# **Control ITKonfigurier- und Parametrier-Software IBIS-R**

für Prozessregler D100/500 und P100/500/550 freie Konfigurierung

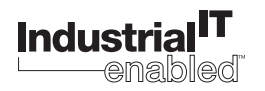

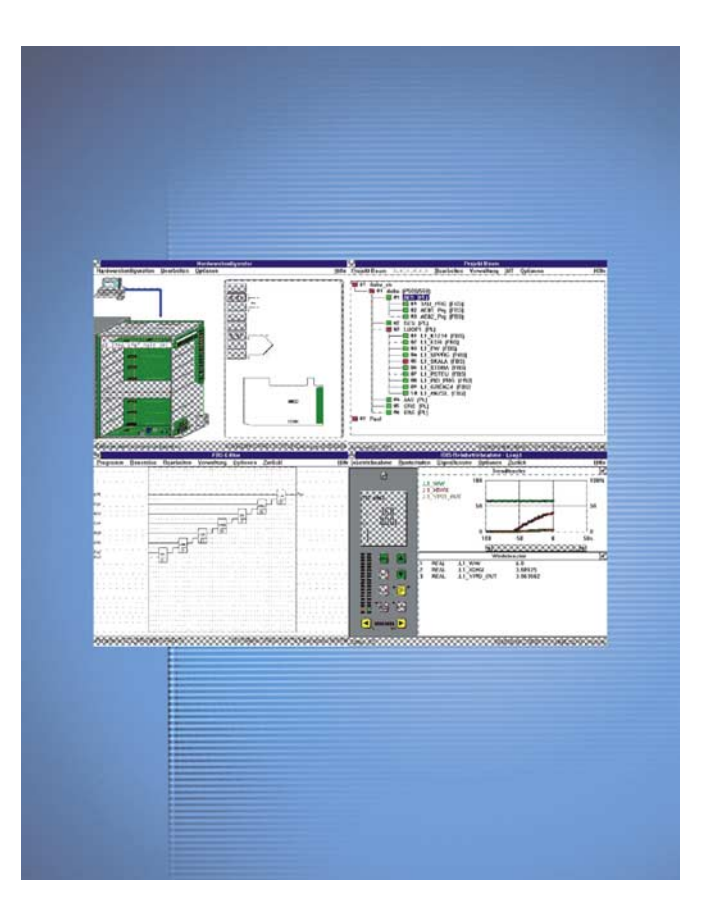

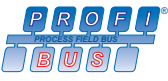

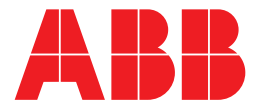

# Konfigurier- und Parametrier-Software IBIS-R für Prozessregler D100/500 und P100/500/550 freie Konfigurierung

Bedienungsanleitung

Druckschrift-Nr. 42/62-50030 DE

Ausgabedatum: 10.03 Revision: 04

Hersteller:

ABB Automation Products GmbH Borsigstraße 2

63755 Alzenau DEUTSCHLAND

Telefon: +49 800 1114411 Telefax: +49 800 1114422 CCC-support.deapr@de.abb.com

© Copyright 2003 by ABB Automation Products GmbH Änderungen vorbehalten

Dieses Dokument ist urheberrechtlich geschützt. Es unterstützt den Anwender bei der sicheren und effizienten Nutzung des Gerätes. Der Inhalt darf weder ganz noch teilweise ohne vorherige Genehmigung des Rechtsinhabers vervielfältigt oder reproduziert werden.

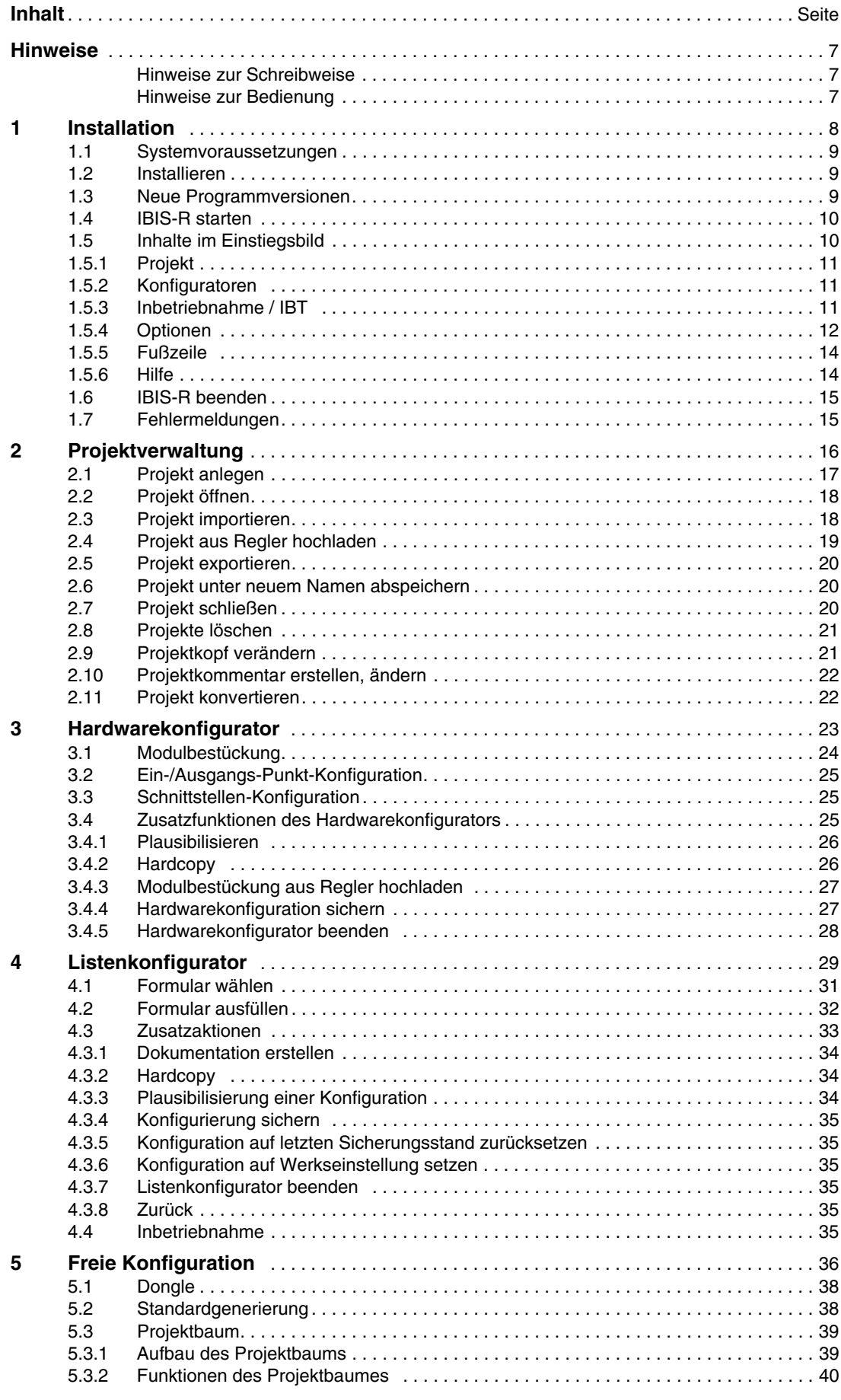

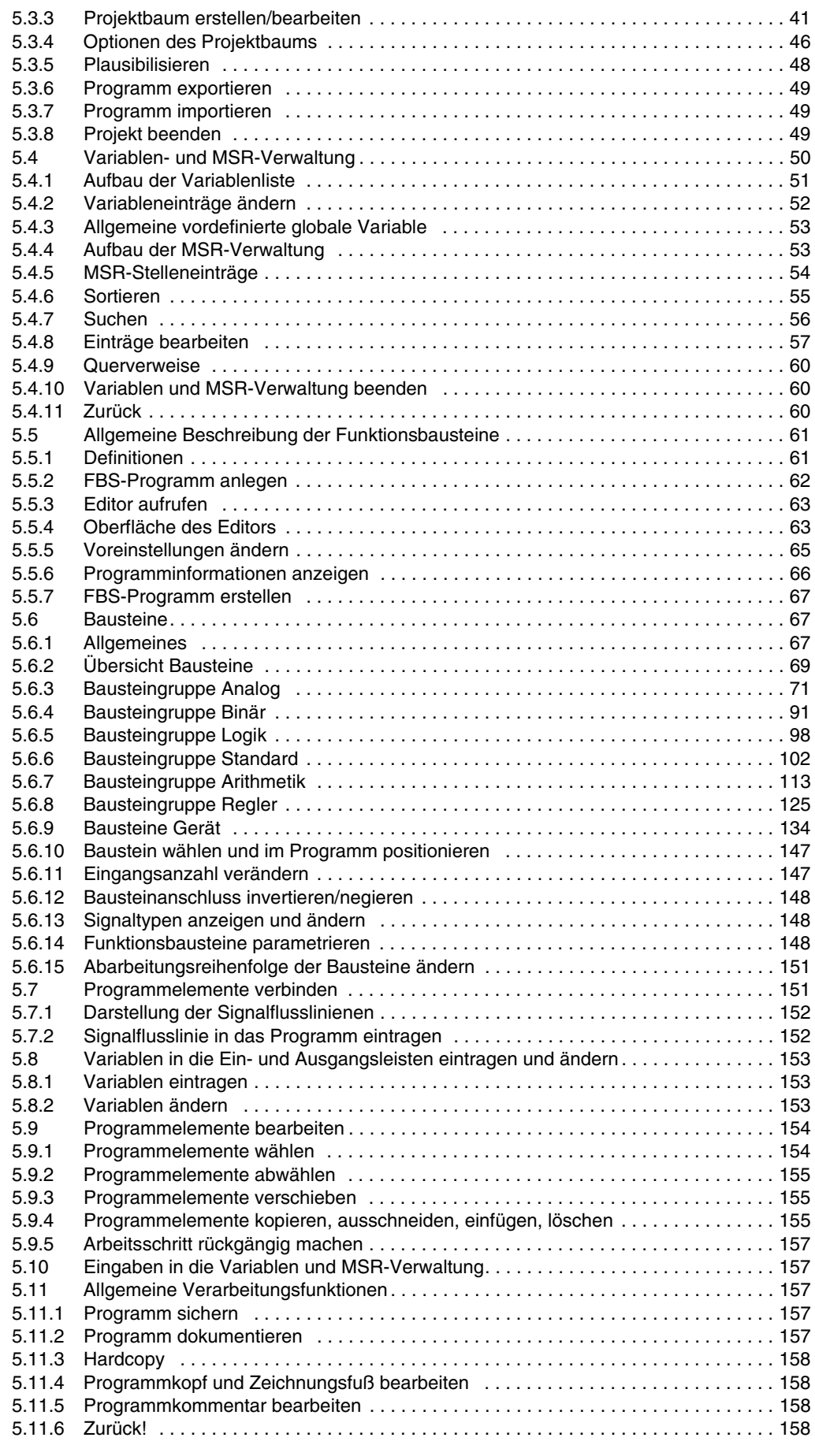

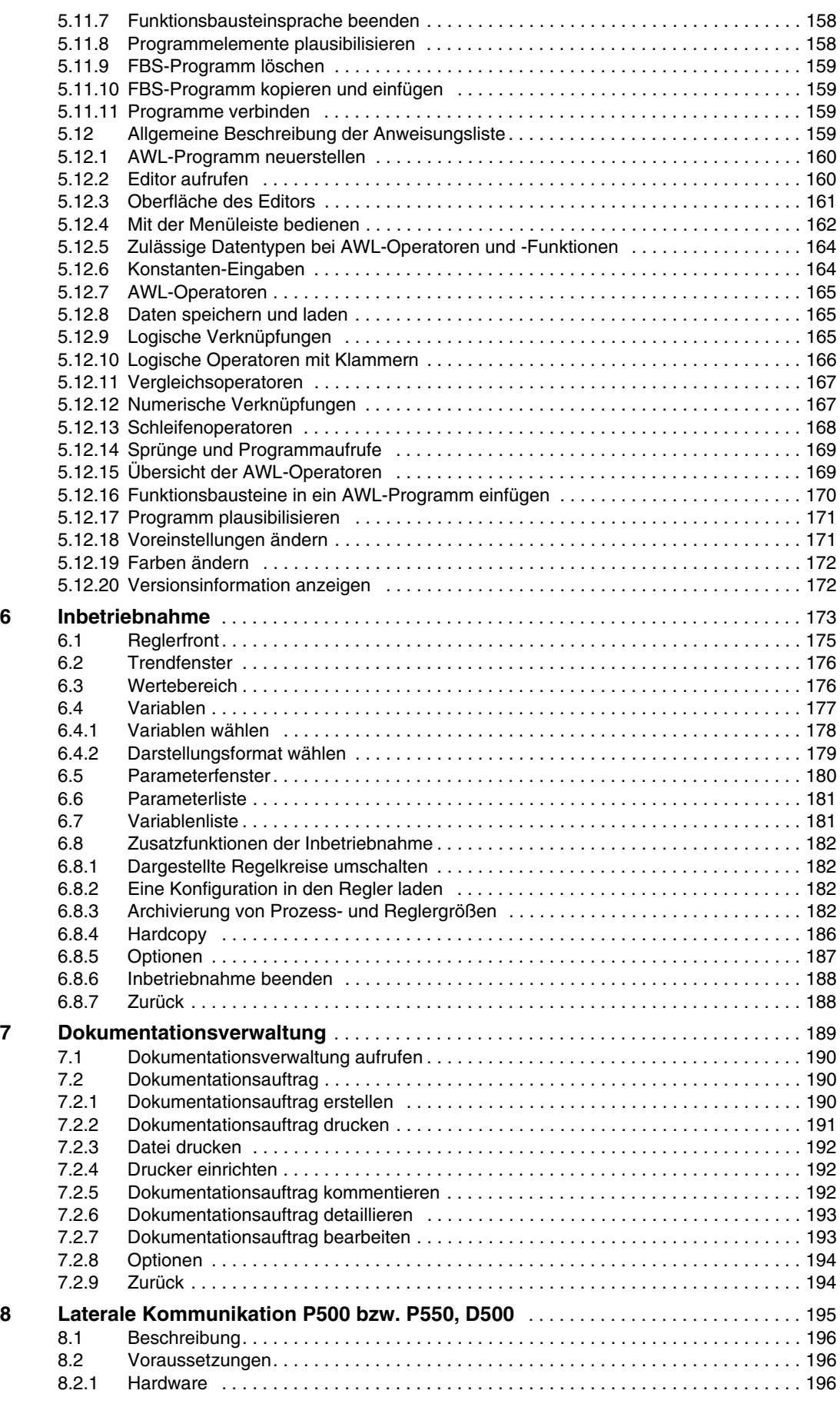

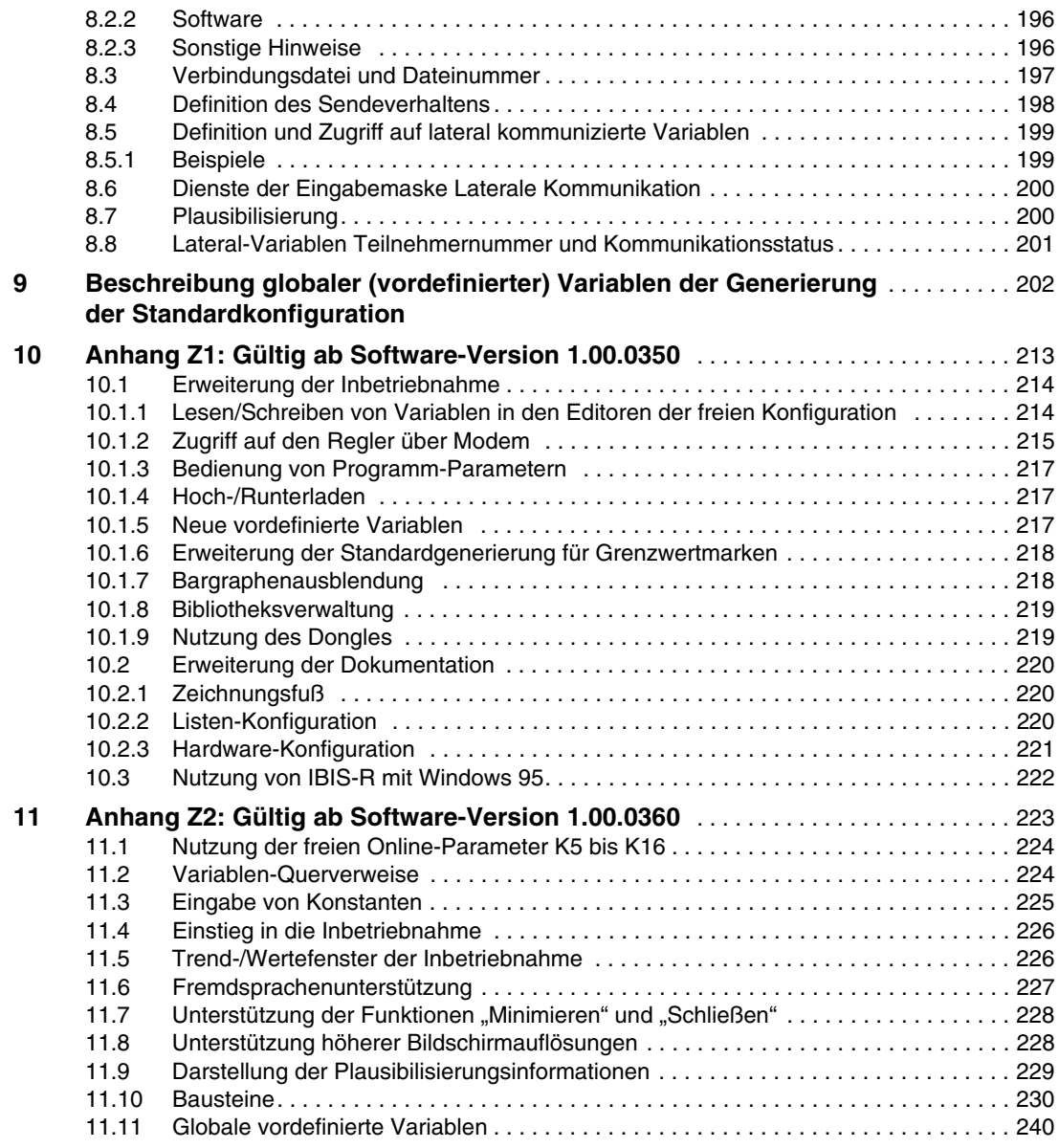

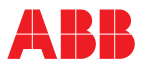

WINDOWS ist ein eingetragenes Warenzeichen von MICROSOFT.

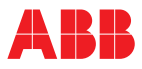

## **Hinweise**

#### **Hinweise zur Schreibweise**

Die nachfolgend aufgelisteten Darstellungsarten werden für bestimmte Informationen genutzt:

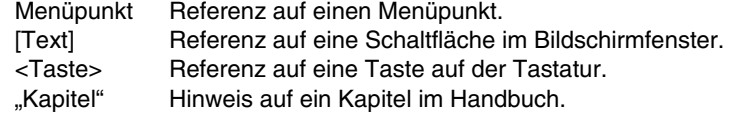

## **Hinweise zur Bedienung**

Die Bedienung von IBIS-R basiert auf dem Windows-Standard. Aktionen, die durch Windows gegeben sind, werden hier nicht gesondert beschrieben. Deshalb sind Kenntnisse über die allgemeine Bedienung unter Windows unbedingt erforderlich, siehe Windows-Handbuch.

Die nachfolgend aufgelisteten Darstellungsarten werden für bestimmte Bedien-Aktionen genutzt:

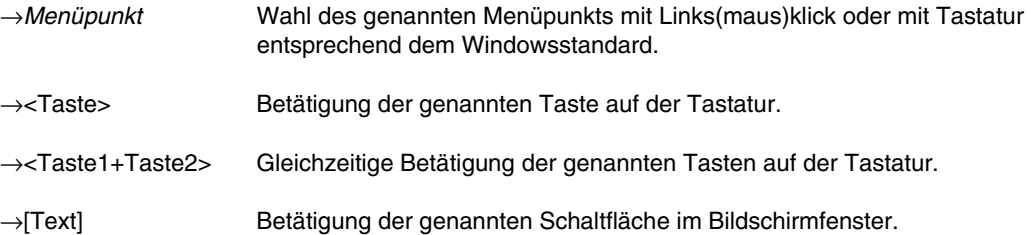

# ABB

#### <span id="page-8-0"></span>**Installation**  $\mathbf{1}$

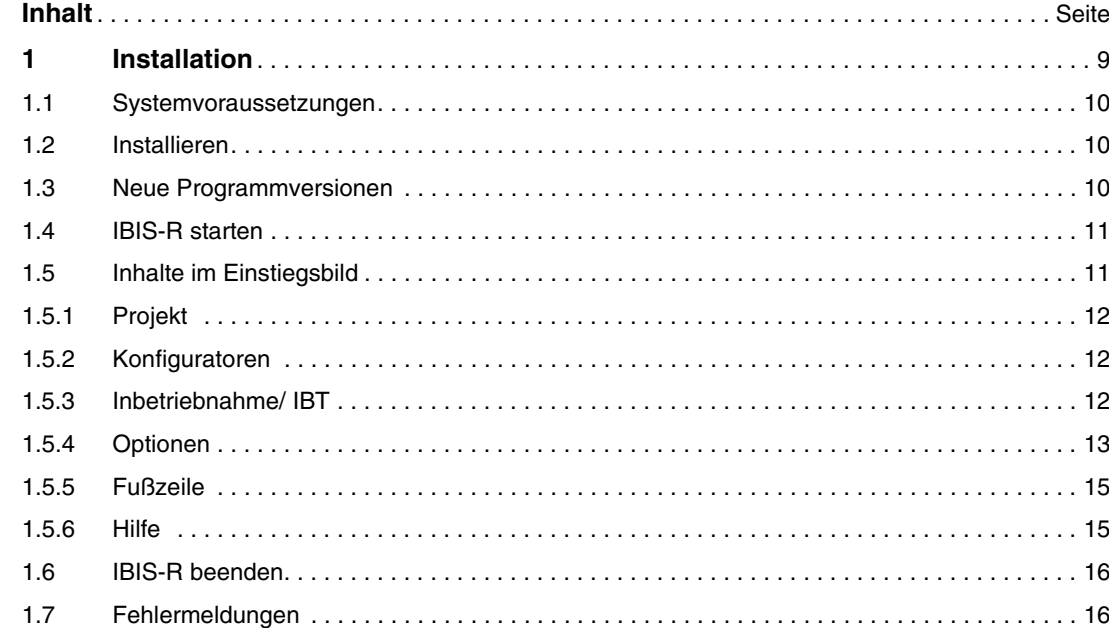

## <span id="page-9-0"></span>**1.1 Systemvoraussetzungen**

- Prozessor mindestens 80386.
- Arbeitsspeicher mindestens 4 MB.
- Freier Speicherplatz auf der Festplatte mindestens 18 MB.
- Bildschirm, Grafikkarte mindestens VGA.
- Microsoft-Windows 3.1 oder ... for Workgroups 3.11.
- Als Drucker sollte ein grafikfähiger Drucker genutzt werden, der von einen Windows-Druckertreiber unterstützt wird.

**Hinweis** IBIS-R verriegelt nicht den gegenseitigen Datei-Zugriffauf Netzwerken. Es kommt deshalb beim konkurrierenden Zugriff auf Dateien in der Regel zu Problemen, sofern dieser konkurrierende Zugriff nicht bereits über das verwendete Netzwerk verwaltet wird.

#### 1. Programmdiskette 1 in das Diskettenlaufwerk Ausführen A: einlegen. Sofern für die 3,5-Zoll-Disketten das Laufwerk B: genutzt wird, sind die nachfol $n<sub>K</sub>$ **Refehlszeile** genden Anweisungen entsprechend auf die-A:\SETUPGR Abbrechen ses Laufwerk umzusetzen.  $\Box$  Als Symbol Durchsuchen. 2. Windows aufrufen. 3. →*Datei* →*Ausführen*  $Hilfe$ 4. A:\SETUPGR eingeben und →[OK] (Z-19200)  $(GR = german = deutsch)$ **Hinweis** Für die Installation der englischen Version ist SE-TUPUK, für die der französichen SETUPFR einzugeben. 5. IBIS-R nach den Hinweisen des Setup-Programms installieren. 6. Setup-Programm vorzeitig verlassen mit →[Abbrechen]. Bei der Installation wird eine neue Programmgruppe IBIS-R erzeugt. In dieser Programmgruppe wird IBIS-R als Anwendungsprogramm abgelegt. Zusätzlich wird im Windows-Verzeichnis die Datei ibis r.ini/ibis rp.ini abgelegt, in der Grundeinstellungen für IBIS-R abgelegt sind. Diese Datei darf für eine einwandfreie Funktion von IBIS-R nicht verändert werden. Um eine fehlerfreie Textdarstellung zu gewährleisten, sollten die Fonts Courier 10, 12, 15 sowie MS Sans Serif 8, 10, 12, 14, 18, 24 (jeweils VGA-Auflösung) installiert sein. Diese Einstellung kann mit →*Hauptgruppe*→*Systemsteuerung*→*Schriftarten* kontrolliert werden.

## <span id="page-9-1"></span>**1.2 Installieren**

## <span id="page-9-2"></span>**1.3 Neue Programmversionen**

Bei neuen Programmversionen von IBIS-R ist eine separate Installion des Programms dokumentiert, sofern sie von der Beschreibung in diesem Kapitel abweicht.

Der Zugriff auf Dateien auf der Festplatte ist bei Nutzung einer neuen Programmversion nicht immer gewährleistet.

Dateien, die mit einer älteren Version erstellt wurden, müssen aus dieser exportiert und in die neue importiert werden: siehe "2.5 Exportieren eines Projektes" und "2.3 Importieren eines Projekts".

## Das Programm IBIS-R wird in der Programmgruppe IBIS-R durch Doppelklick auf das Symbol auf-**IBIS-R** gerufen. Sofern die unter "1.1 Systemvoraussetzungen" genannten Anforderungen nicht erfüllt sind, wird eine Fehlermeldung ausgegeben. Beim Start wird, sofern nicht vorhanden, im Windows-Verzeichnis eine Datei mit dem Namen IBIS-RDB.HBX angelegt. Diese Datei darf für eine einwandfreie Funktion von IBIS-R nicht verändert werden. Falls der Arbeitsspeicher für IBIS-R nicht ausreicht, wird eine Fehlermeldung ausgegeben. Um ausreichend Speicher zur Verfügung zu stellen, sollten möglichst alle anderen Programme geschlossen werden. Die Kontrolle des verfügbaren Speichers ist durch im Programm-Manager mit →*Hilfe*→*Info* möglich.

## <span id="page-10-0"></span>**1.4 IBIS-R starten**

## <span id="page-10-1"></span>**1.5 Inhalte im Einstiegsbild**

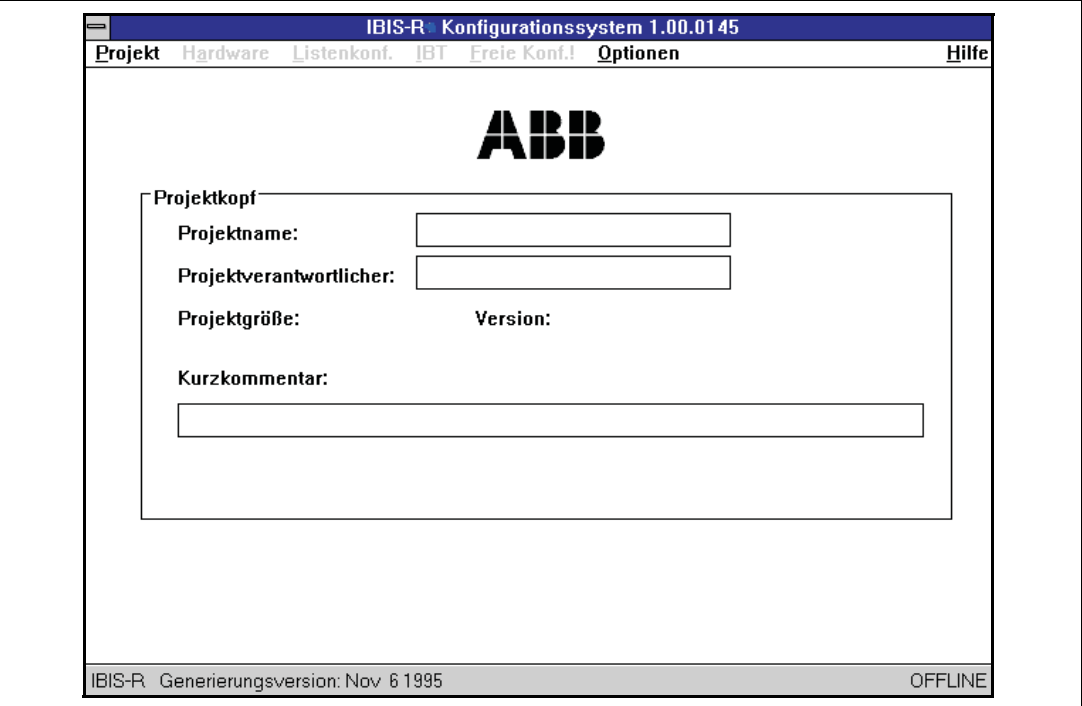

02011

In dem nach dem Start erscheinenden Einstiegsbild sind durch Wahl von Menüpunkten in der Menüleiste verschiedene Teile des Programms sowie Aktionen ausführbar. Zusätzlich ist eine Fußzeile mit Zusatzinformationen verfügbar.

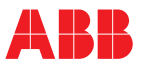

## <span id="page-11-0"></span>**1.5.1 Projekt**

Um eine Konfiguration zu bearbeiten, muss nach dem Programmstart der Menüpunkt Projektgewählt werden. Siehe auch "2 Projektverwaltung". Erst nach Bearbeitung dieses Menüpunkts werden die Programmteile freigegeben, mit denen eine Konfiguration für die Regler erstellt/bearbeitet werden kann.

#### <span id="page-11-1"></span>**1.5.2 Konfiguratoren**

Nachdem ein neues Projekt angelegt bzw. ein vorhandenes geladen wurde, kann auf die Konfiguratoren zur Erstellung einer Reglerkonfiguration zugegriffen werden. Folgende Konfiguratoren sind erreichbar:

#### *Hardware*

Der Hardwarekonfigurator dient der Festlegung der Modulbestückung in den Steckplätzen des im Projekt festgelegten Reglers. Diese Bestückung wird für die weiteren Arbeiten zur Überprüfung der Plausibilität der Konfiguration genutzt.

#### *Listkonf.*

Der Listenkonfigurator dient der Beantwortung von Fragen und der Wertevorgabe von Parametern. Hierdurch werden das Gerät, die Ein-/Ausgangs-Ebene sowie die Regelkreise konfiguriert.

*Freie Konf.!*

Mit der freien Konfiguration kann durch einen Funktionsbaustein Konfigurator eine grafische Konfiguration erstellt werden.

## <span id="page-11-2"></span>**1.5.3 Inbetriebnahme / IBT**

Um eine erstellte Konfiguration in einem Regler in Betrieb zu nehmen, muss diese im Menü IBT in den Regler geladen werden [\(siehe 6 "Inbetriebnahme" auf Seite 174\)](#page-173-0).

Mit der Archivierungsfunktion (ab Version 1.00.0366) können Prozess- und Reglerparameter während der Inbetriebnahme aufgezeichnet werden.

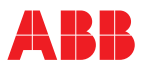

## <span id="page-12-0"></span>**1.5.4 Optionen**

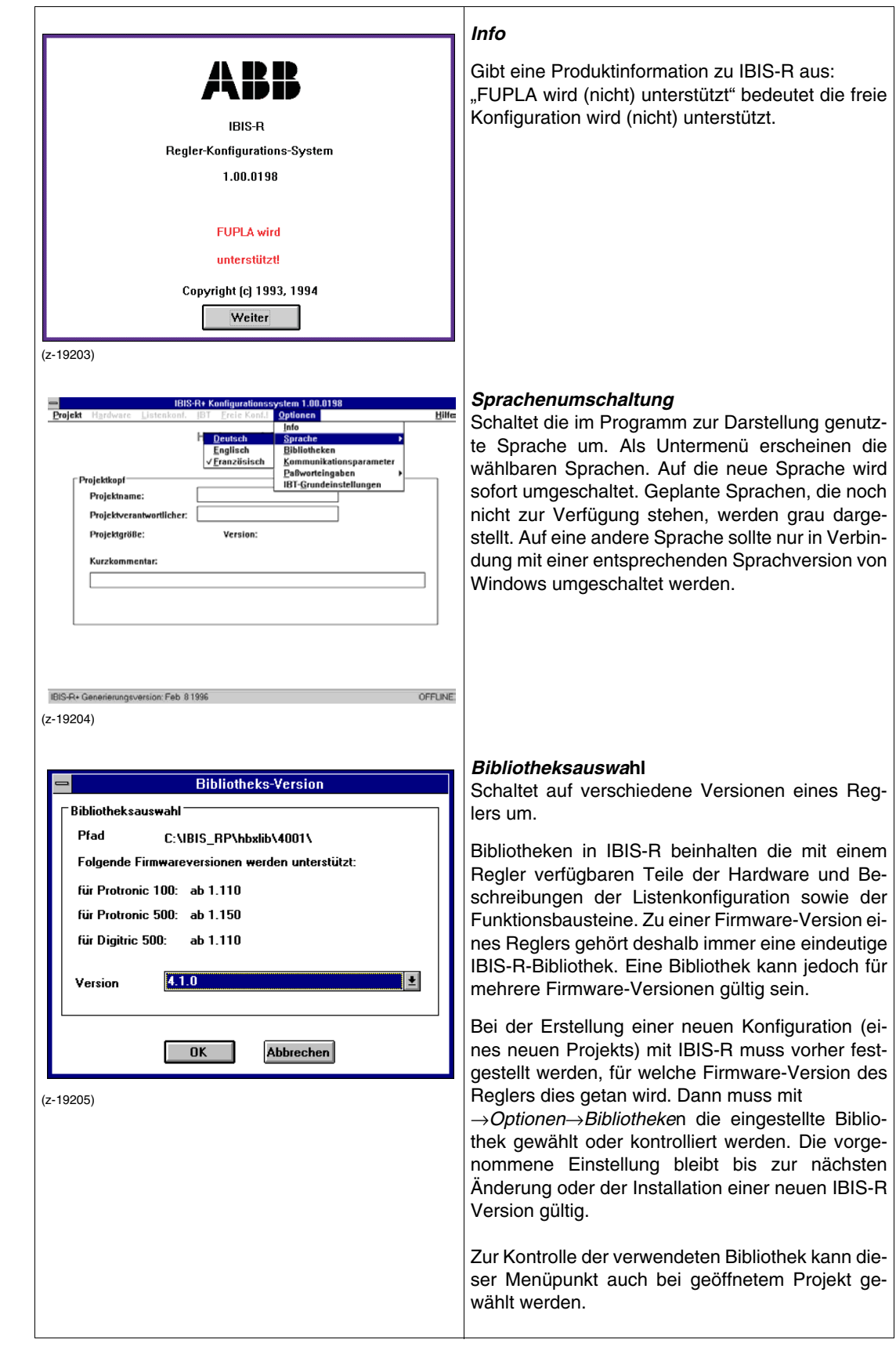

# **Installation**

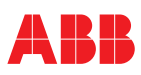

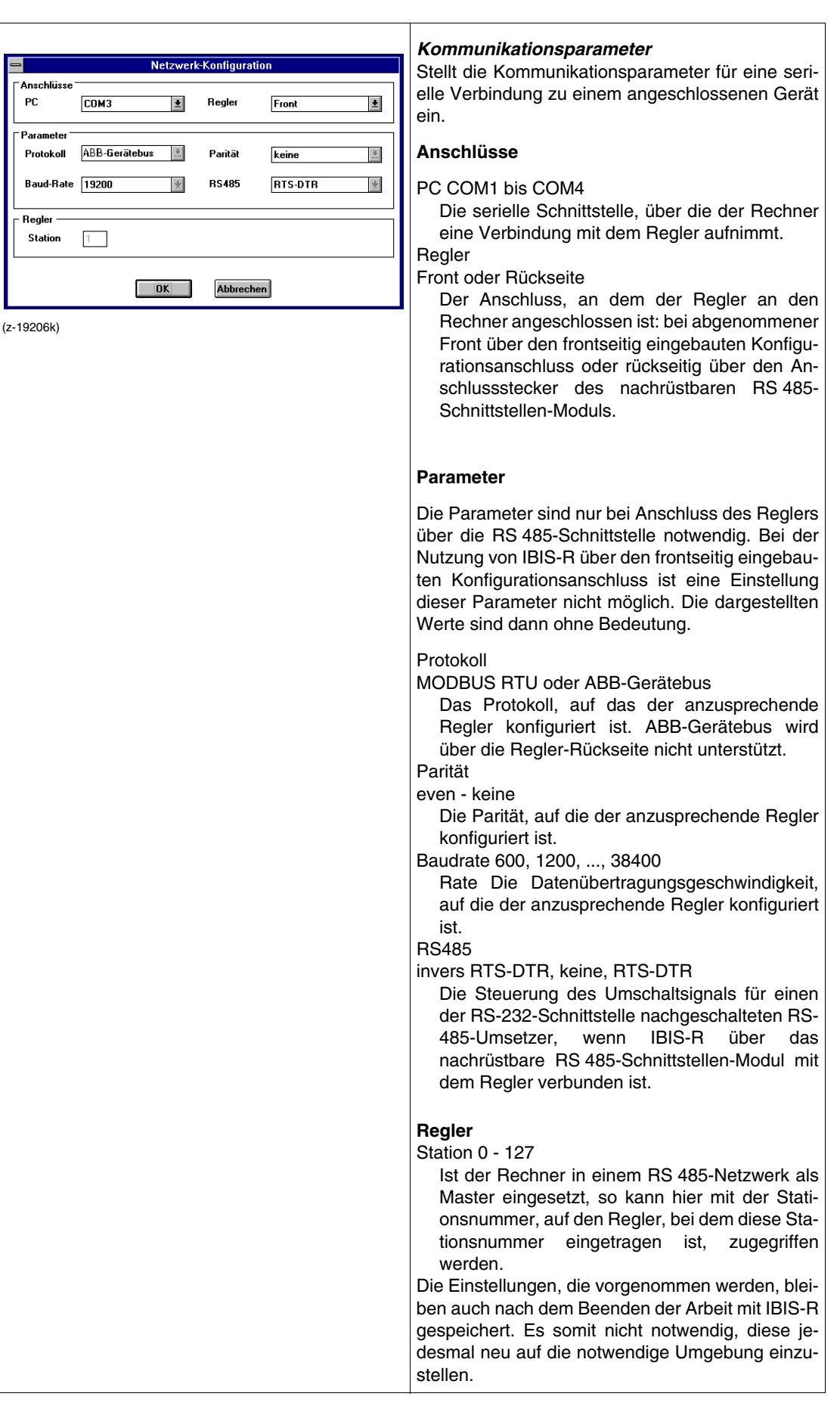

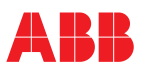

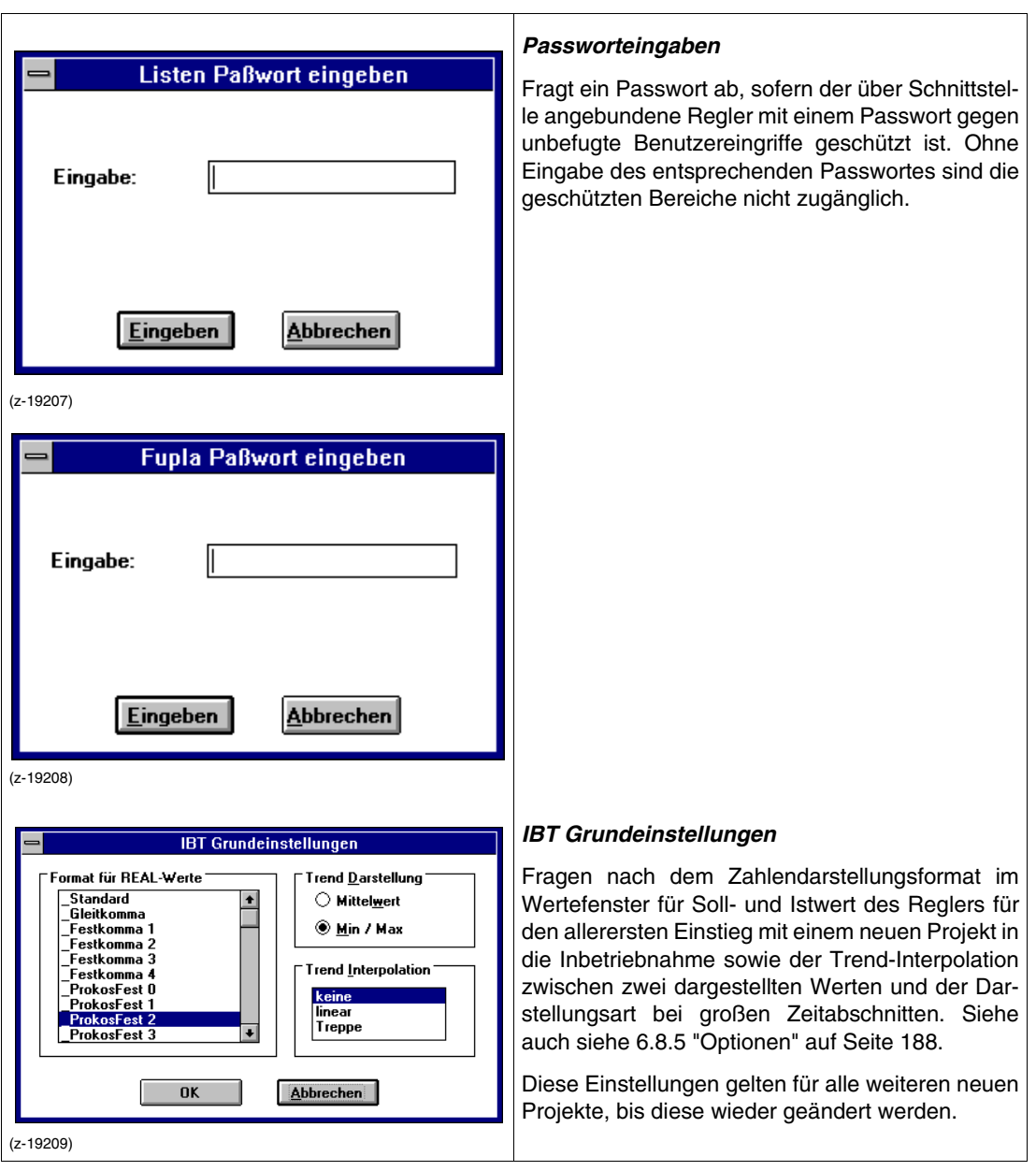

## <span id="page-14-0"></span>**1.5.5 Fußzeile**

Verzeichnis: C\IBIS\_RP\PROJECT, Projekt: doku\_en 500/550/KORREKT/OFFLINE/doku\_en/0.00.00.00 (z-19210)

Im linken Teil werden für ein im Speicher befindliches Projekt das Verzeichnis für die Ablage sowie der Name des Projekts angezeigt.

Im rechten Teil werden die Gerätevariante (P100 oder P500/550), der Plausibilisierungsstatus (KOR-REKT oder INKORREKT), der Kommunkationsverbindungsstatus (ONLINE oder OFFLINE), der Projektname und die Projektversion angezeigt.

## <span id="page-14-1"></span>**1.5.6 Hilfe**

Wird zur Zeit nicht unterstützt

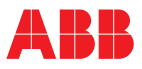

#### Mit →*Projekt*→*IBIS-R* beenden kann die Arbeit mit Schließen IBIS-R beendet werden. Zu diesem Zeitpunkt besteht noch die Möglichkeit alle Änderungen, die Änderungen abspeichern? seit dem Öffnen eines Projekts ausgeführt wurden, zu verwerfen bzw. alle ausgeführten Änderungen  $Ja$  $Nein$ </u> Abbrechen zu übernehmen. (z-19211) →[Ja] übernimmt alle ausgeführten Änderungen. →[Nein] verwirft alle ausgeführten Änderungen und übernimmt den Projektstand vom Zeitpunkt des Ladens. →[Abbrechen] bricht den Vorgang des Beendens von IBIS-R ab, behält den aktuellen Projektstand bei und belässt das Projekt auf der Arbeitsfläche. Werden die Änderungen abgespeichert, so wird Projekt abspeichern zusätzlich abgefragt, ob das Projekt auch exportiert werden soll: Möchten Sie dieses Projekt exportieren? →[Ja] führt zur Eingabemaske für das Exportieren. Siehe auch [siehe 2.5 "Projekt exportieren" auf Seite 21](#page-20-0). Ja **Nein** →[Nein] (z-19212) beendet IBIS-R, ohne das Projekt zu exportieren.

## <span id="page-15-0"></span>**1.6 IBIS-R beenden**

## <span id="page-15-1"></span>**1.7 Fehlermeldungen**

Sollten bei der Arbeit mit IBIS-R-Fehlermeldungen ausgegeben werden, so sollte das aktuelle Projekt wenn möglich abgespeichert werden und danach Windows beendet und neu gestartet werden.

# <span id="page-16-0"></span>**2 Projektverwaltung**

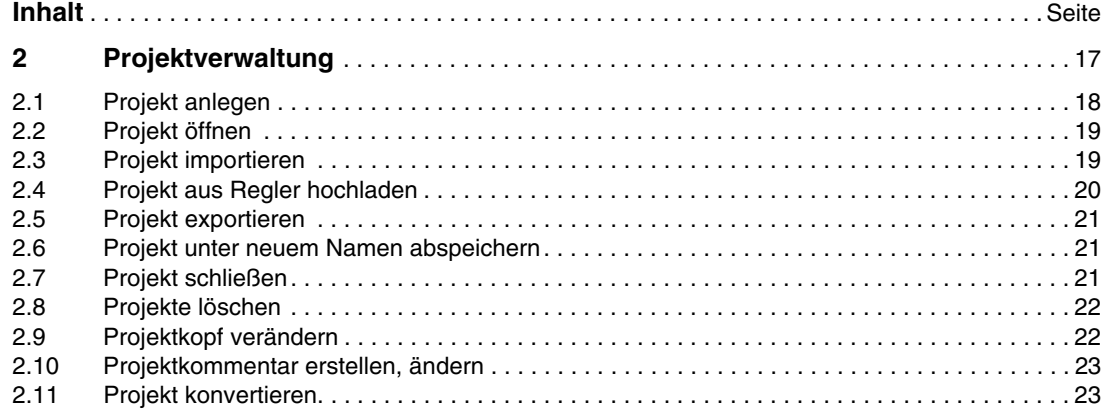

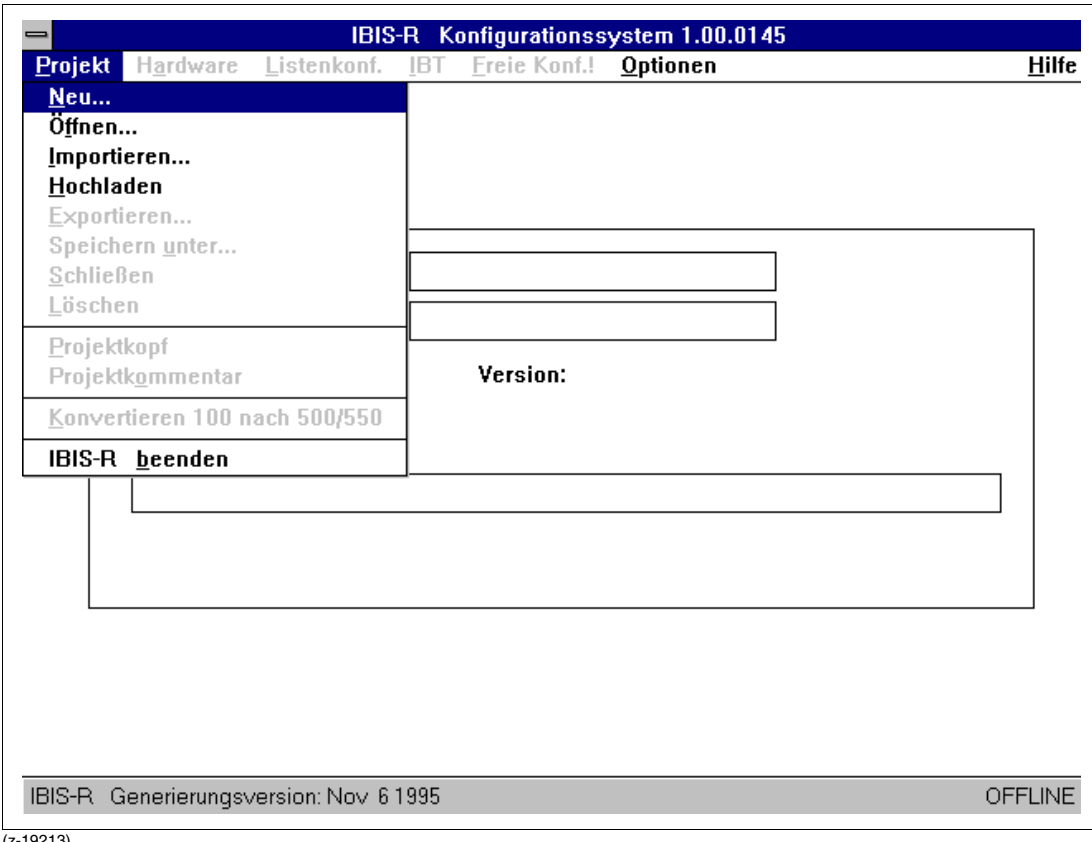

(z-19213)

Mit der Projektverwaltung werden die Konfigurationen für die Regler auf der Festplatte verwaltet. Die verschiedenen Konfigurationen bei IBIS-R als Projekte bezeichnet.

Zur Projektverwaltung sind im Einstiegsbild unter dem Menüpunkt Projekt verschiedene Dienste anwählbar.

In dem Untermenü sind nur jeweils die Dienste anwählbar, die in der aktuellen Situation sinnvoll sind, sonst werden sie grau dargestellt.

# <span id="page-17-0"></span>**2.1 Projekt anlegen**

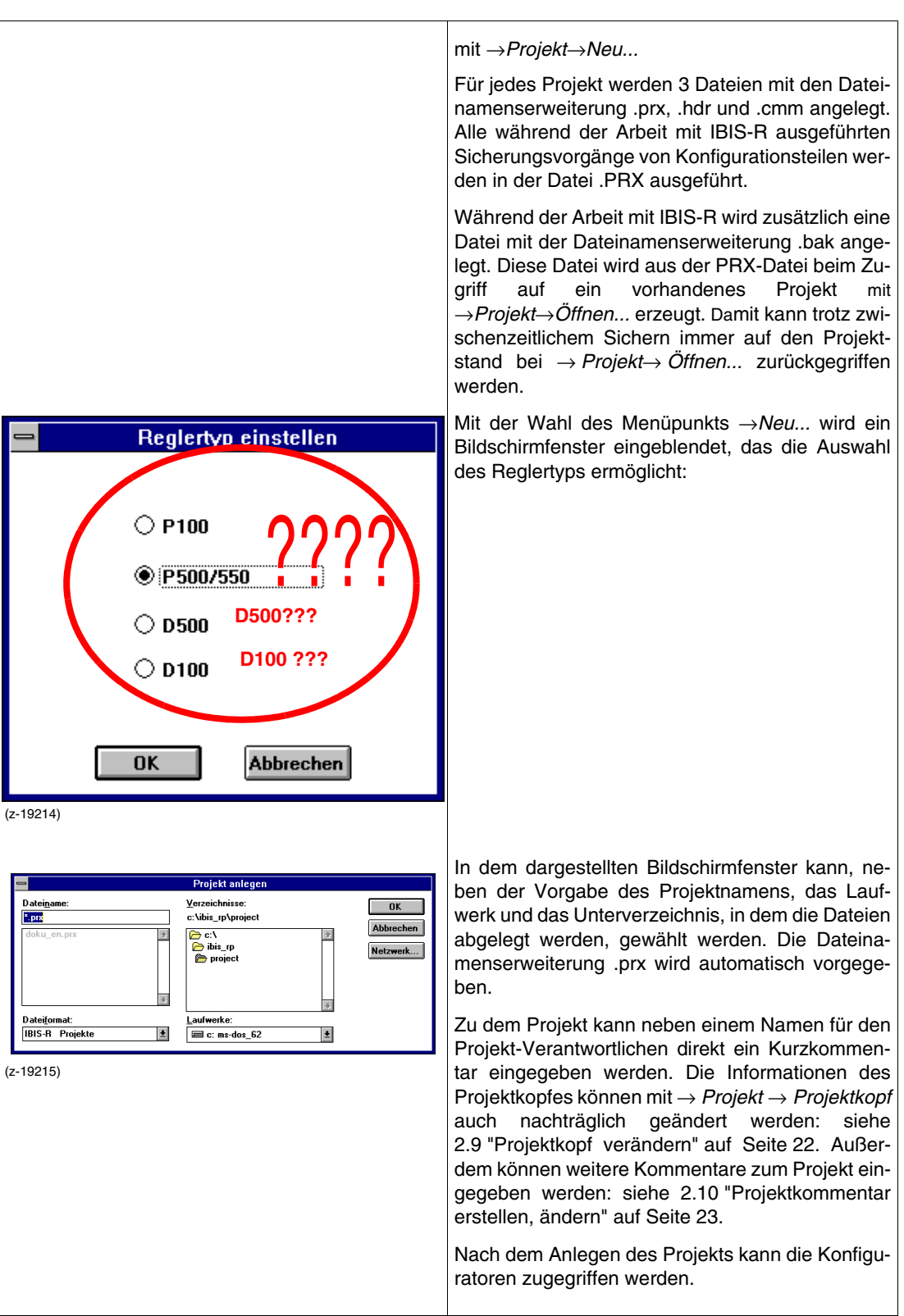

# <span id="page-18-0"></span>**2.2 Projekt öffnen**

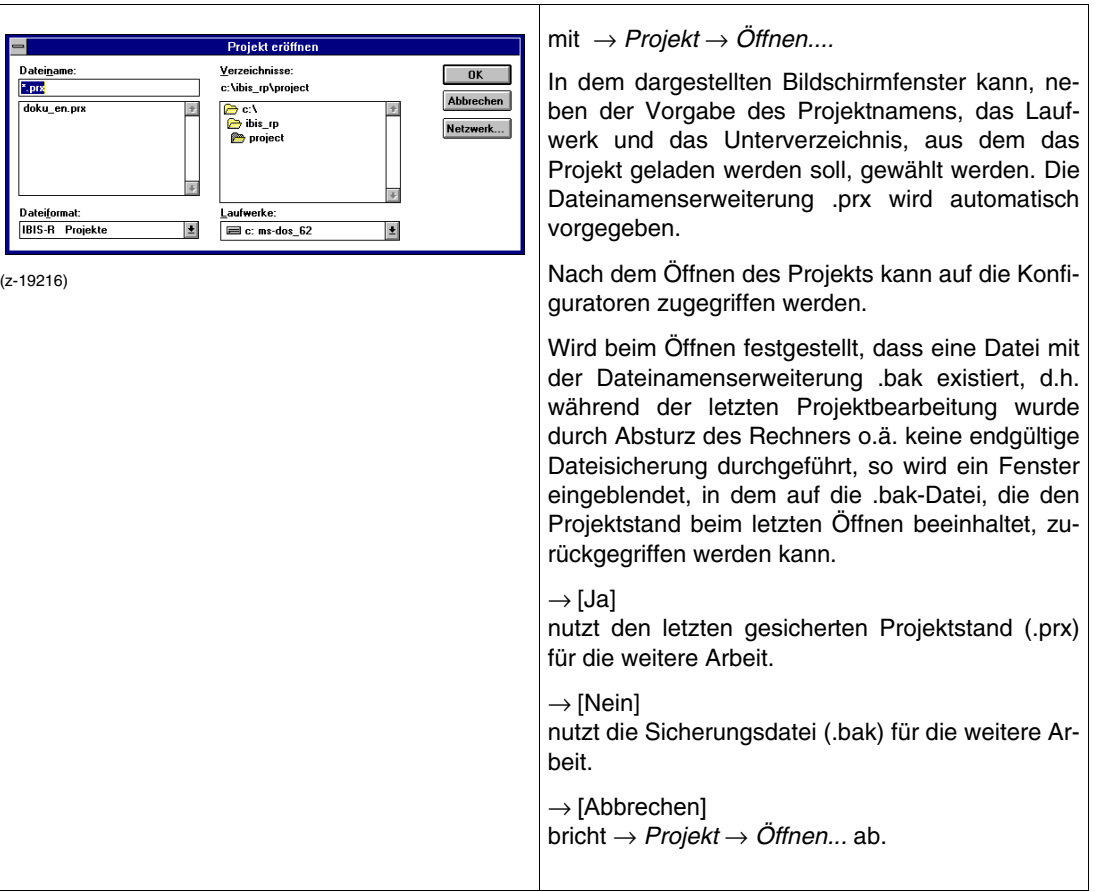

# <span id="page-18-1"></span>**2.3 Projekt importieren**

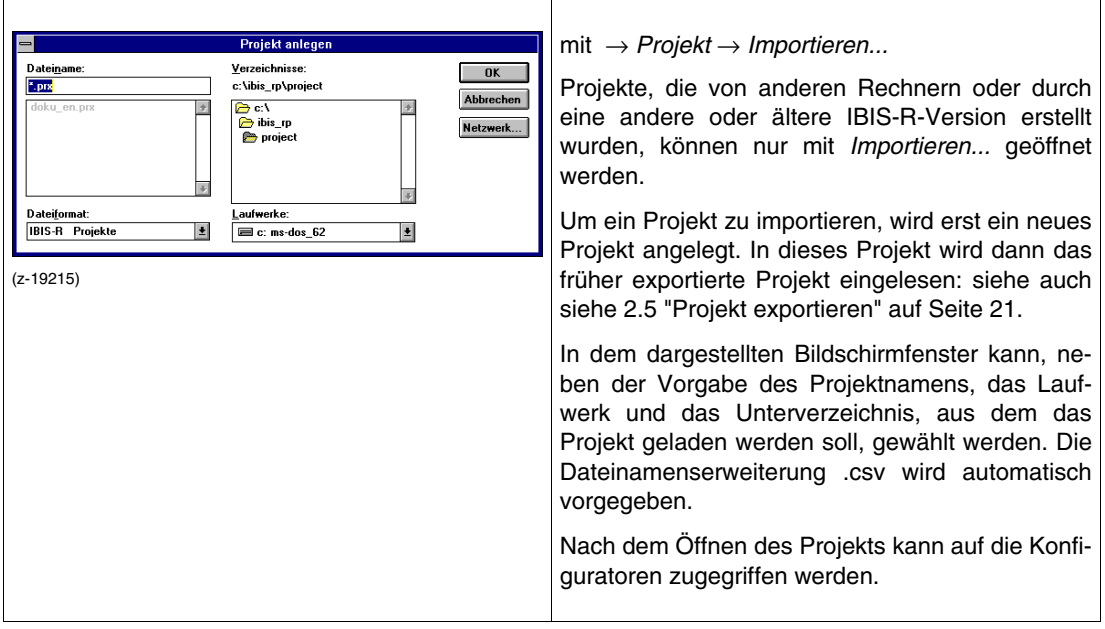

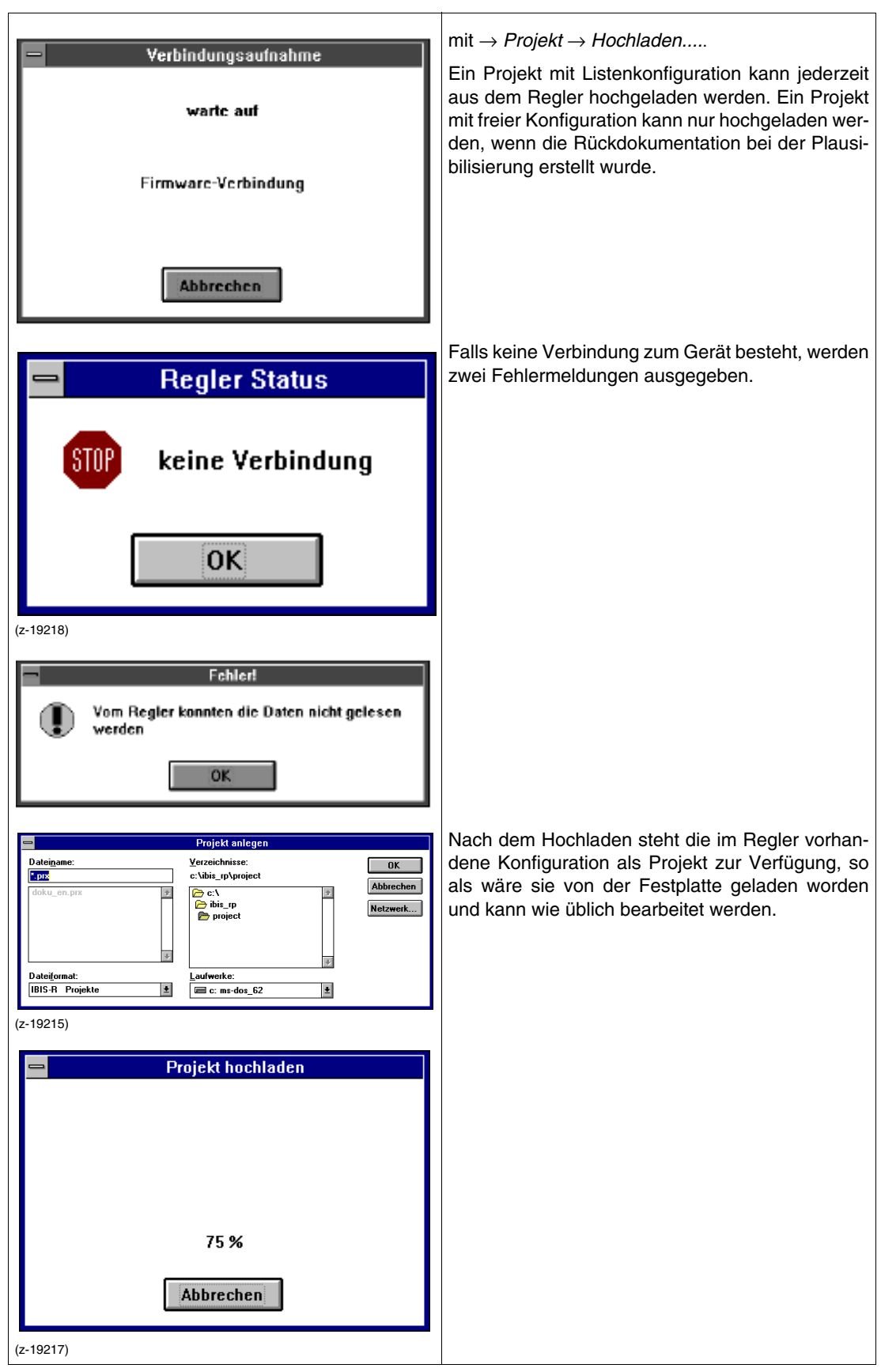

# <span id="page-19-0"></span>**2.4 Projekt aus Regler hochladen**

## <span id="page-20-0"></span>**2.5 Projekt exportieren**

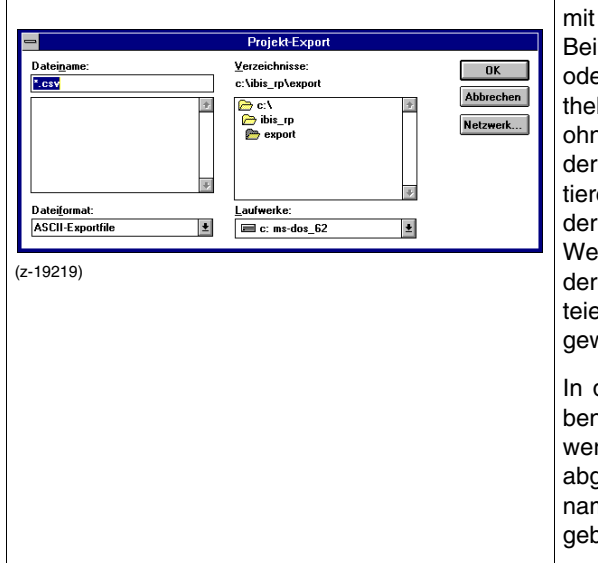

mit → *Projekt* → *Exportieren*. der Nutzung einer neuen Version von IBIS-R er eines Projektes, das mit einer anderen Bibliok erstellt wurde, ist ein Zugriff auf Projekte nicht ne weiteres möglich. Projekte die mit einer anen Bibliothek erstellt wurden, sind nach Exporen mit der alten Bibliothek und Importieren mit neuen Bibliothek wieder weiterverarbeitbar. eiterhin ist beim Transport von Projekten auf ane Rechner die Handhabung von mehreren Daen problematisch. In diesen Fällen muss das wünschte Projekt exportiert werden.

dem dargestellten Bildschirmfenster kann, nen der Vorgabe des Projektnamens, das Laufrk und das Unterverzeichnis, in dem die Datei gelegt werden soll, gewählt werden. Die Dateinenserweiterung .csv wird automatisch vorgeben.

## <span id="page-20-1"></span>**2.6 Projekt unter neuem Namen abspeichern**

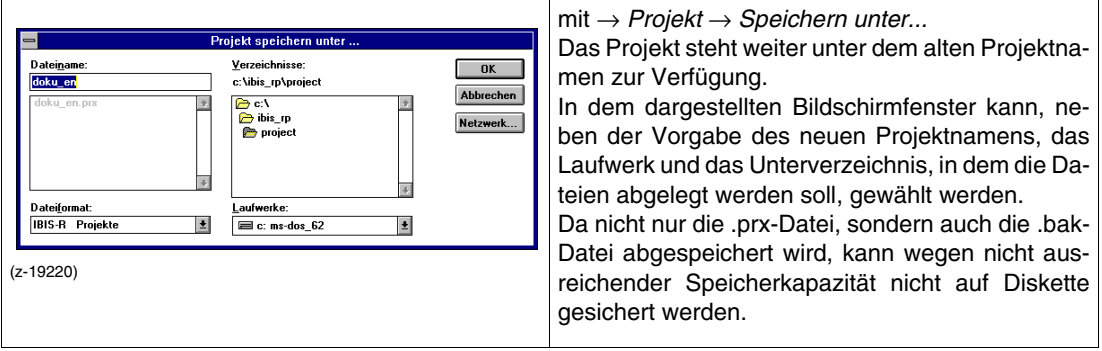

## <span id="page-20-2"></span>**2.7 Projekt schließen**

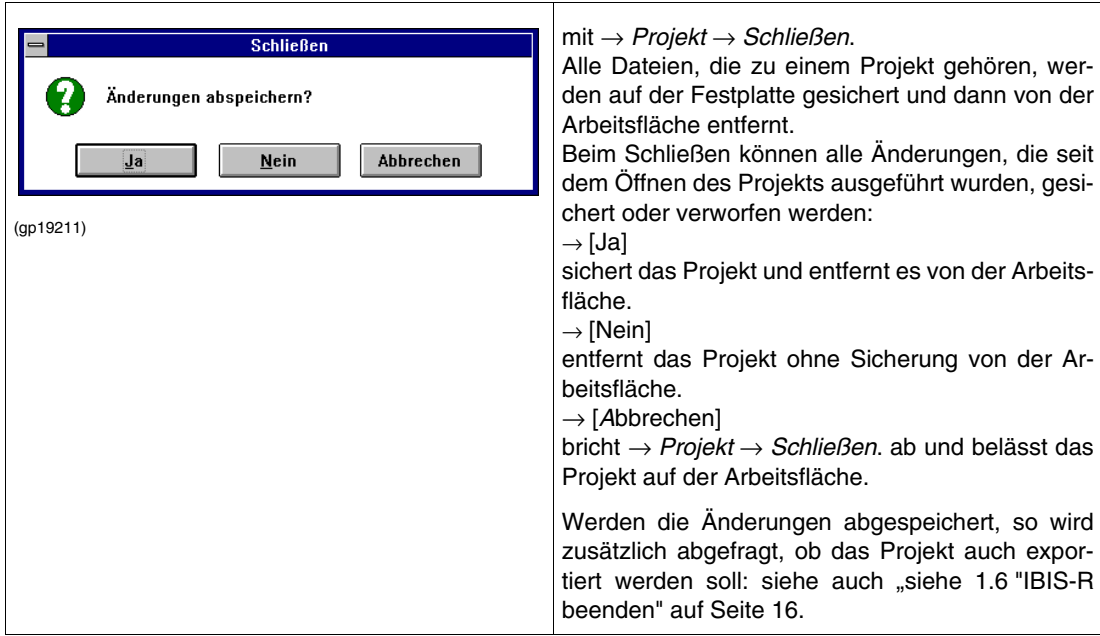

## <span id="page-21-0"></span>**2.8 Projekte löschen**

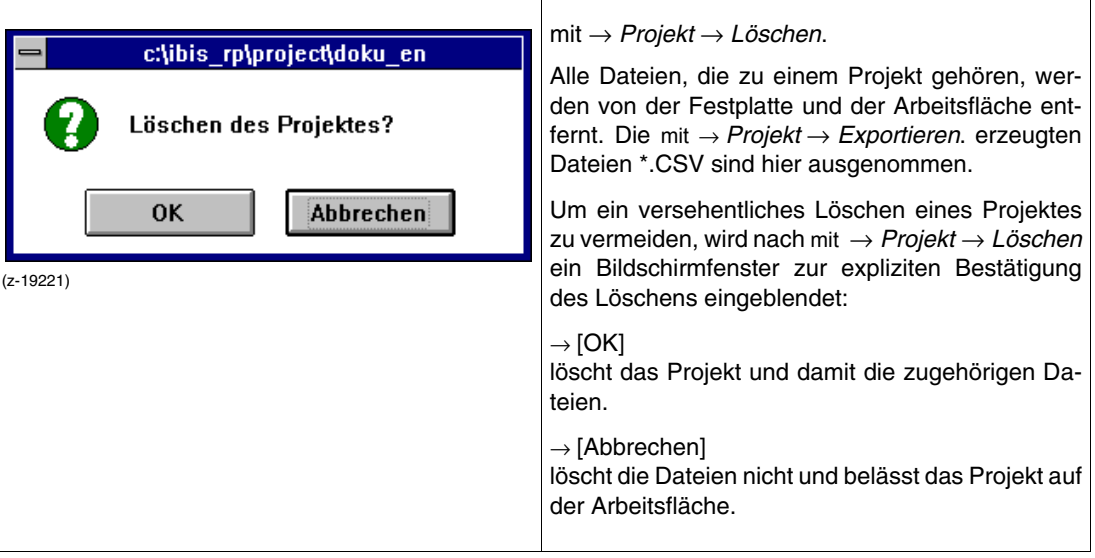

# <span id="page-21-1"></span>**2.9 Projektkopf verändern**

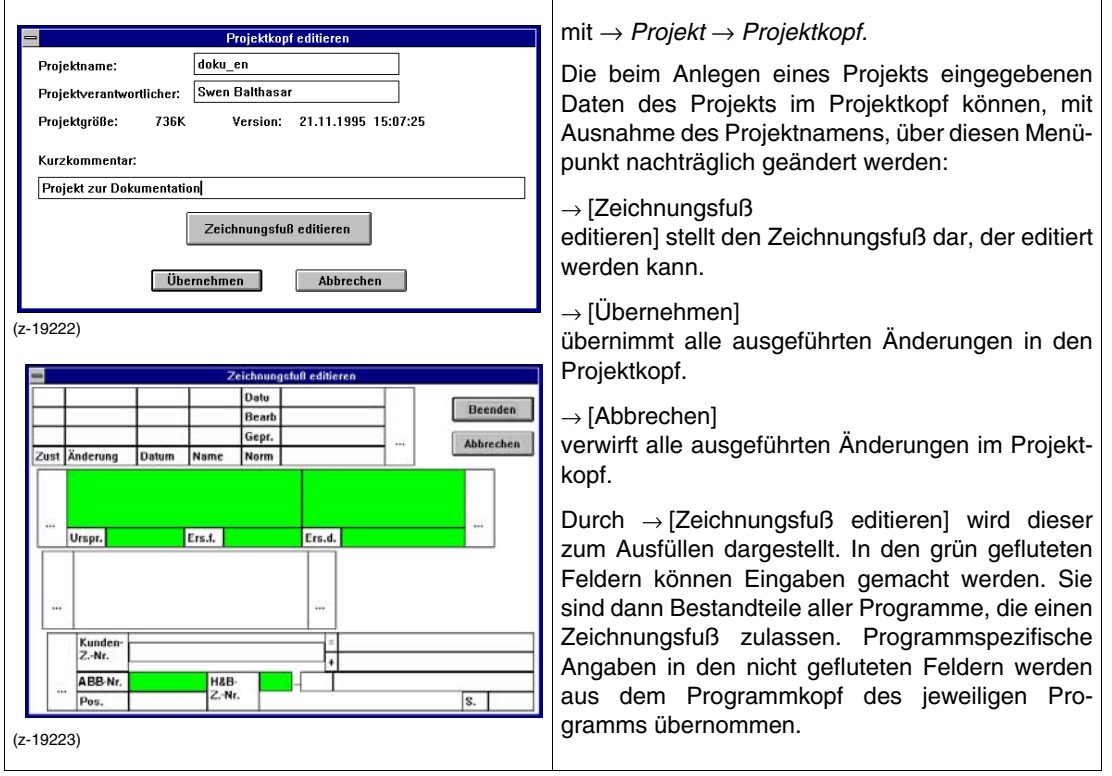

## <span id="page-22-0"></span>**2.10 Projektkommentar erstellen, ändern**

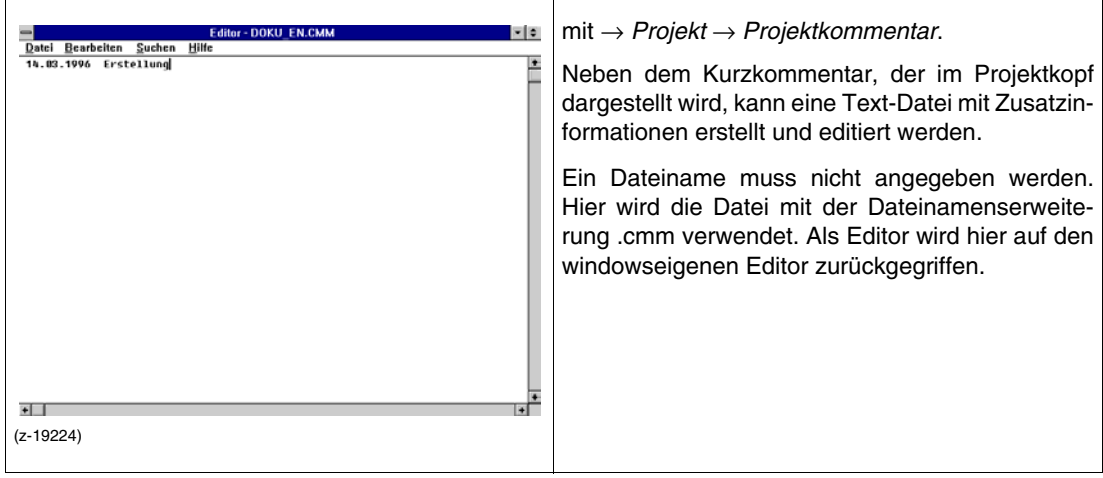

# <span id="page-22-1"></span>**2.11 Projekt konvertieren**

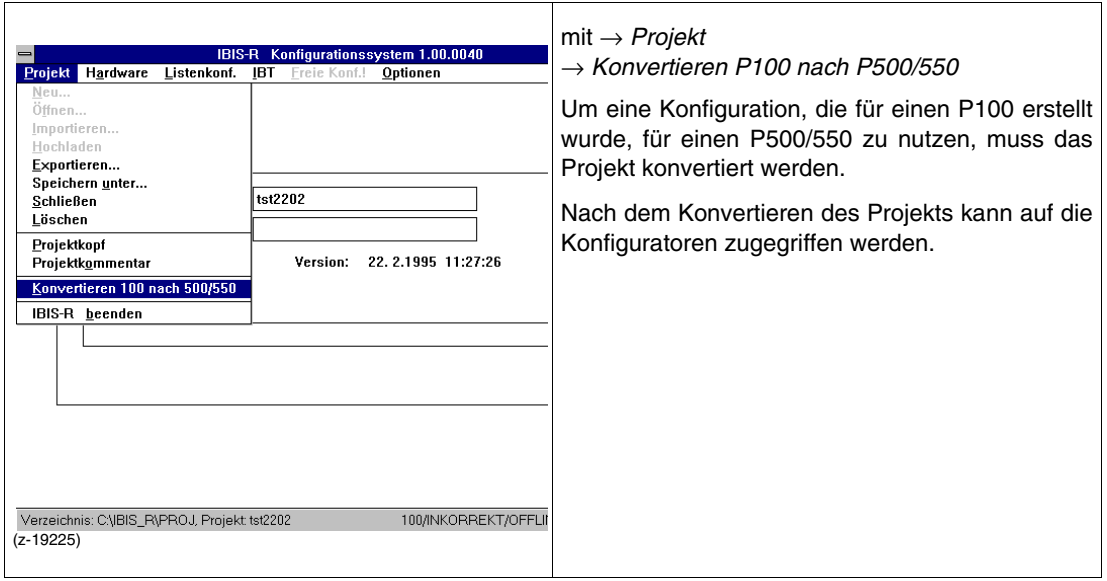

## <span id="page-23-0"></span>**3 Hardwarekonfigurator**

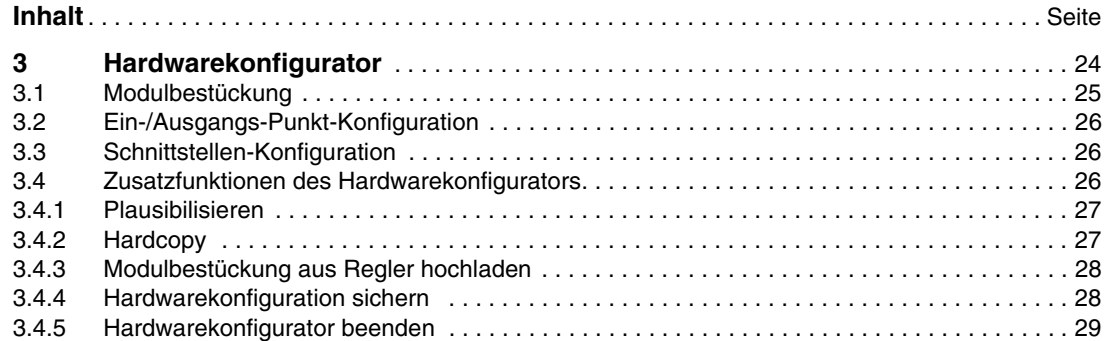

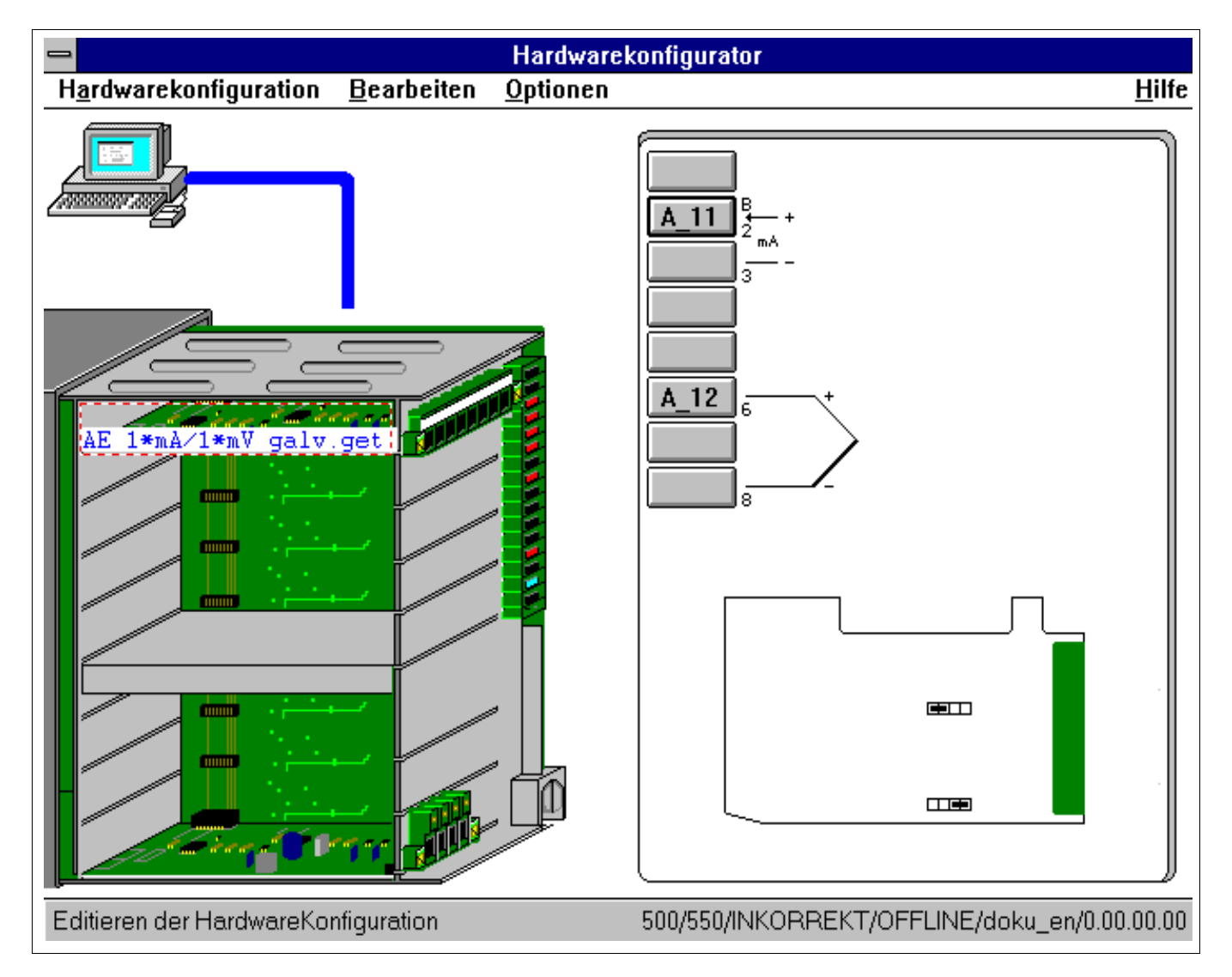

Mit Hilfe des Hardwarekonfigurators kann mittels Rechner ein Regler für ein Projekt mit Modulen bestückt werden. Ebenso ist ein Zugriff auf die Bestückungsinformationen eines seriell angeschlossenen Reglers zur weiteren Arbeit möglich. In den nachfolgenden Arbeiten mit dem Listenkonfigurator ist hierdurch ein Zugriff auf Informationen über einen Ein-/Ausgabe-Punkt, die auch wirklich hardwaremäßig vorhanden sind, möglich.

Durch den Rechner wird hier eine Darstellung gegeben, die etwa der realen Hardware entspricht. Weiterhin wird bei angewähltem Steckplatz eine Grafik mit Zusatzinformationen zur Verdrahtung der Ein- und Ausgänge angezeigt.

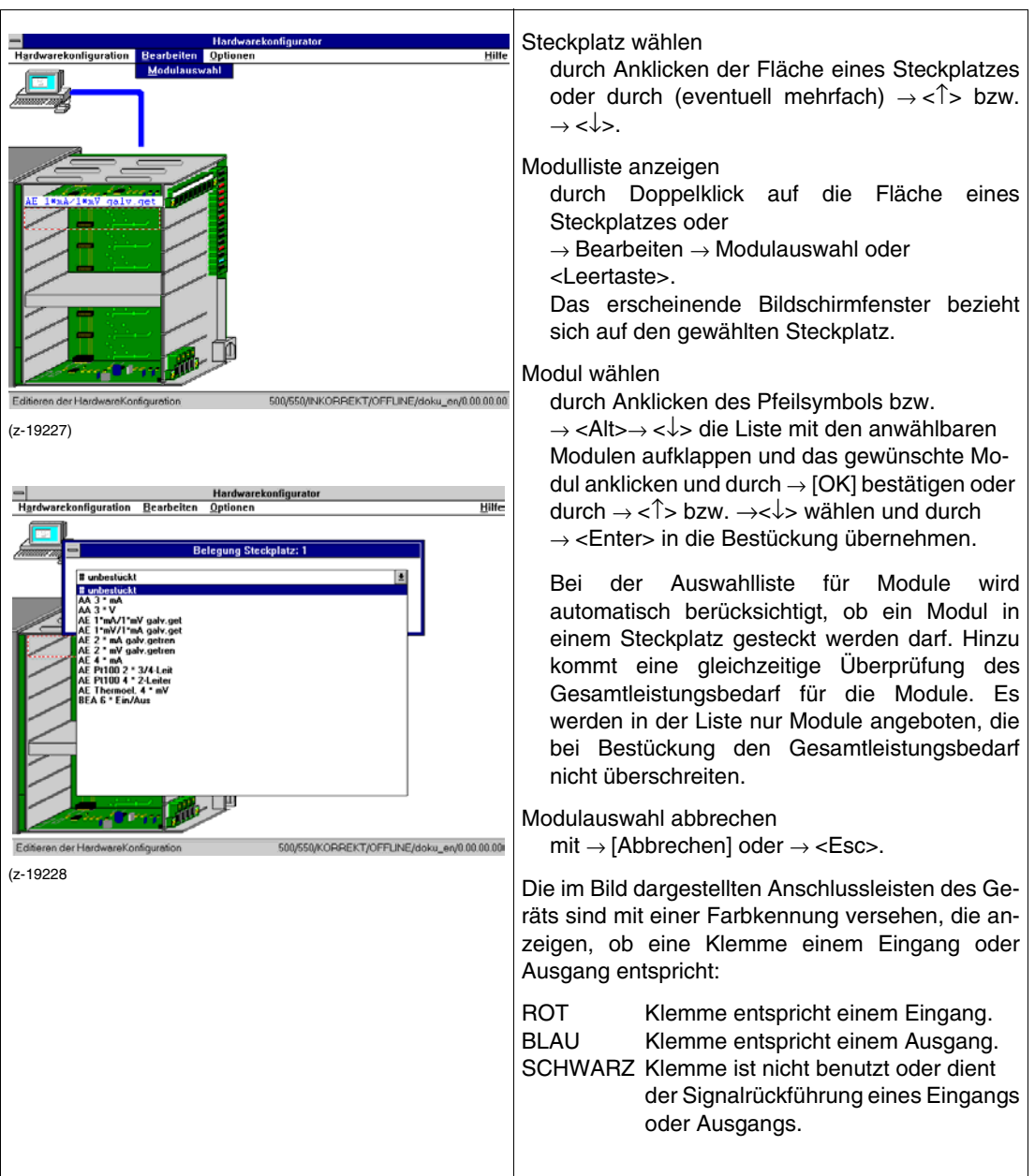

# <span id="page-24-0"></span>**3.1 Modulbestückung**

#### Nach Wahl oder durch Anklicken eines Moduls in einem Steckplatz oder nach Anklicken des Anschlusssteckers des Grundgerätes, wird in der  $\overline{A_11}$ rechten Bildschirmhälfte, außer der Grafik mit Zusatzinformationen, zusätzlich eine Schaltflächenleiste dargestellt, die teilweise mit Namen  $\overline{A}$  12 versehen ist. Aus den Namen kann auf die Qualität des Signals (Binär (B), Analog (A), Eingang (E), Ausgang (A), unbenutzt (\_)) und auf die Nummerierung innerhalb der Gesamtkonfiguration geschlossen werden. Durch Anklicken einer beschrifteten Schaltfläche oder durch (eventuell mehrfach) →<←> bzw. 550/INKORREKT/OFFLINE/doku\_en/0.00.00.00 →<→> in Verbindung mit →<Enter> wird ein Konfigurationsformular aufgerufen, mit dem man Funk-(gp19226) tionen zu diesem Ein-/Ausgabe-Punkt konfigurieren kann. Hierfür wird der im Kapitel "Listenkonfigurator" beschriebene Konfigurator genutzt. Ab der Bibliothek 3.3.0 ist der konfigurierte Zustand "unbenutzt" eines Ein-/Ausgangs-Punktes durch einen Unterstrich "\_" gekennzeichnet, z.B. A\_11. Gleichzeitig werden derart gekennzeichnete Ein-/Ausgangs-Punkte in ihrer Klemme schwarz dargestellt.

## <span id="page-25-0"></span>**3.2 Ein-/Ausgangs-Punkt-Konfiguration**

## <span id="page-25-1"></span>**3.3 Schnittstellen-Konfiguration**

Die Konfiguration der Schnittstelle ist notwendig, wenn eine Modulbestückung aus einem Regler hochgeladen werden soll.

Um die Konfiguration auszuführen, muss die Fläche des dargestellten Rechners angeklickt werden oder durch (eventuell mehrfach) →<↑> bzw. →<↓> gewählt werden.

Das Bildschirmfenster wird nach Wahl des Rechners durch Doppelklicken oder →<Leertaste> aufgebaut.

Zur Konfiguration [siehe 1.5.4 "Optionen" auf Seite 13](#page-12-0)

## <span id="page-25-2"></span>**3.4 Zusatzfunktionen des Hardwarekonfigurators**

Mit →*Hardwarekonfiguration* können zusätzliche Funktionen bzw. Dienste gewählt werden.

## <span id="page-26-0"></span>**3.4.1 Plausibilisieren**

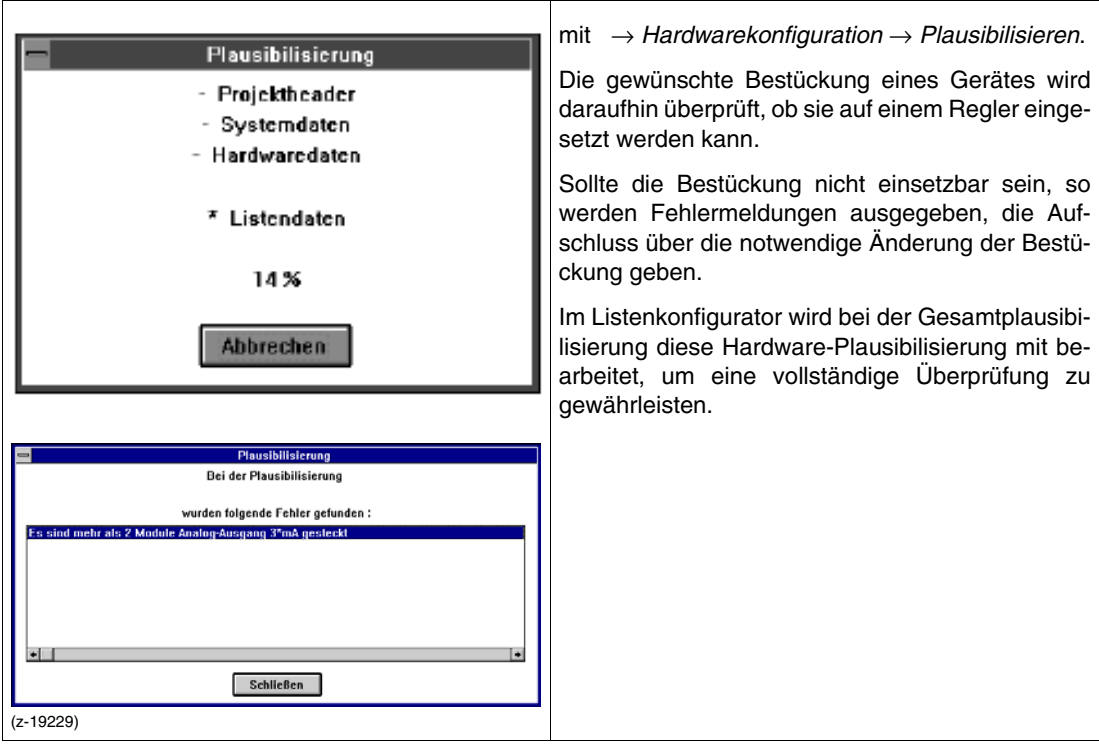

## <span id="page-26-1"></span>**3.4.2 Hardcopy**

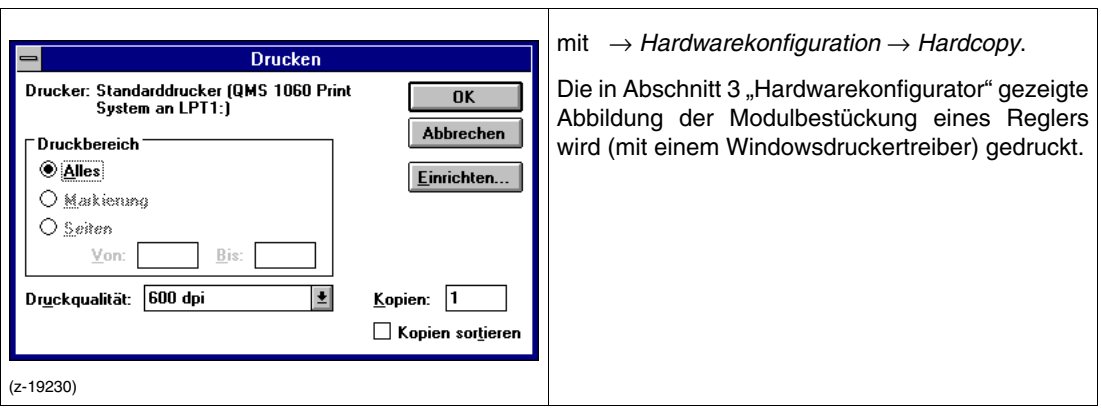

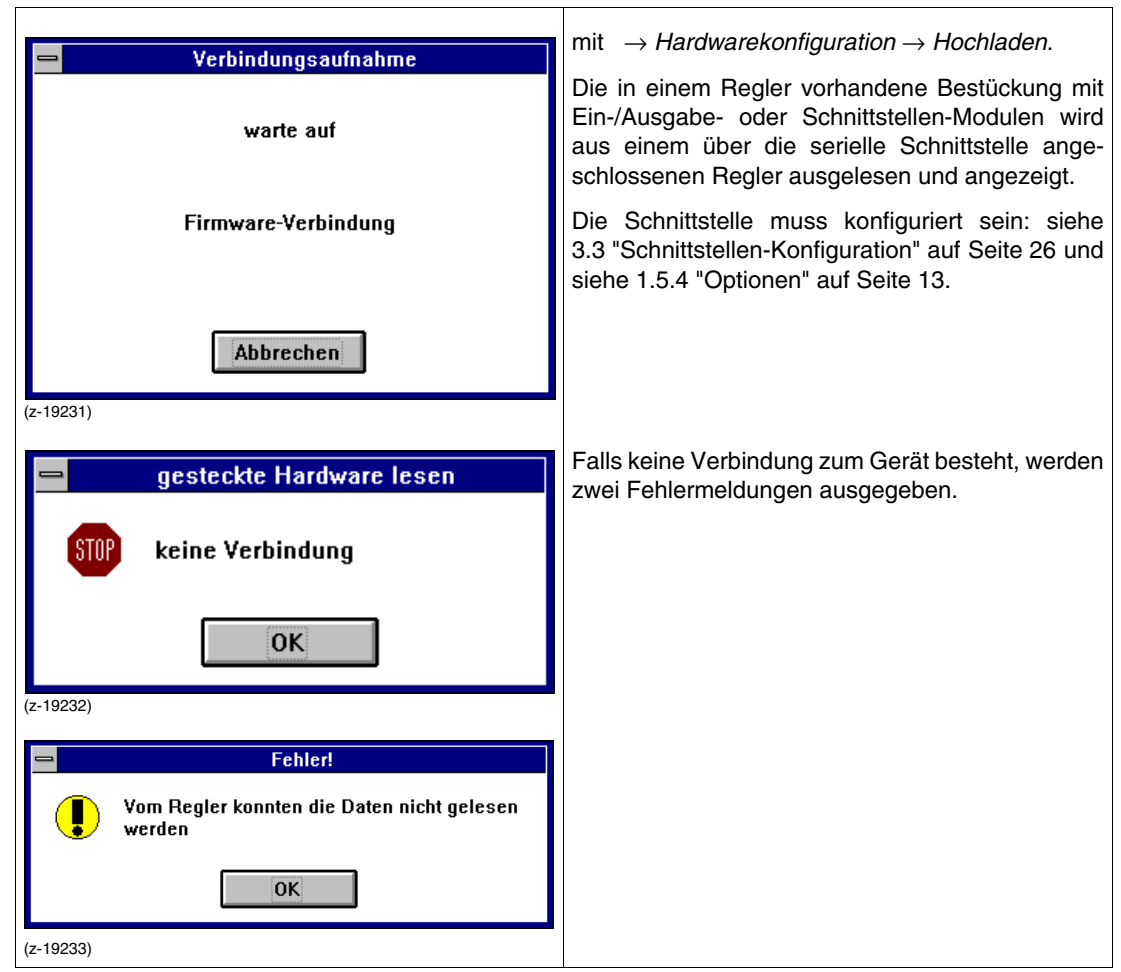

## <span id="page-27-0"></span>**3.4.3 Modulbestückung aus Regler hochladen**

## <span id="page-27-1"></span>**3.4.4 Hardwarekonfiguration sichern**

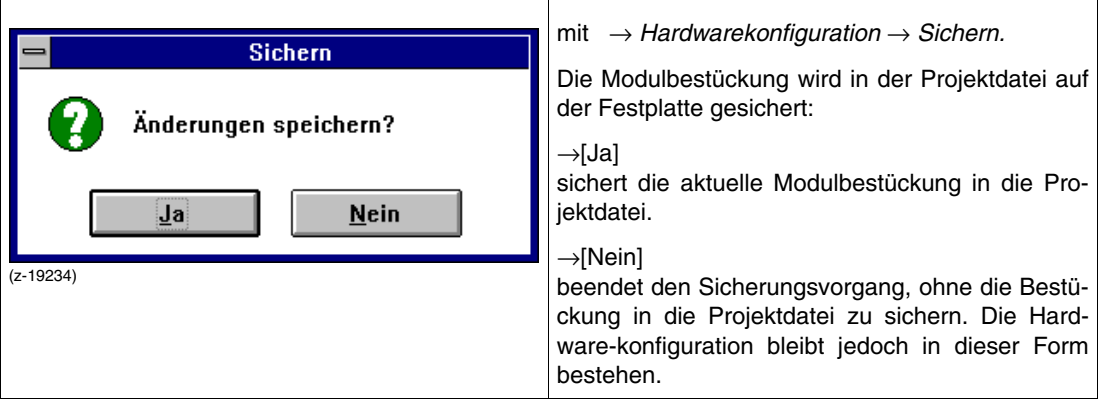

## <span id="page-28-0"></span>**3.4.5 Hardwarekonfigurator beenden**

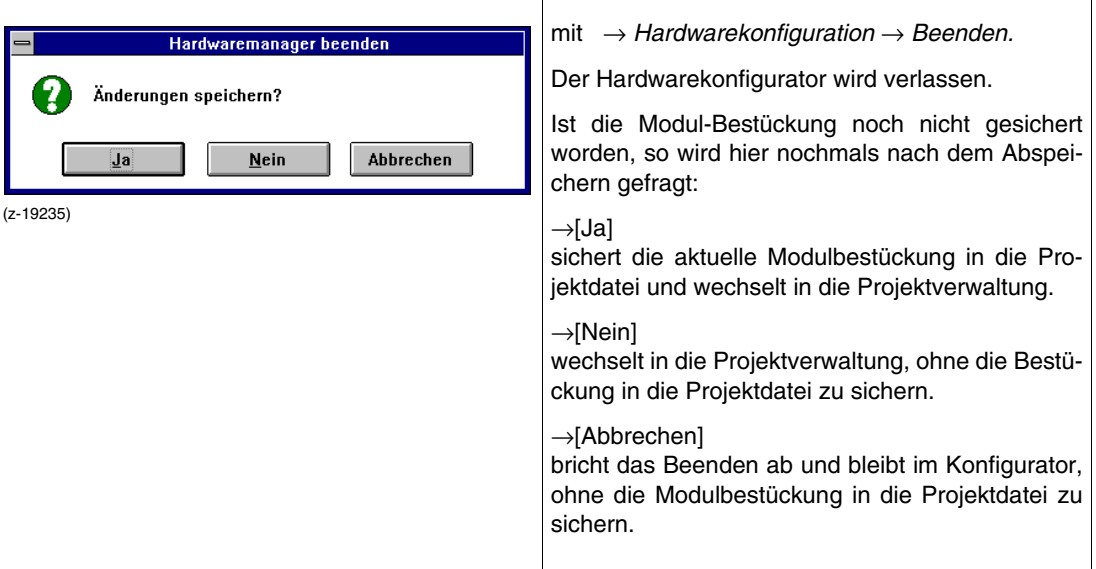

# **4 Listenkonfigurator**

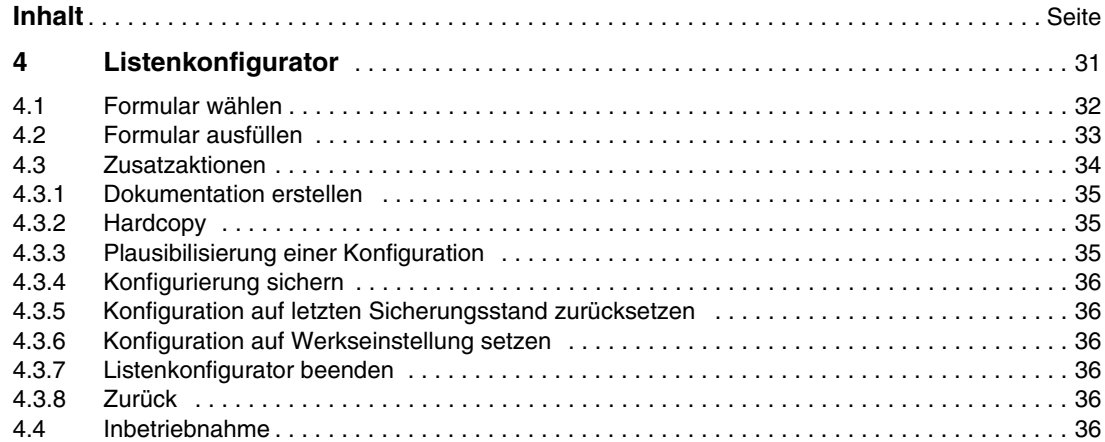

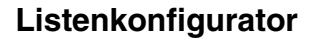

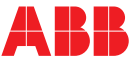

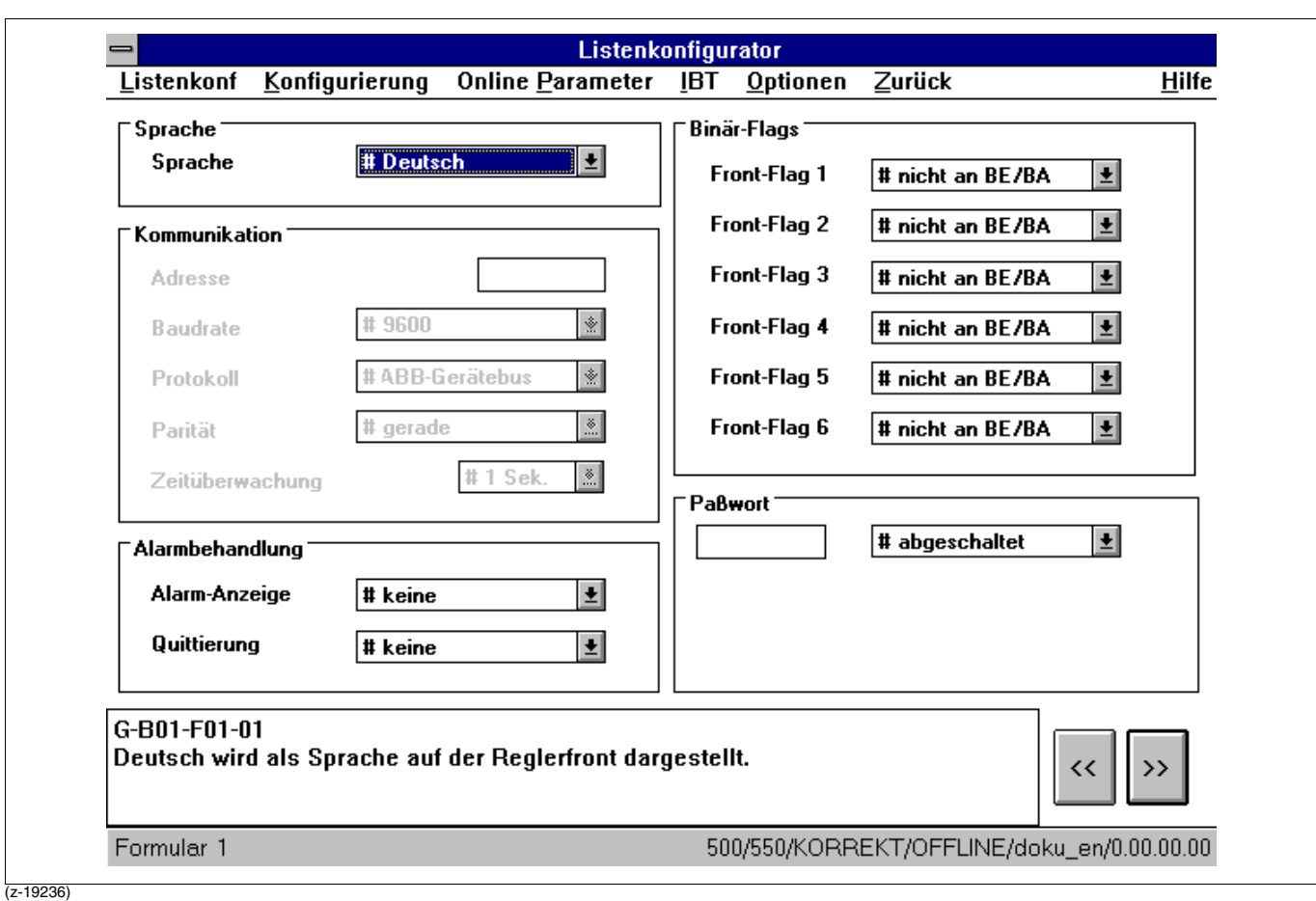

Durch den Listenkonfigurator können die Konfigurationsbausteine der Regler mit ihren Fragen sowie die zugehörigen Parameter über vorgegebene Formulare ausgefüllt werden. Dies geschieht bei der Konfiguration durch Auswahl von Antworten auf Fragen bzw. Eingabe von Werten für die Parameter. Die Formulare in denen ein oder mehrere Bausteine dargestellt werden, sind über ein einfaches Menüsystem anwählbar.

Beim Einstieg in ein neues Projekt wird in den Formularen die Werkseinstellung für Antworten auf Fragen und Parameterwerte vorgegeben.

Um den Benutzer des Listenkonfigurators bei der Erstellung eines Projekts zu unterstützen, werden optische Mittel genutzt, um Hinweise zu geben, ob die Beantwortung einer Frage notwendig bzw. eine Antwort auf eine Frage sinnvoll ist. Diese und weitere Mittel werden in [siehe 4.1 "Formular wählen" auf](#page-31-0) [Seite 32](#page-31-0) und [siehe 4.2 "Formular ausfüllen" auf Seite 33](#page-32-0) detaillierter beschrieben.

Wahl des Listenkonfigurators mit →*Listenkonf* in der Menüleiste.

Wird der Listenkonfigurator gewählt, während man eine freie Konfiguration bearbeitet, so erscheint folgende Meldung:

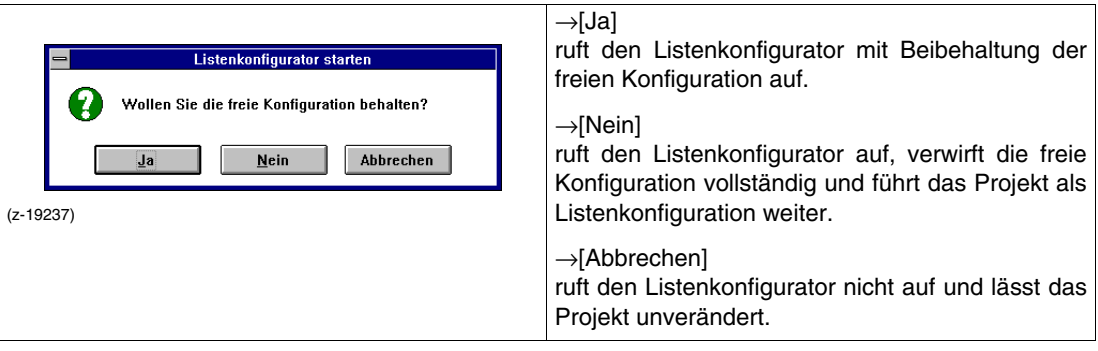

Wird der Listenkonfigurator aufgerufen und die freie Konfiguration beibehalten, so können Änderungen an den Listendaten vorgenommen werden. Hauptsächlich sind dies Änderungen, die nicht durch Elemente der freien Konfiguration abgedeckt sind. Dies ist z.B. der Bearbeitungszustand eines Ein-/Ausgabe-Punktes. Hier ist nur wichtig, ob der Punkt unbenutzt oder irgendwie benutzt wird. Der Wirksinn bei binären Ein-/Ausgängen oder der Typ des angeschlossenen Messwertgebers bei analogen Eingängen ist unbedeutend. Diese Information wird auch nicht automatisch in die freie Konfiguration übernommen. Die Signalverarbeitung für analoge Signale sowie der Wirksinn binärer Ein-/Ausgänge muss in der freien Konfiguration durch Funktionen und Funktionsbausteine durch den Benutzer aufgebaut werden.

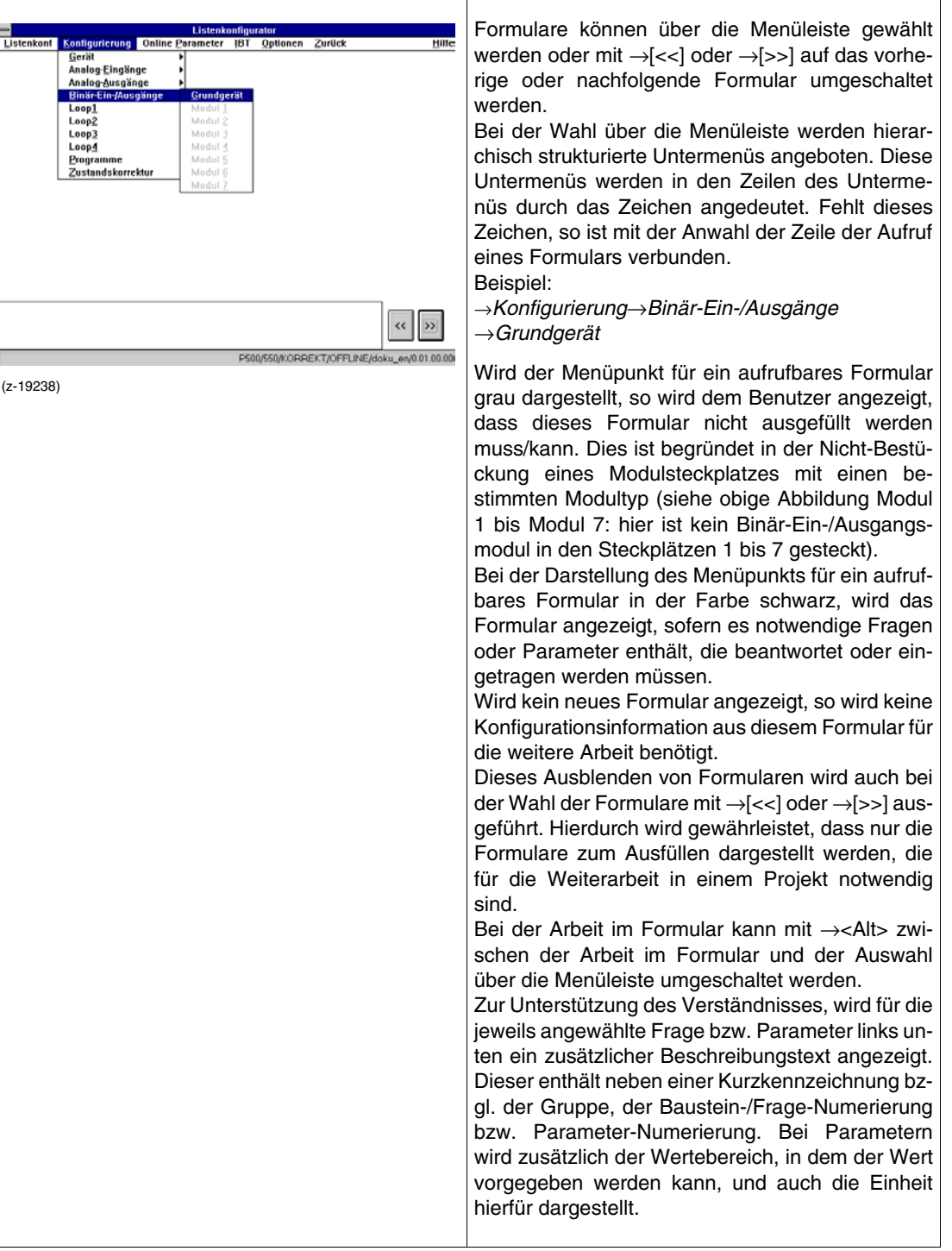

## <span id="page-31-0"></span>**4.1 Formular wählen**

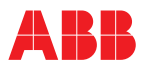

## <span id="page-32-0"></span>**4.2 Formular ausfüllen**

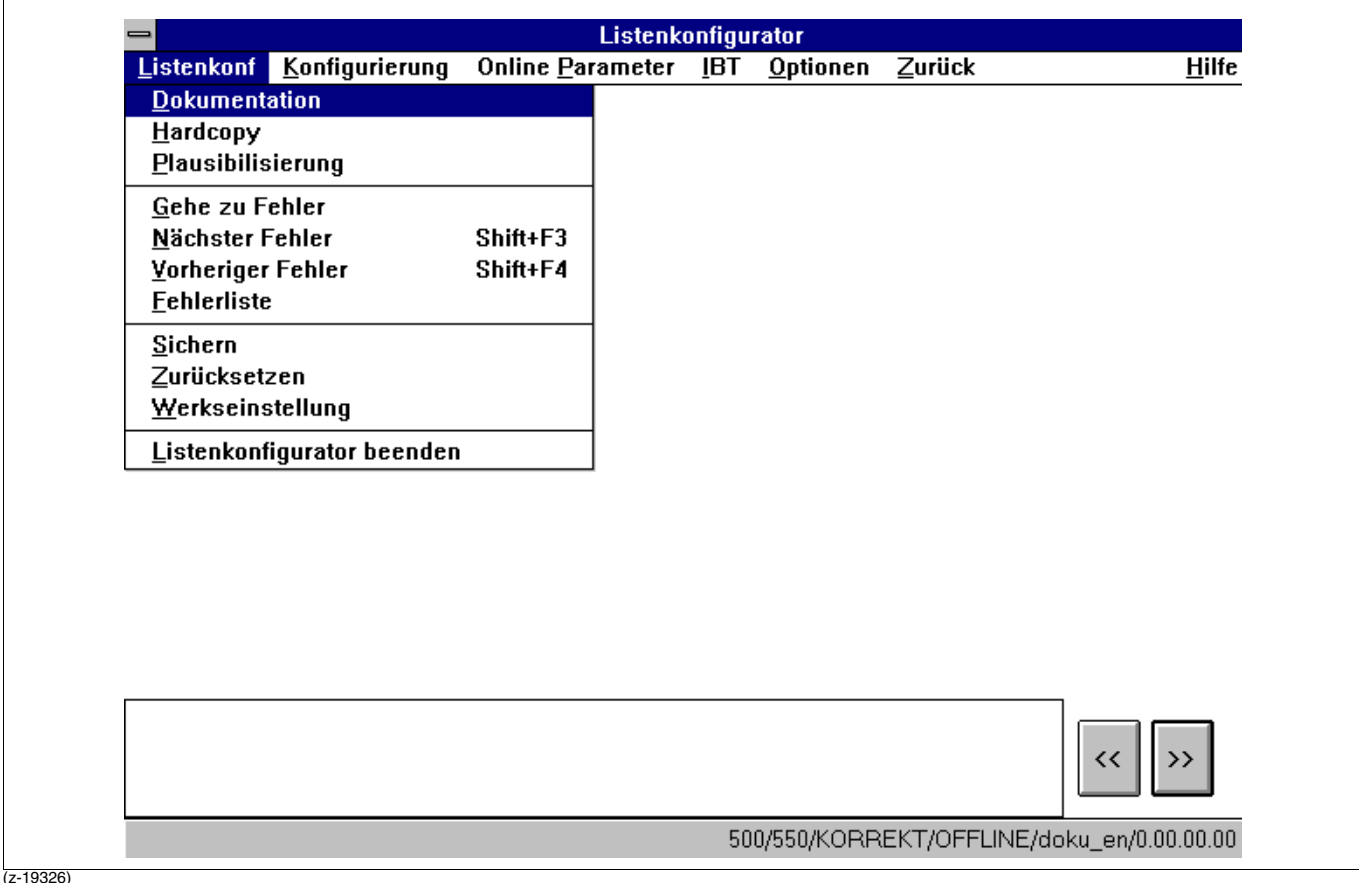

Wird ein Formular angezeigt, so sind entweder Fragen zu beantworten oder Parameter in ihren Werten zu verändern. Dieses Formular beinhaltet mehrere Felder mit Texten. Für die Eingabe von Antworten auf Fragen dienen Listenfelder, die den Fragetext vorangestellt haben. Für die Eingabe von Parametern dienen Textfelder, die die Parameternamen vorangestellt haben.

Bei der Darstellung von Frage-, Antwort- und Parametertexten in den Formularen werden bestimmte Farben und Zeichen zur Unterstützung des Benutzers genutzt. Deren Bedeutung sind in der nachfolgenden Liste zusammengefasst:

#### **SCHWARZ**

Fragen- und Parameter, die für die weitere Arbeit notwendig sind. Die Antworten auf Fragen bzw. Parameterwerte entsprechen der Werkseinstellung.

#### **GRAU**

Fragen- und Parametertexte, die nicht für die weitere Arbeit notwendig sind. Sie sind weder durch die Maus noch mit der Tastatur anwählbar. Bei Parametern wird gleichzeitig auch der Parameterwert grau dargestellt.

Antwort auf eine anwählbare (schwarze Darstellung) Frage, die nicht als Antwort erlaubt ist und geändert werden sollte.

#### BLAU

Antworten auf eine anwählbare (schwarze Darstellung) Frage und Parametertexte, die nicht der Werkseinstellung entsprechen. Diese werden schwarz dargestellt, sofern sie gültig sind. Hierdurch kann man in einem Formular schnell die Übersicht über Änderungen erhalten.

#### **ROT**

Werte von Parametern, die nicht sinnvoll sind und zu Problemen führen können. Dies sind z.B. Skalierungen, bei denen der Anfangswert größer als der Endwert ist.

#### #

Antworten, die der Werkseinstellung einer Frage entsprechen.

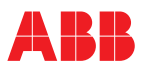

Im Formular können folgende Aktionen ausgeführt werden:

Anwahl einer Frage

- →<Tab> bzw. →<Shift+Tab>, eventuell mehrfach, bis Frage angewählt ist.
- →*Antworttext*, hierbei wird das Listenfeld gleichzeitig aufgeklappt.
- Beantwortung einer Frage bei aufgeklapptem Listenfeld

→<↑> bzw. →<↓> wählt die Anwort an. Gleichzeitig wird der Langtext auf die dargestellte Antwort umgeschaltet.

→<Alt+Enter> schließt die Eingabe ab.

Antworttext, der gewünscht wird, wählen. Gleichzeitig wird der Langtext für die angewählte Antwort dargestellt. Sind in einem aufgeklappten Listenfeld mehr als 5 Antworten verfügbar, so wird links eine Bildlaufleiste eingeblendet. Diese kann zur Antwortauswahl genutzt werden. Die eventuell ober- bzw. unterhalb des aufgeklappten Listenfelds vorhandenen Antworten erreicht man durch Anfahren eines Bildschirmpunkts ober- bzw. unterhalb des Feldes.

Loslassen der linken Maustaste wählt die Antwort an.

Beiden Auswahlmöglichkeiten ist gemeinsam, dass nur schwarz oder blau dargestellte Antworten anwählbar sind.

Beantwortung einer Frage ohne aufgeklapptes Listenfeld

Ist nur mit der Tastatur möglich. →<↓> bzw. →<↑> wählt die Anwort an. Die Eingabe ist automatisch abgeschlossen.

Anwahl eines Parameters

→<Tab> bzw. →<Shift+Tab>, eventuell mehrfach, bis Parameter gewählt ist.

→*Parameterwert* an der Stelle, wo der Wert verändert werden soll.

Gleichzeitig wird der Langtext für den angewählten Parameter dargestellt.

#### Eingabe Parameterwert

<span id="page-33-0"></span>**4.3 Zusatzaktionen**

Durch Tastatureingabe entsprechend dem Windows-Standard. Bei der Eingabe wird automatisch eine Überprüfung einer Maximalanzahl von eingebbaren Zeichen ausgeführt.

→<Tab> oder die Wahl eines anderen Parameters oder einer Frage schließt die Eingabe ab. Die Eingaben werden erst jetzt auf Richtigkeit überprüft und Fehleingaben unter Angabe des Fehlers in einem Bildschirmfenster dargestellt.

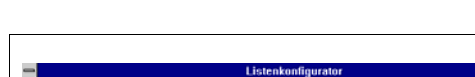

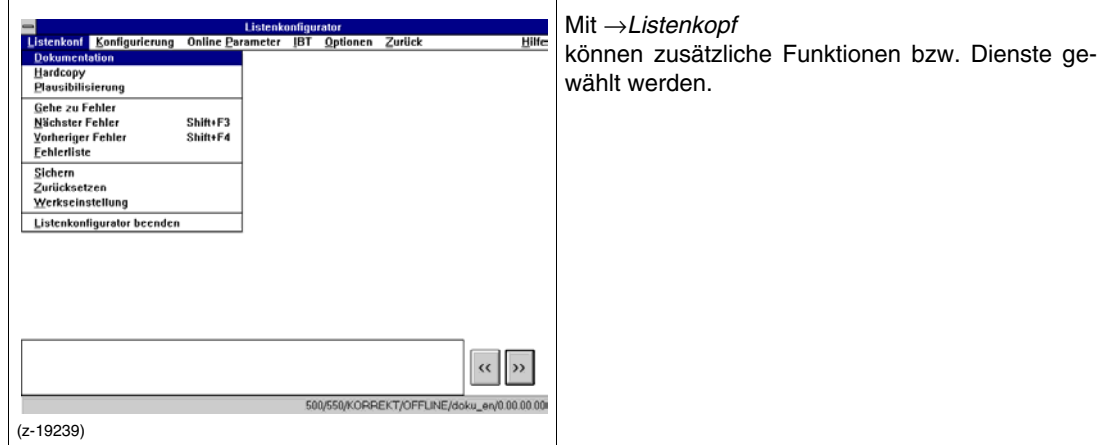

## <span id="page-34-0"></span>**4.3.1 Dokumentation erstellen**

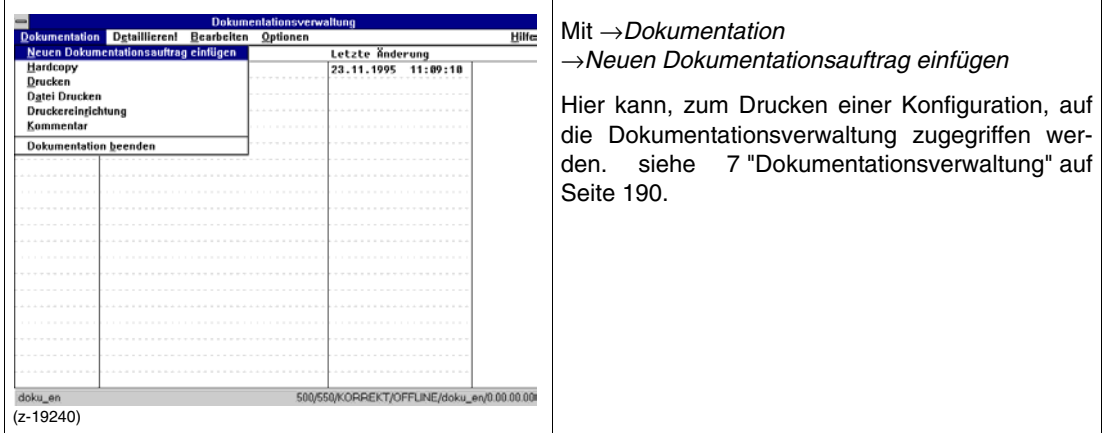

## <span id="page-34-1"></span>**4.3.2 Hardcopy**

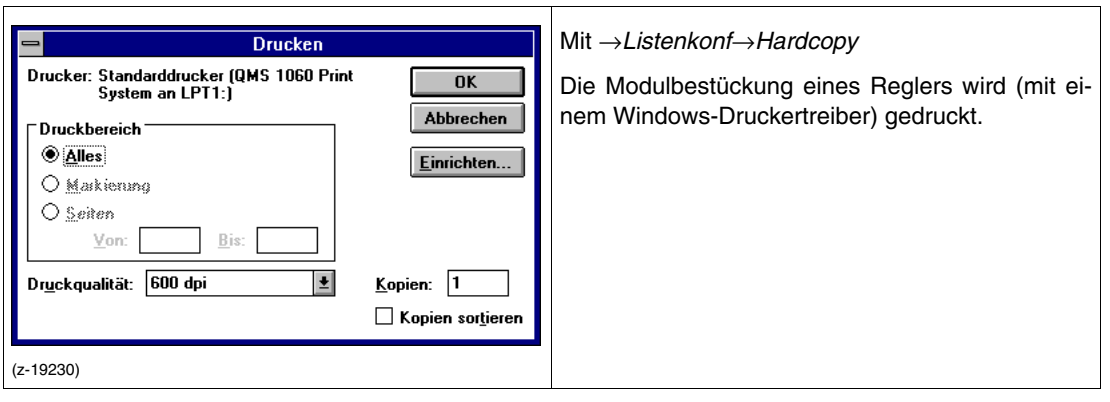

## <span id="page-34-2"></span>**4.3.3 Plausibilisierung einer Konfiguration**

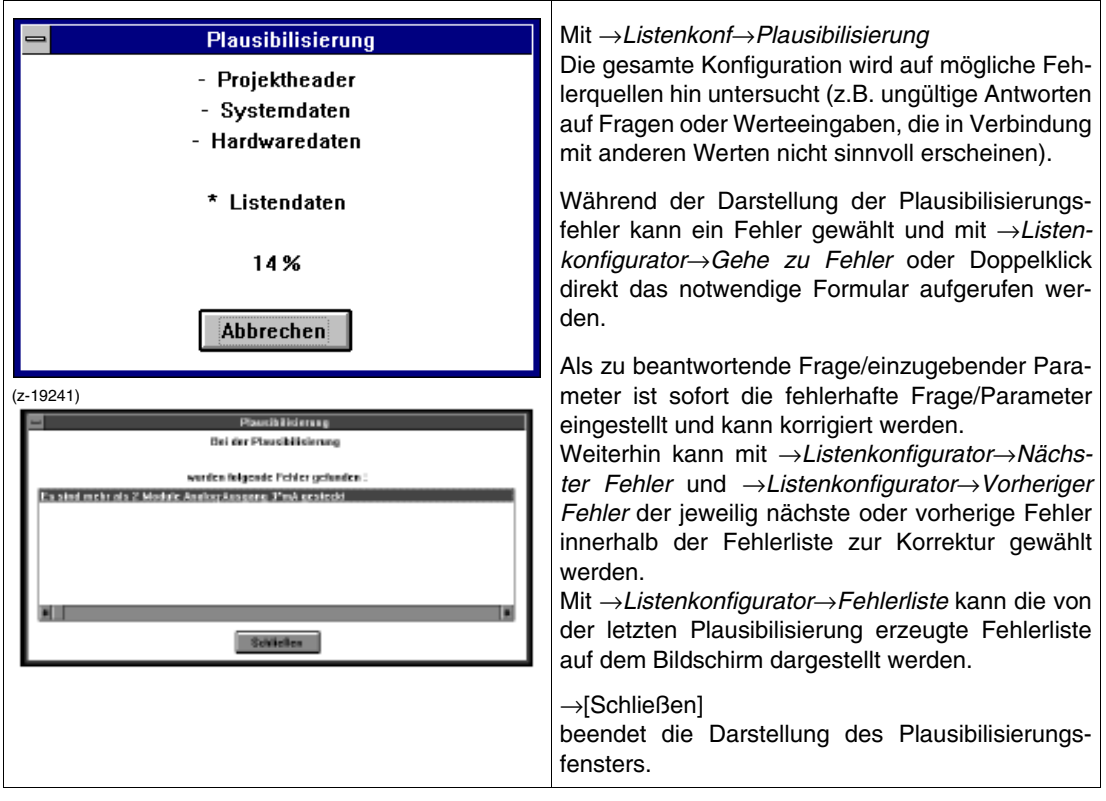

## <span id="page-35-0"></span>**4.3.4 Konfigurierung sichern**

Mit →*Listenkonf*→*Sichern*

werden die bisher ausgeführten Konfigurationsänderungen auf der Festplatte in der .prx-Datei abgelegt.

#### <span id="page-35-1"></span>**4.3.5 Konfiguration auf letzten Sicherungsstand zurücksetzen**

Mit →*Listenkonf*→*Zurücksetzen* werden die bisher ausgeführten Konfigurationsänderungen auf der Festplatte in der .prx-Datei abgelegt.

#### <span id="page-35-2"></span>**4.3.6 Konfiguration auf Werkseinstellung setzen**

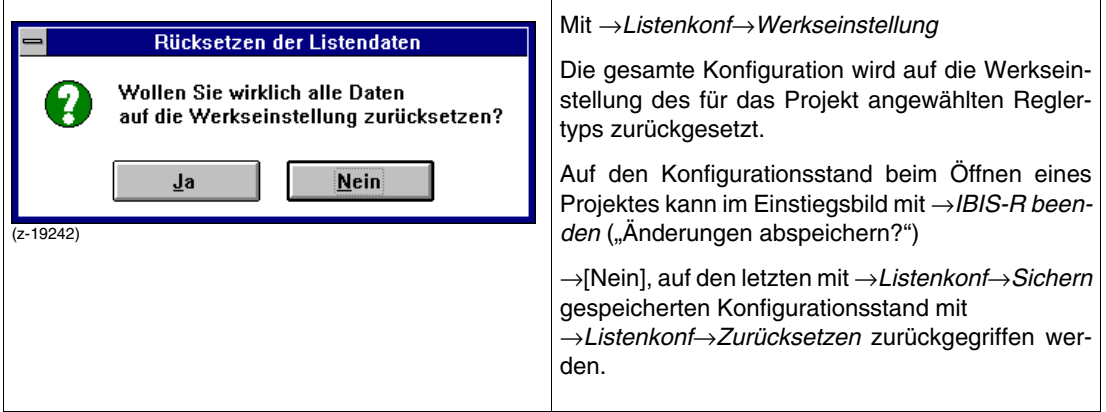

## <span id="page-35-3"></span>**4.3.7 Listenkonfigurator beenden**

mit →*Listenkonf* →*Listenkonfigurator* beenden.

Dies ist nur möglich, wenn der Menüeintrag nicht grau dargestellt wird.

#### <span id="page-35-4"></span>**4.3.8 Zurück**

mit →*Zurück.*

Der Listenkonfigurator wird verlassen, es wird aber, im Unterschied zum Beenden, zu dem Programmteil zurückgeschaltet, aus dem heraus der Listenkonfigurator aufgerufen wurde.

#### <span id="page-35-5"></span>**4.4 Inbetriebnahme**

Mit →*IBT* werden die Bildschirmfenster für die Inbetriebnahme aufgerufen ([siehe 6 "Inbetriebnahme" auf](#page-173-0) [Seite 174\)](#page-173-0).
# <span id="page-36-0"></span>**5 Freie Konfiguration**

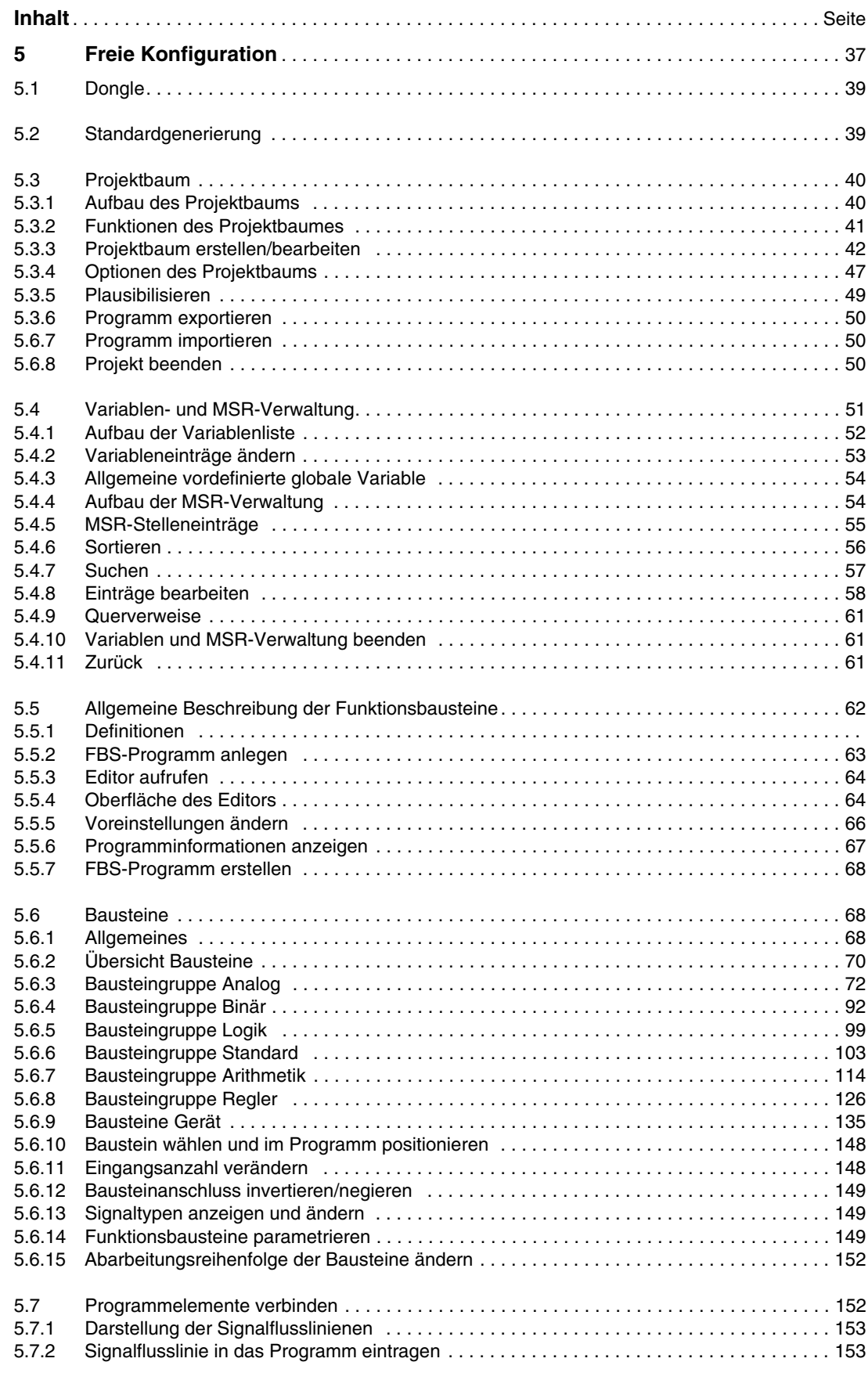

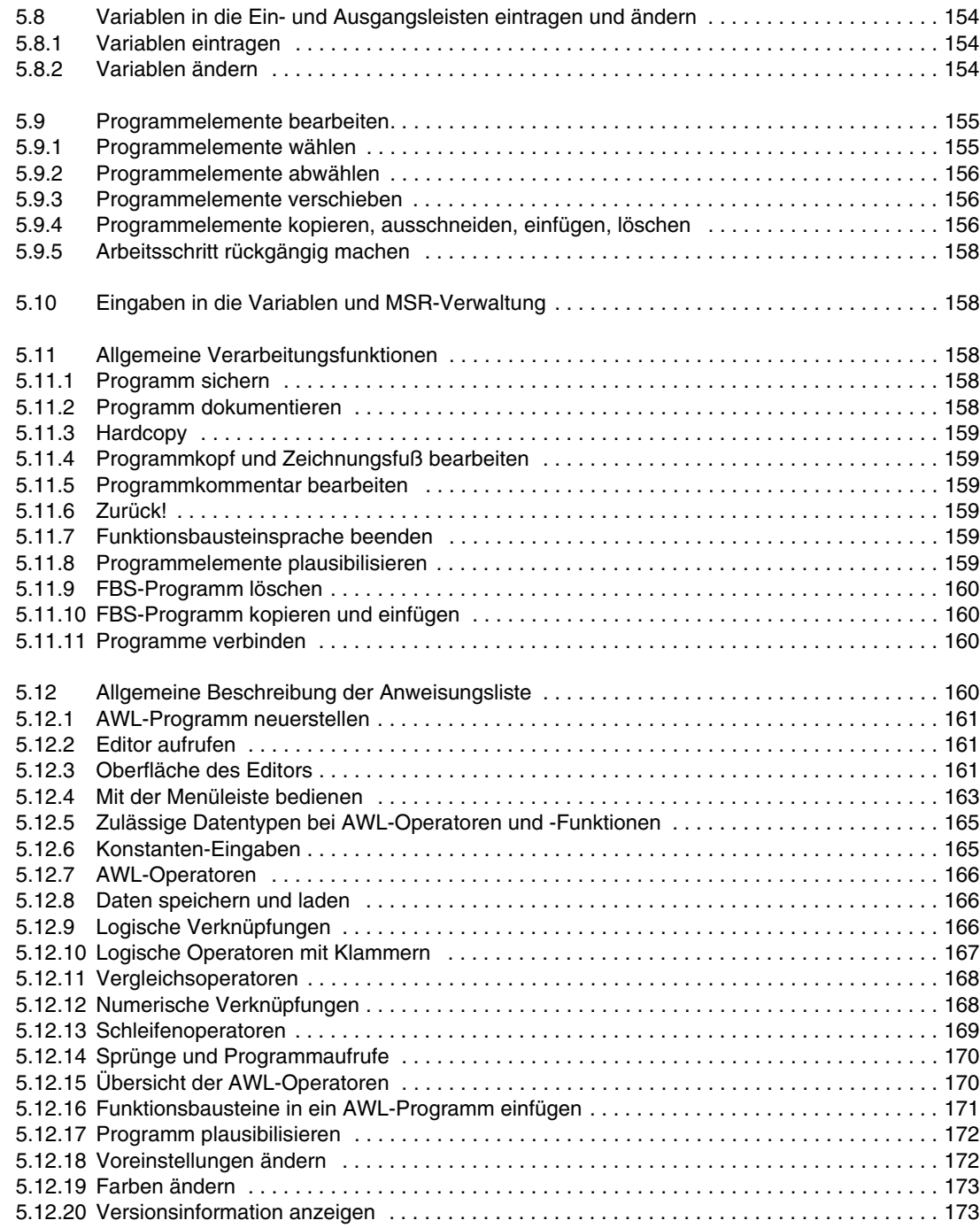

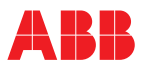

Mit der freien Konfiguration werden die im Listenkonfigurator nicht enthaltenen Funktionalitäten als Konfiguration erstellt und in den Regler geladen.

## <span id="page-38-0"></span>**5.1 Dongle**

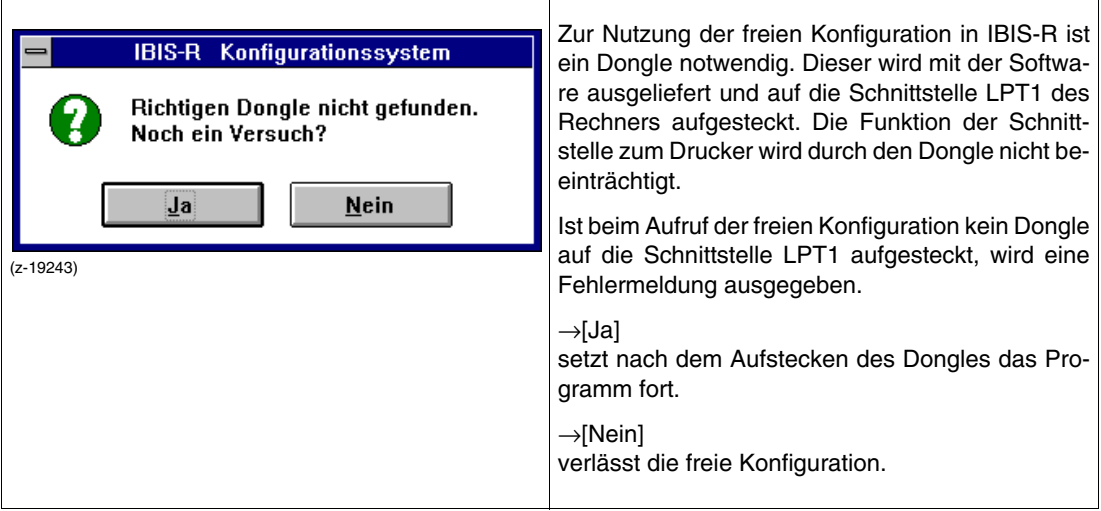

## <span id="page-38-1"></span>**5.2 Standardgenerierung**

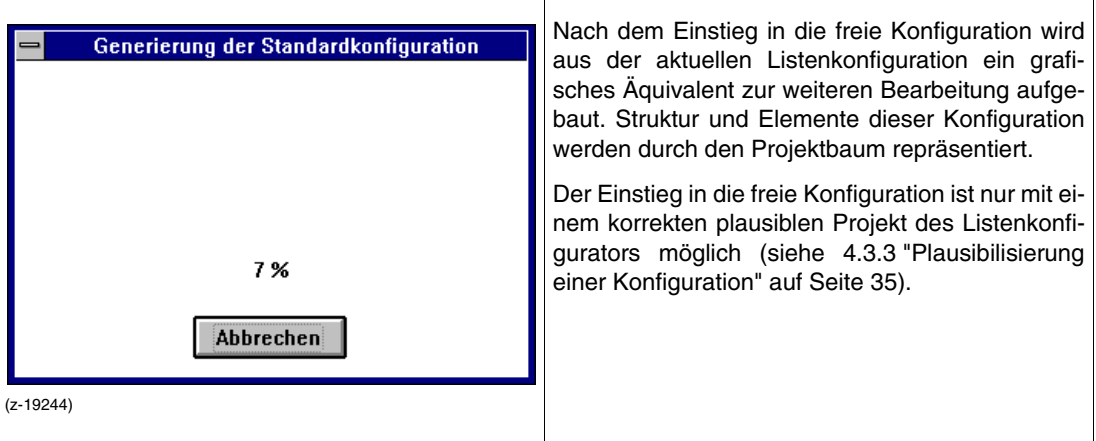

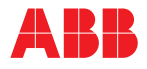

## <span id="page-39-0"></span>**5.3 Projektbaum**

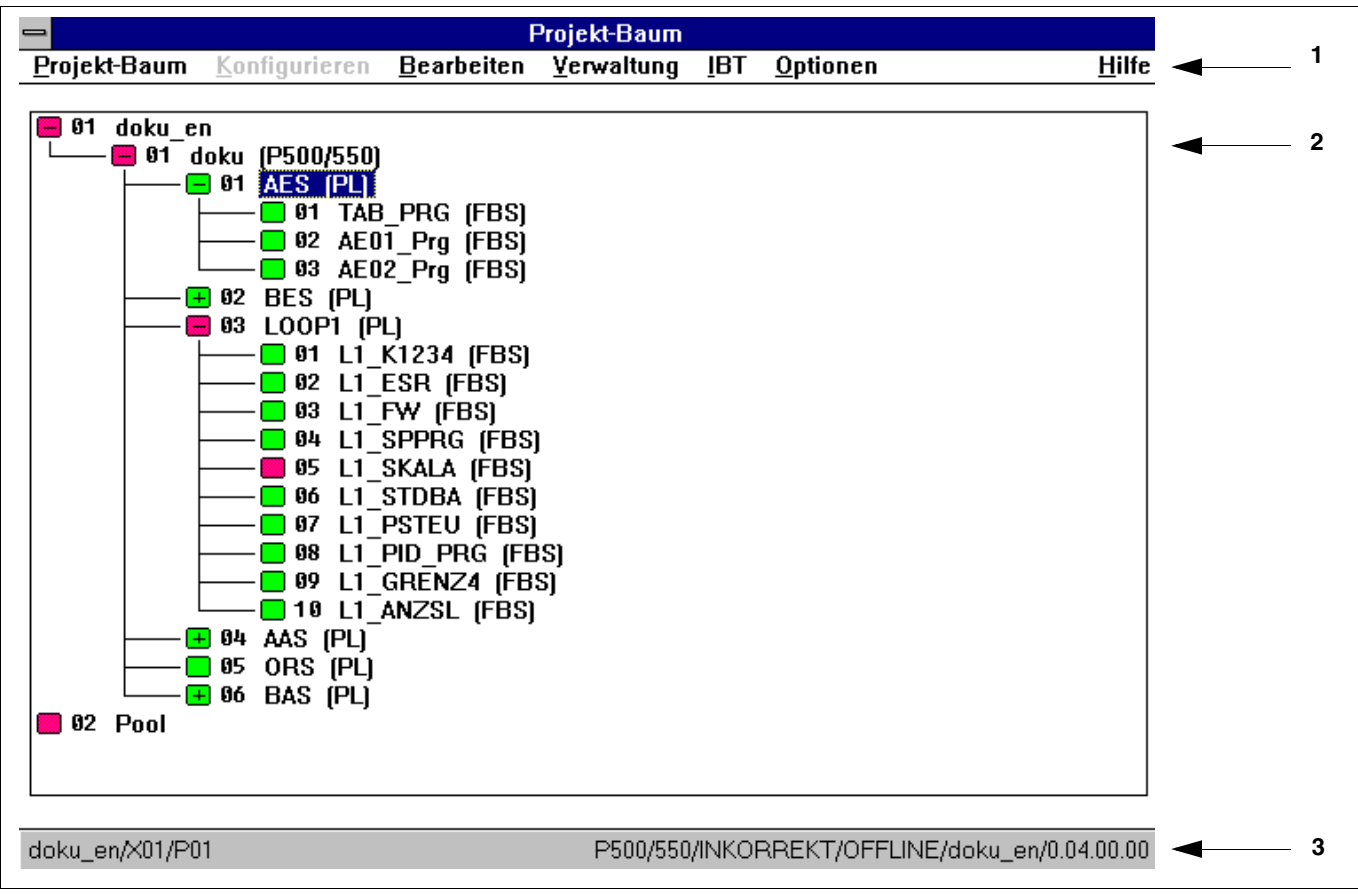

(gp-19245)

Im Projektbaum wird ein Projekt in Baumstruktur dargestellt. Er dient der besseren Übersicht und der schnellen Anwahl von Projektbaumobjekten. Die einzelnen Objekte sind nach IEC 1131-3 realisiert. Eine einfache Orientierung ergibt sich durch die in Klammern gesetzten Abkürzungen des Objekttyps. Die vor dem Objekt befindlichen Knotenpunkte zeigen den Bearbeitungszustand bzw. die Verzweigungsmöglichkeit an.

Der Projektbaum gliedert sich in zwei Ebenen: die Prozessebene und den Pool:

Alle in der Prozessebene befindlichen Funktionen und Programme können in den Regler geladen werden.

Der Pool dagegen ist ein "Speicher" von nicht plausiblen oder nicht mehr in der Abarbeitung benötigten Projektbaumobjekten, die man gegebenenfalls in die Prozessebene zurückführen möchte. Projektbaumobjekte können über Tastatur oder Maus gewählt werden.

## <span id="page-39-1"></span>**5.3.1 Aufbau des Projektbaums**

- **1** Menüzeile
- **2** Projektbaum mit Knotenpunkten
	- Der Pfad ist zugeklappt, es gibt weitere Verzweigungen.  $\mathbb{H}$
	- $\Box$  Der Pfad ist aufgeklappt.<br>
	Es gibt keine weitere Ver –
	- Es gibt keine weitere Verzweigung.
		- (rot) Objekt wurde geändert, es fand noch keine Plausibilisierung statt oder das Ergebnis der Plausibilisierung ist nicht fehlerfrei.
	- (grün) das Ergebnis der Plausibilisierung ist fehlerfrei.
	- Die Farbeinstellungen der Knotenpunkte sind vorgegeben und lassen sich im Projektbaum mit →*Optionen*→*Farben* verändern.
- **3** Statuszeile

Die Ziffer neben den Knotenpunkten zeigt die Abarbeitungsreihenfolge der Projektbaumobjekte in der entsprechenden Ebene:

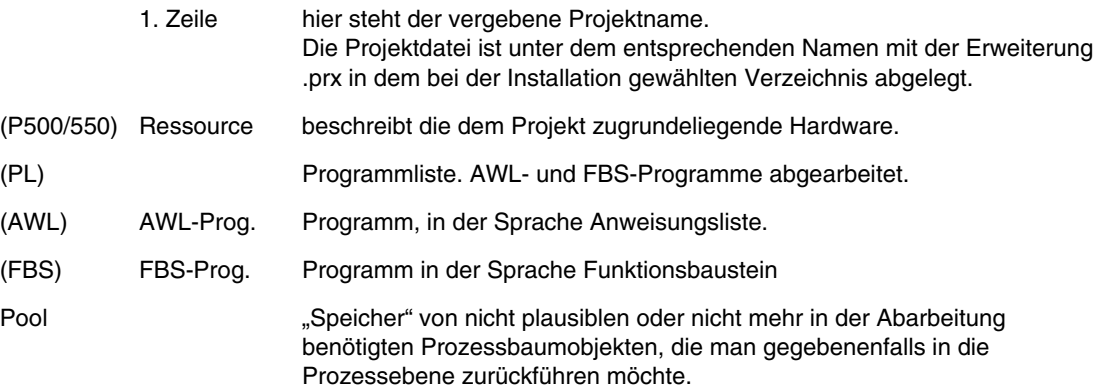

In der Statuszeile wird in Abhängigkeit von der Oberfläche folgendes angezeigt:

- Hinweis zum Regler,
- Verzeichnis der Projektdatei,
- angewähltes Objekt in Kurz- oder Langform,
- Programmstatus und
- Hinweise zur Konfiguration.

#### <span id="page-40-0"></span>**5.3.2 Funktionen des Projektbaumes**

Eine Reihe der unten genannten Menüpunkte sind nicht in diesem Kapitel beschrieben und daher mit einem entsprechenden Verweis versehen.

#### Projekt

Sichern Dokumentation ([siehe 7 "Dokumentationsverwaltung" auf Seite 190\)](#page-189-0) Hardcopy Plausibilisieren Programme exportieren Programme importieren Projektbaum beenden

#### Konfigurieren angewähltes Programm bearbeiten

#### Bearbeiten

mit Untermenüpunkten

#### Verwaltung

Variablenverwaltung MSR-Verwaltung

#### IBT

Aufruf der Inbetriebnahmefunktion [\(siehe 6 "Inbetriebnahme" auf Seite 174](#page-173-0))

#### Optionen

Passwortkonfiguration Langdarstellung

### Hilfe

wird zur Zeit nicht unterstützt

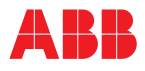

#### <span id="page-41-0"></span>**5.3.3 Projektbaum erstellen/bearbeiten**

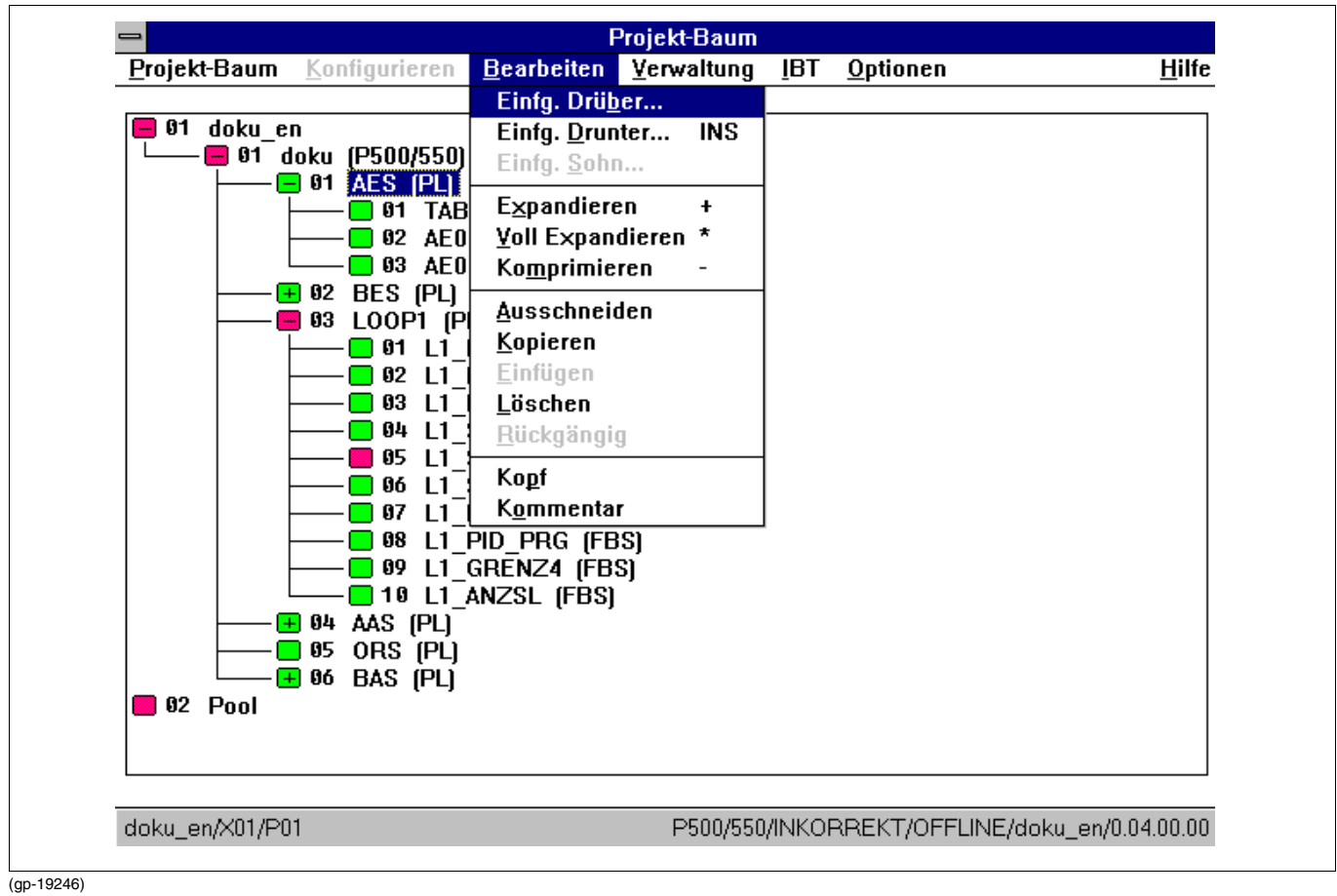

Der Projektbaum dient zur Strukturierung des Projekts. Die Struktur ist für jeden Regler festgeschrieben:

Projekt→*Ressource*→*Programmlisten*→*Programme*

Der Projektbaum kann durch Anwahl von →*Einfügen Drüber*, →*Einfügen Drunter,* →*Einfügen Sohn* strukturiert werden.

#### **Inhalt des Objekts Ressource**

Der Kopf dieses Objektes enthält für den Anwender wichtige Informationen, die immer nach einer Plausibilisierung erneuert werden.

Die Größe des Speicherbereiches für selbstdefinierte Anwendervariablen ist zur Zeit fest auf 1 KByte eingestellt. Durch Betätigung von [Anzeigen...] erhält man eine Liste der selbstdefinierten Anwendervariablen mit der Information wie sich diese im internen Speicherbereich verteilen. Ist keine Anwendervariable definiert, so wird stattdessen ein entsprechender Hinweis ausgegeben.

Ebenso wird für das gerade bearbeitete Objekt die Information, über den auf dem Regler benötigten RAM- und Flash-Speicher für dieses Projekt ausgegeben.

Im RAM-Speicher des Reglers werden die gesamten dynamischen Daten (Signale) und die zur Abarbeitung der Funktionen und Funktionsbausteine notwendigen Informationen gespeichert. Im Flash-Speicher (batterielos) werden alle Konfigurationsinformationen netzausfallsicher abgelegt.

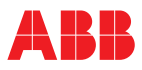

## **Expandieren, voll Expandieren, Komprimieren**

Um die Übersichtlichkeit im Projektbaum zu erhöhen, ist es möglich, einzelne Projektteile auf- oder zuzuklappen.

Expandieren:

Nur möglich, wenn Knotenpunkt mit  $\boxplus$  angezeigt wird, der Knotenpunkt wird um eine Ebene aufgeklappt.

→Knotenpunkt mit Mausklick wählen

→*Bearbeiten*

→*Expandieren*

oder mit Tastatur: →<↑>,<↓> Position im Projektbaum wählen  $\rightarrow$ 

Voll Expandieren:

Nur möglich, wenn Knotenpunkt mit  $\pm$  angezeigt wird, der Knotenpunkt wird vollständig aufgeklappt. →Knotenpunkt mit Mausklick wählen

→*Bearbeiten*

→*Voll Expandieren*

oder mit Tastatur:

→<↑>,<↓> Position im Projektbaum wählen  $\rightarrow <^*>$ 

Komprimieren:

Nur möglich, wenn Knotenpunkt nicht mit  $\boxplus$  oder  $\boxdot$  angezeigt wird, der Knotenpunkt wird auf ein Projektbaumobjekt reduziert.

→Knotenpunkt mit Mausklick wählen

→*Bearbeiten*

→*Komprimieren*

oder mit Tastatur: →<↑>,<↓> Position im Projektbaum wählen  $\rightarrow$ 

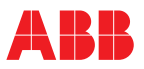

## **Objekte einfügen**

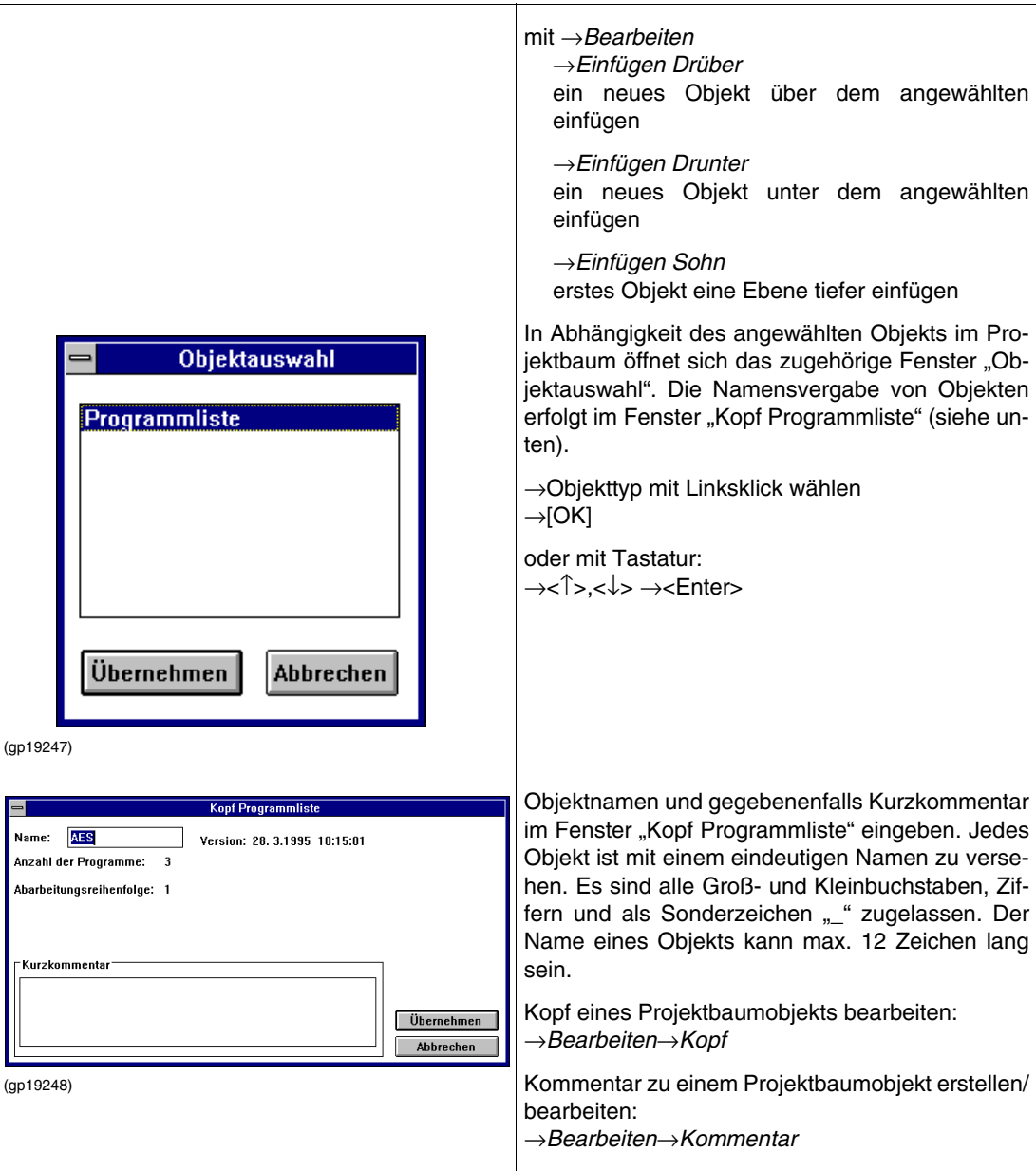

## **Objekt kopieren, ausschneiden, ...**

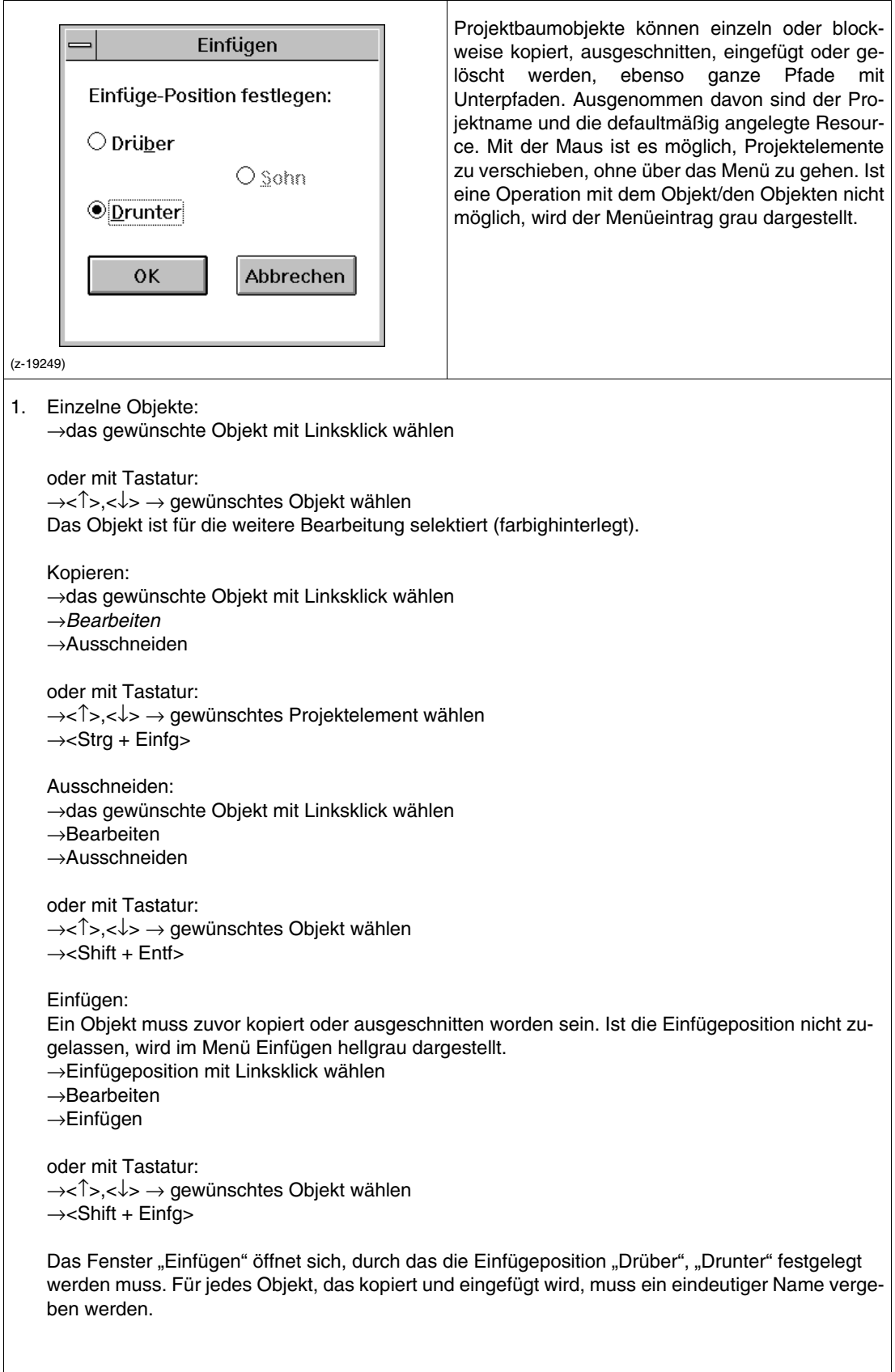

Löschen: →Objekt mit Linksklick wählen →Bearbeiten →Löschen

oder mit Tastatur: →<↑>,<↓> → gewünschtes Objekt wählen →<Entf>

Ist der Knotenpunkt so "???" dargestellt, öffnet sich das Fenster "Löschen" mit der Frage "Objekt wirklich löschen, Programme kommen in den Pool?".

## **Hinweis**

Mit →Bearbeiten→*Rückgängig* kann das Löschen rückgängig gemacht werden. Das Löschen ist nach dem Sichern des Programms und des Projektes nicht mehr rückgängig zu machen.

Ausschneiden und Einfügen = Verschieben: →Objekt ein zweites Mal mit Linksklick wählen und Maustaste gedrückt halten →Maus zur Einfügeposition bewegen Es erscheint ein Symbol, das zeigt, ob das Einfügen erlaubt oder nicht erlaubt ist.

→an der gewünschten Position Maustaste loslassen Es öffnet sich das Fenster "Verschieben", durch das die Einfügeposition "Drüber", "Drunter", festgelegt werden muss.

2. Mehrere Objekte = Block

Die gewählten Projektelemente werden umrahmt und für die weitere Bearbeitung gewählt (farbig hinterlegt). Mit den Blöcken kann wie mit einzelnen Objekten verfahren werden (siehe oben).

→erstes Objekte mit Linksklick wählen und Maustaste gedrückt halten

→Maus zum nächsten (übernächsten, usw.) Objekt bewegen

→an der letzten Position die Maustaste loslassen

oder mit Tastatur:

- →<↑>,<←>,<↓>,<→> erstes gewünschtes Objekt wählen
- →<Shift> drücken und halten
- →<↑>,<←>,<↓>,<→> zum nächsten (übernächsten, usw.) Objekt bewegen
- →an der letzten Position <Shift> loslassen

## **Rückgängig machen**

mit →*Bearbeiten*→*Rückgängig*.

Nur die zuletzt ausgeführte Aktion wird rückgängig gemacht.

## **Objektkopf konfigurieren**

mit →Objekt wählen→*Bearbeiten*→*Kopf.*

Beim Anlegen eines neuen Projektbaumobjekts öffnet sich automatisch das Fenster "Konfiguration: Objektkopf". Dort muss der Name des Objekts und kann ein Kurzkommentar eingegeben werden. Siehe auch "Objektkommentar bearbeiten" und "Objektkommentar speichern".

Im Fenster werden, abhängig vom Objekttyp, zusätzliche Informationen angezeigt:

- Typ des Objekts
- Version (Datum und, Uhrzeit der Erstellung bzw. letzten Änderung)
- Anzahl der untergeordneten Objekte
- Abarbeitungsreihenfolge

## **Objektkommentar bearbeiten**

mit →Οbjekt wählen→*Projekt*→*Kommentar*

Hier können freie Texte (Kommentare, kurze Beschreibungen) erstellt und verändert werden. Der Editor aus dem Projektbaum und aus Programmen aufgerufen. Der Kommentar ist dem jeweiligen Objekt zugeordnet. Beim Aufruf des Editors wird eine temporäre Arbeitskopie angelegt, damit bei einem eventuellen Abbruch der Textverarbeitung die zuletzt erstellte Fassung unverändert erhalten bleibt.

#### **Objektkommentar**

sichern mit →*Sichern*.

Der Kommentar wird mit der Erweiterung .log in die Projektdatei gespeichert.

### <span id="page-46-0"></span>**5.3.4 Optionen des Projektbaums**

#### **Hardcopy**

mit →*Optionen*→*Hardcopy*.

Der Bildschirminhalt bzw. ein Block wird (mit einem Windows-Druckertreiber) gedruckt.

## **Langdarstellung**

5/5/AES/AE02\_Prq

500/550/INKORREKT/OFFLINE/5/Version

(gp19250)

mit →*Optionen*→*Langdarstellung.*

Die Namen der Projektbaumobjekte werden in der Statuszeile angezeigt.

#### **Kurzdarstellung**

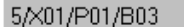

500/550/INKORREKT/OFFLINE/5/Version

(gp19251)

mit →*Optionen*→*Kurzdarstellung*.

Die Kurzformen für die jeweiligen Ebenen werden in der Statuszeile dargestellt.

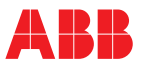

## **Farben festlegen**

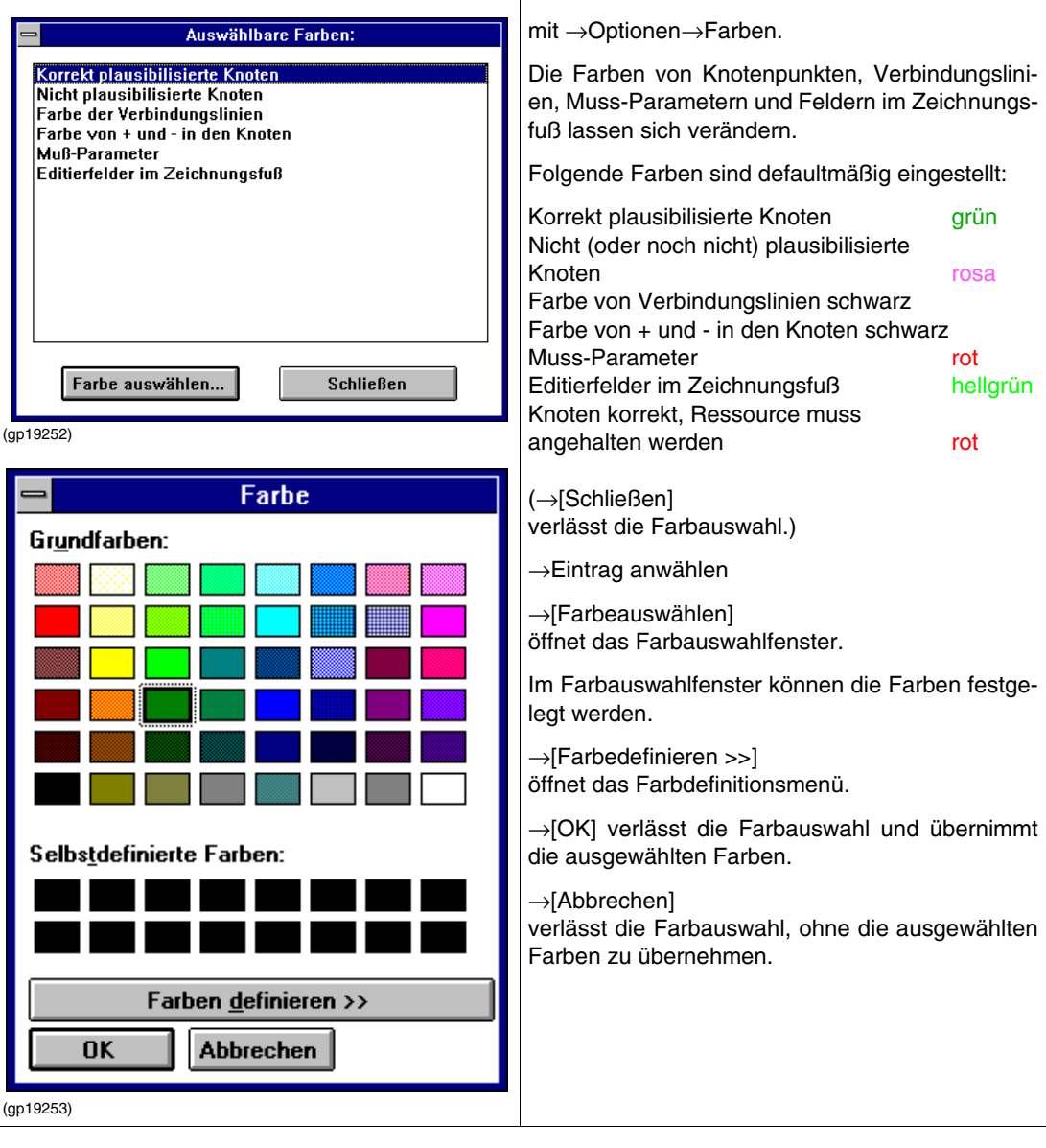

## **Passwort festlegen**

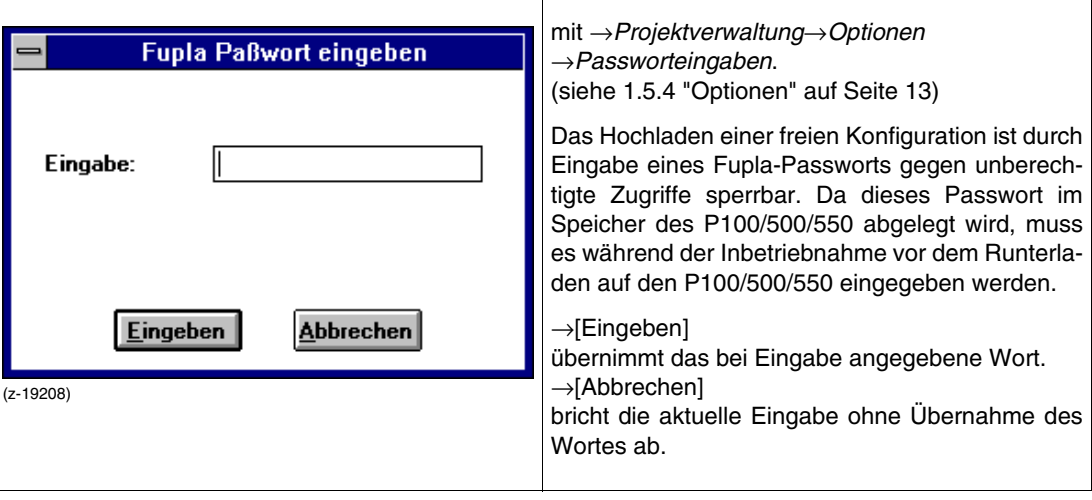

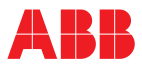

<span id="page-48-0"></span>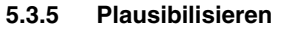

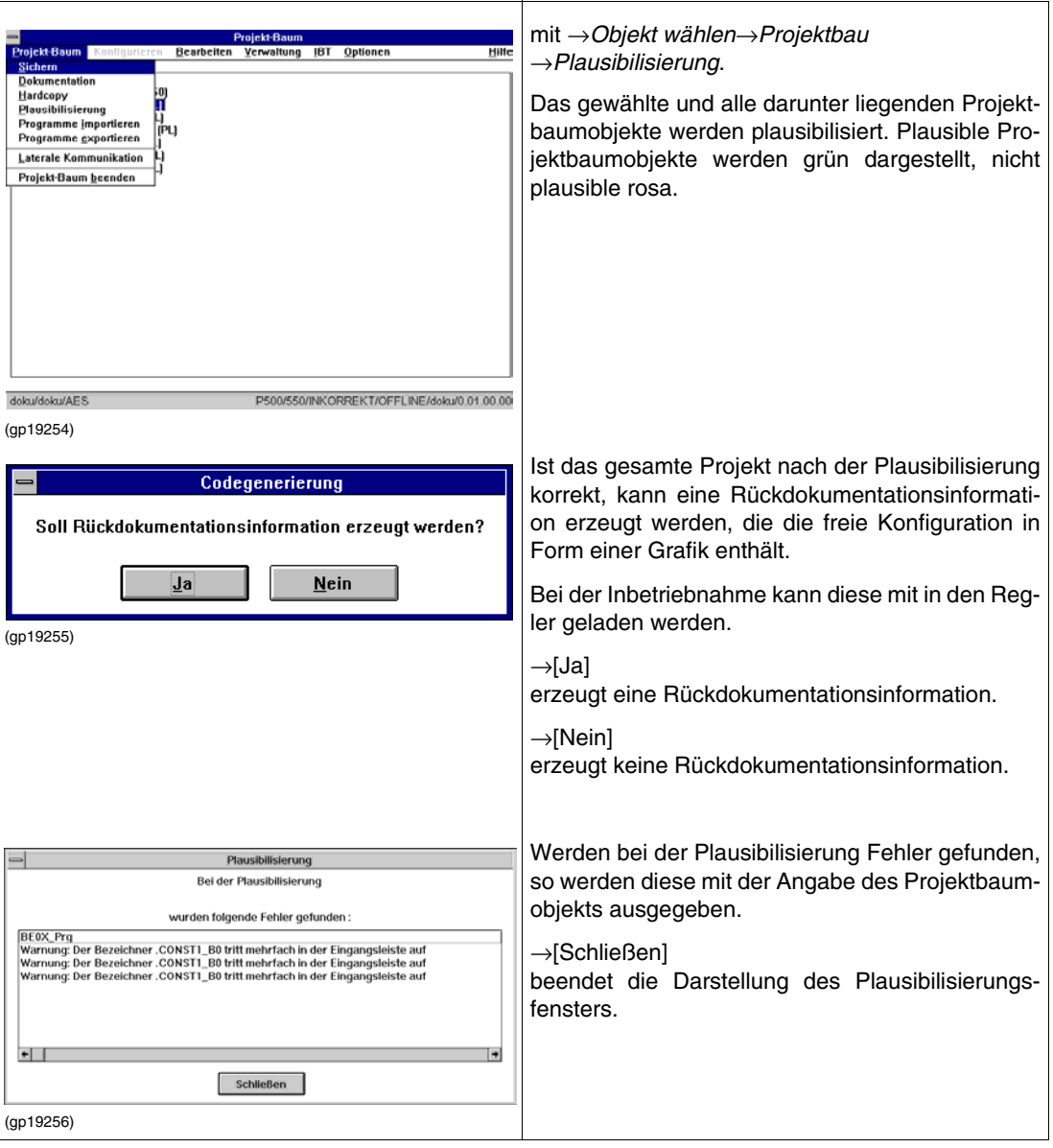

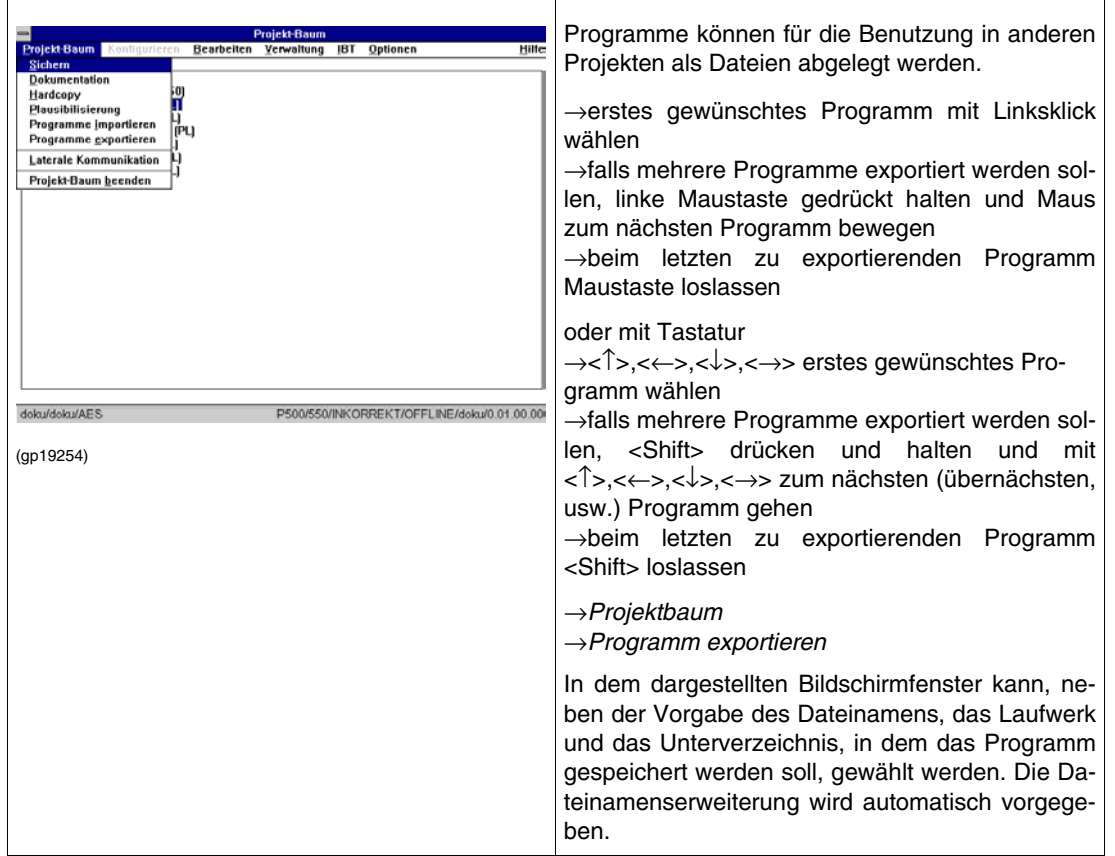

## <span id="page-49-0"></span>**5.3.6 Programm exportieren**

## <span id="page-49-1"></span>**5.3.7 Programm importieren**

Die als Datei exportierten Programme können in den Pool importiert werden.

→*Programm importieren*

→*Datei auswählen*

Aus dem Pool können die Programme wie in [siehe 5.3.3 "Projektbaum erstellen/bearbeiten" auf Seite 42](#page-41-0) an die gewünschte Stelle im Projektbaum kopiert werden.

## <span id="page-49-2"></span>**5.3.8 Projekt beenden**

Um die freie Konfiguration zu beenden, muss man sich in der Konfigurieroberfläche des Projektbaums befinden.

→*Projektbaum*→*Projektbaum* beenden

Das Programm geht zur Projektverwaltung zurück.

<sup>→</sup>*Projektbaum*

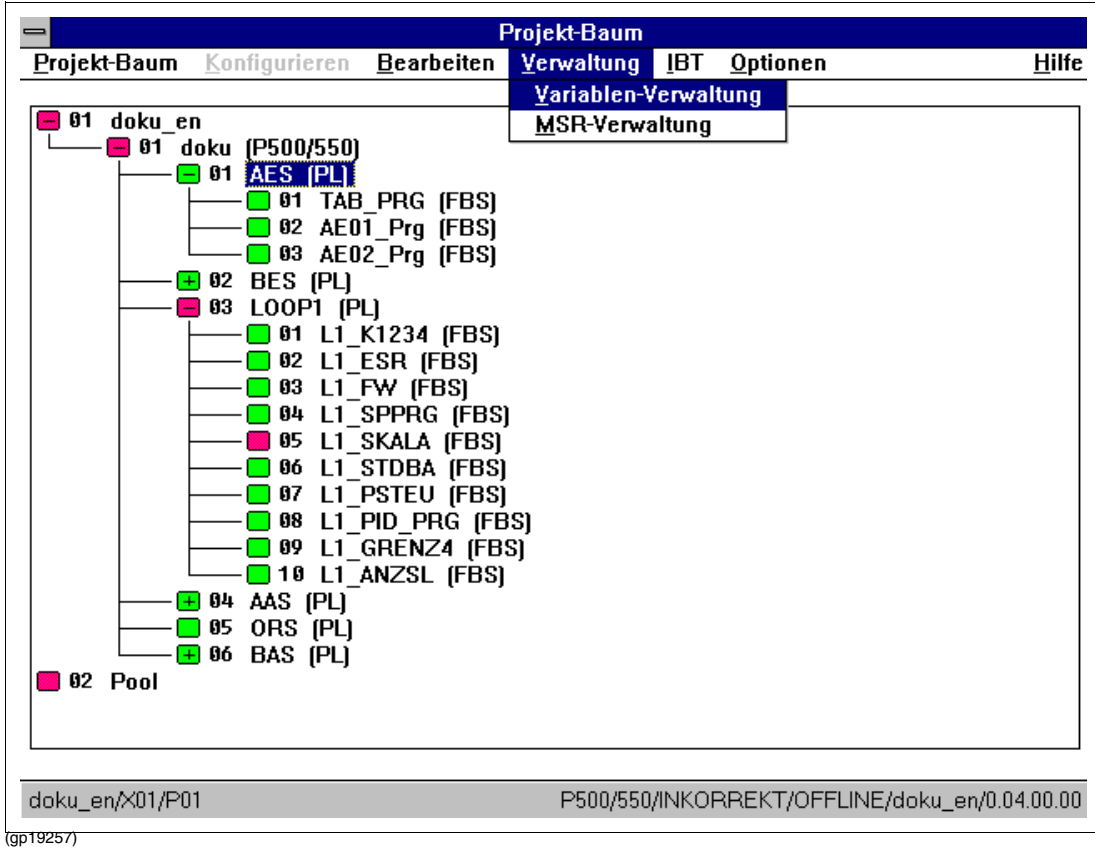

## <span id="page-50-0"></span>**5.4 Variablen- und MSR-Verwaltung**

Alle Signale und die benannten Bausteine (MSR-Bausteine), die konfiguriert wurden, werden vom System in Form von Listen verwaltet und dem Anwender zur Verfügung gestellt. Diese Listen heißen:

Variablenliste für alle verwendeten Signale MSR-Stellenliste für alle verwendeten Bausteine

Diese Listen werden automatisch beim Konfigurieren eines Programms erzeugt, sie können aber auch direkt erstellt und korrigiert werden.

#### **Aufruf der Editoren**

mit →*Verwaltung*→*Variablenverwaltung.*

bzw.

mit →*Verwaltung*→*MSR-Verwaltung*

## <span id="page-51-0"></span>**5.4.1 Aufbau der Variablenliste**

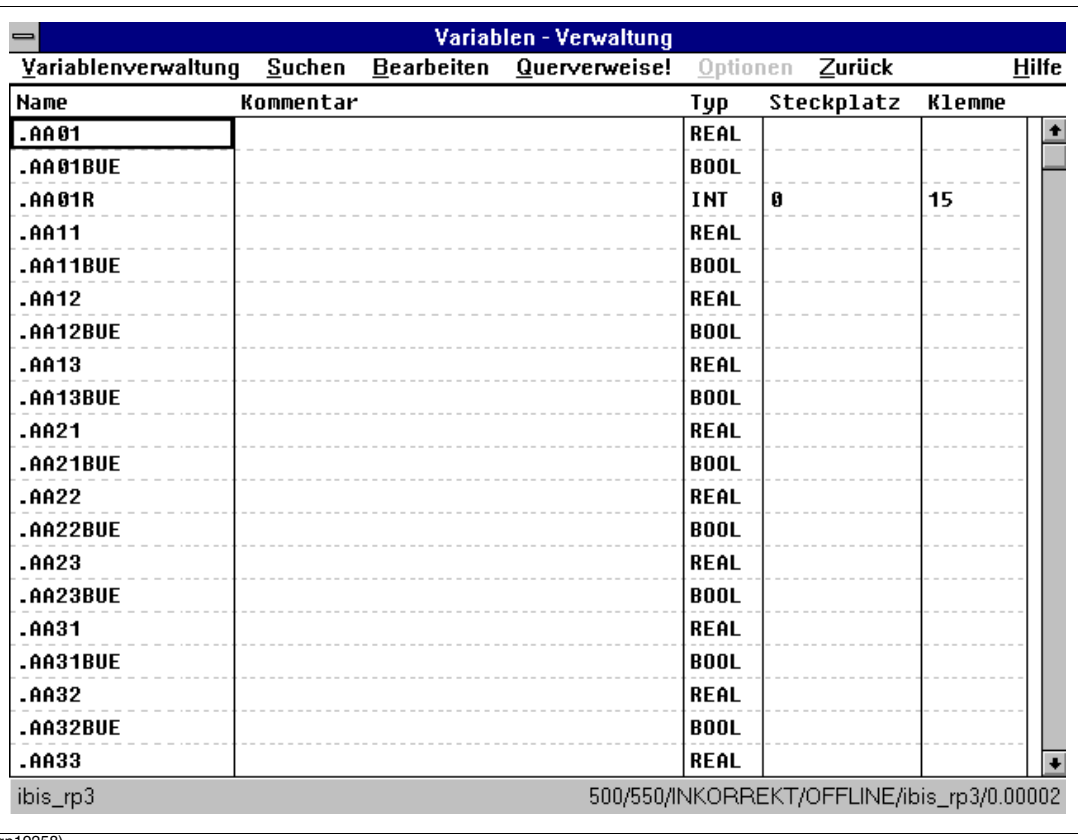

(gp19258)

Die Variablenliste enthält alle im Projekt existierenden Signale mit ihren Attributen:

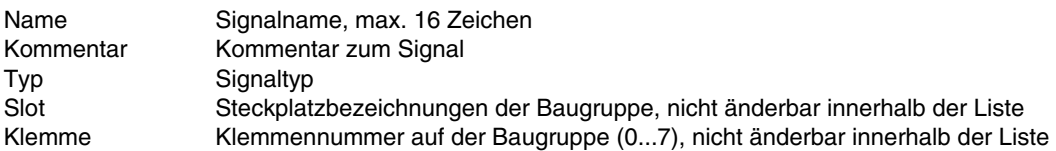

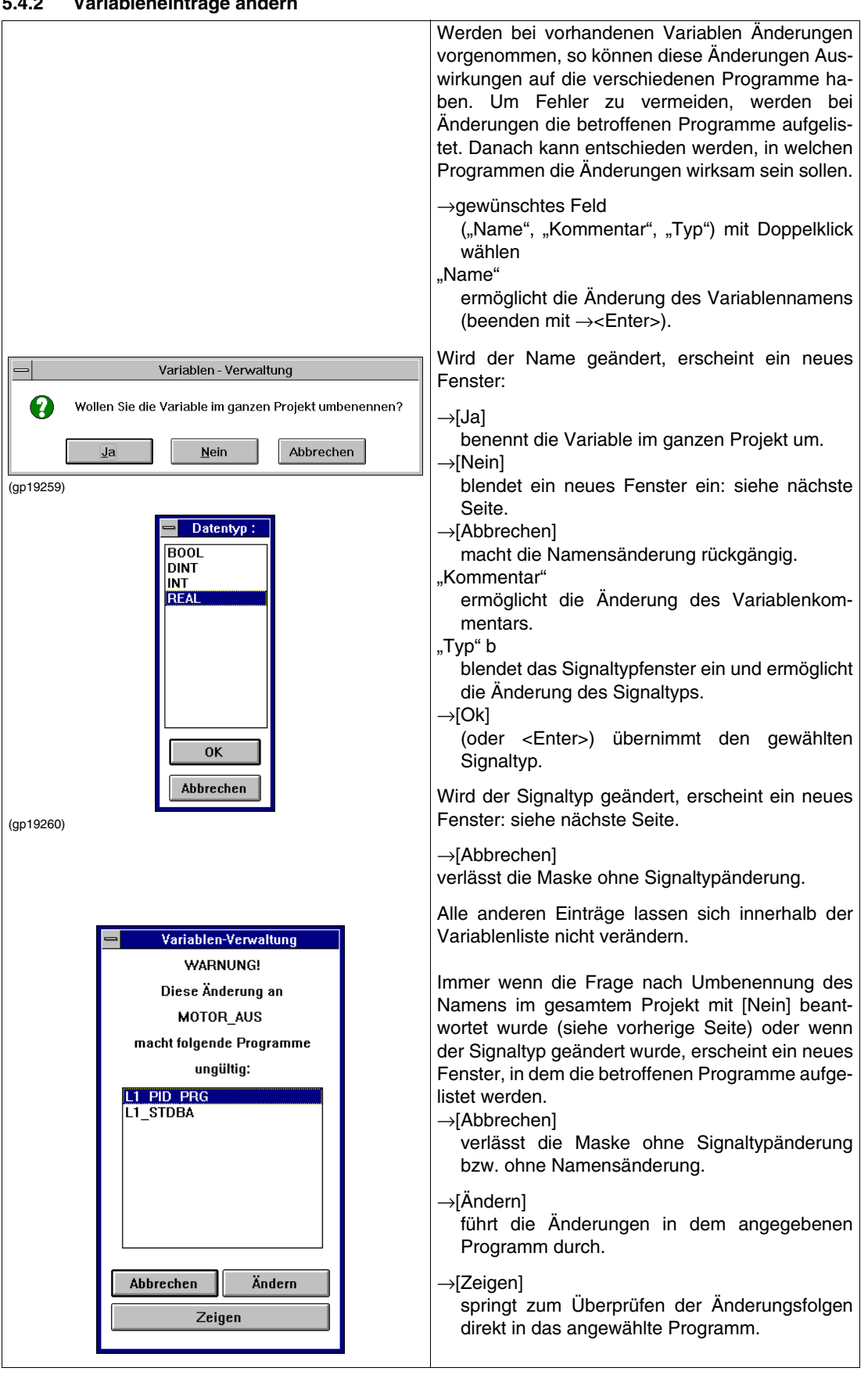

<span id="page-52-0"></span>**5.4.2 Variableneinträge ändern**

<span id="page-53-0"></span>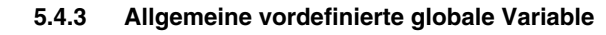

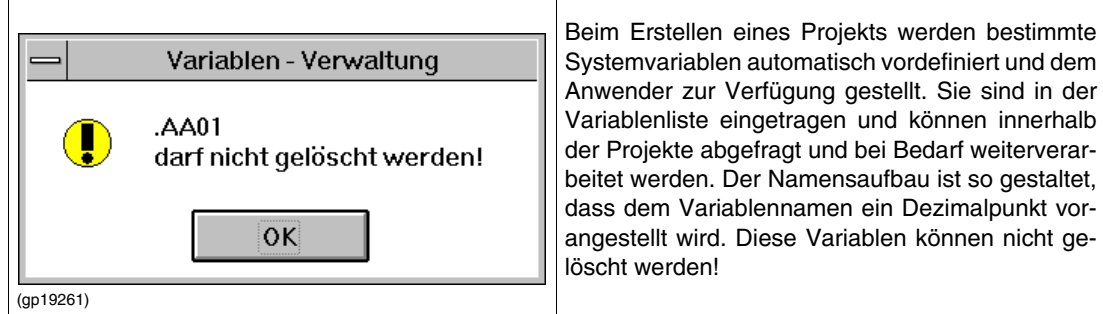

## <span id="page-53-1"></span>**5.4.4 Aufbau der MSR-Verwaltung**

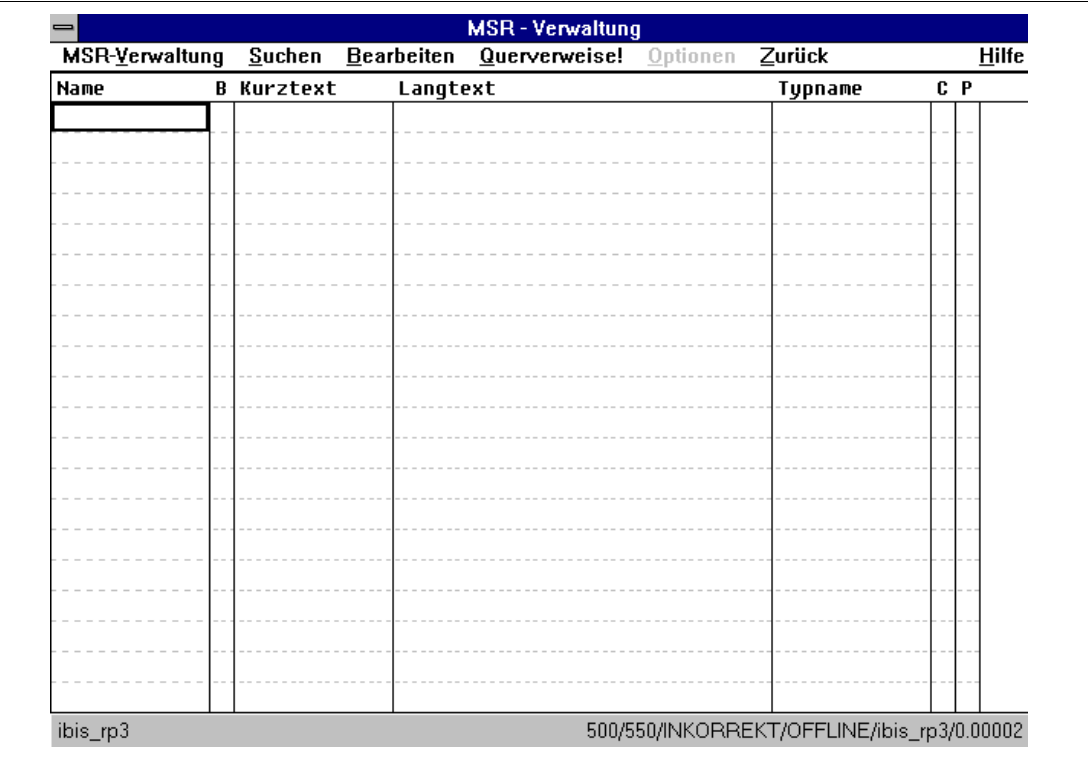

(gp19262)

Die MSR-Stellenliste enthält alle im Projekt benannten Funktionsbausteine:

- Name Name der MSR-Stelle, max. 12 Zeichen<br>B Bearbeitung in der Parametermas
	- B Bearbeitung in der Parametermaske<br>? über Eingang festgelegt über Eingang festgelegt
	- + eingeschaltet
	- ausgeschaltet

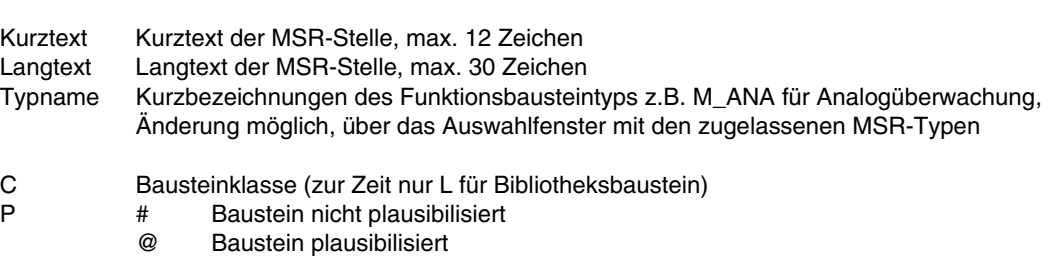

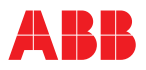

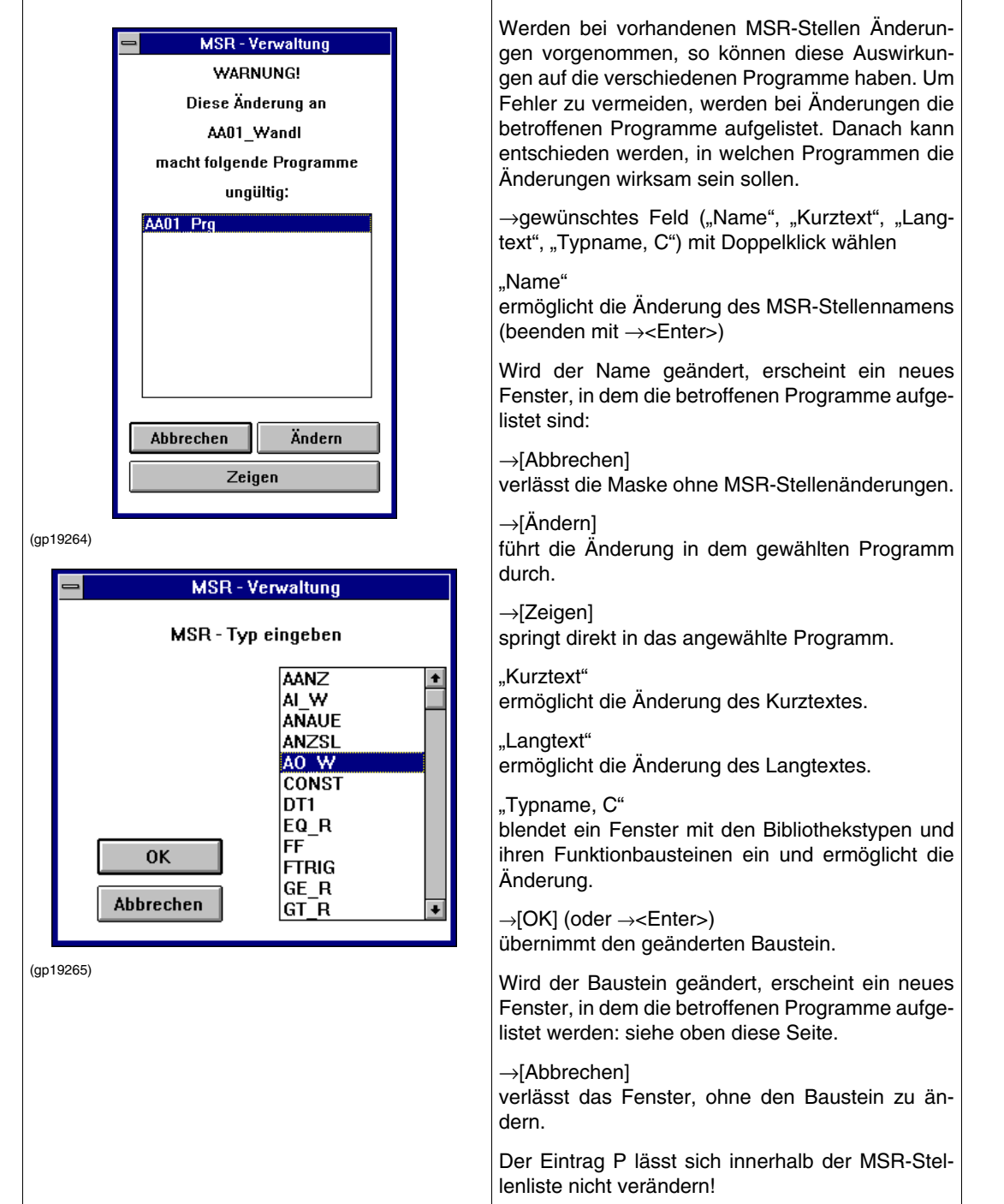

## <span id="page-54-0"></span>**5.4.5 MSR-Stelleneinträge**

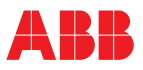

<span id="page-55-0"></span>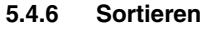

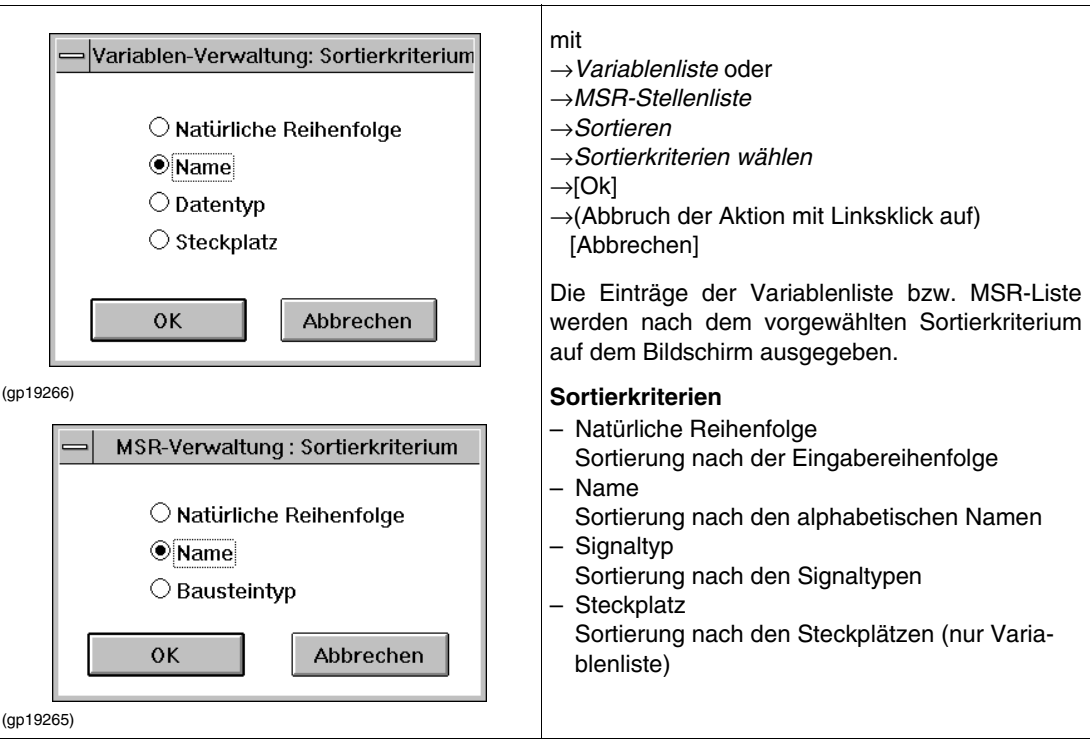

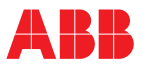

## <span id="page-56-0"></span>**5.4.7 Suchen**

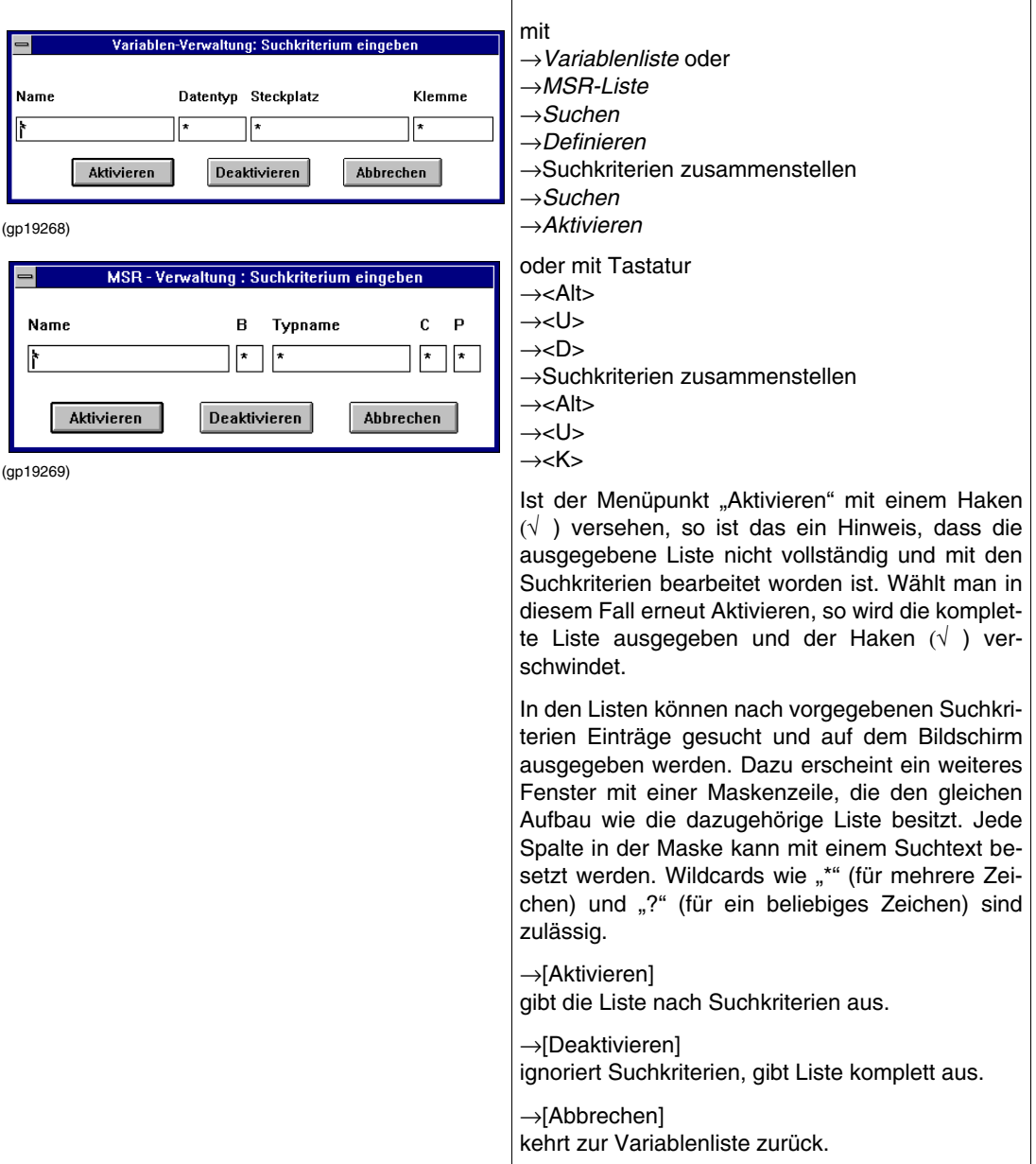

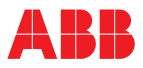

#### mit Variable ∷n <mark>Zurück</mark><br>Steckplatz Klem →*Variablenliste* oder Typ ниме<br>STEPS\_0 →*MSR-Liste* 800L<br>800L STEPS F STEPV\_B<br>STEPV\_F 6001 →*Bearbeiten* BOOL<br>REAL<br>REAL<br>REAL<br>REAL<br>REAL<br>IMITHITING REAL<br>REAL<br>REAL . STEPV<br>. TABO1<br>. TABO2<br>. TABO3 Um die einzelnen Listeneinträge zu bearbeiten, stehen eine Reihe von Menüpunkten zur Verfü-TAB04<br>TAB4AE gung. So können Aktionen rückgängig gemacht THPOR .THPOR<br>.VERST<br>.VW\_LOOP1<br>.VW\_LOOP3<br>.VW\_LOOP4<br>.VW\_UH<br>.V\_P<br>.ZK01<br>.ZK01 werden, neue Variable/MSR-Stellen eingefügt, Zeilen gelöscht, kopiert, ausgeschnitten, eingefügt werden. **Rückgängig ZK82** REAL mit ibis rp3 →*Bearbeiten* (gp19270) →*Rückgängig* oder →<Shift + R>. Datentyp: Die letzte Änderung wird zurückgenommen und der alte Zustand beibehalten. Wenn kein Rückgän-**BOOL** DINT gig möglich ist, kann der Menüpunkt nicht ange-INT wählt werden (Darstellung in grau). **REAL OK** Abbrechen (gp19271) **Neue Variable in Liste einfügen** mit →*Bearbeiten* →*Neue Variable einfügen.* Das Programm springt an den ersten freien Eintrag in der Variablenliste. →Namen eingegeben →<ENTER> Es erscheint ein Fenster, in dem der Datentyp gewählt werden kann. Zusätzlich kann dann noch ein Kommentar eingegeben werden. **Neue MSR-Stelle in Liste einfügen** mit →*Bearbeiten* →*Neue MSR-Stelle einfügen.* Befindet sich der Cursor auf einem leeren Feld (z.B. am Listenende), so wird eine neue MSR-Stelle direkt in die einzelnen Felder der Listenzeile eingegen. Steht der Cursor auf einem schon belegten Listeneintrag, so erscheint ein Fenster. In diesem steht der angewählte Namen zur Information und als Neueintrag. Dieser Neueintrag muss dann zum gewünschten neuen Namen verändert werden. Alter Name Als Information der Namen der gewählten MSR-Stelle. Neuer Name Als Voreinstellung der Name der gewählten MSR-Stelle, der nun neu eingefügt werden muss. →[Einfügen] übernimmt neue MSR-Stelle. →[Überspringen] Bei Eintrag einer MSR-Stelle ist diese Taste ohne Funktion.

## <span id="page-57-0"></span>**5.4.8 Einträge bearbeiten**

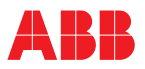

Bei "Block einfügen" müssen die eingefügten MSR-Stellen neue Namen erhalten. Mit →[Überspringen] ist es möglich, innerhalb des Blocks einige MSR-Stellen zu überspringen und sie nicht neu in die Liste mit aufzunehmen.

Sofern beim Aufruf der Cursor auf einem freien Namensfeld stand, erfolgt in beiden Fällen über ein weiteres Fenster die Abfrage der Bausteinbibliothek, welche im Kapitel "MSR-Stellenlisteneinträge ändern, Typname" beschrieben ist.

Der Kurz- bzw. Langtext ist direkt in den zugehörigen Listenspalten einzugeben.

## **Feld der Liste editieren**

#### mit

→gewünschtes Feld mit Doppelklick wählen (durch Feldumrandung hervorgehoben)

Der Cursor steht auf der letzten Eingabeposition. →Linksklick auf Eingabeposition innerhalb des Feldes

 $\rightarrow$ Änderungen eingeben.

oder mit Tastatur

→gewünschtes Feld mit Cursor anfahren (durch Feldumrandung hervorgehoben) ???

→Bearbeiten→Feld

???

Der Cursor steht auf der letzten Eingabeposition.  $\rightarrow$ Änderungen eingeben

Der Textinhalt des gewählten Feldes kann verändert werden. Nach der Änderung erfolgt bei Bedarf die Abfrage in einem weiteren Fenster, ob die Änderung im gesamten Projekt gültig sein soll oder nur in bestimmten Programmen (siehe "MSR-Stellenlisteneinträge ändern").

Eine vordefinierte globale Variable kann nicht editiert werden.

## **Feld löschen**

Wird ein Eintrag einer Listenzeile angewählt, so ist ein Löschen dieses Eintrags möglich.

Einige Einträge in Felder lassen sich nicht explizit mit diesem Befehl löschen. Bei der Variablenliste sind dies die Felder "Name" und "Typ", in der MSR-Stellenliste die Felder "Name", "B", "Typname", "C" und "P".

→Bearbeiten

→Feld löschen

→mit <↑>,<←>,<↓>,<→> Eintrag wählen (durch Feldumrandung hervorgehoben) →<Entf>

Das Löschen von Textteilen eines Listeneintrags erfolgt direkt mit dem Cursor.

→Feld anklicken

→Cursor auf den Anfang des Löschbereichs positionieren

→mit festgehaltener linker Maustaste den gewünschten Löschbereich markieren →<Entf>

## **Blockverarbeitung**

Es kann jeweils nur ein Block definiert werden. Er besteht aus einer Reihe von markierten Zeilen der Liste.

→Cursorklick auf den gewünschten Blockanfang

→bei gedrückter linker Maustaste den Blockbereich entlangziehen bis zum Blockende

oder mit Tastatur

```
→mit <↑>,<←>,<↓>,<→> oder <Tab> auf den gewünschten Blockanfang
→<Shift + ↑>(+←>, + ↓>, + →>) über den gewünschten Blockbereich ziehen
Der so entstehende Block wird gekennzeichnet und bleibt auch erhalten, wenn die linke Maustaste oder 
<Shift> losgelassen wird.
(Fortsetzung nächste Seite!)
```
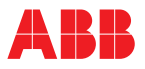

(Fortsetzung)

Ausschneiden**:** mit →Bearbeiten

→Ausschneiden

oder mit Tastatur

→<Alt>  $\rightarrow **B**$ 

 $\rightarrow <$ A $>$ 

oder

 $\rightarrow$ <Shift + Entf>

Ein definierter Textblock wird aus dem Textteil entfernt und in der Zwischenablage gespeichert. Mit dem Befehl "Einfügen" lässt sich dieser gespeicherte Text an beliebigen Stellen wieder einsetzen.

Kopieren:

mit →Bearbeiten

→Kopieren

oder mit Tastatur

 $\rightarrow$ <Alt>  $\rightarrow < B>$ 

 $\rightarrow$ 

oder

→<Strg + Einfg>

Ein definierter Textblock wird kopiert und in der Zwischenablage gespeichert. Mit dem Befehl "Einfügen" lässt sich dieser gespeicherte Text an beliebigen Stellen wieder einsetzen.

Einfügen:

mit →Bearbeiten →Einfügen oder mit Tastatur  $\rightarrow$ <Alt>  $\rightarrow$   $\lt$ B $>$  $\rightarrow$ 

oder

→<Shift + Einfg>

Ein kopierter bzw. ausgeschnittener Textblock in der Zwischenablage wird an dem mit dem Cursor bezeichneten Platz eingefügt.

Da die Variablen- bzw. MSR-Stellennamen geändert werden müssen, erscheint das gleiche Fenster wie in dem Menüpunkt "Neue Variable einfügen" bzw. "Neue MSR-Stelle einfügen".

Löschen: mit →Bearbeiten →Löschen oder mit Tastatur  $\rightarrow$ <Alt>  $\rightarrow$  $\rightarrow$ <L> oder →<Entf>

(Fortsetzung nächste Seite!

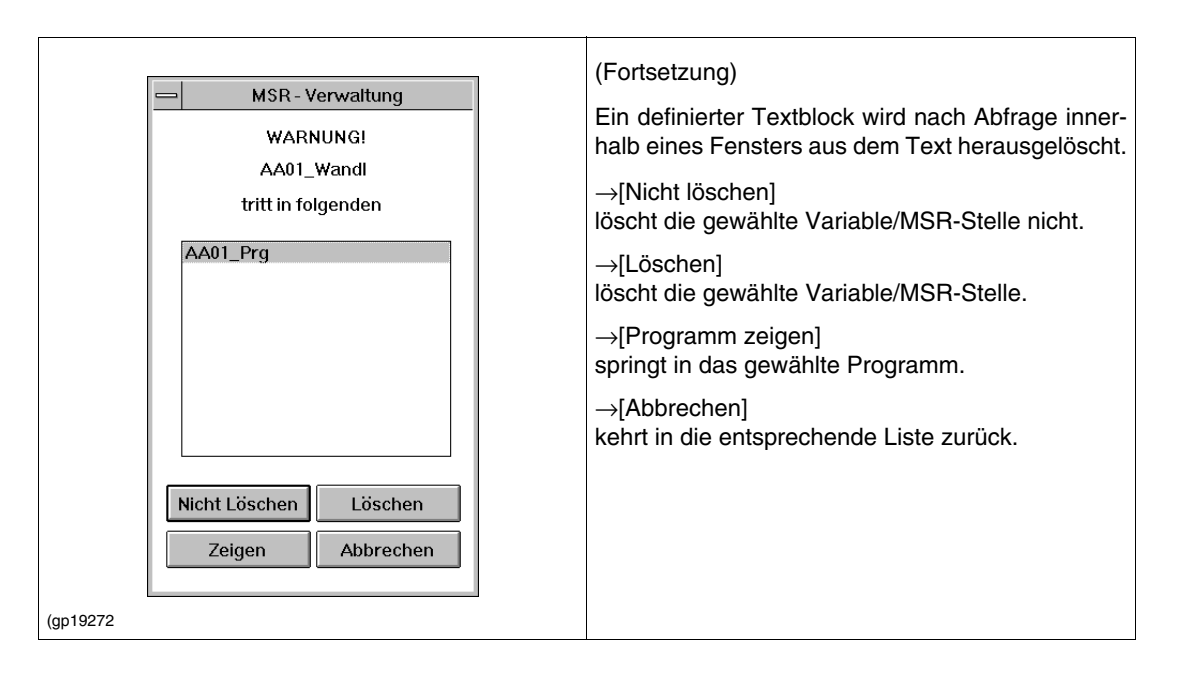

**5.4.9 Querverweise**

<span id="page-60-0"></span>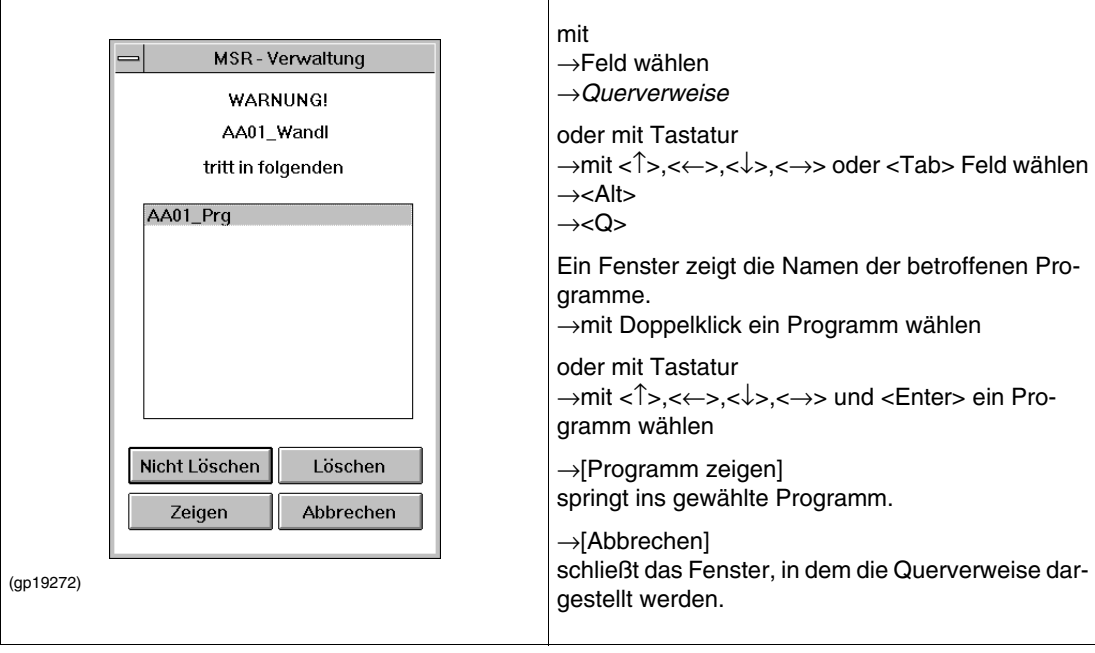

## <span id="page-60-1"></span>**5.4.10 Variablen und MSR-Verwaltung beenden**

mit

- →*Variablenliste* oder
- →*MSR-Stellenliste*

→*Beenden*

Das Programm kehrt in den Projektbaum zurück.

## <span id="page-60-2"></span>**5.4.11 Zurück**

mit →*Zurück*

Hier wird aus der Variablenverwaltung bzw. der MSR-Verwaltung in den aufrufenden Programmteil zurückgeschaltet.

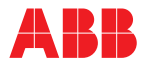

## <span id="page-61-0"></span>**5.5 Allgemeine Beschreibung der Funktionsbausteine**

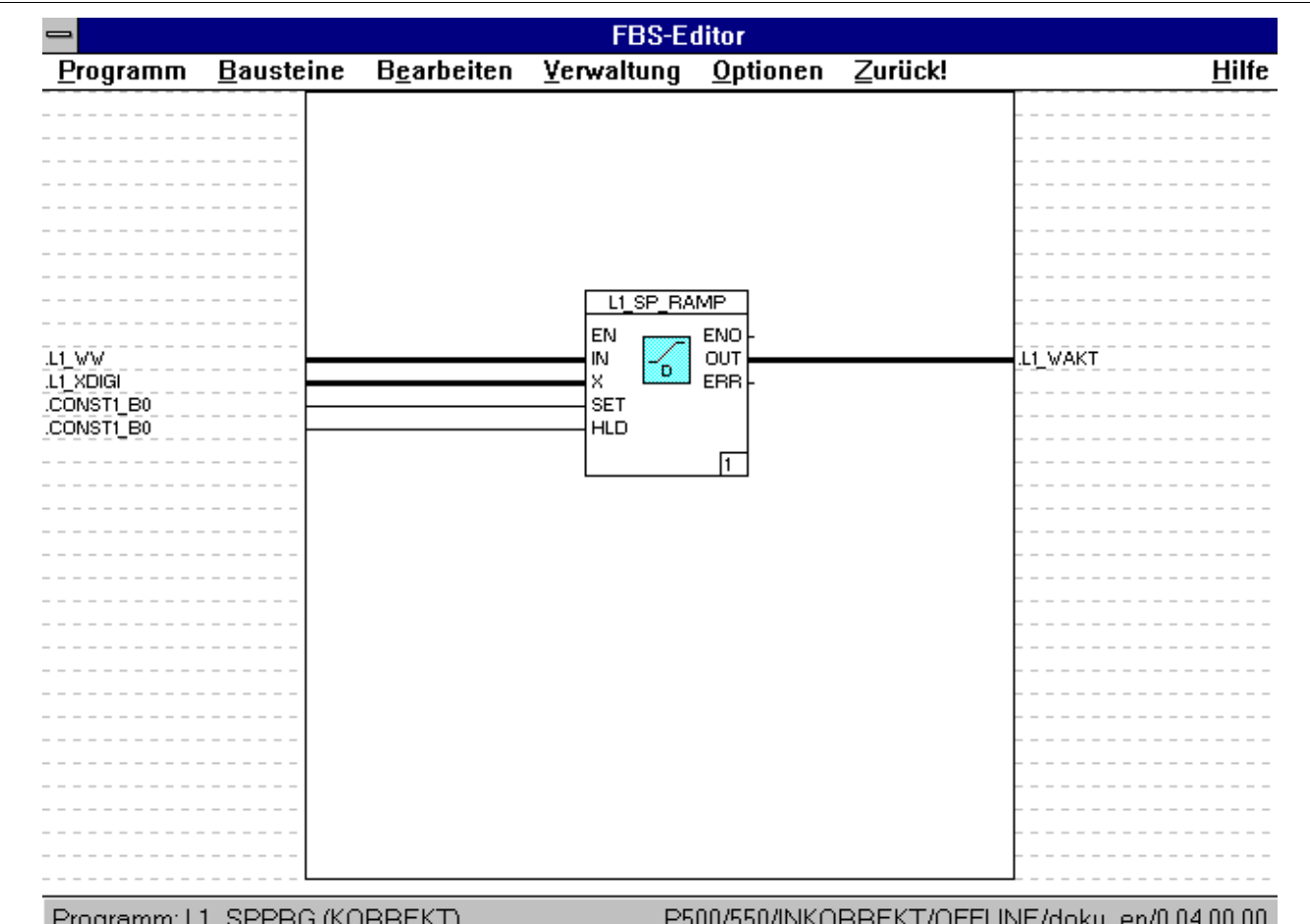

(gp19273)

Ein FBS-Programm ist eine logische Anordnung von Elementen der Funktionsbausteinsprache. In ihm werden Funktionen, Funktionsbausteine und Programm-Ein- und -Ausgänge durch Signalflusslinien verknüpft.

Jedes Programm kann auch als Anweisungsliste (AWL) realisiert werden.

Mit den Programmen wird die Signalverarbeitung ermöglicht, die zur Steuerung einer Maschine oder eines Prozesses durch ein Automatisierungssystem erforderlich ist.

Der Funktionsbausteinsprachen-Editor ist das Systemwerkzeug zum Erstellen und Ändern von Programmen in der Funktionsbausteinsprache (FBS).

Seine CAD-Funktionalitäten erlauben das einfache Platzieren und Verbinden von Bausteinen und Variablen. Der Arbeitsbereich eines Programmes entspricht einer Bildschirmseite. Dies ermöglicht was auf der Bildschirmoberfläche zu sehen ist.

### **5.5.1 Definitionen**

### **Abarbeitungsreihenfolge**

innerhalb eines FBS-Programms wird über die Abarbeitungsreihenfolge festgelegt. Sie wird unten rechts in den Bausteinen angezeigt.

#### **Anschlüsse**

sind die Ein- und Ausgänge der Bausteine und die Variablen der Ein- und Ausgangsleisten.

#### **Ausgangsvariablen**

stehen immer in der Ausgangsleiste des Programms. Sie stellen die Verbindung zu Modulen des Gerätes und zu den Bausteineingängen anderer Programme her.

#### **Baustein**

Der Begriff "Baustein" wird in der Dokumentation benutzt, wenn nicht festgelegt ist, ob Funktion und/ oder Funktionsbaustein gemeint ist.

#### **Datenquellen**

sind die Variablen der Eingangsleiste und die Baustein-Ausgänge.

#### **Datensenken**

sind die Variablen der Ausgangsleiste und die Baustein-Eingänge.

#### **Eingangsvariablen**

stehen immer in der Eingangsleiste des Programms.

Sie stellen die Verbindung zu den Modulen des Gerätes zu den Bausteinausgängen anderer Programme her.

#### **Funktion**

liefert bei ihrer Ausführung genau ein Datenelement (Ergebnis).

Funktionen enthalten keine Zustandsinformationen. Sie speichern keine Informationen für die nächste zyklische Bearbeitung. Ein Aufruf einer Funktion mit denselben Argumenten (Eingangsparameter) liefert daher immer dasselbe Ergebnis (Ausgangsparameter).

#### **Funktionsbaustein**

liefert bei seiner Ausführung ein oder mehrere Datenelemente (Ergebnisse).

Es können mehrere Kopien eines Funktionsbausteins erzeugt und durch Bausteinnamen unterschieden werden. Jede Kopie ist getrennt parametrierbar, und alle Werte der Ausgangsvariablen sowie die notwendigen internen Variablen bleiben von einer Bearbeitung zur nächsten erhalten. Jeder Funktionsbaustein beinhaltet also eine Zustandsinformation.

Deshalb liefert ein Aufruf des Funktionsbausteins mit denselben Argumenten (Eingangsparameter) nicht immer dasselbe Ergebnis (Ausgangsparameter).

#### **Funktionsbausteinsprache**

ist eine grafische Programmiersprache zur Beschreibung von Regelungs- und Steuerungs-Funktionalitäten.

Die wesentlichen Elemente der Funktionsbausteinsprache sind die grafischen Repräsentanten von Bausteinen und Signalen als Bausteindiagramme (Funktionsbausteine und Funktionen) und Signalflusslinien. Mit ihr können alle Bausteine beliebig verknüpft dargestellt werden.

#### **Merkervariablen**

sind Ein- und Ausgangsvariablen, die die Ein- und Ausgänge von Bausteinen verschiedener Programme miteinander verbinden.

Variablen werden automatisch zu Merkervariablen, wenn sie zum Verbinden von Bausteinen verschiedener Programme oder auf einem Programmm als Ein- und Ausgangsvariable verwendet werden.

#### **Programmelemente**

sind die kleinsten Darstellungseinheiten des Programms, also Funktionen und Funktionsbausteine, Signalflusslinien und gegebenenfalls ihre Abschnitte sowie Variablen der Ein- und Ausgangsleisten.

#### **Signalfluss**

ist immer von der Datenquelle zur Datensenke.

#### **Signalflusslinie**

sind die grafische Darstellung des Signalflusses im Programm.

#### <span id="page-62-0"></span>**5.5.2 FBS-Programm anlegen**

Ein FBS-Programm wird im Projektbaum erstellt [siehe 5.3.7 "Programm importieren" auf Seite 50](#page-49-1)  mit

→*Projektbaum*

→*Einfügeposition* im Projektbaum wählen

→*Bearbeiten*

→*Einfügen Drüber, Einfügen Drunter* oder *Einfügen Sohn* (nur wenn kein Sohn vorhanden)

→FBS-Programm aus "Objektauswahl" →Programmnamen und gegebenenfalls Kurzkommentar vergeben

Jedes neue FBS-Programm hat leere Ein- und Ausgangsleisten, einen leeren Grafikbereich und Programmkommentar, den Bearbeitungszustand korrekt und das Erzeugungsdatum als Versionskennung.

Als Programmname ist der Name der Programmliste (PL) voreingestellt, der das Programm zugeordnet werden soll. Das gleiche gilt für den Kurzkommentar.

#### <span id="page-63-0"></span>**5.5.3 Editor aufrufen**

**Hinweis** Voraussetzung: Es muss ein Programm bestehen.

- →*Projektbaum*
- →*Bearbeiten*
- →*Programm* oder →Doppelklick auf Programm

Der Editor wird aufgerufen und das gewählte Programm mit Inhalt (Funktionen, Signalflusslinien...) dargestellt. Anschließend kann dessen Konfiguration geändert werden.

## <span id="page-63-1"></span>**5.5.4 Oberfläche des Editors Aufbau der Konfigurieroberfläche**

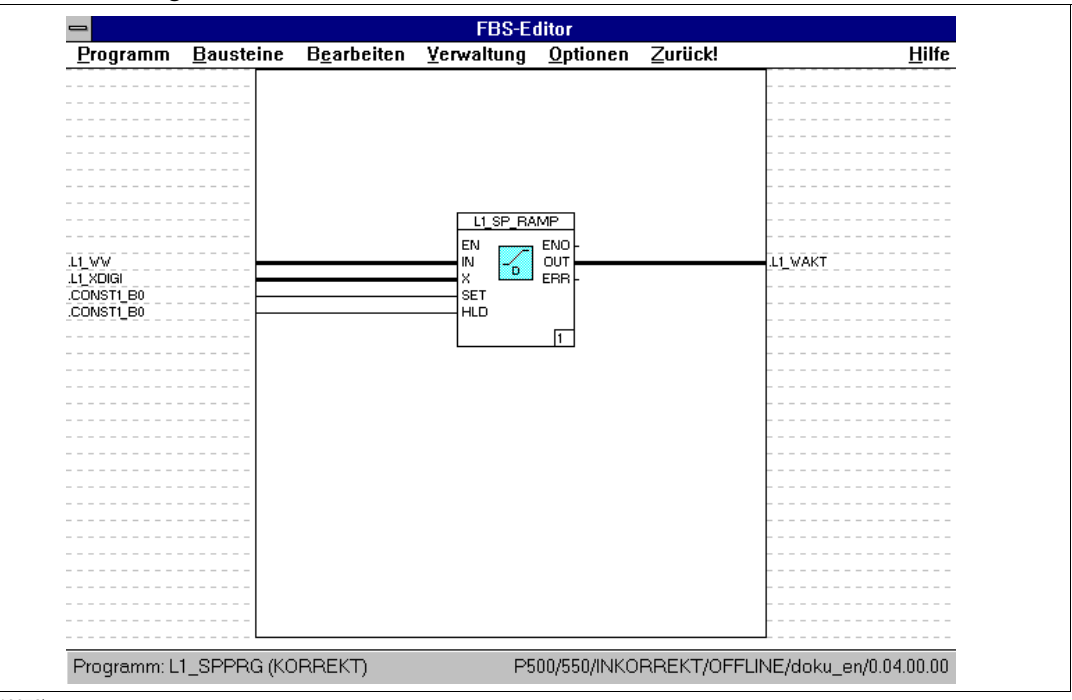

(gp19273)

Die Konfigurieroberfläche des Editors unterteilt sich in folgende Segmente:

- oben: Menüleiste
- unten: Statuszeile
- links: Eingangsleiste
- mitte: Grafikbereich
- rechts: Ausgangsleiste

#### *Eingangsleiste*

enthält die Eingangsvariablen eines FBS-Programms.

#### *Ausgangsleiste*

enthält die Ausgangsvariablen eines FBS-Programms.

## *Statuszeile*

zeigt den momentanen Programmstatus korrekt/inkorrekt.

## *Grafikbereich*

Im Grafikbereich des FBS-Programms werden die Bausteine und Signalflusslinien programmiert. Der Grafikbereich ist gerastert, um eine einfache Positionierung der Elemente unter Einhaltung von Mindestabständen zu ermöglichen. Nur in diesem Raster können vom Benutzer Ecken von Bausteinen und Signalflusslinien gelegt werden. Die Anschlüsse an die Ein- und Ausgangsleisten und die Anschlüsse der Ein- und Ausgänge von Bausteinen werden vom Editor automatisch in dieses Raster gelegt. Die Rasterung ist ein-/ausschaltbar.

### **Darstellung der Bausteine**

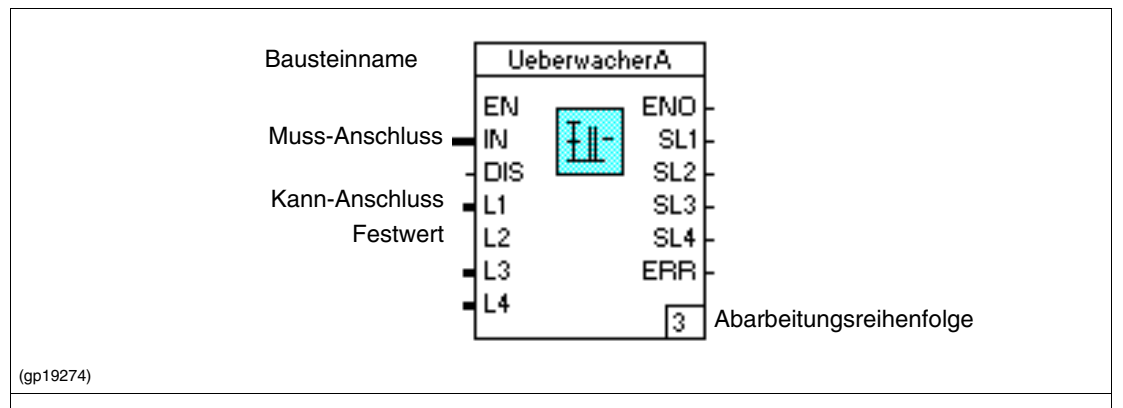

#### *Rahmen*

begrenzt die Anwahlfläche des Bausteins. An seiner Farbe ist zu erkennen, ob der Baustein angewählt oder nicht korrekt parametriert wurde. Die Farbdarstellung hierfür kann geändert werden (siehe "5.3.4 Optionen des Projektbaums Farben").

#### *Bausteinname*

Alle Funktionsbausteine werden - im Gegensatz zu den Funktionen - mit einem Bausteinnamen (max. 12 Zeichen) dargestellt. Es empfiehlt sich, den MSR-Stellennamen als Bausteinname zu wählen. Alle Bausteinnamen finden sich in der systemweiten MSR-Verwaltung wieder. Die Schriftfarbe des Bausteinnamens dient zur Kennzeichnung des Bearbeitungszustandes (enable/disable) und kann ebenfalls eingestellt werden.

#### *Ikone*

Der Bausteintyp ist bei Funktionsbausteinen durch eine Ikone

#### *Anschlüsse*

Hier sind Ein- und Ausgänge zu unterscheiden. Entsprechend dem Signalfluss sind Eingänge immer links und Ausgänge immer rechts dargestellt. Weiter gibt es Muss- und Kann-Anschlüsse. Muss-Anschlüsse erfordern die Versorgung über eine Signalflusslinie, um den Baustein korrekt arbeiten zu lassen, Kann-Anschlüsse nicht. Zur Unterscheidung werden Kann-Anschlüsse kürzer dargestellt. Durch die Parametrierung von Festwerten entfallen einige Kann-Anschlüsse ganz. Die Farbe und Linienbreite der Anschlüsse gibt, wie bei den Signalflusslinien, Auskunft über den erforderlichen/eingestellten Signaltyp. Entsprechend des Signaltyps werden die Anschlüsse in verschiedenen Farben und Stärken dargestellt:

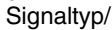

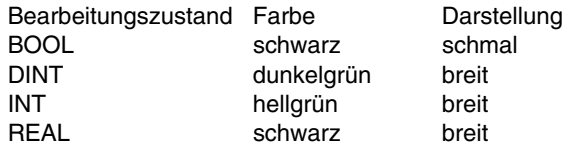

#### *Anschlussbezeichnung*

Neben jedem Anschluss eines Funktionsbausteins gibt ein Kürzel die Funktion dieses Anschlusses wieder, zum Beispiel Kürzel die Funktion dieses Anschlusses wieder, zum Beispiel EN für enable.

#### *Abarbeitungsnummer*

Die Kennziffern rechts unten in den Bausteinen geben die Abarbeitungsreihenfolge innerhalb des Programms wieder.

## <span id="page-65-0"></span>**5.5.5 Voreinstellungen ändern**

## **Raster im Grafikbereich ein-/ausblenden**

mit →Optionen →*Raster EIN/AUS* (→*Sichern!*)

Das Positionierungs-Raster im Grafikbereich wird eingeblendet, wenn es ausgeblendet war und umgekehrt.

Die Änderung der Einstellung bleibt solange erhalten, bis ein anderes Fenster geöffnet wird. Soll die Einstellung darüber hinaus gelten, muss das Programm nach der Umstellung des Rasters gesichert werden. Die gesicherte Einstellung des zuletzt bearbeiteten Programms ist voreingestellt. Für das erste zu erstellende Programm eines neuen Projektes ist das Raster eingeblendet. Der Rasterabstand ist nicht änderbar.

### **Farbeinstellung des Editors ändern**

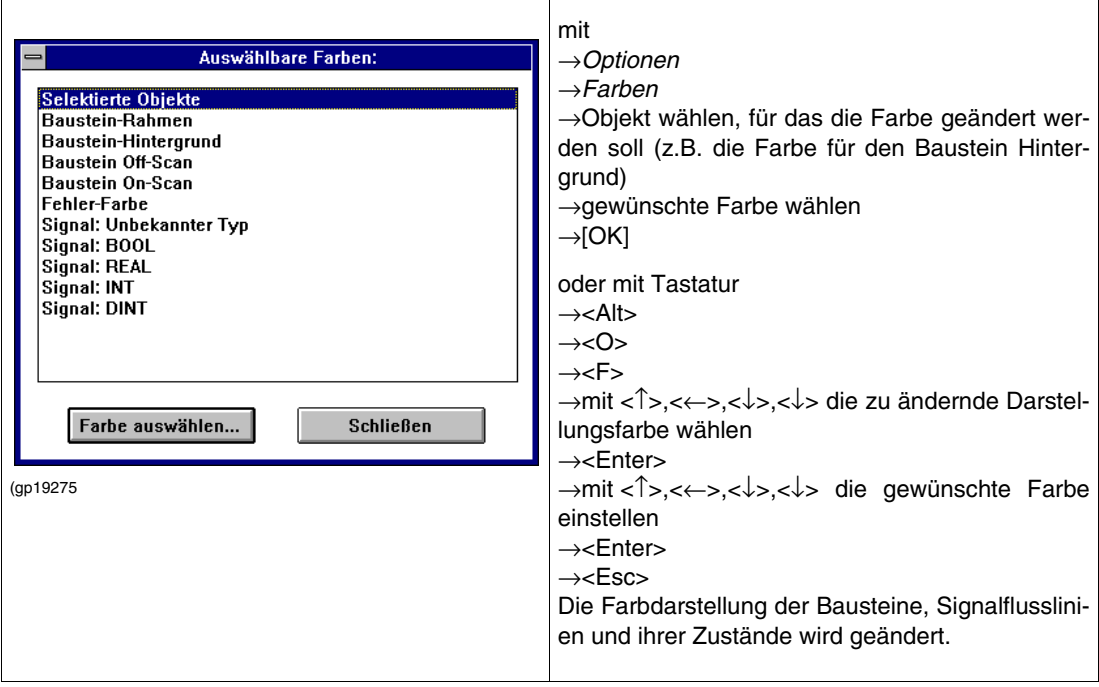

## <span id="page-66-0"></span>**5.5.6 Programminformationen anzeigen**

**Version des Programms und Zuordnung zum Projekt**

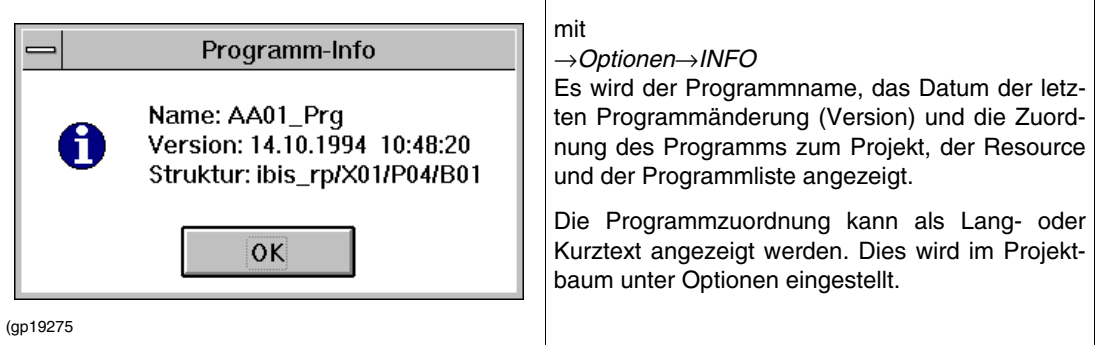

#### **Status des Programms**

Die Statuszeile gibt den Namen des momentan bearbeiteten Programms wieder und zeigt an, ob es korrekt oder inkorrekt ist.

#### *Korrekt*

Der Status korrekt wird nur dann vergeben, wenn das Programm plausibilisiert wurde, und dabei keine Fehler aufgetreten sind.

#### *Inkorrekt*

Jeder neue Eintrag in das Programm führt zunächst zum Status inkorrekt. Jedes neu erstellte, noch nicht bearbeitete Programm erhält ebenfalls den Status inkorrekt.

### <span id="page-67-0"></span>**5.5.7 FBS-Programm erstellen**

- 1. Im Projektbaum die Einfügeposition in einer Programmliste festlegen.
- 2. Namen für FBS-Programm vergeben, gegebenenfalls Programmkopf und Kommentar eingeben.
- 3. Aufrufen Konfiguration: Funktionsbausteinsprache FBS.
- 4. Baustein(e) auswählen, positionieren, bei Bedarf die Eingangsanzahl des Bausteins festlegen.
- 5. Bausteine und Variablen mit Signalflusslinien verbinden, Variablen in die Ein- und Ausgangsleisten eintragen (direkt eintragen oder über F2 auswählen), bei Bedarf die Abarbeitungsreihenfolge der Bausteine ändern.
- 6. Baustein so weit wie möglich parametrieren, zumindest aber Bausteinnamen (MSR-Stellennamen) vergeben.

### <span id="page-67-1"></span>**5.6 Bausteine**

### <span id="page-67-2"></span>**5.6.1 Allgemeines**

### **Datentypen der Baustein-Ein- und -Ausgänge**

Die Datentypen für die Baustein-Ein- und -Ausgänge sind voreingestellt. Bei einigen Bausteinen können die Datentypen geändert werden. Die Änderung und Festlegung des Datentyps erfolgt im Konfigurierdialog des jeweiligen Bausteins unter "Signaltyp ändern".

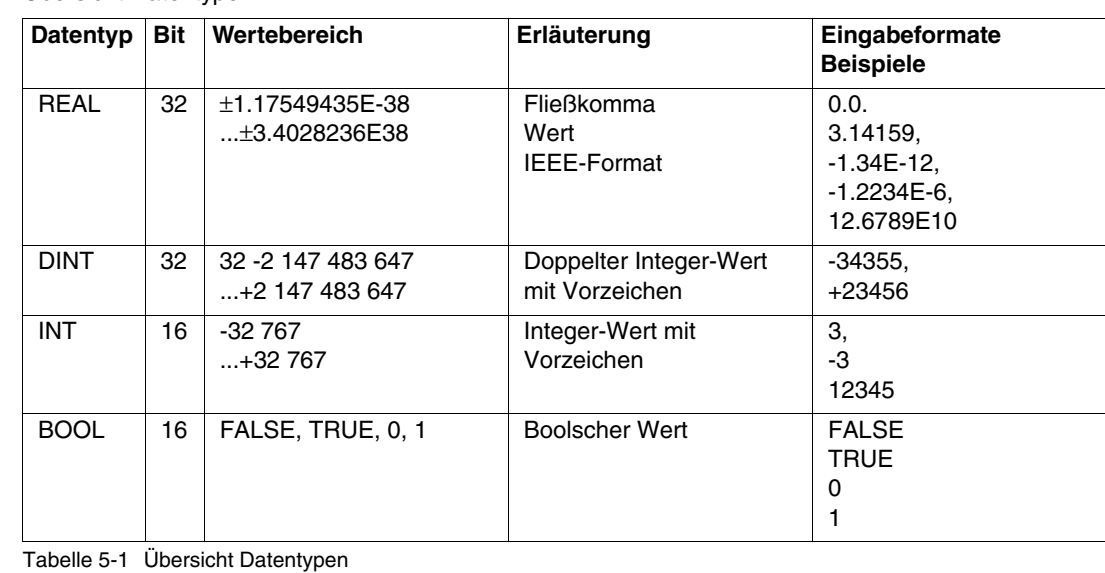

Übersicht Datentypen:

### **Hinweise zur Parametrierung der Bausteine**

Bei verschiedenen Funktionen und Funktionsbausteinen müssen oder können bestimmte Parameter (Name, Skalenanfang, usw.) eingetragen werden.

Das Parametrieren des Bausteins erfolgt bei der Konfigurierung in der Funktionsbausteinsprache oder Anweisungsliste.

Die sogenannten Muss-Parameter sind farblich gekennzeichnet (rot) und müssen ausgefüllt werden. Mit den anderen Eingaben werden die Arbeitsweise und die Kenngrößen einer Funktion festgelegt.

Alle Parameternamen in diesen Parametriermasken werden in kursiver Schrift dargestellt. Die Handhabung der Funktionen und Funktionsbausteine ist ähnlich. Deshalb werden sich wiederholende einmal beschrieben.

#### *Name*

Der Name ist innerhalb eines Projektes eindeutig. Seine Eingabe ist unbedingt erforderlich. Er kann bis zu 12 Zeichen lang sein und muss mit einem alphanumerischen Zeichen beginnen.

#### *Kurztext*

Bis zu 12 Zeichen, alle Zeichen zulässig.

### *Langtext*

Bis zu 30 Zeichen, alle Zeichen zulässig.

#### *Bearbeitung*

- $\overline{\times}$  Mit dem Ankreuzen der Box Bearbeitung wird der Baustein nach einem Laden sofort in die Bearbeitung aufgenommen und bearbeitet. Der Bausteineingang **EN** erhält keinen Anschlusspin.
- Ohne Kreuz wird die Funktion nicht bearbeitet. Der Bausteineingang **EN** erhält keinen Anschlusspin.

Eine ausgefüllte Box gibt an, dass die Bearbeitung in Abhängigkeit des Eingangs **EN** erfolgt. Der Anschluss **EN** wird am Baustein dargestellt und muss angeschlossen werden. Die Bearbeitung des Bausteins erfolgt bei einem TRUE-Eingangssignal.

#### *Reihenfolge*

Die Abarbeitungsreihenfolge (1...99) muss innerhalb des Anwenderprogramms festlegt werden. Ohne Eingabe ist die Reihenfolge der Abarbeitung die der Bausteinplazierung. Bei einer nachträglichen Änderung der Reihenfolge einer Funktion werden die übrigen Eintragungen, soweit erforderlich, sinngemäß mitgeändert.

#### **Ein-/Ausgangspins**

Jeder Funktionsbaustein hat einen Eingang **EN** (enable). Bei TRUE wird der Funktionsbaustein bearbeitet, bei FALSE ist der Funktionsbaustein außer Funktion (disable) und alle Ausgänge stehen auf 0. Ein "Enable"-Signal schaltet den Funktionsbaustein wieder ein und initialisiert ihn. Dieser Bausteinzustand wird am Ausgang **ENO** (enable out) zur Verfügung gestellt (0 = disable, 1 = enable).

Verschiedene Funktionsbausteine haben den Ausgang **ERR**. Ein TRUE an diesem Ausgang zeigt an, dass der Funktionsbaustein in seiner Parametrierung mit den gegebenen Eingangswerten nicht fehlerfrei arbeiten kann (z.B. Division durch 0). In diesem Fall sind die Ausgangswerte nur noch bedingt gültig.

Der Ausgang **STA** liefert eine Statuskennung zur Identifizierung des aufgetretenen Fehlers. Ohne Fehler ist der Ausgang auf 0.

### **Sich wiederholende Tasten**

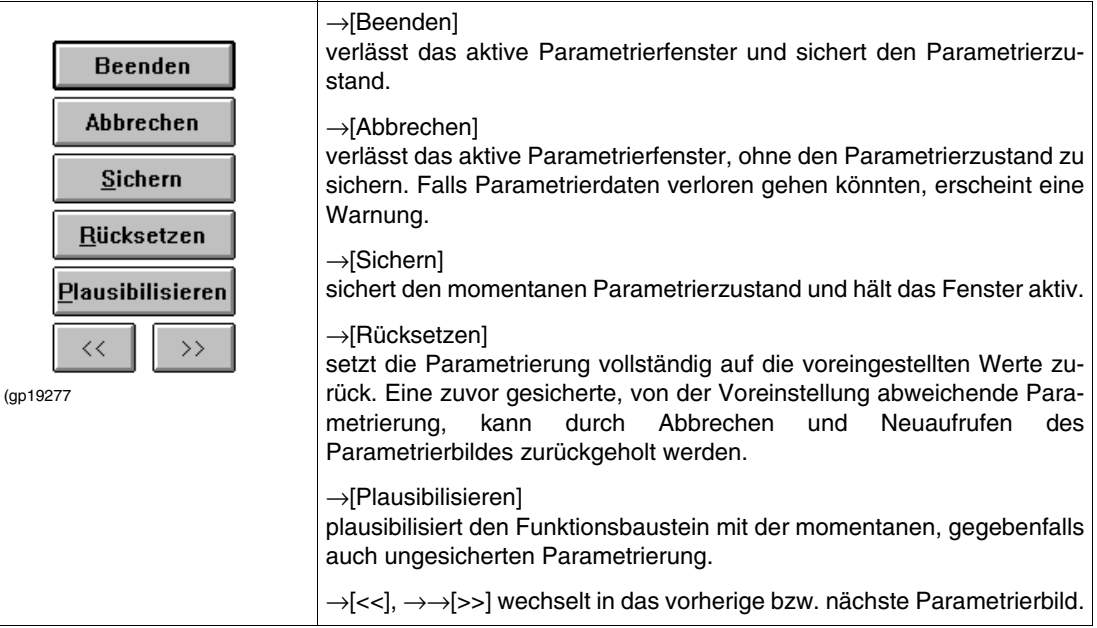

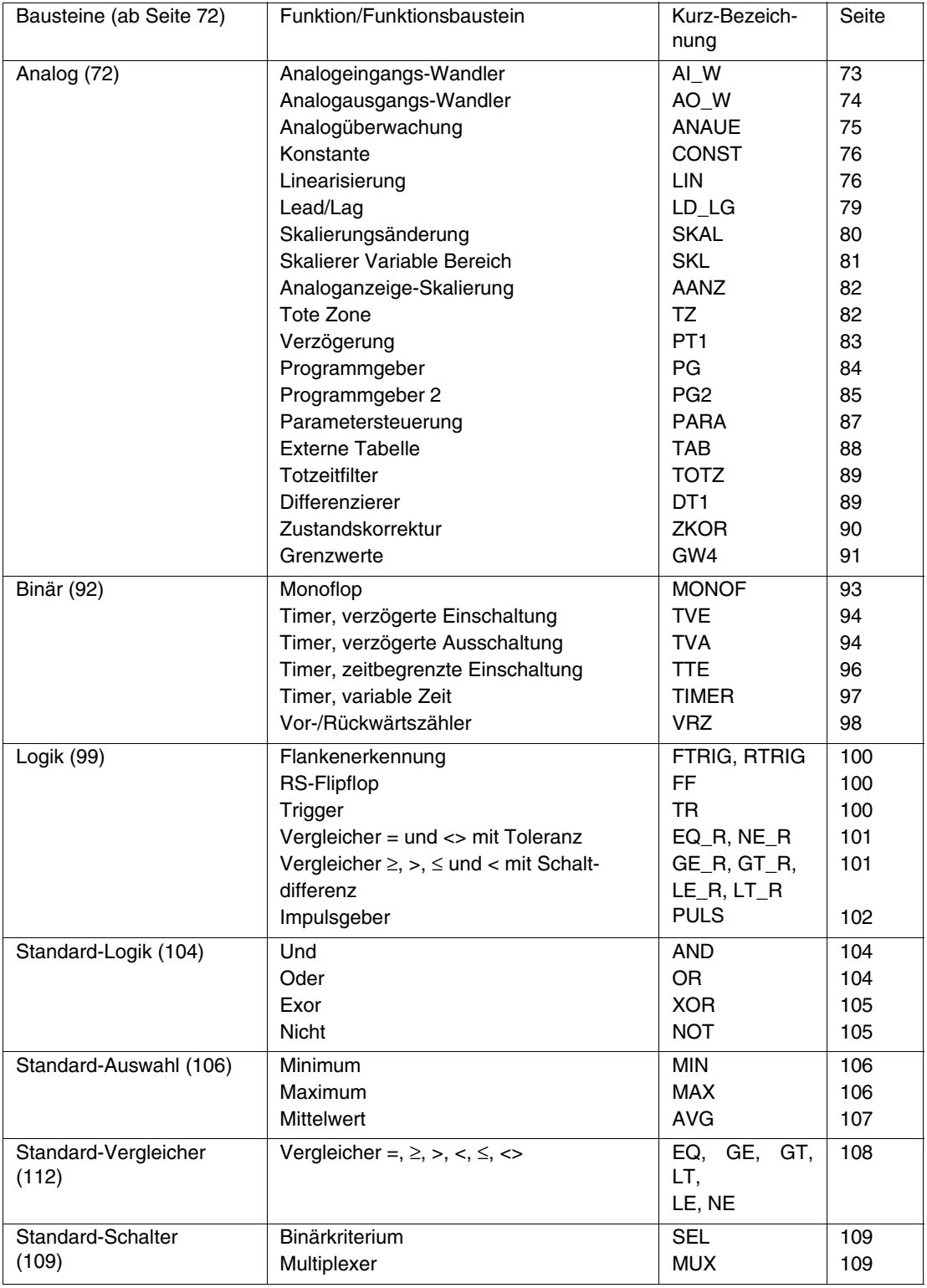

## <span id="page-69-0"></span>**5.6.2 Übersicht Bausteine**

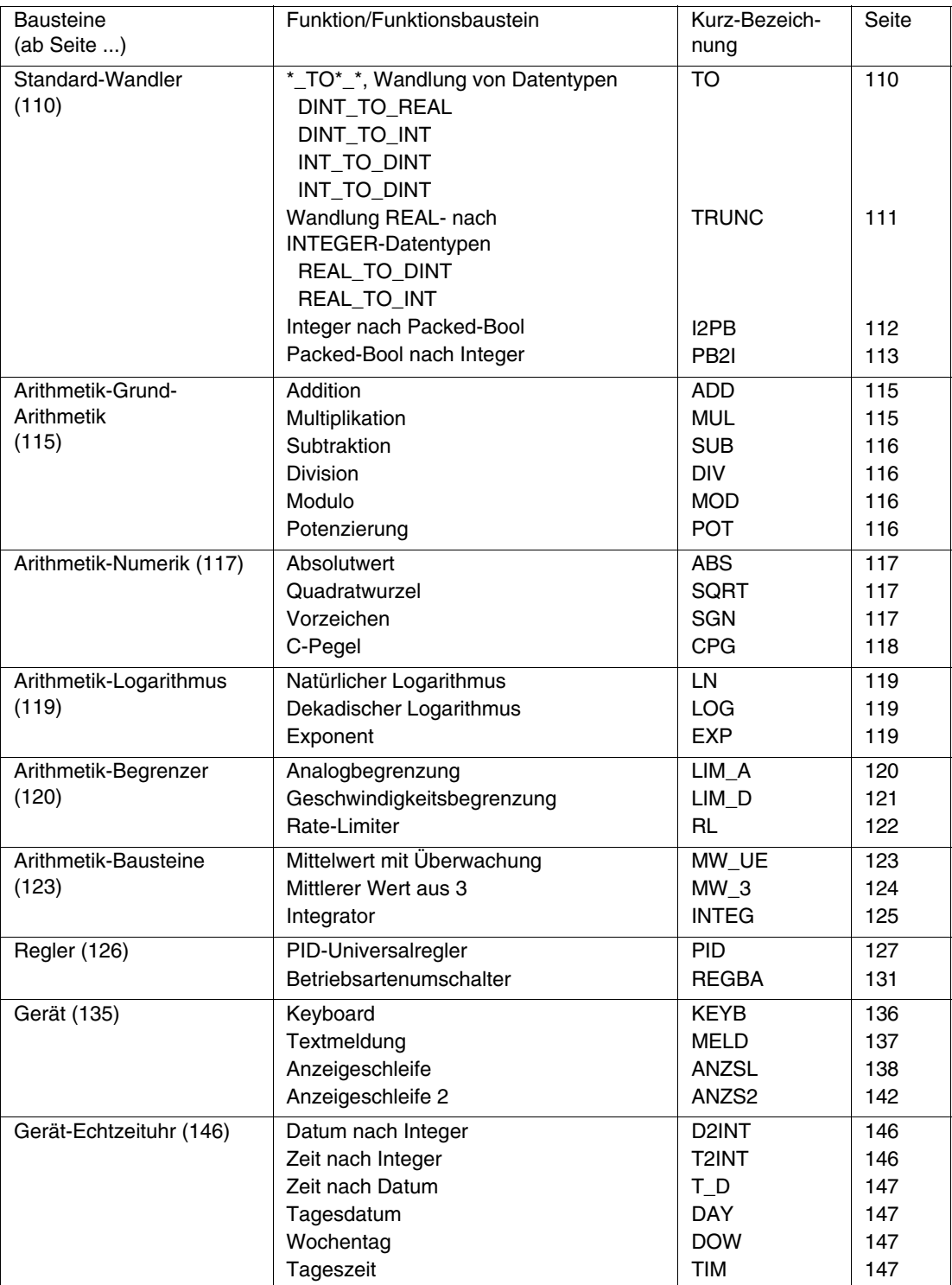

Tabelle 5-2 Übersicht Bausteine

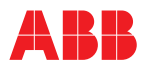

## <span id="page-71-0"></span>**5.6.3 Bausteingruppe Analog**

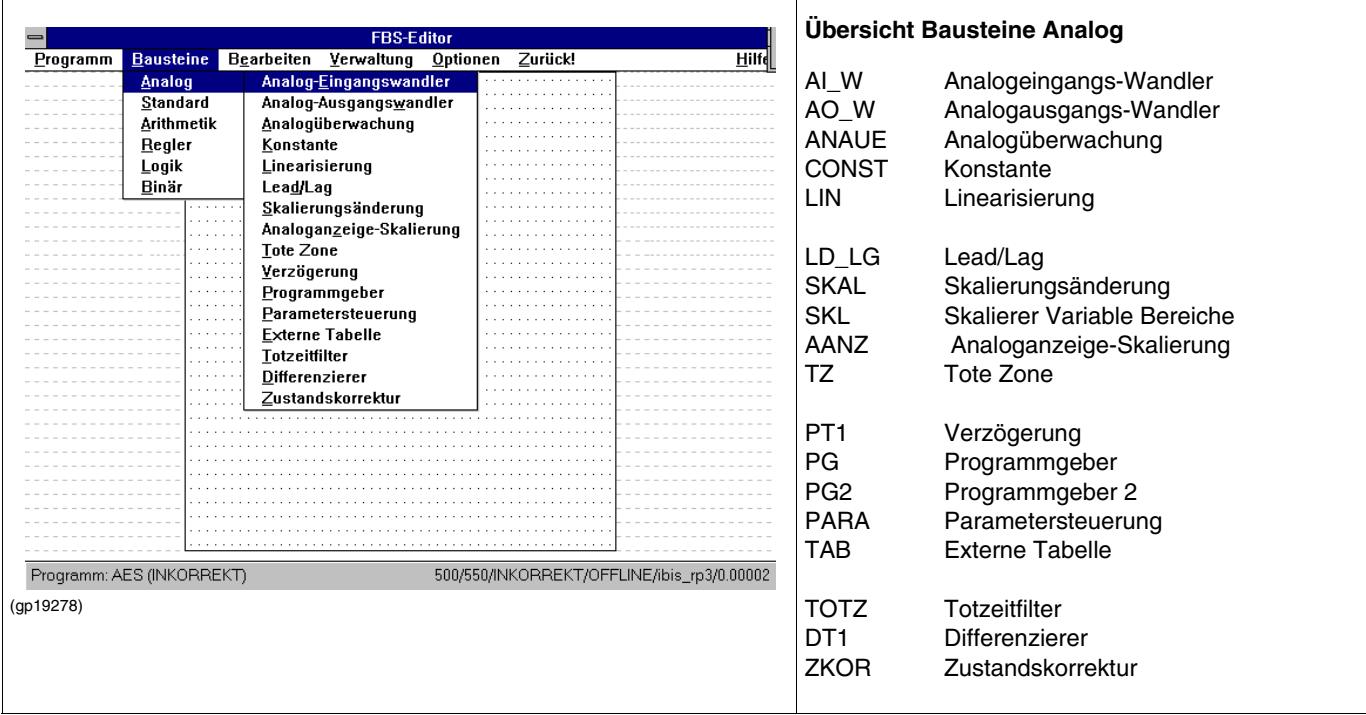
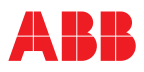

### **AI\_W Analog-Eingangswandlung**

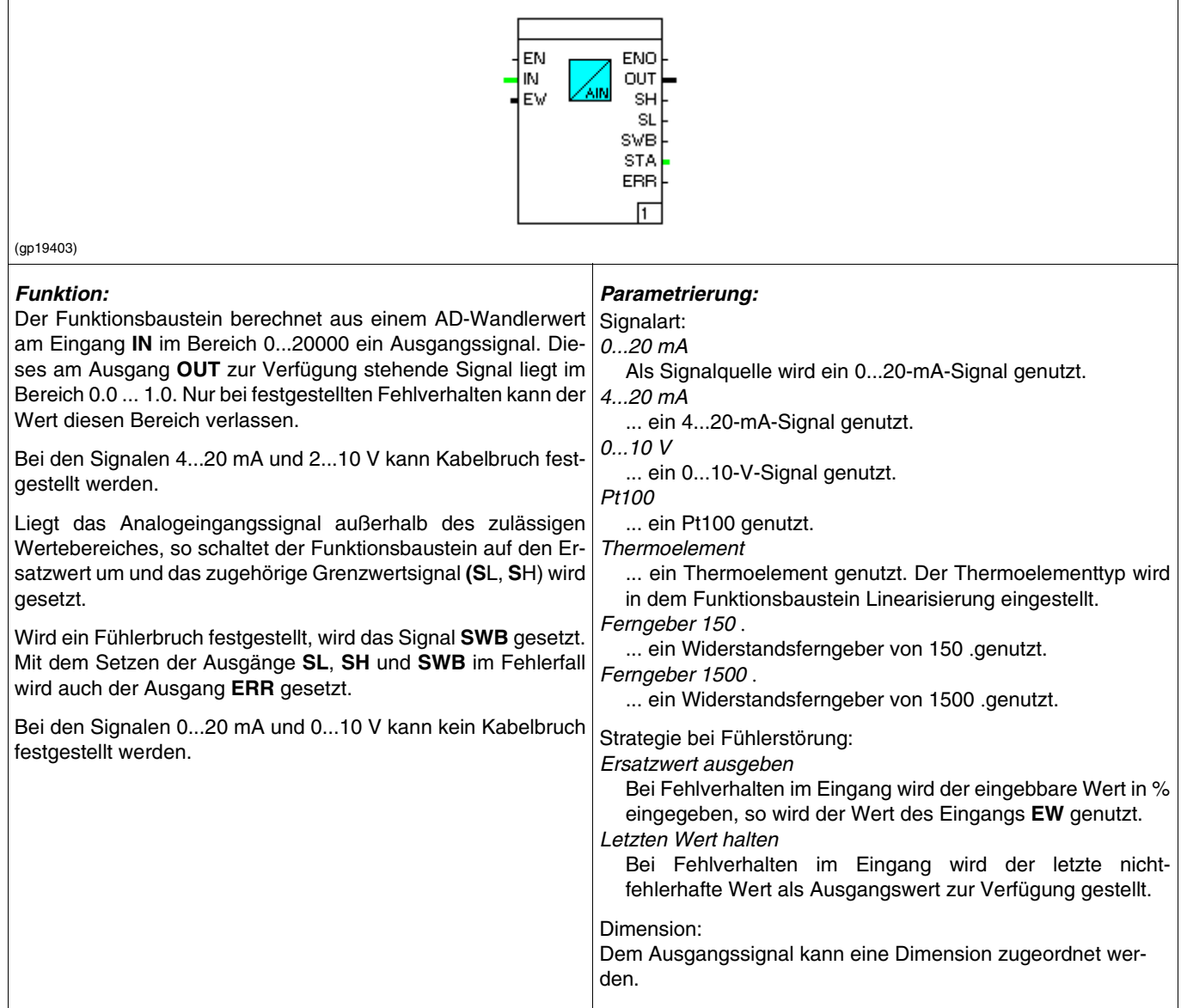

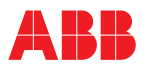

### **AO\_W Analog-Ausgangswandlung**

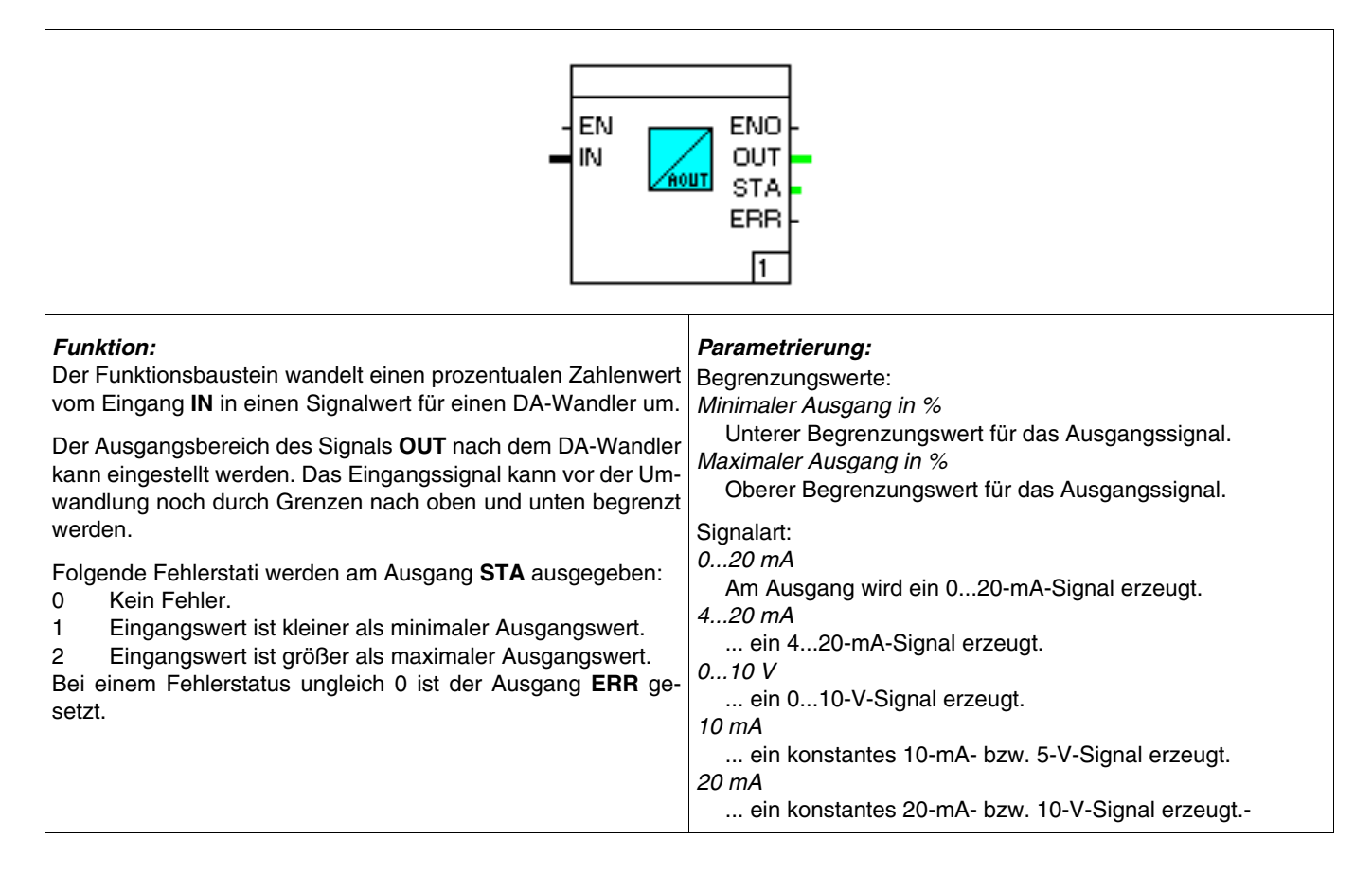

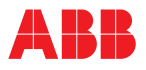

# **ANAUE**

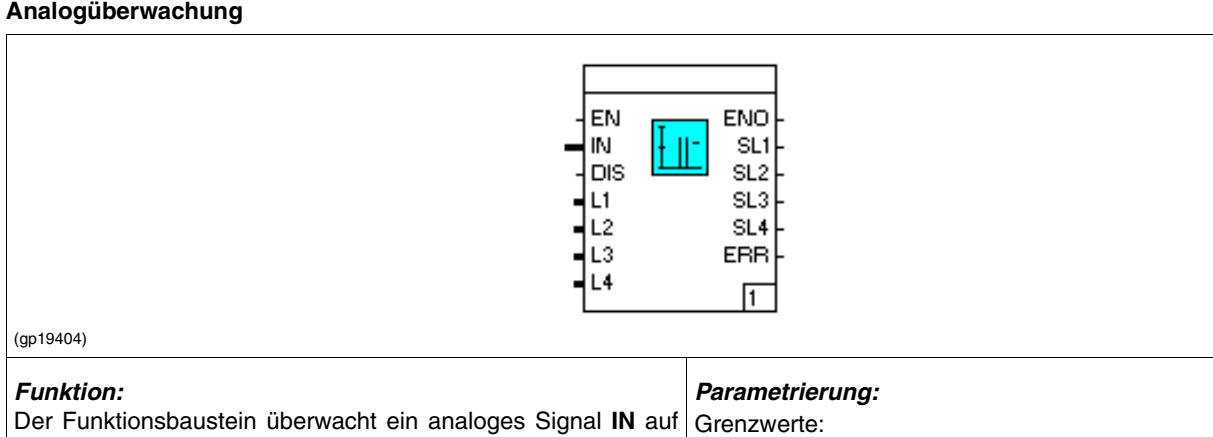

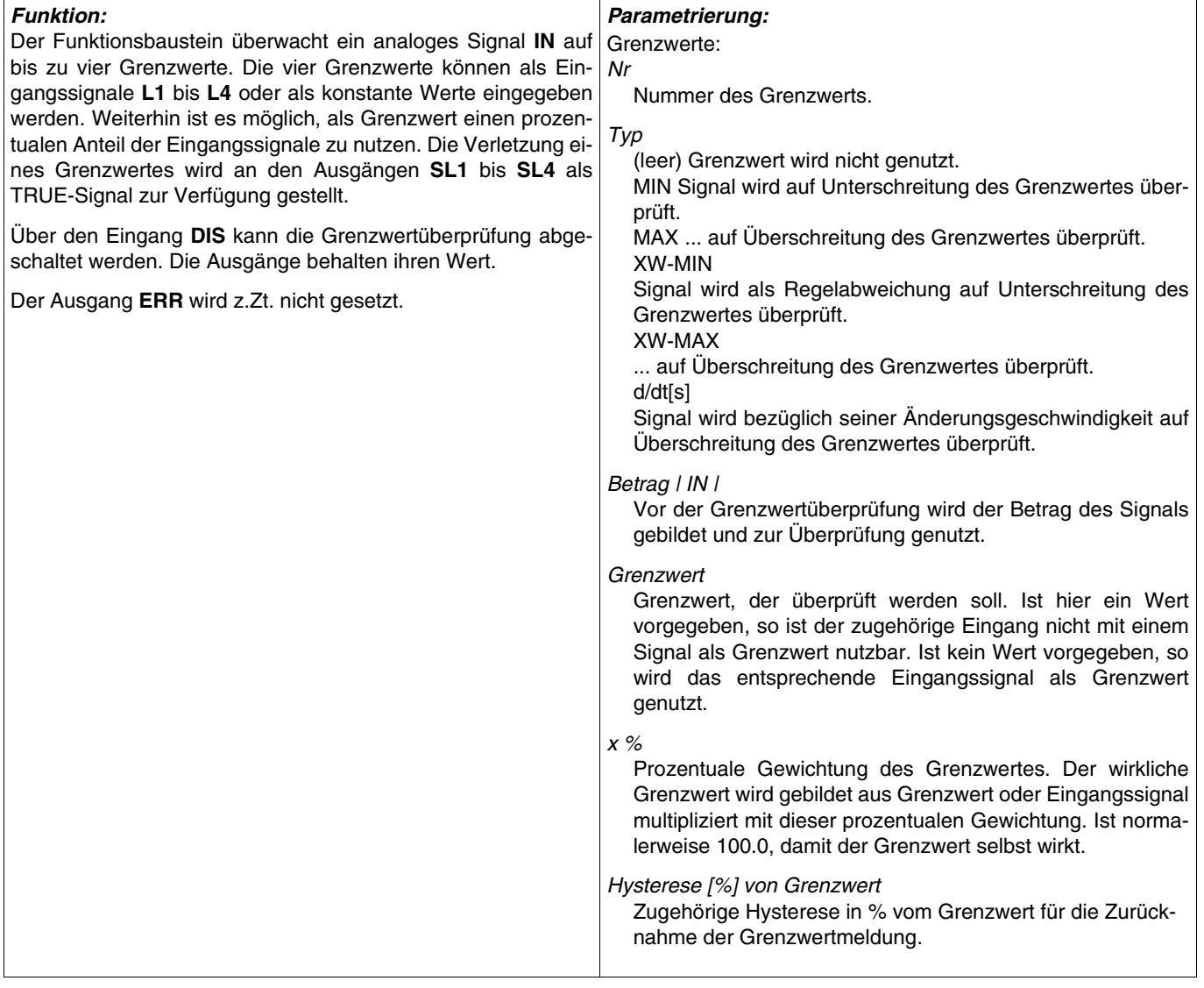

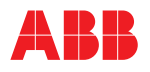

#### **CONST Konstante**

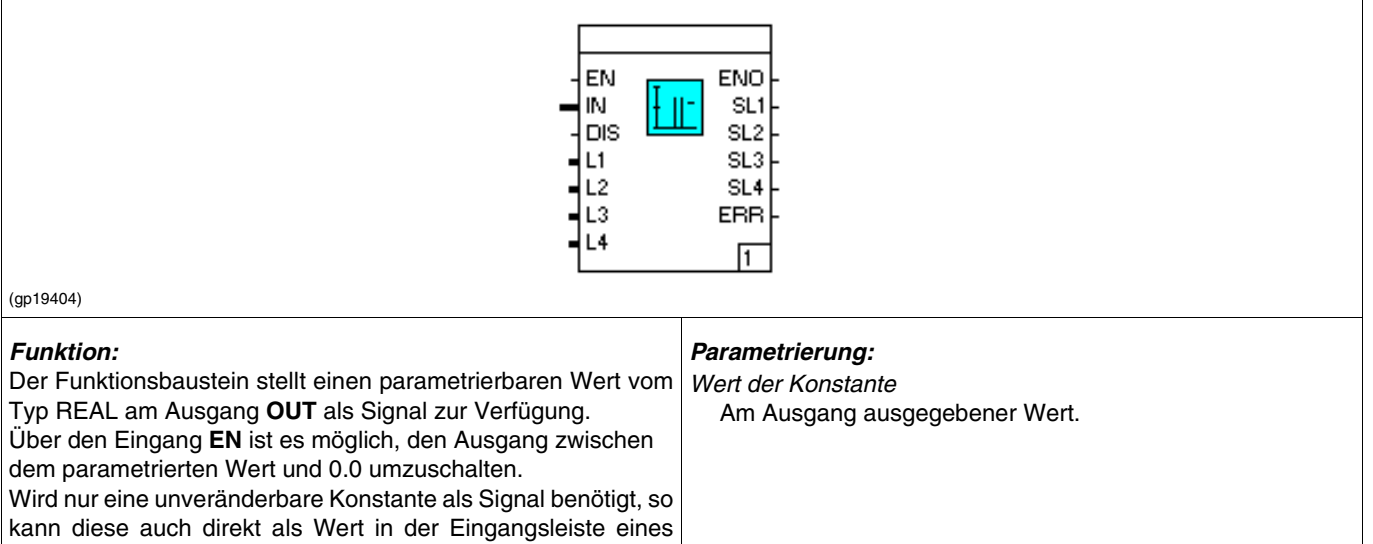

# **Linearisierung,**

FBS-Programms eingegeben werden.

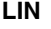

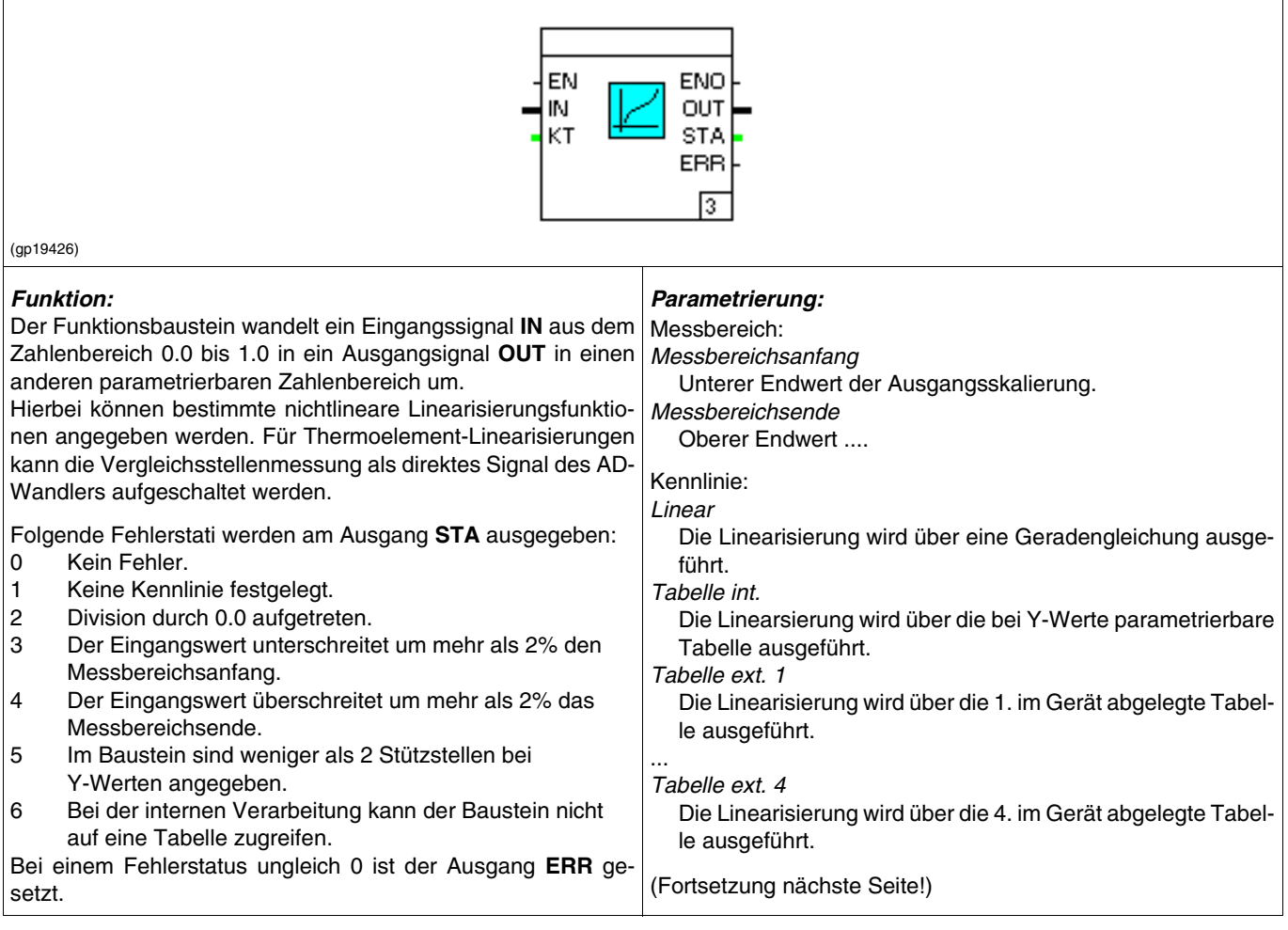

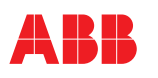

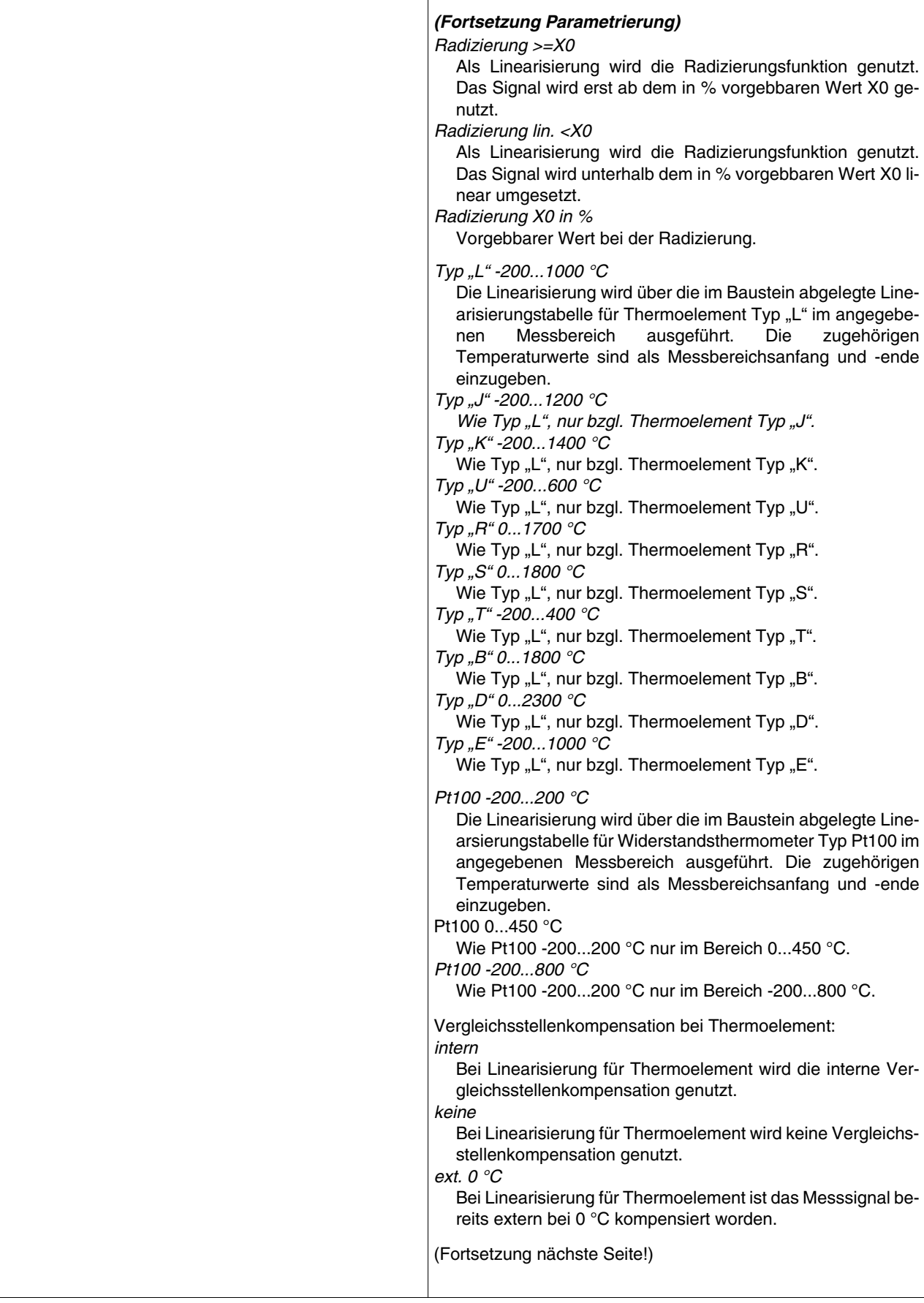

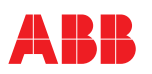

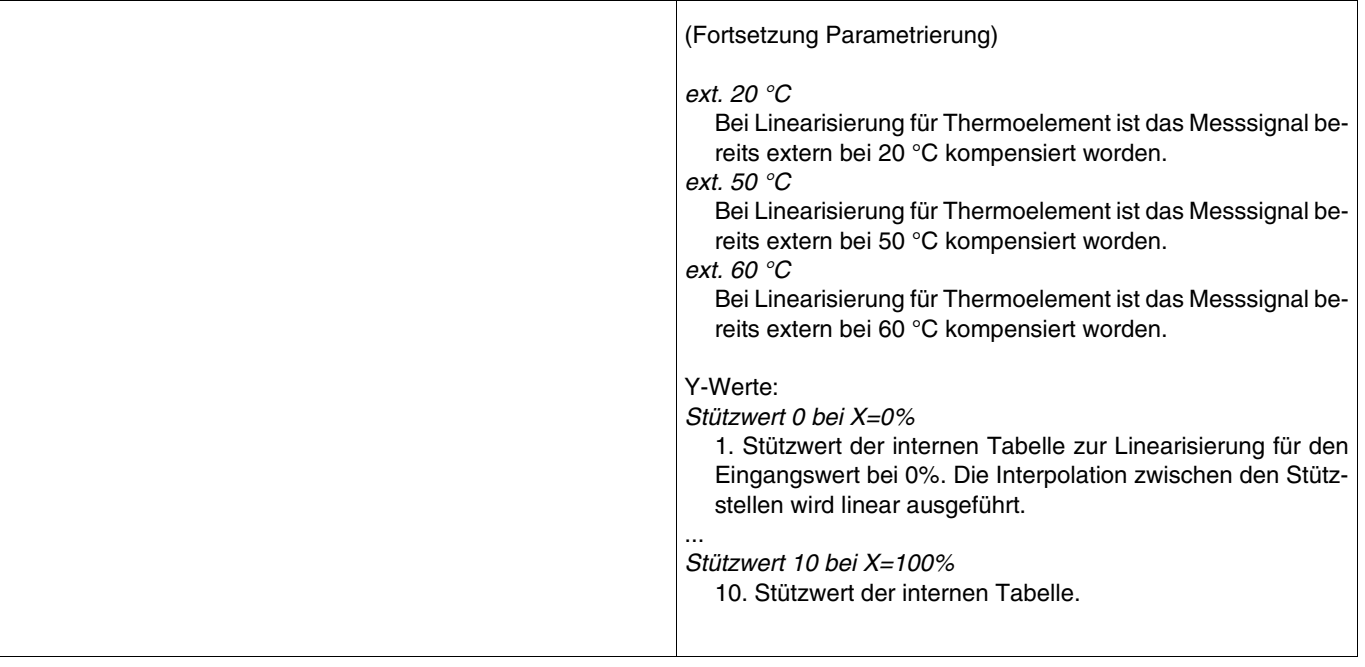

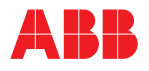

#### **LD\_LG Lead/Lag**

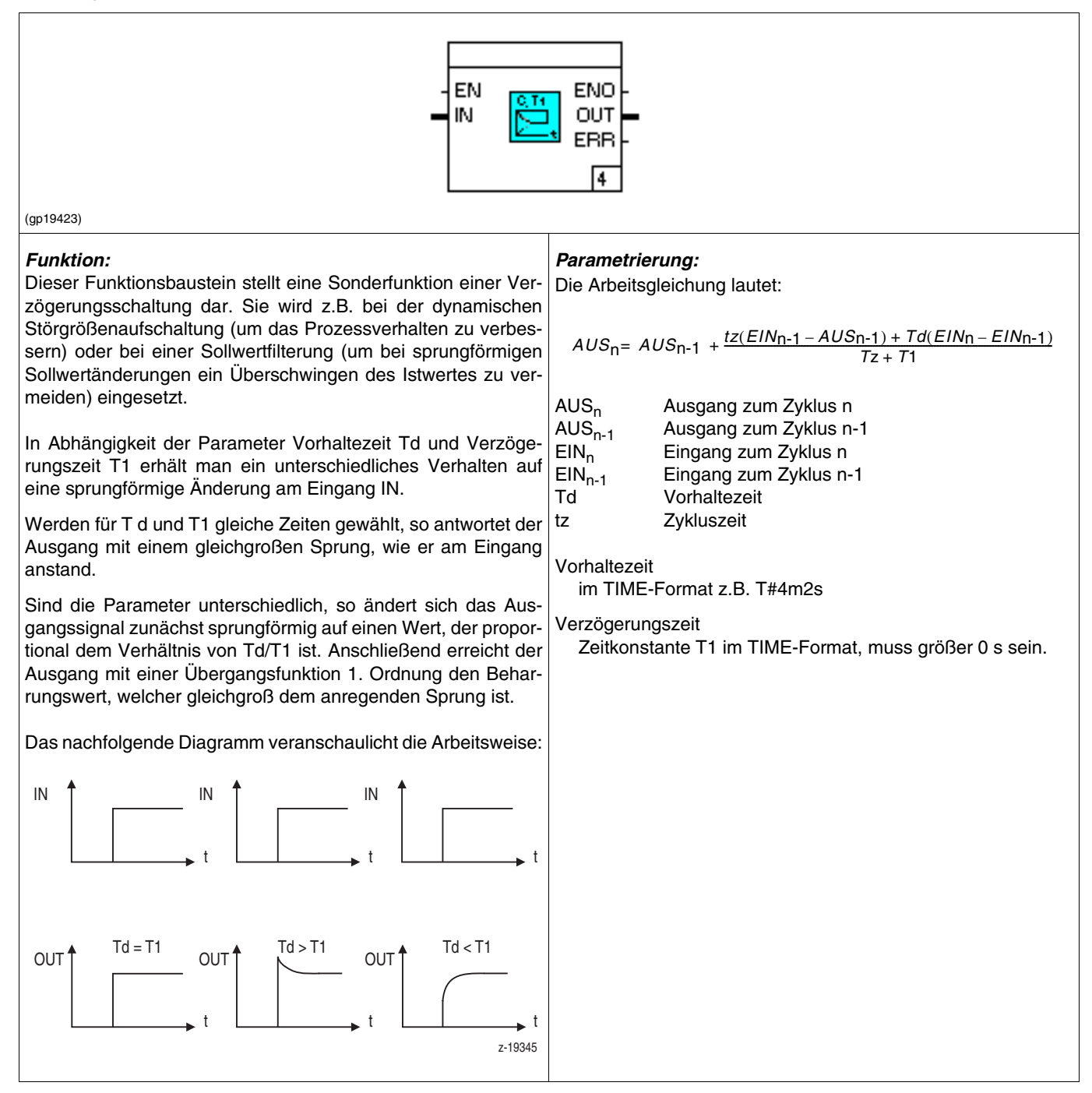

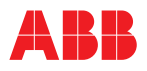

### **SKAL Skalierungsänderung**

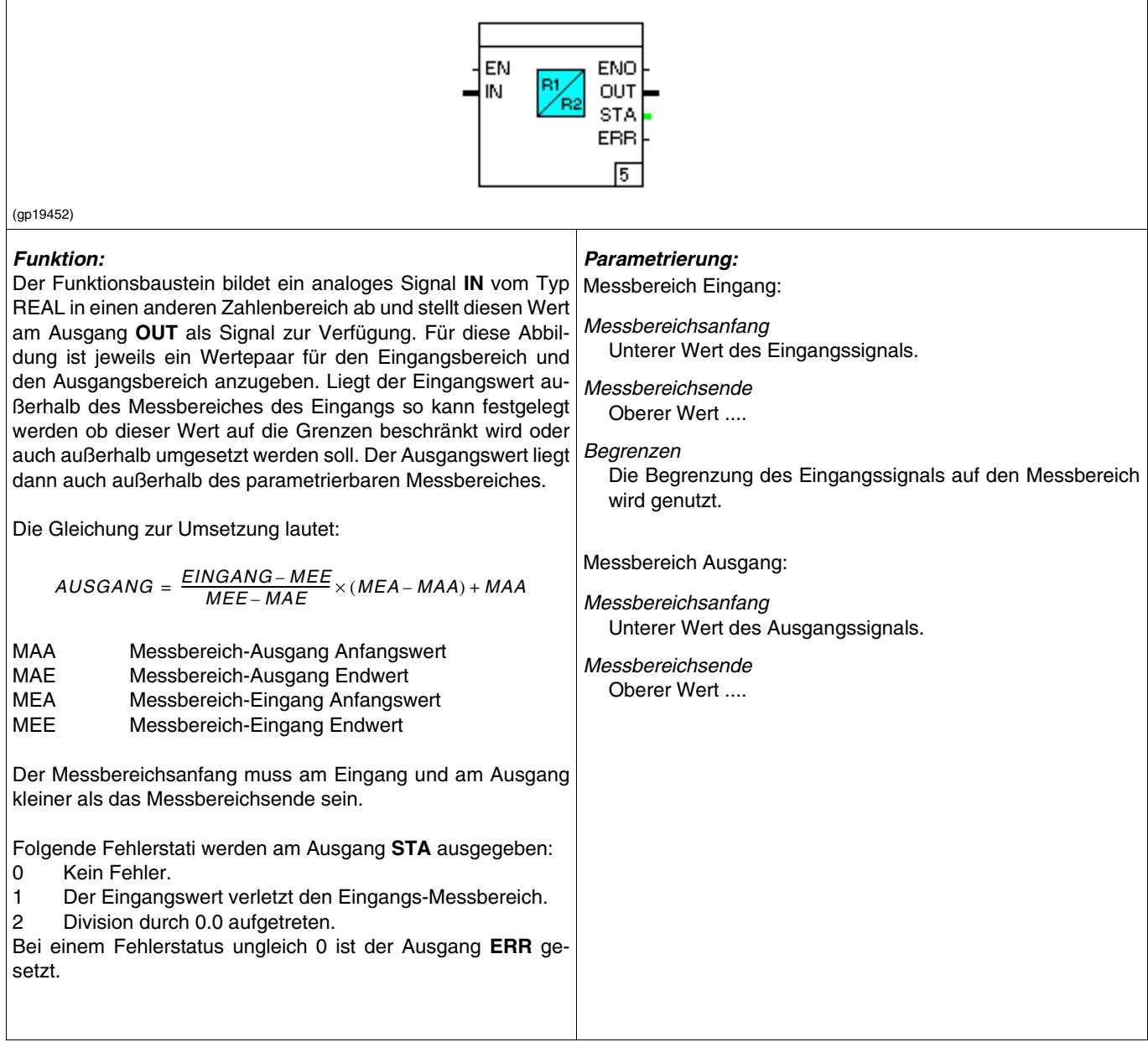

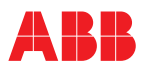

# **SKL Skalierer Variable Bereiche**

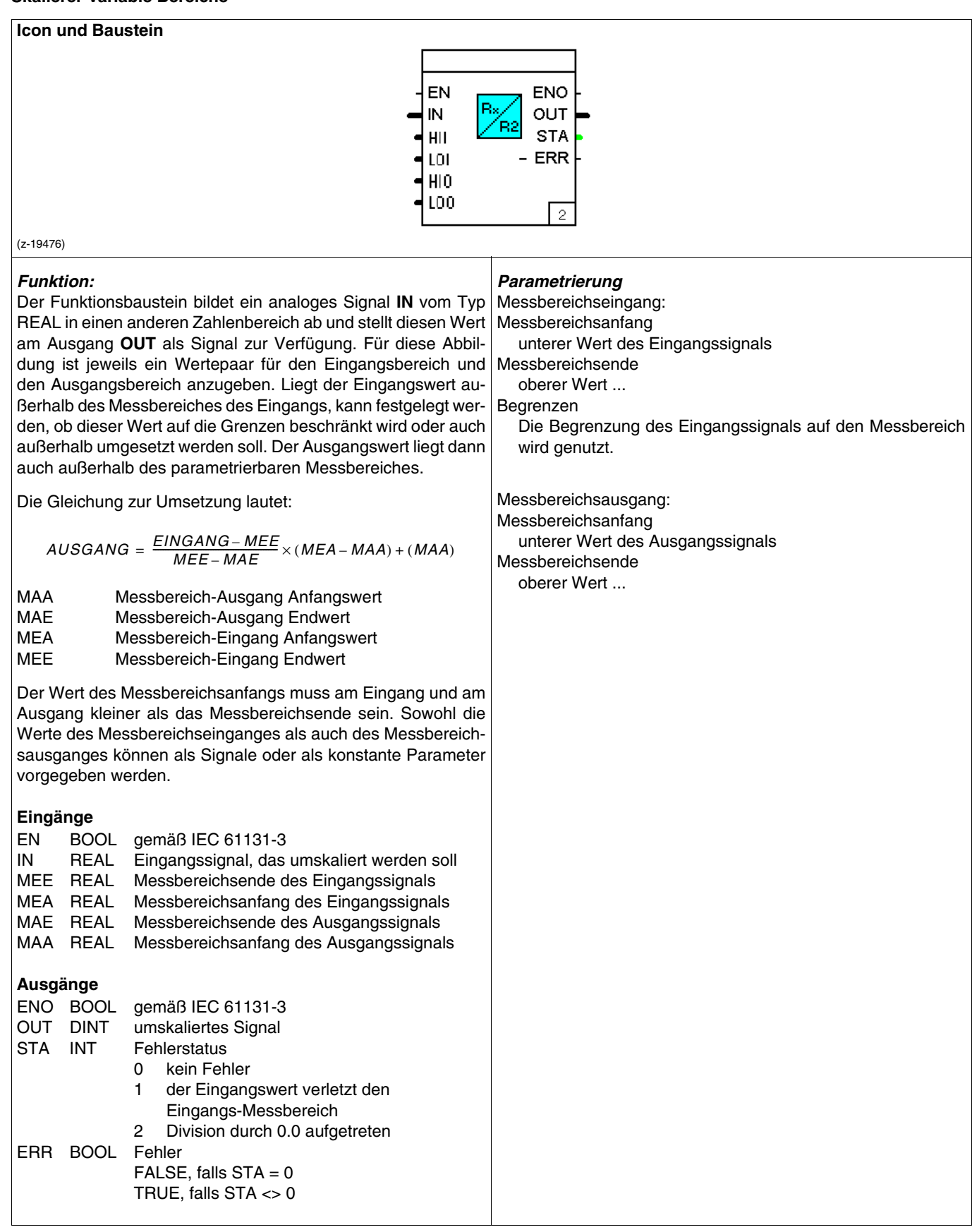

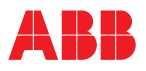

#### **AANZ Analoganzeige-Skalierung**

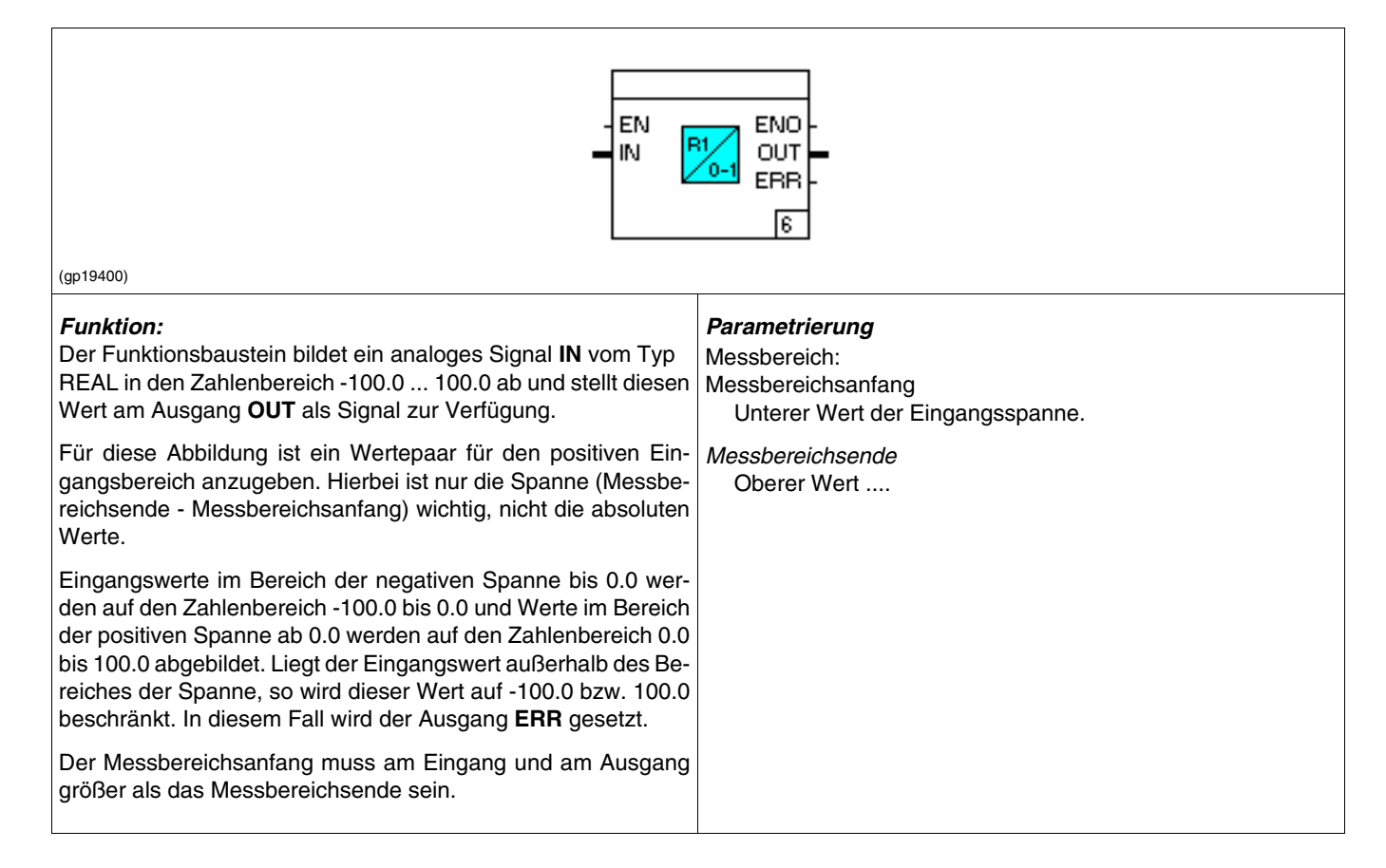

#### **Tote Zone, TZ**

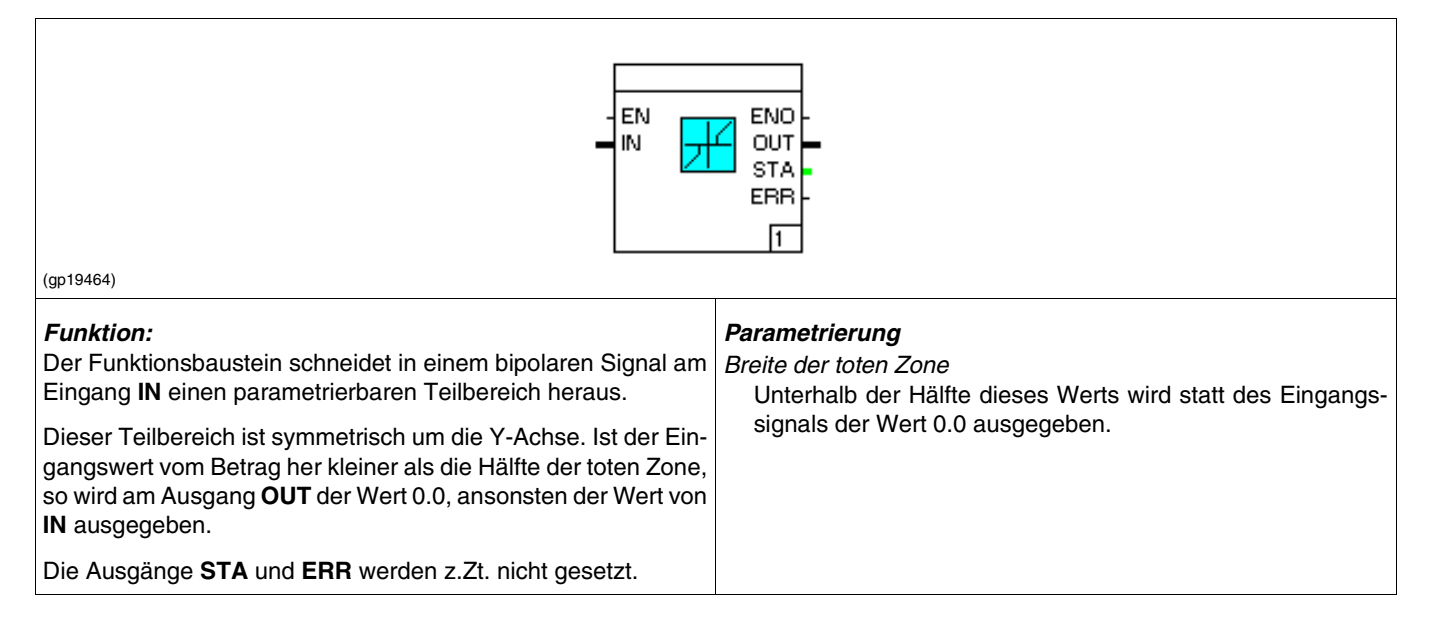

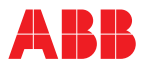

#### **PT1 Verzögerung**

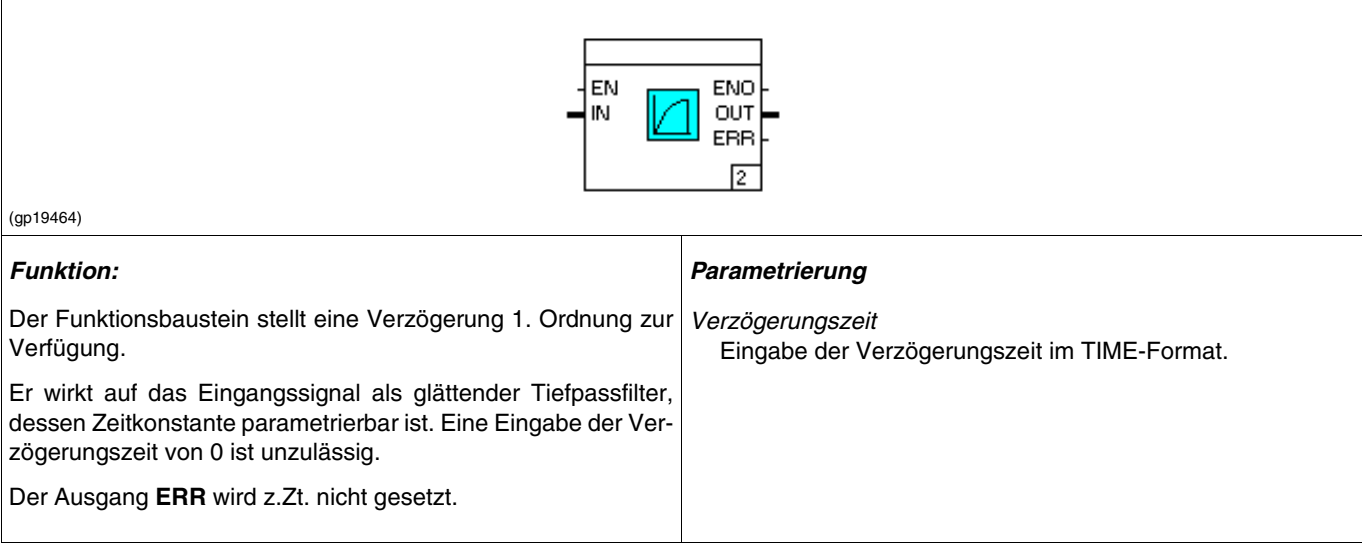

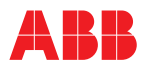

### **PG Programmgeber**

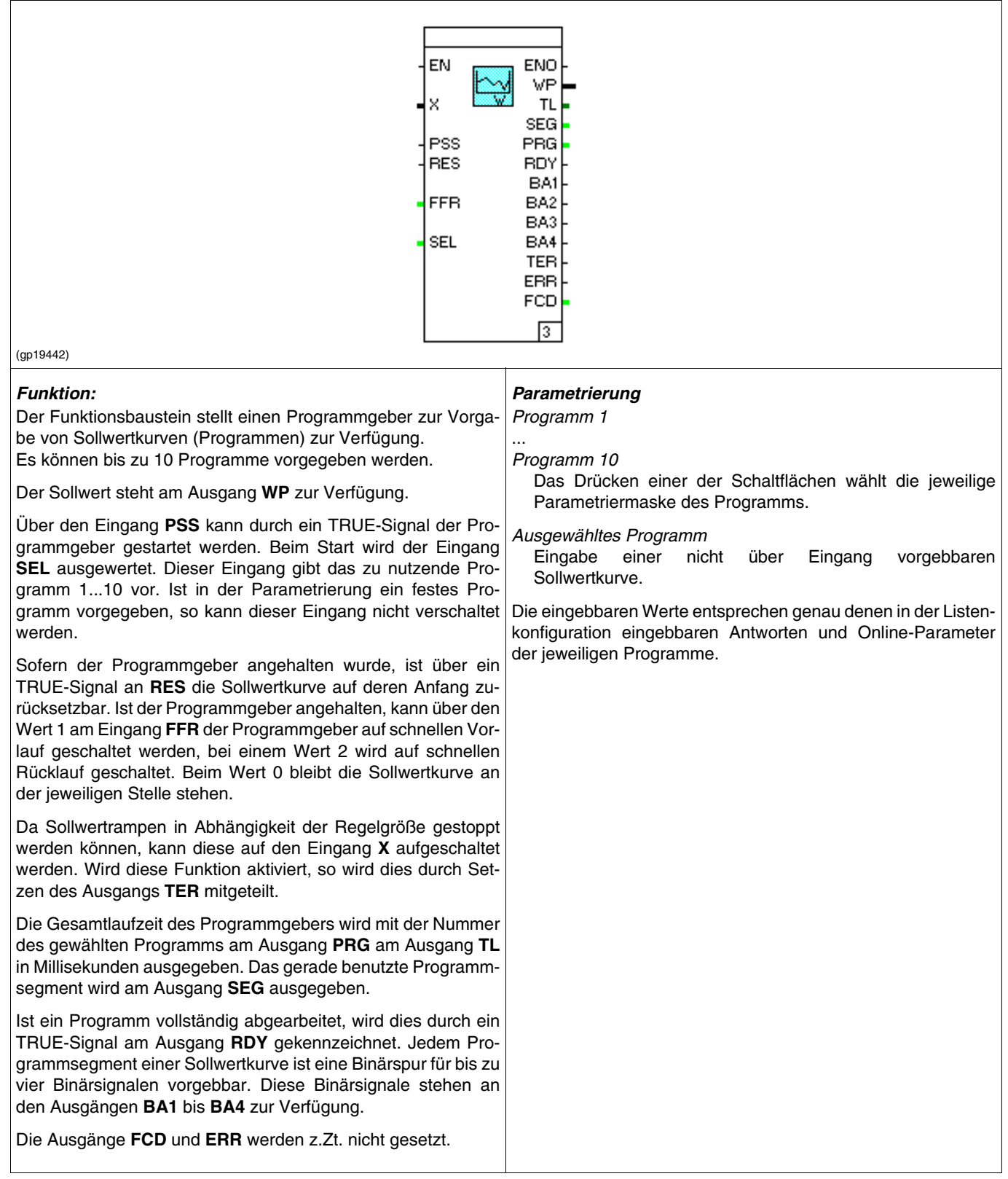

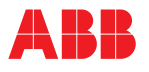

# **PG2, Programmgeber 2**

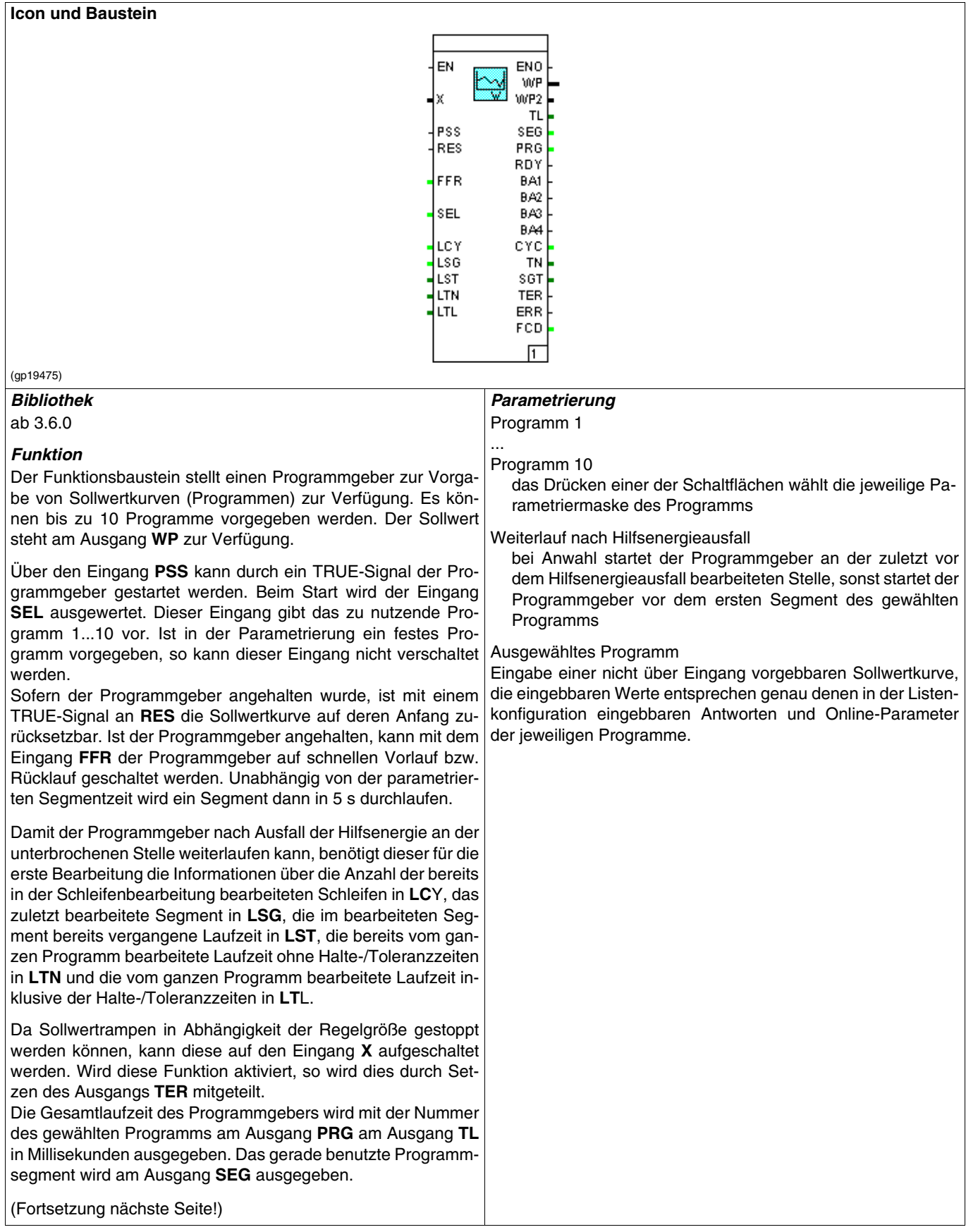

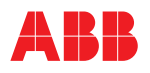

Ist ein Programm vollständig abgearbeitet, wird dies durch ein TRUE-Signal am Ausgang **RDY** gekennzeichnet. Jedem Programmsegment einer Sollwertkurve ist eine Binärspur für bis zu vier Binärsignalen vorgebbar. Diese Binärsignale stehen an den Ausgängen **BA1** bis **BA4** zur Verfügung.

Für den Weiterlauf nach Hilfsenergieausfall werden an den Ausgängen **TL**, **SEG**, **CYC**, **TN** und **SGT** die notwendigen Informationen für die weitere Bearbeitung zur Verfügung gestellt. Diese sind auf Variablen zu verquellen, die netzausfallsicher gespeichert werden.

### *Eingänge*

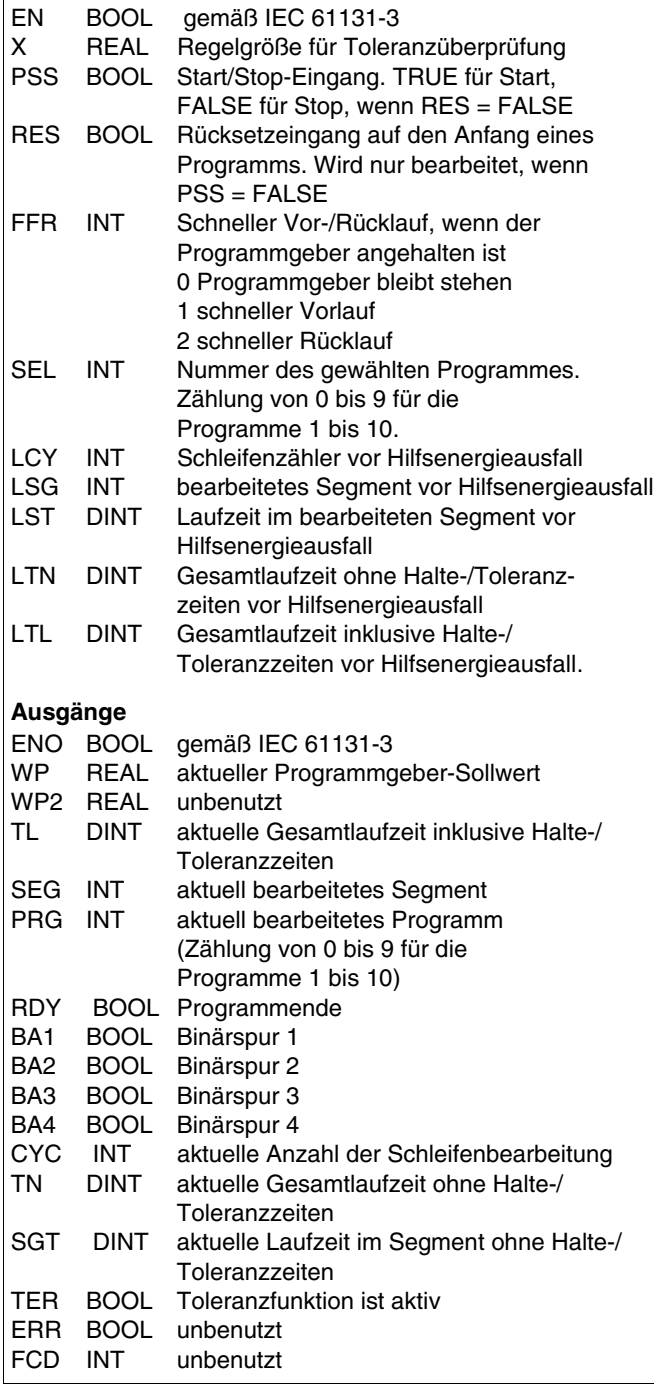

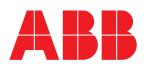

#### **PARA Parametersteuerung**

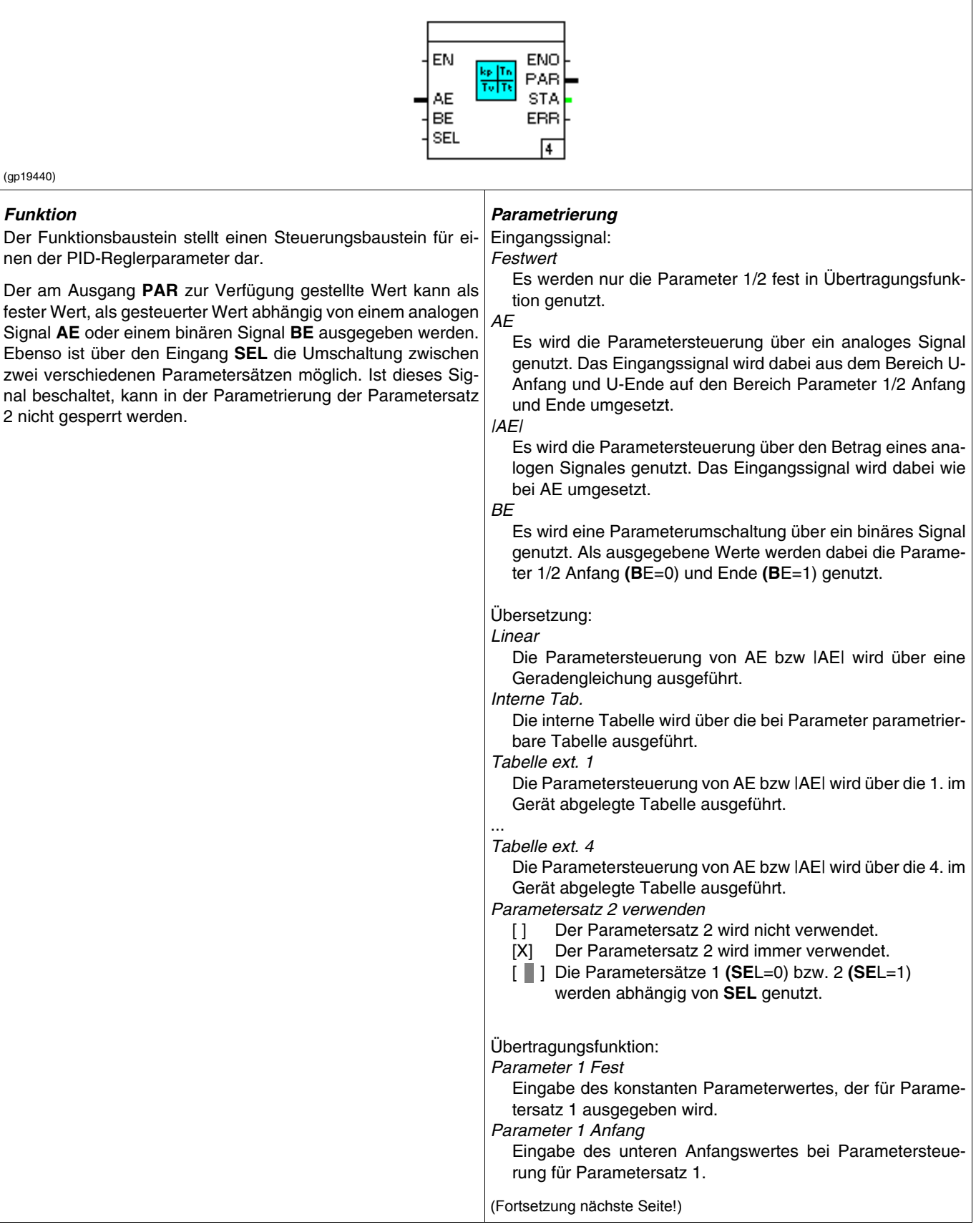

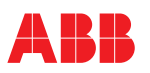

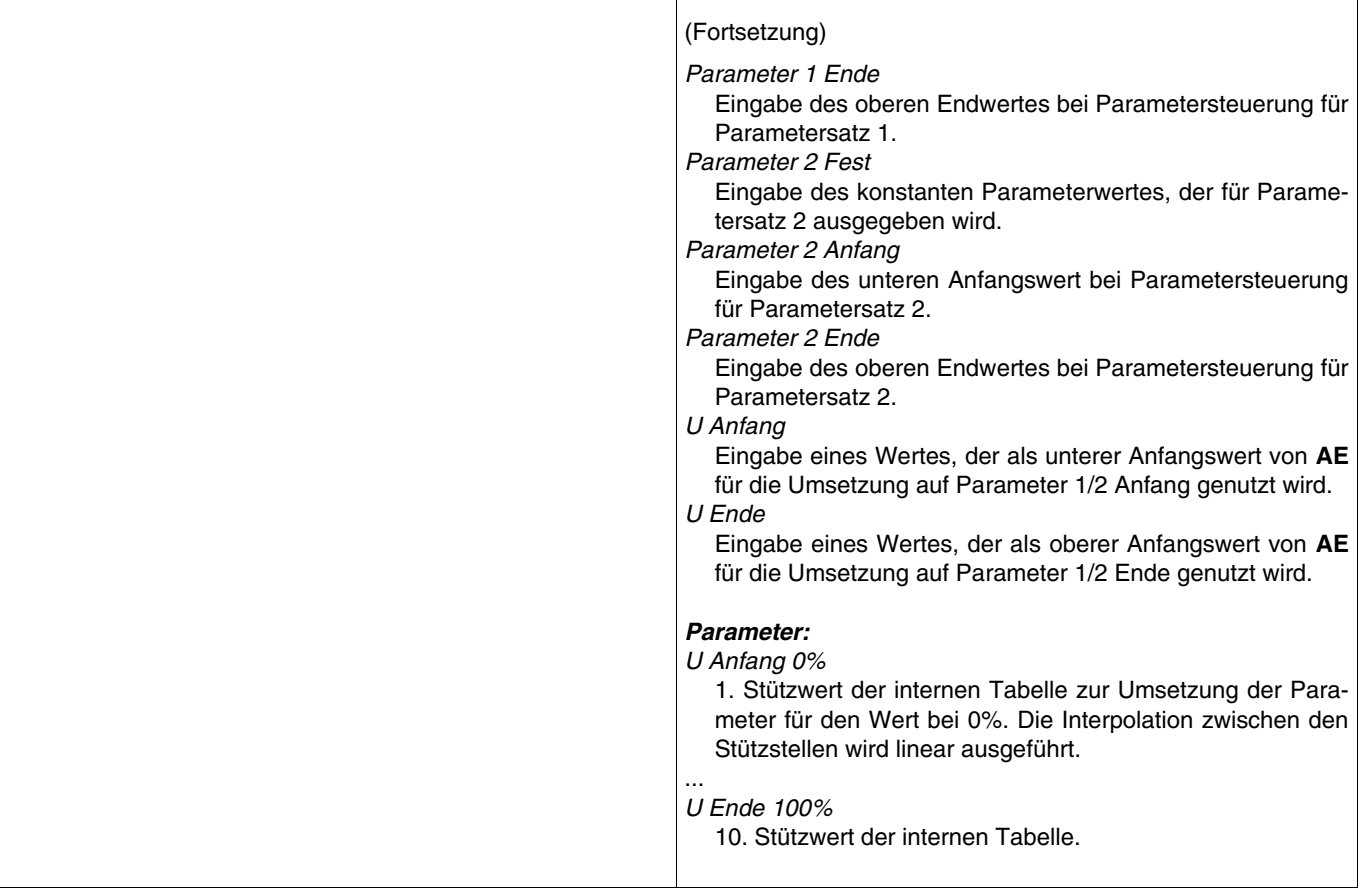

# **Externe Tabelle, TAB**

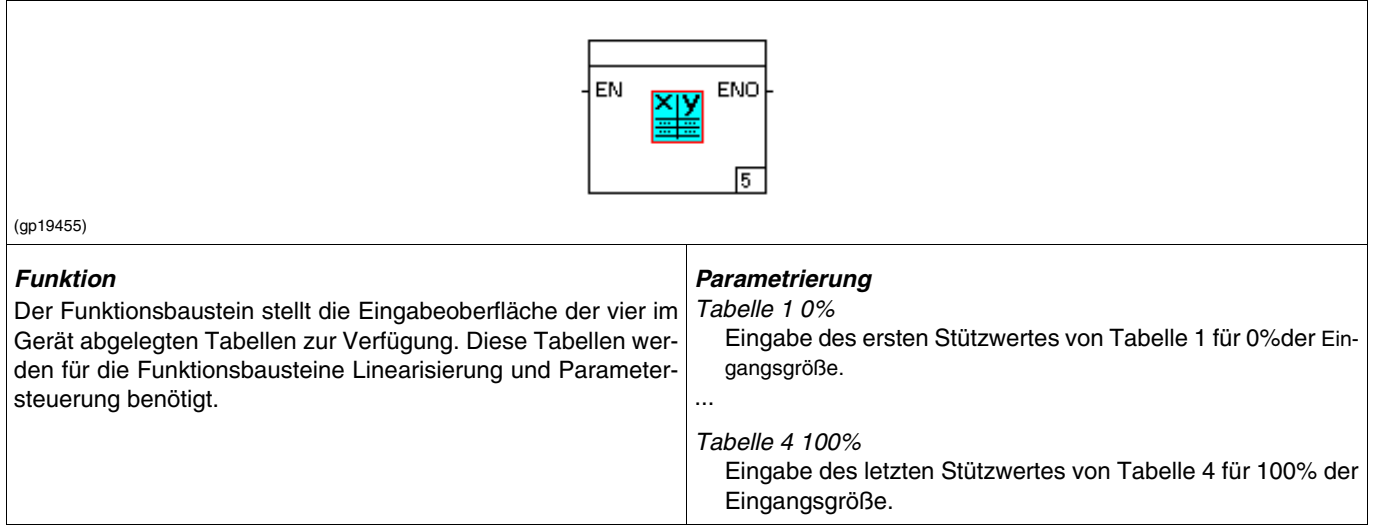

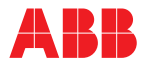

#### **TOTZ Totzeitfilter**

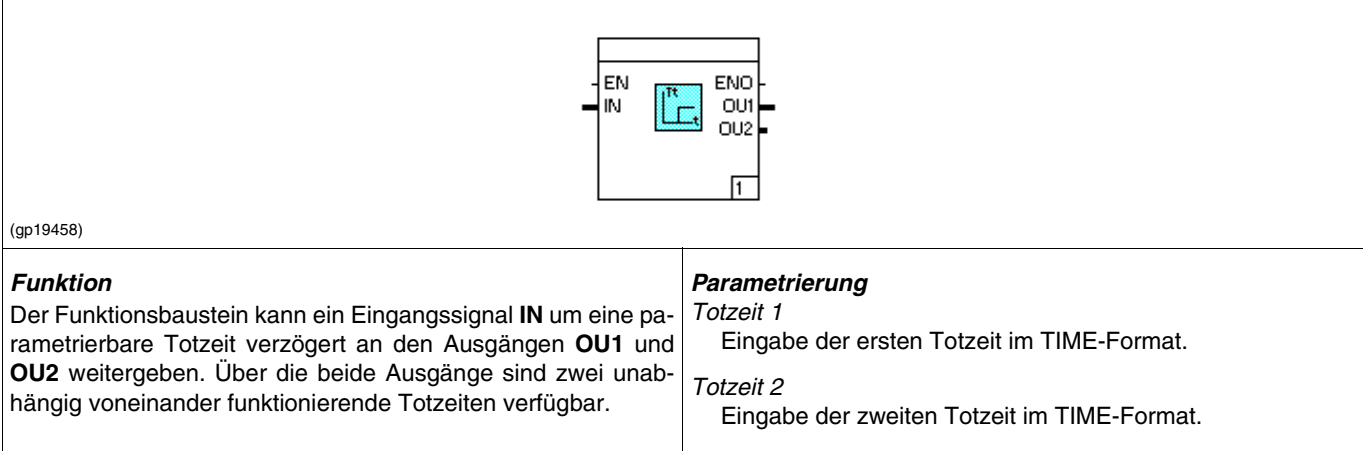

# **Differenzierer, DT1**

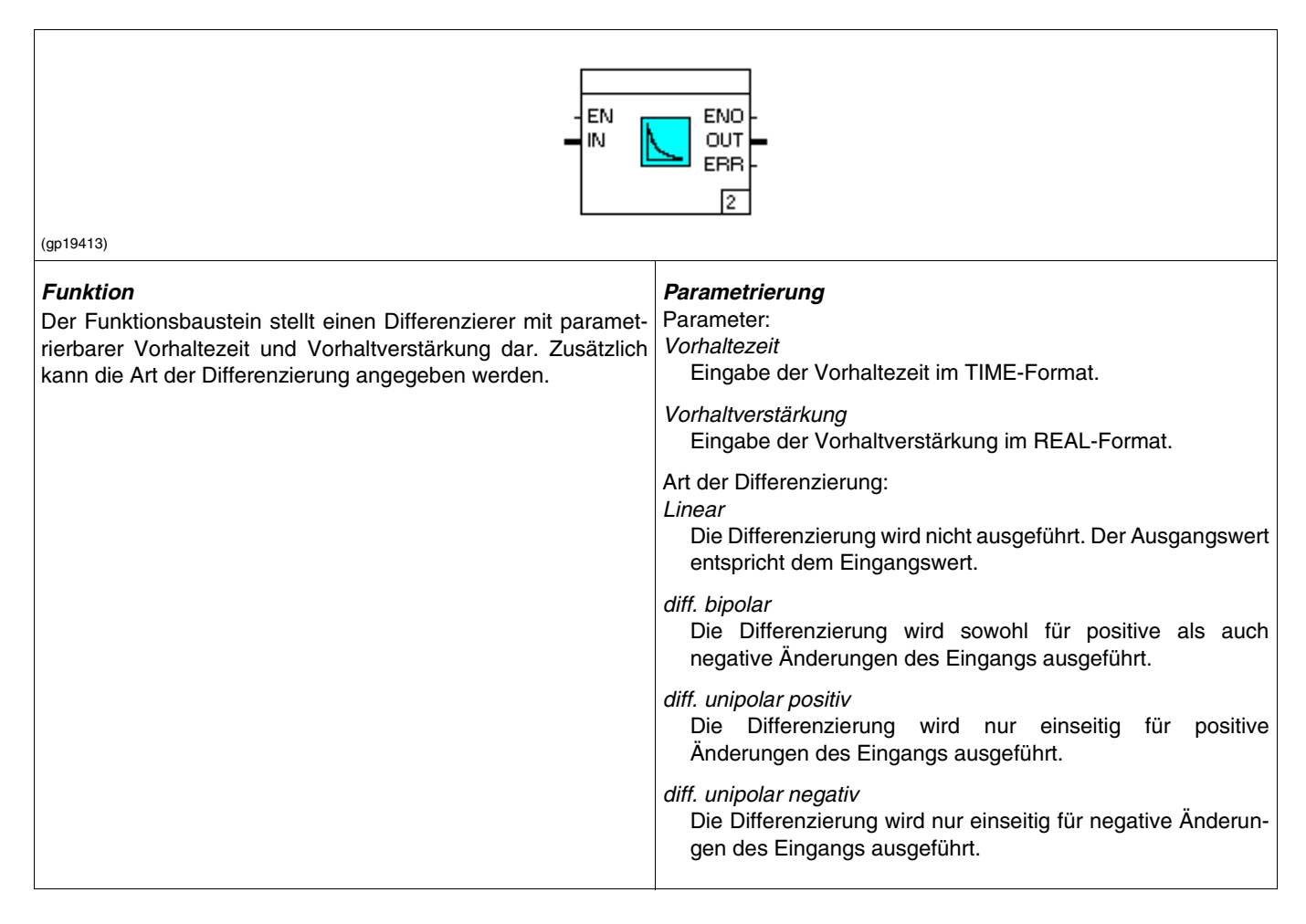

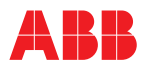

### **ZKOR Zustandskorrektur**

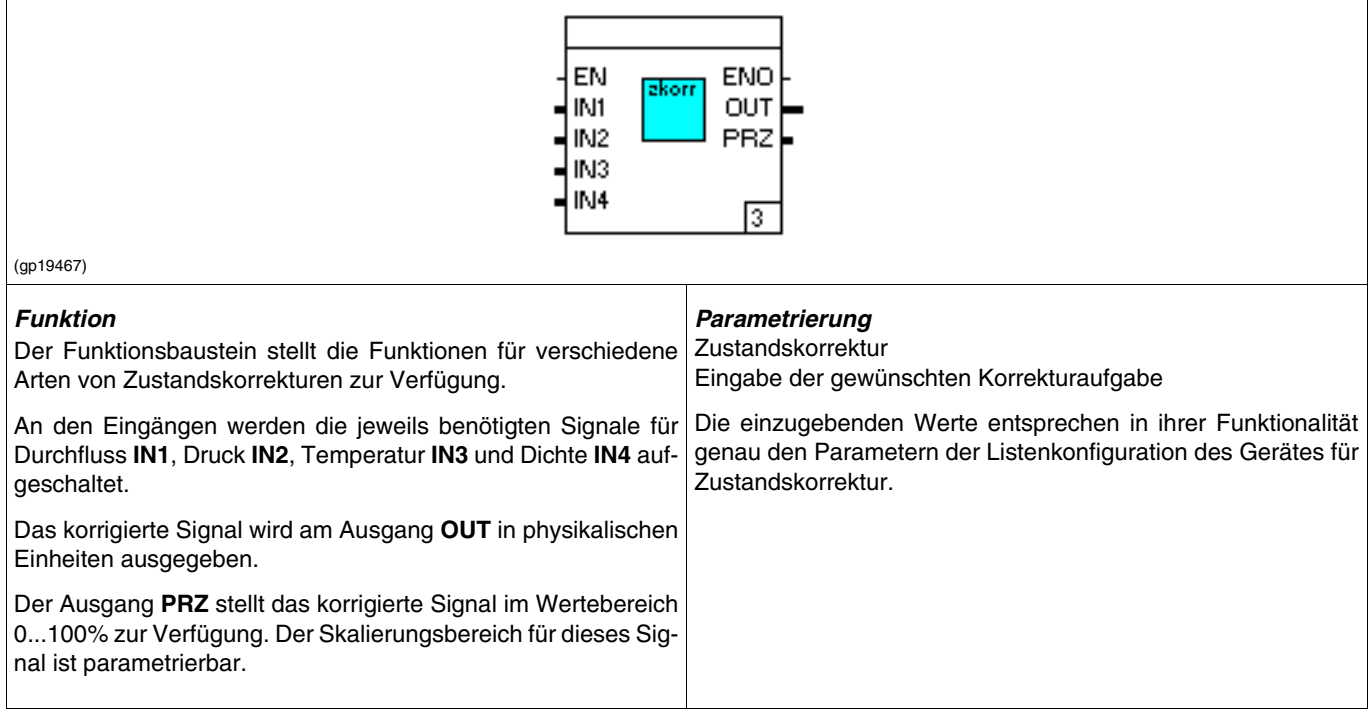

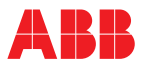

# **GW4, Grenzwerte**

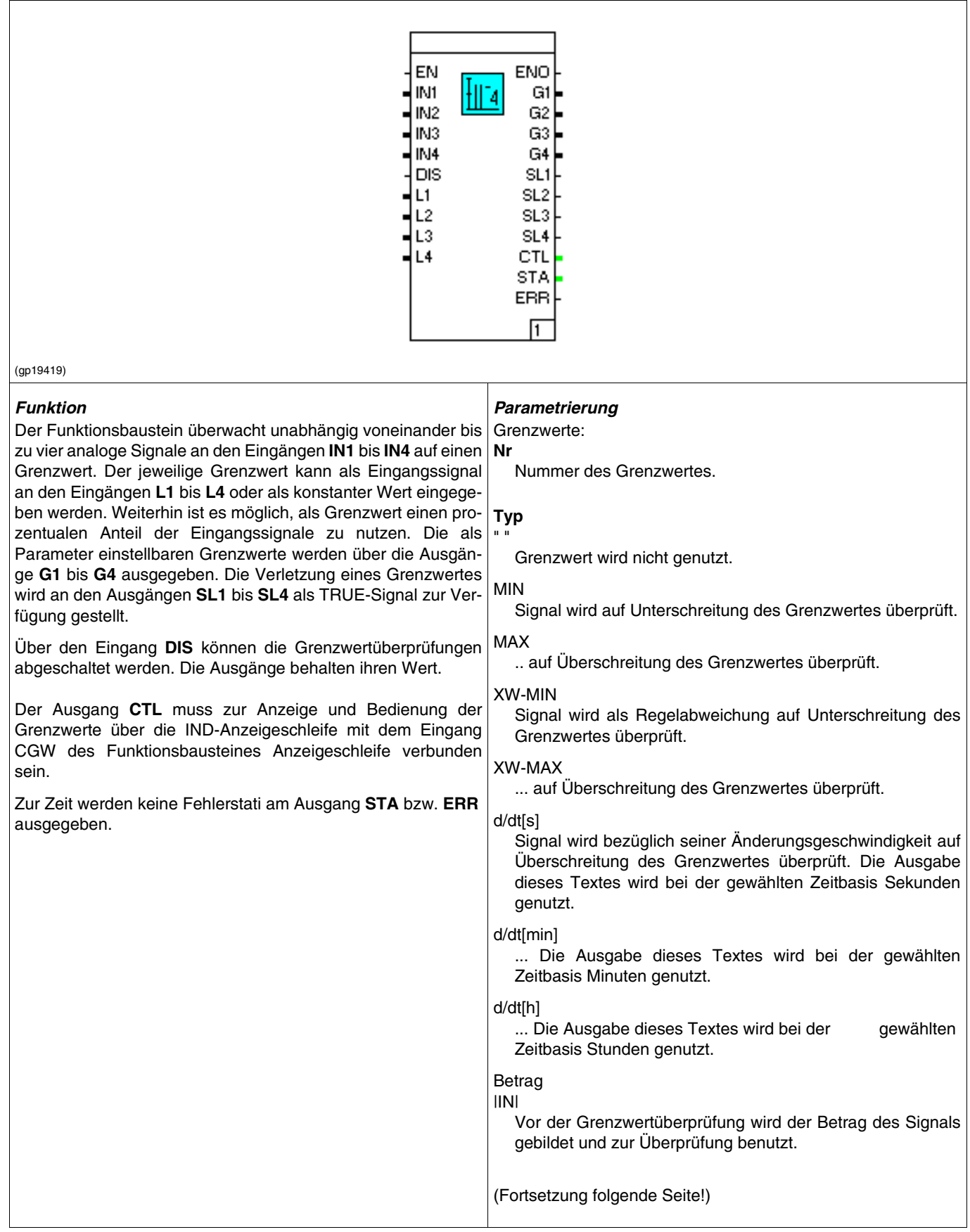

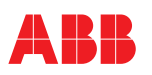

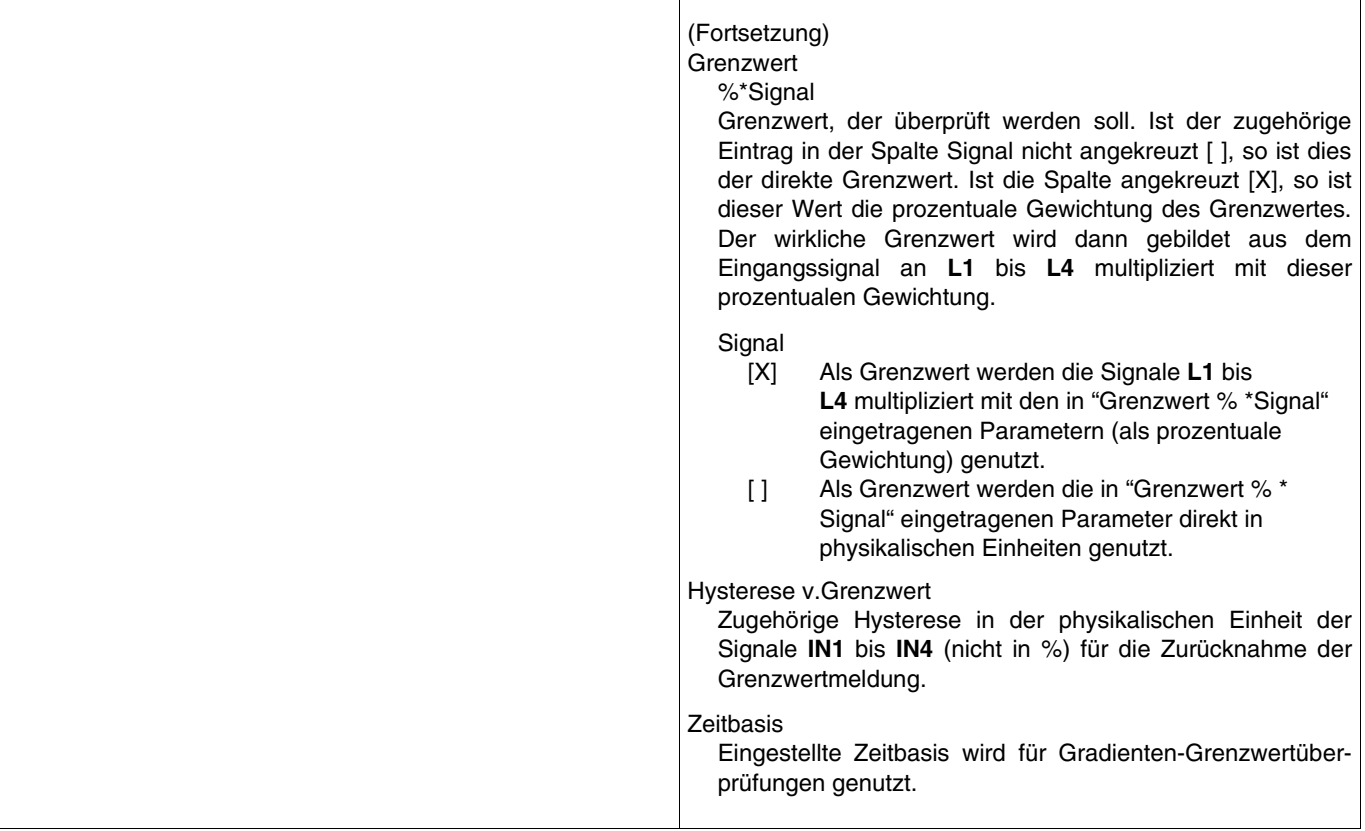

# **5.6.4 Bausteingruppe Binär**

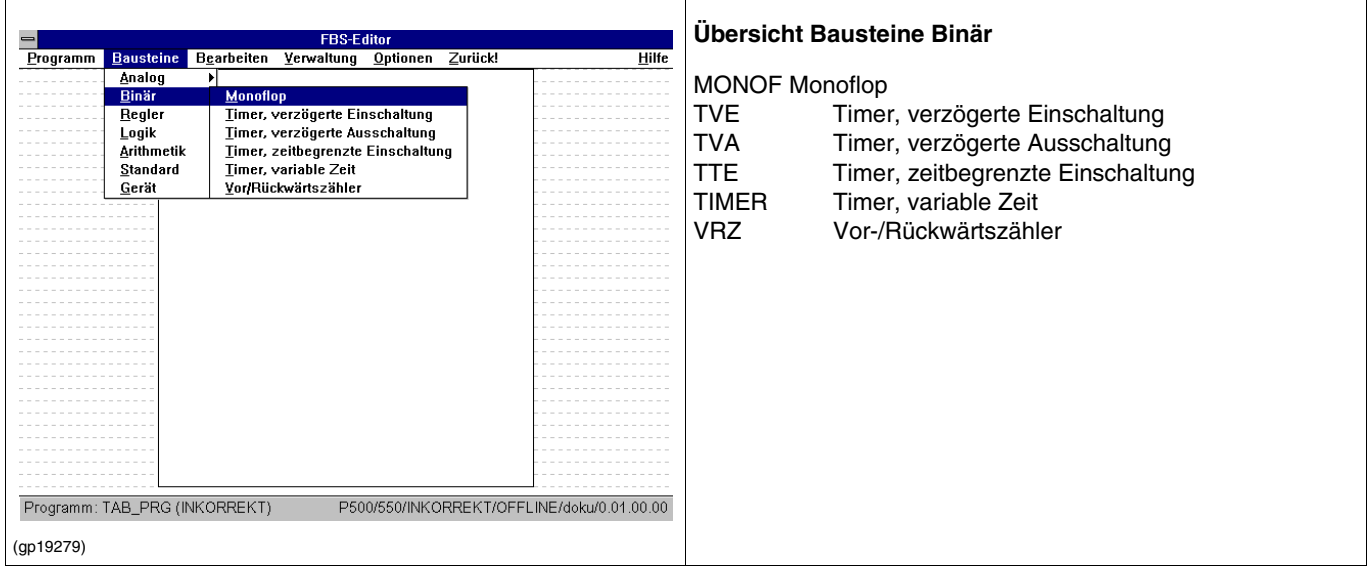

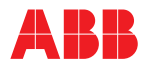

#### **MONOF Monoflop**

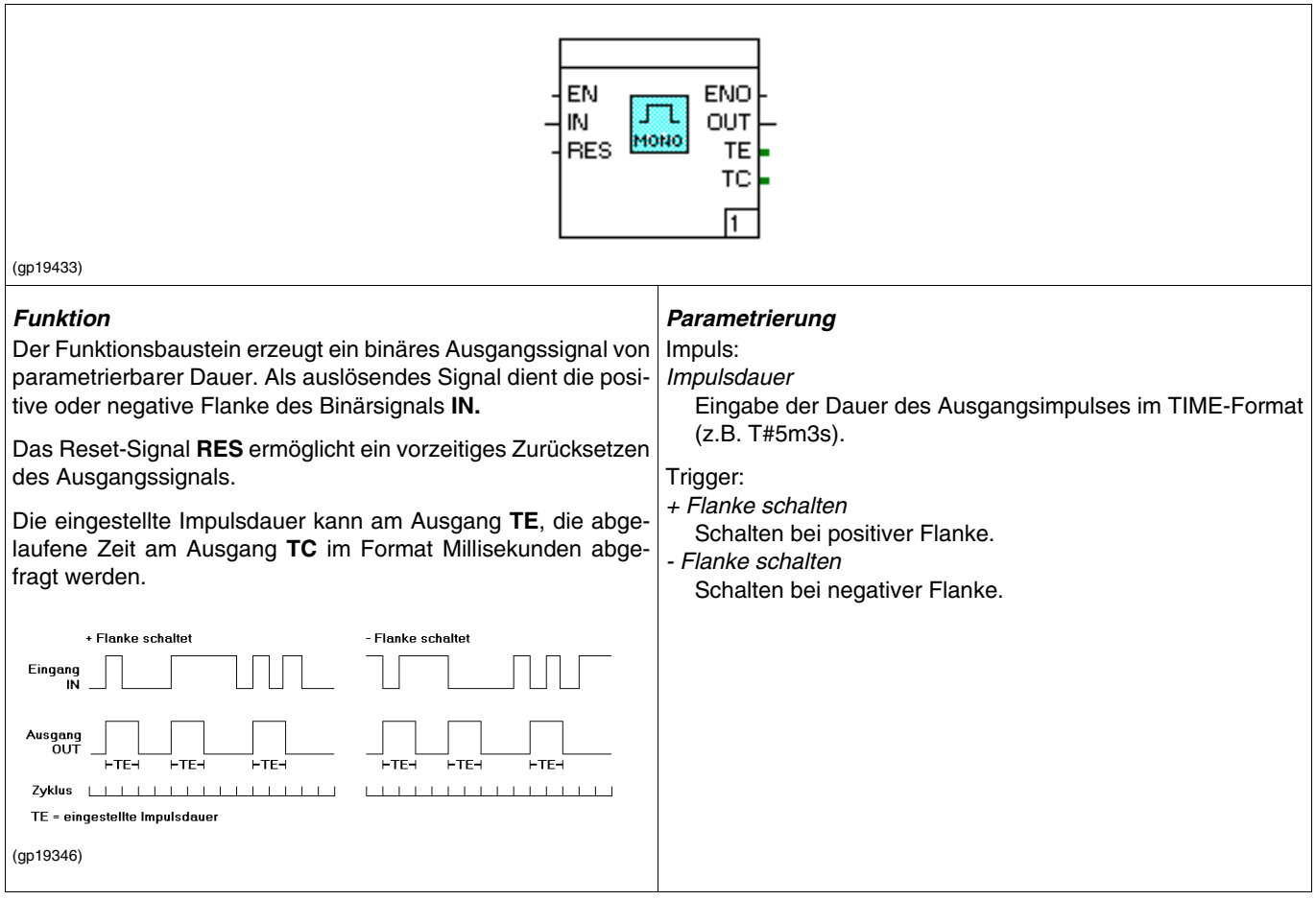

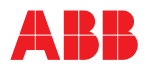

#### **TVE Timer, verzögerte Einschaltung**

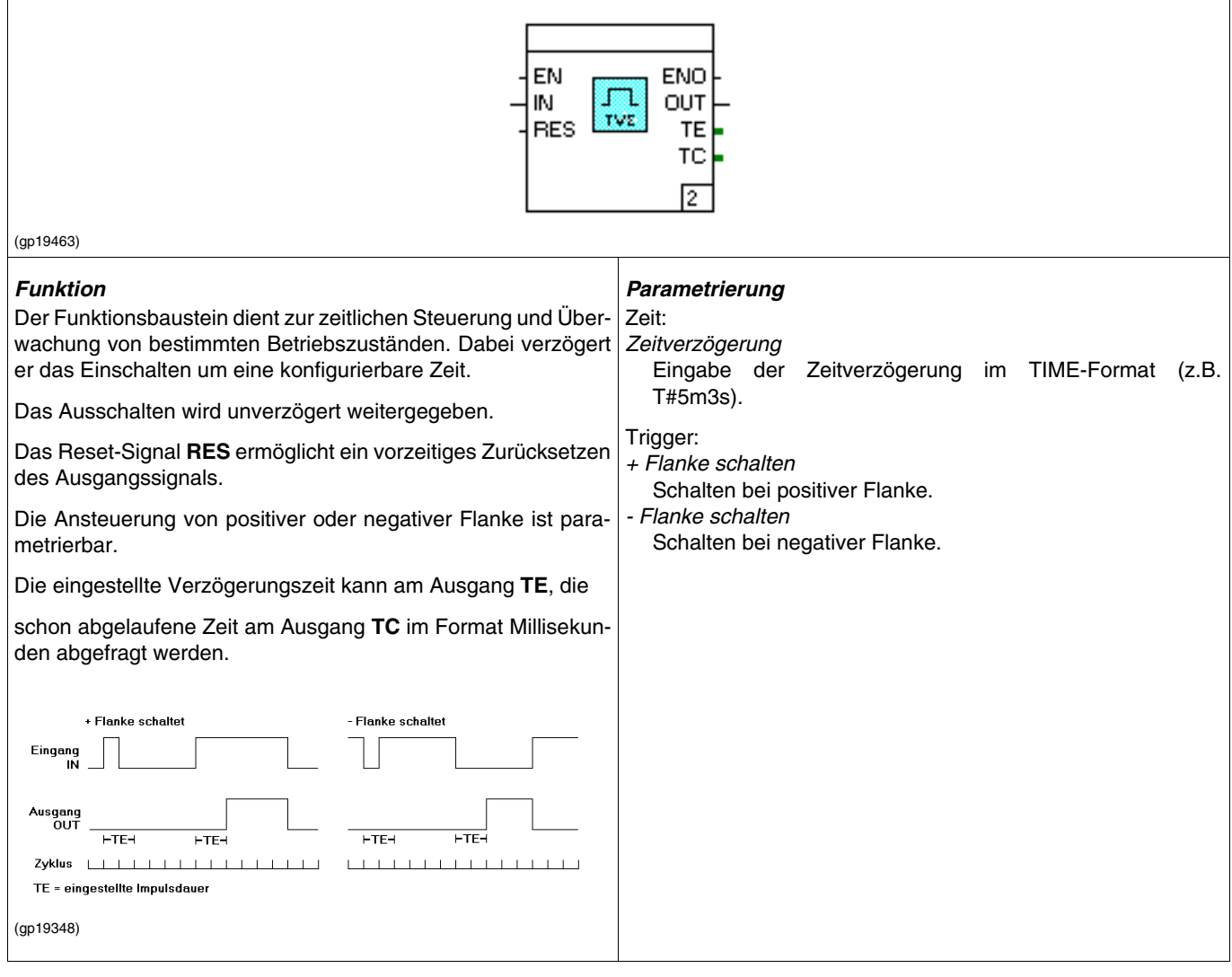

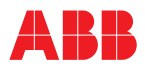

 $\overline{1}$ 

 $\overline{\phantom{a}}$ 

#### **TVA Timer, verzögerte Ausschaltung**

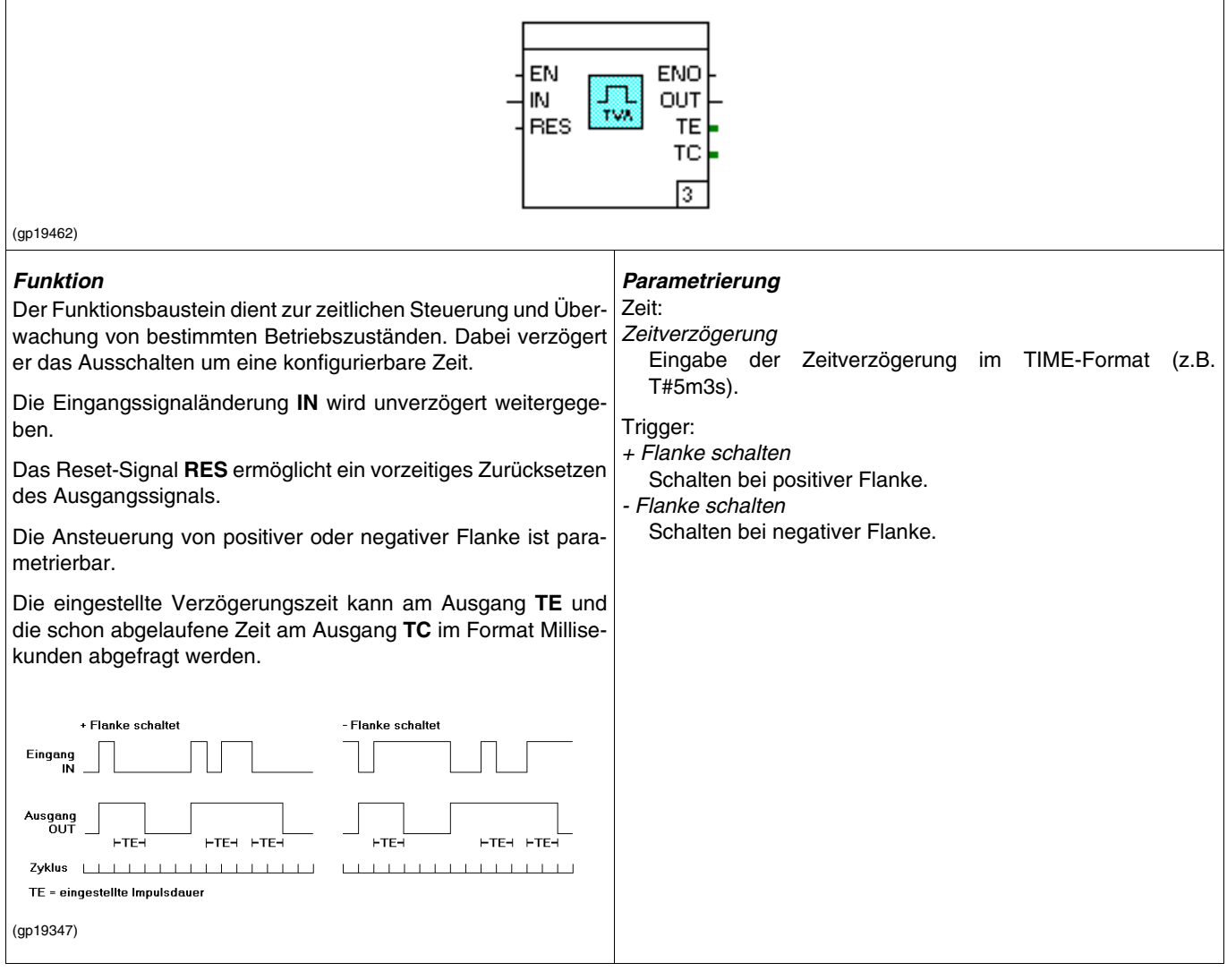

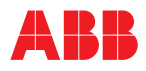

 $\overline{1}$ 

#### **TTE Timer, zeitbegrenzte Einschaltung**

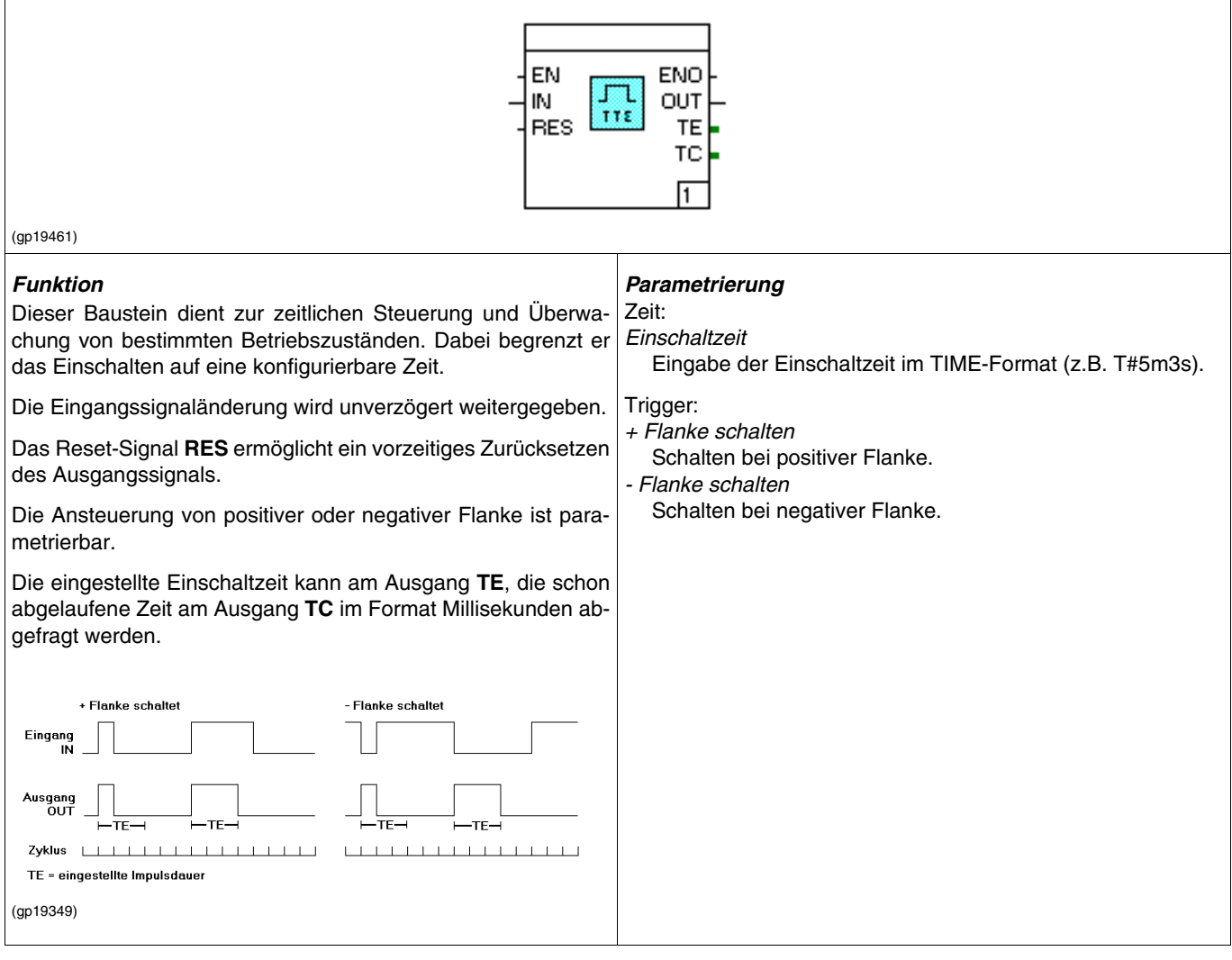

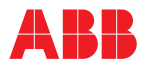

### **TIMER Timer, variable Zeit**

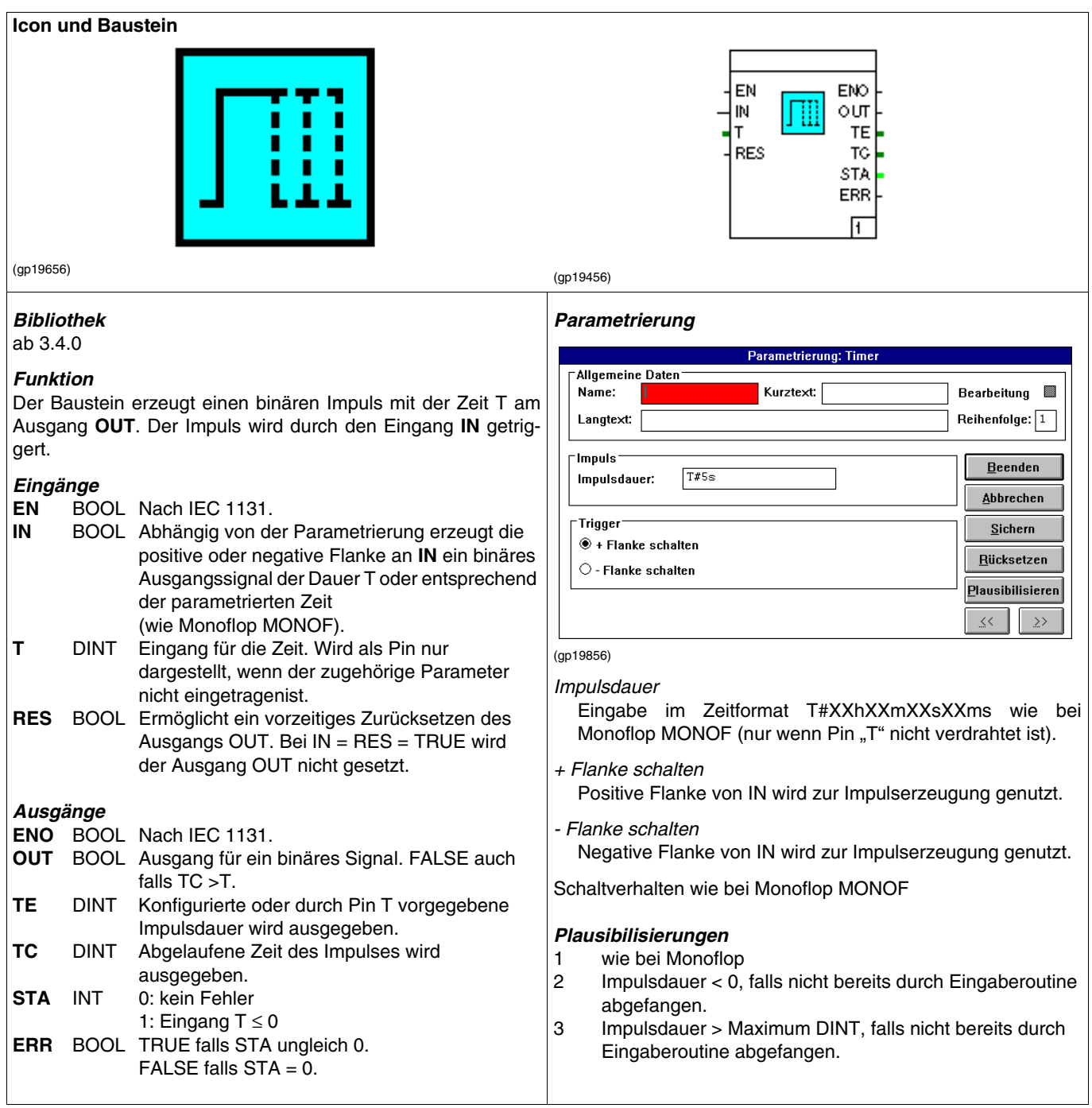

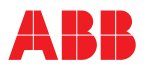

 $\overline{1}$ 

# **VRZ Vor-/Rückwärtszähler**

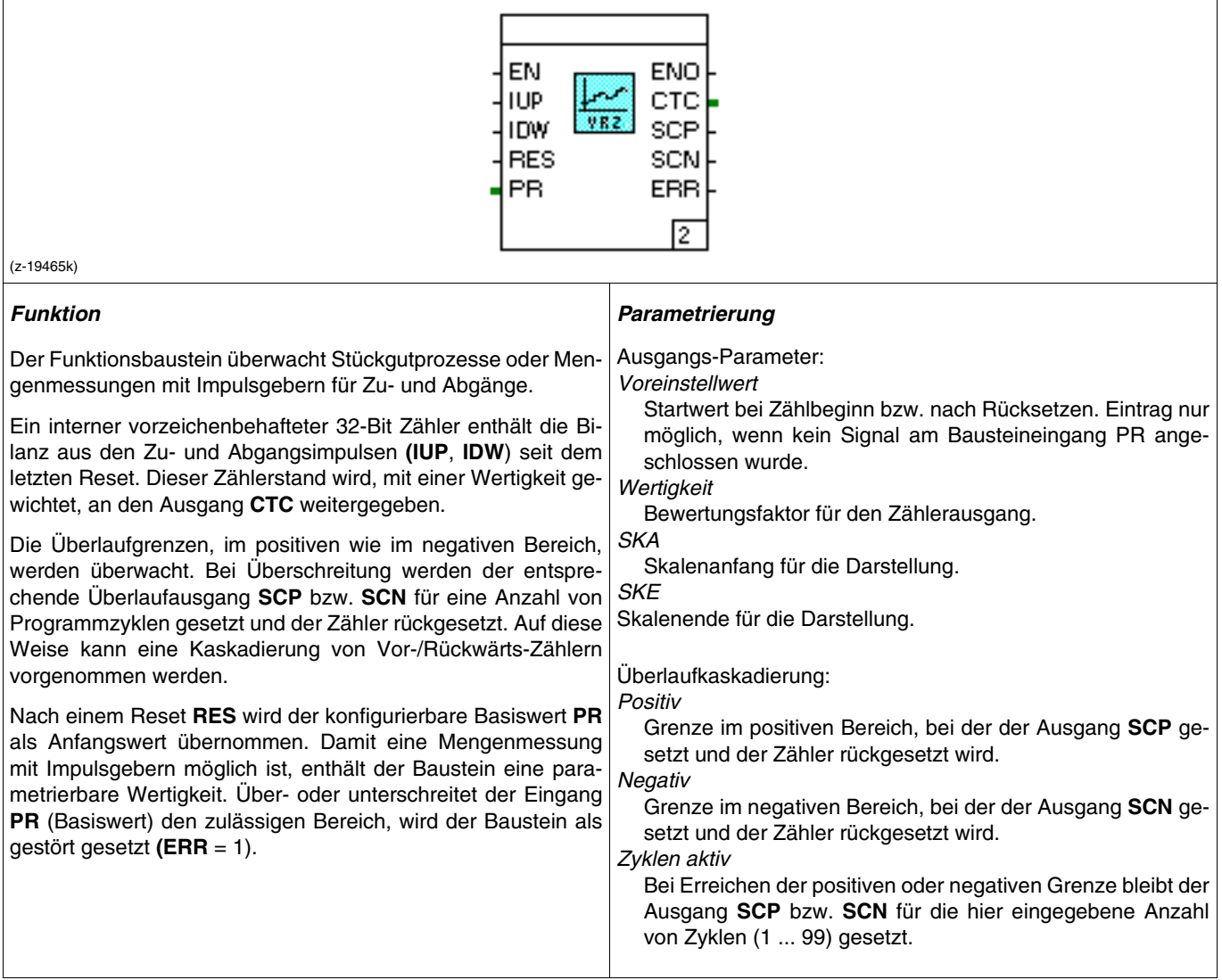

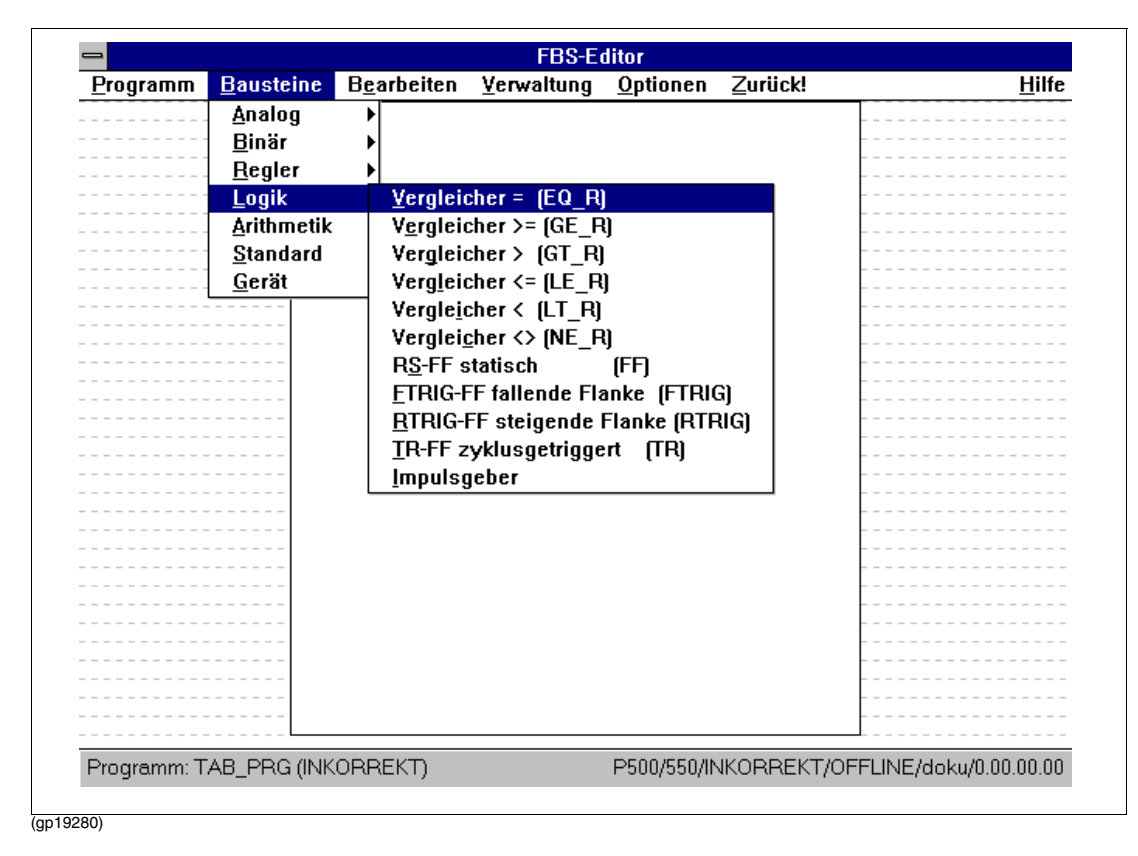

# **5.6.5 Bausteingruppe Logik**

# **Übersicht Baustein Logik**

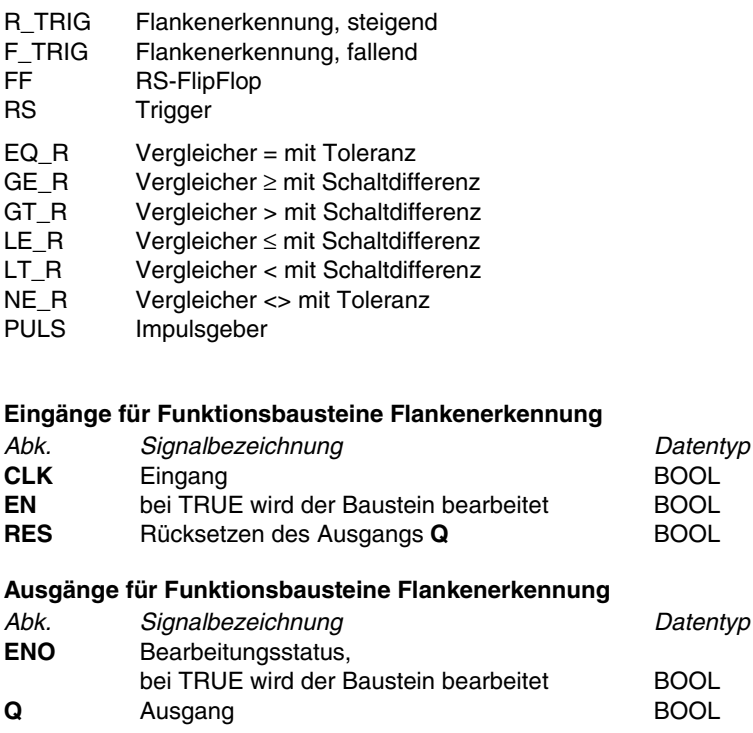

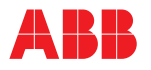

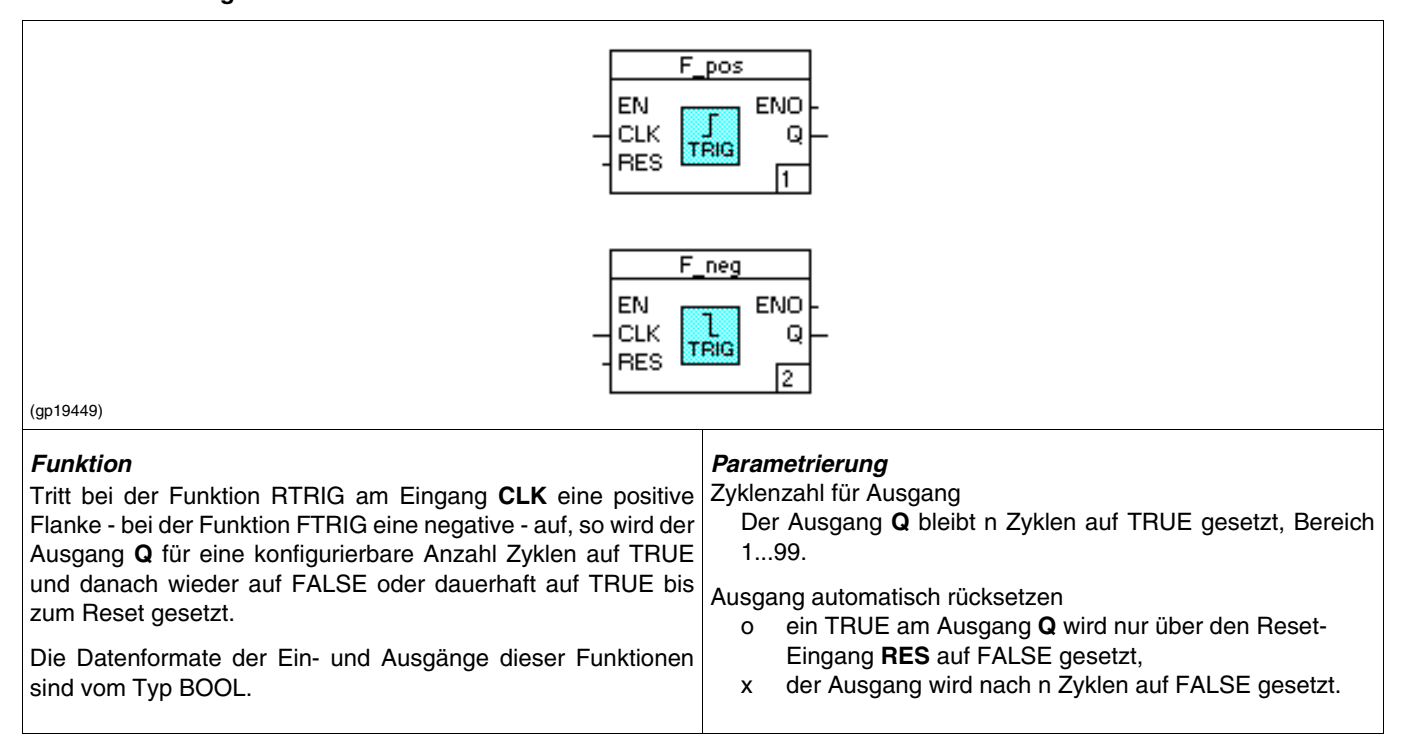

### **FF RS-Flipflop**

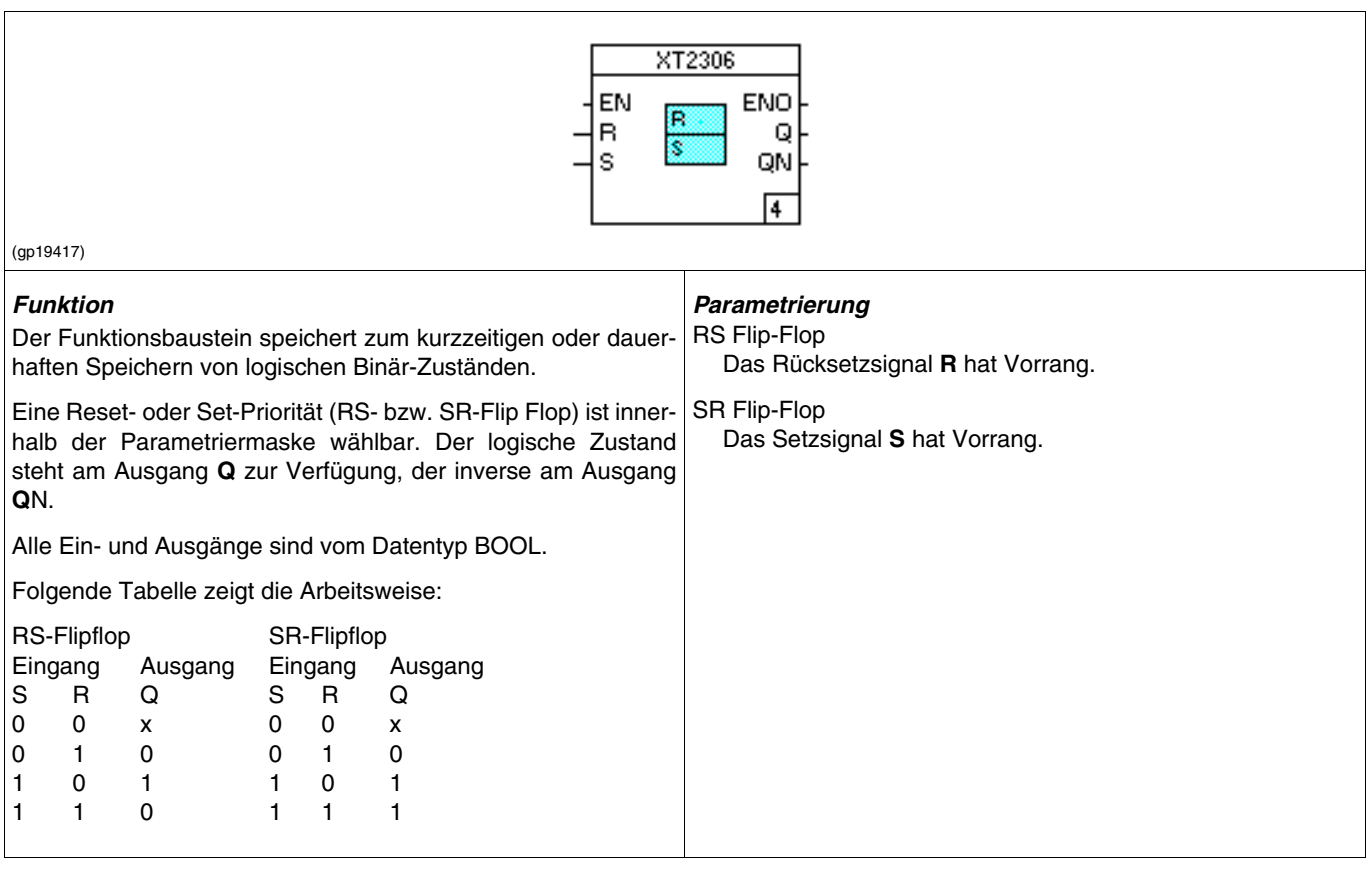

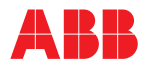

#### **TR Trigger**

 $\overline{1}$ 

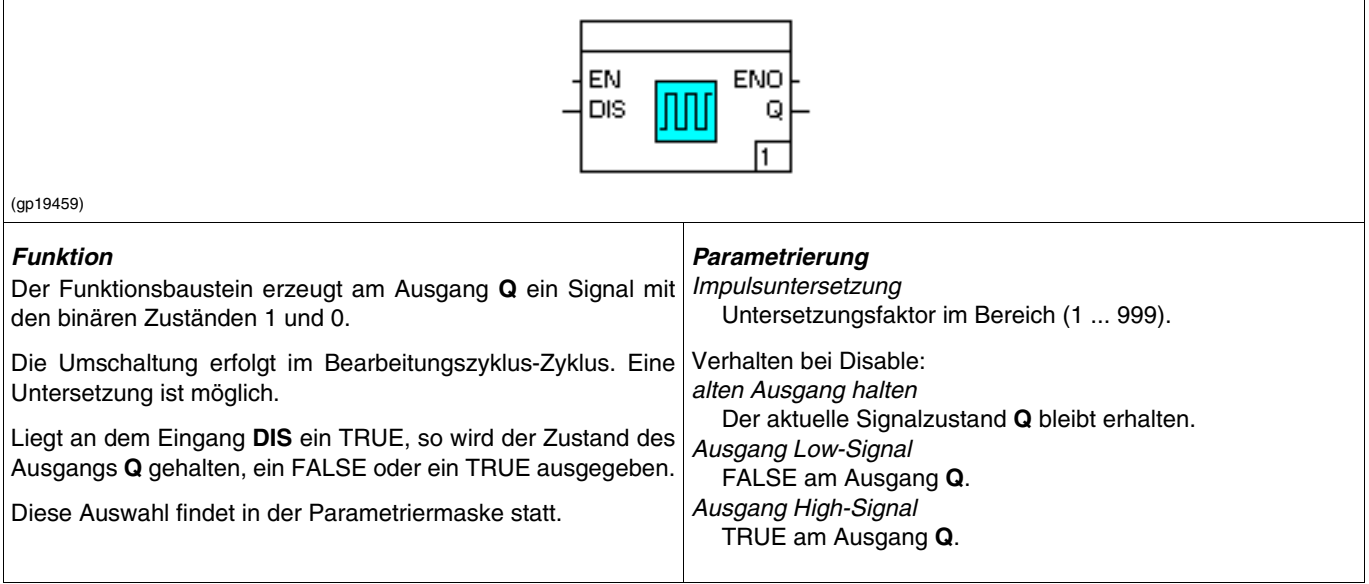

# **Vergleicher = <> mit Toleranz**

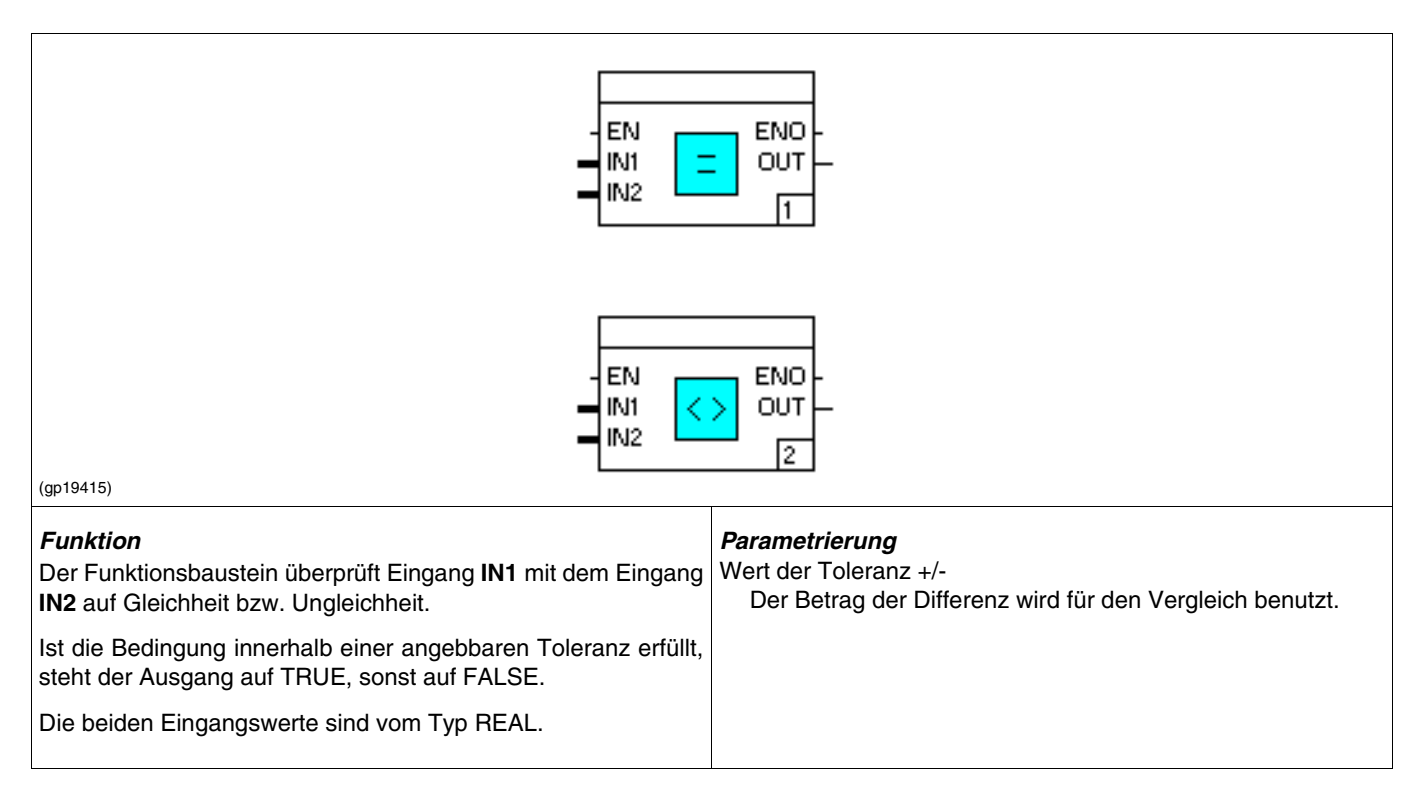

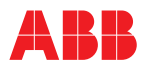

# **Vergleicher** ≥**, >,** ≤ **und < mit Schaltdifferenz**

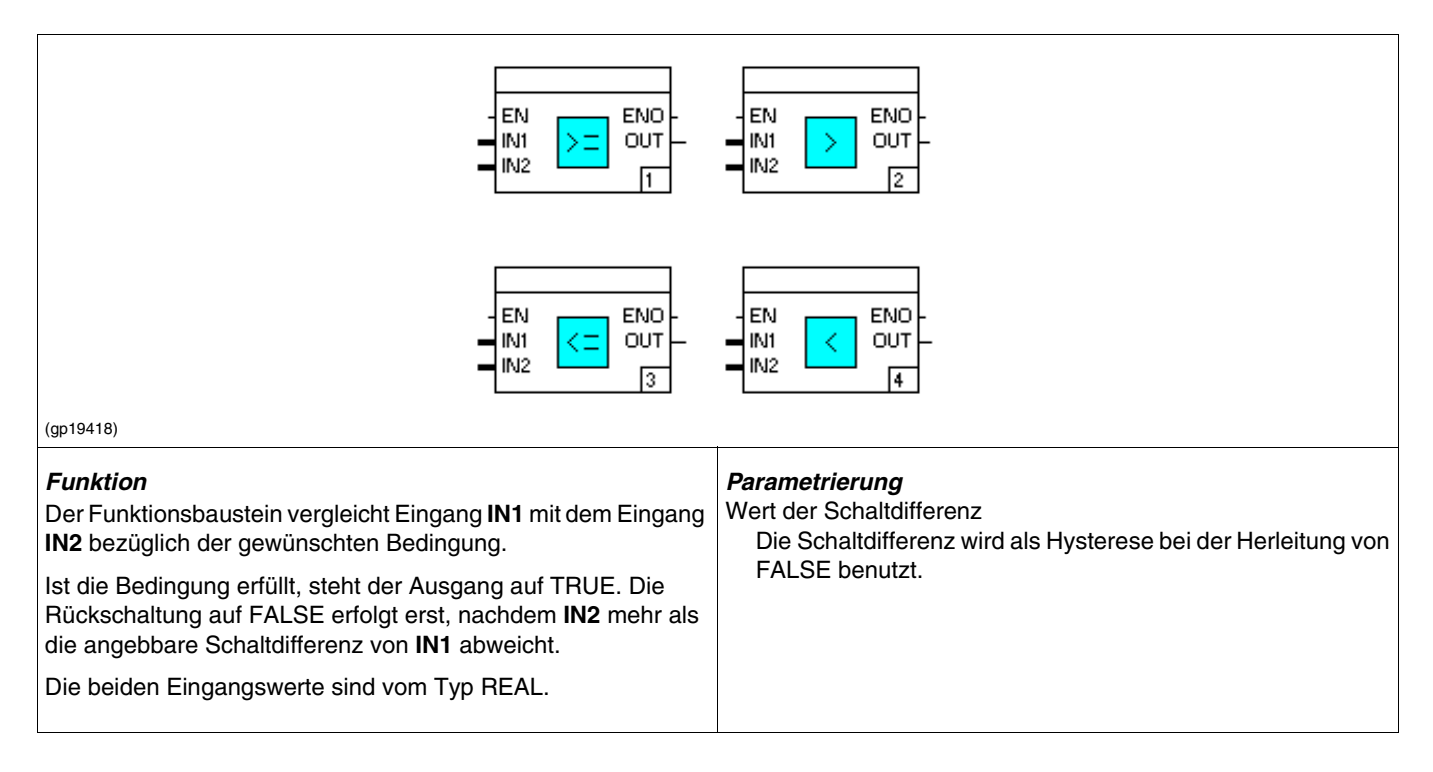

# **PULS Impulsgeber**

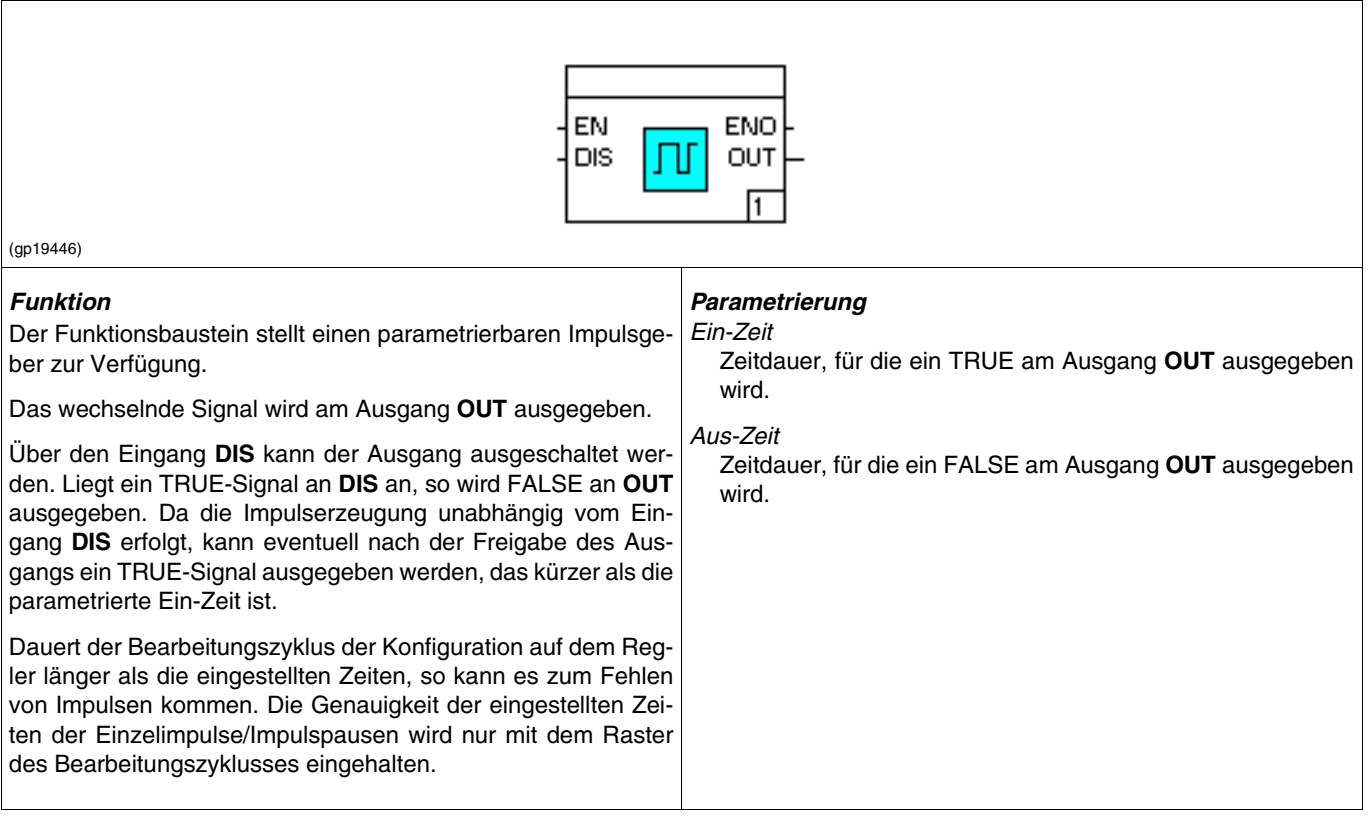

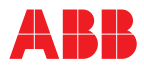

### **5.6.6 Bausteingruppe Standard**

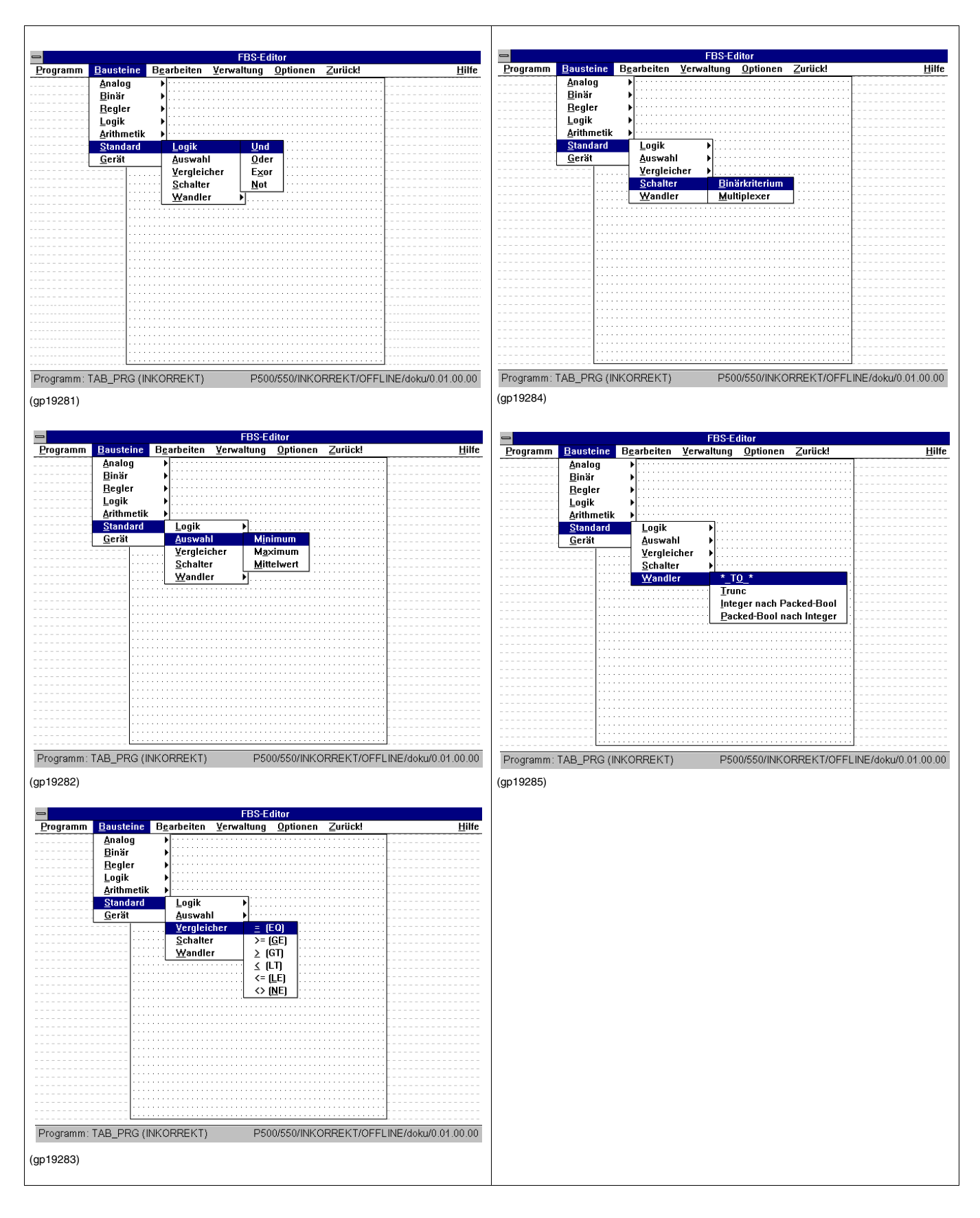

#### **Übersicht Bausteine Standard-Logik**

- AND Logischer Und-Baustein<br>OR Logischer Oder-Baustein
- OR Logischer Oder-Baustein<br>XOR Logischer EXOR-Baustein
- XOR Logischer EXOR-Baustein<br>NOT Negation-Baustein
- Negation-Baustein

Bausteineingänge und Bausteinausgänge sind unbenannt.

#### **AND Logischer Und-Baustein**

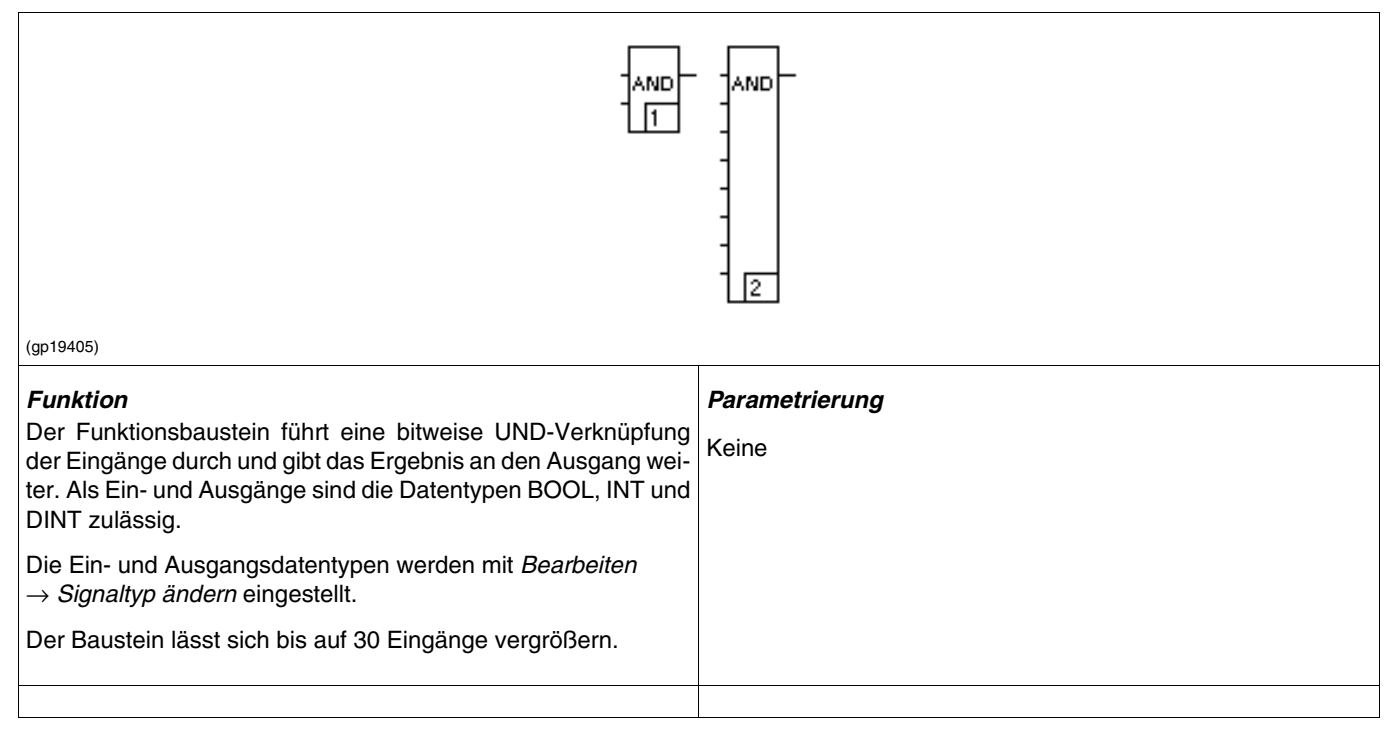

#### **OR, Logischer Oder-Baustein**

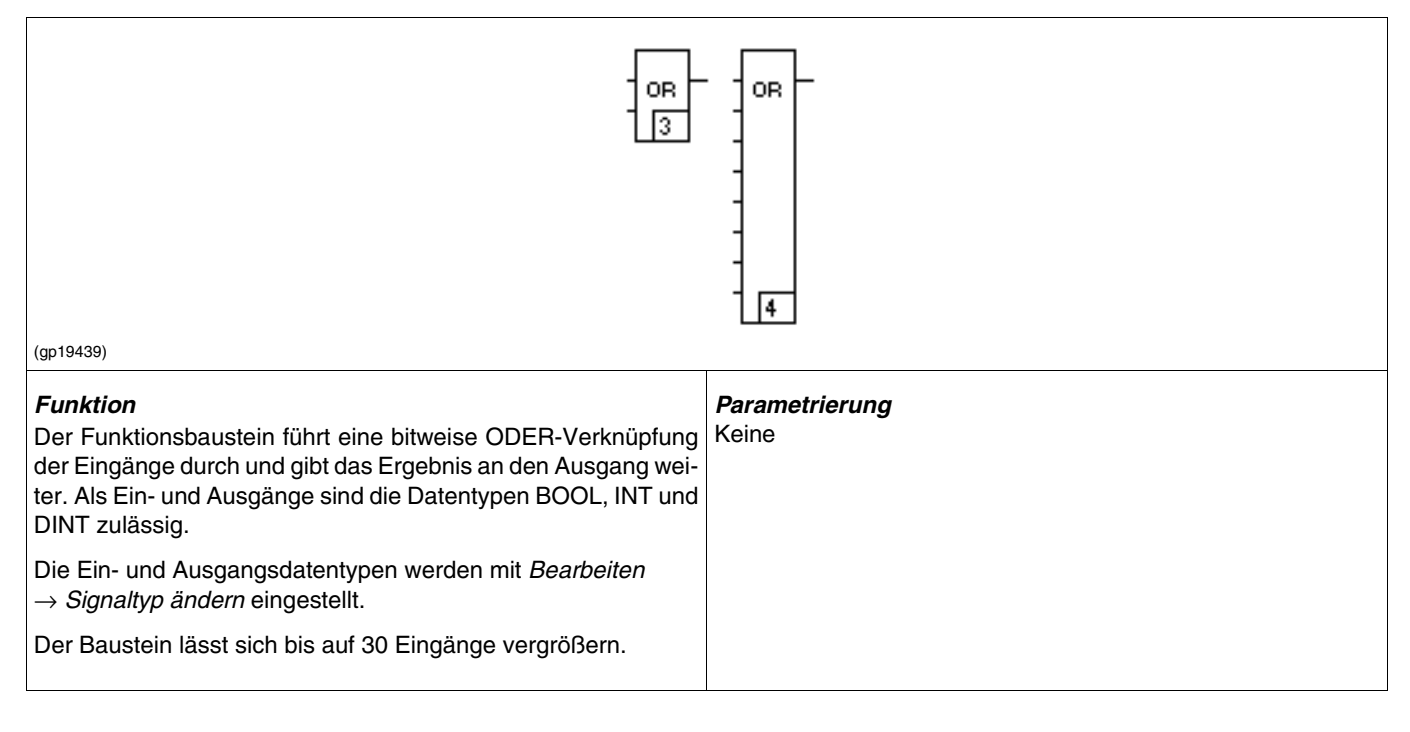

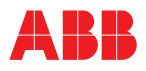

#### **XOR Logischer EXOR-Baustein**

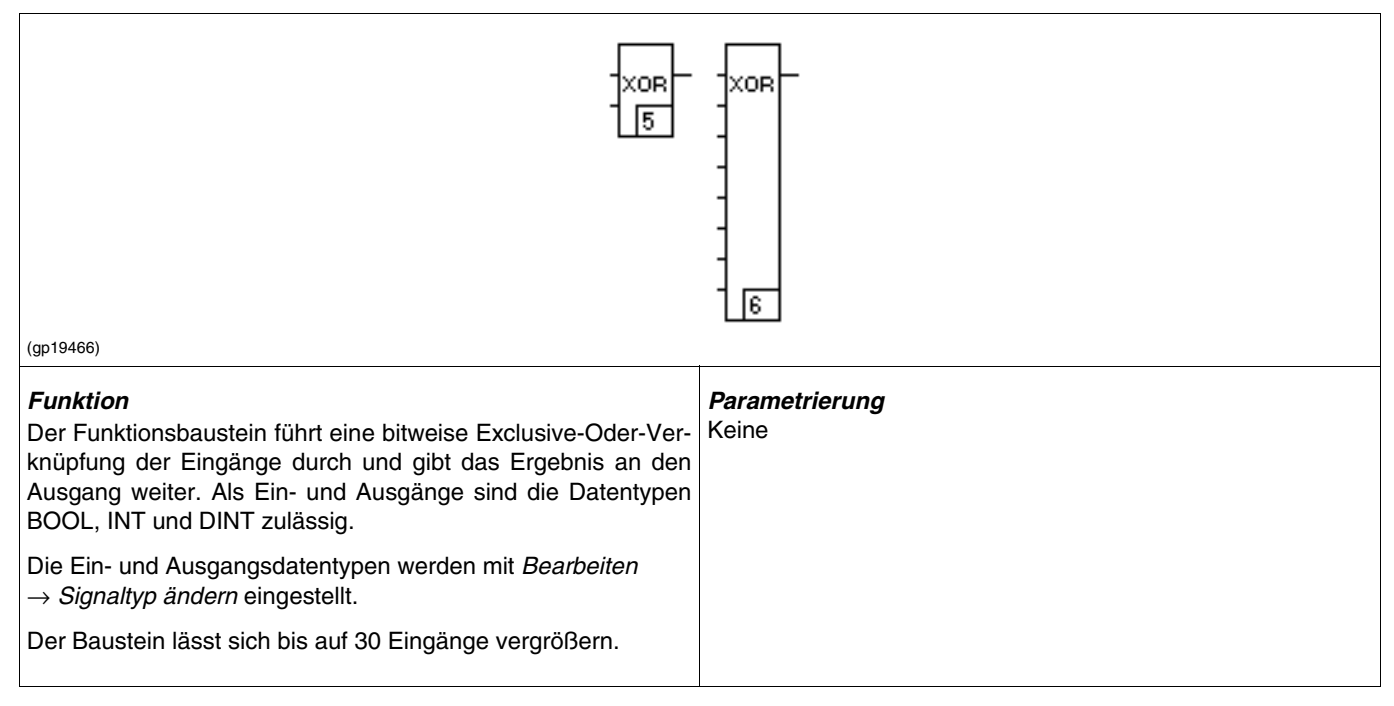

### **NOT Negation-Baustein**

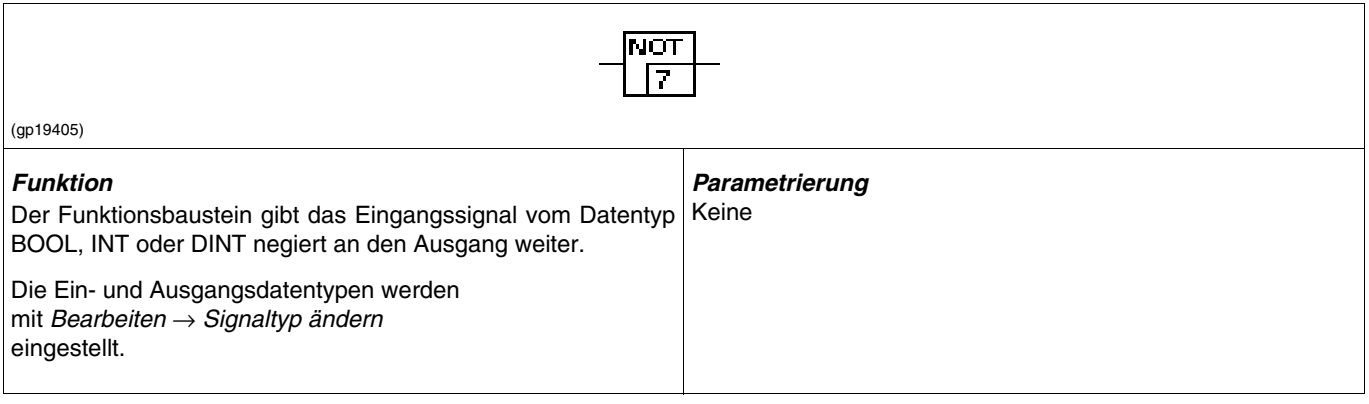

# **Übersicht Bausteine Standard-Auswahl**

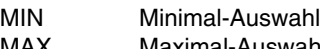

MAX Maximal-Auswahl<br>AVG Mittelwertbildung Mittelwertbildung

Bausteineingänge und Bausteinausgänge sind unbenannt.

# **MIN**

**Minimum**

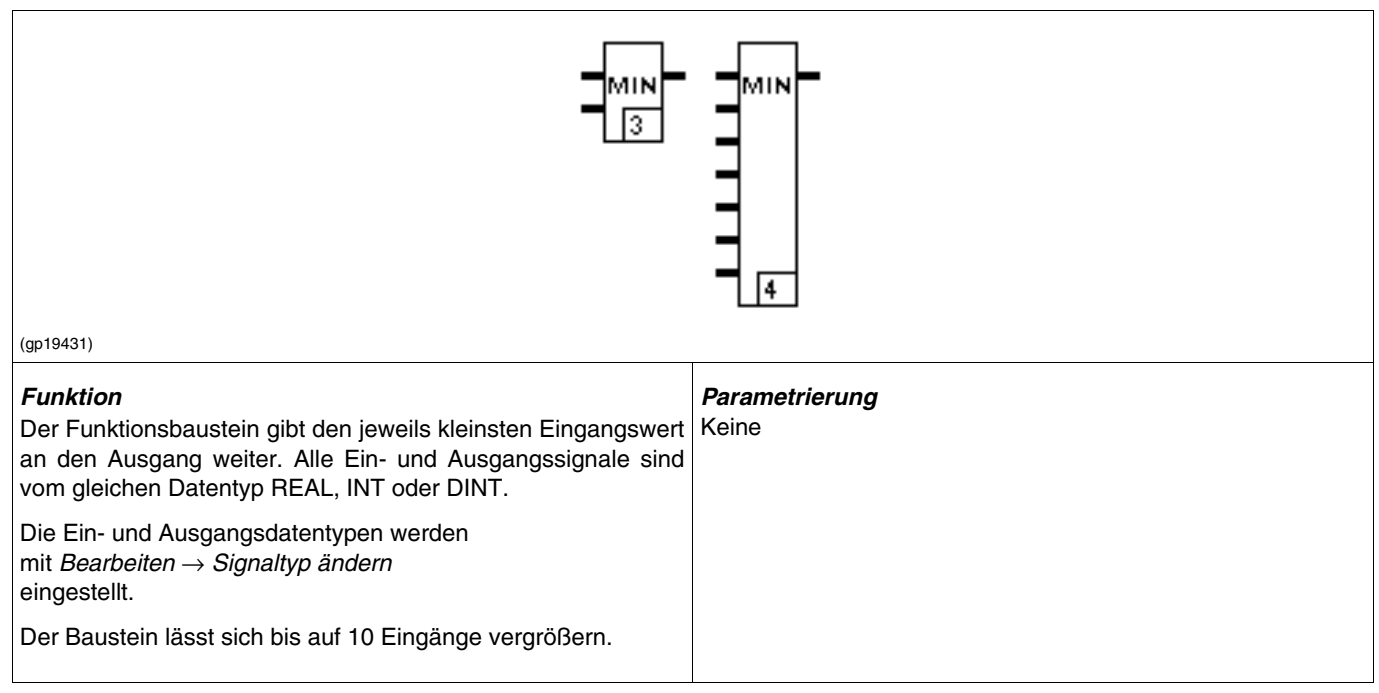

#### **MAX Maximum**

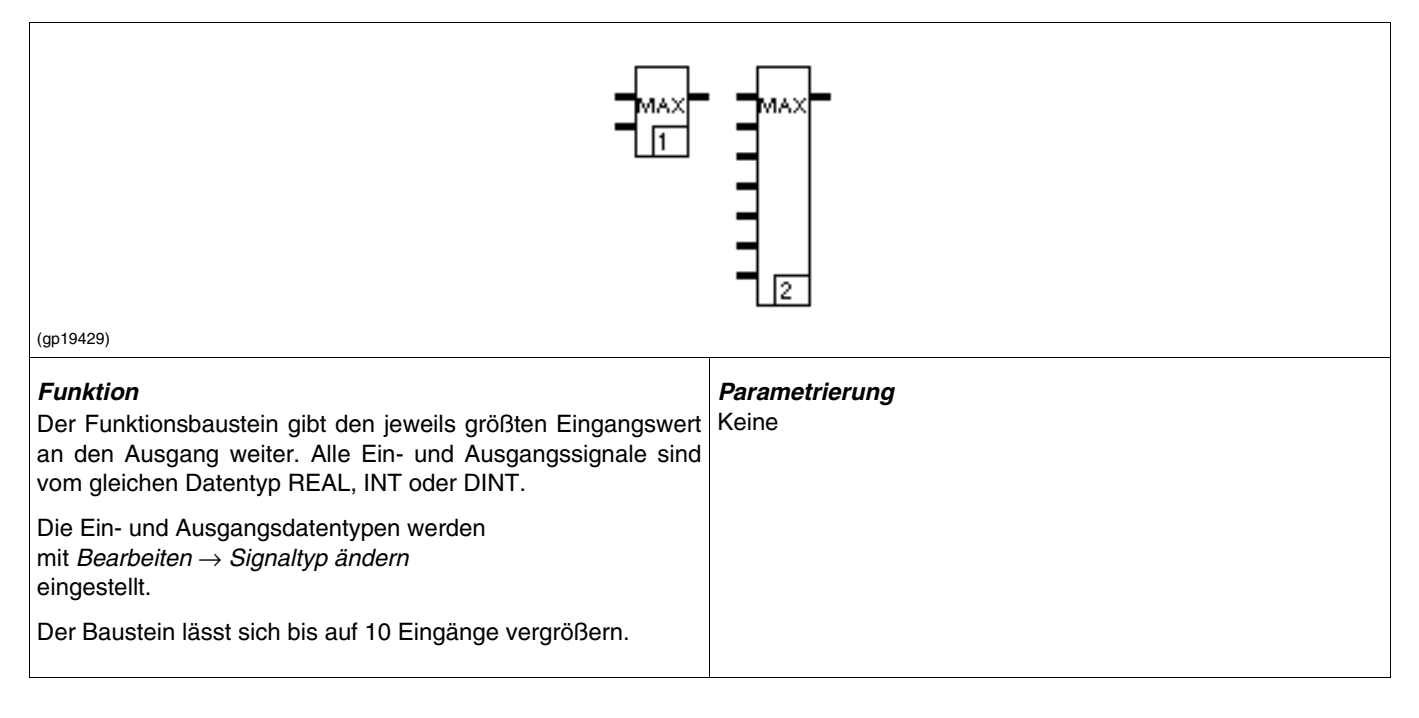

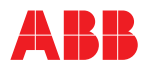

#### **AVG Mittelwert**

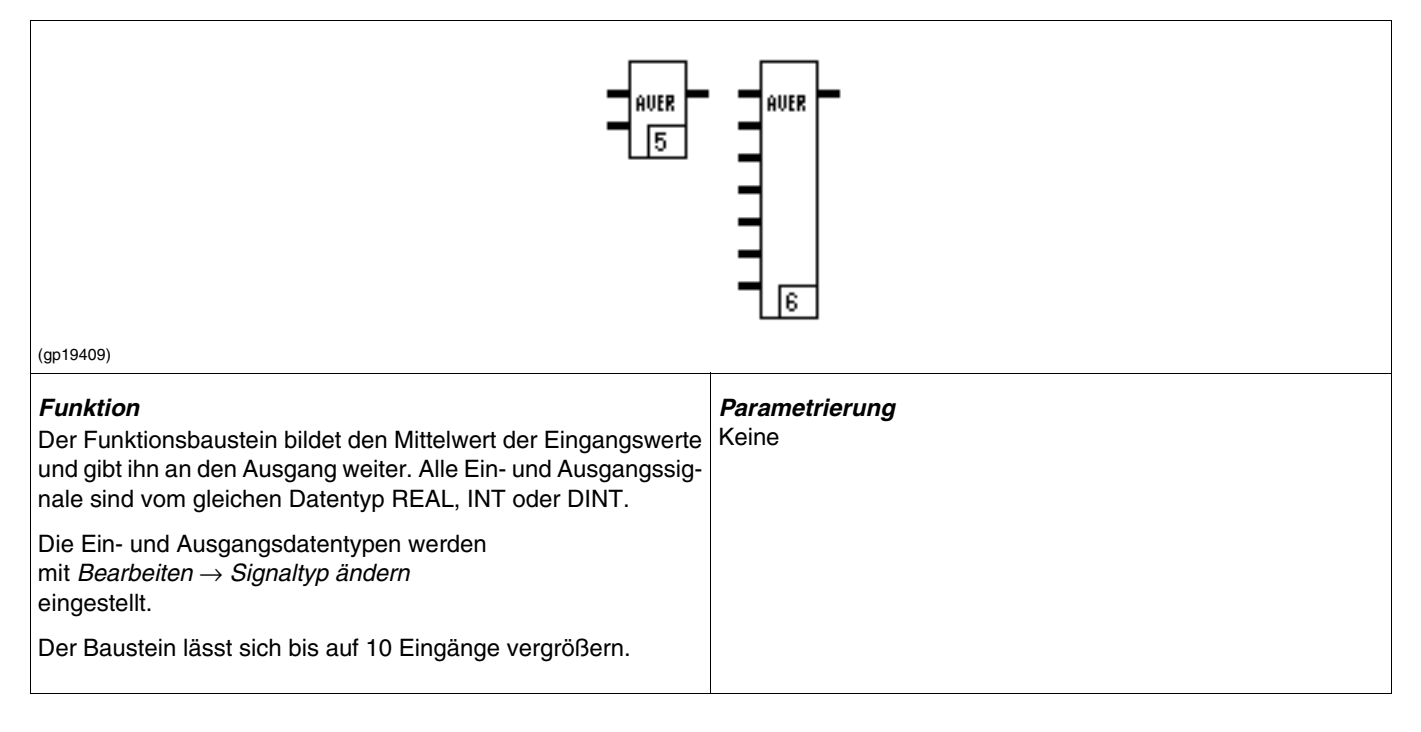

 $\rightarrow \rightarrow \rightarrow \rightarrow$ 

# **Übersicht Bausteine Standard-Vergleicher**

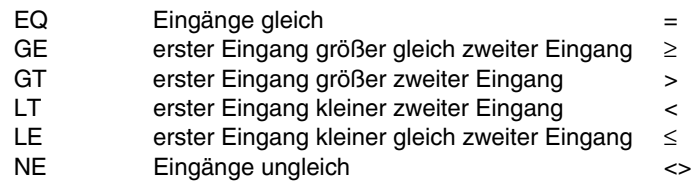

Bausteineingänge und Bausteinausgänge sind unbenannt.

# **Eingänge gleich, größer-gleich, Eingänge gleich, größer-gleich, größer, kleiner, kleiner-gleich, ungleich**

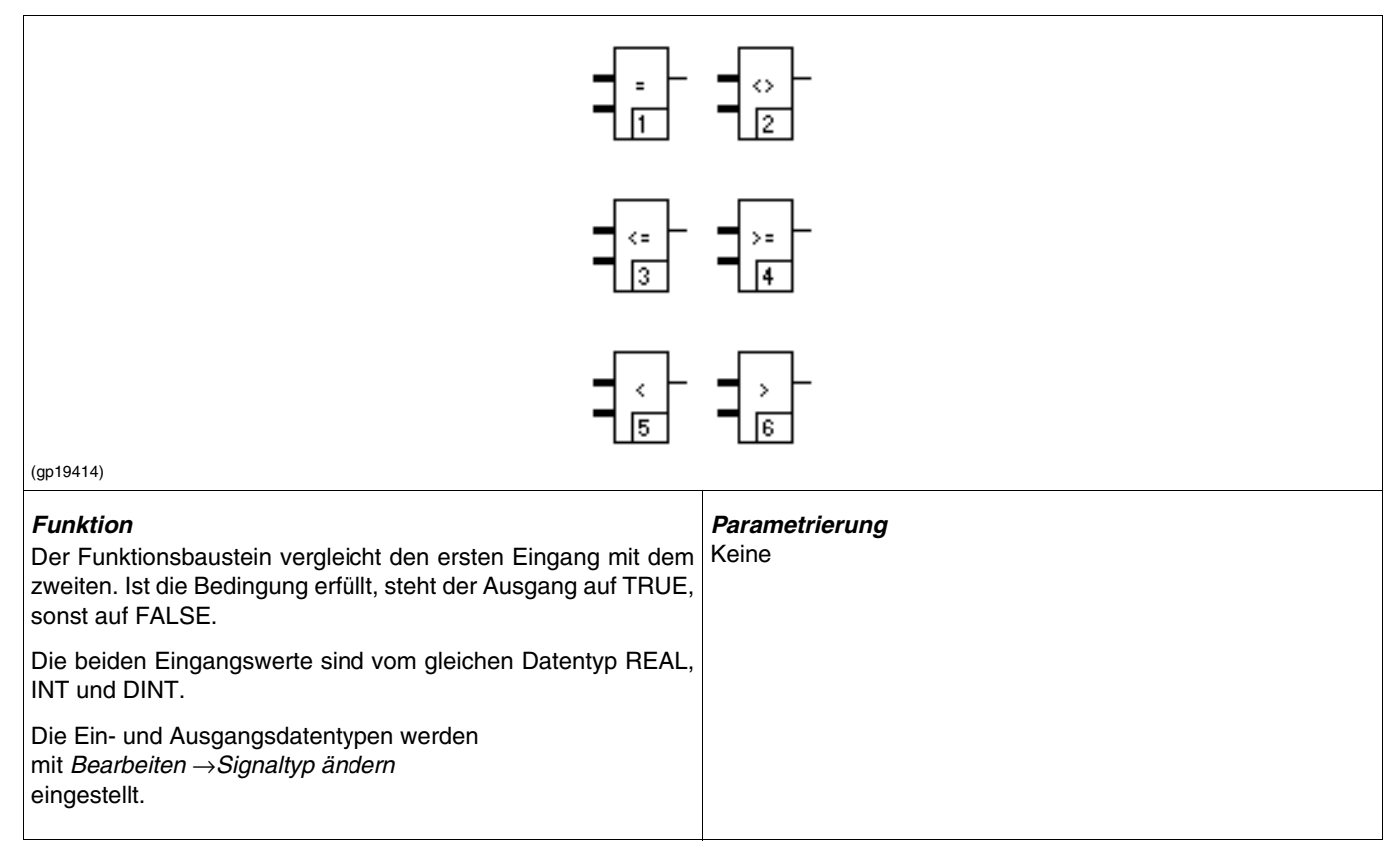
# **Übersicht Bausteine Standard-Schalter**

SEL Binärschalter<br>MUX Multiplexer Multiplexer

#### **SEL Binärkriterium**

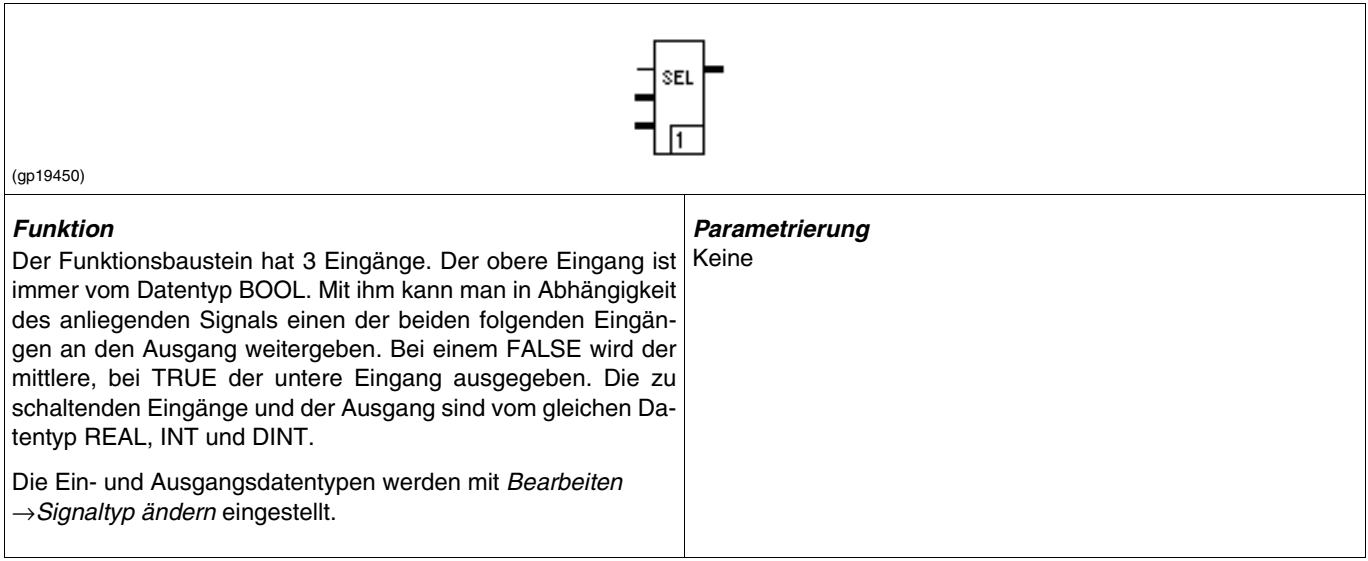

## **MUX Multiplexer**

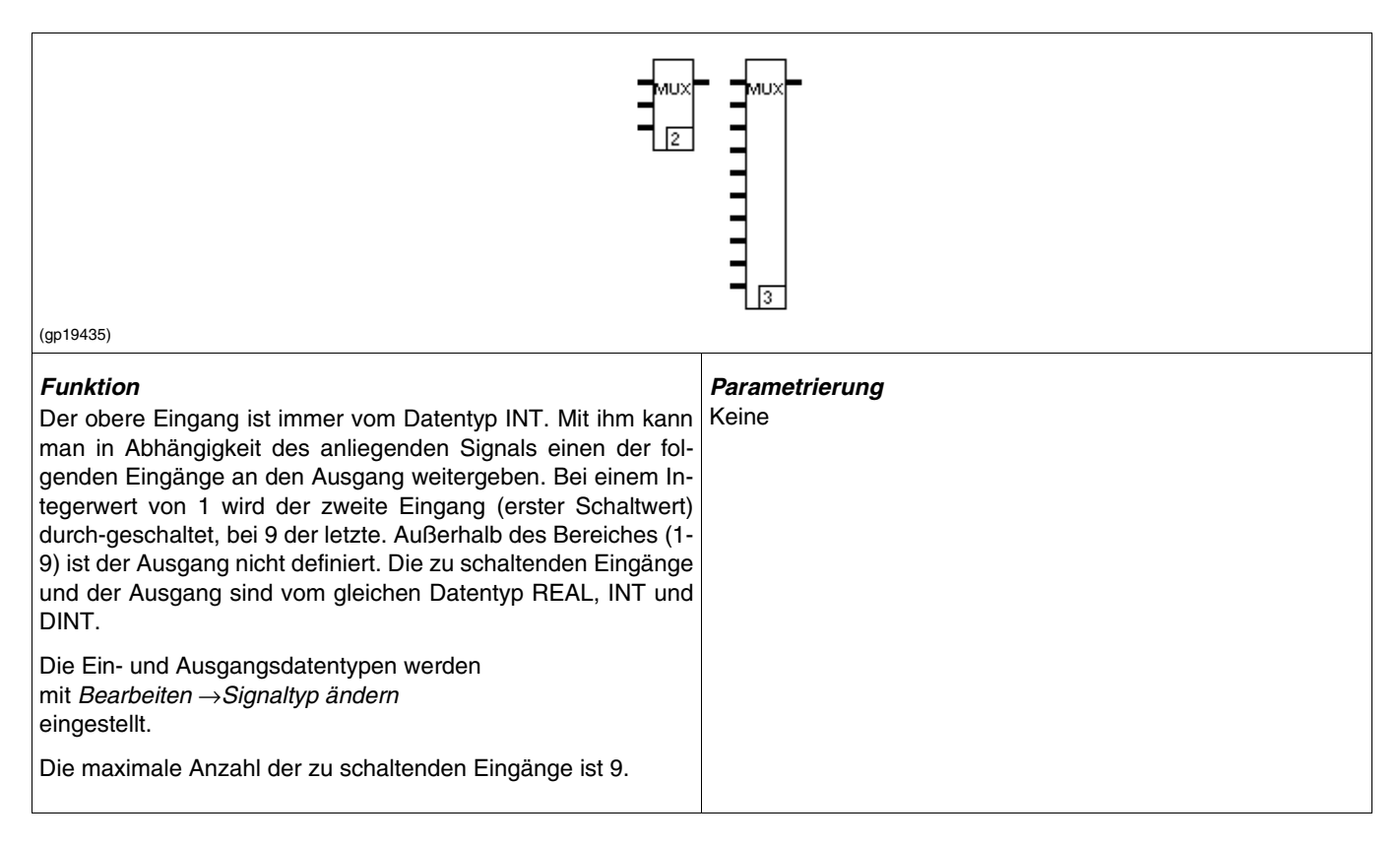

# **Übersicht Bausteine Standard-Wandler**

TO Wandlung von Datentypen<br>TRUNC Wandlung REAL- nach INT TRUNC Wandlung REAL- nach INTEGER-Datentypen<br>I2PB Integer nach Packed-Bool I2PB Integer nach Packed-Bool<br>PB2I Packed-Bool nach Integer Packed-Bool nach Integer

## **\*\_TO\*\_\* Wandlung von Datentypen**

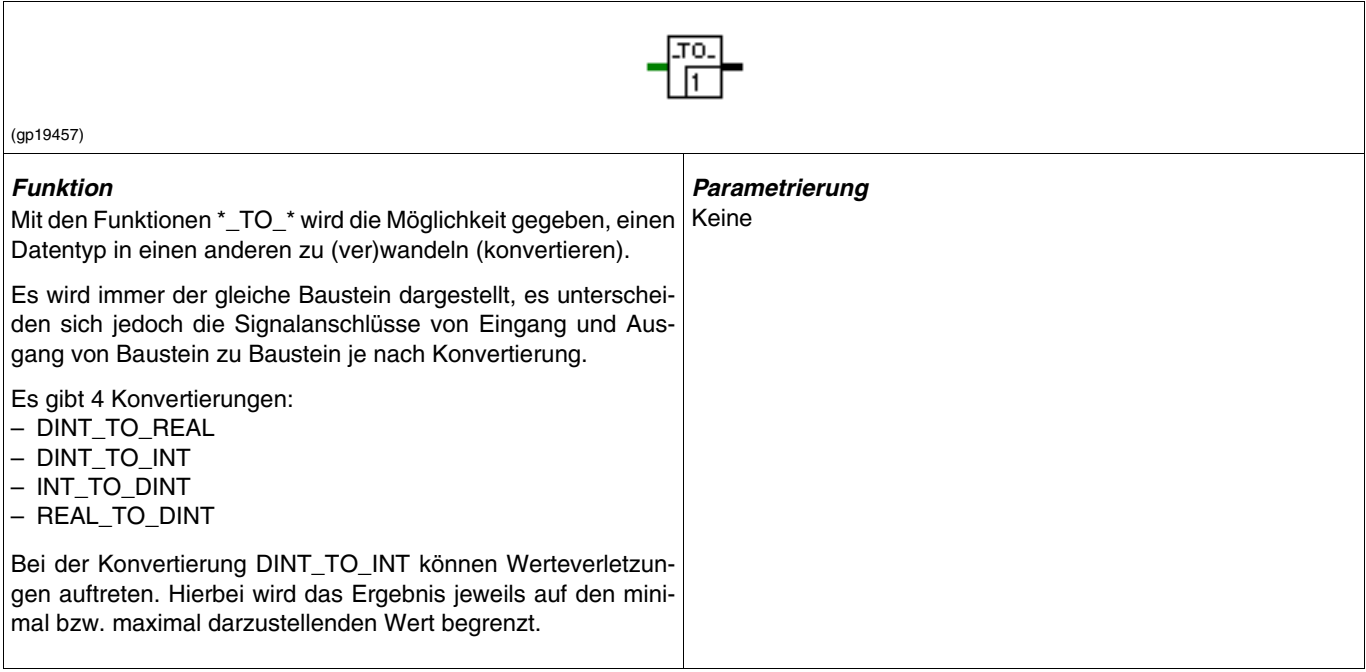

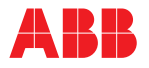

**TRUNC**

# **Wandlung REAL- nach INTEGER-Datentypen**

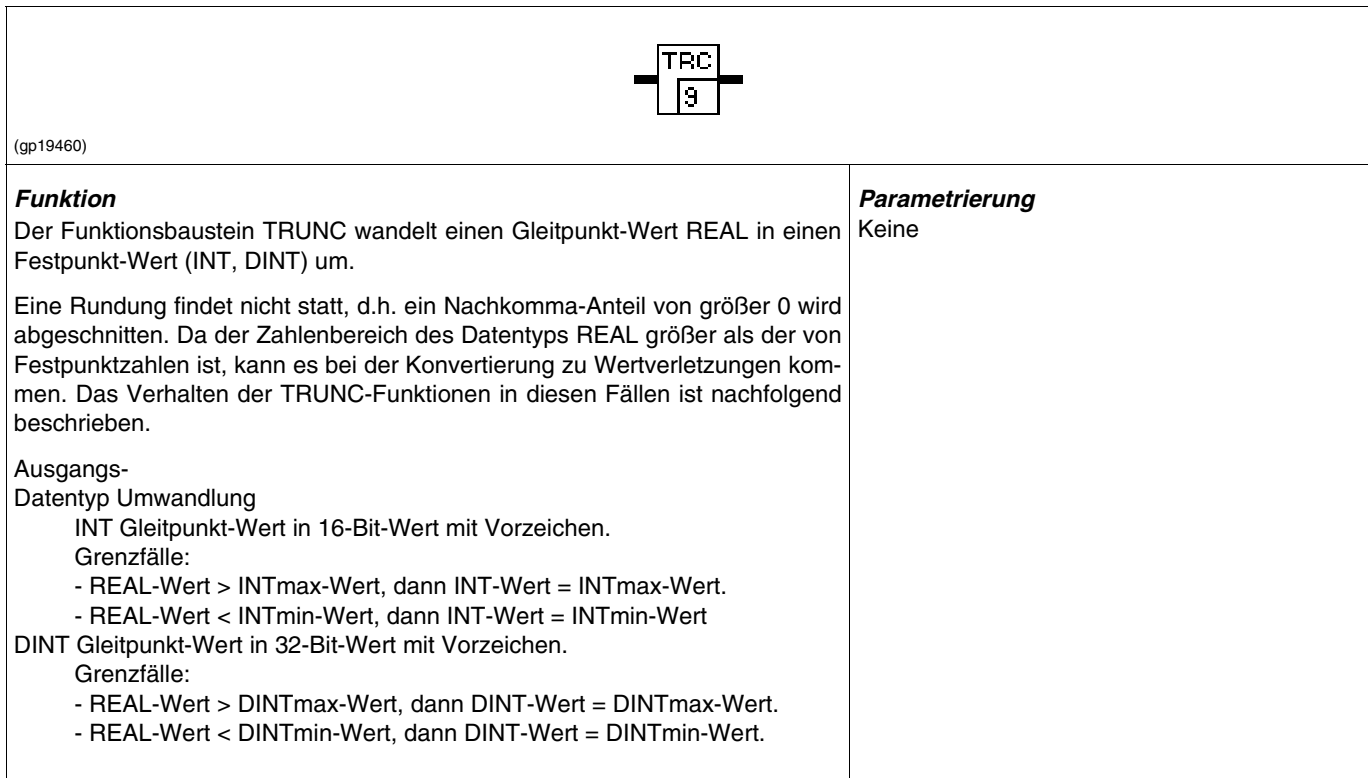

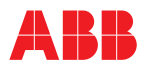

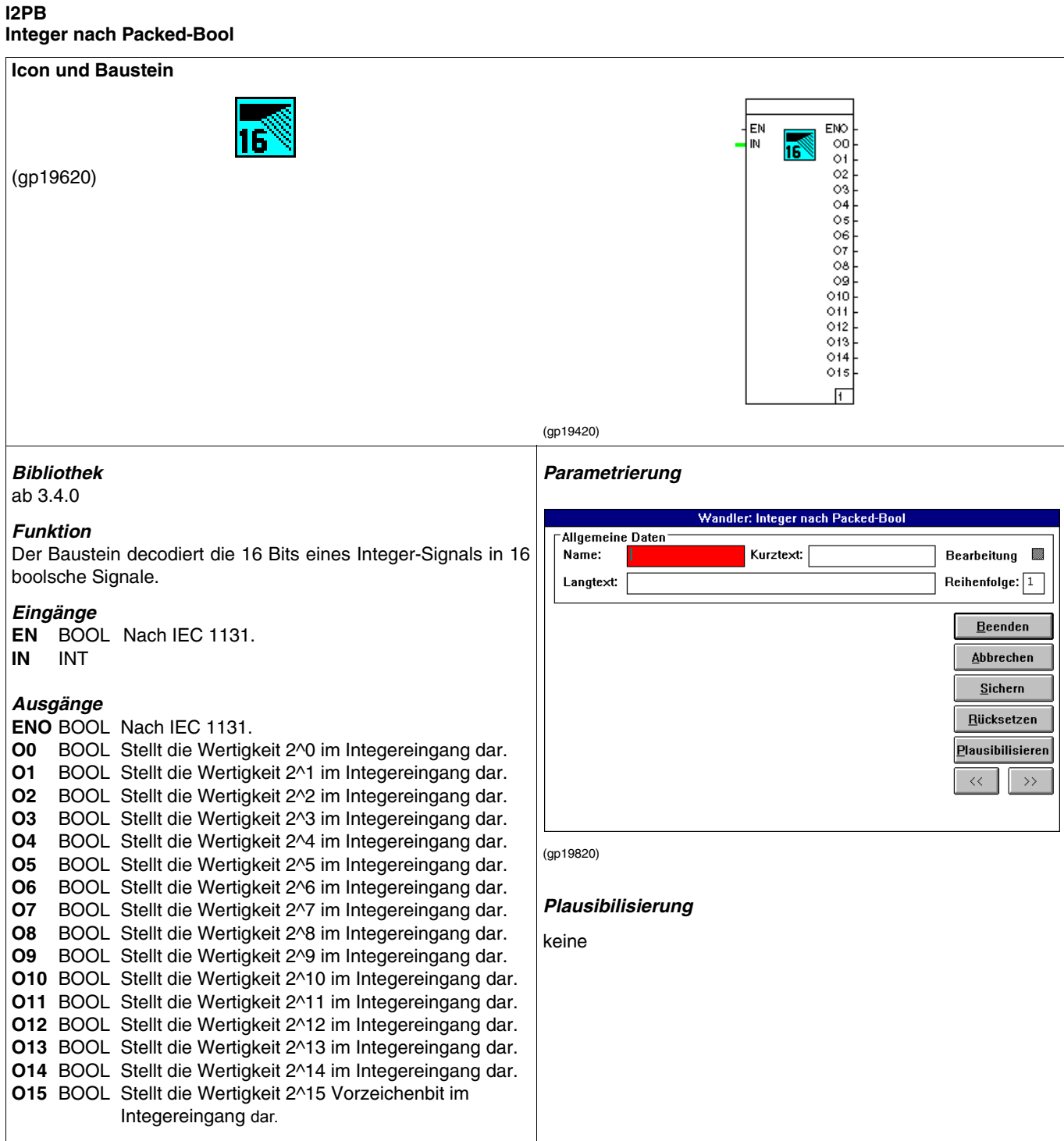

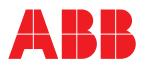

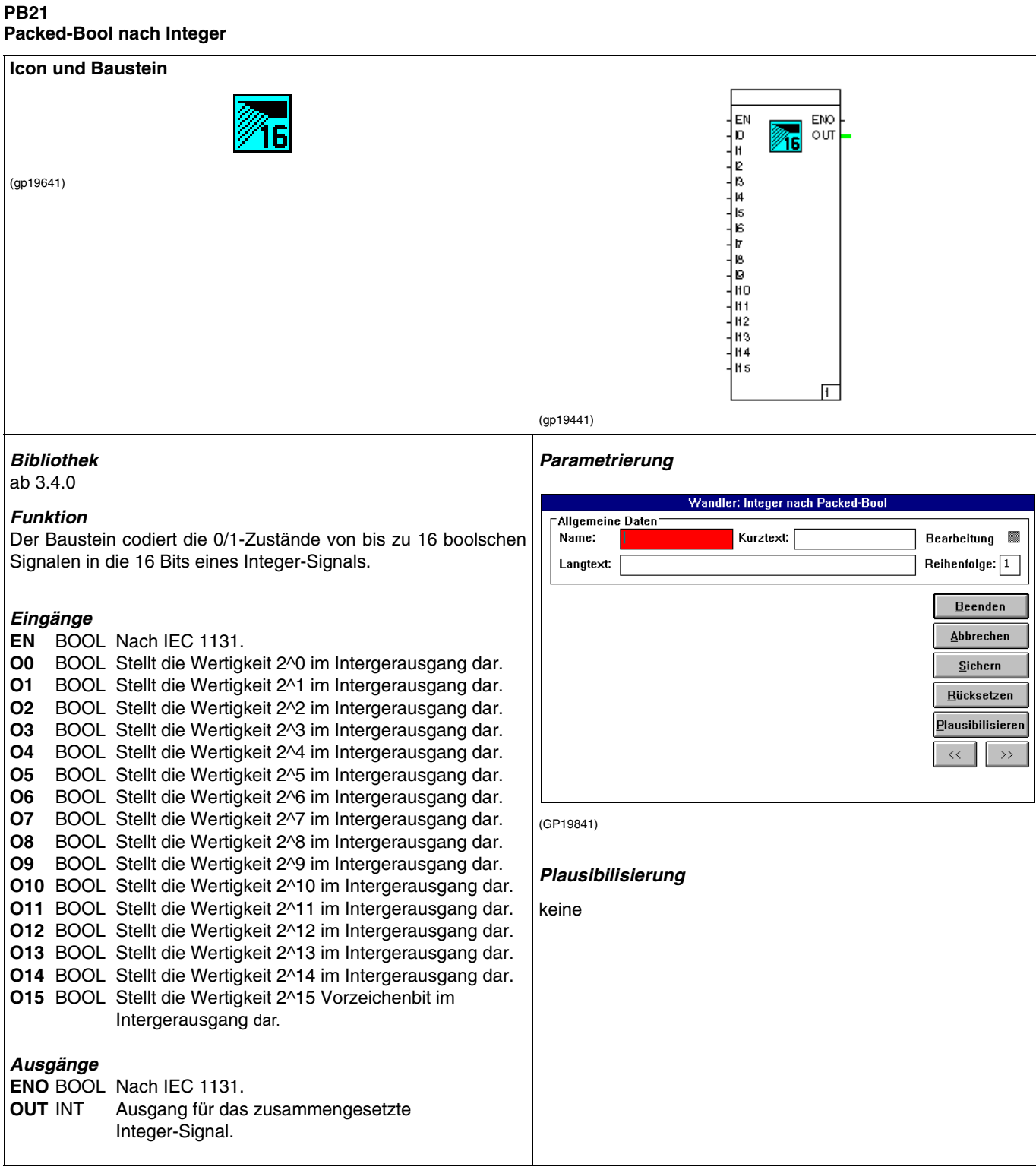

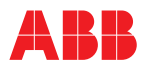

## **5.6.7 Bausteingruppe Arithmetik**

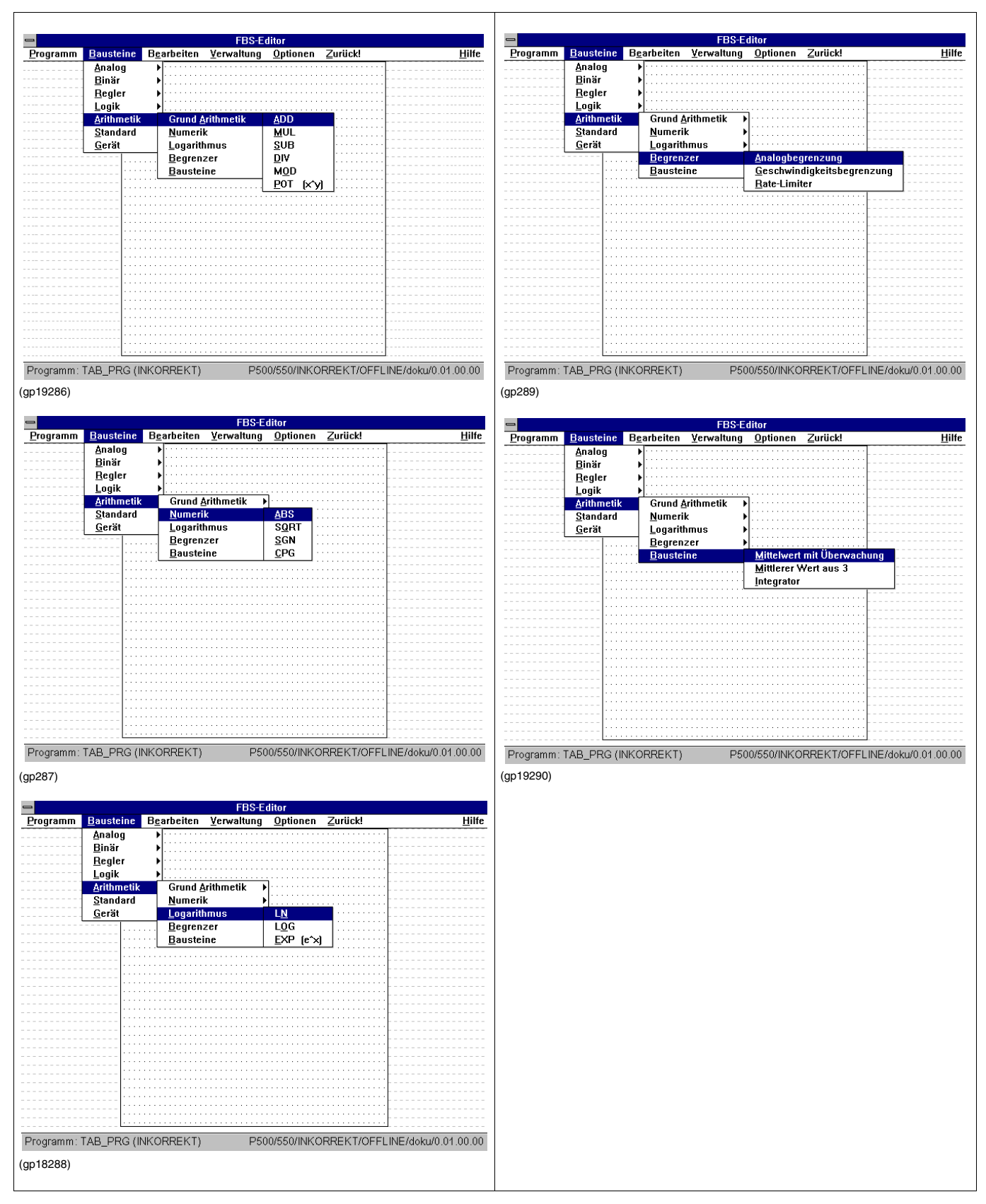

## **Übersicht Bausteine Arithmetik-Grund-Arithmetik**

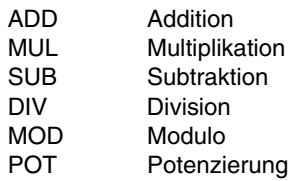

Bausteineingänge und Bausteinausgänge sind unbenannt.

#### **Addition, ADD**

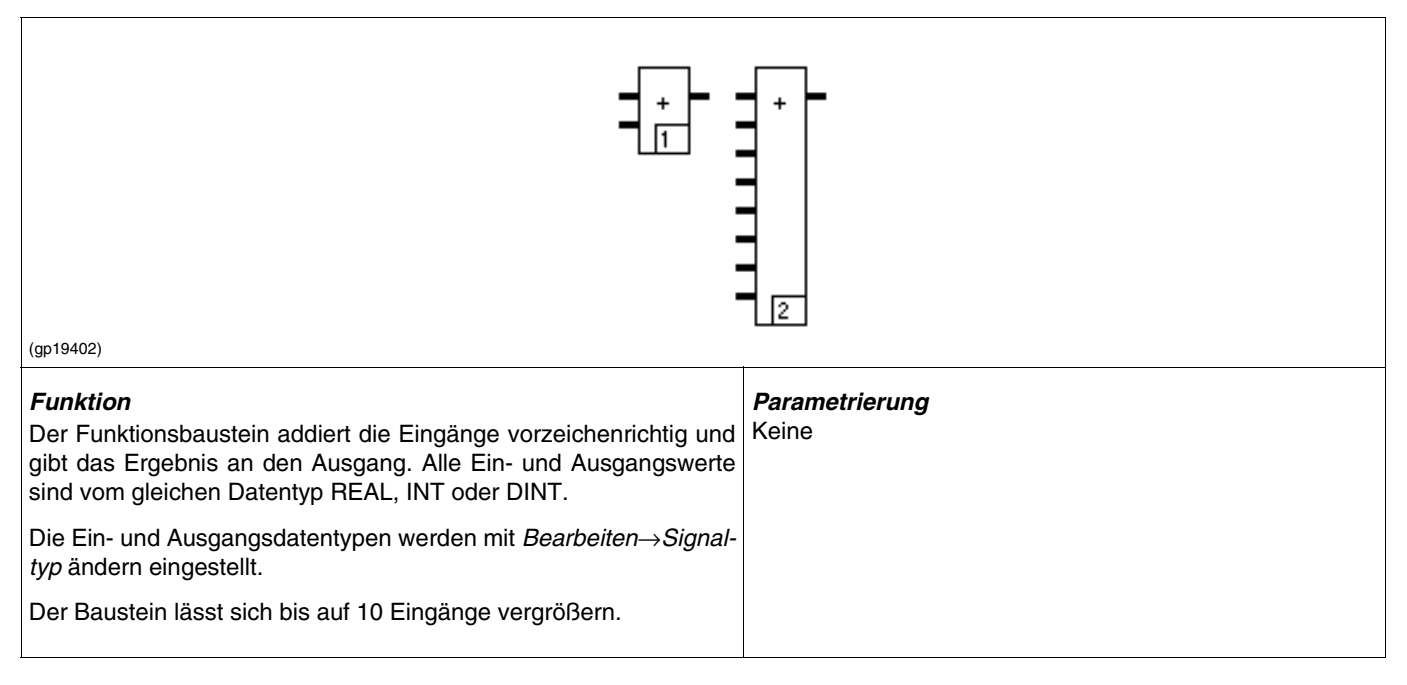

#### **Multiplikation, MUL**

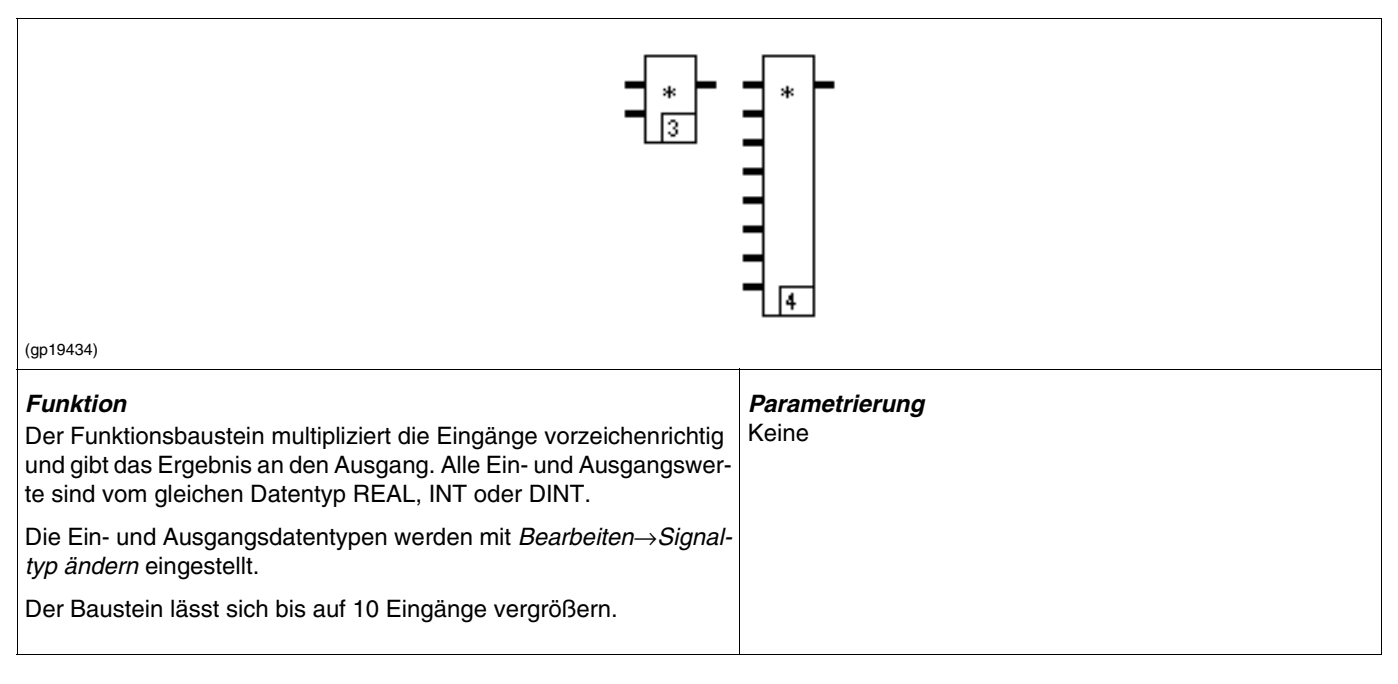

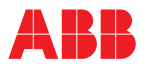

# **SUB, Subtraktion**

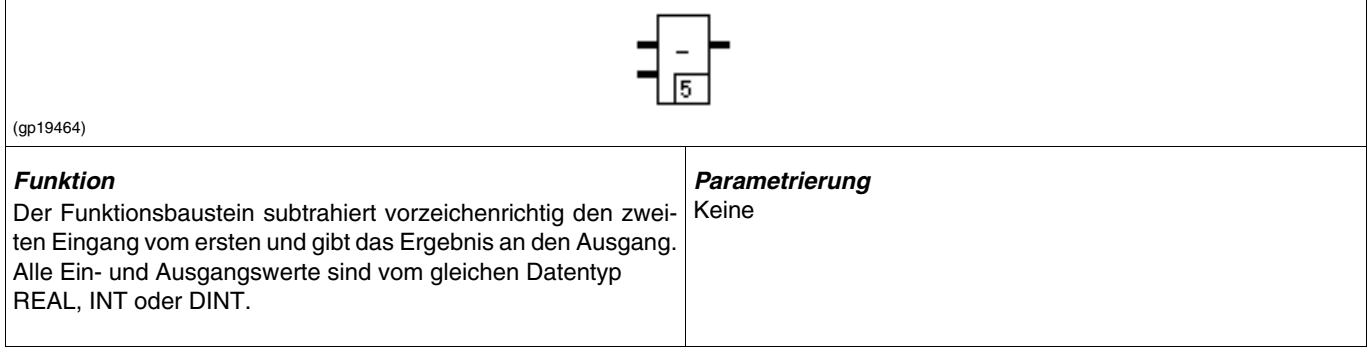

# **DIV, Division**

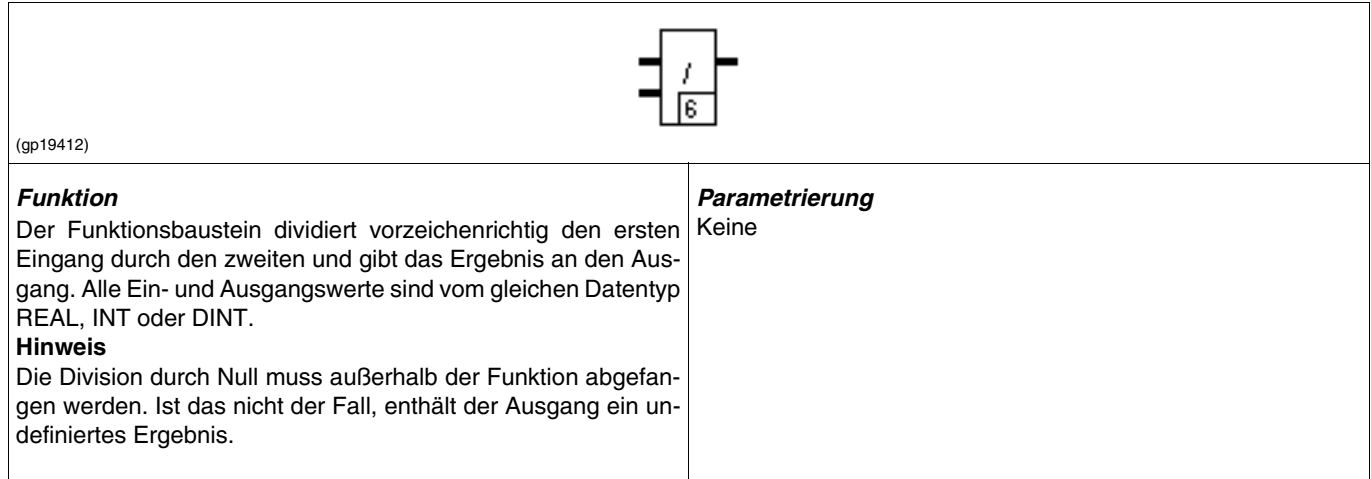

## **MOD, Modulo**

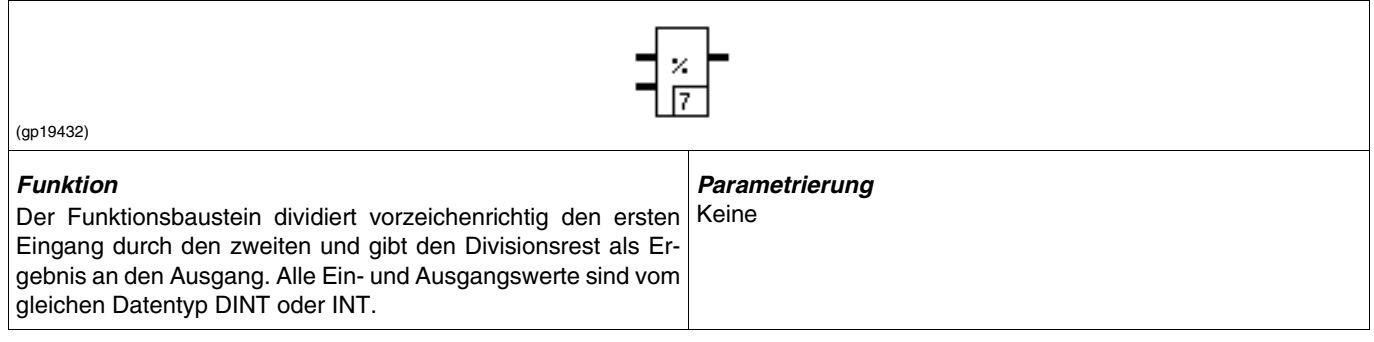

## **POT, Potenzierung**

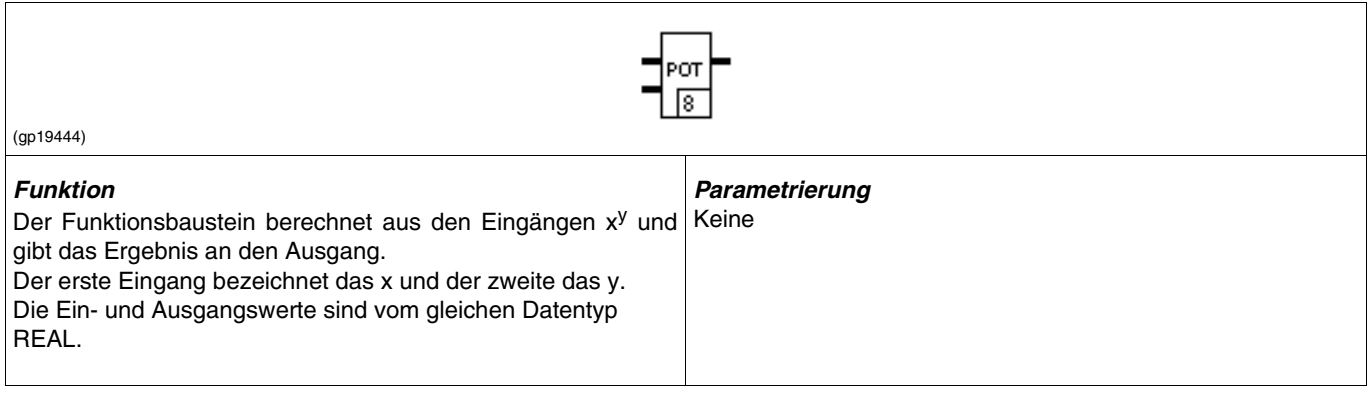

## **Übersicht Bausteine Arithmetik-Numerik**

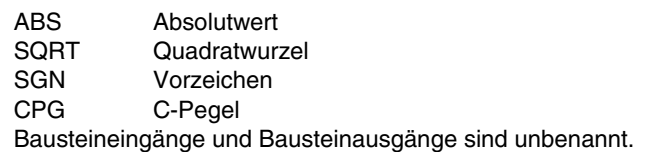

## **ABS, Absolutwert**

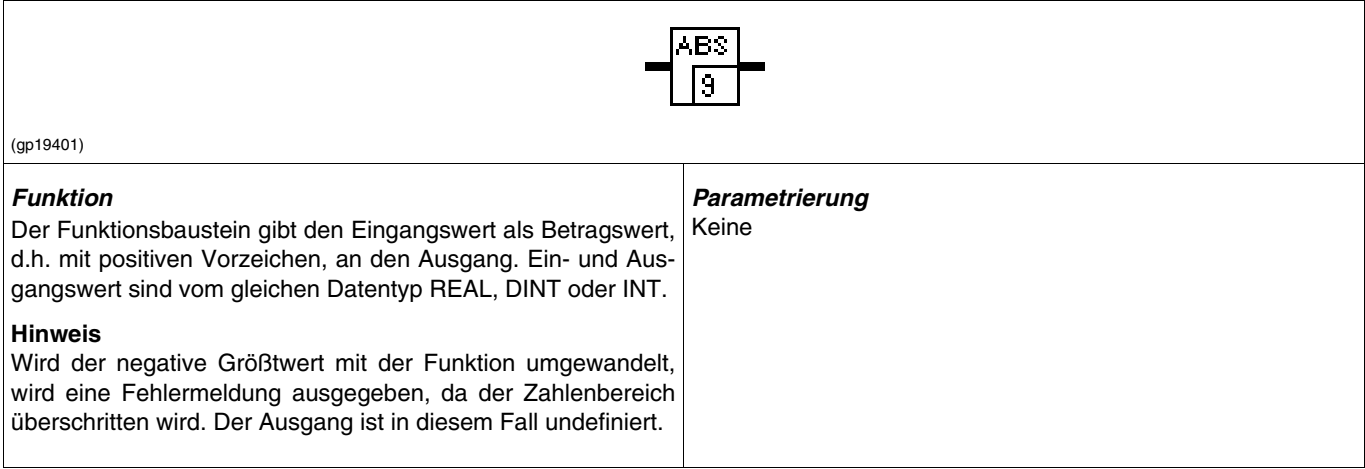

### **SQRT, Quadratwurzel**

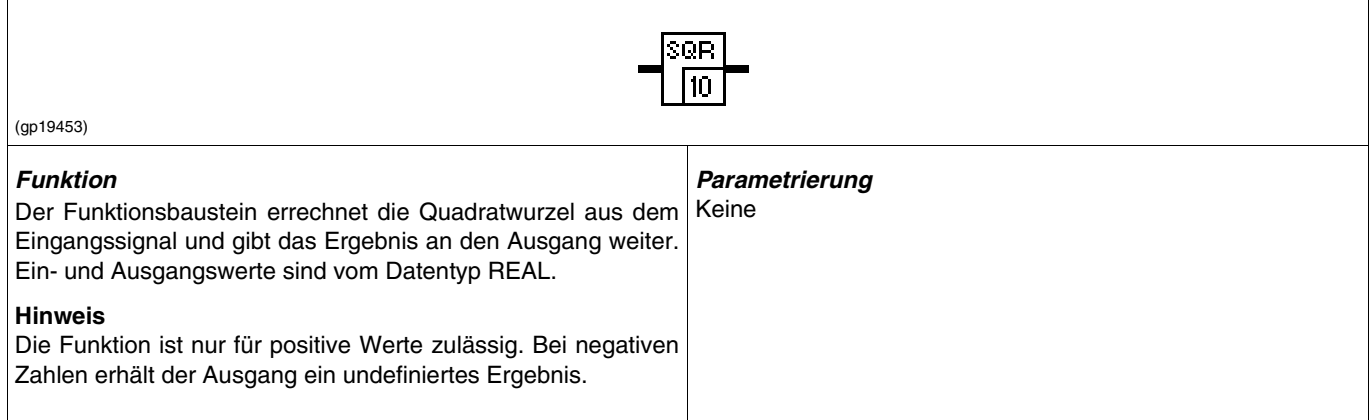

# **SGN, Vorzeichen**

 $\mathbf{r}$ 

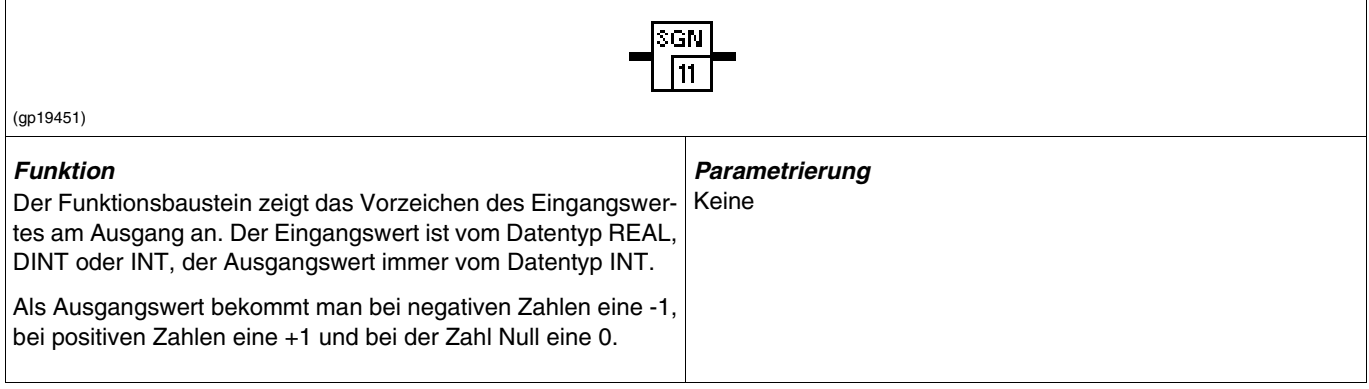

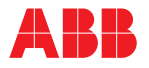

#### **CPG C-Pegel**

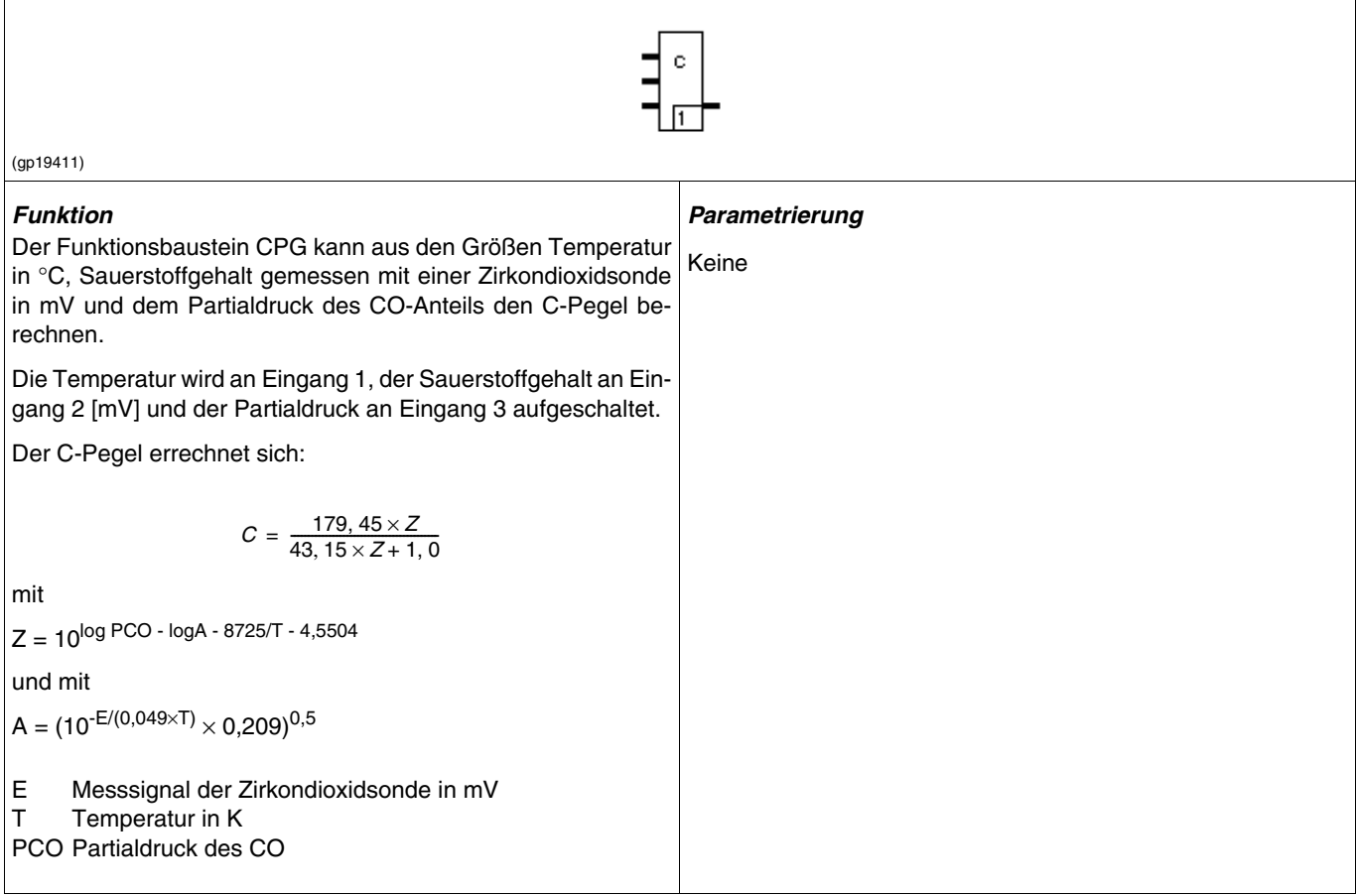

## **Übersicht Bausteine Arithmetik-Logarithmus**

LN natürlicher Logarithmus<br>LOG dekadischer Logarithmu

LOG dekadischer Logarithmus<br>EXP Exponent

Exponent

Bausteineingänge und Bausteinausgänge sind unbenannt.

#### **LN Natürlicher Logarithmus**

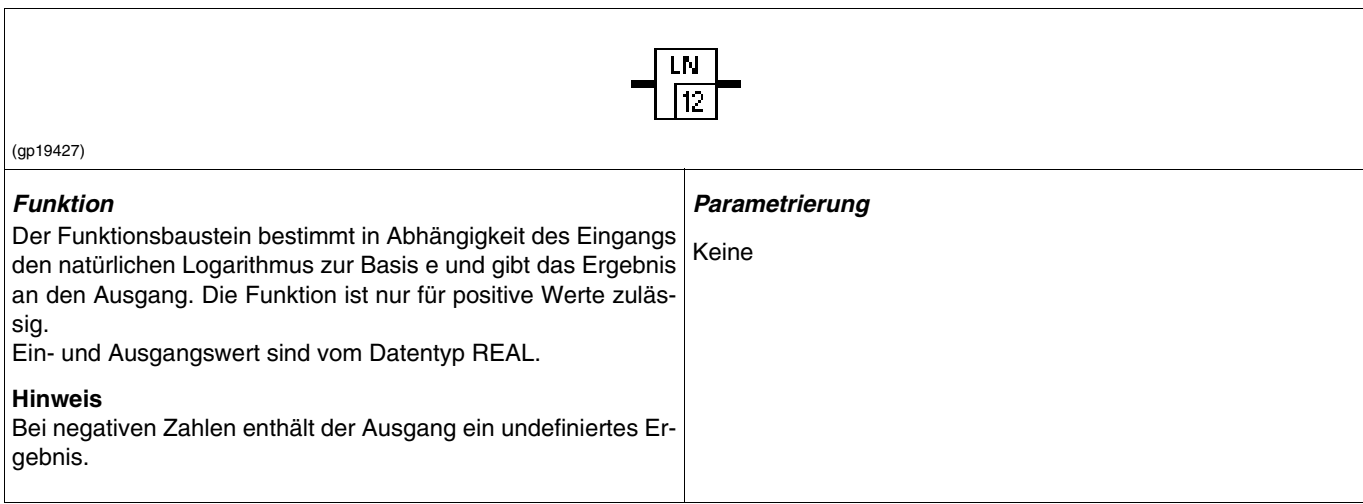

### **LOG Dekadischer Logarithmus**

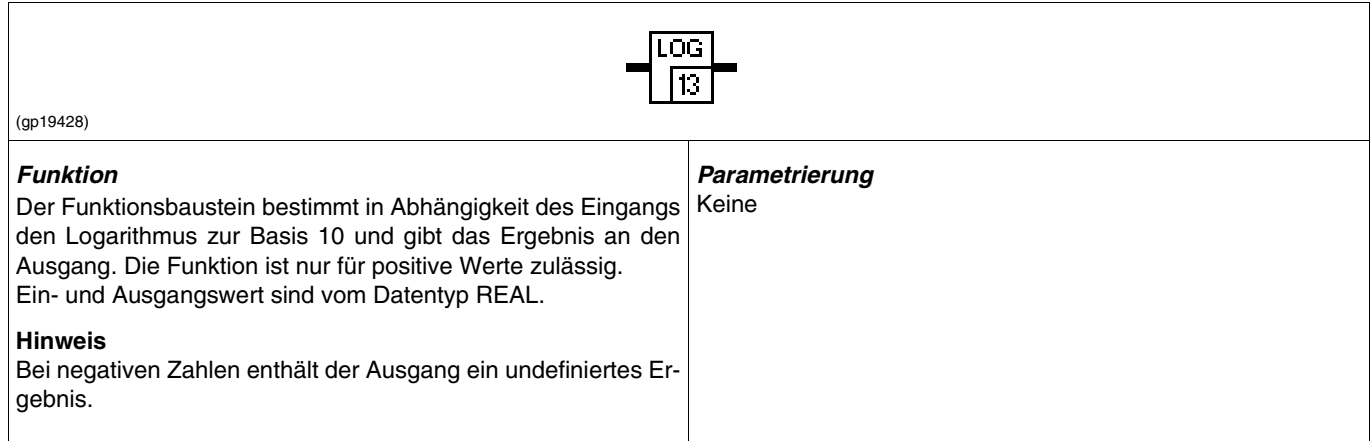

#### **EXP Exponent**

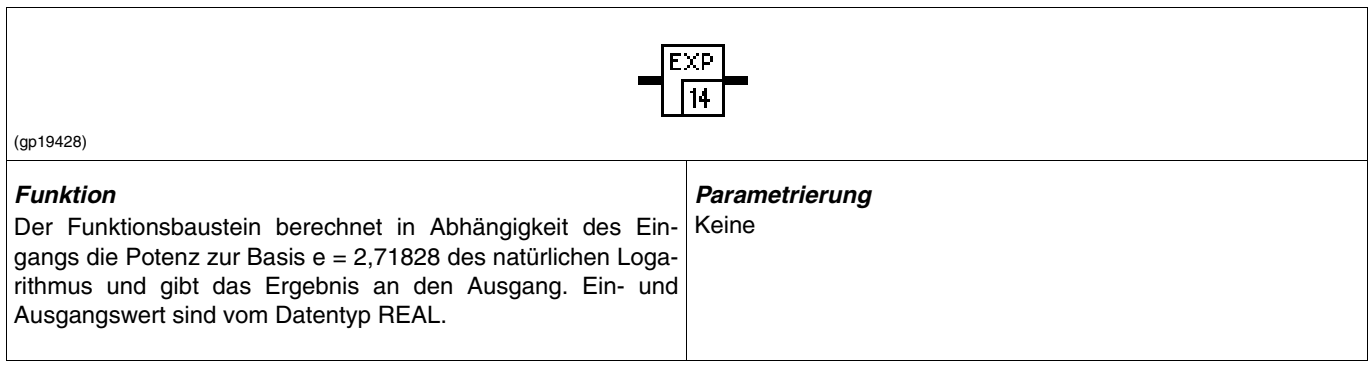

## **Übersicht Bausteine Arithmetik-Begrenzer**

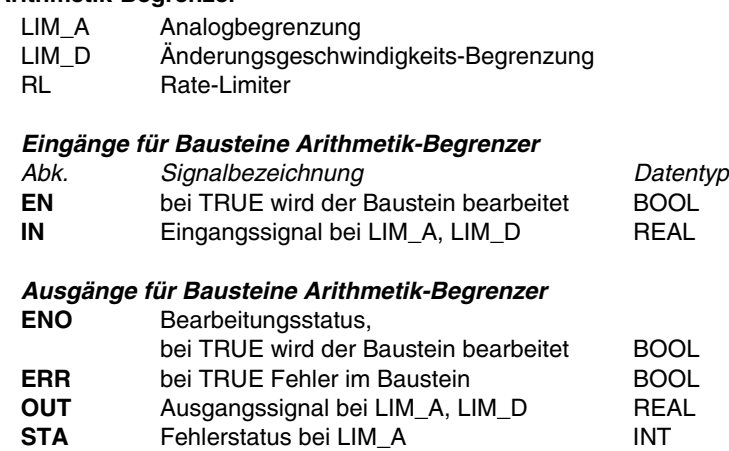

#### **LIM\_A Analogbegrenzung**

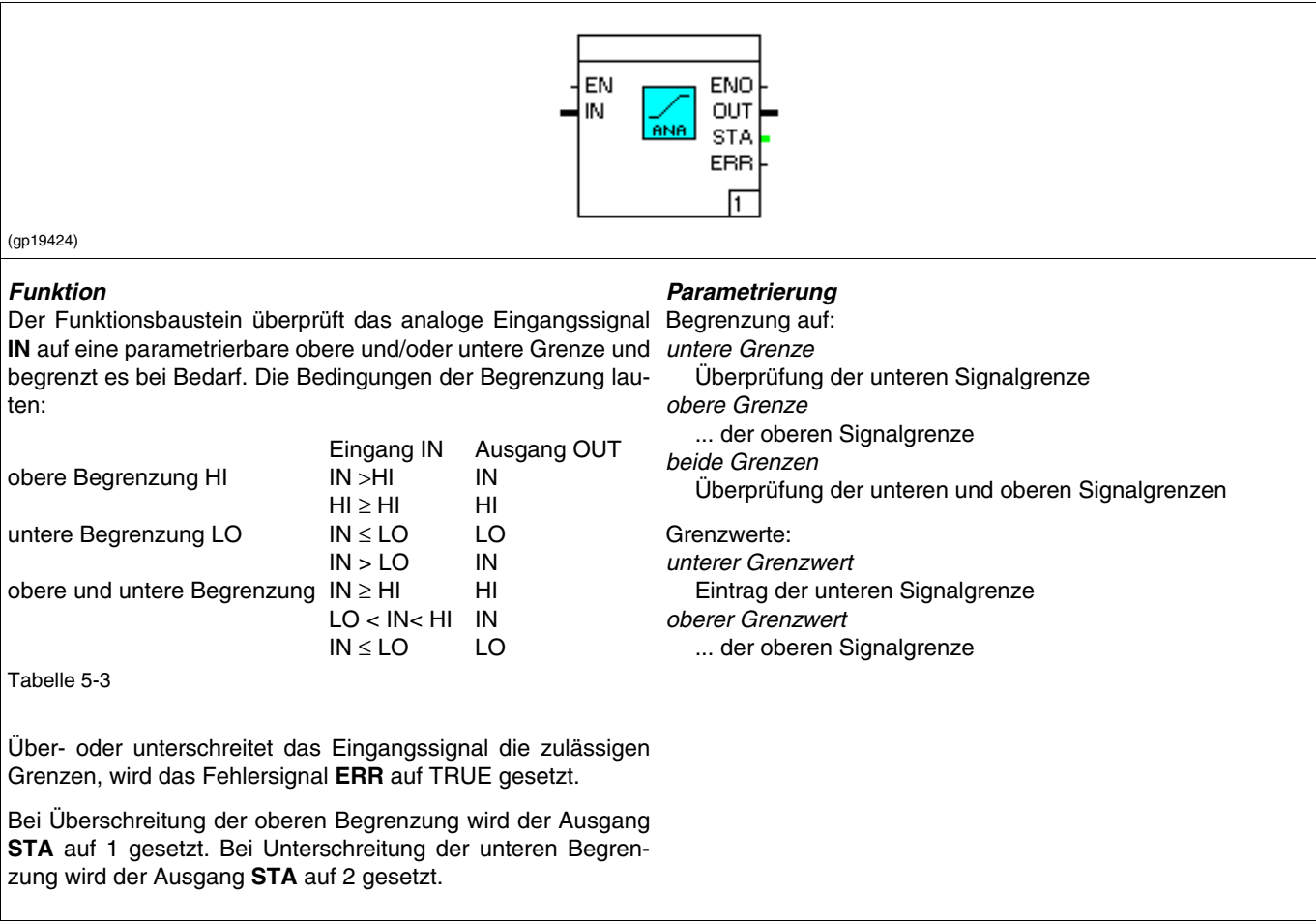

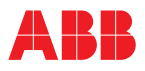

 $\overline{1}$ 

### **LIM\_D Geschwindigkeitsbegrenzung**

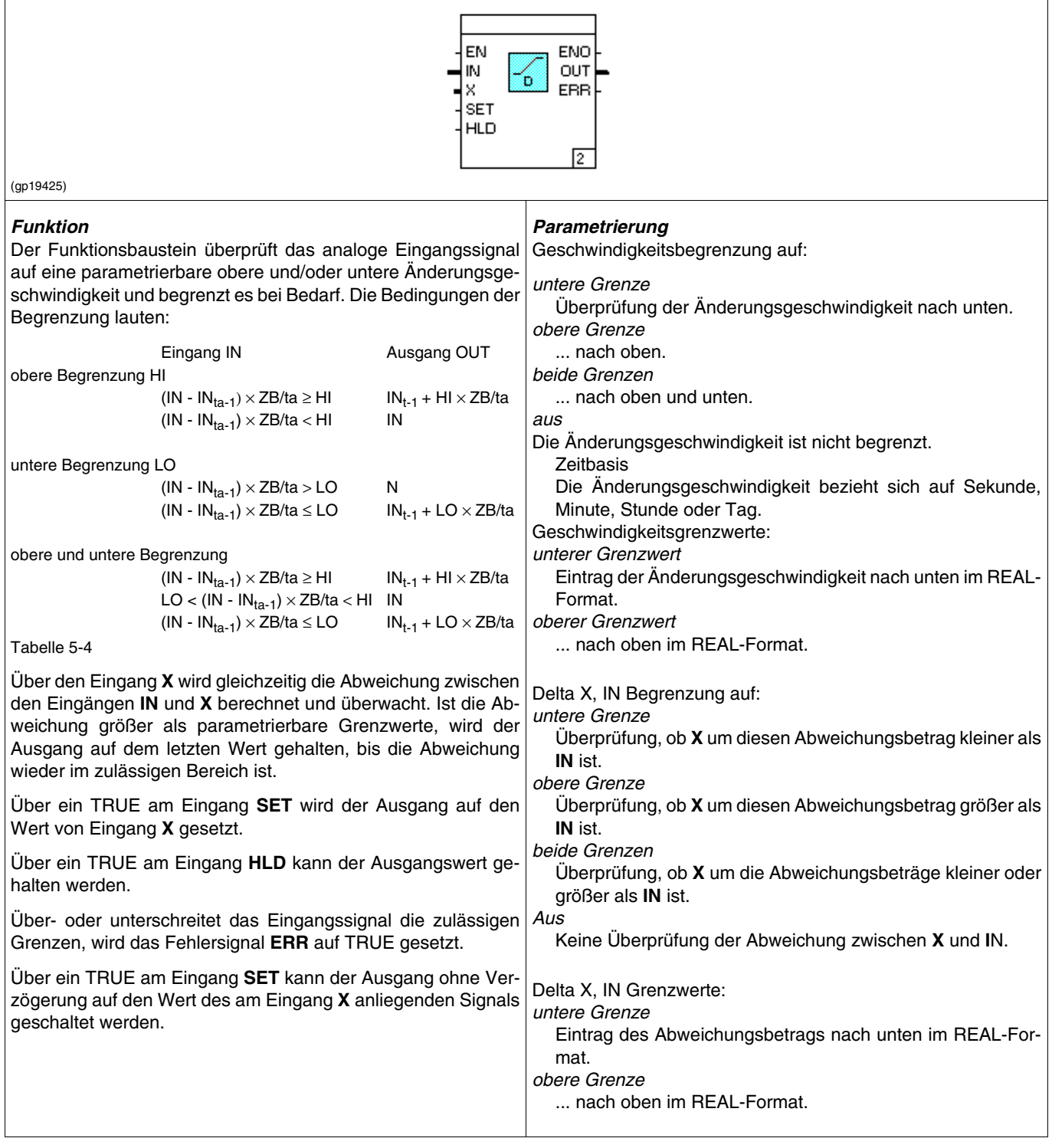

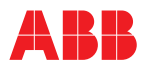

#### **RL Rate-Limiter**

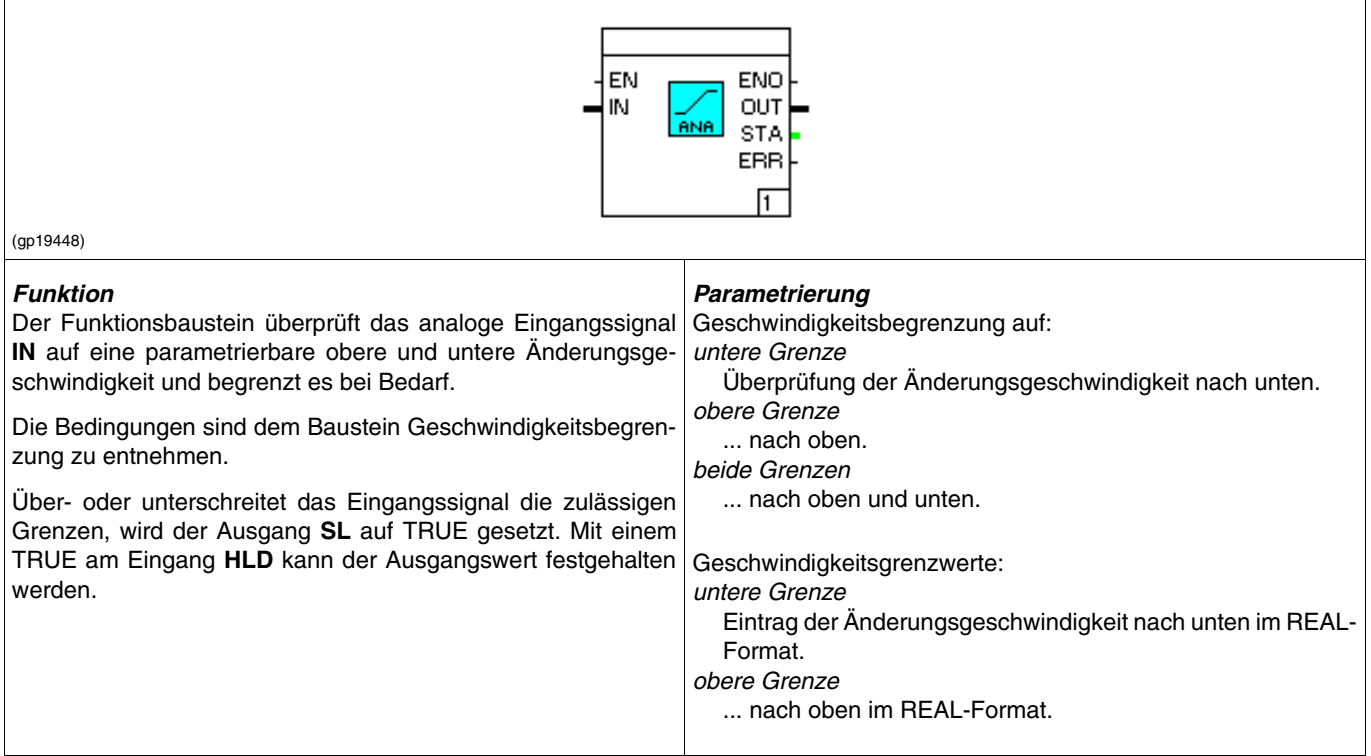

# **Übersicht Bausteine Arithmetik-Bausteine**

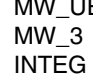

Mittelwert mit Überwachung Mittlerer Wert aus 3 Integrator

## **MW\_UE Mittelwert mit Überwachung**

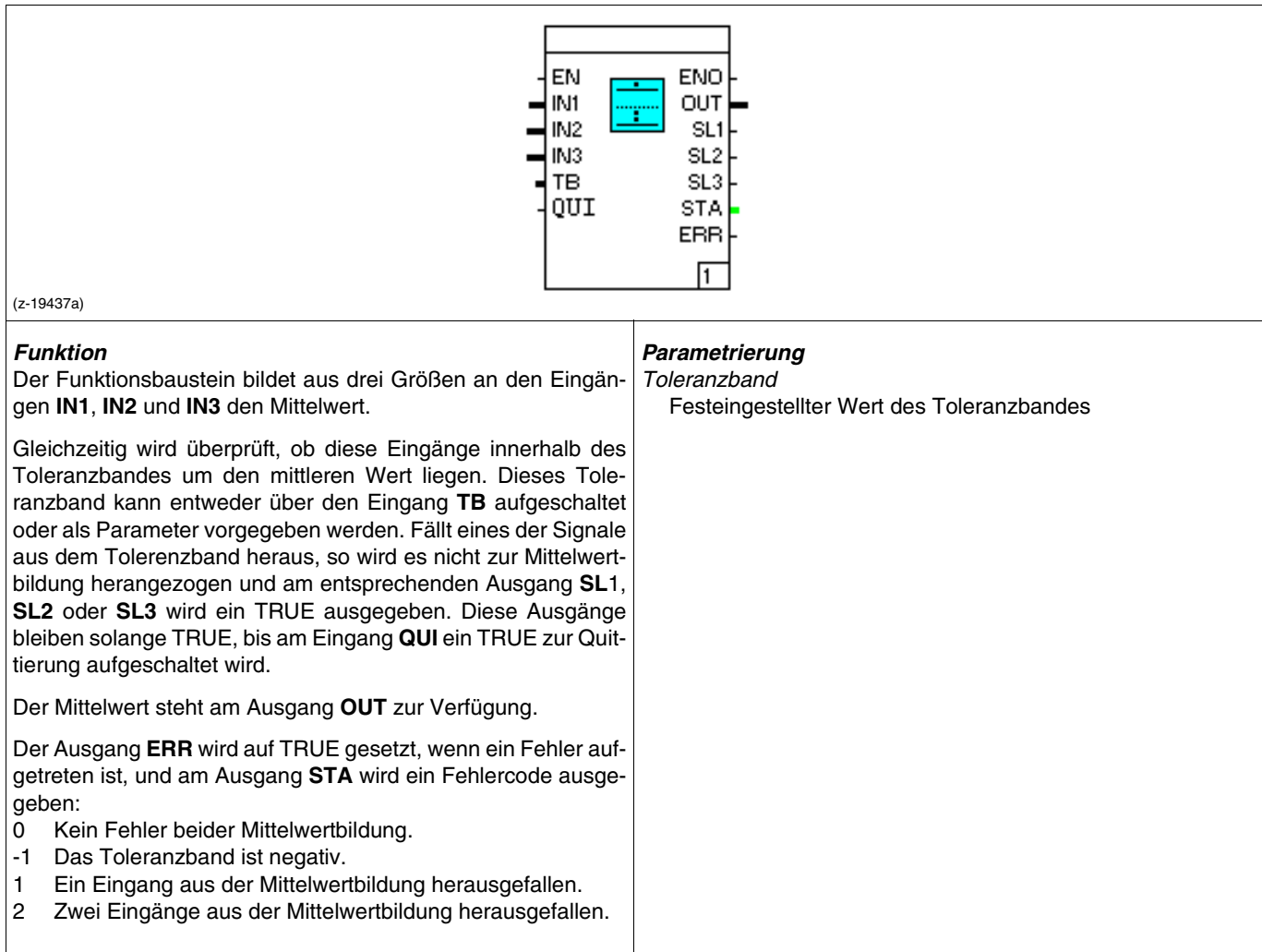

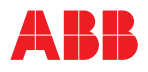

#### **MW\_3 Mittlerer Wert aus 3**

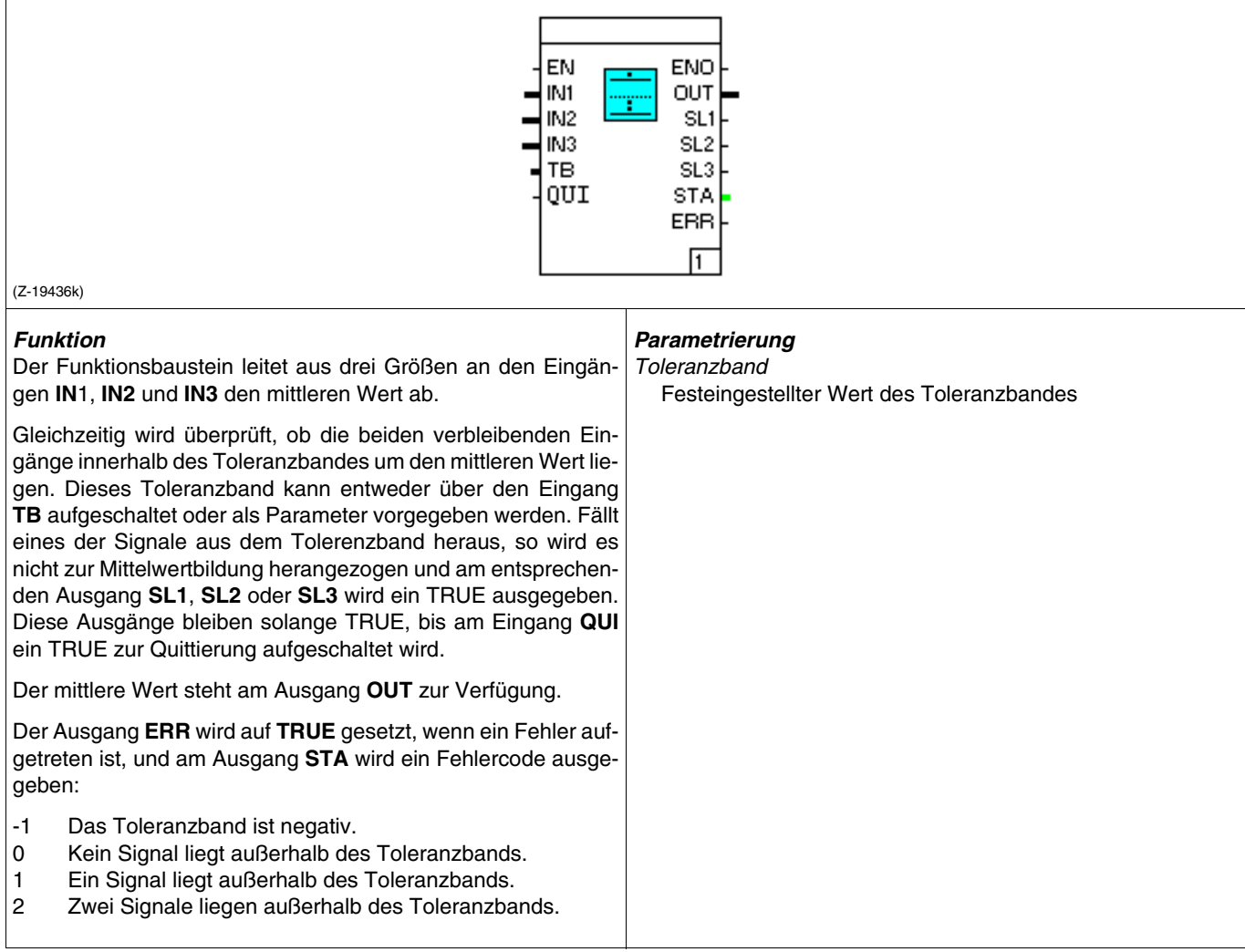

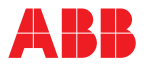

#### **INTEG Integrator**

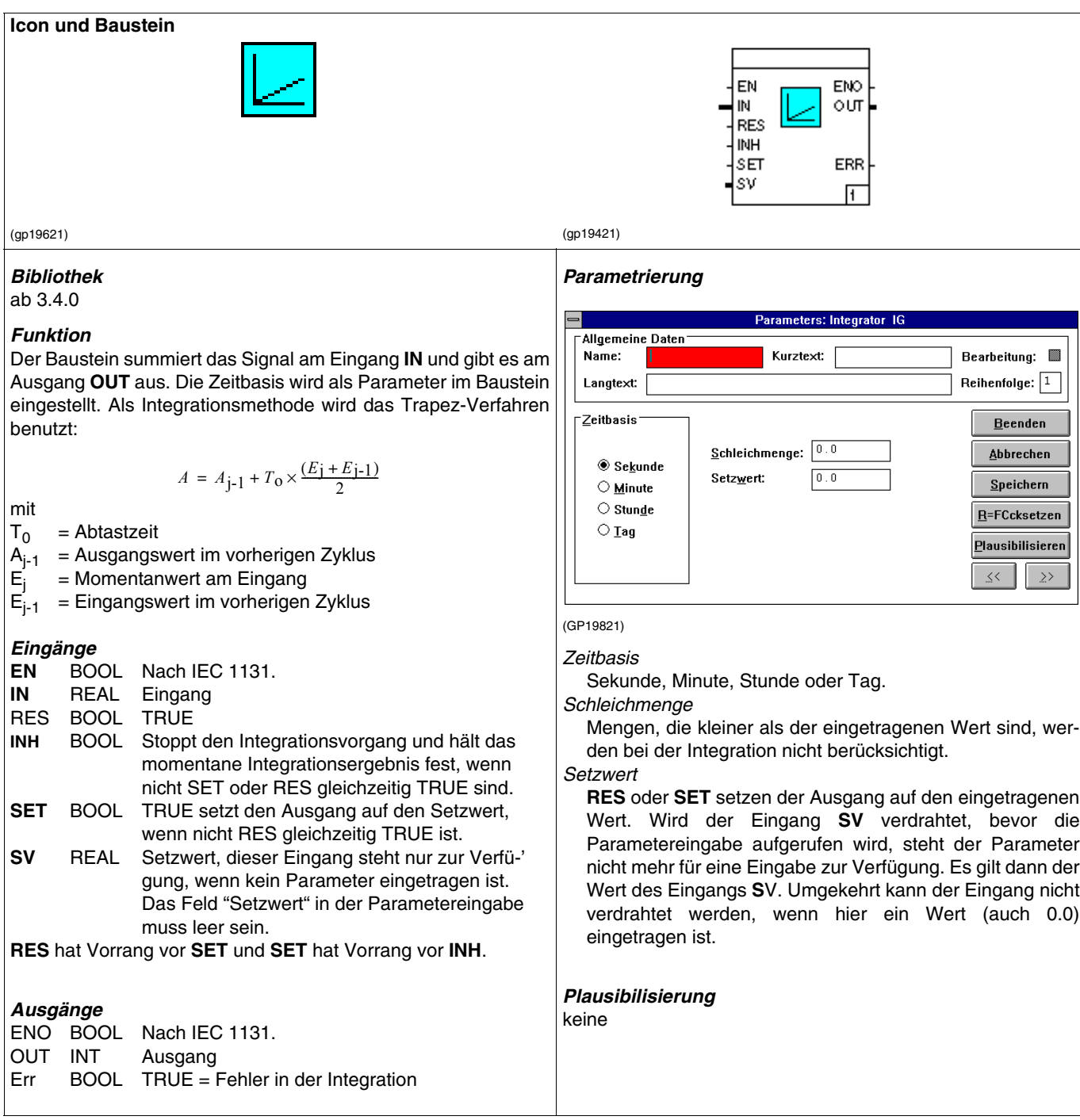

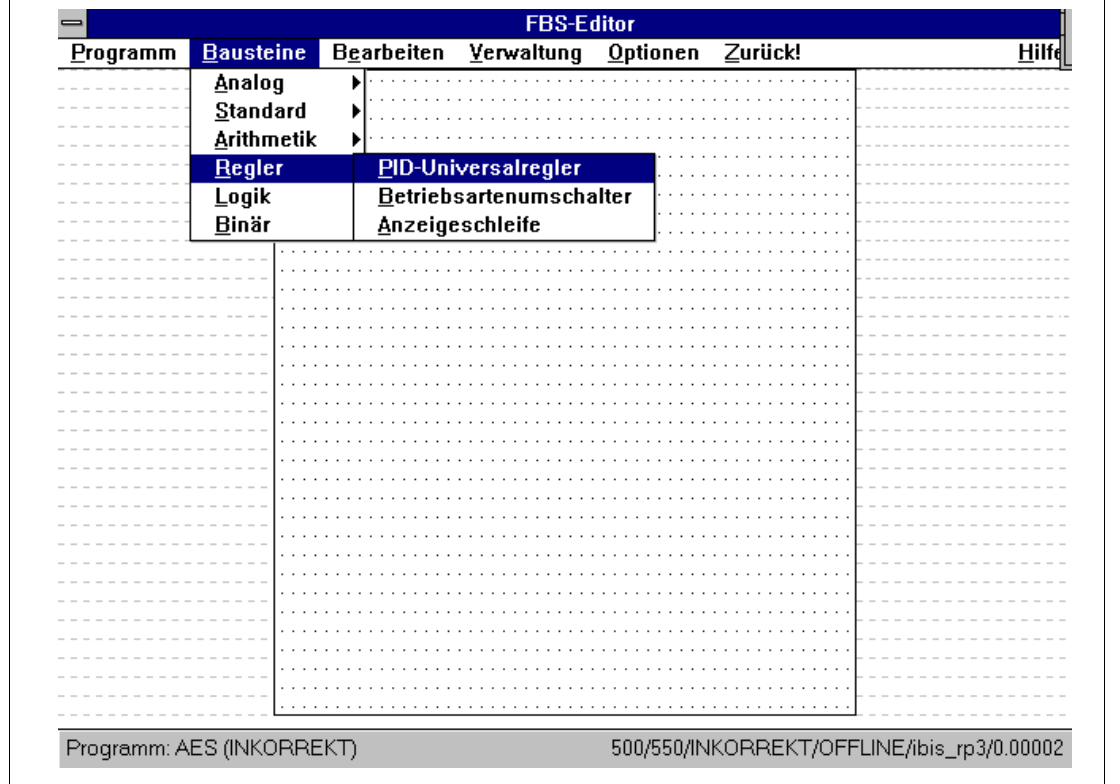

## **5.6.8 Bausteingruppe Regler**

(gp19291)

# **Übersicht Bausteine Regler**

PID PID-Universalregler<br>REGBA Betriebsartenumsch **Betriebsartenumschalter** 

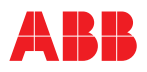

## **PID PID-Universalregler**

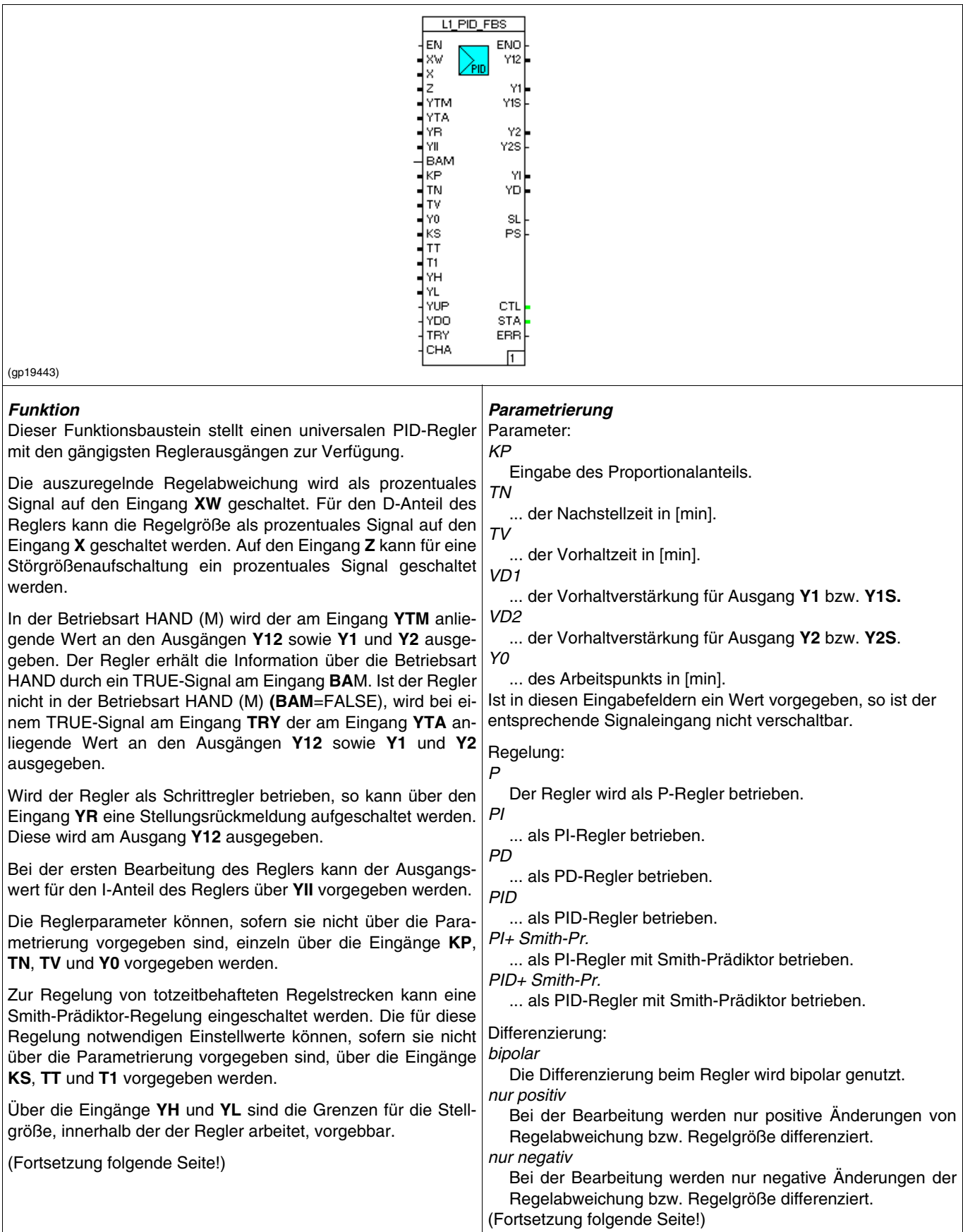

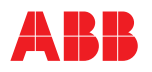

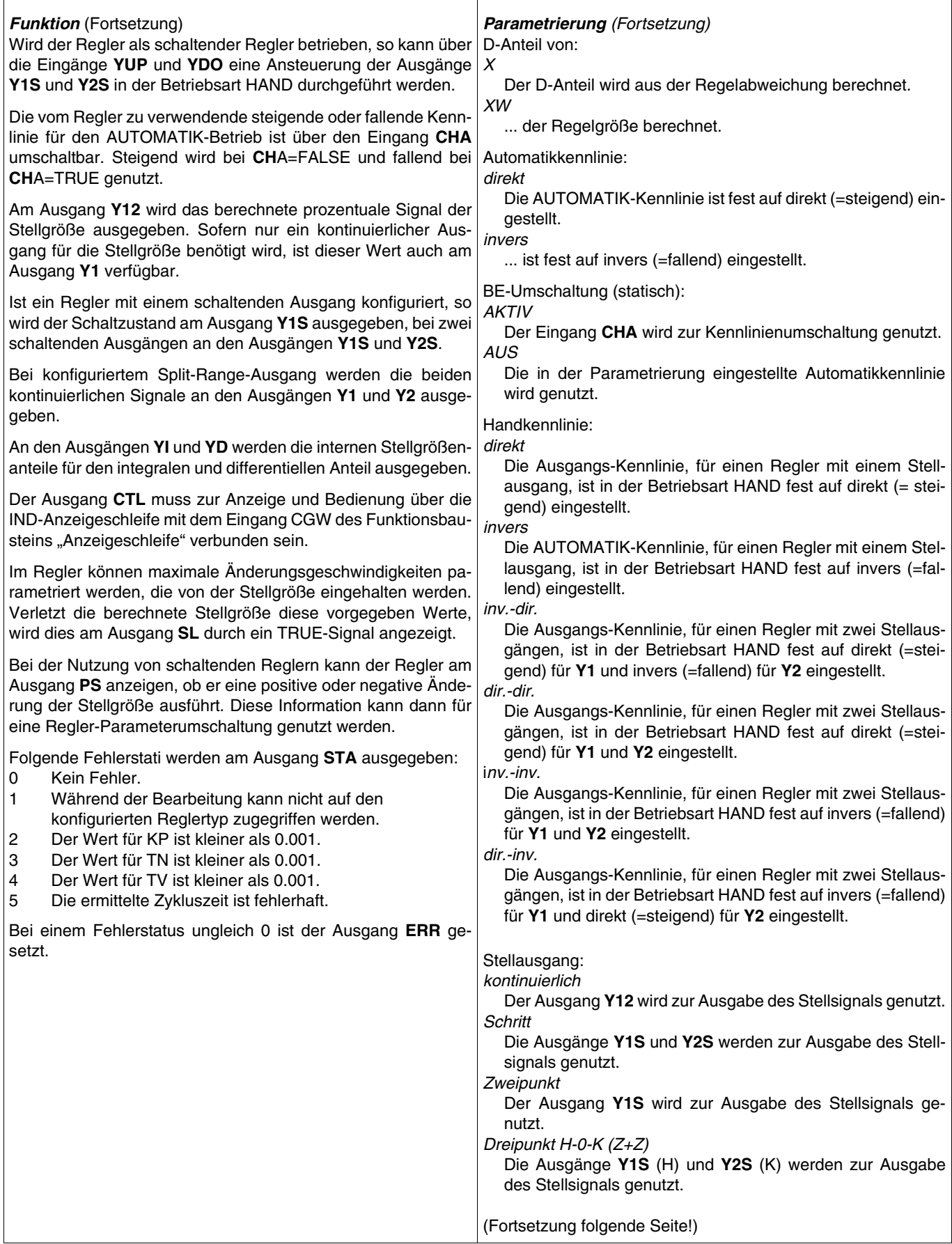

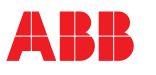

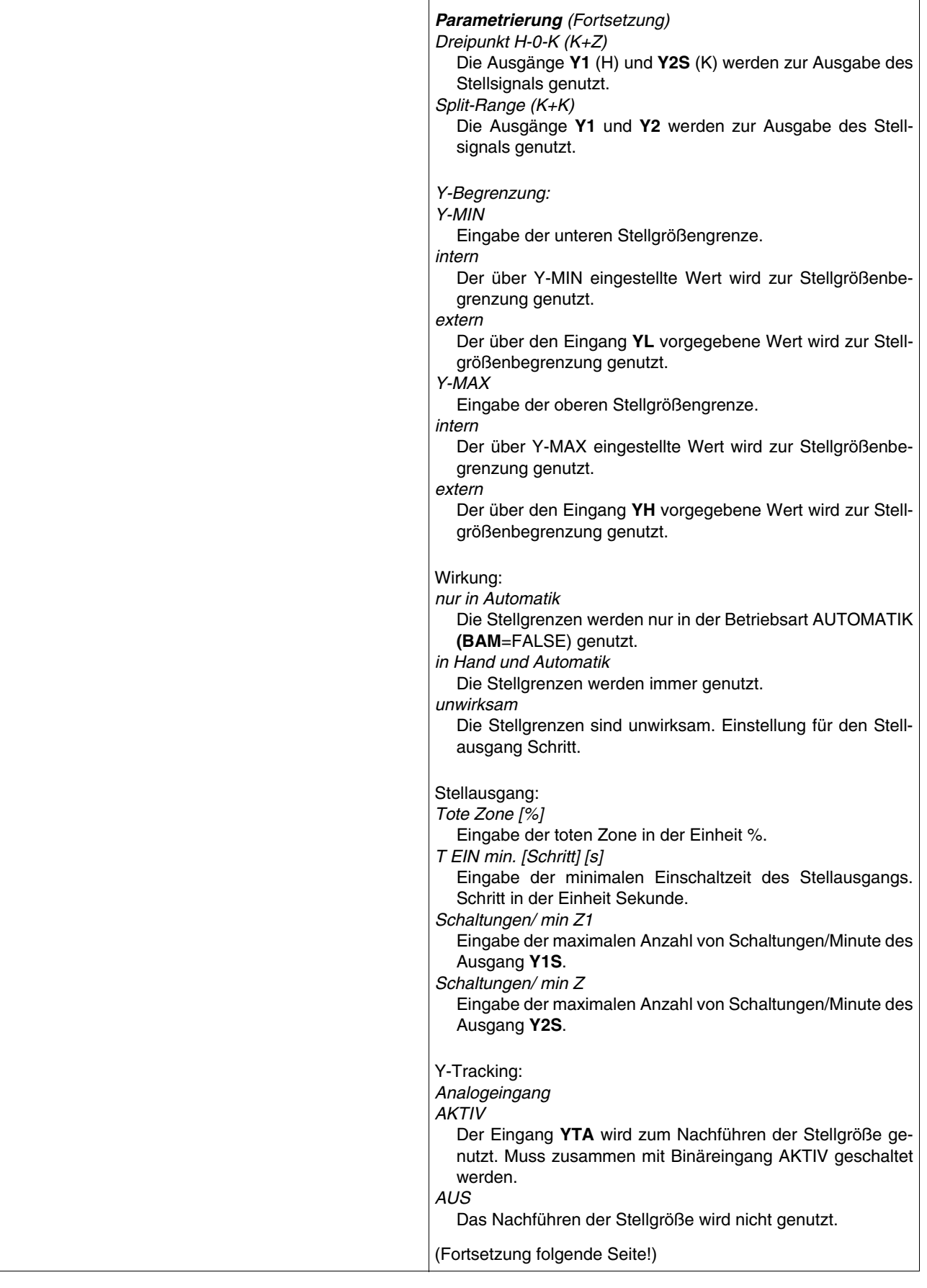

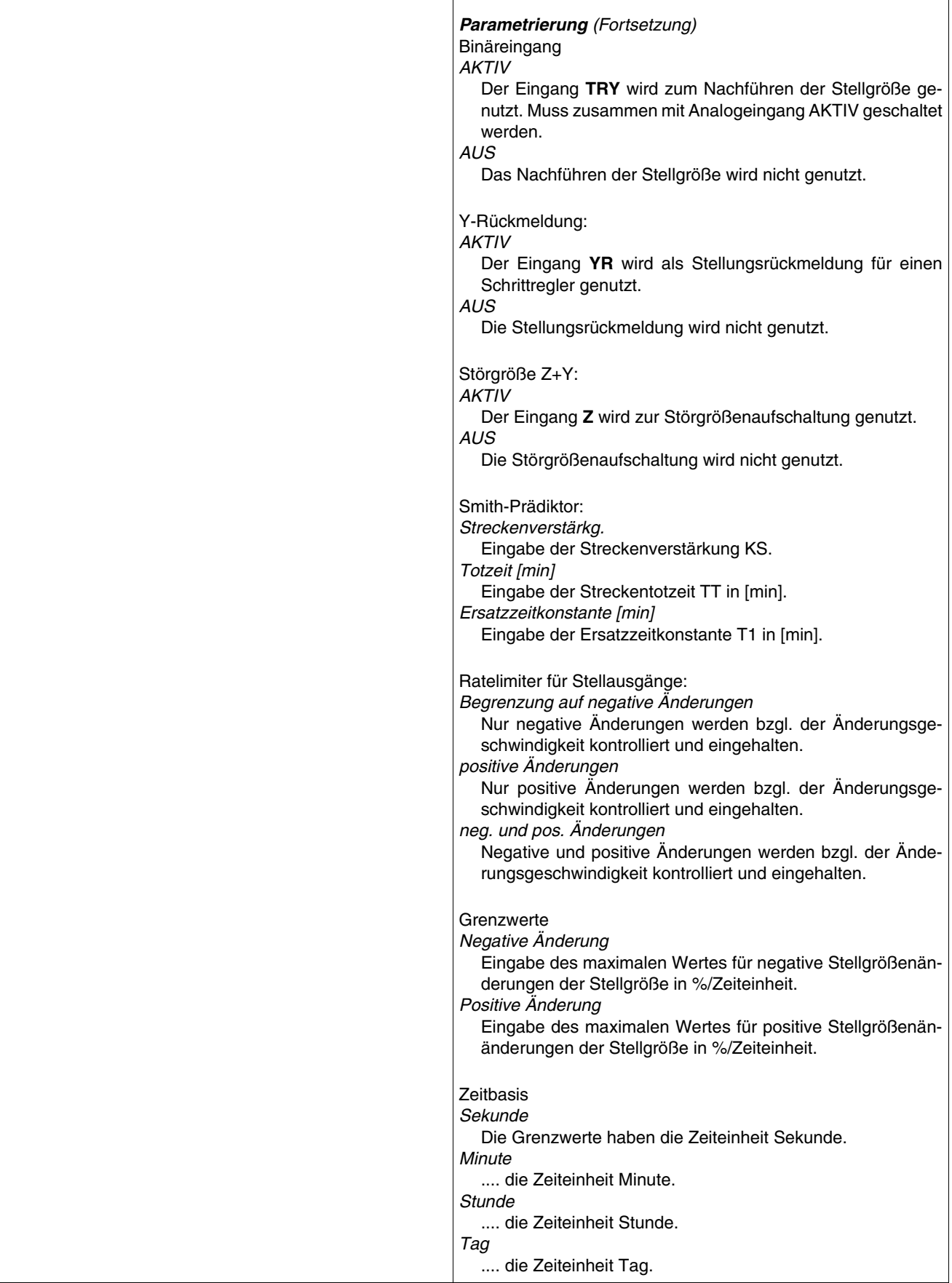

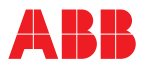

#### **REG-BA Betriebsartenumschalter**

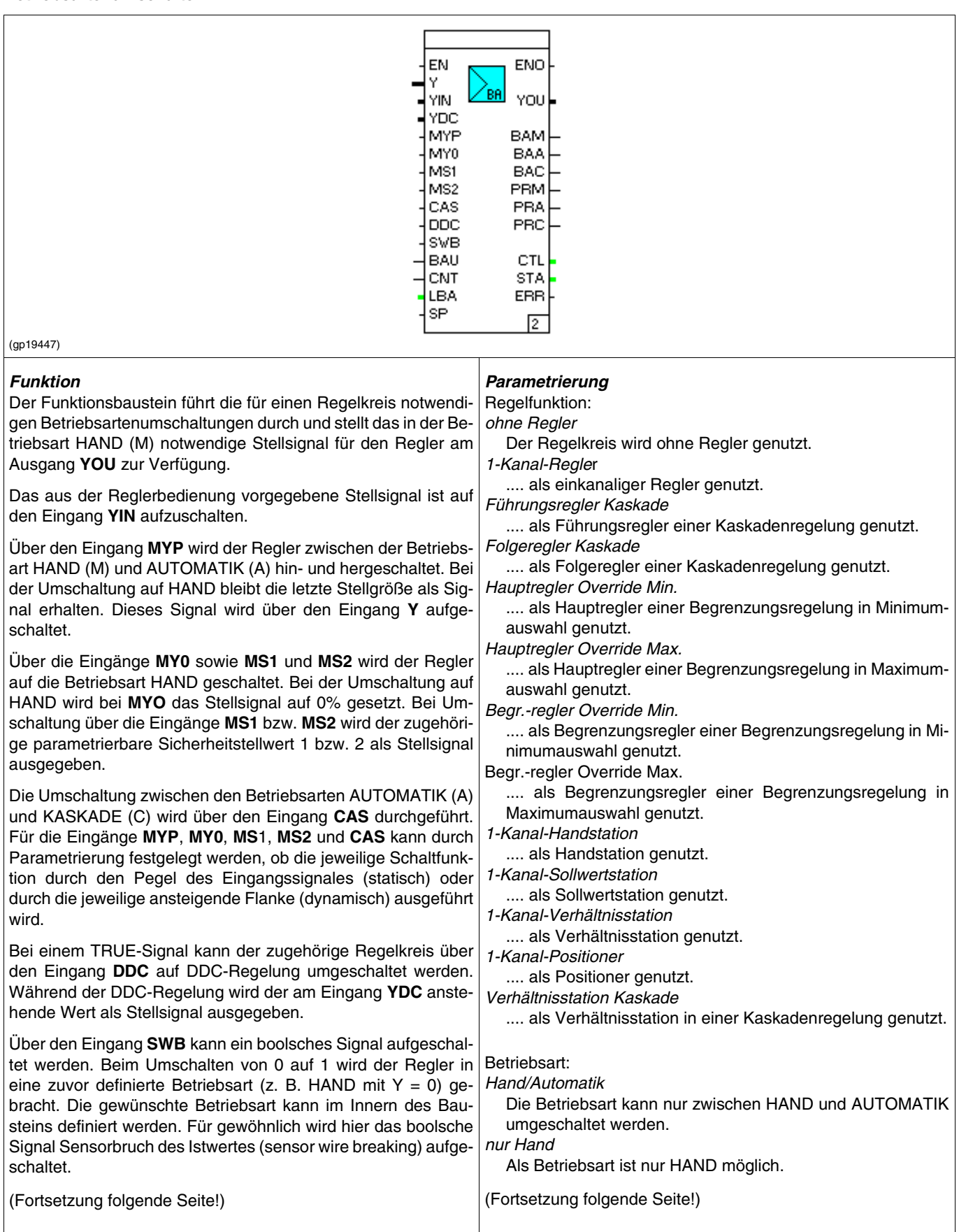

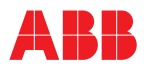

J.

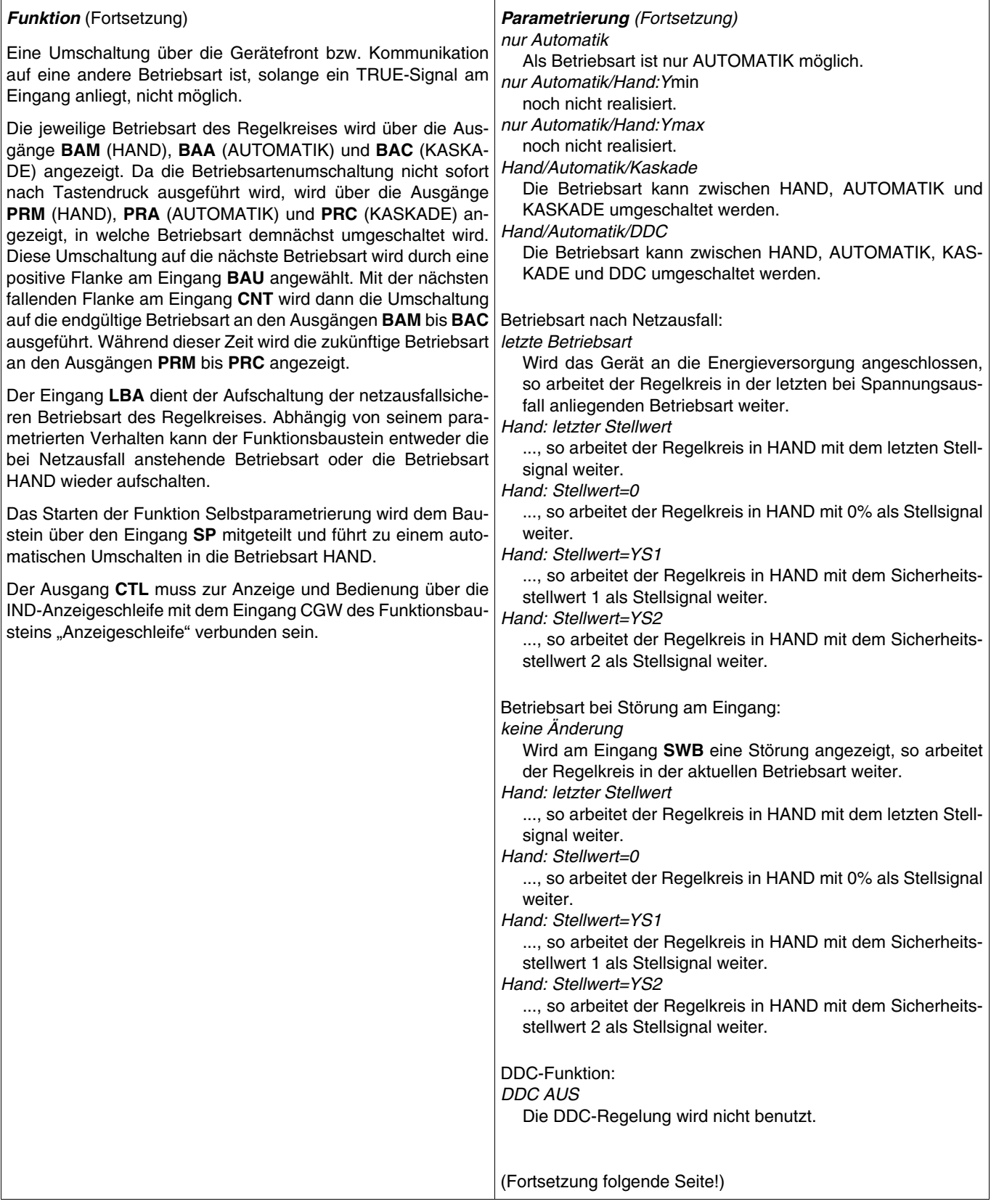

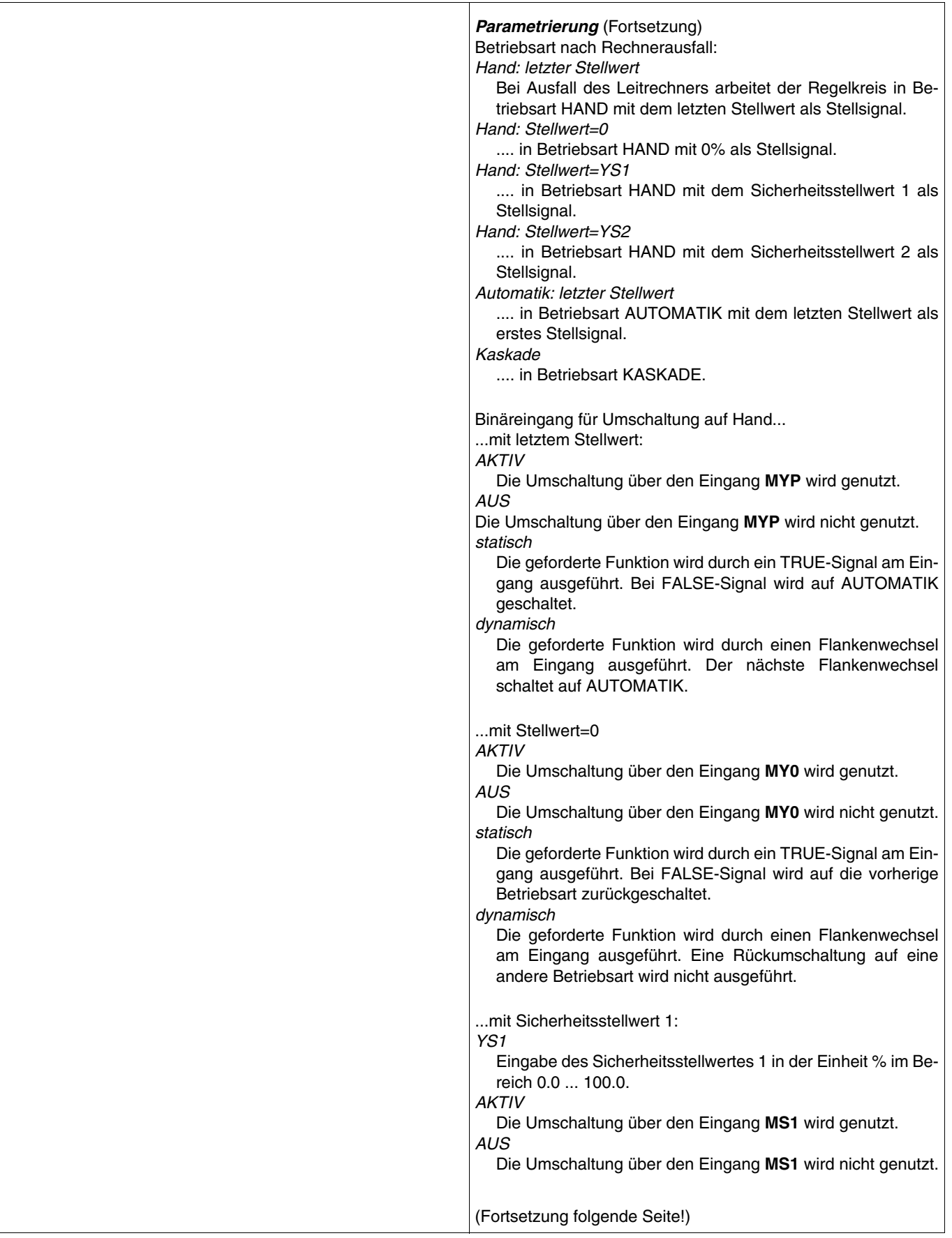

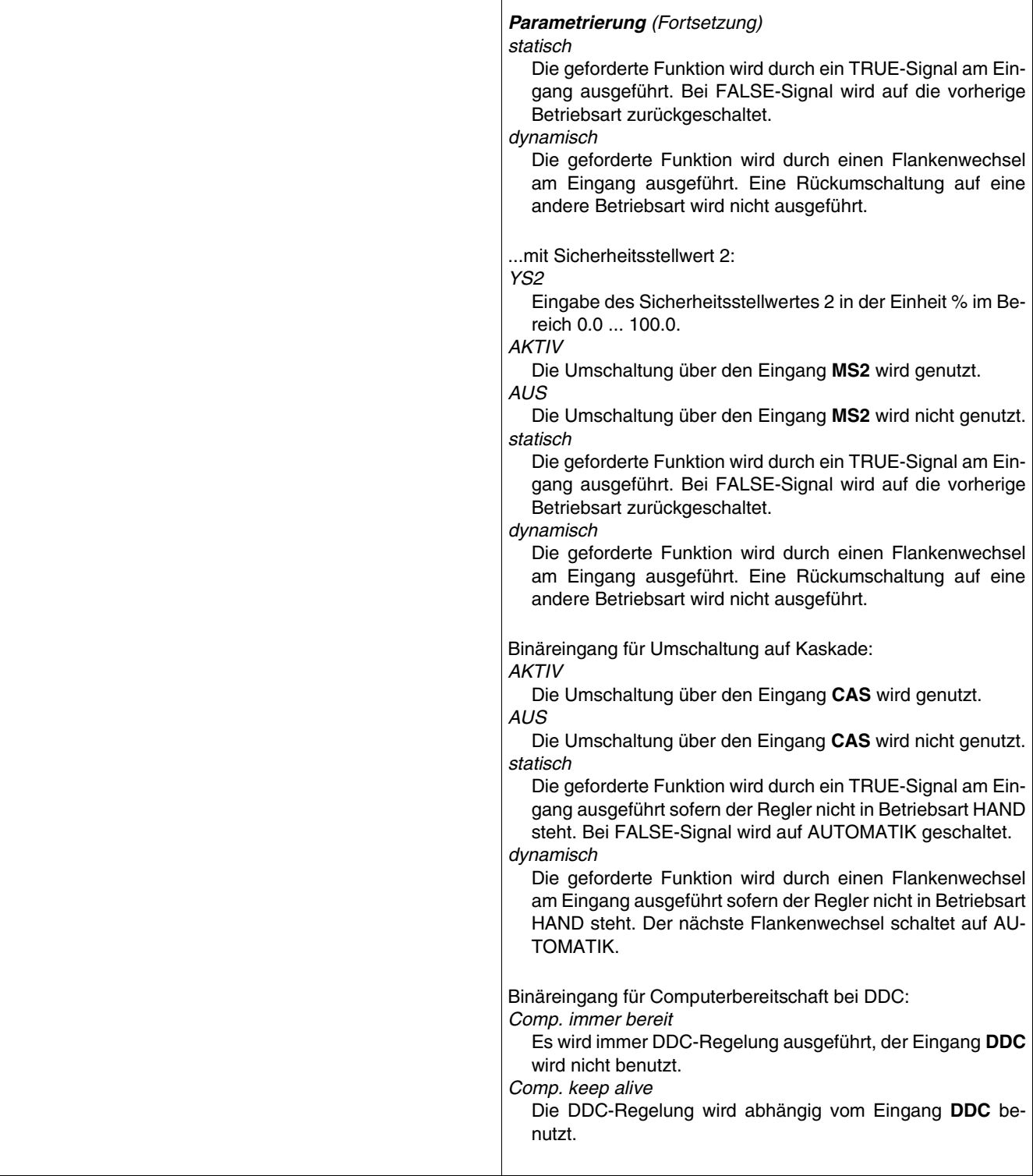

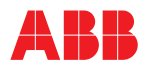

## **5.6.9 Bausteine Gerät**

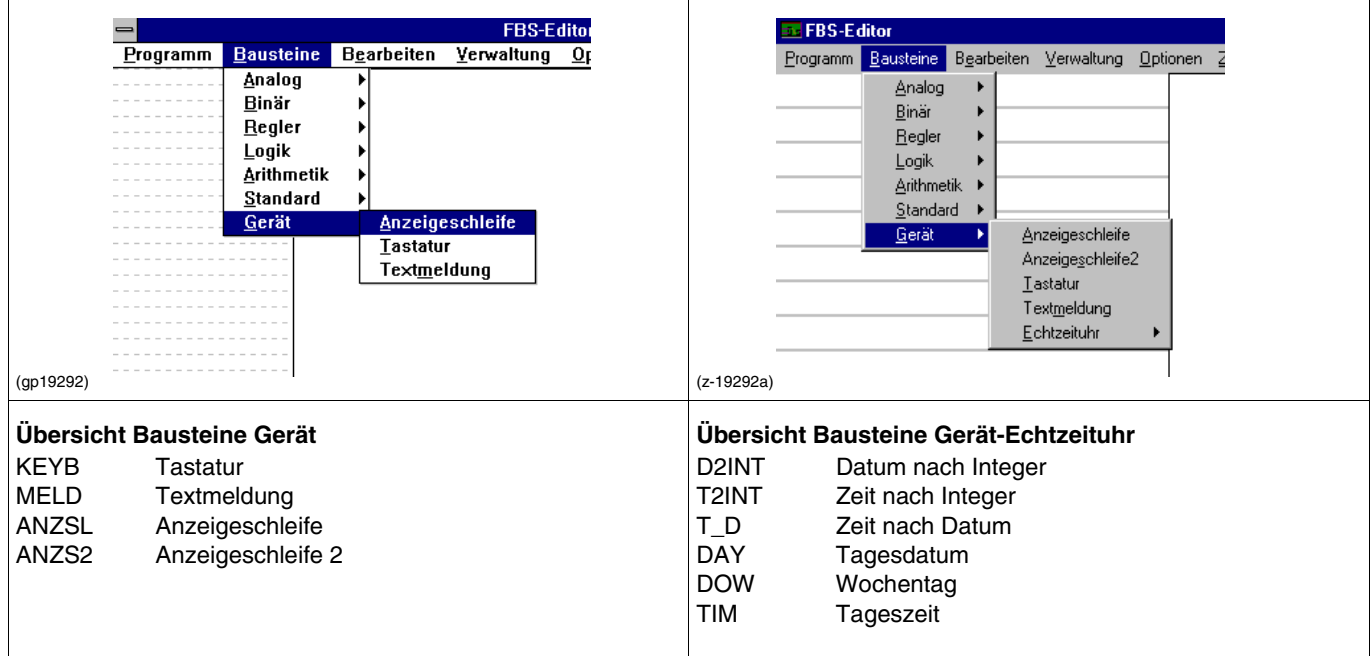

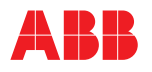

#### **KEYB Tastatur**

 $\overline{1}$ 

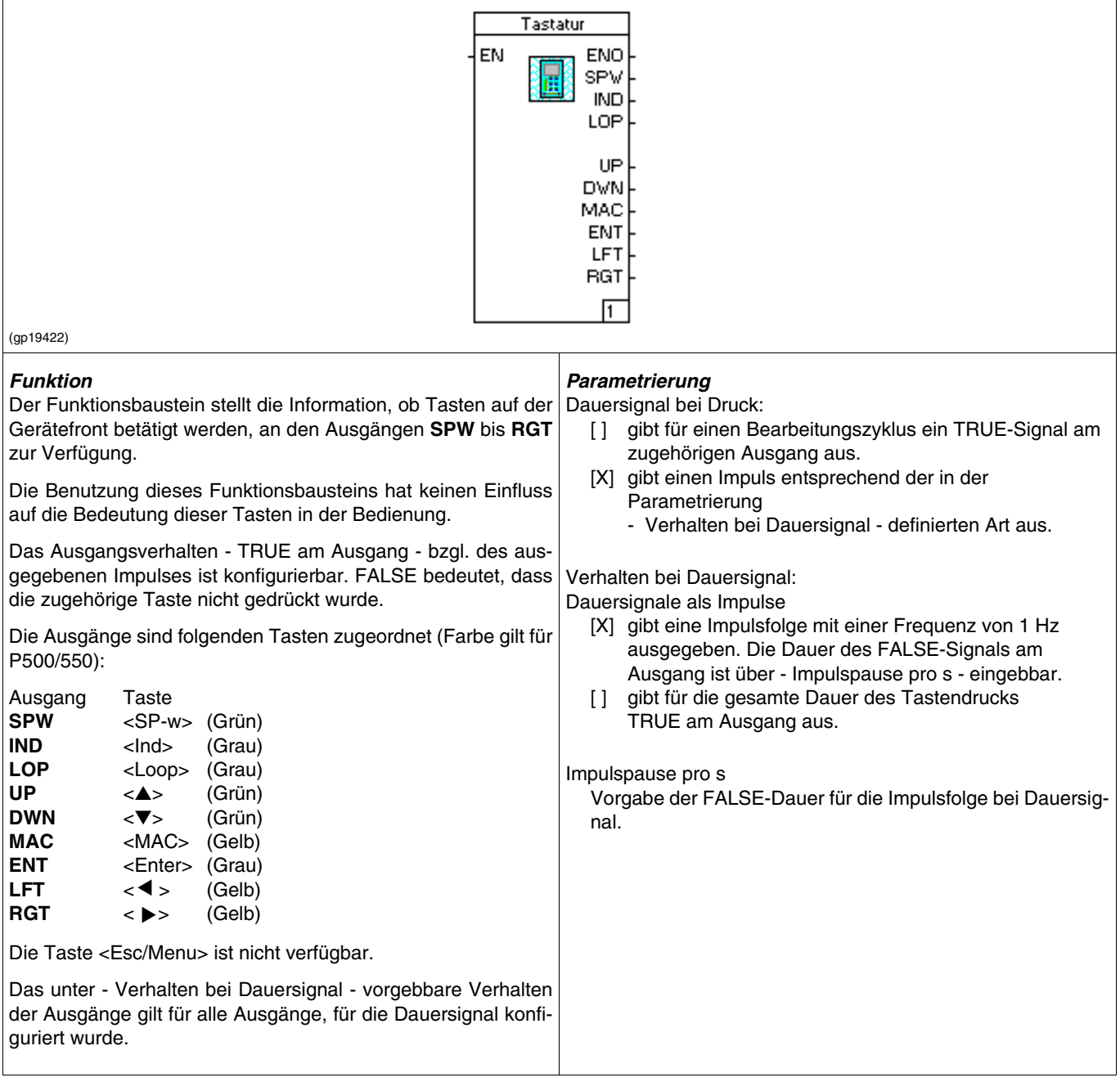

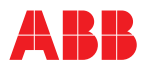

#### **MELD Textmeldung**

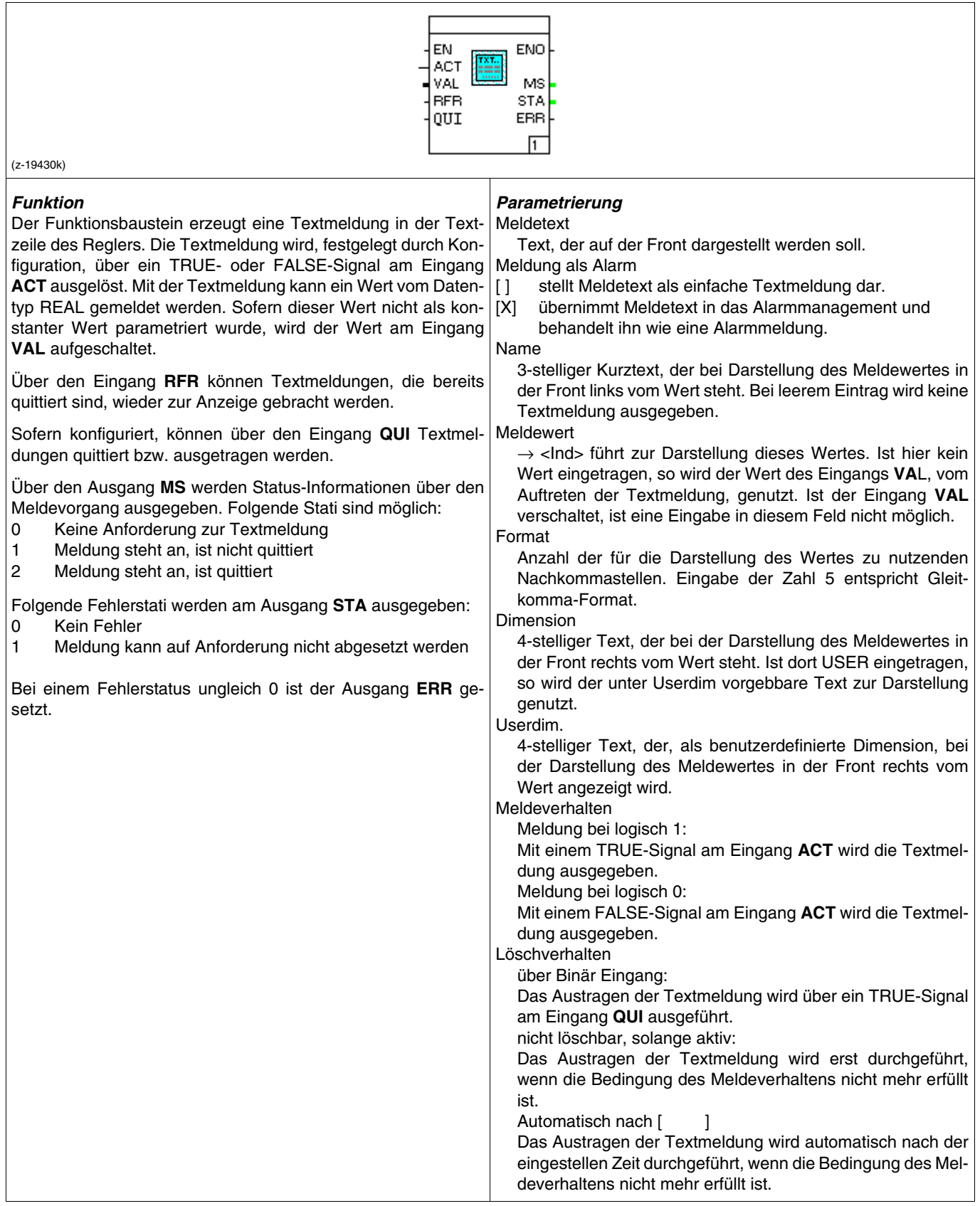

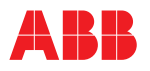

#### **ANZSL Anzeigeschleife**

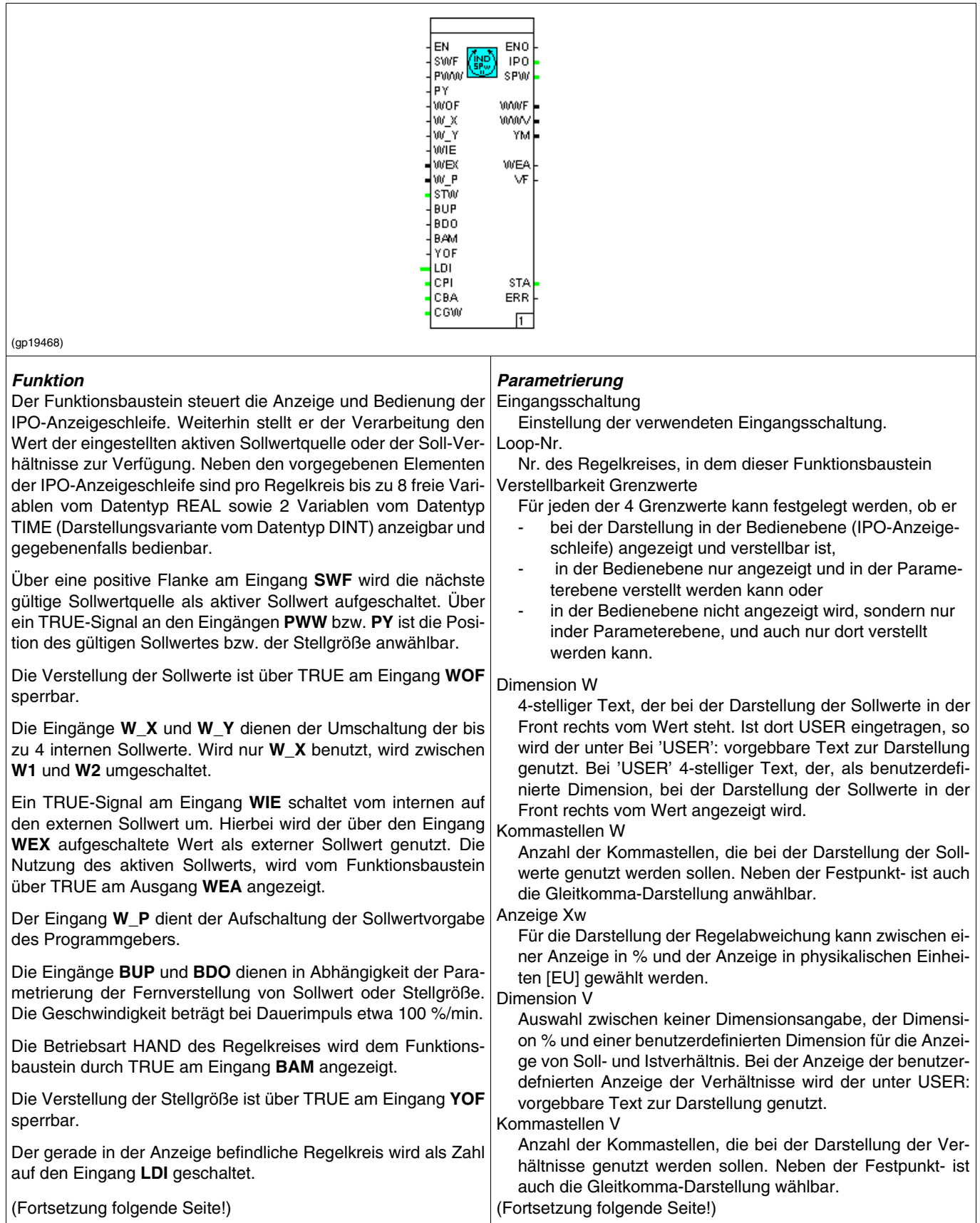

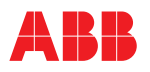

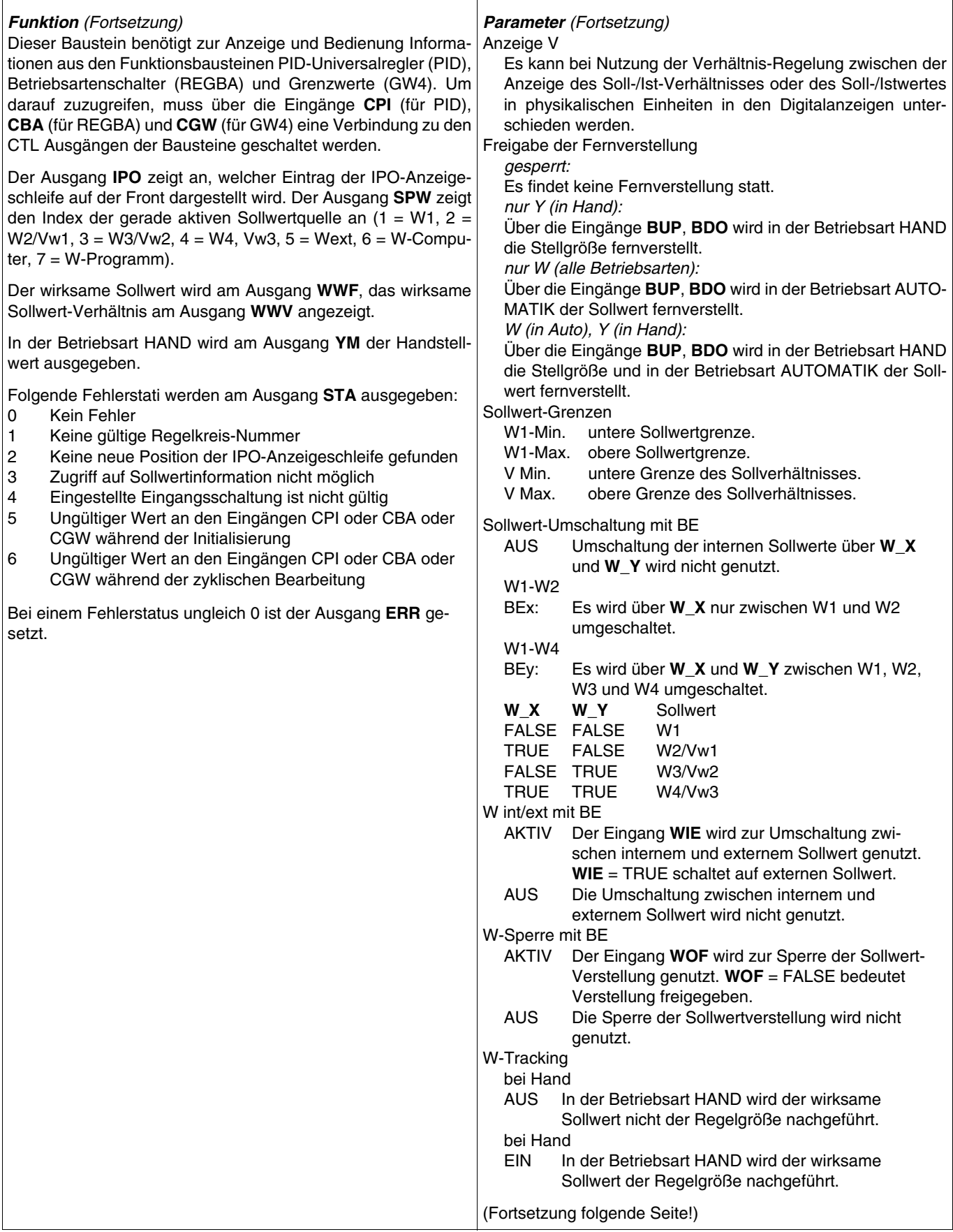

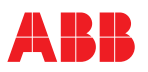

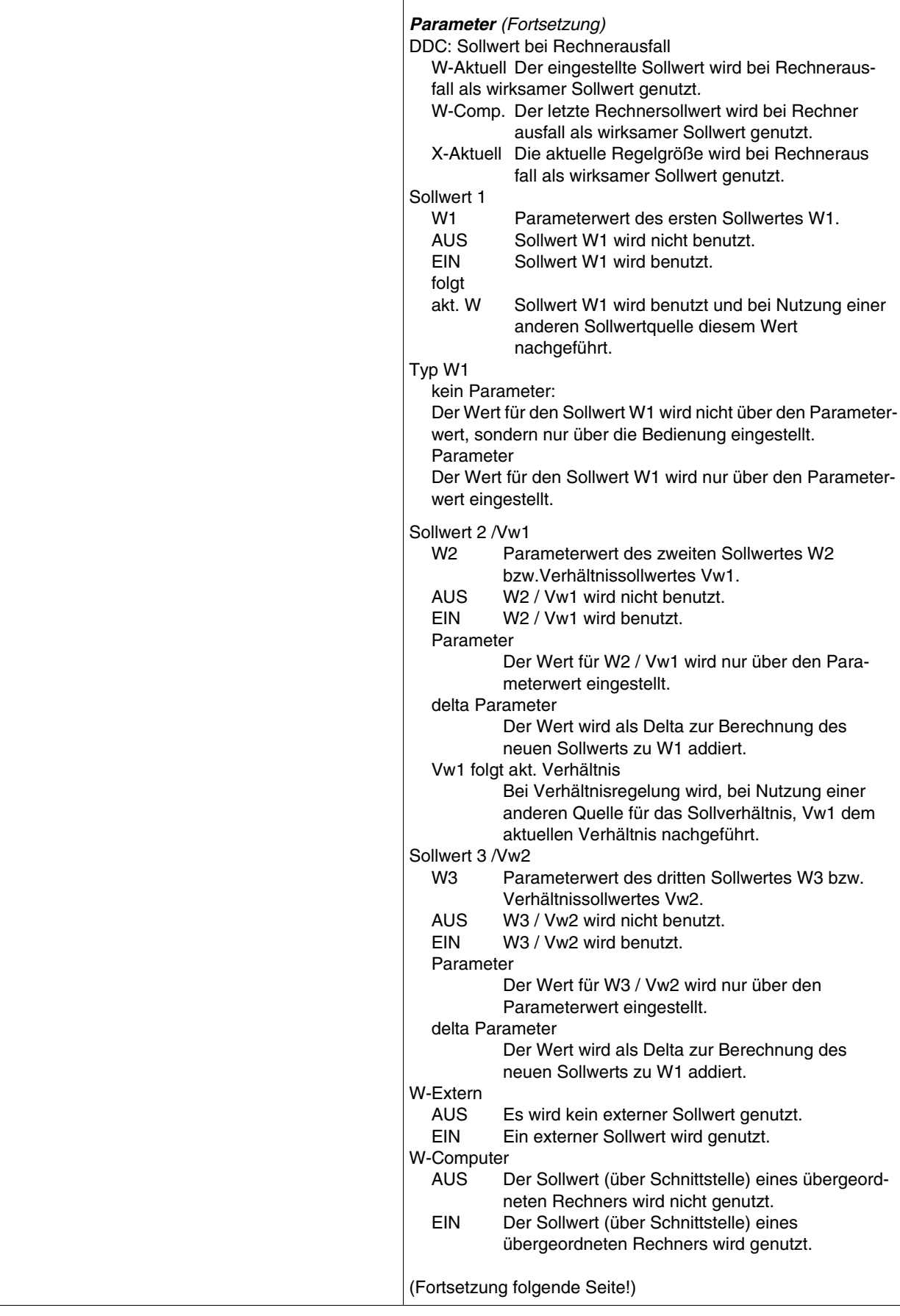

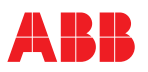

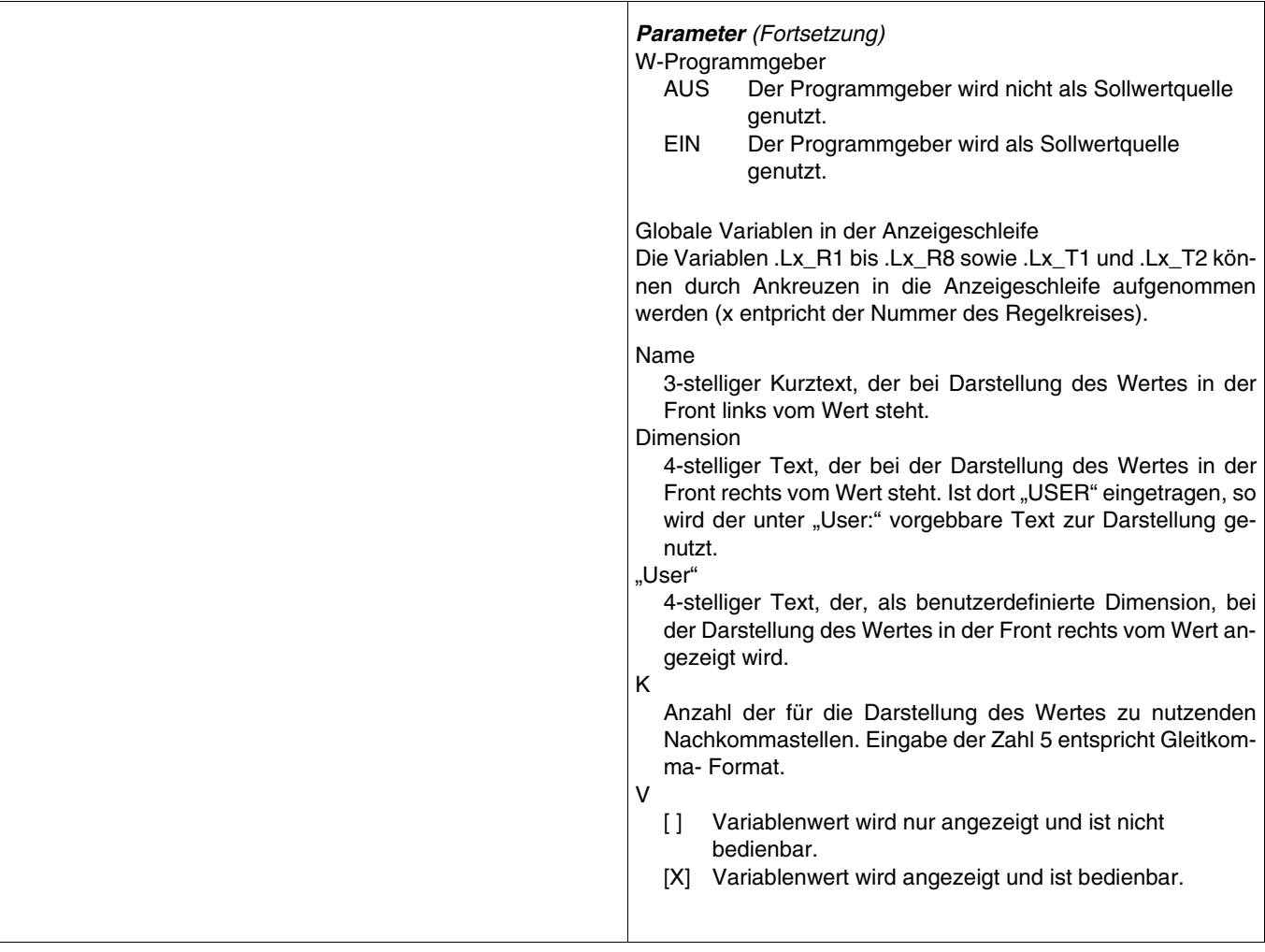

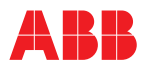

#### **ANZS2 Anzeigeschleife 2**

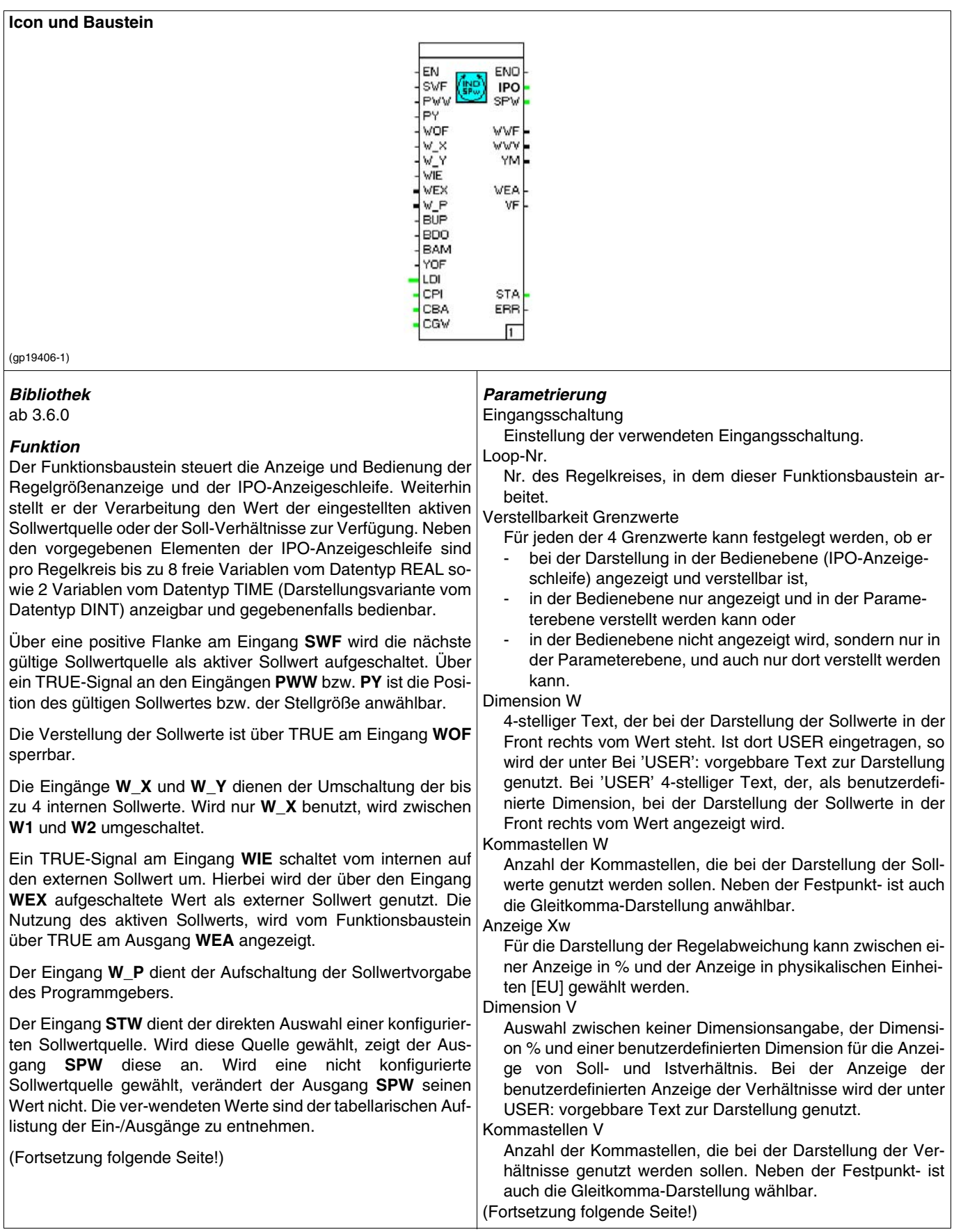

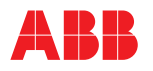

J.

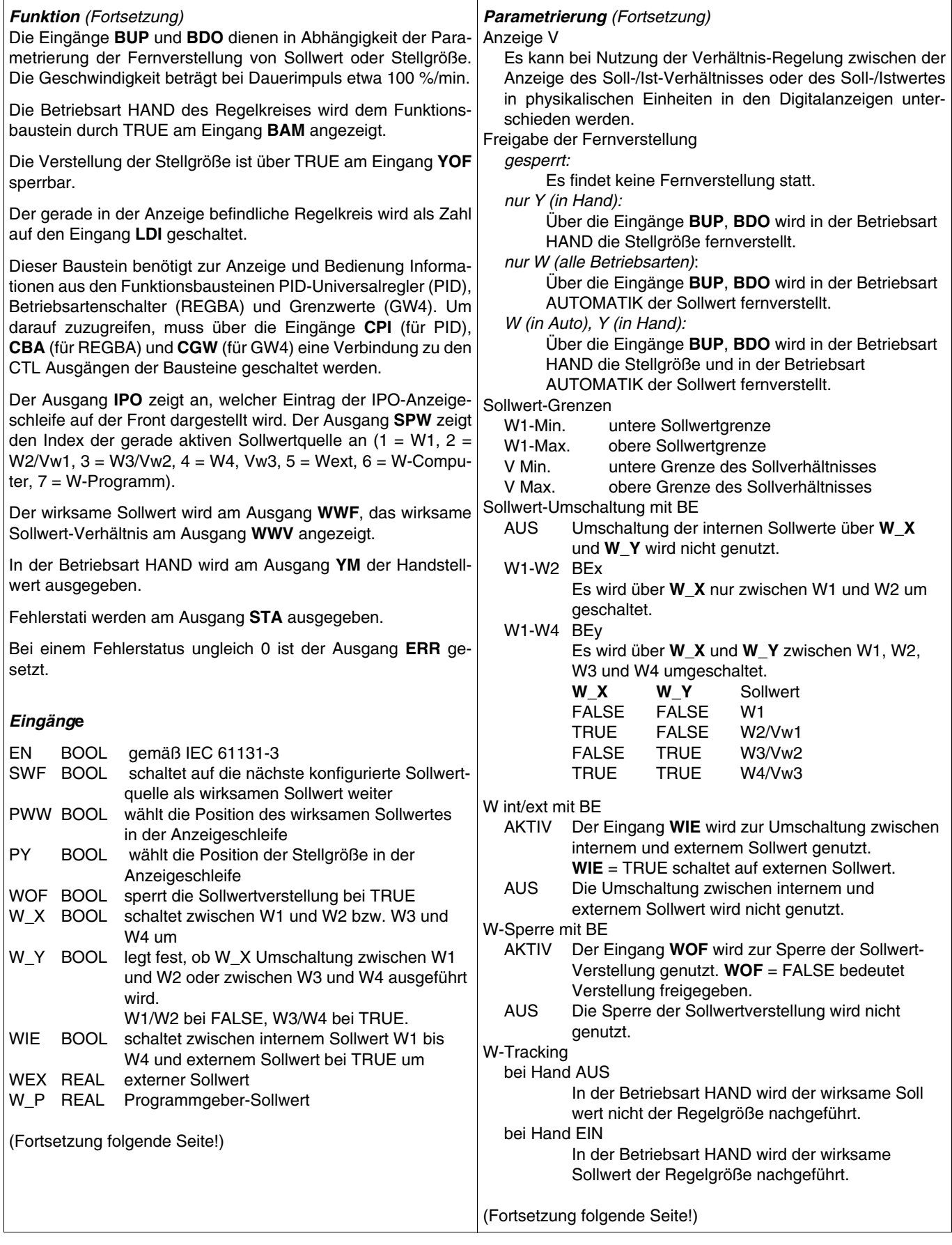

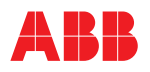

J.

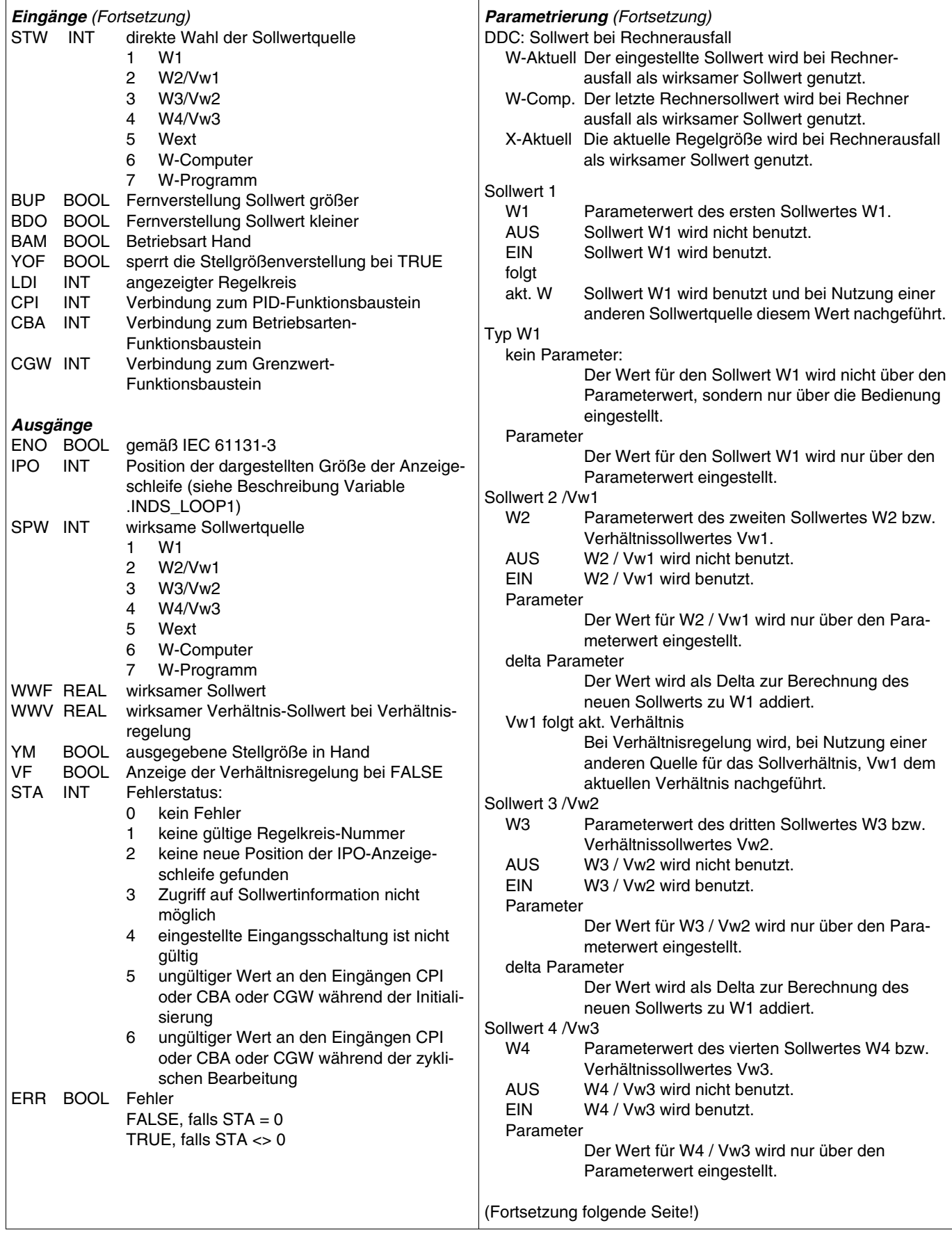
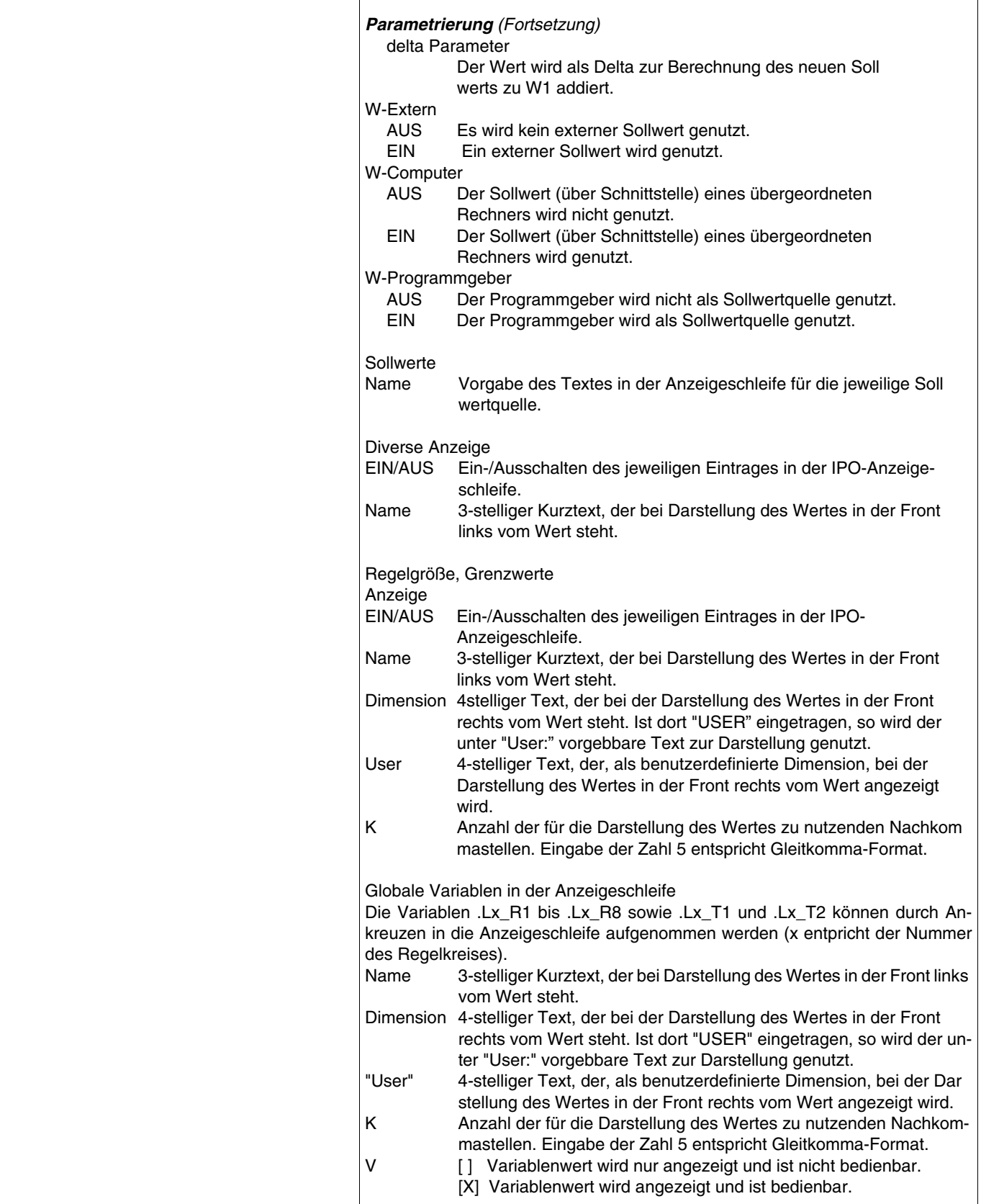

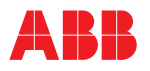

### **D2INT Datum nach INT**

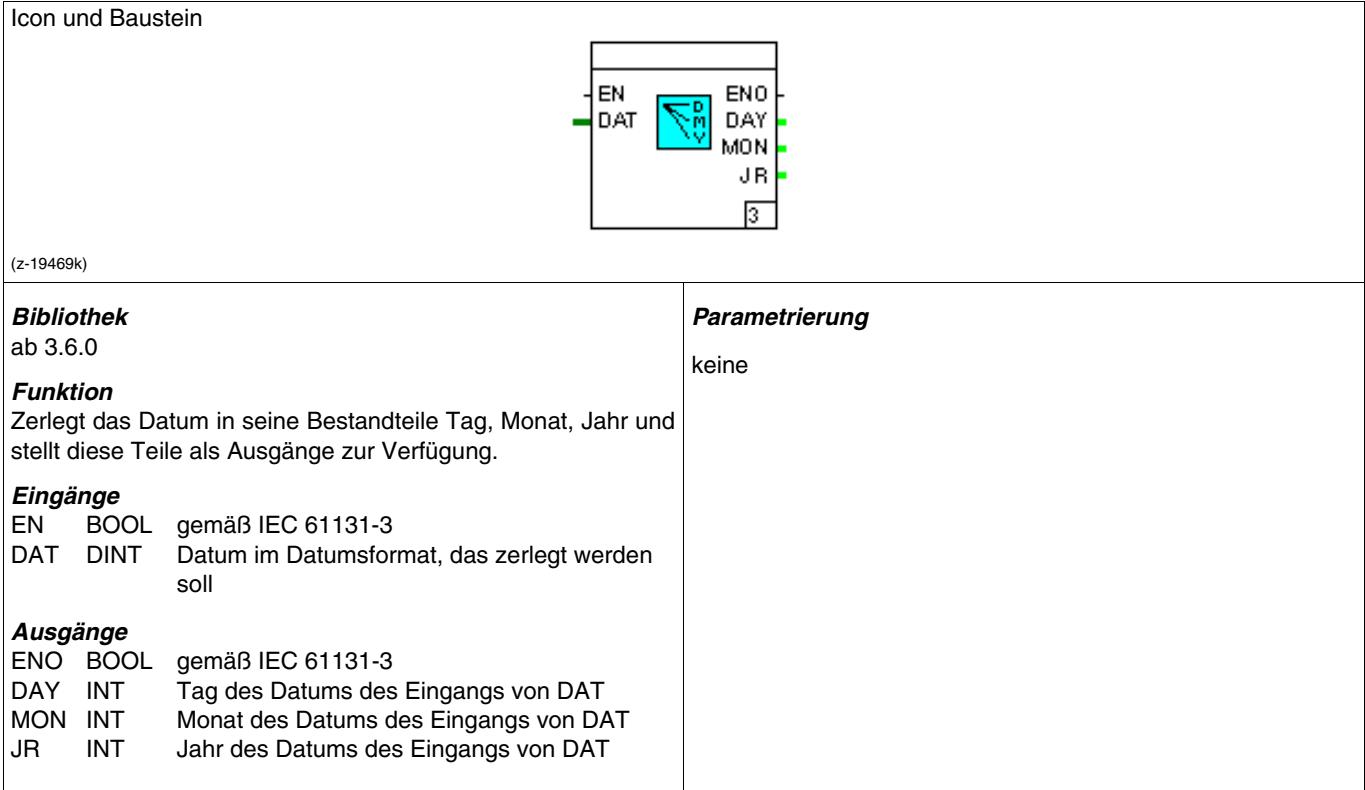

# **T2INT Zeit nach INT**

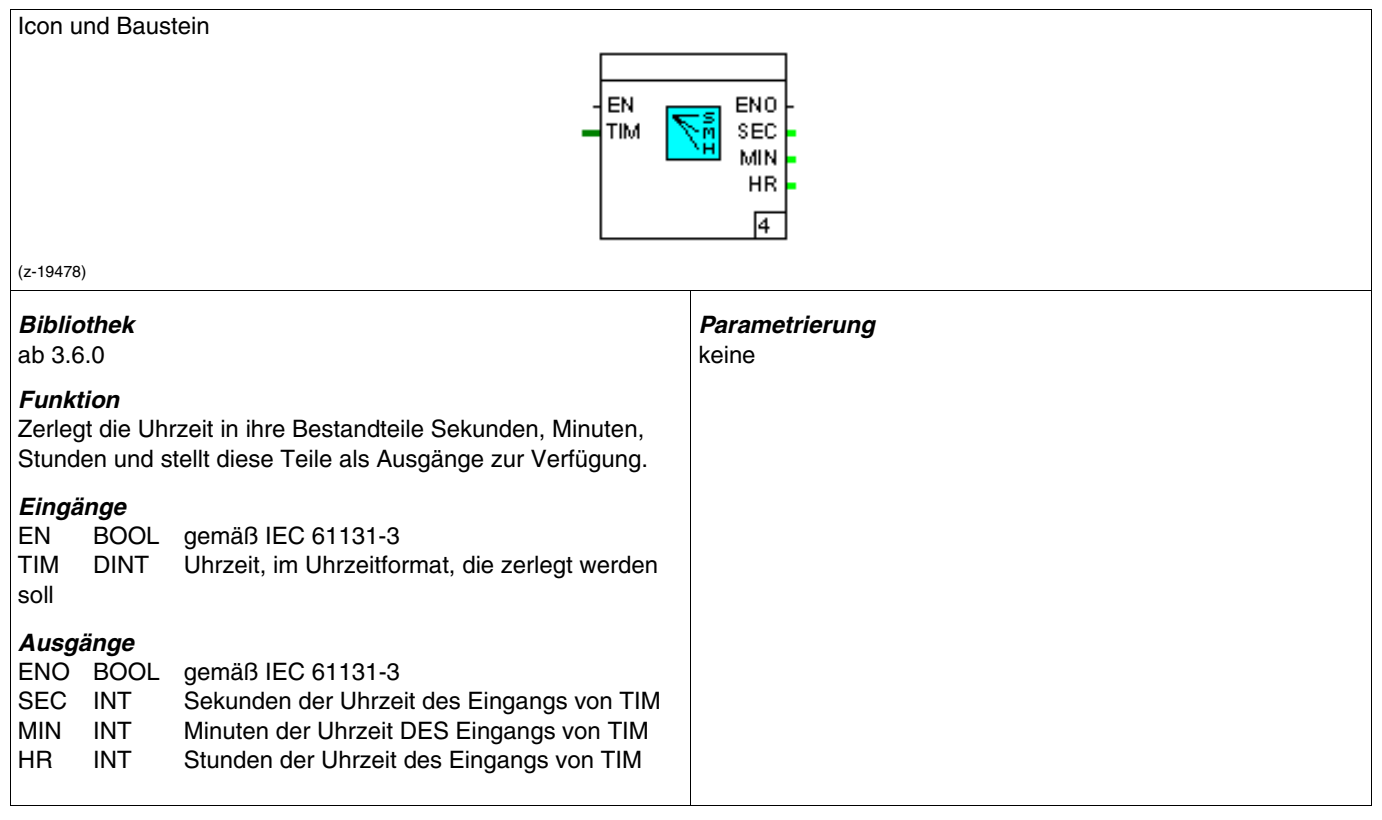

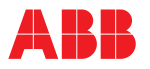

# **T\_D: Zeit nach Datum**

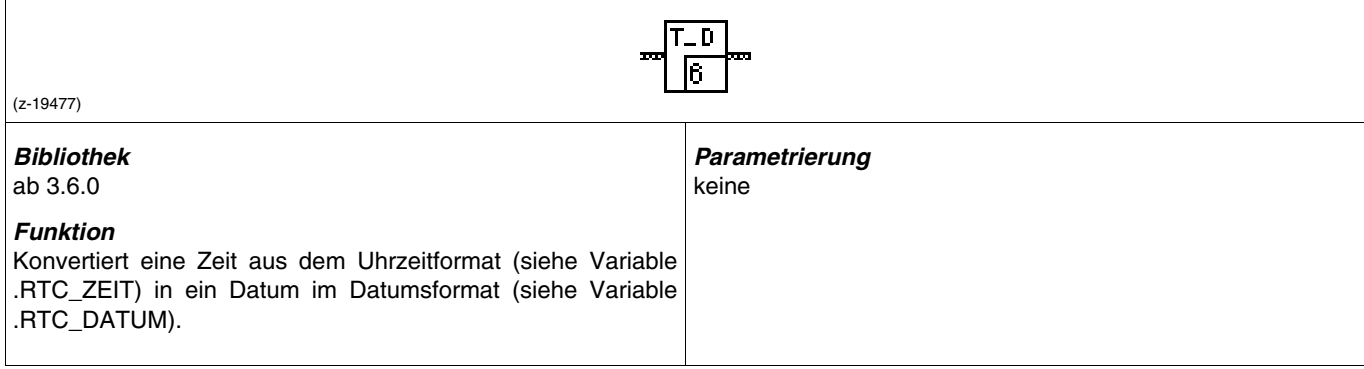

# **DAY: Tagesdatum**

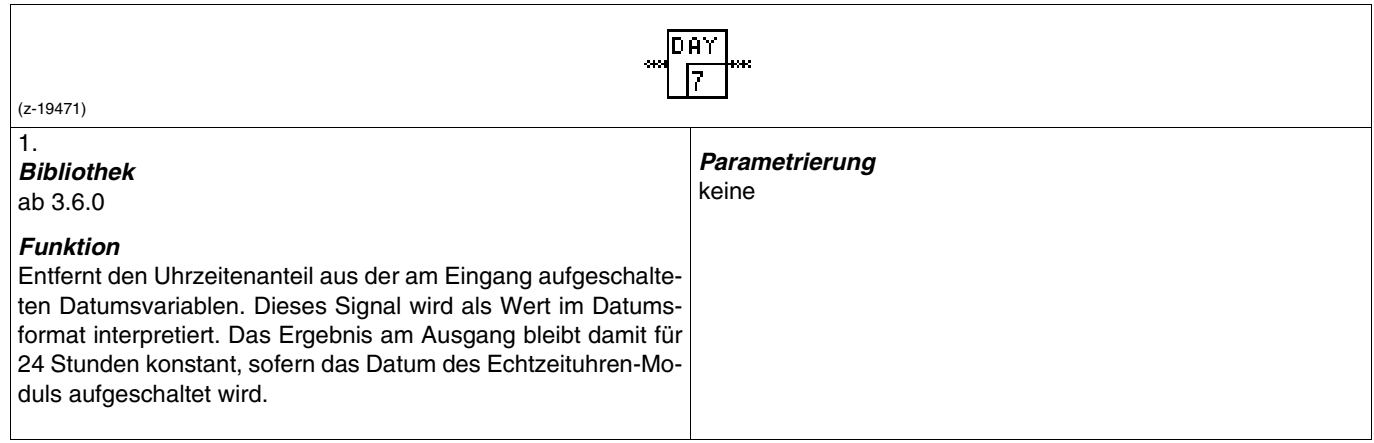

### **TIM: Uhrzeit**

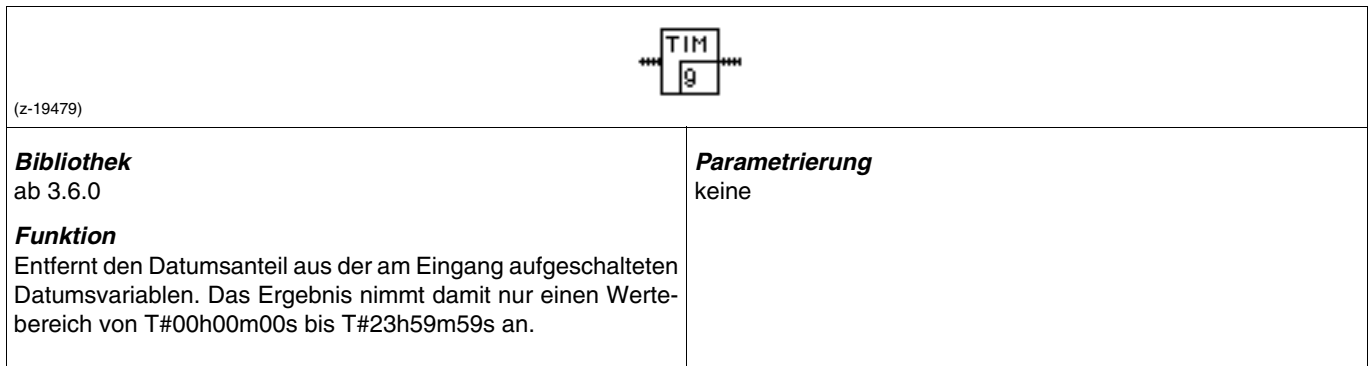

# **DOW: Tag der Woche**

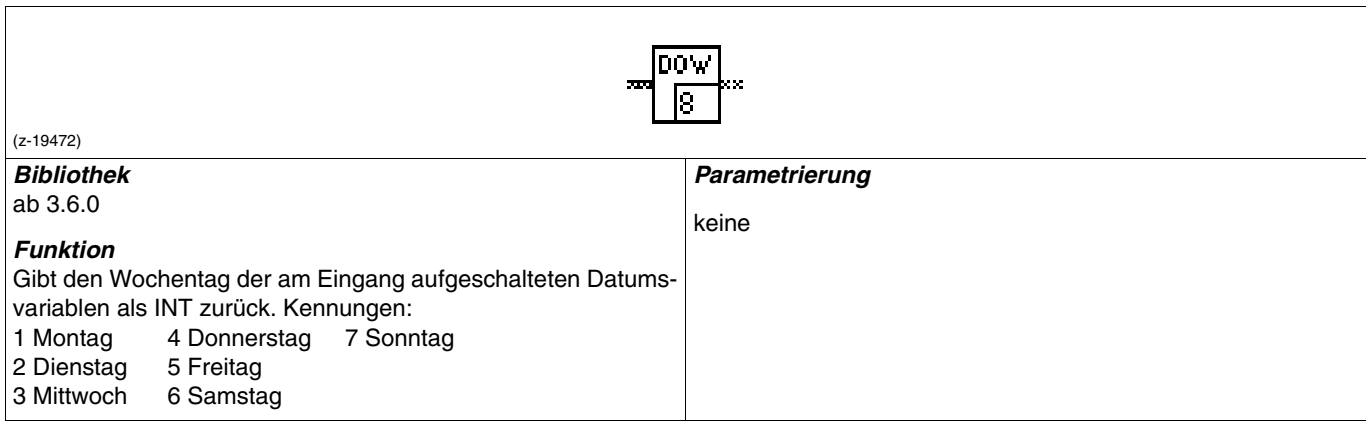

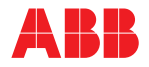

# **5.6.10 Baustein wählen und im Programm positionieren**

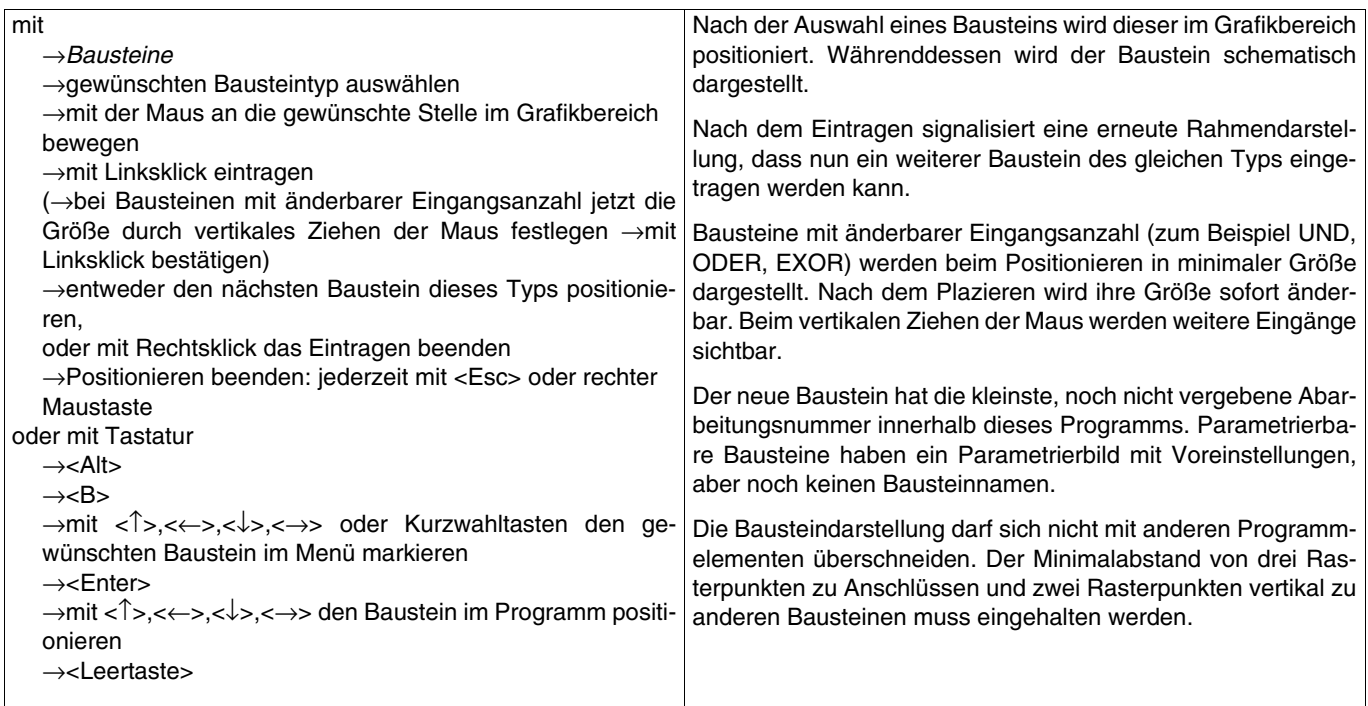

# **5.6.11 Eingangsanzahl verändern**

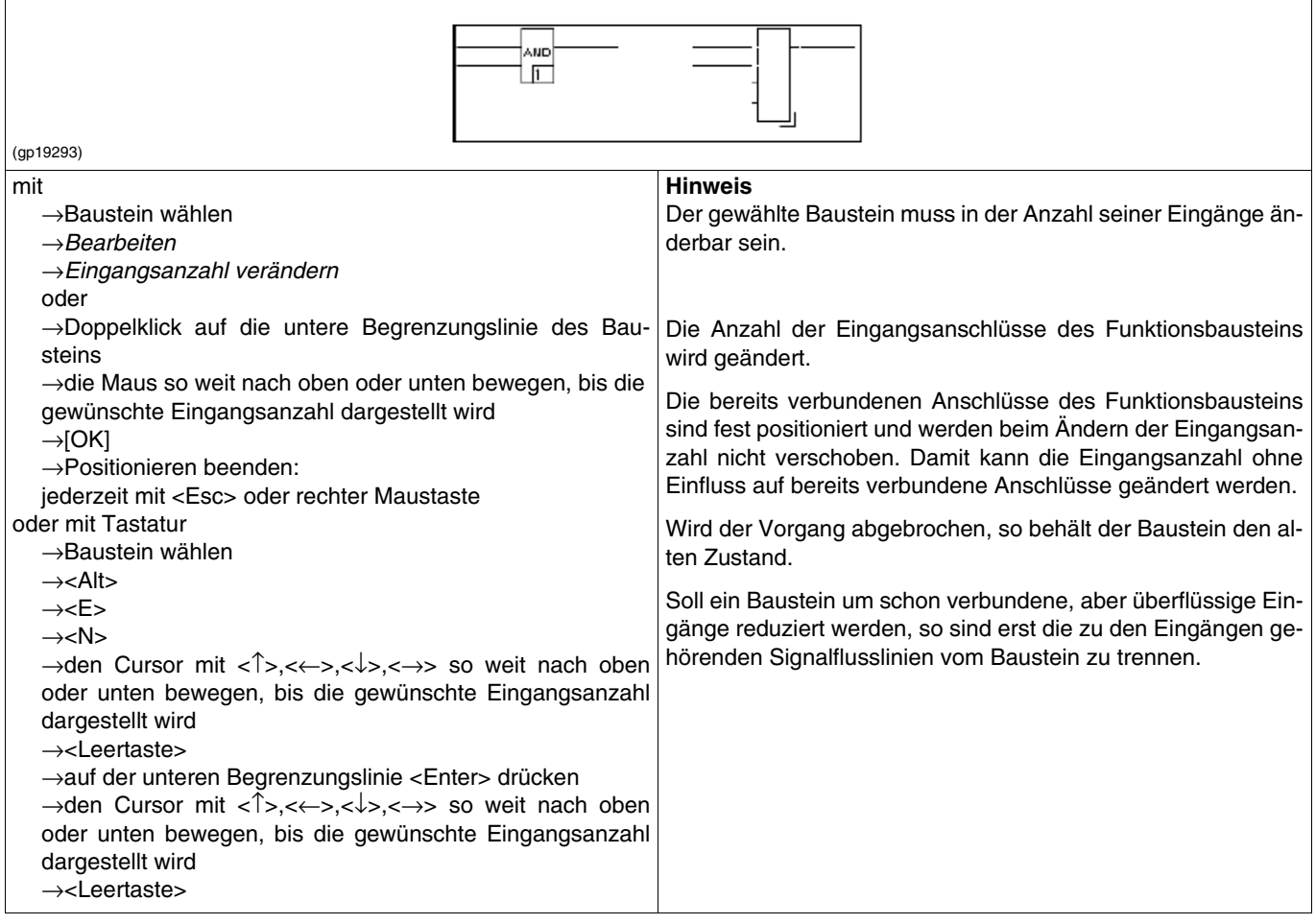

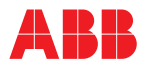

### **5.6.12 Bausteinanschluss invertieren/negieren**

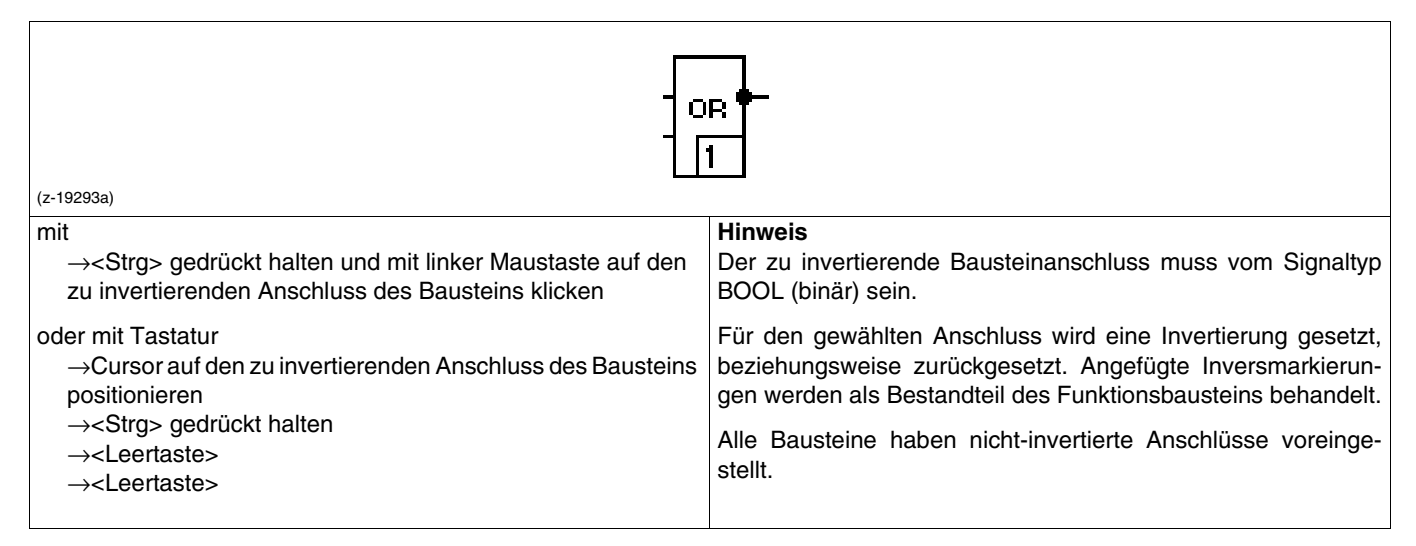

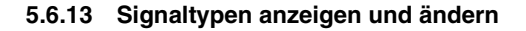

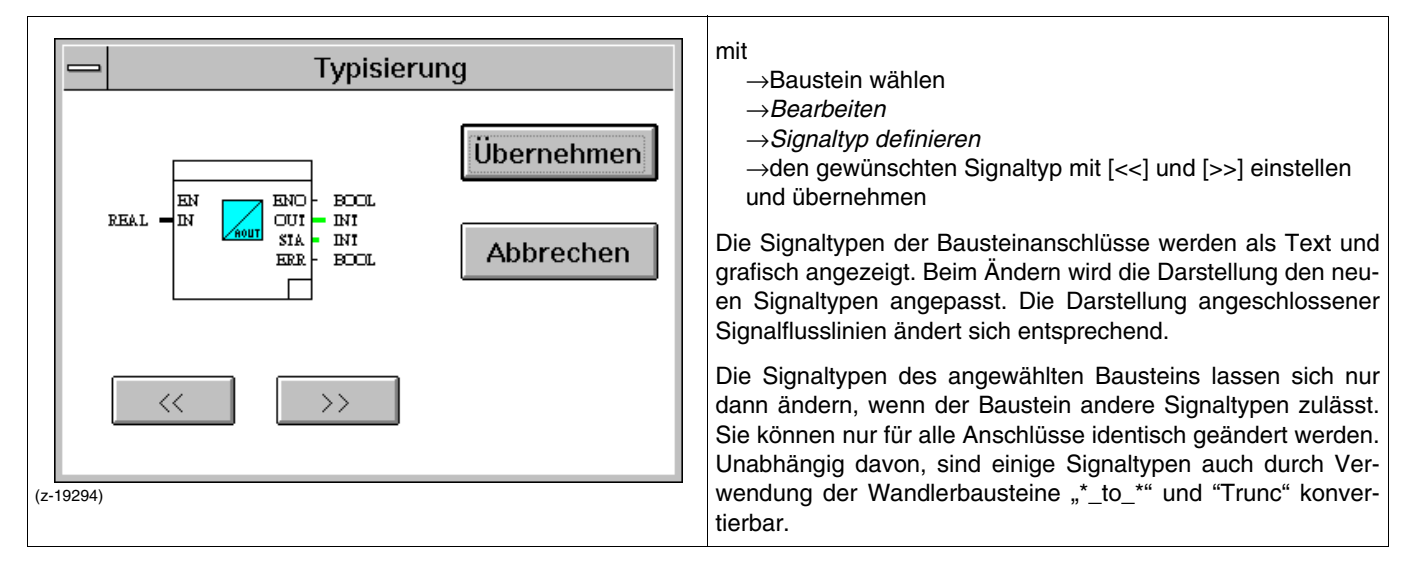

### **5.6.14 Funktionsbausteine parametrieren**

### **Parametertypen**

Als Parameter werden hier die Angaben bezeichnet, die für die Bearbeitung und Darstellung eines Bausteins benötigt werden. Dabei werden folgende Typen unterschieden:

#### **Muss-Parameter**

sind notwendige Angaben wie der Bausteinname und, abhängig vom Bausteintyp, die Parameter bestimmter Ein- oder Ausgänge. Diese Parameter werden in der Standard-Farbeinstellung rot dargestellt.

#### **Kann-Parameter**

sind nicht notwendige Angaben wie Kurztext, Langtext, Dimension, Leitfähigkeit, Grenzwerte. Diese sind beim erstmaligen Positionieren des Funktionsbausteins stets mit Defaultwerten besetzt.

#### **Externe Parameter**

werden einem Baustein durch den Anschluss einer Signalflusslinie übergeben und umgekehrt.

#### **Interne Parameter**

sind innerhalb eines Parametrierbildes einzugeben. Dazu gehören Angaben wie der Bausteinname und Grenzwerte.

# **Parametrierbilder aufrufen**

- mit
- →zu parametrierenden Funktionsbaustein wählen
- →Bearbeiten
- →Parametrieren.
- →Doppelklick auf den Funktionsbaustein

Es wird in das erste Parametrierbild des gewählten Funktionsbausteins gewechselt. Alle anderen gewählten Elemente werden dabei automatisch abgewählt.

Nach der Rückkehr aus dem Parametrierbild wird der Funktionsbaustein der geänderten Parametrierung entsprechend neu dargestellt.

#### **Muss-Parameter eingeben**

Um ein FBS-Programm korrekt abschließen zu können, ist es notwendig, die Mussparameter der einzelnen Funktionsbausteine dieses Programms anzugeben. In der Regel ist dies nur der Bausteinname (max. 12 Zeichen) eines Funktionsbaustein.

Alle eingegebenen Bausteinnamen für Funktionsbausteine werden systemweit in der MSR-Verwaltung zusammengefasst.

Alternative Eingabemöglichkeit für den Bausteinnamen:

→Textfeld Name: wählen

 $\rightarrow$  <F2>

→Bausteinnamen aus MSR-Verwaltung auswählen

### **Parametrierbilder handhaben**

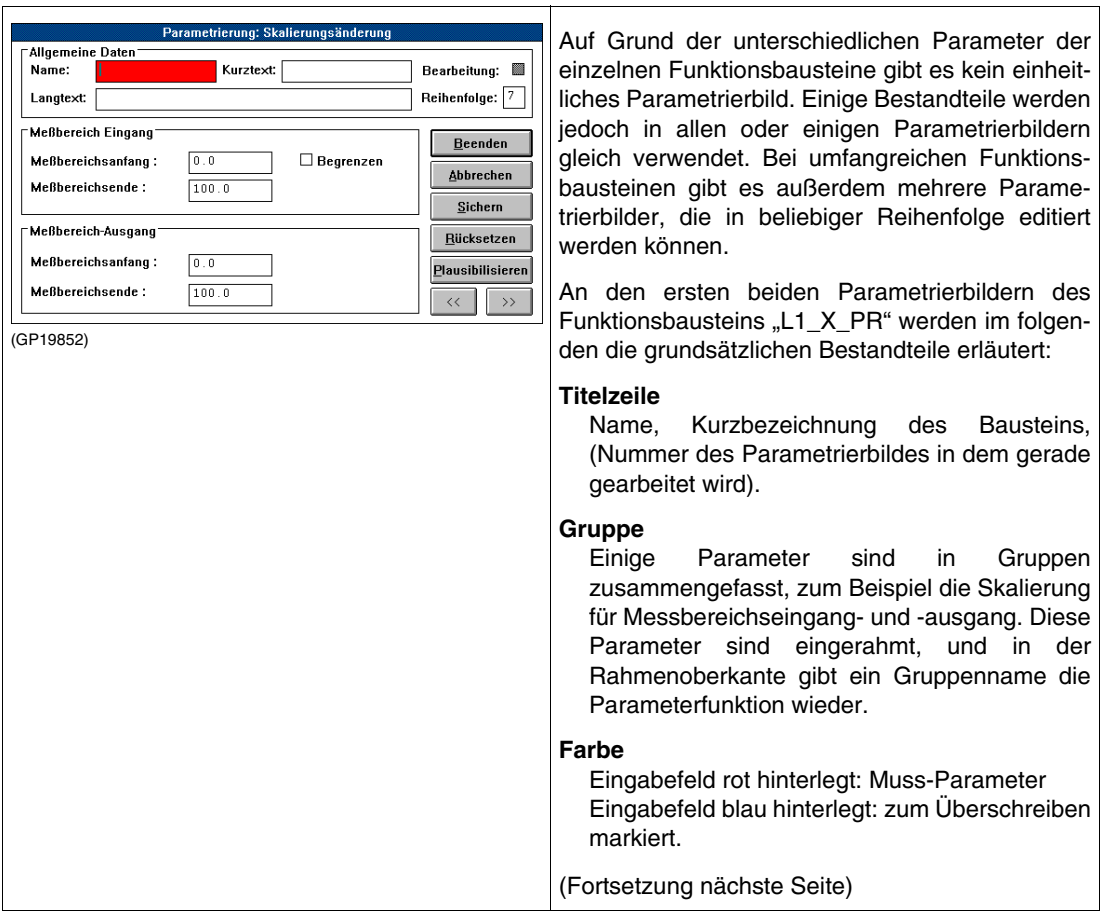

T

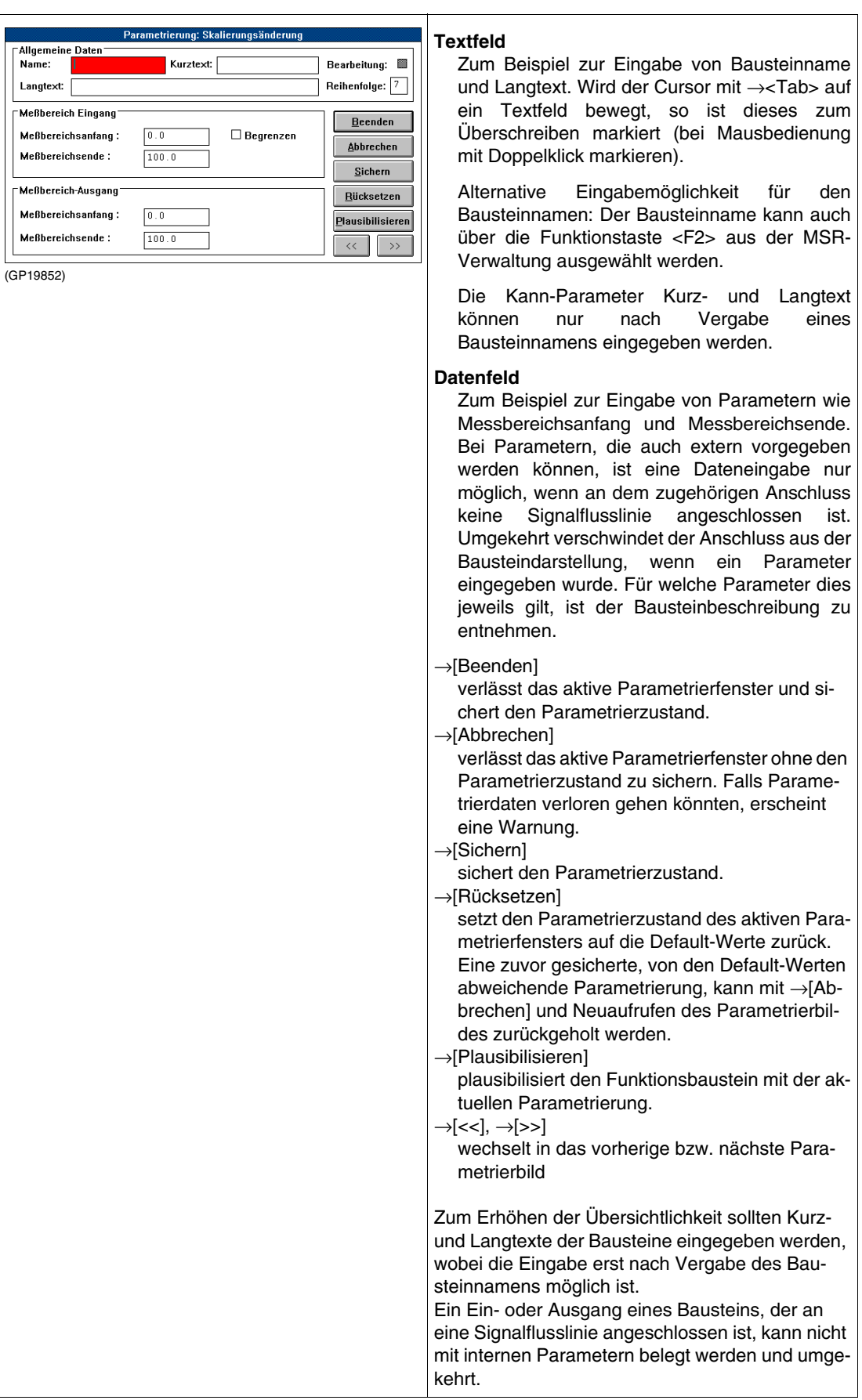

# **5.6.15 Abarbeitungsreihenfolge der Bausteine ändern**

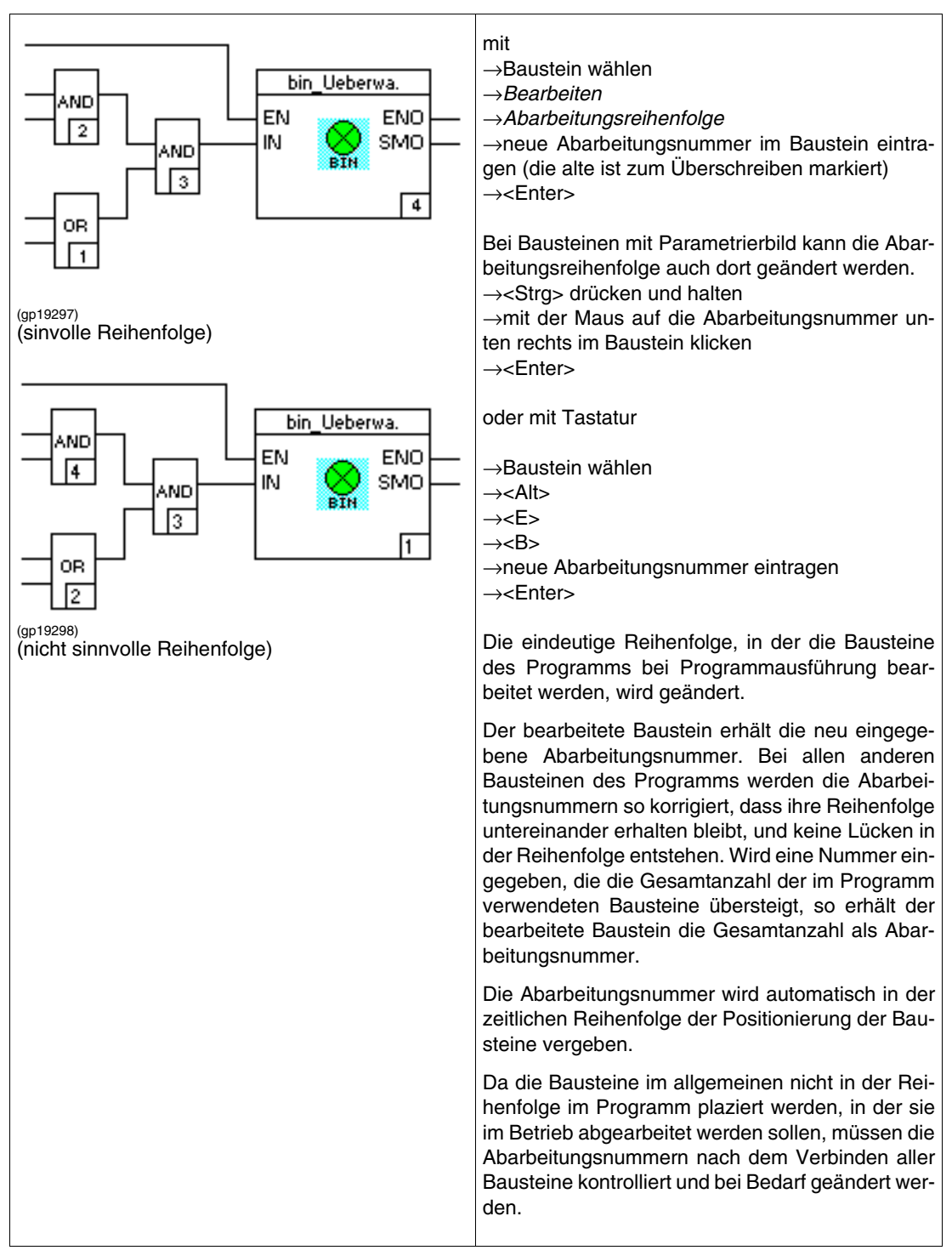

# **5.7 Programmelemente verbinden**

Durch das Eintragen von Signalflusslinien im Grafikbereich wird der Signalfluss zwischen den Bausteinen und den Variablen der Ein- und Ausgangsleisten hergestellt. Dabei transportiert jede Signalflusslinie Daten genau eines Signaltyps. Dieser wird beim Einfügen der Signalflusslinie aus den Signaltypen der Anschlüsse abgeleitet.

### **5.7.1 Darstellung der Signalflusslinienen**

Hat die Signalflusslinie den Bearbeitungszustand "inkorrekt" oder "nicht angeschlossen", so wird dies dargestellt, andernfalls zeigt sie den transportierten Signaltyp.

Der Zustand oder der transportierte Signaltyp der Signalflusslinie ist an der Linienbreite und -farbe zu erkennen, wobei die Farbe vom Anwender beliebig eingestellt werden kann (siehe "5.3.4 Optionen des Projektbaums Farben").

Den Zusammenhang zwischen Signaltyp, Bearbeitungszustand, Linienbreite und der voreingestellten Farbe zeigt die folgende Tabelle:

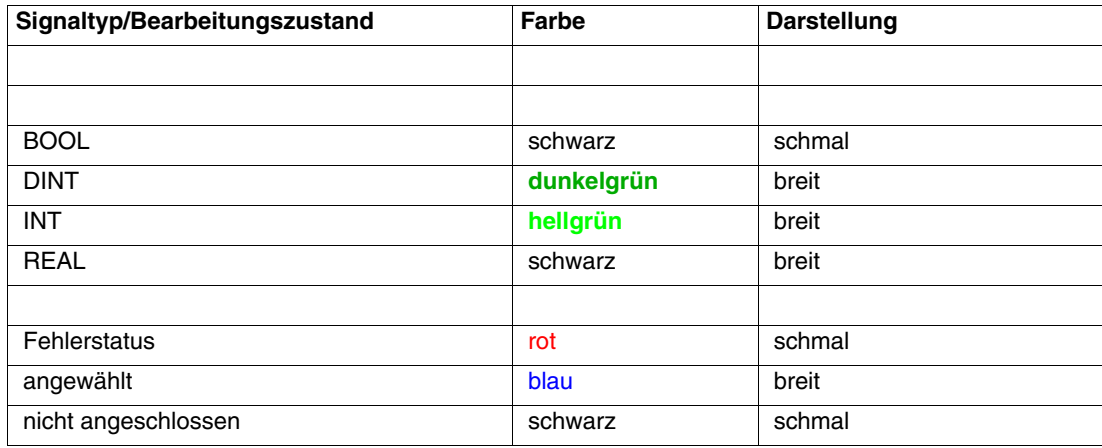

### **5.7.2 Signalflusslinie in das Programm eintragen**

→<Strg> drücken und halten

→Maus auf einen Anschluss oder eine bestehende Signalflusslinie positionieren

→linke Maustaste drücken und halten und zum Ziel führen

→Maustaste loslassen.

Sind die Anschlüsse nicht durch eine direkte Signalflusslinie zu verbinden, so kann diese in beliebig vielen Teilabschnitten eingetragen werden. Dabei wird wie bei einer einzelnen Linie vorgegangen. <Strg> braucht zwischen den Abschnitten nicht losgelassen zu werden.

oder mit Tastatur

→Cursor mit <←>, <↑>, <↓>, <→> auf einen Anschluss oder eine bestehende Signalflusslinie positionieren

→<Strg> drücken und halten

→Cursor zum Ziel führen

→<Strg> loslassen.

Beim Eintragen von Teilabschnitten <Strg> zwischen den Abschnitten loslassen.

Es wird eine neue Signalflusslinie in das Programm eingefügt und entsprechend ihrem Zustand und den angeschlossenen Signaltypen dargestellt.

Die Signalflusslinie wird als inkorrekt (Fehlerstatus) dargestellt, wenn die Signaltypen der Anschlüsse nicht übereinstimmen oder sie mit sich selbst verbunden wird oder ein Kurzschluss erzeugt wird.

Die Signalflusslinien dürfen sich kreuzen, aber nicht überlagern. Sich überlagernde Abschnitte löschen sich gegenseitig.

Vertikale Liniensegmente sind nur im Mindestabstand von zwei Rasterpunkten von Ein- und Ausgangsleiste und Bausteinanschlüssen möglich.

<span id="page-153-0"></span>**5.8 Variablen in die Ein- und Ausgangsleisten eintragen und ändern**

# **5.8.1 Variablen eintragen**

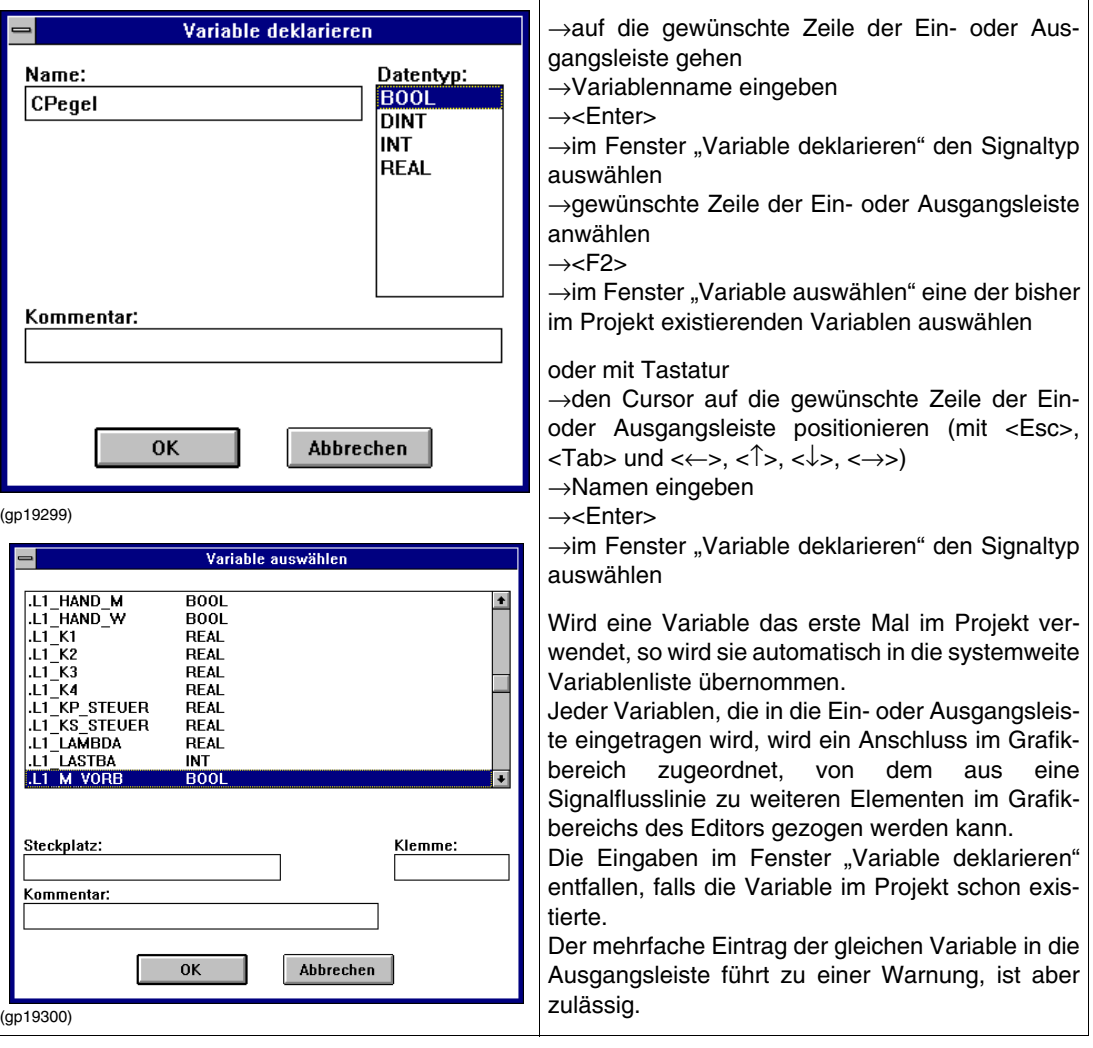

# **5.8.2 Variablen ändern**

- →Doppelklick auf die zu ändernde Variable
- →mit einem weiteren Doppelklick kann die Variable zum Überschreiben markiert werden
- →Variablenname ändern →<Enter>
- →im Fenster "Variable deklarieren" den Signaltyp auswählen

Die Eingaben im Fenster entfallen, falls die Variable im Projekt schon existierte.

→Doppelklick auf die zu ändernde Variable

 $\rightarrow$  F2>

→im Fenster "Variable auswählen" eine der im Projekt bisher bestehenden Variablen selektieren.

oder über Tastatur

→den Cursor mit <Tab> und <←>, <↑>, <↓>, <→> auf die zu ändernde Variable positionieren →<Enter>

- →mit <Shift + Ende> kann die Variable zum Überschreiben markiert werden
- →Variablenname ändern →<Enter>
- →Fenster "Variable deklarieren"

Der neue Variablenname wird in das Programm und in die Variablenliste übernommen. Die alte Variable bleibt weiterhin in der Variablenliste.

Wurde die geänderte Variable in mehreren Programmen des Projektes verwendet, so bleiben diese davon unberührt.

# **5.9 Programmelemente bearbeiten**

### **5.9.1 Programmelemente wählen**

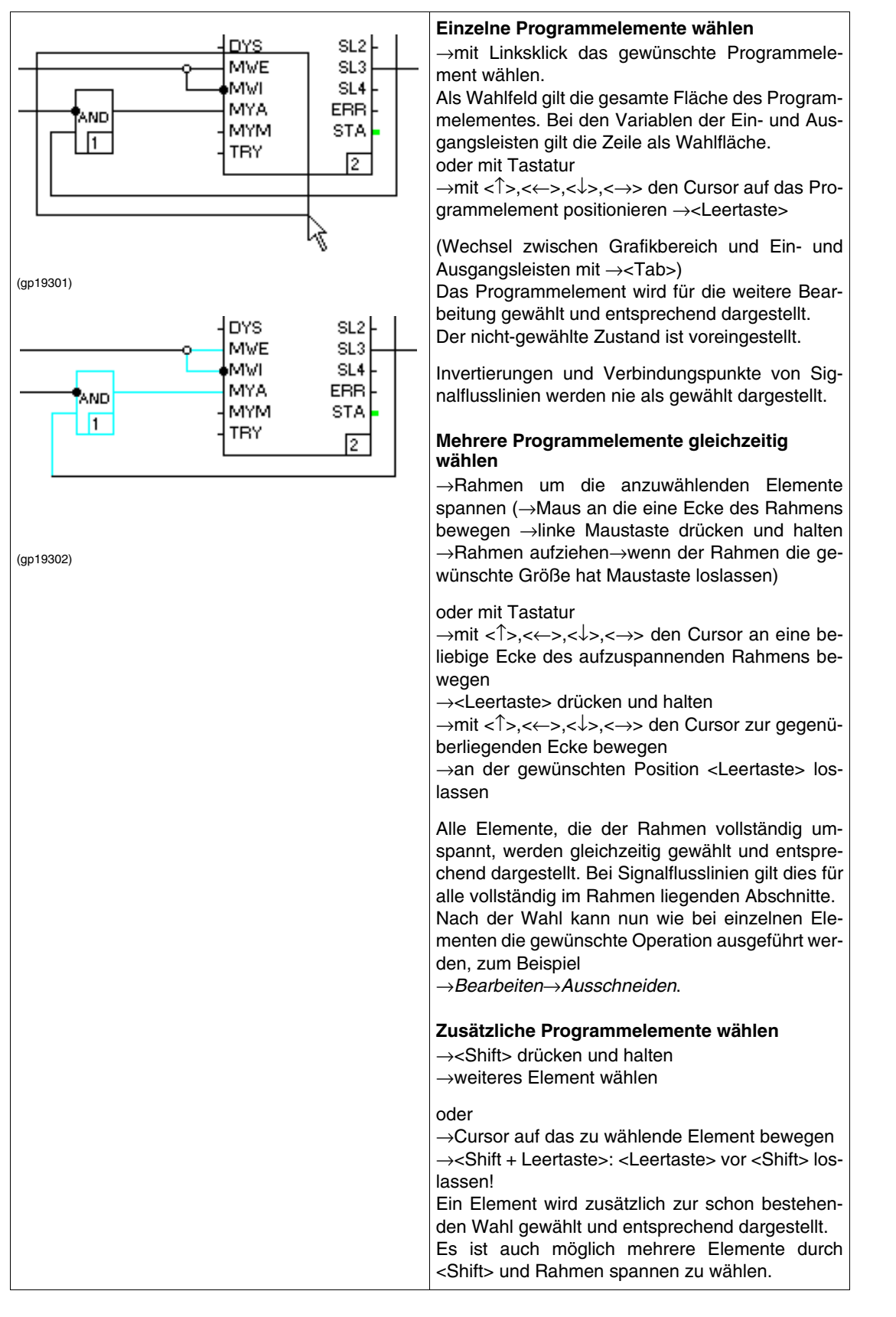

# **5.9.2 Programmelemente abwählen**

### **Alle angewählten Programmelemente abwählen**

→Links-Klick auf ein freien Punkt des Grafikbereichs, oder Wählen eines nicht-gewählten Elementes. oder mit Tastatur

→mit <↑>,<←>,<↓>,<→> den Cursor auf einen freien Punkt des Editors bewegen →<Leertaste>

Die Programmelemente werden abgewählt und entsprechend dargestellt. Durch Öffnen eines anderen Fensters wird eine Wahl automatisch zurückgenommen.

### **Einzelne Programmelemente einer Wahl abwählen**

→<Shift> drücken und halten→abzuwählendes Element anklicken

oder mit Tastatur

→mit <↑>,<←>,<↓>,<→> den Cursor auf das abzuwählende Element bewegen →<Shift + Leertaste>

Ein Element der schon bestehenden Wahl wird abgewählt und entsprechend dargestellt.

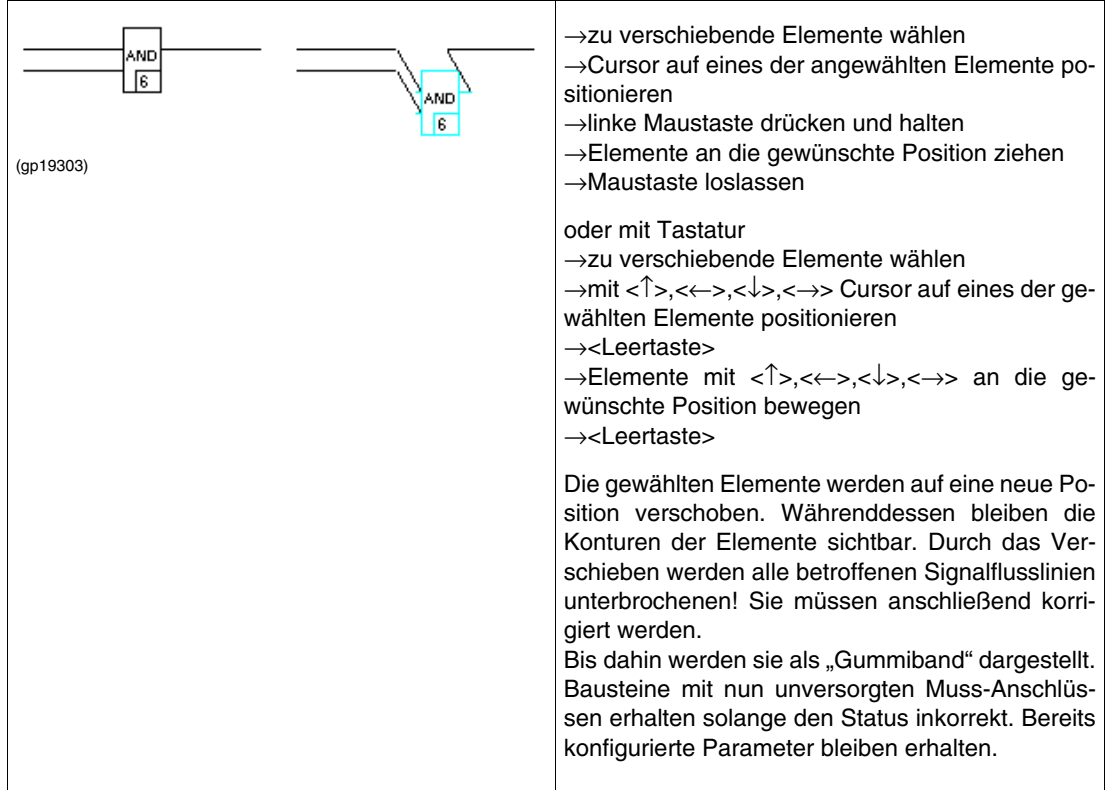

### **5.9.3 Programmelemente verschieben**

### **5.9.4 Programmelemente kopieren, ausschneiden, einfügen, löschen Kopieren**

- →zu kopierende(s) Element(e) wählen
- →*Bearbeiten*
- →*Kopieren*
- →*Bearbeiten*
- →*Einfügen*
- →Linke Maustaste drücken und halten
- →Baustein an die gewünschte Position ziehen
- →Maustaste loslassen
- Sollen Elemente mehrmals kopiert werden, so ist dies durch Wiederholen der Punkte ab
- →*Bearbeiten* →*Einfügen* möglich.

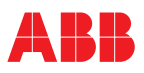

Alternativ:

- $\rightarrow$  zu kopierende(s) Element(e) wählen
- $\rightarrow$  <Strg + Einfg>
- $\rightarrow$  <Shift + Einfg>
- $\rightarrow$  linke Maustaste drücken und halten
- $\rightarrow$  Baustein an die gewünschte Position ziehen
- $\rightarrow$  Maustaste loslassen

oder mit Tastatur

- $\rightarrow$  zu kopierende(s) Element(e) wählen
- $\rightarrow$  <Strg + Einfg>
- $\rightarrow$  <Shift + Einfg>
- → <Leertaste>
- $\rightarrow$  Positionieren
- →<Leertaste>

Sollen Elemente mehrmals kopiert werden, so ist dies durch Wiederholen der Punkte ab  $\rightarrow$ <Shift + Einfg> möglich.

Die gewählten Programmelemente werden dupliziert und an beliebiger Stelle im Programm eingefügt. Die Konturen der Elemente bleiben während des Verschiebens sichtbar.

Kopierte Bausteine erhalten neue Abarbeitungsnummern und den Status inkorrekt. Ihre Parametrierangaben werden mitkopiert. Werden mehrere Bausteine gleichzeitig kopiert, so bleibt ihre Abarbeitungsreihenfolge untereinander erhalten.

#### **Ausschneiden**

- $\rightarrow$  Programmelemente wählen
- → *Bearbeiten*
- → *Ausschneiden*

Die gewählten Elemente werden aus dem Programm entfernt und können, im Gegensatz zu gelöschten Elementen, durch Einfügen wieder in das Programm übernommen werden.

Für das Einfügen ausgeschnittener Elemente ist deren ehemalige Position voreingestellt. Es kann immer nur das zuletzt Ausgeschnittene wieder eingefügt werden.

### **Einfügen**

- → *Bearbeiten*
- → *Einfügen*
- $\rightarrow$  linke Maustaste drücken und halten
- $\rightarrow$  Element an die gewünschte Position ziehen
- $\rightarrow$  Maustaste loslassen

#### Alternativ:

- $\rightarrow$  <Shift + Einfa>
- $\rightarrow$  linke Maustaste drücken und halten
- $\rightarrow$  Element an die gewünschte Position ziehen
- → Maustaste loslassen

oder mit Tastatur

- $\rightarrow$  <Shift + Einfg>
- $\rightarrow$  <Leertaste>
- $\rightarrow$  Positionieren
- $\rightarrow$  <Leertaste>

Ein oder mehrere zuvor kopierte/ausgeschnittene Programmelemente werden an beliebiger Stelle in das Programm eingefügt.

Es muss seit dem Aufrufen des Editors ein Programmelement kopiert oder ausgeschnitten worden sein.

### **Löschen**

- →zu löschendes Element wählen
- →*Bearbeiten*
- →*Löschen*

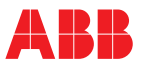

oder mit Tastatur →zu löschendes Element wählen  $\rightarrow$  Fntf

Die gelöschten Programmelemente werden endgültig aus dem Programm entfernt. Das Programm erhält den Status inkorrekt.

Wie bei allen anderen Änderungen, ist auch das Löschen erst mit dem Sichern des Programms und des Projektes unumkehrbar.

Der Zustand vor dem Aufrufen des Editors kann also wiederhergestellt werden. Dazu ist der Editor ohne Sichern zu verlassen und dann wieder aufzurufen.

### **5.9.5 Arbeitsschritt rückgängig machen**

mit →*Bearbeiten*→*Rückgängi*g.

Diese Funktion ermöglicht die Rücknahme der **zuletzt durchgeführten Aktion**. Der Status des Programms bleibt unabhängig davon bis zur nächsten Plausibilisierung inkorrekt.

### **5.10 Eingaben in die Variablen und MSR-Verwaltung**

→*Verwaltung*

→*Variablenverwaltung* bzw.

→*MSR-Verwaltung*

Es wird in die Variablenverwaltung bzw. MSR-Verwaltung gewechselt (siehe "5.4 Variablen - und MSR-Verwaltung").

Die Variablenverwaltung enthält alle benutzten Ein- und Ausgänge des Systems. Eine Variable lässt sich in der Liste anwählen und in das Programm übernehmen.

Die MSR-Verwaltung enthält eine Auflistung aller im System vergebenen MSR-Stellennamen.

Wurden in der MSR-Verwaltung MSR-Stellennamen gelöscht, die an Funktionsbausteinaufrufe im Funktionsplan vergeben waren, so sind nach Rückkehr aus der MSR-Verwaltung die Eintragungen in den entsprechenden Parametrier- und Konfigurierbildern leer und müssen neu eingegeben werden.

### **5.11 Allgemeine Verarbeitungsfunktionen**

### **5.11.1 Programm sichern**

mit →*Programm*→*Sichern*.

Das Programm wird gesichert, ohne den Editor zu verlassen.

Auch nicht plausible Programme können gesichert und zu einem beliebigen Zeitpunkt vervollständigt werden.

Wird das Programm nicht beim Schließen des Projektes oder vorher im Projektbaum gesichert, so ist die Programmänderung unwirksam.

### **5.11.2 Programm dokumentieren**

mit →*Programm* →*Dokumentation*.

Es wird vom Programm in die Dokumentationsverwaltung gewechselt. Hier wird die Projektdokumentation anwenderspezifisch definiert und ausgegeben (siehe "7 Dokumentation").

### **5.11.3 Hardcopy**

mit →*Optionen*→*Hardcopy*

Der Bildschirminhalt wird (mit einem Windows-Druckertreiber) gedruckt.

Die Rahmendarstellung eines Funktionsbausteins bei Schwarz-Weiß-Druckern weicht von der normalen Darstellung ab.

### **5.11.4 Programmkopf und Zeichnungsfuß bearbeiten**

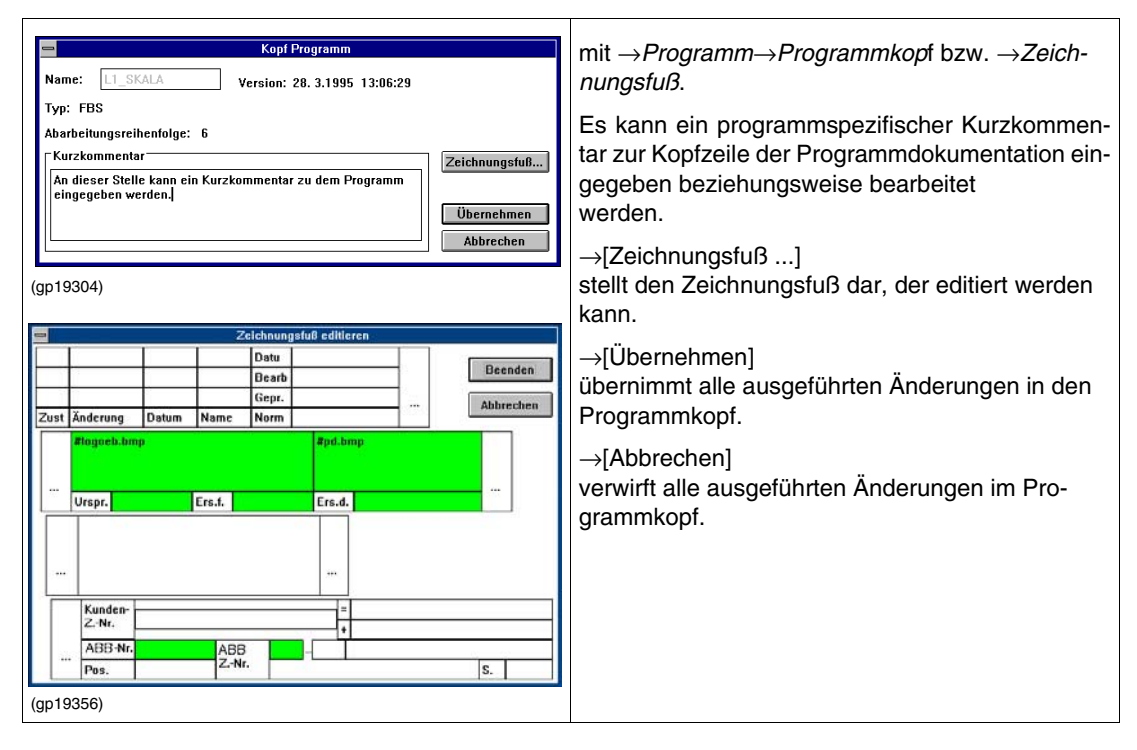

### **5.11.5 Programmkommentar bearbeiten**

mit →Programm→*Programmkommentar*.

Hier kann ein längerer programmspezifischer Kommentar zur Beschreibung der Funktionalität editiert werden (siehe "2 Projektverwaltung").

### **5.11.6 Zurück!**

mit →Zurück!.

Das FBS-Programm wird verlassen, es wird aber, im Unterschied zum Beenden, zu dem Programmteil zurückgeschaltet, aus dem heraus das FBS-Programm aufgerufen wurde.

### **5.11.7 Funktionsbausteinsprache beenden**

mit →*Programm*→*Programm beenden*.

Das FBS-Programm wird verlassen und der Projektbaum aufgerufen.

### **5.11.8 Programmelemente plausibilisieren**

mit

→Programmelement wählen →*Programm*

→*Plausibilisierung*

Alle funktionsrelevanten Eingaben werden auf syntaktische und Kontext-Korrektheit geprüft. Gefundene Fehler und Warnungen werden als Fehlerliste angezeigt. Werden durch die Plausibilisierung Fehler gefunden, so ist der Bearbeitungszustand des Programmelementes inkorrekt.

Neu eingetragene, kopierte oder verschobene Programmelemente haben den Bearbeitungszustand inkorrekt.

### **5.11.9 FBS-Programm löschen**

mit

→Projektbaum

→Programm wählen

→*Bearbeiten* →*Löschen*

Das Programm wird aus dem Projekt gelöscht.

Die Variablen und MSR-Stellennamen bleiben in anderen Programmen und in der Variablen-/MSR-Verwaltung erhalten und können wieder zugeordnet werden.

# **5.11.10 FBS-Programm kopieren und einfügen**

mit

→Projektbaum

→zu kopierendes Programm wählen

→*Bearbeiten*

→*Kopieren*

→Position wählen, in die das Programm kopiert werden soll

→*Bearbeiten*

→*Einfügen*

→je nach angewählter Position drunter, drüber oder Ebene wählen

→Programmnamen vergeben

Das Programm wird kopiert und unter neuem, eindeutigem Namen unter einer Programmliste des Projektes zugeordnet.

Das Programm wird in seiner jeweiligen Konfiguration einschließlich Programmkopf und Programmkommentar kopiert. Die MSR-Stellennamen der Funktionsbausteine werden nicht mitkopiert.

Das Kopieren eines FBS-Programms hat keine Auswirkungen auf die Deklaration von Variablen oder MSR-Stellennamen.

Das kopierte Programm ist als inkorrekt gekennzeichnet. Als Versionskennung erhält es Datum und Uhrzeit des Kopiervorganges.

### **5.11.11 Programme verbinden**

Programme werden über Variablen miteinander oder mit den Ein-und/ oder Ausgangskarten verbunden. Dazu werden diese Variablen in die Ein- bzw. Ausgangsleisten der Programme eingetragen [\(siehe](#page-153-0) [5.8 "Variablen in die Ein- und Ausgangsleisten eintragen und ändern" auf Seite 154\)](#page-153-0).

# **5.12 Allgemeine Beschreibung der Anweisungsliste**

Der Editor ist das Systemwerkzeug zum Erstellen und Ändern von Programmen in der Sprache Anweisungsliste (AWL, englisch: IL = Instruction List).

Mit der Anweisungsliste lassen sich alle Verarbeitungen von IBIS-R in Listen vorgeben. Der Funktionsumfang deckt dabei mehr als die FBS-Sprache ab, da zusätzlich Sprünge und Programmschleifen programmiert werden können. Alle in FBS konfigurierbaren Funktionsbausteine und Funktionen lassen sich auch in AWL aufrufen. Für die Bausteine wird nach der Anwahl ein CAL-Operator und eine Liste der Ein- und Ausgangssignale eingefügt, die dann vom Programmierer mit Signalnamen zu belegen ist. Die Parametrierung erfolgt mit den gleichen Eingabemasken wie in FBS. Funktionen (= Verarbeitungselemente ohne "Gedächtnis" z.B. MUL) werden auf gleiche Weise gewählt und vom Editor wie ein AWL-

Operator in die Anweisungsliste eingetragen. Ihnen sind weder ein Parametrierbild noch weitere Ein- und Ausgänge zugeordnet. Ebenso ist für sie kein Argument erforderlich.

Die Operatoren werden in der Anweisungsliste als Buchstaben-Kurzzeichen eingetragen (z.B. SUB für Subtraktion). AWL-Programme werden nach der Anordnung in der Anweisungsliste (von oben nach unten) abgearbeitet. Nur durch Einfügen von Sprung-, Return- und Schleifen-Operatoren lässt sich die Reihenfolge gezielt verändern.

Bei stark verknüpften Strukturen aus einfachen Bausteinen bietet die FBS-Programmierung eine größere Übersichtlichkeit.

Beim Einrichten eines neuen Programms kann man zwischen den Programmiersprachen FBS und AWL wählen. Eine Programmliste kann daher gleichzeitig mehrere FBS- und AWL-Programme enthalten, die nacheinander mit der gleichen Zykluszeit abgearbeitet werden. Auf diese Weise ist für jeden Teilabschnitt der Konfigurierung die jeweils günstigste bzw. die vom Bearbeiter bevorzugte Programmiersprache einsetzbar. Innerhalb eines Programms ist jedoch nur eine Programmiersprache zulässig.

AWL-Programme können bis zu 1000 Zeilen lang sein. Sie können dadurch wesentlich mehr Verarbeitungsfunktionen enthalten als FBS-Programme, die auf die Darstellungsfläche eines Bildschirms beschränkt sind.

Die in AWL benutzten Operatoren und Funktionen basieren auf der Norm IEC 1131-3 [alt: IEC 65 B W67].

### **5.12.1 AWL-Programm neuerstellen**

AWL-Programme können aus einer aktiven Programmliste oder aus dem Programm-"POOL" angelegt und zum Editieren aufgerufen werden.

Aus dem Projektbaum-Baum wird ein AWL-Programm mit folgenden Schritten eingerichtet:

- →Projektbaum
- →Einfügeposition im Projektbaum wählen
- →*Bearbeiten*
- →*Einfügen Drüber* oder *Einfügen Drunter* oder *Einfügen Sohn*
- →AWL-Programm aus Objektauswahl-Fenster

→Programmnamen und Kurzkommentar eingeben

oder mit Tastatur:

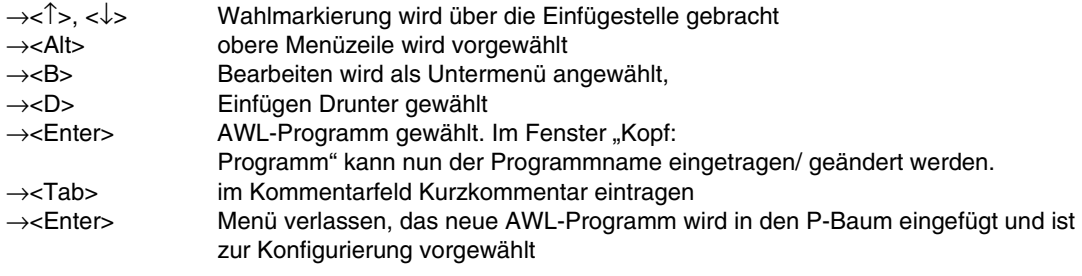

Jedes neue AWL-Programm hat eine leere Anweisungsliste, den Bearbeitungszustand inkorrekt und das Erzeugungsdatum als Versionskennung. Als Programmname ist der Name der Programmliste voreingestellt, der mit <Backspace> gelöscht und neu eingetragen werden kann.

### **5.12.2 Editor aufrufen**

Sobald das AWL-Programm existiert, kann es zum Editieren aufgerufen werden:

- →Projektbaum
- →Cursor auf den Programmnamen führen und Doppelklick links oder
- →Programm mit Linksklick anwählen,
- →*Konfigurieren*

oder mit Tastatur

→<↓>, <↑> Anwahlmarkierung wird auf den Programmnamen gebracht →<Enter> die vorgewählte Anweisungsliste wird dargestellt

In der dargestellten Anweisungsliste können nun neue Zeilen eingetragen oder Einträge geändert werden.

### **5.12.3 Oberfläche des Editors**

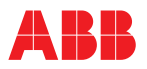

Wegen der Listenstruktur der Editieroberfläche gelten sinngemäß die in Beschreibung der Variablen- und MSR-Stellenliste beschriebenen Bedienschritte, z.B. für das Wählen von Feldern, Markieren, Löschen, Verschieben oder Kopieren von Blöcken sowie die Wahl von Variablen oder MSR-Stellen und anderen spaltenspezifischen Einträgen (mit <F2>).

Besonderheiten ergeben sich jedoch durch die auf AWL zugeschnittenen Listenspalten und die Menüzeile.

**AWL-Editor** Menüzeile → **Bearbeiten** Verwaltung  $Q$ ptionen Zurück! **Hilfe** Programm **Bausteine** Spaltenüberschriften→ **Bezeichner** Op Zeil Arqument Kommentar  $\Omega$ Listenzeilen  $|0001|$ CAL AI\_W 0002 **Name** 8883 K-Text 0004 EN **IN** 0005 Ew 8886 8887 ERR 8888 **STA** 0009 SWB 0010 **SL** 0011 SH 0012 **OUT** 8813 **ENO** PARA-BILD 0014 ##### \$ Statuszeile Programm: mux1 (INKORREKT) 500/550/INKORREKT/OFFLINE/mux/0.09.00.00 Bezeichner Operator Zeilennummer Bausteinmarkierung Argument Klammertiefe Kommentar

Die Konfigurieroberfläche des AWL-Editors besteht aus folgenden Elementen:

#### (gp19305)

#### Zeilen-Nr.

wird automatisch fortlaufend von 1 bis 1000 vergeben. Beim Einfügen von Leer- oder Befehlszeilen verschieben sich die Zeilennummern der nachfolgenden Befehlszeilen automatisch um die Anzahl eingefügter Zeilen.

### Baustein-Markierung

Alle zu einem Funktionsbaustein gehörenden Zeilen sind hier farbig markiert, solange die enthaltenen "Muss"-Parameter nicht vollständig belegt sind. Nach vollständiger Belegung werden diese Felder grau.

#### Bezeichner

In dieser Spalte lassen sich Sprungmarken L001 bis L999 (Label) eintragen, die als Zieladressen bei Sprungoperatoren dienen. Die Eintragung ist an keine Reihenfolge gebunden. Es empfiehlt sich, dennoch eine aufsteigende Reihenfolge anzustreben, aber zunächst nur volle Zehnerzahlen zu benutzen, um später noch weitere Sprungmarken in monotoner Folge einfügen zu können. Die monotone Reihenfolge erleichtert das Suchen in längeren Programmlisten.

### Operator

Nach Anwahl eines Feldes in dieser Spalte kann hier der Operator durch Tasteneingabe oder durch Wahl aus einem mit →<F2> aufrufbaren Menü eingetragen werden. Je nach Operatortyp ist dann in der Nachbarspalte bei Bedarf ein (geeignetes) Argument anzugeben.

Bei Funktionsbausteinen wird dieses Feld nach Wahl eines Bausteins automatisch belegt.

#### Argument

Bei Sprungoperatoren ist hier die Sprungmarke einzutragen, Verknüpfungsoperatoren benötigen dagegen eine Konstante oder Variable als Argument. Für Funktionsbausteine gelten auch hier wieder Sonderbedingungen.

#### Klammertiefe

Hier steht bei Klammerung von Logik-Operatoren eine Zahl 1 ... 8, welche die Tiefe der Klammerschachtelung angibt.

#### Kommentar

Hier können Erläuterungen zum Verständnis des Programmablaufs eingetragen werden, z.B. zur Bedeutung von Variablen, zur Funktion des Programmabschnitts oder des aufgerufenen Funktionsbausteins.

#### Statuszeile

Die Statuszeile gibt den Namen des bearbeiteten Programms und den momentanen Plausibilisierungsstand an. Der Status Korrekt wird nur dann vergeben, wenn das Programm plausibilisiert wurde und dabei kein Fehler erkannt wurden. Jedes neu erstellte, noch nicht bearbeitete AWL-Programm gilt stets zunächst als inkorrekt.

### **5.12.4 Mit der Menüleiste bedienen**

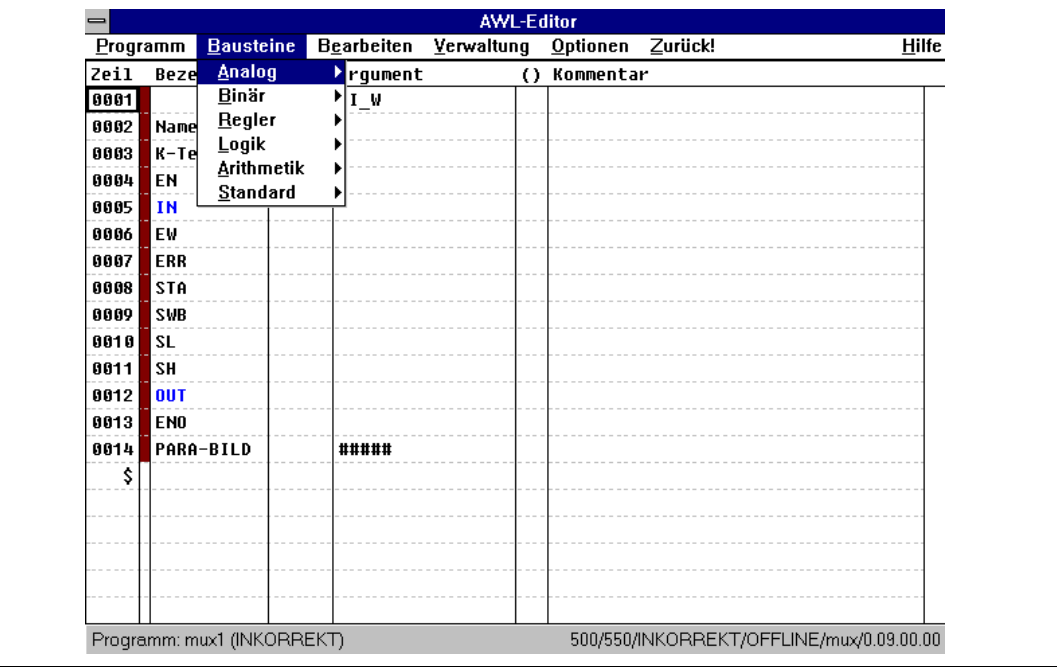

#### (GP19306)

Zur Bedienung mit der Maus sowie zur Wahl über Buchstabentasten können über die Menüleiste am oberen Bildrand eine Vielzahl von Aktionen gestartet bzw. Wahlen getroffen werden. Um alle diese Menüpunkte darzustellen, sind Untermenüs wählbar, zum Teil in mehreren Ebenen. Alle Felder der Menüleiste, die zu keinem weiteren Untermenü verzweigen, sind durch ein Ausrufezeichen am Ende des Bezeichnungstextes gekennzeichnet. Bei Untermenüs sind Menüpunkte mit Folgemenü durch ein dunkles Dreieck am rechten Rand markiert.

Die zum Bearbeiten von AWL-Programmen benutzte Menüleiste enthält folgende Auswahlfelder:

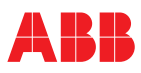

### **Programm**

eröffnet wird ein Untermenü mit folgenden Menüpunkten: Sichern

speichert den erreichten Stand des Programms zwischen.

Dokumentation

verzweigt zur Dokumentationsverwaltung.

Hardcopy

druckt die aktuelle Bildschirmseite aus.

Plausibilisieren

überprüft das Programms auf Fehler.

Programmkopf

zeigt den Kopftext des Programms an und bietet die Möglichkeit, diesen zu editieren.

Programmkommentar

editiert den Programmkommentar.

Programm beenden

verlässt das AWL-Programm.

### **Bausteine**

wählt Funktionsbausteine und Funktionen.

### **Bearbeiten**

eröffnet ein Untermenü mit folgenden Menüpunkten (je nach Editierzustand sind nicht alle Menüpunkte wirksam. Die jeweils unwirksamen Menüpunkte sind durch graue Schrift gekennzeichnet): Zeile einfügen (<Einfg>)

fügt eine Leerzeile vor der gewählten Stelle ein.

Feld editieren

ruft das gewählte Feld zum Editieren auf.

Feld löschen

ersetzt das gewählte Feld durch ein Leerfeld.

Signaltyp definieren

ändert die Ein- und Ausgangsdatentypen z.B. bei der Funktion UND.

Parametrieren

ermöglicht die Eingabe der Baustein-Parameter.

Anschlussanzahl

ermöglicht die Eingabe der Anschlussanzahl bei Bausteinen mit konfigurierbarer Anzahl von Eingängen, z.B. beim "Multiplexer".

Variable auswählen

ruft die Variablenliste zur direkten Wahl auf.

Ausschneiden (<Shift> + <Entf>)

speichert einen markierten Block zwischen und löscht ihn

### Kopieren (<Shift> + <Einfg>)

speichert einen markierten Block zwischen und belässt ihn außerdem am bisherigen Platz.

### Einfügen (<Einfg>)

fügt den zwischengespeicherten Block vor der vorgewählten Stelle ein und belässt ihn außerdem im Zwischenspeicher.

Löschen (<Entf>)

löscht den markierten Block.

### Rückgängig nimmt den letzten Bearbeitungsschritt zurück.

### **Verwaltung**

eröffnet ein Untermenü mit folgenden Menüpunkten:

Variablen-Verwaltung

stellt alle bis jetzt verfügbaren Variablen mit Angaben über den Datentyp zusammen.

```
MSR-Verwaltung
```
listet alle Regler, Steuerungen und ähnliche Bausteine mit MSR-Namen (Die Listen sind jeweils nach vorgebbaren Kriterien sortierbar).

# **Optionen**

eröffnet ein Untermenü mit folgenden Menüpunkten:

Info

zeigt den Versionstextes des Programms. Zunächst steht hier das Erstellungsdatum.

Farben

zeigt die Farben für verschiedene Textteile und Felder des AWL-Editors und ermöglicht ihre Änderung.

### **Zurück!**

verlässt den AWL-Editor und geht zurück in den aufrufenden Programmteil.

### **Hilfe**

Wird zur Zeit nicht unterstützt.

### **5.12.5 Zulässige Datentypen bei AWL-Operatoren und -Funktionen**

Die derzeit verfügbaren 4 Datentypen sind in der folgenden Tabelle als Spalten eingetragen. Die nachstehende Tabelle gibt in Form einer Matrix Auskunft darüber, welche AWL-Operatoren welche Datentypen verarbeiten können.

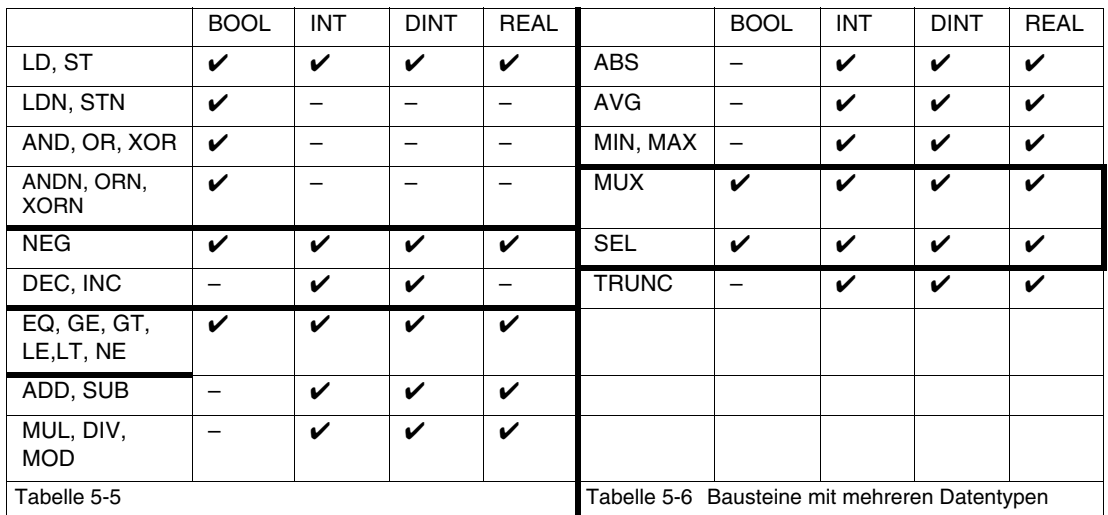

<span id="page-164-0"></span>Sofern in der Anweisungsliste Bausteine benutzt werden, richten sich die zulässigen Datentypen nach dem Bausteintyp. Bei Bausteinen für unterschiedliche Datenformate (siehe [siehe Tabelle 5-6\)](#page-164-0) wird dabei ein Menüfenster eröffnet, in welchem der Datentyp gewählt wird.

### **5.12.6 Konstanten-Eingaben**

Konstante Zahlenwerte sind je nach Datentyp mit oder ohne Vorzeichen im Binär-, Oktal-, Dezimal- oder Hexadezimalformat eingebbar. Fließkommazahlen (REAL) sind stets mit Dezimalpunkt einzugeben, auch dann, wenn ein Exponent miteingegeben wird.

Zur Unterscheidung von Dezimalzahlen werden den Binär-, Oktal- und Hexadezimalzahlen eine entsprechende Kennung vorangestellt (2#, 8# bzw. 16#, siehe unten).

Im Einzelnen gelten folgende Eingabegrenzen:

- BOOL 0, 1, TRUE, FALSE (nur Großbuchstaben)
- INT -32768 ... + 32767, 16#8000 ... +16#7FFF, auch Binär- und Oktalformat
- DINT -2147483648 ... +2147483647, 16#8000 0000 ... 16#7FFF FFFF, auch Binär- und Oktalformat REAL ±5,877472E-39 ... ±3,4028236E38 (IEC-Format für 32Bit-Gleitkommazahlen)

# **5.12.7 AWL-Operatoren**

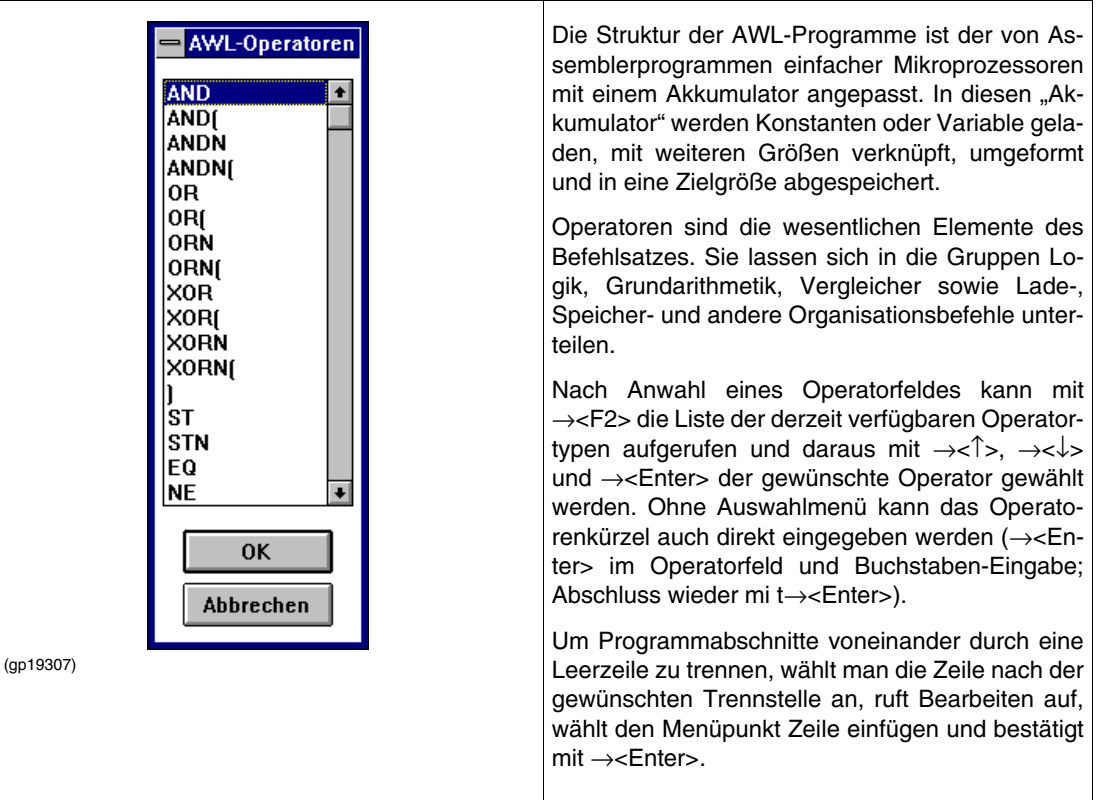

### **5.12.8 Daten speichern und laden**

Sämtliche Daten- und Signaltypen werden mit dem Operator **LD** in den Akkumulator geladen. Bei Bool'schen Daten/Signalen kann zusätzlich der Operator **LDN** verwendet werden, der die Eingabegröße invertiert in den Akkumulator lädt. Die entsprechenden Operatoren zum Abspeichern des Akkumulatorinhaltes lauten **ST** bzw. **STN**.

Da ein Speicheroperator den Akkumulator nicht verändert, kann er auch mehrfach hintereinander benutzt werden, um den gleichen Inhalt an verschiedene Ausgänge zu verteilen. Die Ausgangsvariablen müssen vom gleichen Typ wie der Akkumulatorinhalt sein. Andernfalls wird beim Plausibilisieren eine entsprechende Typverletzung mit zugehöriger Zeilennummer gemeldet.

### **5.12.9 Logische Verknüpfungen**

Bool'sche und andere Bitkettengrößen können mit den Operatoren **OR** (Oder), **AND** (Und) und **XOR** (exklusives Oder) miteinander verknüpft werden. Diese logischen Operatoren lassen sich mit den Zusätzen "N" (negiert) oder/und "(" (Klammer auf) kombinieren.

Eine vollständige Liste aller AWL-Operatoren befindet sich im Abschnitt 5.12.15. Über die Bedeutung der einzelnen logischen Verknüpfungen gibt die folgende Tabelle Auskunft. Vertiefte Abhandlungen zur Theorie der logischen Verknüpfungen sind der Fachliteratur zu entnehmen.

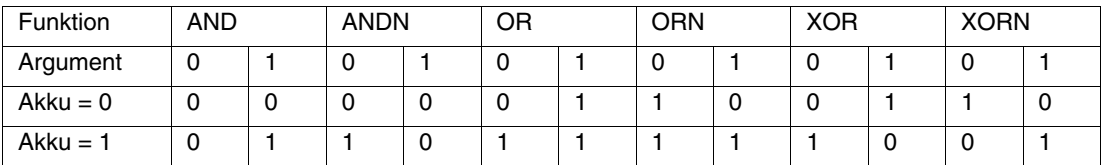

Tabelle 5-7 Logische Verknüpfungen

# **5.12.10 Logische Operatoren mit Klammern**

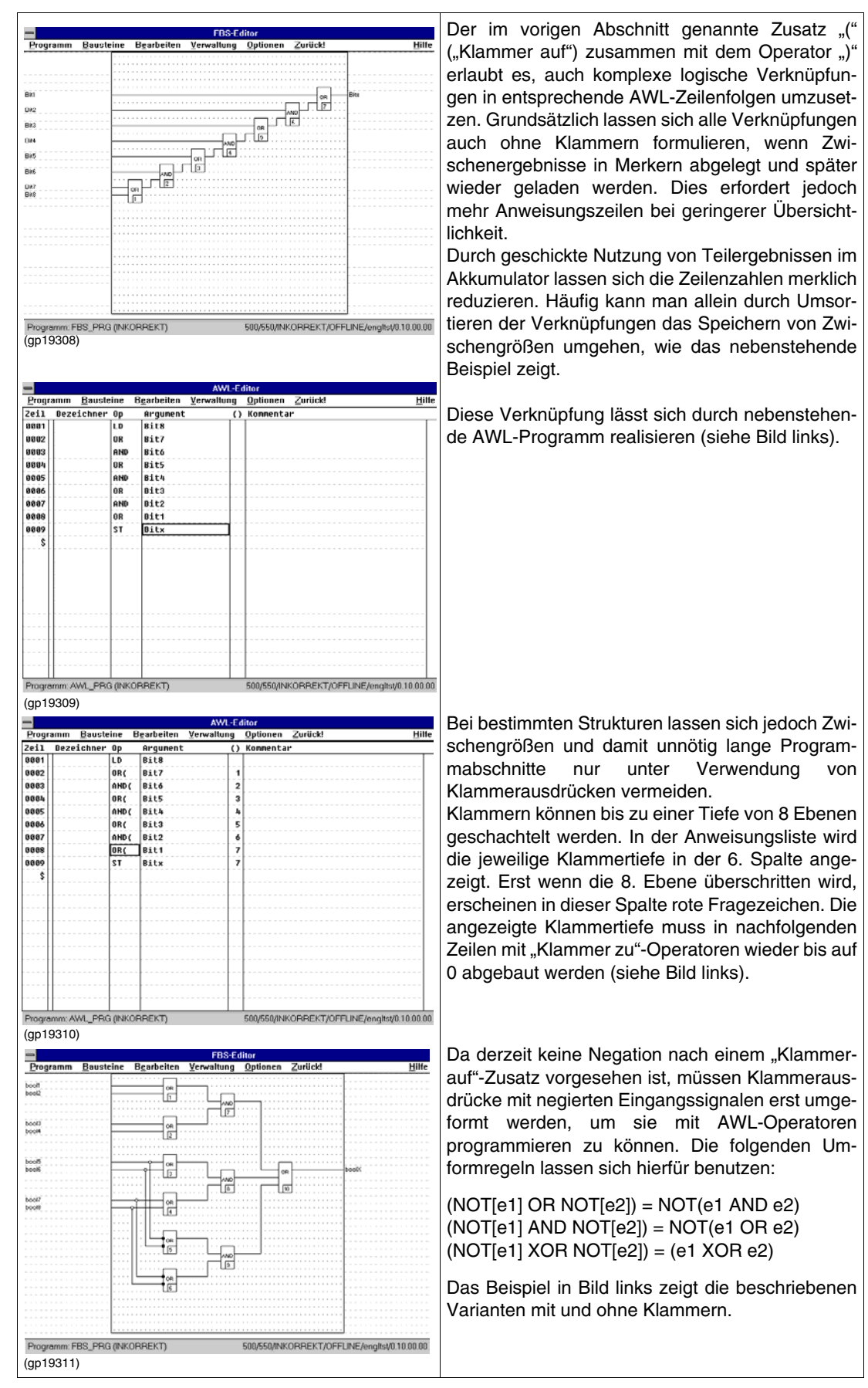

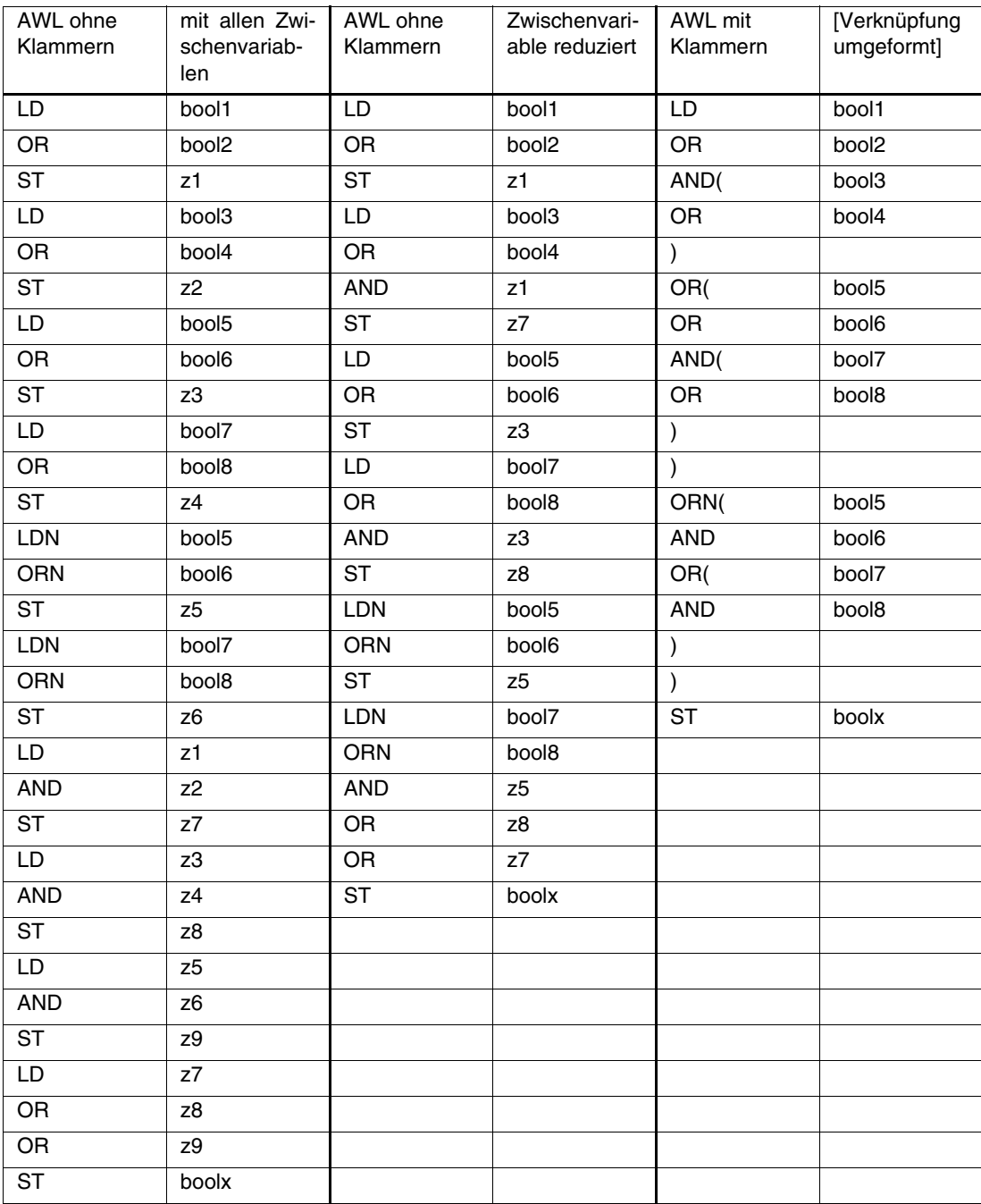

Tabelle 5-8 Beispiel für Zeitersparnis durch Änderung der Reihenfolge u.ä.

### **5.12.11 Vergleichsoperatoren**

Durch die Vergleichsoperatoren **EQ** ... **LE** werden zwei Größen gleichen Datentyps (bisheriger Akkumulatorinhalt und Argument) miteinander verglichen und das Resultat als Bool'sche Variable in den Akku gespeichert. Die Vergleichsfunktionen können auch als Bausteine aufgerufen werden, unterscheiden sich danach aber nicht von den Operatoren.

### **5.12.12 Numerische Verknüpfungen**

Mit den Operatoren **ADD**, **SUB**, **MUL** und **DIV** können zwei Größen (Akkumulator und Argument) gleichen Datentyps numerisch verknüpft werden. Das Resultat steht dann im Akku zum Abspeichern oder für weitere Verknüpfungen bereit. Die numerischen Verknüpfungen sind auch als Bausteine aufrufbar. Die Bausteine Addition und Multiplikation unterscheiden sich aber von den entsprechenden Operatoren dadurch, dass sie für Mehrfacheingänge benutzt werden können.

### **5.12.13 Schleifenoperatoren**

Mit der Möglichkeit, Wiederholschleifen in Programme einzubauen, unterscheidet sich die AWL-Sprache deutlich von der Funktionsbausteinsprache FBS. Am Beginn der Schleife steht jeweils einer der Schleifenstartoperatoren WLC, RPC oder WLNZ, danach folgt der mehrfach zu durchlaufende "Schleifenkern" aus Lade-, Verarbeitungs- und Speicheroperatoren sowie Bausteinaufrufen. Am Ende dieses Teils wird der Schleifenabschlussoperator **LPE** eingefügt.

Schleifenstartbefehle haben folgende Bedeutung: WLC **(W**hi**L**e **C**ondition) überspringt die Schleife, wenn der Akku nicht TRUE ist.

**RPC (R**e**P**eat on **C**ondition) prüft erst am Ende der Schleife (in der Zeile mit LPE) den Akku. Ist er TRUE, wird die Schleife erneut ausgeführt.

WLNZ (WhiLe Not Zero) prüft (am Beginn der Schleife) einen durch "Argument" definierten Zähler im DINT-Format. Ist er Null, wird die Schleife abgebrochen, sonst durchlaufen.

Alle drei Schleifentypen können durch fehlerhafte Programmierung zu Endlosschleifen entarten.

### **Beispiel für ein AWL-Programm mit Schleifenoperator**

Das Programm meldet TRUE nach TempFlr, wenn mindestens eine der Temperaturen Temp1 ... Temp7 größer als der Festwert 70 C ist:

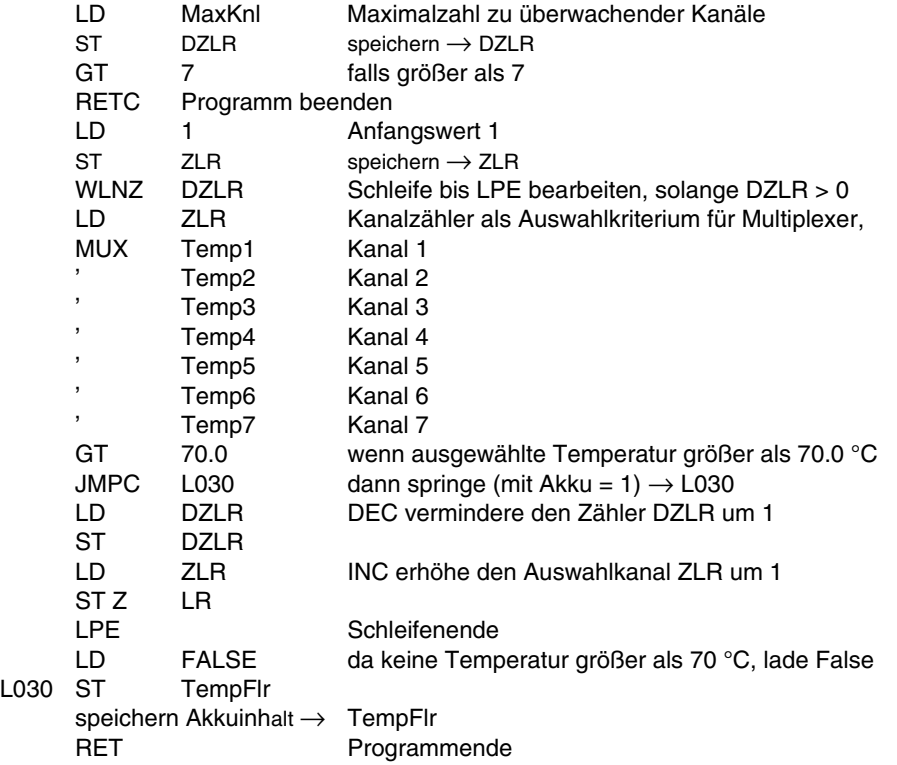

# **5.12.14 Sprünge und Programmaufrufe**

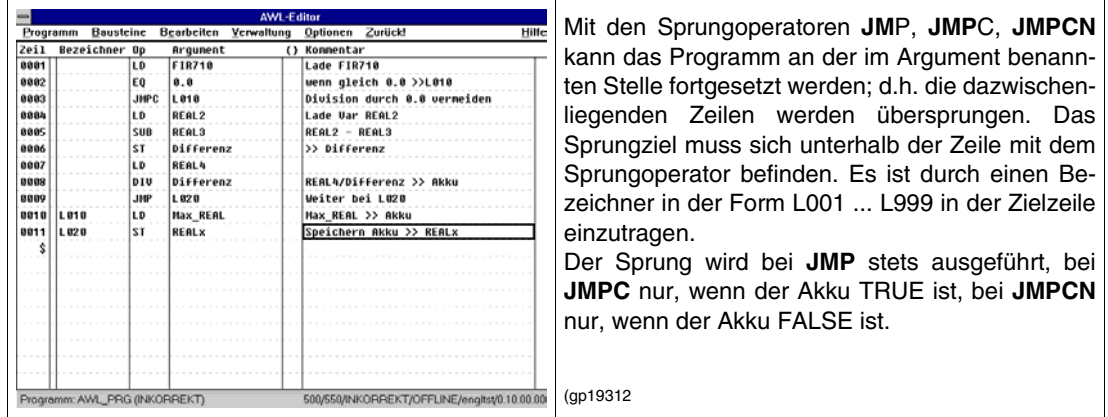

# **5.12.15 Übersicht der AWL-Operatoren**

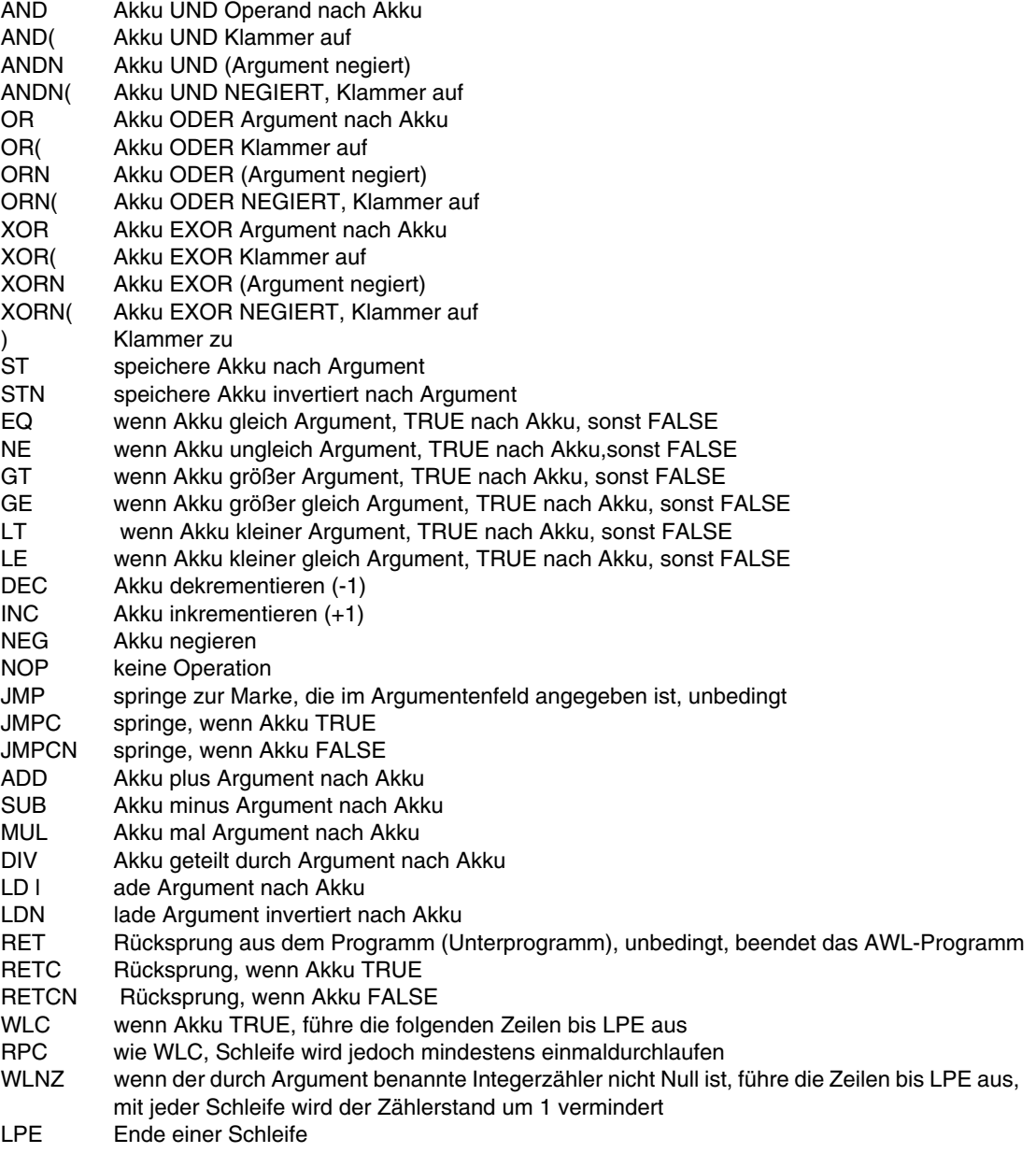

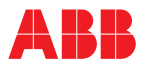

# **5.12.16 Funktionsbausteine in ein AWL-Programm einfügen**

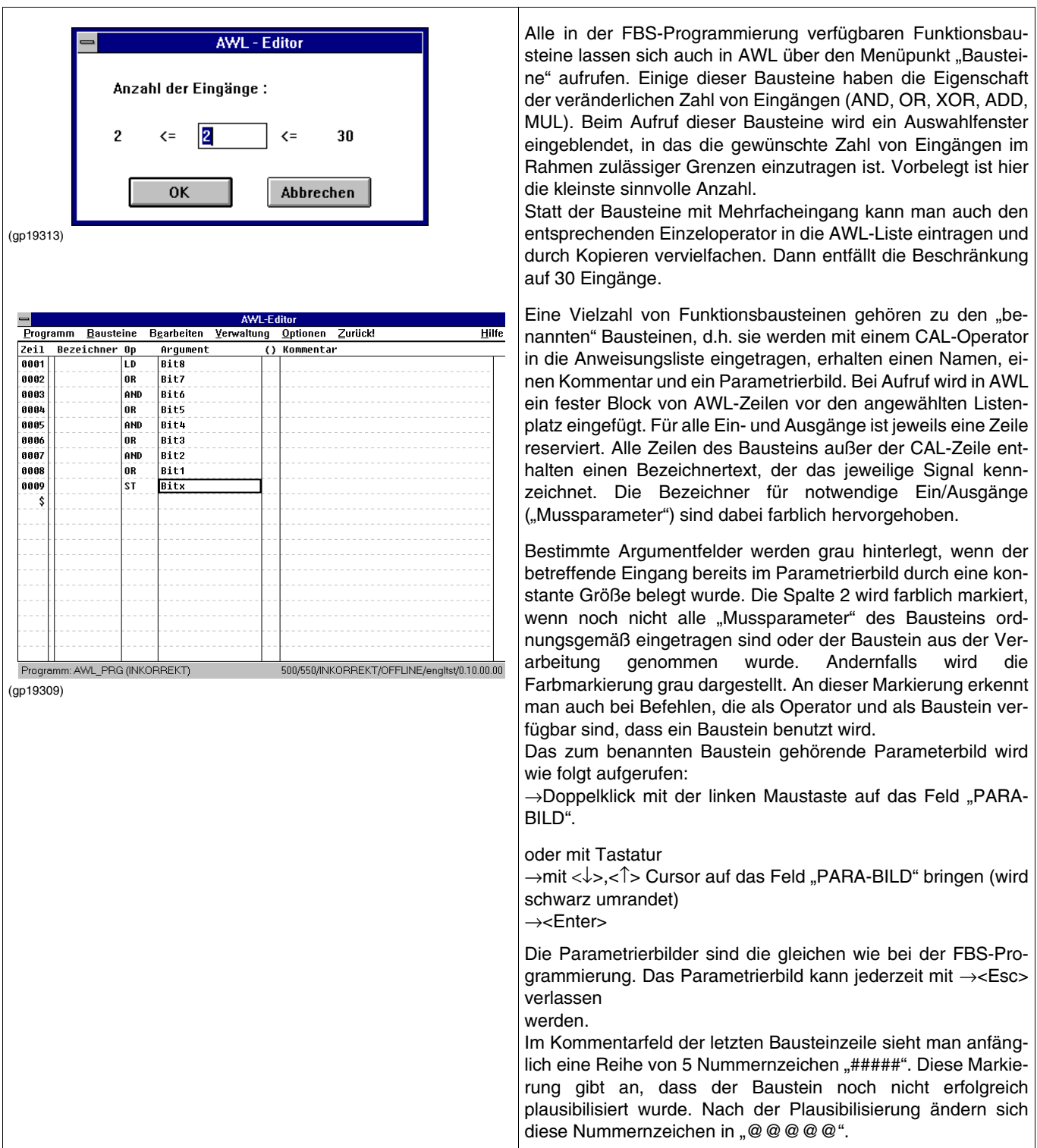

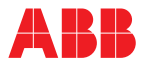

# **5.12.17 Programm plausibilisieren**

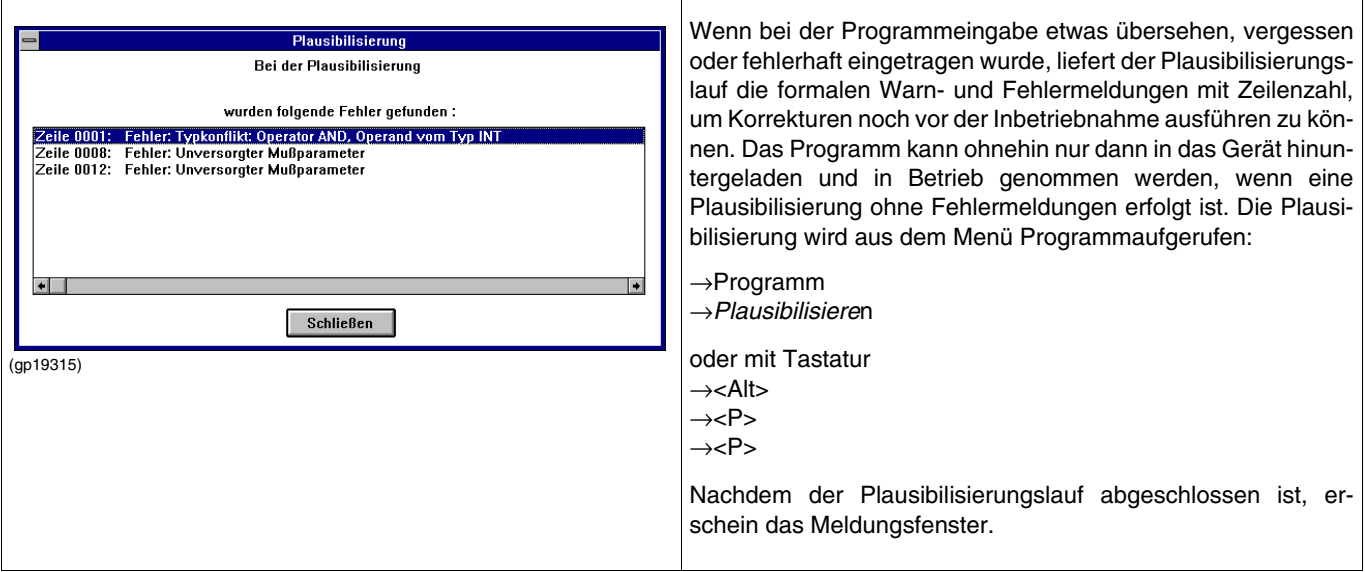

# **5.12.18 Voreinstellungen ändern**

Ruft man Optionen auf, dann öffnet sich folgendes Menü:

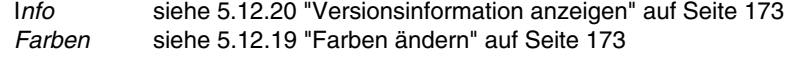

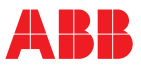

# <span id="page-172-1"></span>**5.12.19 Farben ändern**

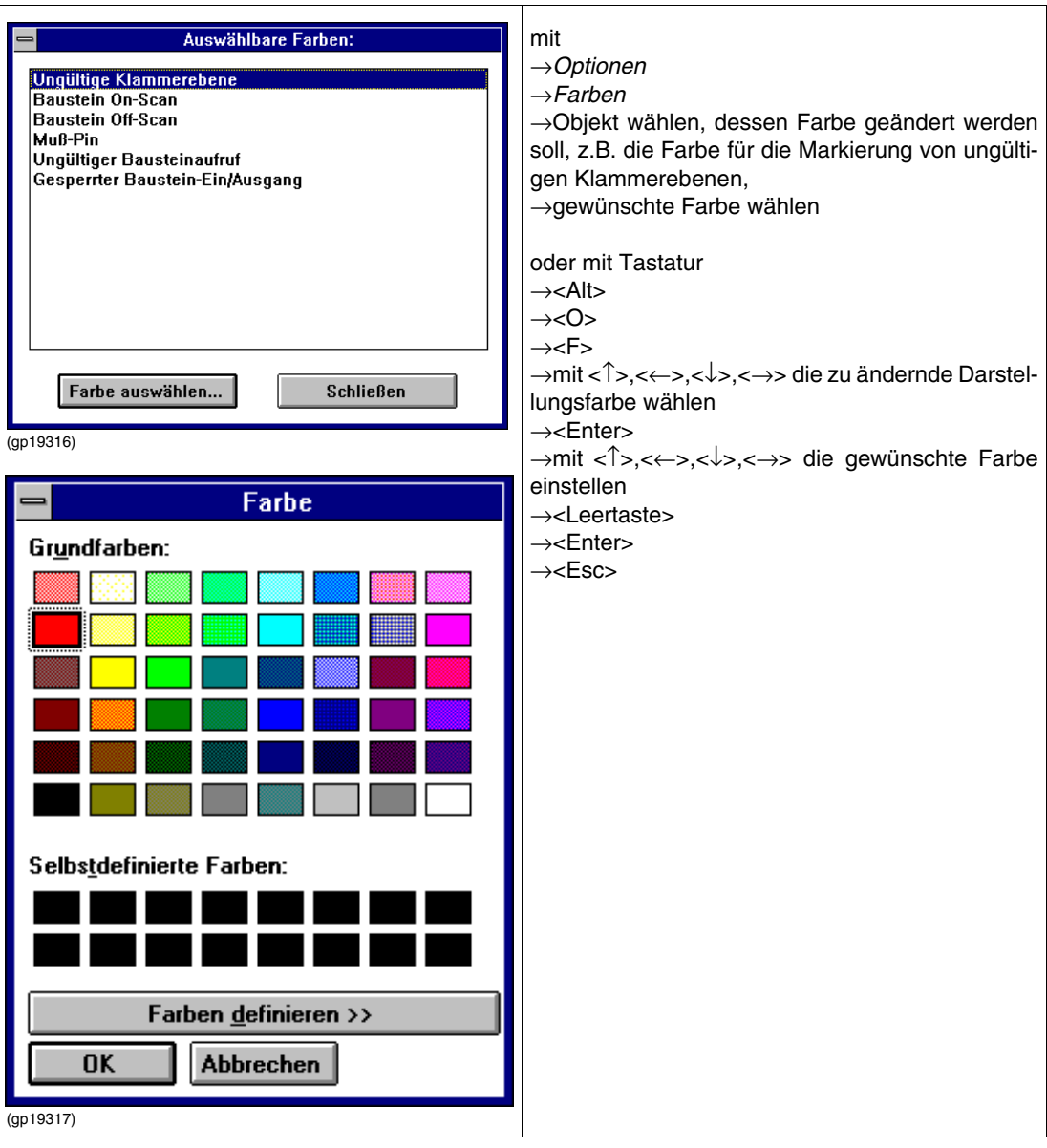

# <span id="page-172-0"></span>**5.12.20 Versionsinformation anzeigen**

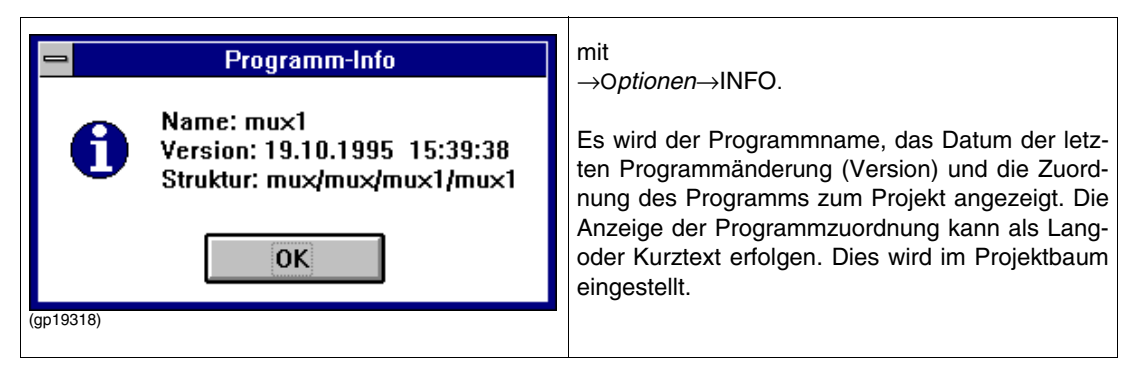

# <span id="page-173-0"></span>**6 Inbetriebnahme**

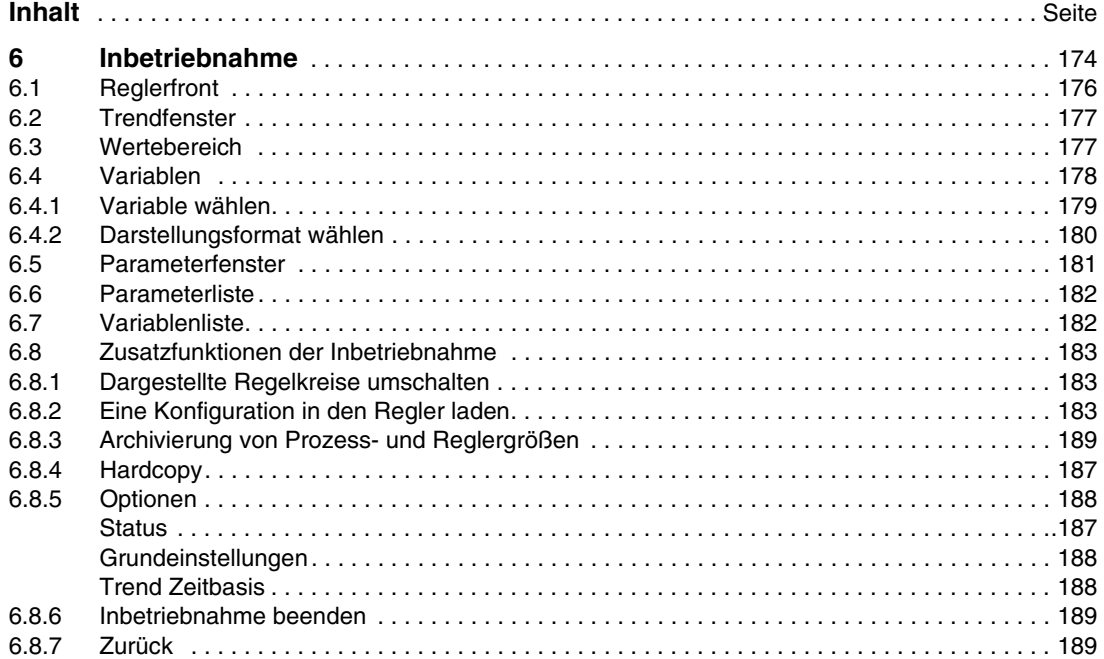

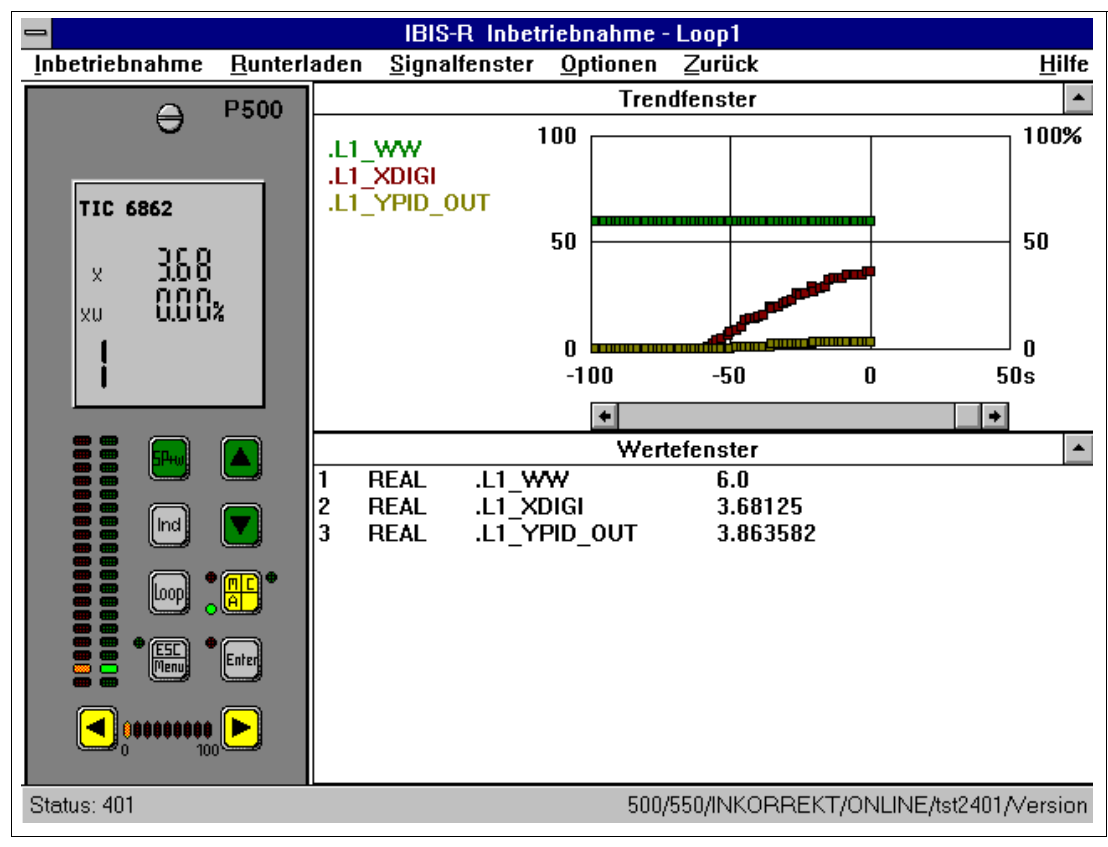

(gp19319)

Mit der Inbetriebnahme wird eine mit dem Rechner erstellte Konfiguration auf einen Regler übertragen oder dieser mit dem Rechner in Betrieb genommen.

Des weiteren können verschiedene Prozess- und Reglergrößen sämtlicher Regelkreise während des Betriebes aufgezeichnet werden. Die gesammelten Daten werden mit Tabellenkalkulationsprogrammen ausgewertet.

Die Inbetriebnahme bietet verschiedene Bildschirmfenster zur Beobachtung und Bedienung des Reglers an. Zum einen eine Nachbildung der Reglerfront, auf der die Anzeigen der Reglerfront dargestellt werden und mit der eine Bedienung des Gerätes möglich ist. Zum anderen Fenster zur Darstellung von Trendkurven und Werten beliebiger Variablen aus dem Regler und ein spezielles Parameterfenster, das auf die Parametrierung eines Reglers zugeschnitten ist. Die Fenster sind in ihrer Anzeige und Auswahl von Daten jeweils einem Regelkreis (Loop) zugeordnet.

Wenn beim Starten der Kommunikation zwischen Rechner und Regler festgestellt wird, dass das konfigurierte Projekt nicht mit dem gerade auf dem Regler bearbeiteten Projekt übereinstimmt, dann wird eine Mitteilung ausgegeben:

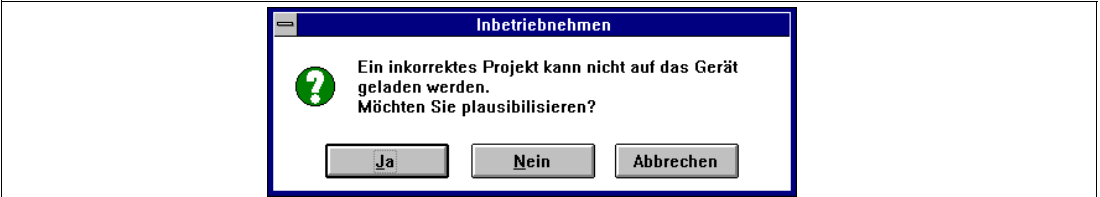

(gp19321)

[OK] quittiert diese Mitteilung.

Änderungen von Online-Parametern während der weiteren Inbetriebnahmenwerden nicht in das Projekt auf dem Rechner übernommen werden.

Erst nach erfolgtem Runterladen des Projektes werden Parameteränderungen auch in das Projekt übernommen.

Die Nicht-Übernahme des Parameters in das Projekt wird beim Schreiben jedes einzelnen Parameters

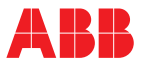

durch einen Texthinweis verdeutlicht. Wird ein Parameter übernommen, so wird dieser Texthinweis nicht dargestellt.

Wenn beim Starten der Kommunikation zwischen Rechner und Regler festgestellt wird, dass die verwendete Bibliothek des Projektes sich nicht mit der Firmwareversion des Reglers verträgt, dann werden alle dynamischen Anzeigen rot dargestellt und anstelle der Datentypen im Wertefenster der Text "VERS" dargestellt.

Wird beim Einstieg in die Inbetriebnahme festgestellt, dass das geöffnete Projekt nicht KORREKT ist, dann wird eine Mitteilung ausgegeben und es kann direkt die Plausibilisierung des Listenkonfigurators oder der freien Konfiguration aufgerufen werden.

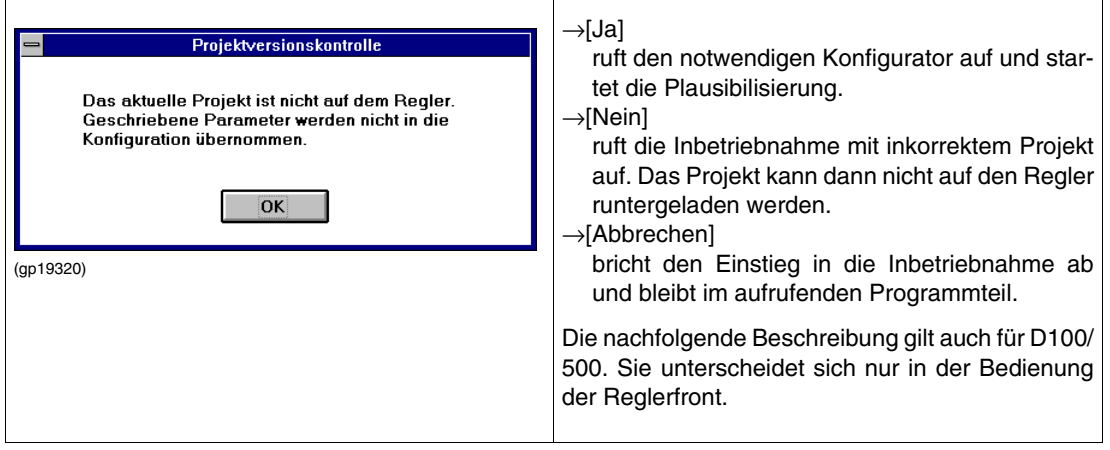

# <span id="page-175-0"></span>**6.1 Reglerfront**

Auf der dargestellten Reglerfront wird die Anzeige wie auf der wirklichen Reglerfront dargestellt. Die auf der Reglerfront möglichen Bedienaktionen sind durch Bedienen der entsprechenden auf dem Bildschirm dargestellten Tasten auch vom Rechner aus möglich.

Die Bedienung kann entweder durch Anklicken mit der Maus oder nachfolgende Tasten ausgeführt werden (die Umschaltung der Frontanzeige mit →[Loop] schaltet nur die Anzeige der Front um. Eine Umschaltung der sonstigen Darstellungsfenster auf den anderen Regelkreis findet nicht statt):

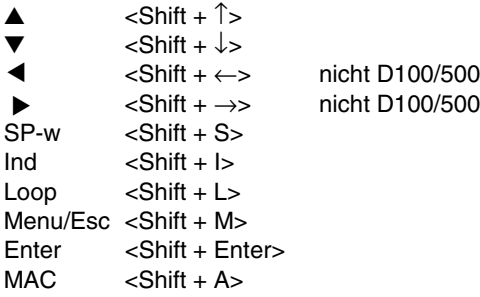

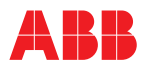

# <span id="page-176-0"></span>**6.2 Trendfenster**

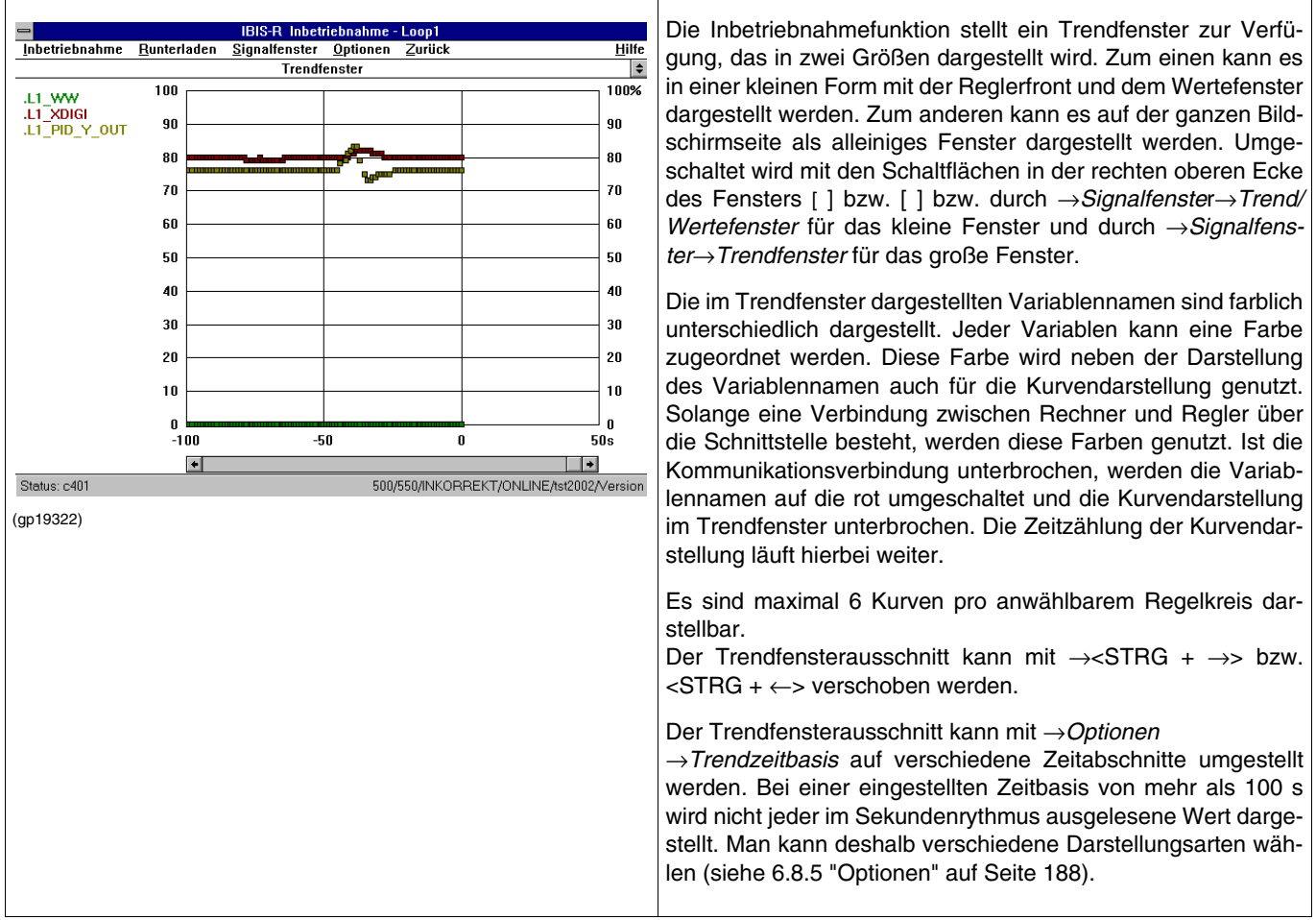

# <span id="page-176-1"></span>**6.3 Wertebereich**

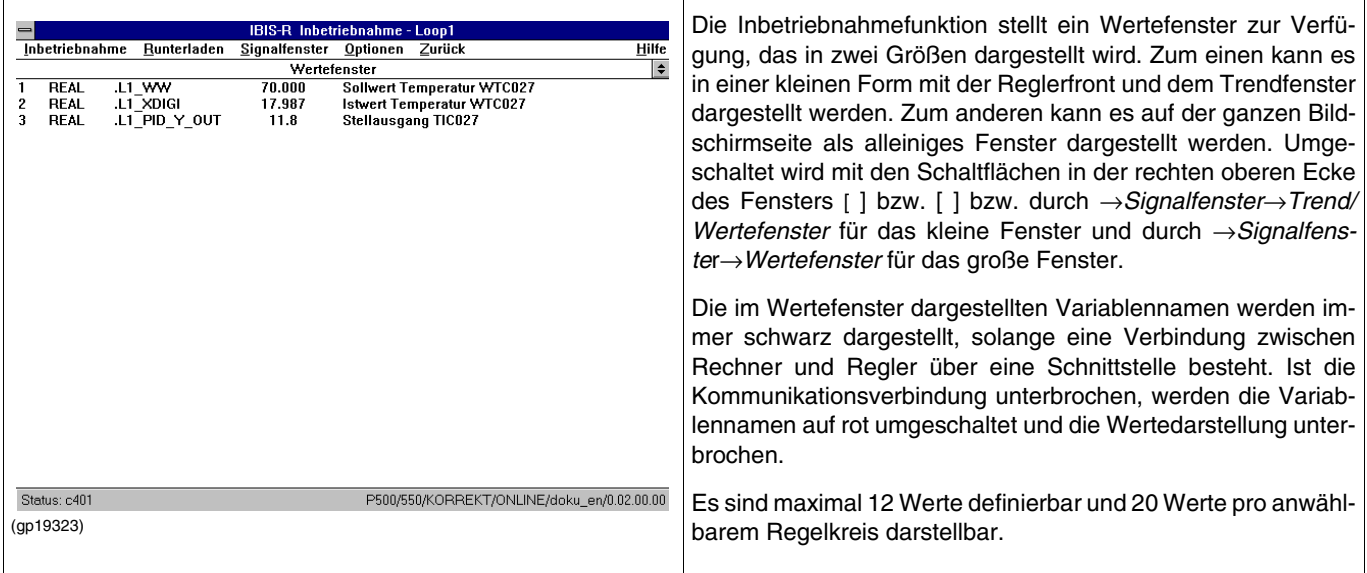

 $\overline{\phantom{0}}$ 

# <span id="page-177-0"></span>**6.4 Variablen**

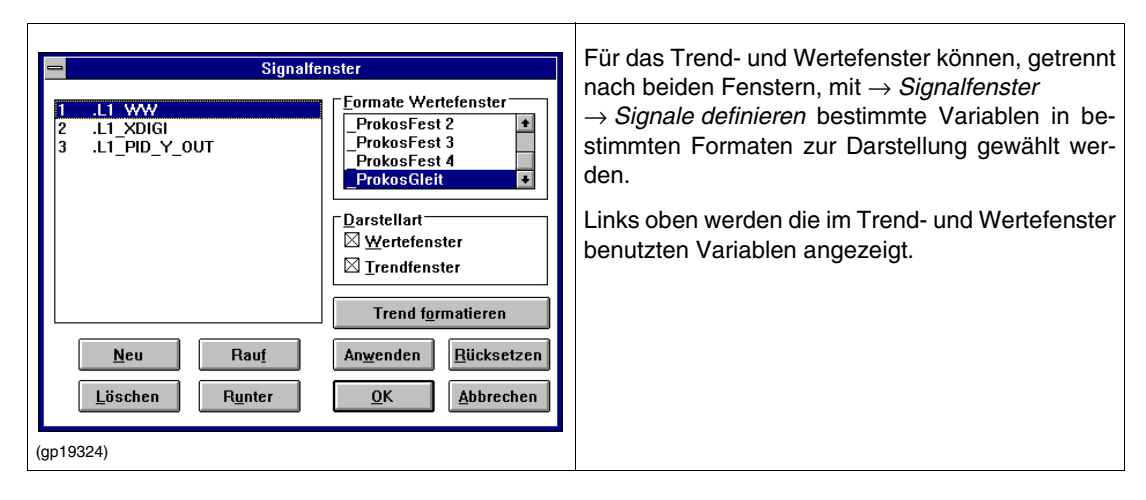

### <span id="page-178-0"></span>**6.4.1 Variablen wählen**

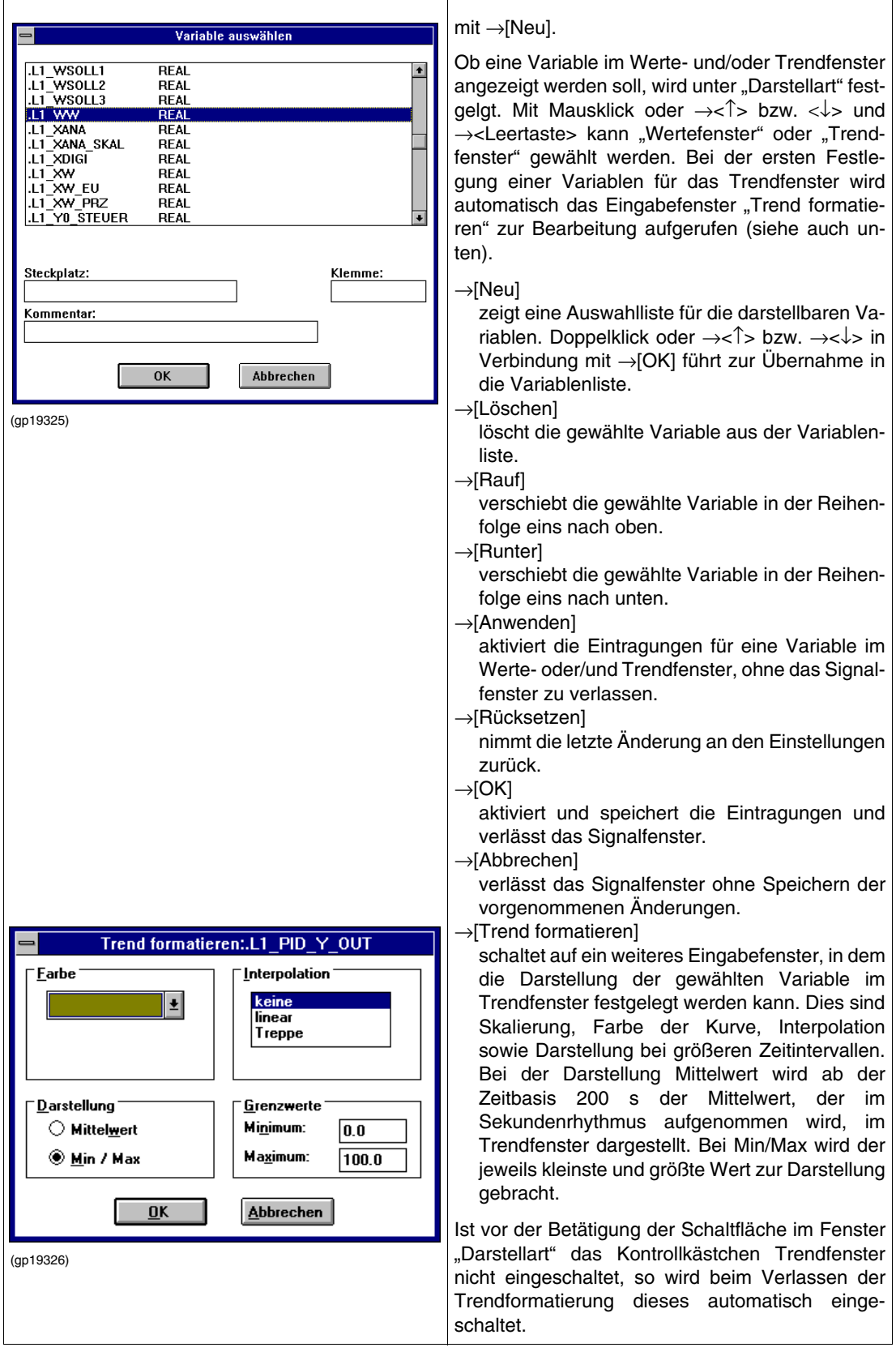

### <span id="page-179-0"></span>**6.4.2 Darstellungsformat wählen**

Im rechten oberen Fensterteil werden, zu einer links angewählten Variablen, die Darstellungsformate, in der diese Variable im Wertefenster dargestellt wird, angezeigt. Die Einträge werden abhängig von der Benutzung im Wertefenster ein- bzw. ausgeblendet. Hier ist eine mehrfache Anwahl von unterschiedlichen Formaten für eine Variable möglich.

Nach Wahl einer Variablen mit Mausklick oder  $\rightarrow$ <↑> bzw.  $\rightarrow$ <↓> und  $\rightarrow$ <Leertaste> wird das bzw. werden die gewünschten Darstellungsformate angeklickt oder mit →<Tab> und →<↑> bzw. →<↓> und →<Leertaste> gewählt. Um ein Format wieder zu löschen, wird dieses angeklickt bzw. wie oben beschrieben gewählt und mit →<Leertaste> abgewählt.

Die angebotenen Formate sind abhängig vom Datentyp. Das jeweils angegebene Format "Standard" entspricht hierbei dem gängigsten Darstellungsformat für den jeweiligen Datentyp.

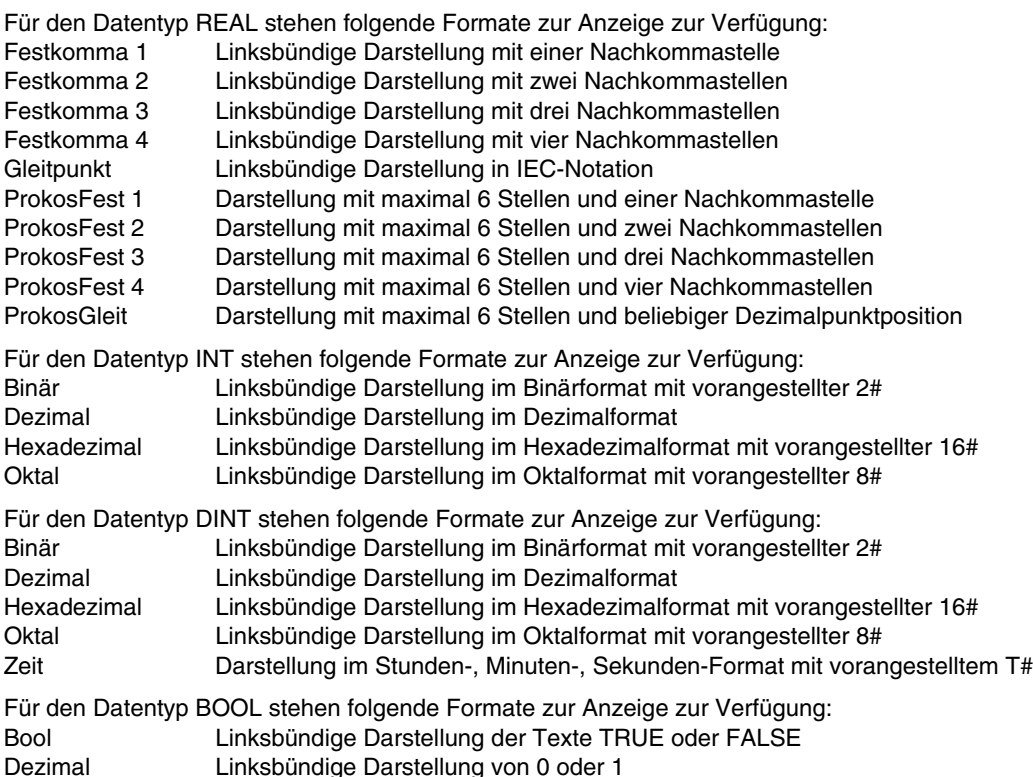

Durch die Kontrollkästchen "Wertefenster" und "Trendfenster" im Eingabefeld für Darstellart kann festgelegt werden, in welchem Fenster die angewählte Variable dargestellt werden soll. Die gleichzeitige Darstellung in beiden Fenstern ist möglich.
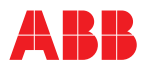

### **6.5 Parameterfenster**

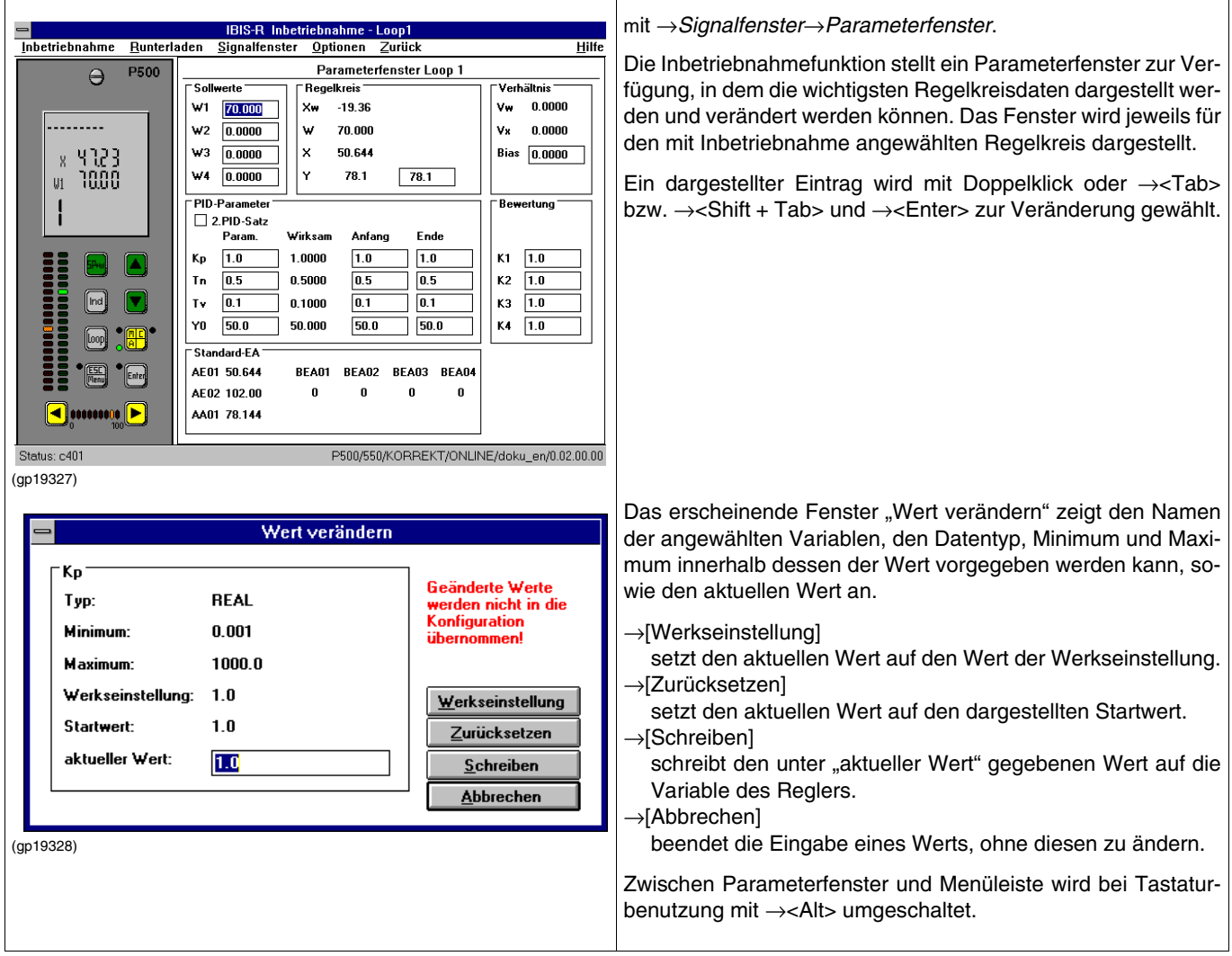

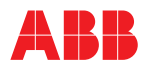

#### **6.6 Parameterliste**

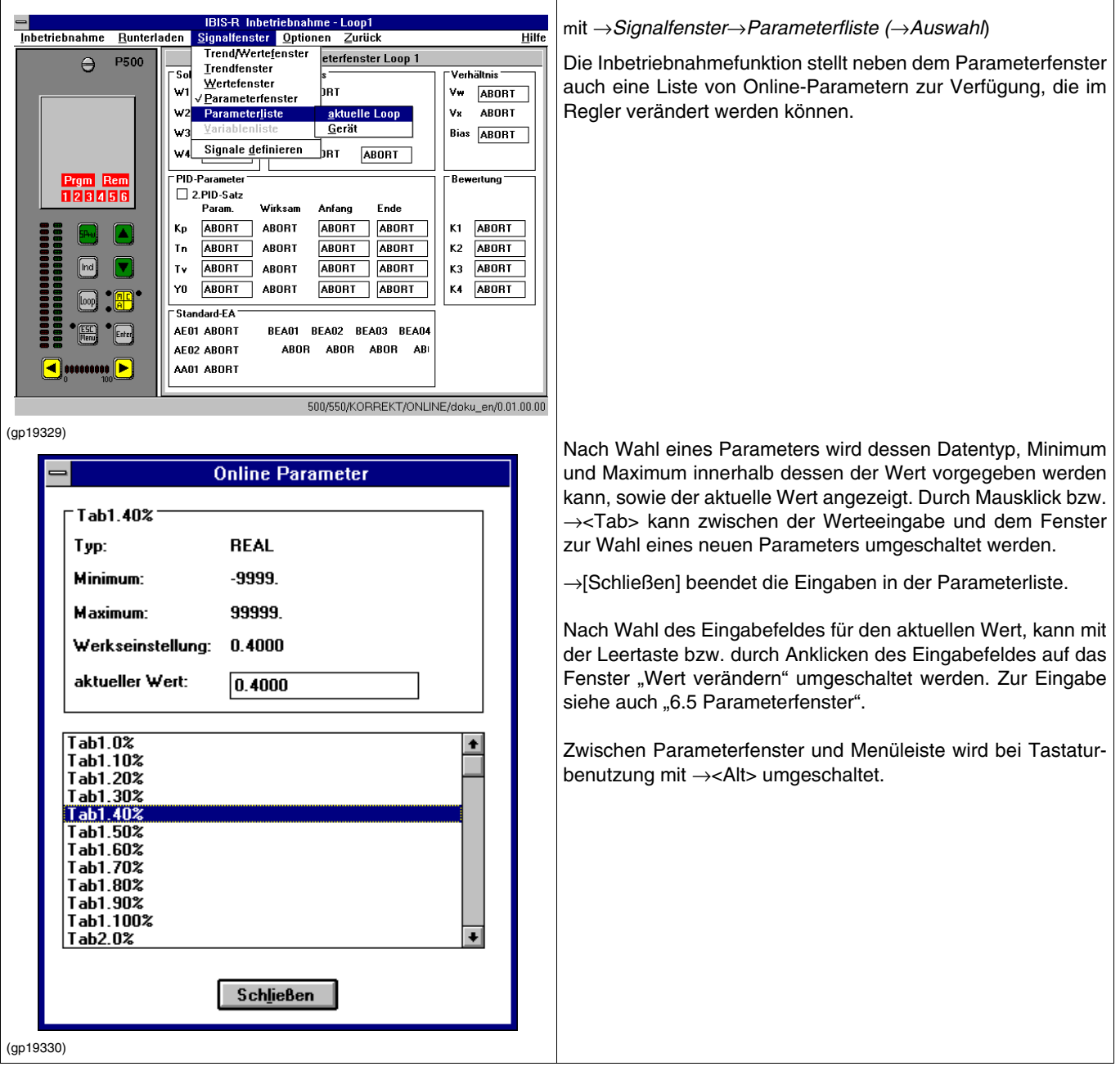

# **6.7 Variablenliste**

mit →*Signalfenste*r→*Variablenliste*.

Neben den Online-Parametern, die über das Parameterfenster und die Parameterliste im Regler verändert werden können, steht mit der Variablenliste die Möglichkeit zur Verfügung, auf Variablen, die mit IBIS-R frei definiert wurden (ohne führenden Dezimalpunkt), Werte zu schreiben.

Nach Wahl einer Variablen wird neben dem Datentyp und der Werkseinstellung der aktuelle Wert ausgegeben.

Mit Mausklick bzw. →<Tab> kann zwischen der Eingabe des Wertes und dem Fenster zur Auswahl einer neuen Variable umgeschaltet werden.

→[Schließen] beendet die Eingaben in der Variablenliste.

Nach Wahl des Eingabefeldes für den aktuellen Wert kann mit der Leertaste bzw. durch Anklicken des Eingabefeldes auf das Fenster "Wert verändern" umgeschaltet werden. Zur Eingabe siehe "6.5 Parameterfenster".

### **6.8 Zusatzfunktionen der Inbetriebnahme**

Sowohl mit →*Inbetriebnahme* als auch →*Runterladen* können zusätzliche Funktionen bzw. Dienste gewählt werden:

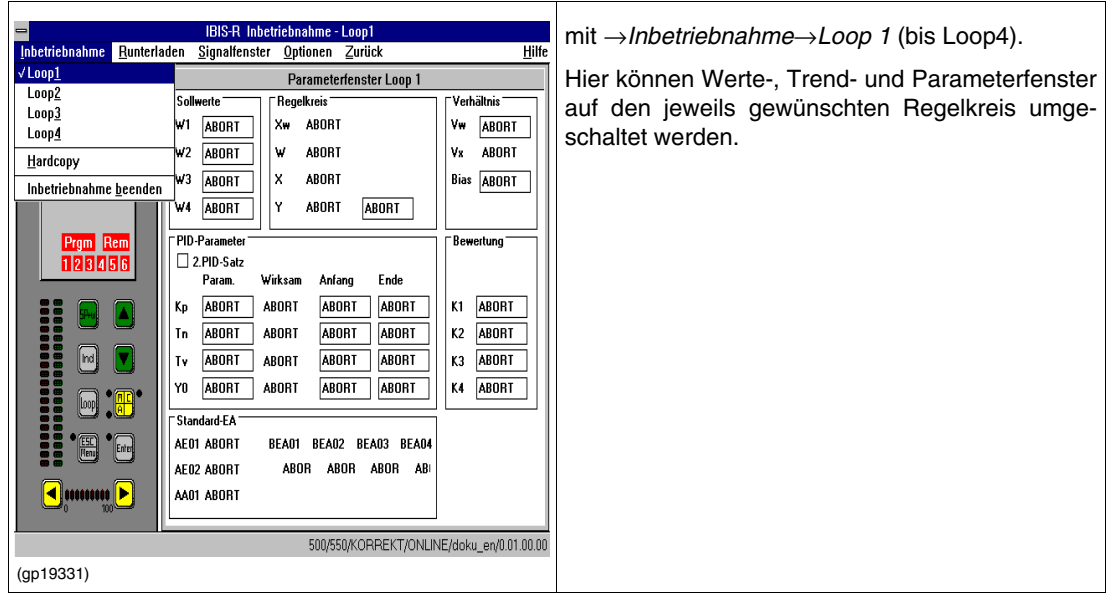

#### **6.8.1 Dargestellte Regelkreise umschalten**

#### <span id="page-182-0"></span>**6.8.2 Eine Konfiguration in den Regler laden**

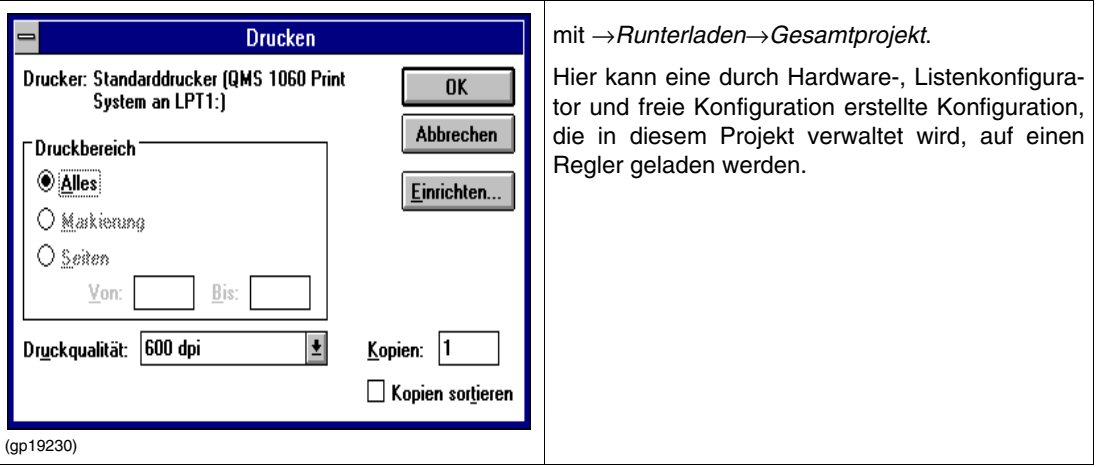

#### **6.8.3 Archivierung von Prozess- und Reglergrößen**

#### **Funktionsbeschreibung Archivierung**

In der D100/D500/P100/500/550-Konfigurationssoftware IBIS-R steht ab der Version 1.00.0366 eine Archivierungsfunktion zur Verfügung. Sie ermöglicht ein kontinuierliches Aufzeichnen von Prozess- und Reglergrößen der einzelnen Regelkreise während der Inbetriebnahme (IBT). Das IBIS-R-Log-File (.ilf) wird dabei mittels Dateibrowser verwaltet. Die Daten können mit entsprechenden Tabellenkalkulationsprogrammen (z. B. Excel) ausgewertet bzw. weiterverarbeitet werden.

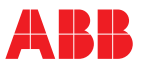

## **Vorgehensweise**

*Schritt 1*

Über → *IBT* erreichen Sie den **Inbetriebnahme-Modus**, s. [siehe Bild 6-1](#page-183-0).

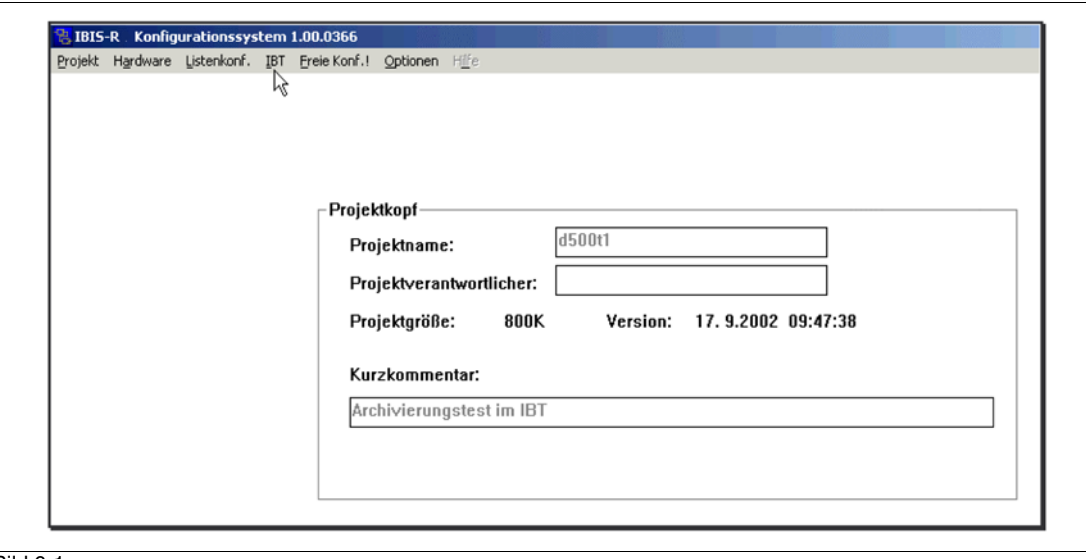

<span id="page-183-0"></span>Bild 6-1

#### *Schritt 2*

In der *Inbetriebnahme* befindet sich in der Auswahl das Feld → *Archivierung...*, s. [siehe Bild 6-2.](#page-183-1)

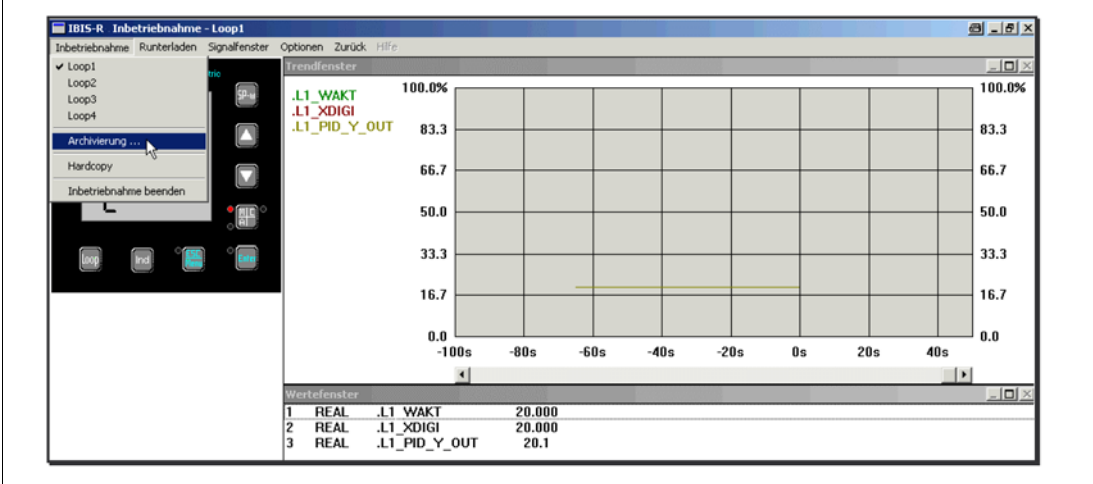

<span id="page-183-1"></span>Bild 6-2

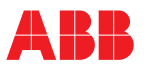

## *Schritt 3*

Wählen Sie in dem Archivierungsfenster die einzelnen Regelkreise (**Loops**) aus, welche aufgezeichnet werden sollen, s. [siehe Bild 6-3](#page-184-0). Es werden alle Variablen (Signale) archiviert, die im Wertefenster der entsprechenden Regelkreise zuvor definiert wurden, unabhängig davon, welcher Regelkreis momentan betrachtet wird.

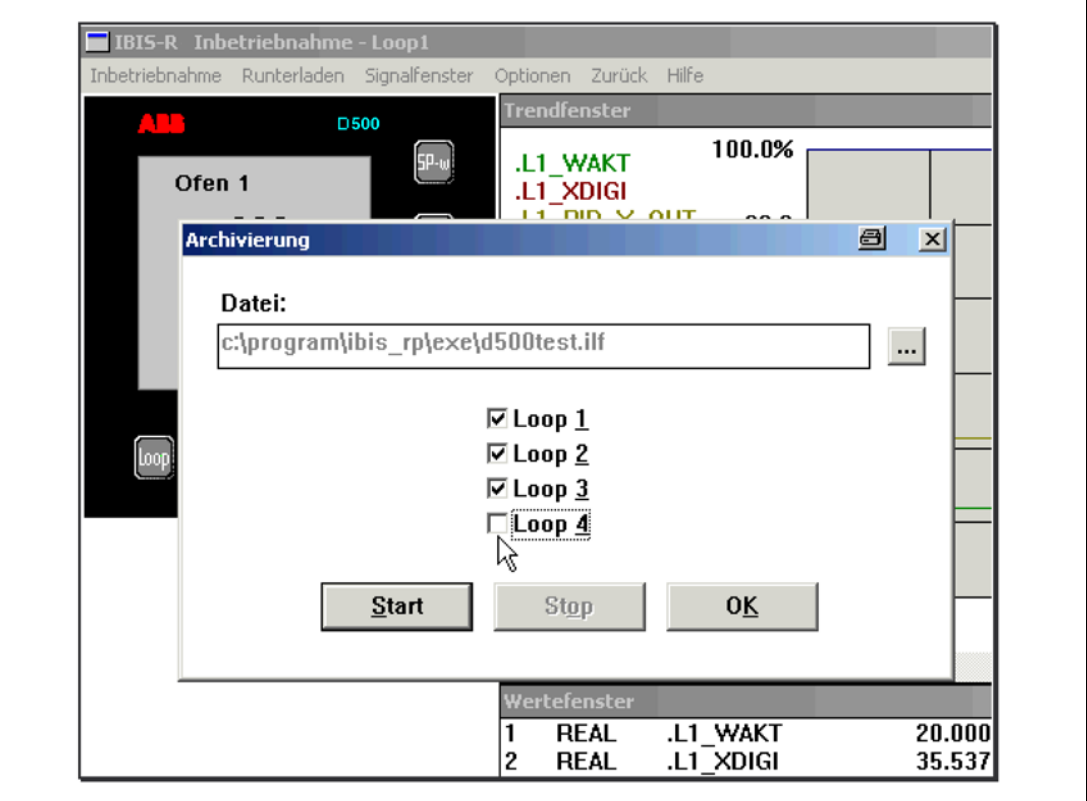

<span id="page-184-0"></span>Bild 6-3

#### *Schritt 4*

Benennen und lokalisieren Sie das Log-File, in dem die Daten gesammelt werden sollen. Sie können das Log-File direkt in einem bereits bestehenden Ordner ablegen. Oder in einem neuen Ordner speichern, den Sie zuvor mit einem Datei-Browser angelegt haben.

Nach dem Betätigen des  $\rightarrow$  ..., siehe Bild 6-4, öffnet sich das Logdatei-anlegen!-Fenster, siehe Bild 6-5. Hier geben Sie der Archivierungsdatei einen Namen und wählen den Speicherort aus.

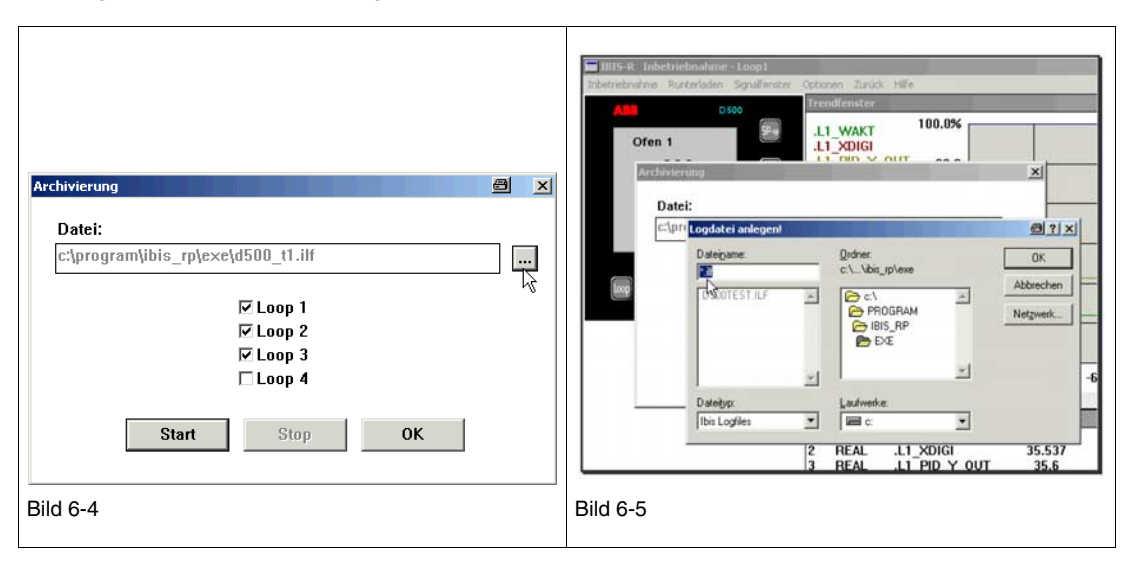

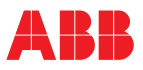

### *Schritt 5*

Die Archivierung wird durch → **[Start]** gestartet und mit → **[OK]** wird der Dialog beendet, s. siehe Bild 6-6. und siehe Bild 6-7. Zum Anhalten oder Beenden der Aufzeichnung → **[Stop]** betätigen und den Dialog ggf. wieder mit → **[OK]** beenden.

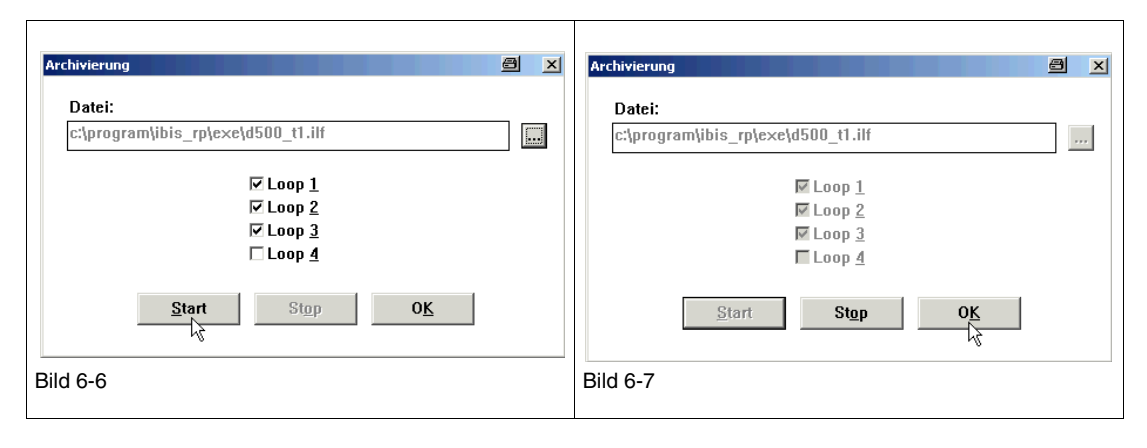

#### **Erläuterungen**

#### *Anzeige*

In der Titelleiste (Caption) wird angezeigt, welche Loops momentan aufgezeichnet werden (Klammerausdruck), s. [siehe Bild 6-8.](#page-185-0) Der Klammerausdruck verschwindet, sobald die Aufzeichnung unterbrochen oder beendet wird.

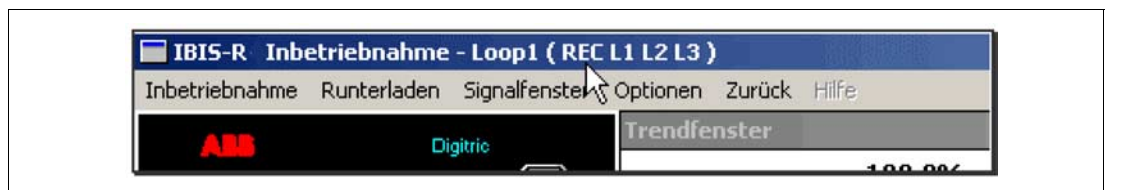

<span id="page-185-0"></span>Bild 6-8

#### *Datenaufzeichnung*

Die Aufzeichnung der Daten erfolgt in dem von Ihnen benannten IBIS-R-Log-File (siehe [siehe 6.8.2](#page-182-0)). Wird die Aufzeichnung unterbrochen und wieder neu gestartet, werden die Daten ans Ende der Datei hinzugefügt, ohne das die vorherigen Daten überschrieben werden und auch unabhängig davon, welcher Regler gerade angeschlossen ist. Gleiches gilt, wenn IBIS-R neu gestartet wird und der "alte" Dateiname weiter verwendet wird!

#### *Neue Datei anlegen*

Eine neue Aufzeichnungsdatei wird angelegt, indem man einen neuen Dateinamen vergibt (analoge Vorgehensweise wie [siehe 6.8.2 "Eine Konfiguration in den Regler laden" auf Seite 183](#page-182-0) beschrieben).

#### *Datenstruktur*

Die gesammelten Daten werden in Tabellenform angelegt und können mit einem Tabellenkalkulationsprogramm ausgewertet werden. In der ersten Zeile befinden sich die Variablen- bzw. Signalbezeichnungen der einzelnen Regelkreise, z. B. .L1\_WAKT oder .L2\_XDIGI etc. Die Variablen werden den Regelkreisen zugehörig, beginnend mit Loop 1 bis Loop 4, in der selben Reihenfolge sortiert, wie sie im Wertefenster definiert wurden. Siehe [siehe Bild 6-9](#page-185-1).

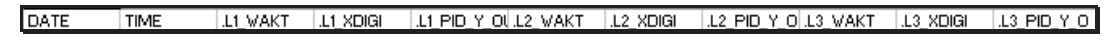

<span id="page-185-1"></span>Bild 6-9

Das Aufzeichnungsdatum im Format *Jahr Monat Tag* steht in der ersten Spalte. In der zweiten Spalte befindet sich die Uhrzeit in *Stunden Minuten Sekunden*, s. siehe Bild 6-10.

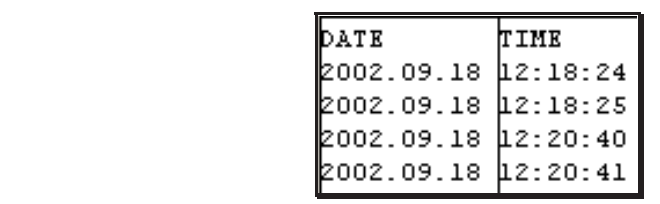

Bild 6-10

Werden während der Aufnahme weitere Reglervariablen in das Wertefenster eines Regelkreises übernommen, wird auch wieder eine Zeile mit den Variablennamen in die Tabelle eingefügt, aus der die neue Zuordnung hervorgeht. Die neuen Variablen werden zu dem entsprechenden Regelkreis einsortiert und die übrigen Daten nach rechts aufgerückt, siehe Bild 6-11. Darauf ist beim Datenimport in ein Tabellenkalkulationsprogramm besonders zu achten!

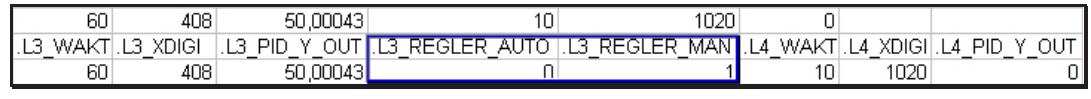

Bild 6-11

## **6.8.4 Hardcopy**

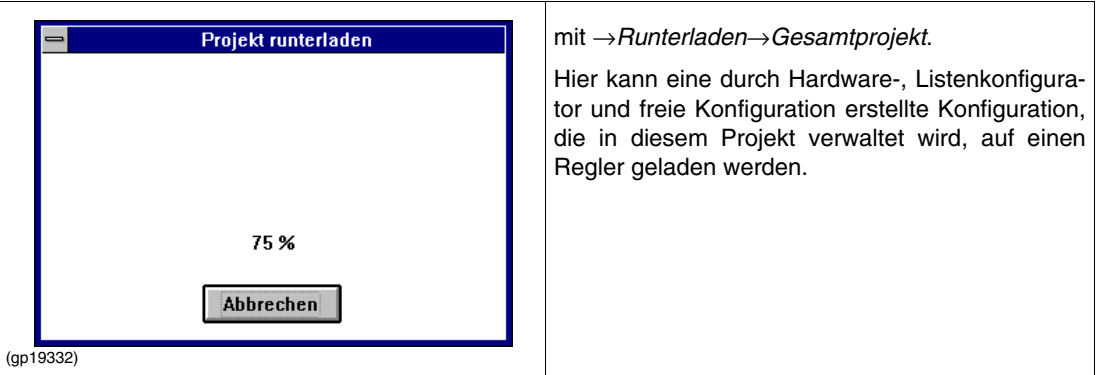

## **6.8.5 Optionen**

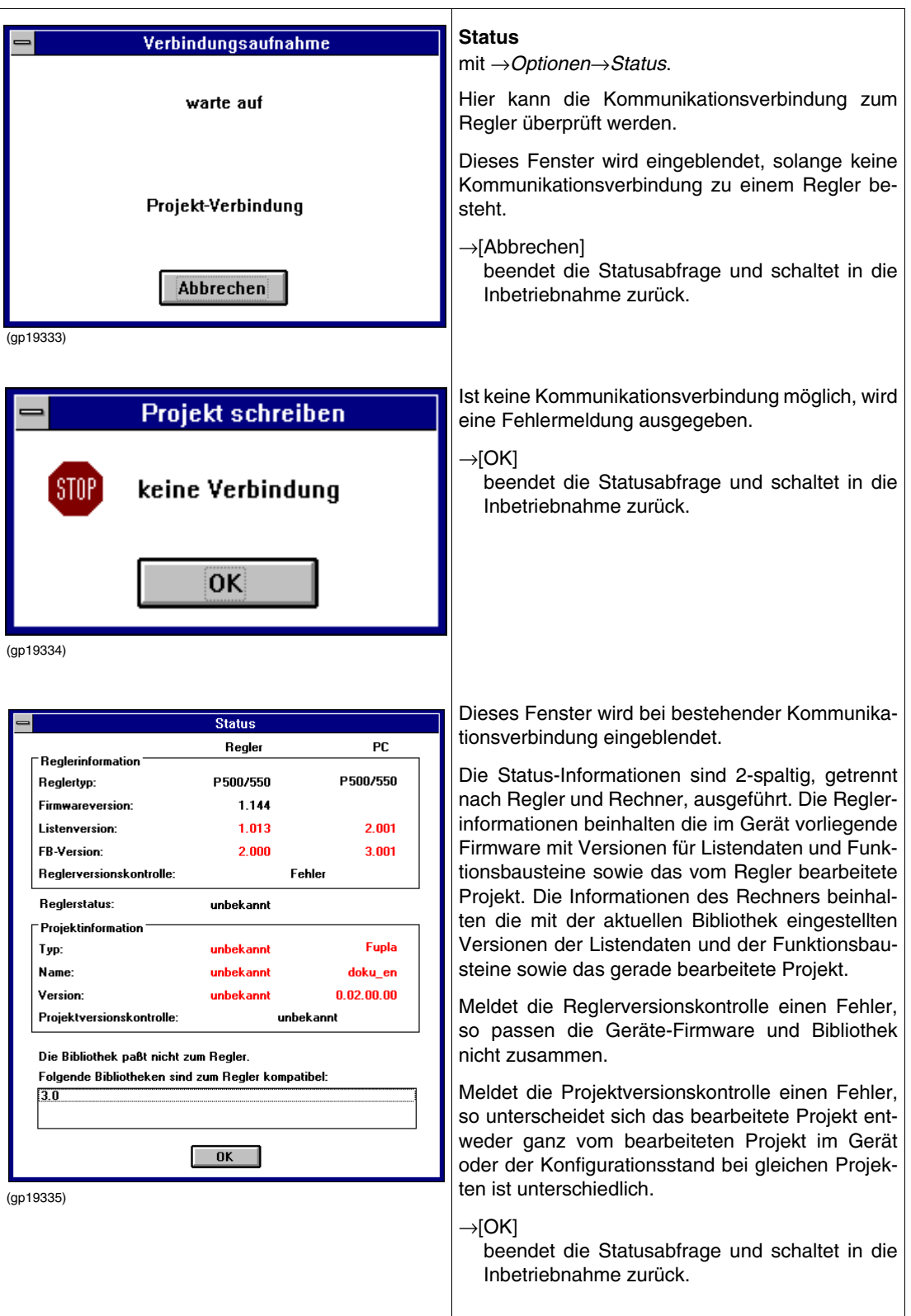

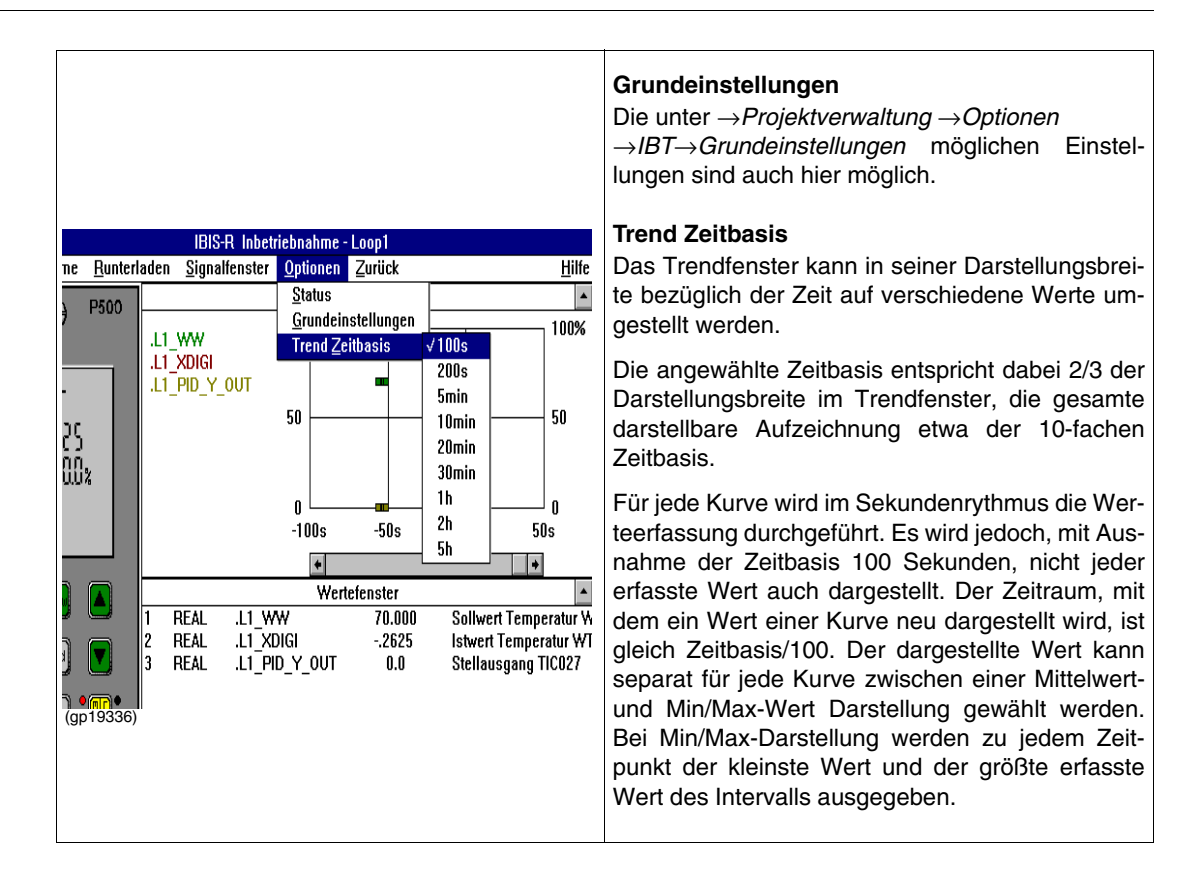

## **6.8.6 Inbetriebnahme beenden**

mit →*Inbetriebnahme*→*Beenden.*

Hier wird aus der Inbetriebnahme in die Projektverwaltung zurückgeschaltet.

#### **6.8.7 Zurück**

mit →*Zurück.*

Die Inbetriebnahme wird verlassen, es wird aber, im Unterschied zum Beenden, zu dem Programmteil zurückgeschaltet, aus dem heraus die Inbetriebnahme aufgerufen wurde.

# <span id="page-189-0"></span>**7 Dokumentationsverwaltung**

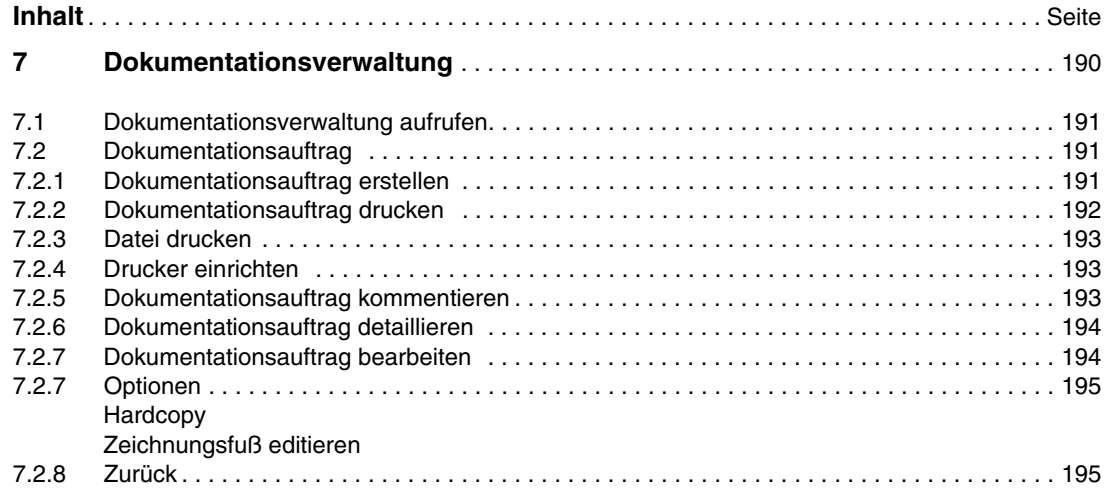

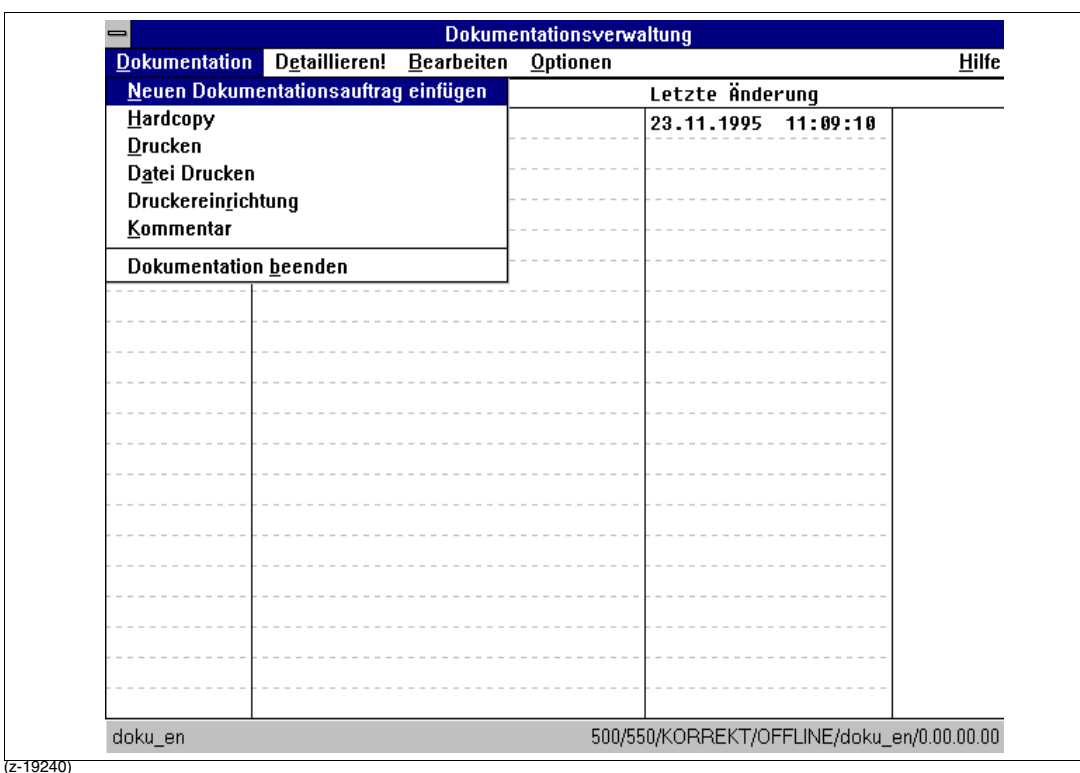

Mit der Dokumentationsverwaltung wird ein Programmteil zur Verfügung gestellt, das ein komplettes Projekt mit Modulbestückungs-Informationen, Listen- sowie freier Konfiguration als Dokument direkt auszudrucken, ist auch eine Ablage als Datei möglich.

Um die Menge an Informationen in der Dokumentation zu reduzieren, besteht die Möglichkeit, nur bestimmte Teile in die Dokumentation aufzunehmen.

## <span id="page-190-0"></span>**7.1 Dokumentationsverwaltung aufrufen**

mit →*Dokumentation.*

Die Dokumenationsverwaltung ist aus den Programmteilen "Listenkonfigurator", "Projekt-Baum" und "FBS-Editor" heraus aufrufbar.

## <span id="page-190-1"></span>**7.2 Dokumentationsauftrag**

Die Ausgabe der Dokumentation wird immer durch einen sogenannnten Dokumentationsauftrag gesteuert, d.h. zum Ausdrucken muss stets ein Auftrag ausgewählt sein. In einem solchen Auftrag ist der Inhalt des Ausdrucks definiert.

Jeder Auftrag ist für alle Projekte unter IBIS-R gültig.

Zwischen den Einträgen im Fenster und den Menüpunkten wird mit →<Alt> umgeschaltet. Innerhalb der Einträge der Fenster wird mit →<Tab> umgeschaltet.

#### <span id="page-190-2"></span>**7.2.1 Dokumentationsauftrag erstellen**

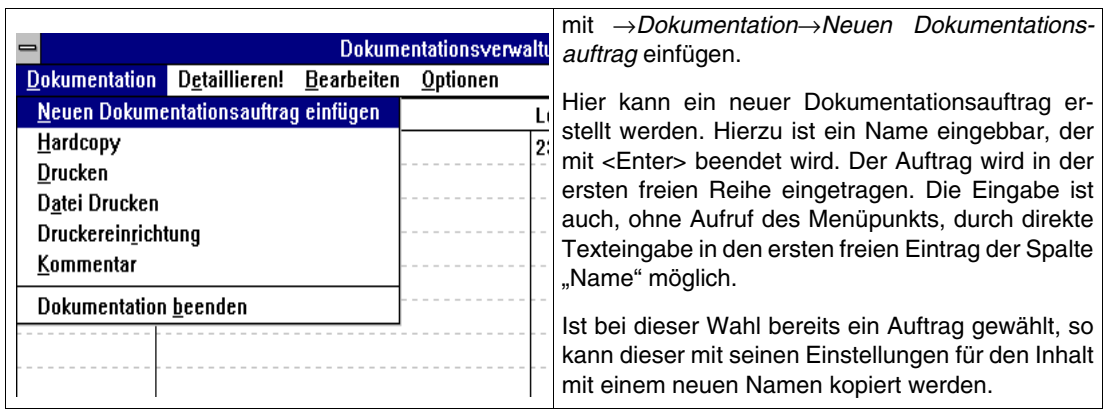

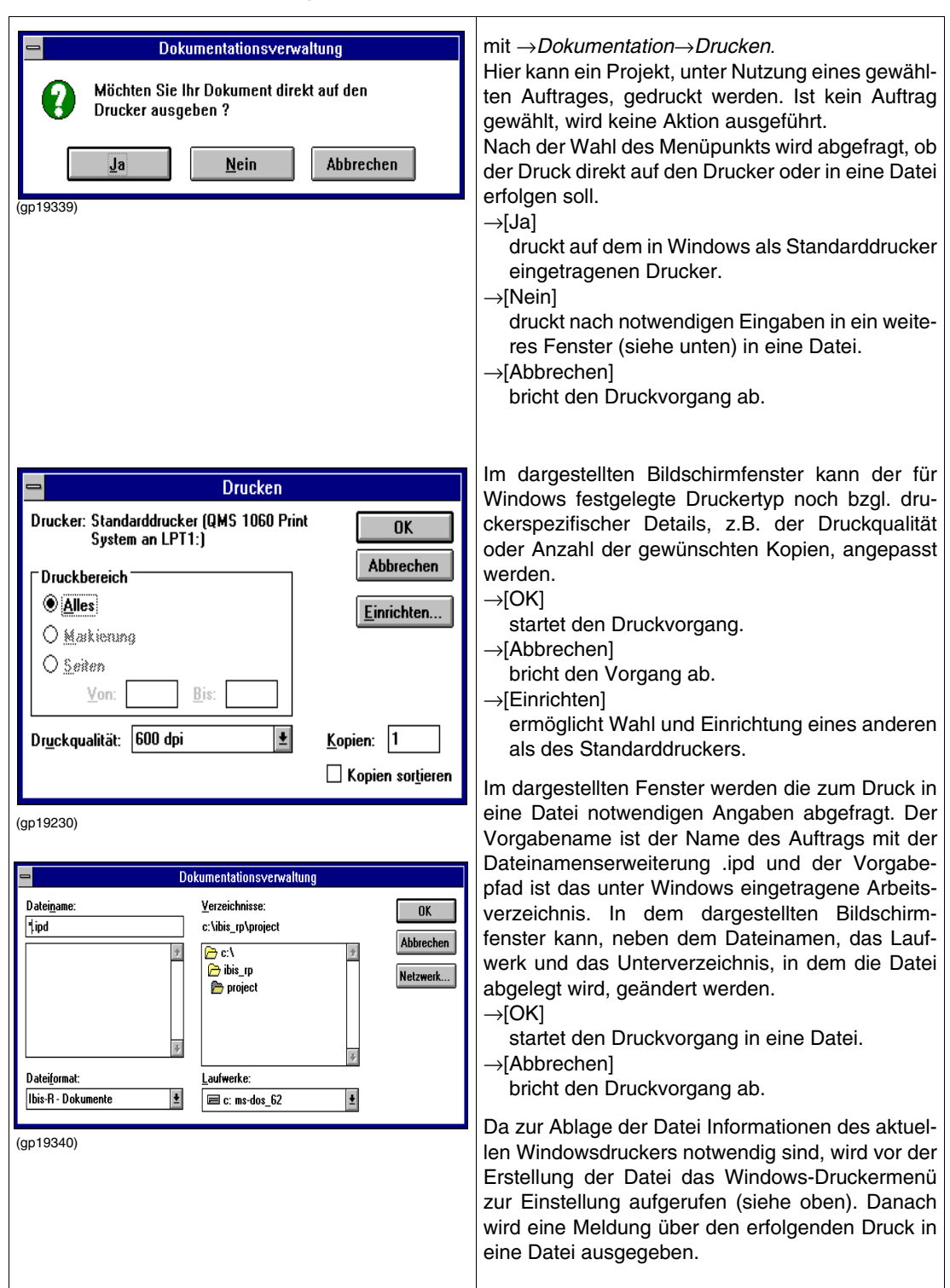

### <span id="page-191-0"></span>**7.2.2 Dokumentationsauftrag drucken**

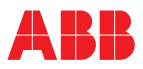

#### <span id="page-192-0"></span>**7.2.3 Datei drucken**

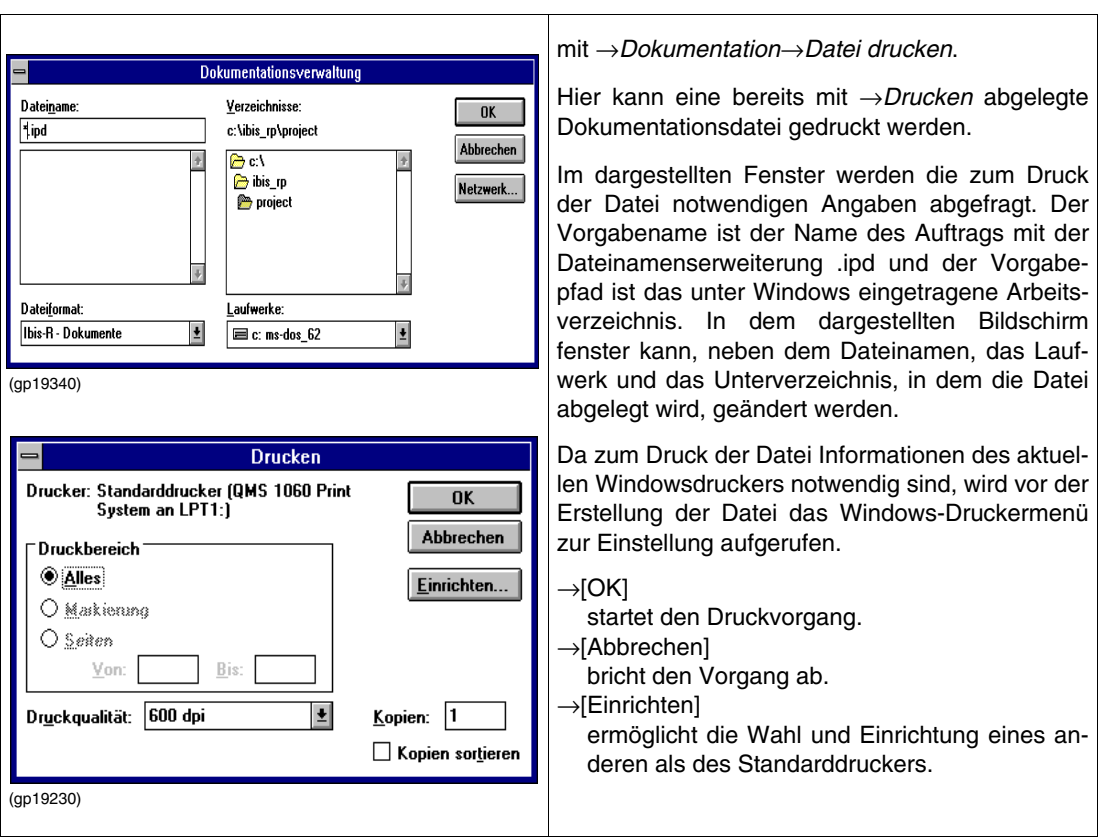

## <span id="page-192-1"></span>**7.2.4 Drucker einrichten**

mit →D*okumentation*→*Druckereinrichtung*.

Hier kann der für Windows festgelegte Drucker gewählt und seine Optionen konfiguriert werden.

#### <span id="page-192-2"></span>**7.2.5 Dokumentationsauftrag kommentieren**

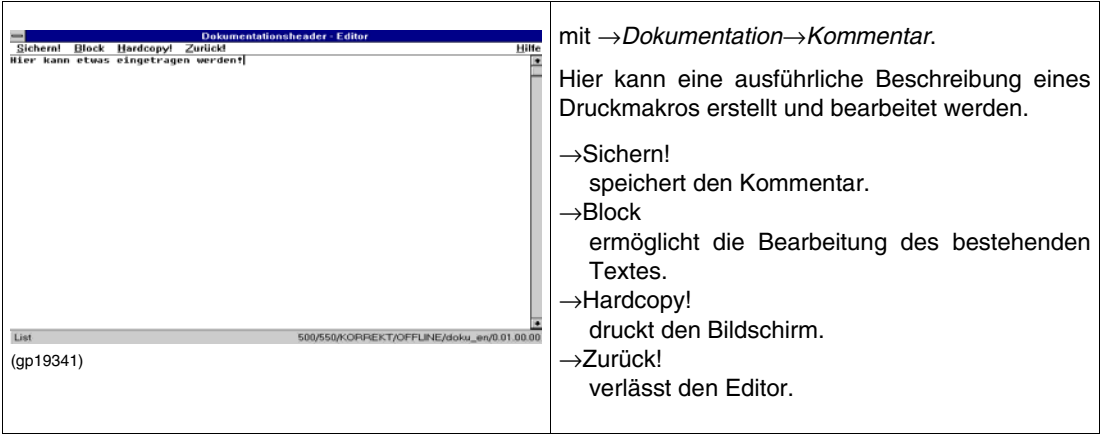

#### <span id="page-193-0"></span>**7.2.6 Dokumentationsauftrag detaillieren**

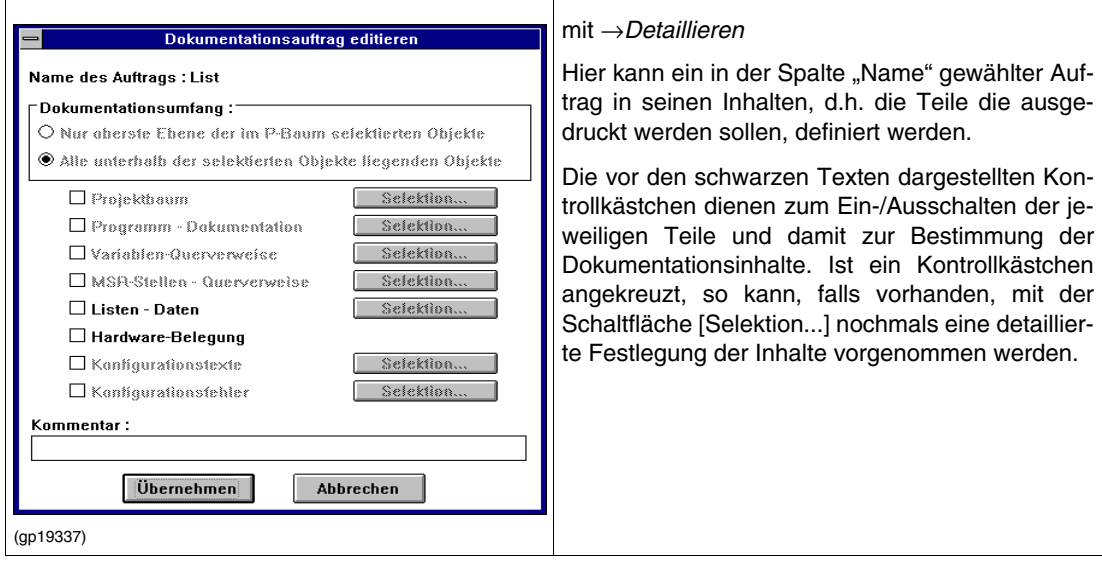

## <span id="page-193-1"></span>**7.2.7 Dokumentationsauftrag bearbeiten**

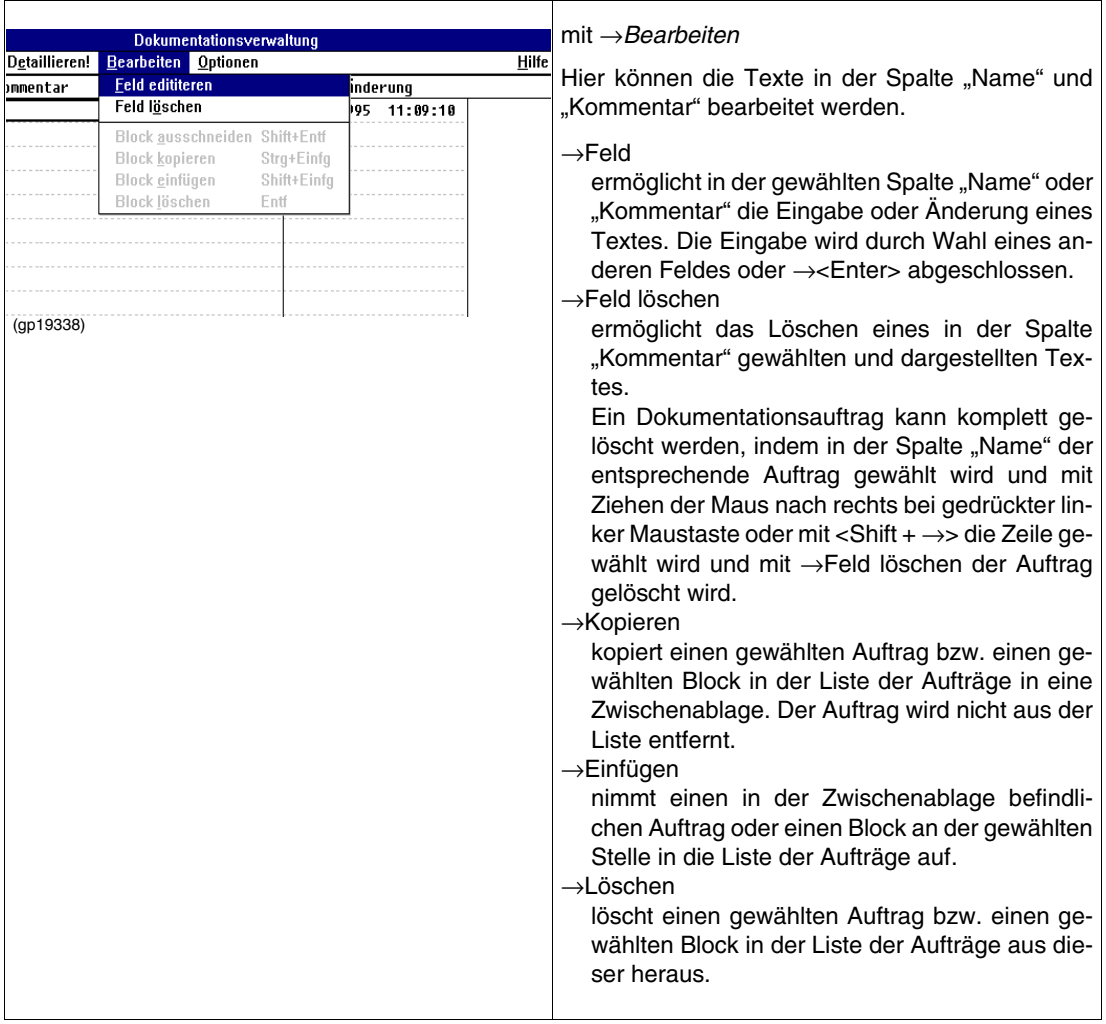

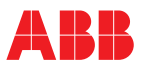

#### <span id="page-194-1"></span>**7.2.8 Optionen**

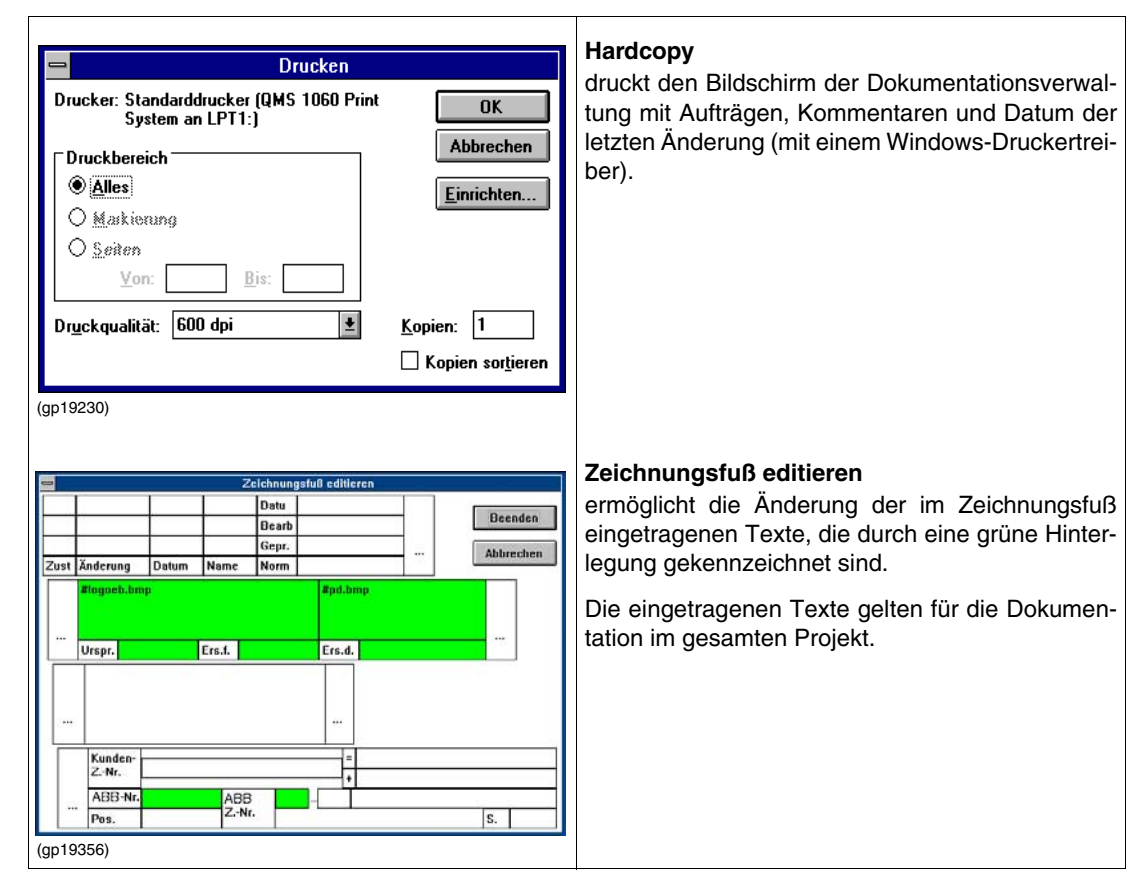

<span id="page-194-0"></span>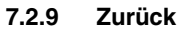

mit →*Zurück*.

Hier wird aus der Dokumentationsverwaltung in den aufrufenden Programmteil zurückgeschaltet.

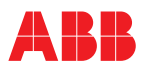

# <span id="page-195-0"></span>**8 Laterale Kommunikation P500 bzw. P550, D500**

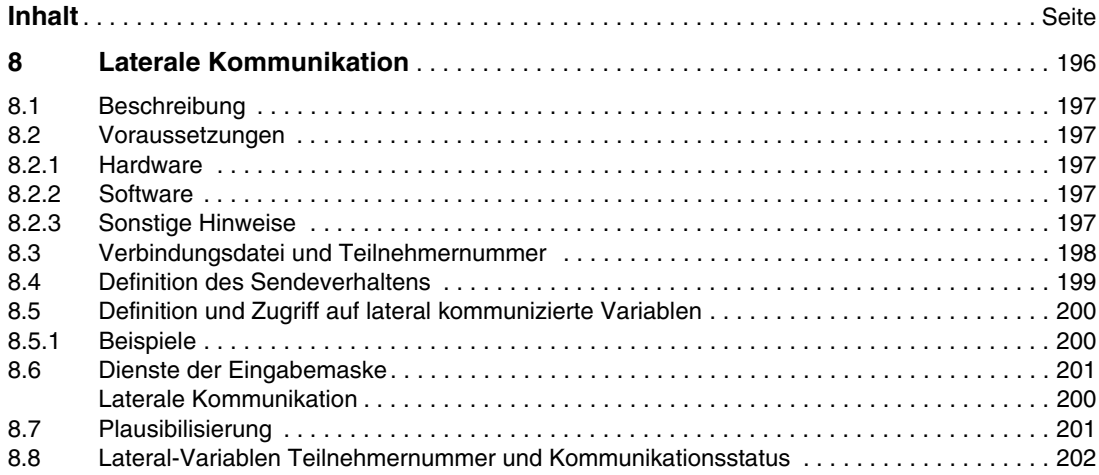

#### <span id="page-196-0"></span>**8.1 Beschreibung**

Die laterale Kommunikation stellt ein Kommunikationssystem zur Verfügung, mit dem man Signale von mehreren P500/P550- und D500-Reglern untereinander austauschen kann, ohne binäre und analoge Ein- und Ausgänge verdrahten zu müssen.

Dazu muss in jedem beteiligten Gerät eine RS-485-Schnittstelle nachgerüstet werden, über die die Kommunikation durchgeführt werden kann. Die verwendeten Kommunikationsparameter sind hierbei die in der Listenkonfiguration einstellbaren Online-Parameter des Kommunikationsbausteins ("siehe "" auf Seite 31").

#### <span id="page-196-1"></span>**8.2 Voraussetzungen**

#### <span id="page-196-2"></span>**8.2.1 Hardware**

In jedem beteiligten Gerät muss eine Schnittstellkarte RS-485 (Bestellnummer 62619-4-0346257/Code.- Nr. 400) eingebaut sein.

Zur Bestellung siehe auch Listenblatt 10/62-6..

Zum Einbau siehe Installationsanweisung 42/62-50011 (P500 bzw. P550) und 42/61-50011 (D500).

Diese Schnittstellenkarten ermöglichen einen Datenaustausch mit bis zu 187.500 Baud.

#### <span id="page-196-3"></span>**8.2.2 Software**

Die laterale Kommunikation ist bei P500 und D500 ab der Firmware-Version 1.172 in Verbindung mit der freien Konfiguration mit IBIS-R (Bibliotheks-Version 3.4.0 oder höher) möglich.

Dies ermöglicht den Datenaustausch von bis zu 6 Geräten. Jedes Gerät kann hierbei bis zu 64 Byte an alle an der lateralen Kommunikation beteiligten Geräte versenden.

Der Zugriff auf Daten, die lateral versendet werden, wird über Variablennamen, wie sie innerhalb eines Projekts üblich sind, realisiert.

**Hinweis** Die Laterale Kommunikation schließt eine vertikale Kommunikation über die RS-485-Schnittstelle mit übergeordneten Systemen aus.

#### **Hinweis 8.2.3 Sonstige Hinweise**

- <span id="page-196-4"></span>– Es ist (auch bei höchster Baudrate) kein Abschlusswiderstand erforderlich.
- P500, P550 und D500 können auch gemischt an einem Lateralbus betrieben werden.

# <span id="page-197-0"></span>**8.3 Verbindungsdatei und Dateinummer**

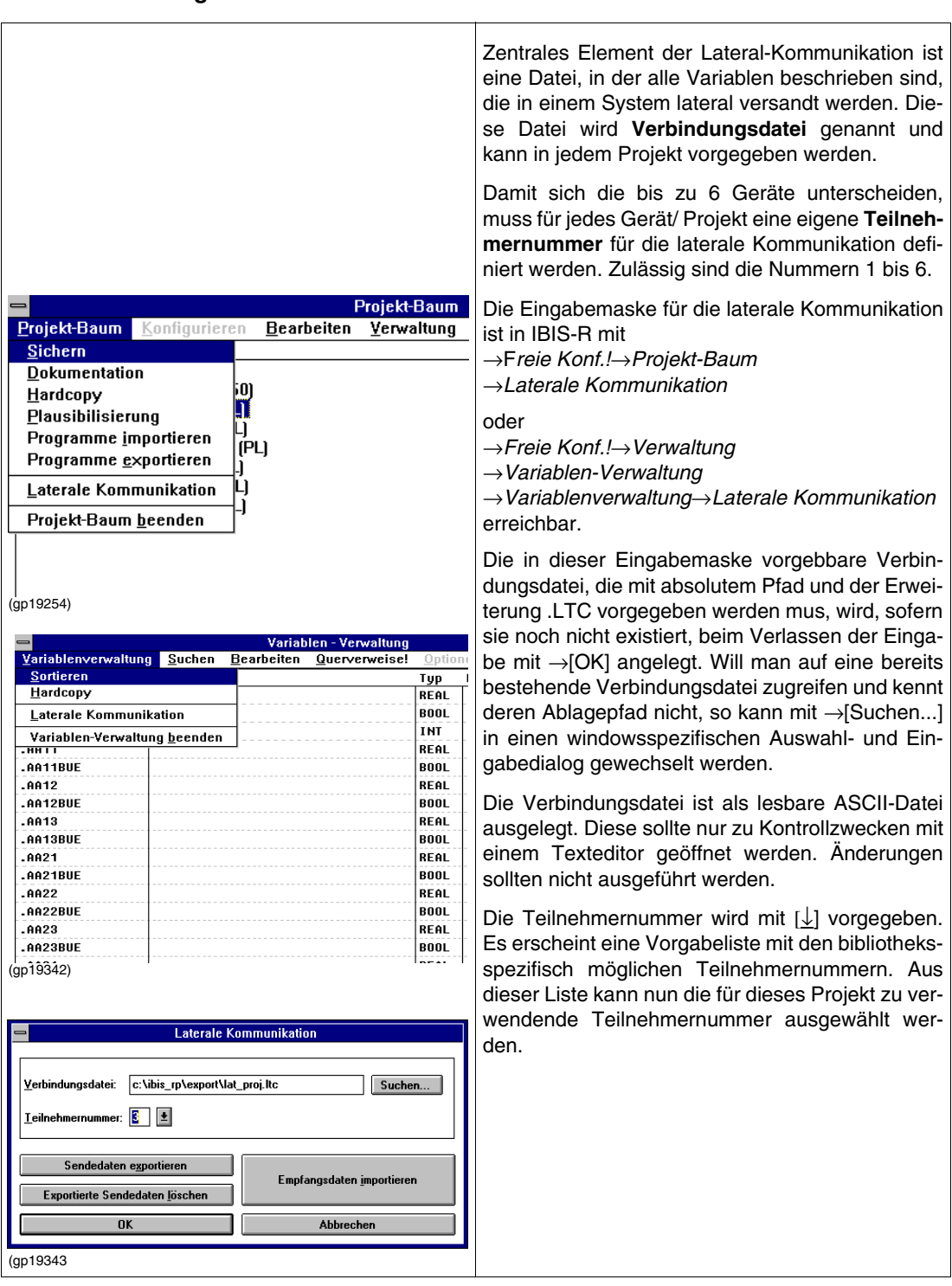

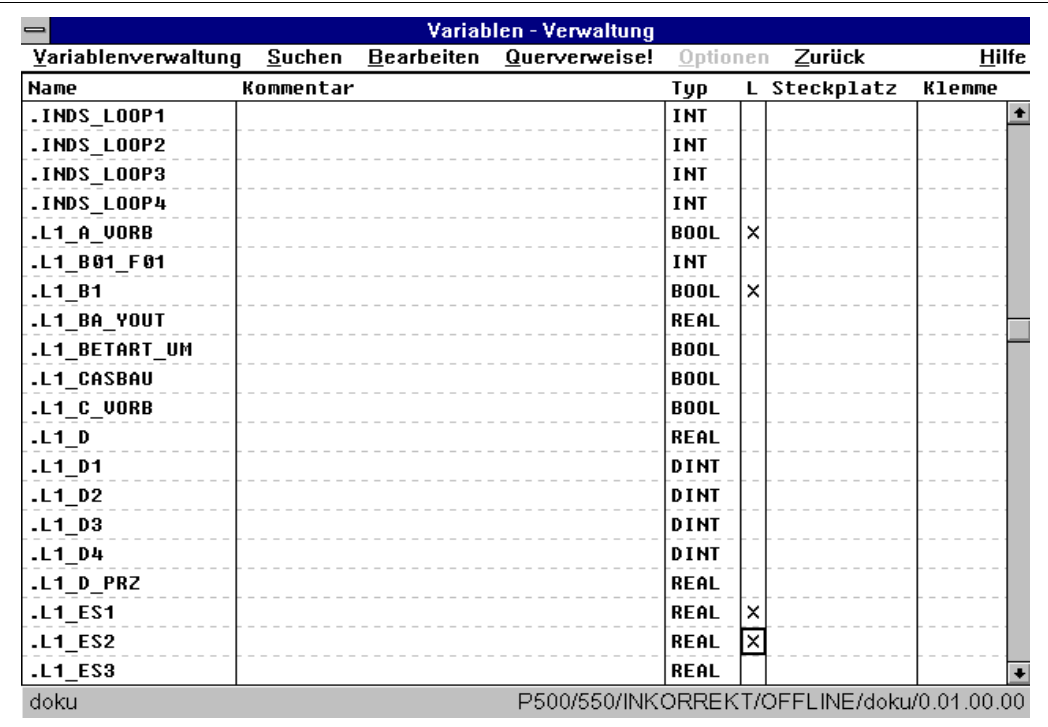

## <span id="page-198-0"></span>**8.4 Definition des Sendeverhaltens**

(gp19344)

Welche Variablen von der lateralen Kommunikation an alle beteiligten Geräte versandt werden sollen, wird in der Variablendefinition festgelegt. Dort ist für jede Variable in der Spalte mit der Bezeichnung "L" durch Ankreuzen die Aufnahme in die Sendedaten vorgebbar.

Die angekreuzten Variablen werden erst beim Plausibilisieren oder beim expliziten Exportieren der Sendedaten in die Verbindungsdatei eingetragen. Eine dynamische Überprüfung der maximalen Byte-Anzahl für die Sendedaten findet nicht beim Ankreuzen, sondern erst beim Plausibilisieren oder beim expliziten Exportieren der Sendedaten in die Verbindungsdatei statt. Dadurch können während der Arbeit auch zwischenzeitlich ungültige Vorgaben gemacht werden, die nicht sofort korrigiert werden müssen.

Werden Variablen von einem anderen Gerät eingelesen, so wird in der Spalte "L" für die empfangenden Variablen die Teilnehmernummer des Senders eingetragen.

Die angezeigten Variablen können auch über die Definition eines Suchkriteriums für die Spalte "L" nur auf die an der lateralen Kommunikation beteiligten Variablen beschränkt werden. Ebenso ist ein Sortieren nach der Lateralinformation in der Spalte "L" möglich. Dann werden zuerst die Variablen, die nicht an der lateralen Kommunikation teilnehmen, dann die Variablen nach Teilnehmernummer und dann die eigenen Sendedaten aufgelistet.

Beim Versand der lateralen Daten werden für Variablen der verschiedenen Datentypen folgende Byteanzahlen benötigt:

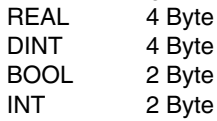

Um die maximale Anzahl von versendbaren Variablen vom Typ BOOL nicht auf 32 (32 \* 2 Byte = 64 Byte) zu beschränken, sind in der Bibliothek 3.4.0 unter →*Bausteine*→*Standard*→*Wandler* zwei Funktionsbausteine (Integer to Packed-Bool und Packed Bool to Integer) zum Zusammenpacken bzw. Entpacken von 16 BOOL-Variablen in eine INT-Variable bzw. einer INT-Variablen nach 16 BOOL-Variablen realisiert. Damit sind bis zu 512 BOOL-Variablen von einem Teilnehmer versendbar.

#### <span id="page-199-0"></span>**8.5 Definition und Zugriff auf lateral kommunizierte Variablen**

Auf die Variablen, die per lateraler Kommunikation empfangen wurden, wird mit einer Abwandlung des originalen Namens der Variablen zugegriffen. Hierbei wird zwischen den vordefinierten Variablen (Variablenname enthält als erstes Zeichen einen ".") und den benutzerdefinierten Variablen (kein "." am Namensanfang) unterschieden.

Vordefinierte Variablen ("Variablenname") vom Teilnehmer mit der Nr. X sind in allen beteiligten Projekten als "SXVariablenname" verfügbar. Der Buchstabe S ist von "System" abgeleitet.

Benutzerdefinierte Variablen ("Variablenname", kein ".") vom Teilnehmer mit der Nr. X sind in allen beteiligten Projekten als "UXVariablenname" verfügbar. Der Buchstabe U ist von "User-defined" abgeleitet.

#### <span id="page-199-1"></span>**8.5.1 Beispiele**

Das Gerät mit der Teilnehmernummer 3 versendet die vordefinierten und benutzerdefinierten Variablen. Diese Variablen sind bei allen Teilnehmern der lateralen Kommunikation unter folgenden Namen verfügbar:

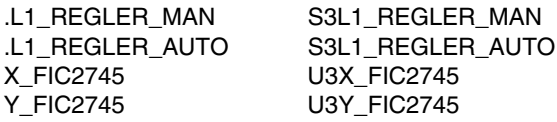

Damit kann über die beigefügte Kennung der Versand gleicher Variablennamen von verschiedenen Teilnehmern bei deren gemeinsamer Nutzung aufgelöst werden.

Nach der Plausibilisierung oder dem expliziten Importieren der Empfangsdaten über die Eingabemaske der lateralen Kommunikation sind alle beteiligten Variablen in der Variablen-Verwaltung eingetragen.

Solange keine Verbindungsdatei eingetragen wurde, können die Variablen mit den abgewandelten Namen als benutzerdefinierte Variablen selbst definiert und für eine erste Inbetriebnahme ohne laterale Kommunikation benutzt werden.

Erst mit dem Eintrag einer Verbindungsdatei, werden diese Variablennamen dann auf ihre Existenz und Richtigkeit überprüft.

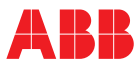

## <span id="page-200-1"></span>**8.6 Dienste der Eingabemaske Laterale Kommunikation**

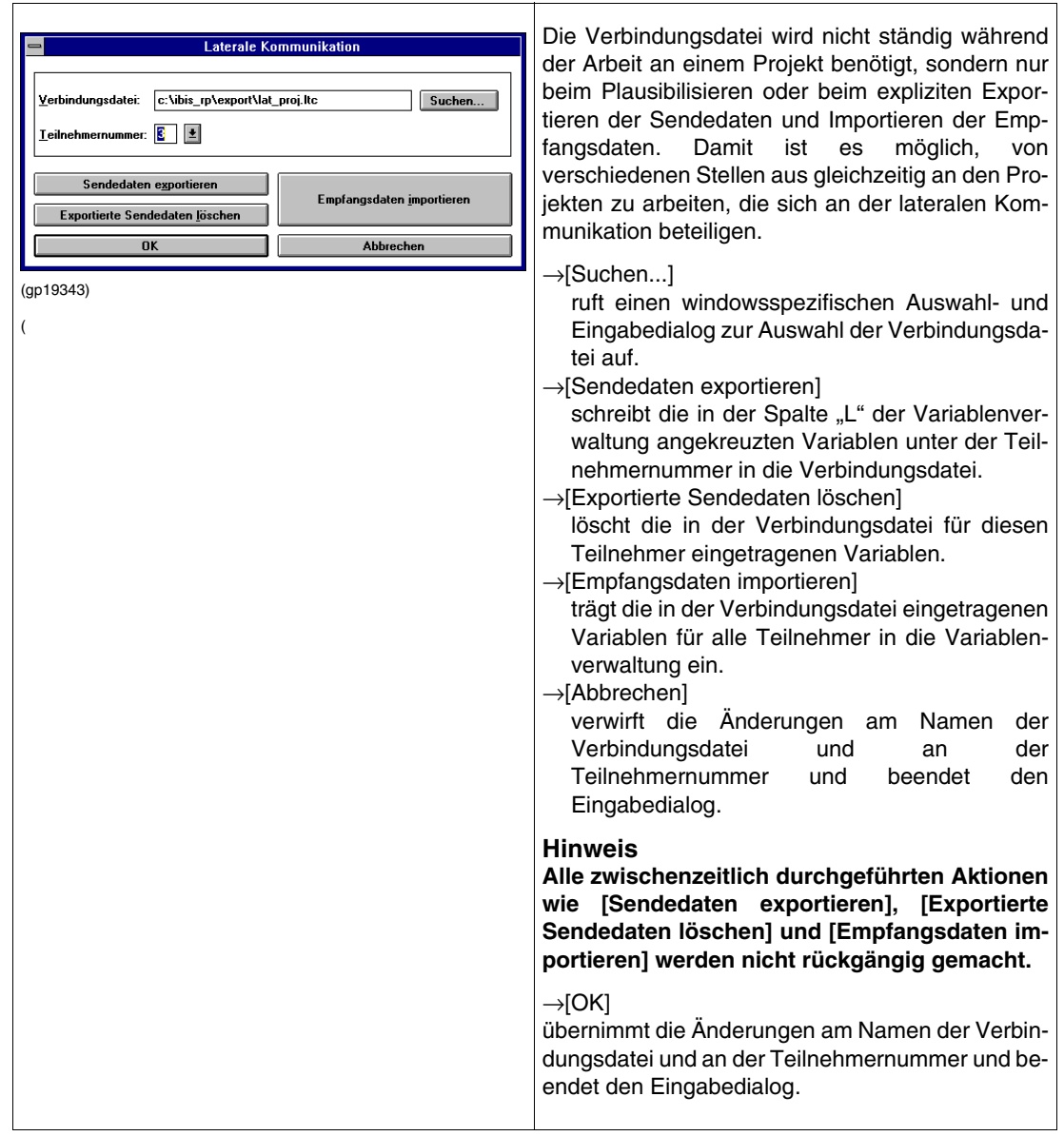

#### <span id="page-200-0"></span>**8.7 Plausibilisierung**

Bei der Plausibilisierung einer freien Konfiguration werden neben der Feststellung von Fehlern immer automatisch alle Empfangsdaten, die in der Verbindungsdatei stehen, ausgelesen und als Variablennamenmit der teilnehmerabhängigen Namensänderung in die Variablenverwaltung eingetragen. Ebenso werden bei fehlerfreier Plausibilisierung alle Sendedaten in die Verbindungsdatei eingetragen.

Somit ist sichergestellt, dass nach einer Plausibilisierung immer die neueste Beschreibung des lateralen Kommunikationssystems verwendet und immer die aktuellste Beschreibung für andere Teilnehmer zur Verfügung gestellt wird.

Wird beim Plausibilisieren ein Unterschied zwischen den momentan eingetragenen Variablen der lateralen Kommunikation in der Variablenverwaltung und der Verbindungsdatei festgestellt, so findet erst eine Abfrage statt, ob die neue Beschreibung der Verbindungsdatei genutzt werden soll.

Sollte sich in der Zwischenzeit nach dem letzten Plausibilisieren noch die Beschreibung von einem oder mehrerer Teilnehmer verändern, ohne dass neu plausibilisiert wird, so kann dies während der Inbetriebnahme durch das Abfragen von Statusinformationen zur lateralen Kommunikation festgestellt werden. Die Plausibilisierung mit dem Runterladen des Gesamtprojektes muss dann erneut ausgeführt werden.

#### <span id="page-201-0"></span>**8.8 Lateral-Variablen Teilnehmernummer und Kommunikationsstatus**

Die eigene, für einen Teilnehmer der lateralen Kommunikation definierte Teilnehmernummer ist als Wert der Variablen .LATERALNR auslesbar.

Um den Kommunikationsstatus der bis zu 6 Teilnehmer abzufragen, liefern die Werte der Variablen .LATERAL1 bis .LATE-RAL6 den Status der Kommunikation zum jeweiligen Teilnehmer.

Folgende Statusinformationen sind möglich:

- 0 Die Daten der lateralen Kommunikation werden richtig empfangen, werden auch für die FBS- oder AWL-Bearbeitung benötigt und entsprechen der Strukturbeschreibung, die beim Plausibilisieren in der Verbindungsdatei stand.
- 1 Die Daten der lateralen Kommunikation werden richtig empfangen, entsprechen **nicht** der Strukturbeschreibung, die beim Plausibilisieren in der Verbindungsdatei stand, diese Daten werden jedoch nicht für die FBS- oder AWL-Bearbeitung benötigt.
- 2 Die Daten der lateralen Kommunikation werden richtig empfangen, entsprechen **nicht** der Strukturbeschreibung, die beim Plausibilisieren in der Verbindungsdatei stand, diese Daten werden jedoch für die FBS- oder AWL-Bearbeitung benötigt.
- 3 Die eigenen Daten sind 5 Sekunden lang nicht versendet worden. Dies ist in der Regel der Fall, wenn ein Teilnehmer an der lateralen Kommunikation noch nicht mit einem zweiten Teilnehmer über die RS-485-Verbindung verbunden ist.
- 4 Die Daten eines an der lateralen Kommunikation beteiligten Gerätes sind seit 5 Sekunden nicht empfangen worden, obwohl sie benötigt werden. Dies ist beim Ausfall des entsprechenden Sende-Teilnehmers der Fall.
- 5 Trotz Beteiligung an der lateralen Kommunikation ist keine Beschreibung der zu versendenden Daten gegeben.
- 6 Der Sendedaten-Puffer ist fehlerhaft.
- 7 Der Teilnehmer kann Daten der lateralen Kommunikation weder senden noch empfangen.
- 8 Es wurde kein RS-485-Modul gefunden. Diese Information gilt für das gerade betrachtete Gerät, wird aber in der Regel für alle fremden Geräte ausgegeben.
- 9 Der meldende Teilnehmer ist ausgefallen.
- 255 Der Teilnehmer ist nicht für die laterale Kommunikation konfiguriert.

Ebenso sind, mit einer Ausnahme, alle mit der lateralen Kommunikation versendeten Variablen in der Variablenverwaltung eingetragen und können im Werte- und Trendfenster über die abgewandelten Namen S1..., U1..., S2..., U2..., ... , S6..., U6... angewählt und dargestellt werden.

Die Ausnahme stellen die eigenen versendeten Variablen mit den abgewandelten Namen S... und U... dar. Diese stehen zwar in der Variablenverwaltung, sind aber, da sie nicht selbst empfangen werden, nicht mit sinnvollen Werten gefüllt. Muss auf diese Informationen zugegriffen werden, so kann man auf dem sendenden Gerät auf die Originalvariablen, die in der Variablenverwaltung für die laterale Kommunikation angekreuzt sind, zugreifen.

Um bei einem Gerät, ohne PC-Regler-Konfigurationssoftware auf die wichtigsten Informationen zugreifen zu können, ist im Menüpunkt "Service" ein Untermenüpunkt "Info Latcom" eingeführt worden.

Beim Einstieg in dieses Untermenü wird mit Latcom-Nr. X die eigene Teilnehmernummer für das X ausgegeben.

Mit <Enter> kann man auf die Ausgaben der Statusinformationen aller 6 beteiligten Geräte als "LatStatus1:" bis "LatStatus6:" zugreifen. Der Wert wird jeweils in der oberen Wertezeile dargestellt. Die übliche Regelgrößenanzeige wird in diesem Fall in der unteren Wertezeile dargestellt.

# **9 Beschreibung globaler (vordefinierter) Variablen der Generierung der Standardkonfiguration**

Globale Variablen: Bibliothek ab 3.0

Alle vordefinierten Variablen eines Geräts haben einen "." (Dezimalpunkt) als erstes Zeichen. Diese Variablen können über die Variablenverwaltung nicht gelöscht werden.

Die Variablen sind in der Regel alle verfügbar (Ausnahme hardwarebezogene Variablen). Die Benutzung und der Inhalt ist jedoch abhängig von der Verwendung in einem von der Standardgenerierung erzeugten FBS-Programm. Insbesondere verlieren diese Variablen ihre Bedeutung, wenn sie durch freie Konfigurierung in ihrer Ansteuerung verändert werden.

Abhängig vom P500 FW-Stand bzw. der zugehörigen IBIS-R Bibliothek sind bestimmte Variablen nicht verfügbar. In der Variablenverwaltung von IBIS-R sind alle in der angewählten Bibliothek verfügbaren Variablen aufgeführt.

Die Bedeutung der Variablen gilt für D500 sinngemäß. Es sind jedoch, aufgrund der maximalen Anzahl von 4 Modulen, nicht alle Variablen, die sich auf EA-Punkte beziehen, vorhanden.

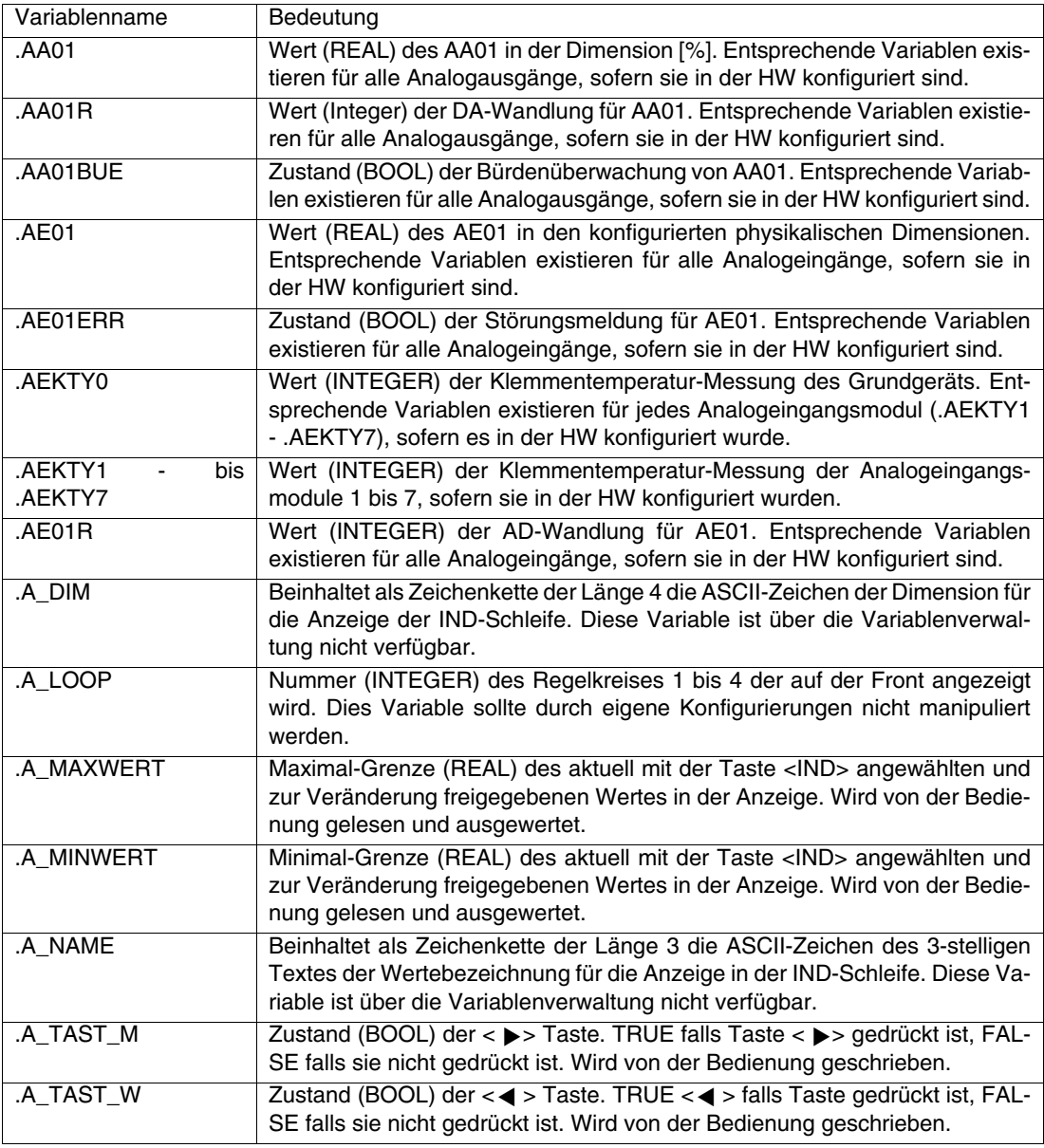

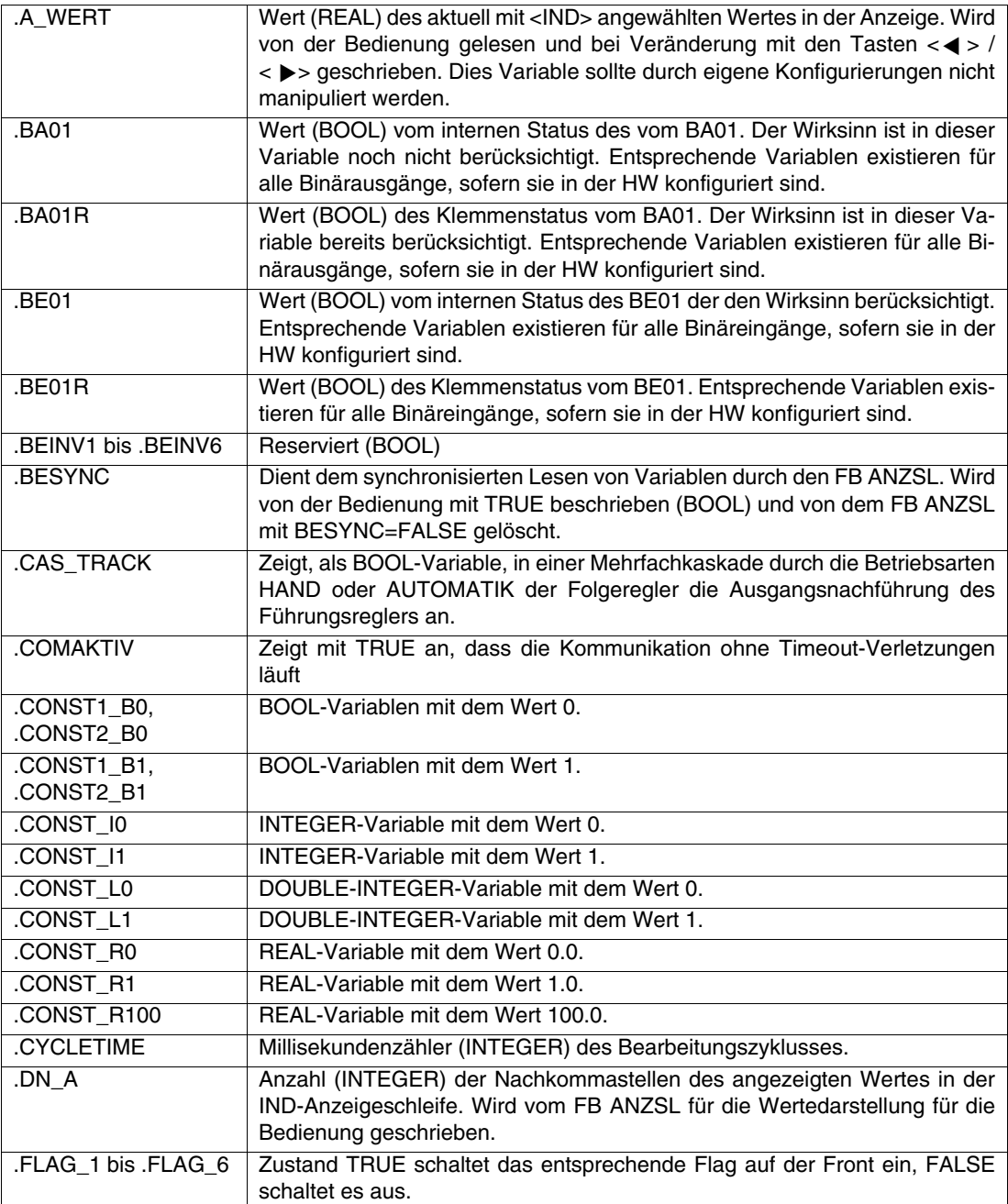

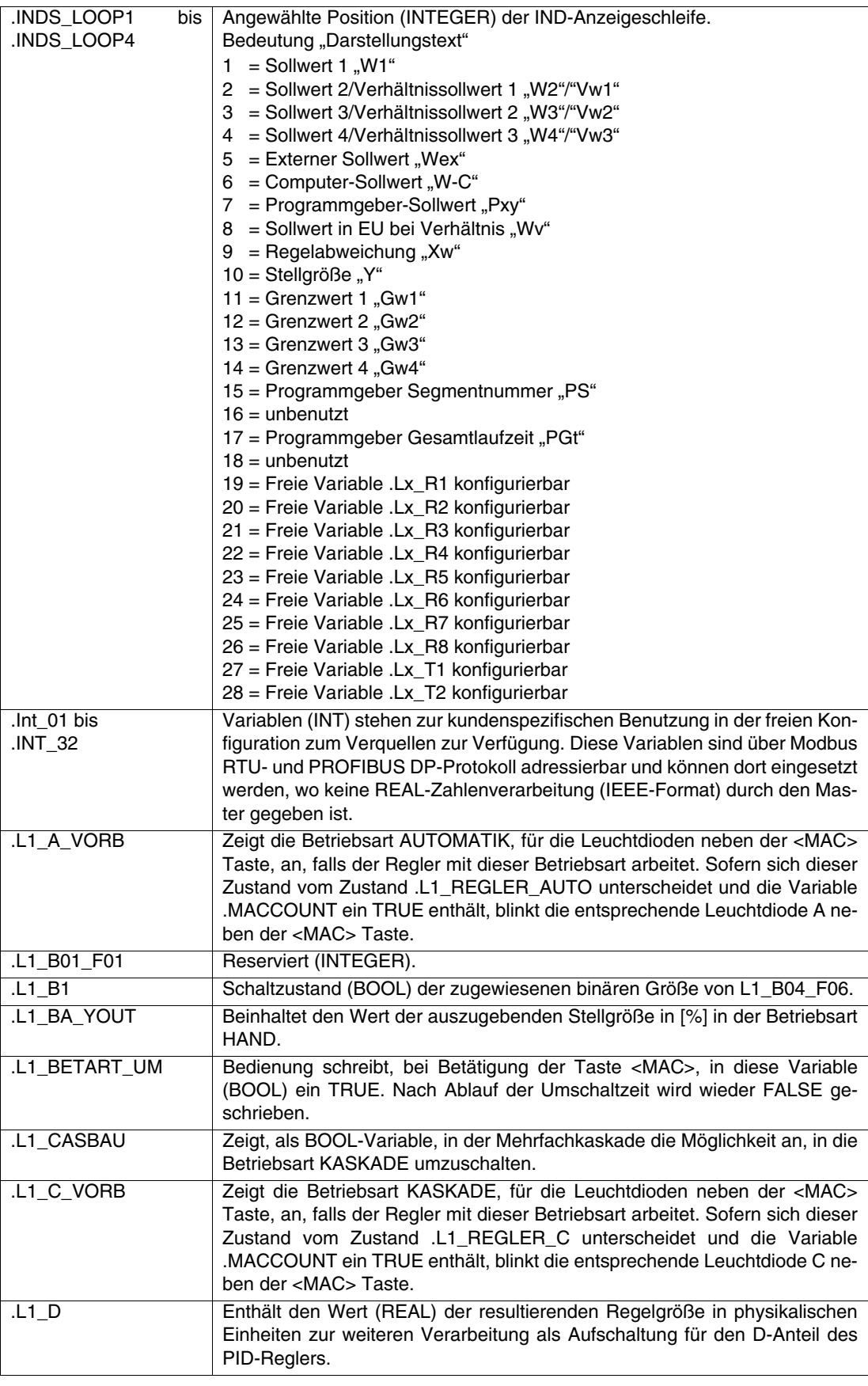

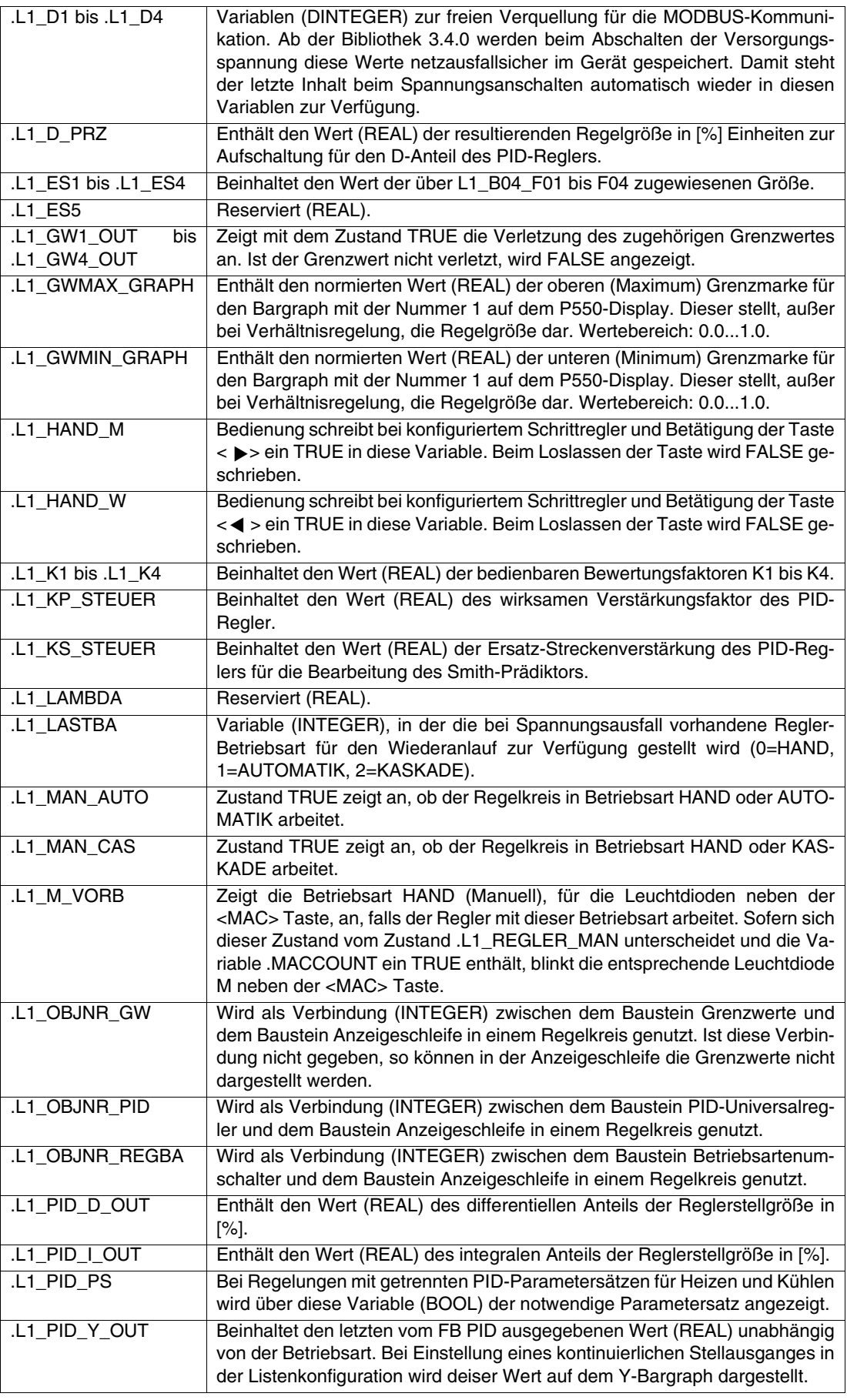

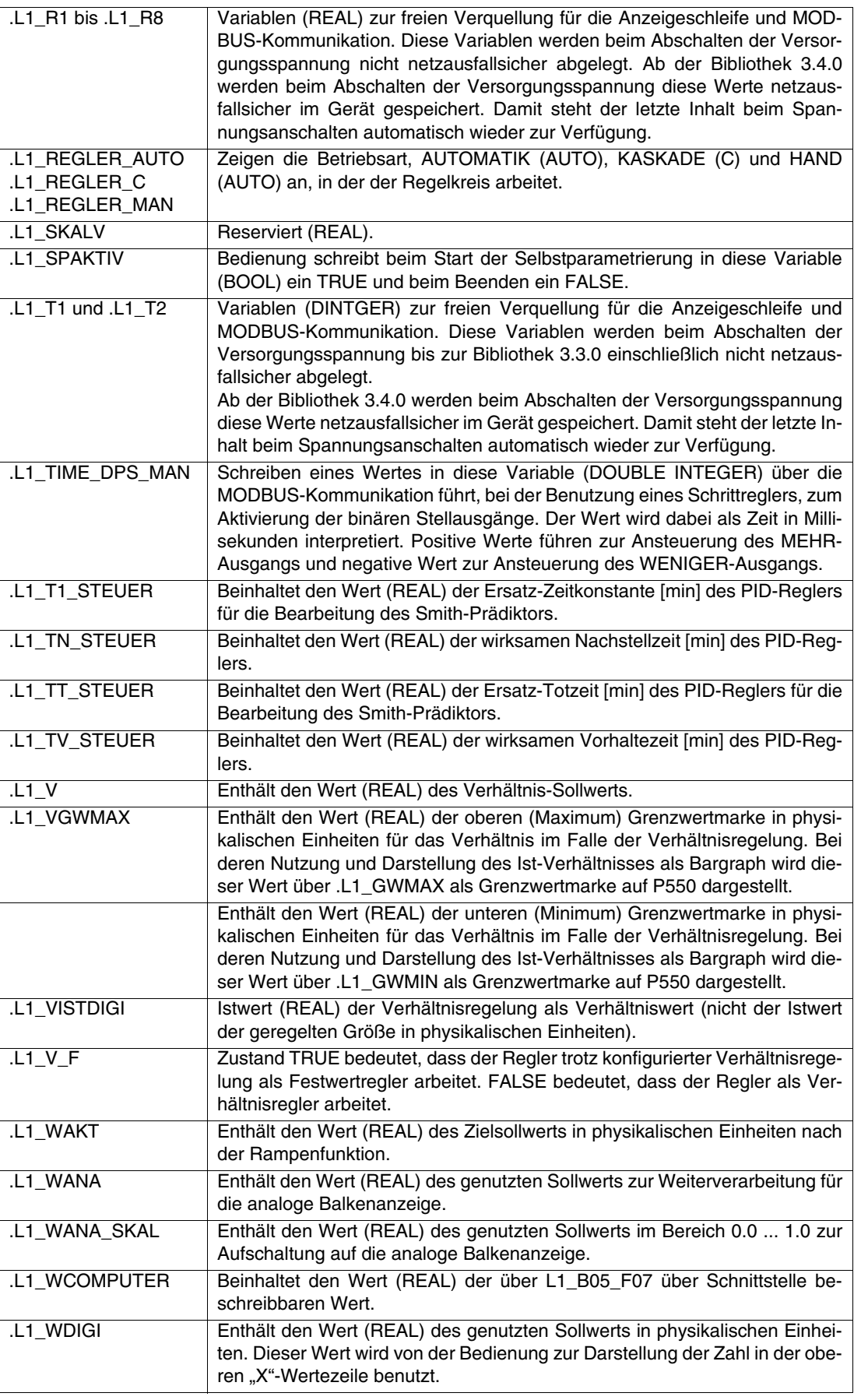

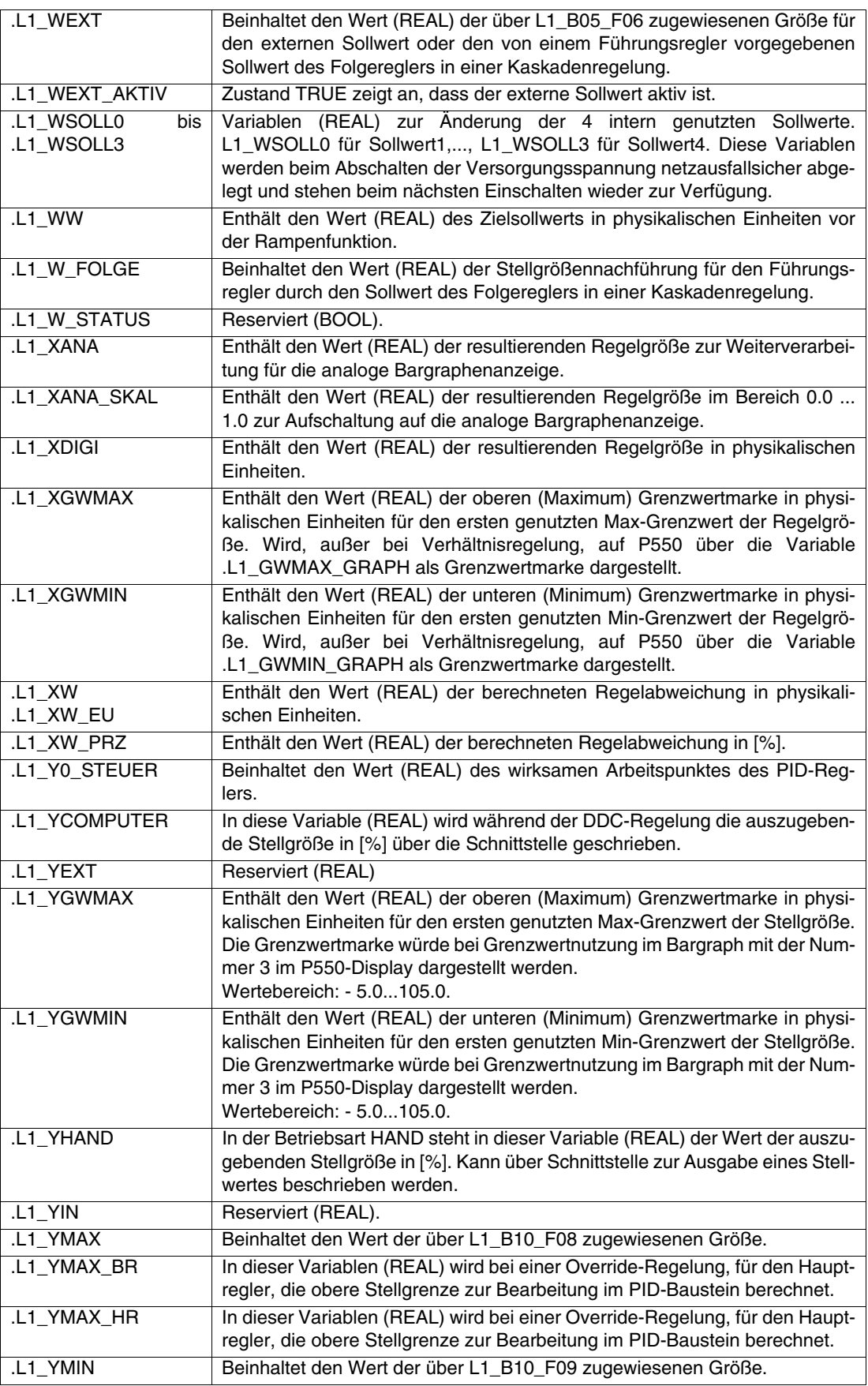

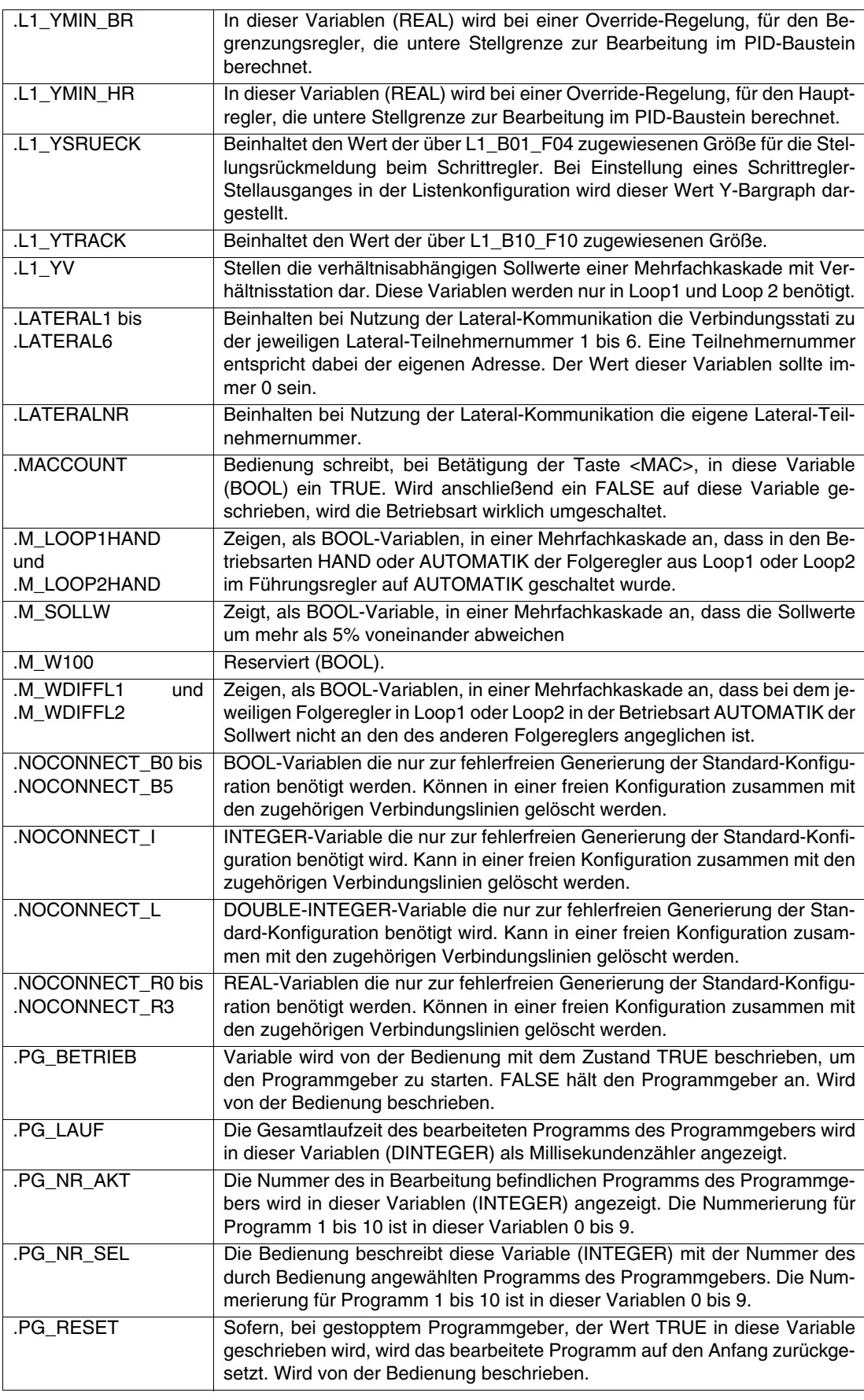

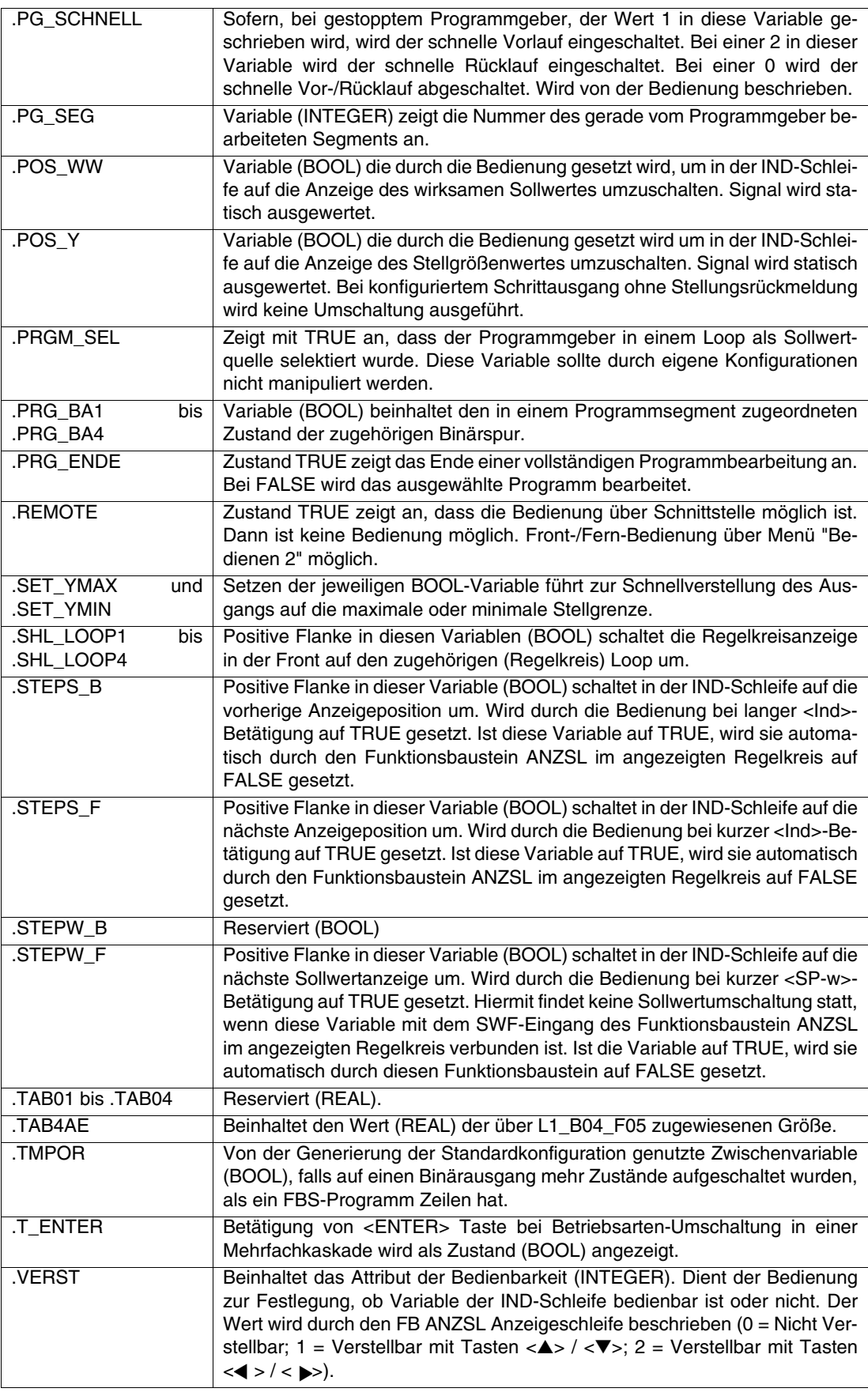

# **Beschreibung globaler (vordefinierter) Variablen der Generierung**

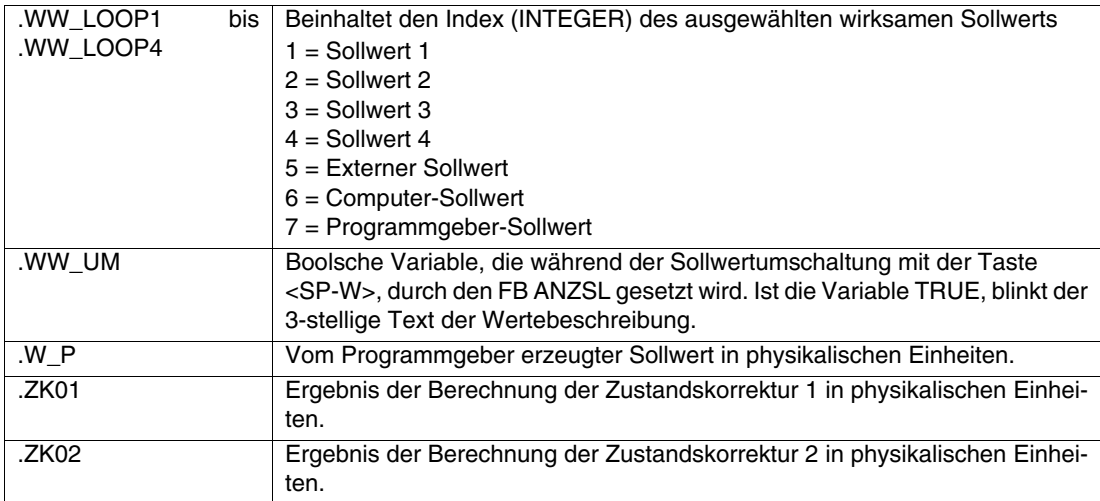

Die Variablen von **Loop 2** bis **Loop 4** entsprechen denen mit den Variablennamen .L2\_... bis .L4\_...

## **Mit der Bibliothek 3.6.0 werden nachfolgende Variablen neu eingeführt:**

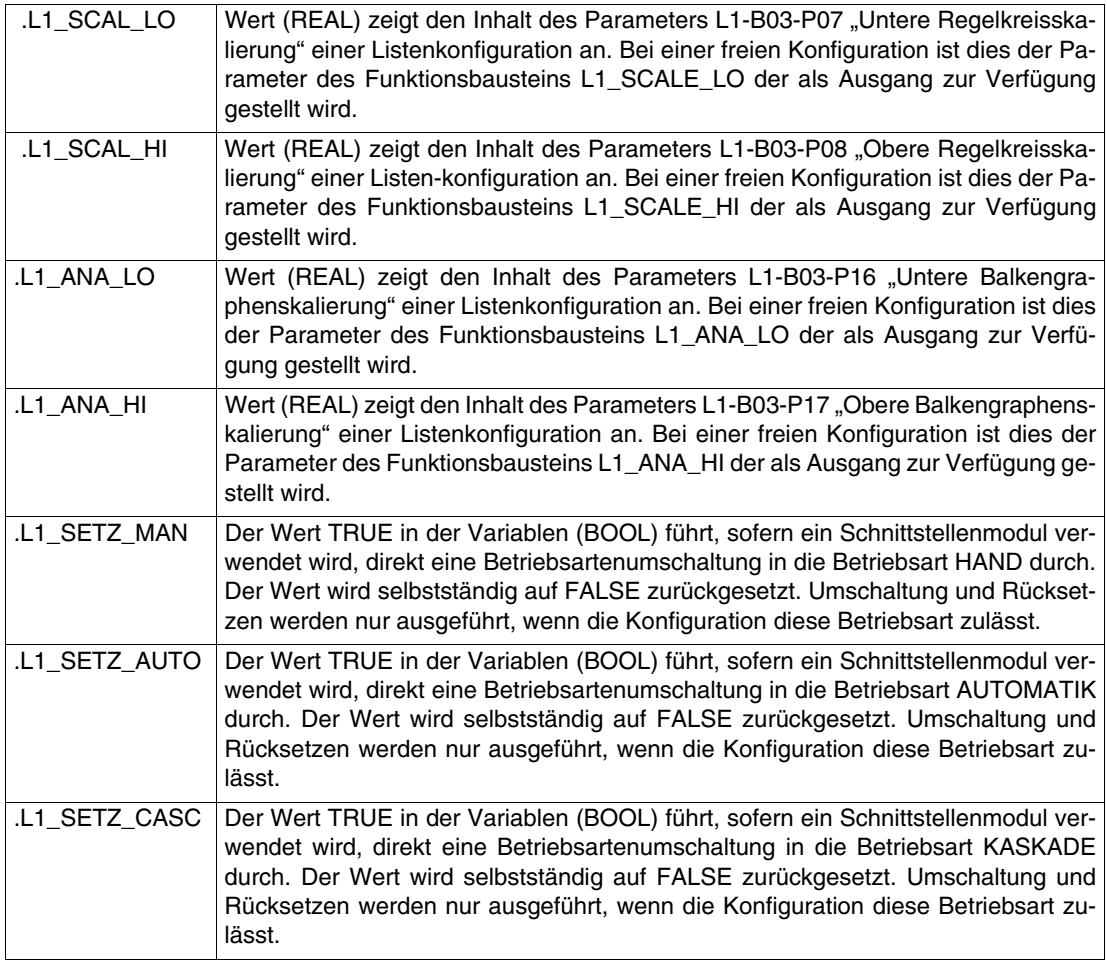

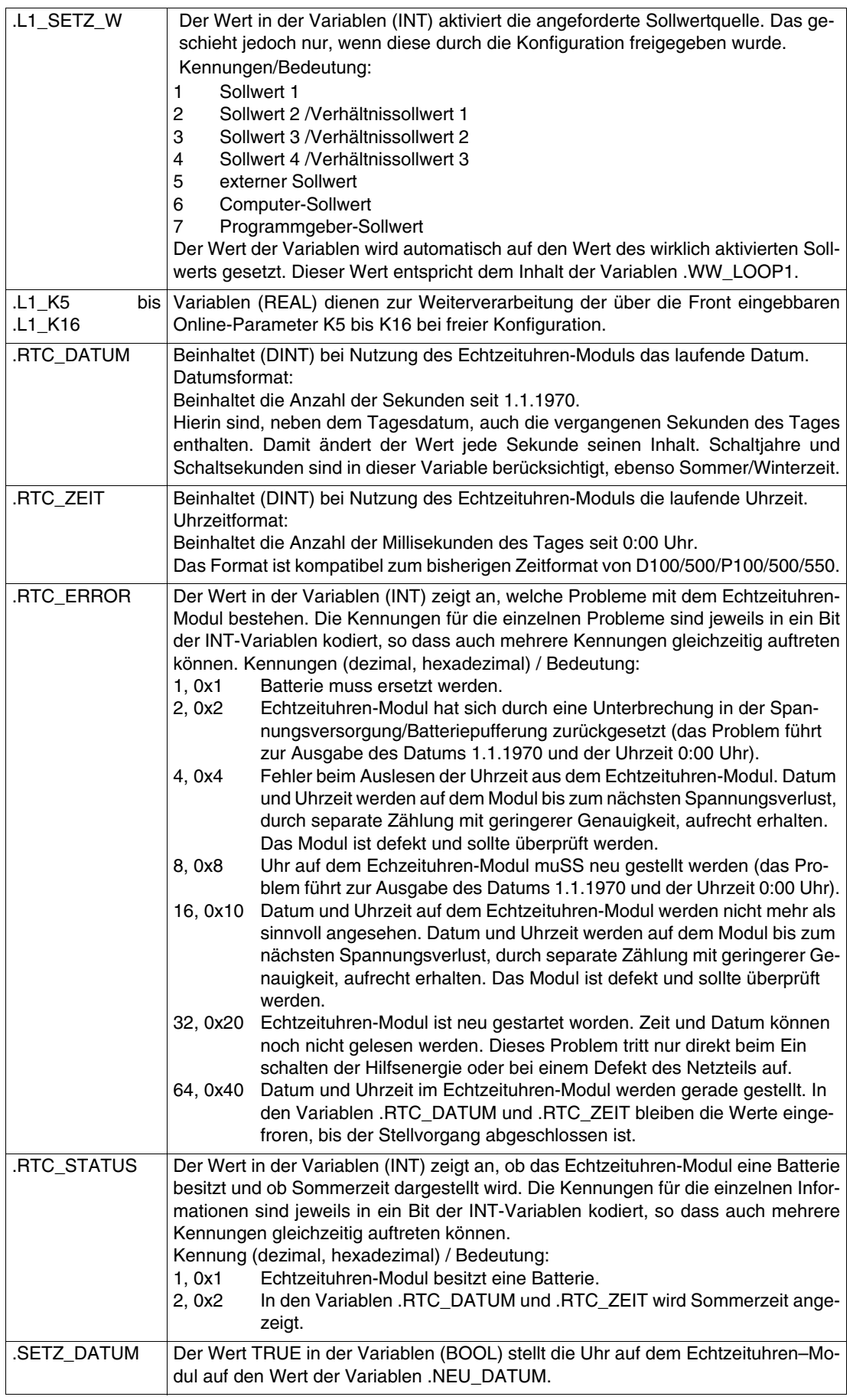

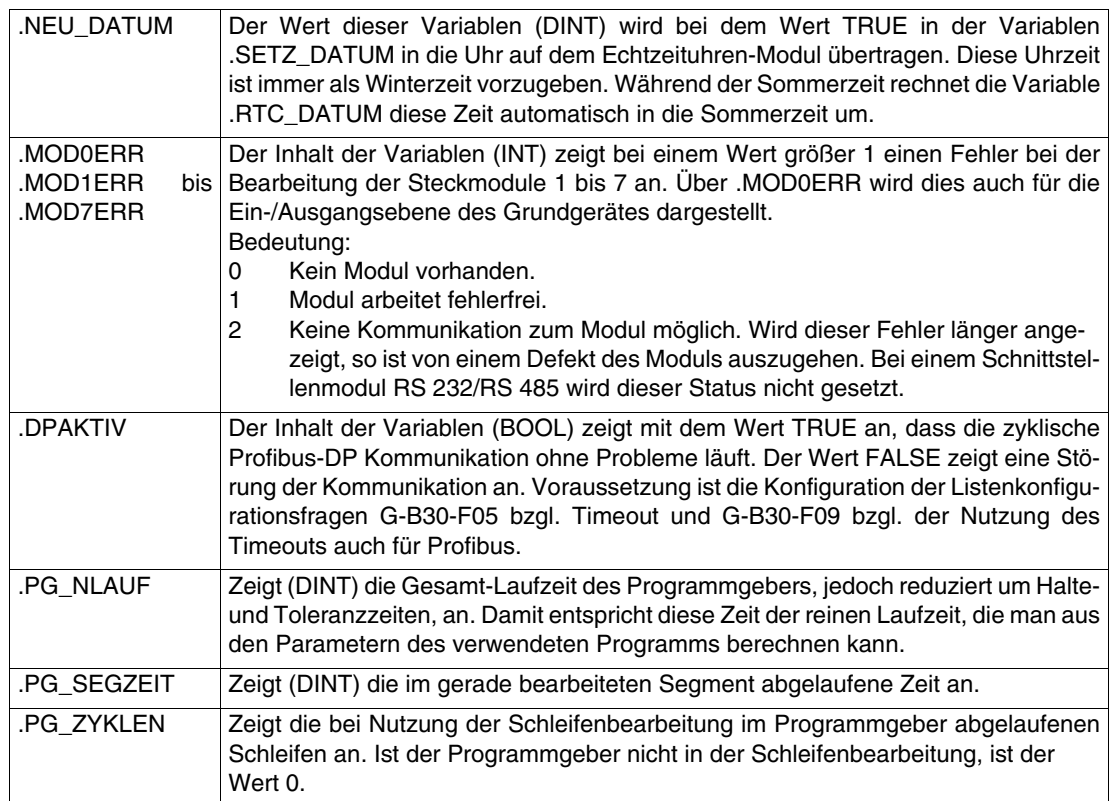

# **10 Anhang Z1: Gültig ab Software-Version 1.00.0350**

## **Inhalt**

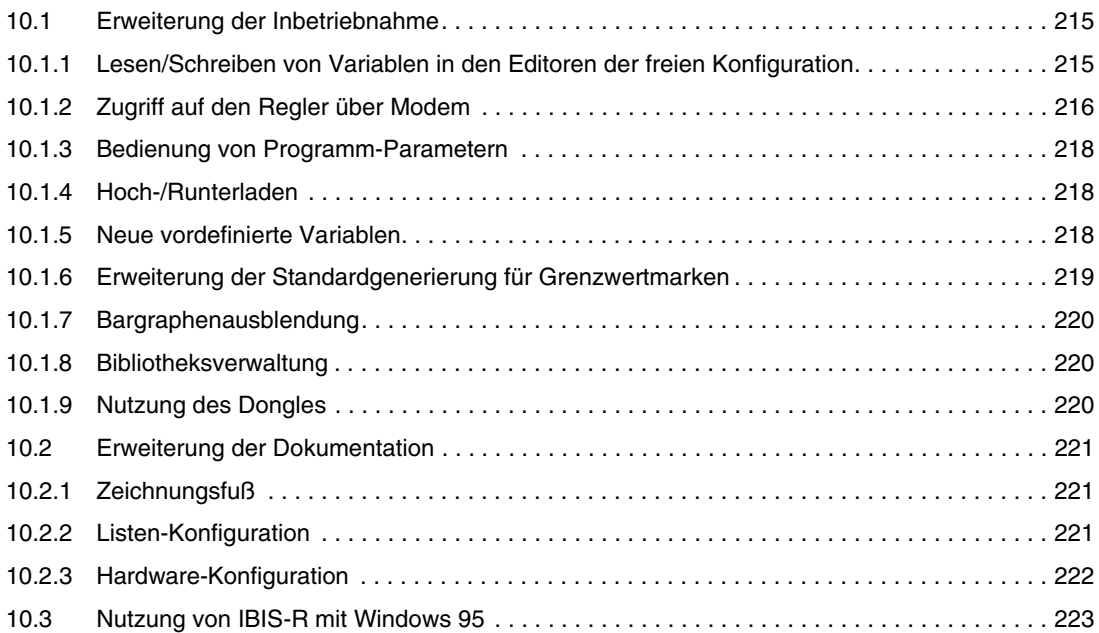

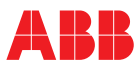

### <span id="page-214-0"></span>**10.1 Erweiterung der Inbetriebnahme**

#### <span id="page-214-1"></span>**10.1.1 Lesen/Schreiben von Variablen in den Editoren der freien Konfiguration**

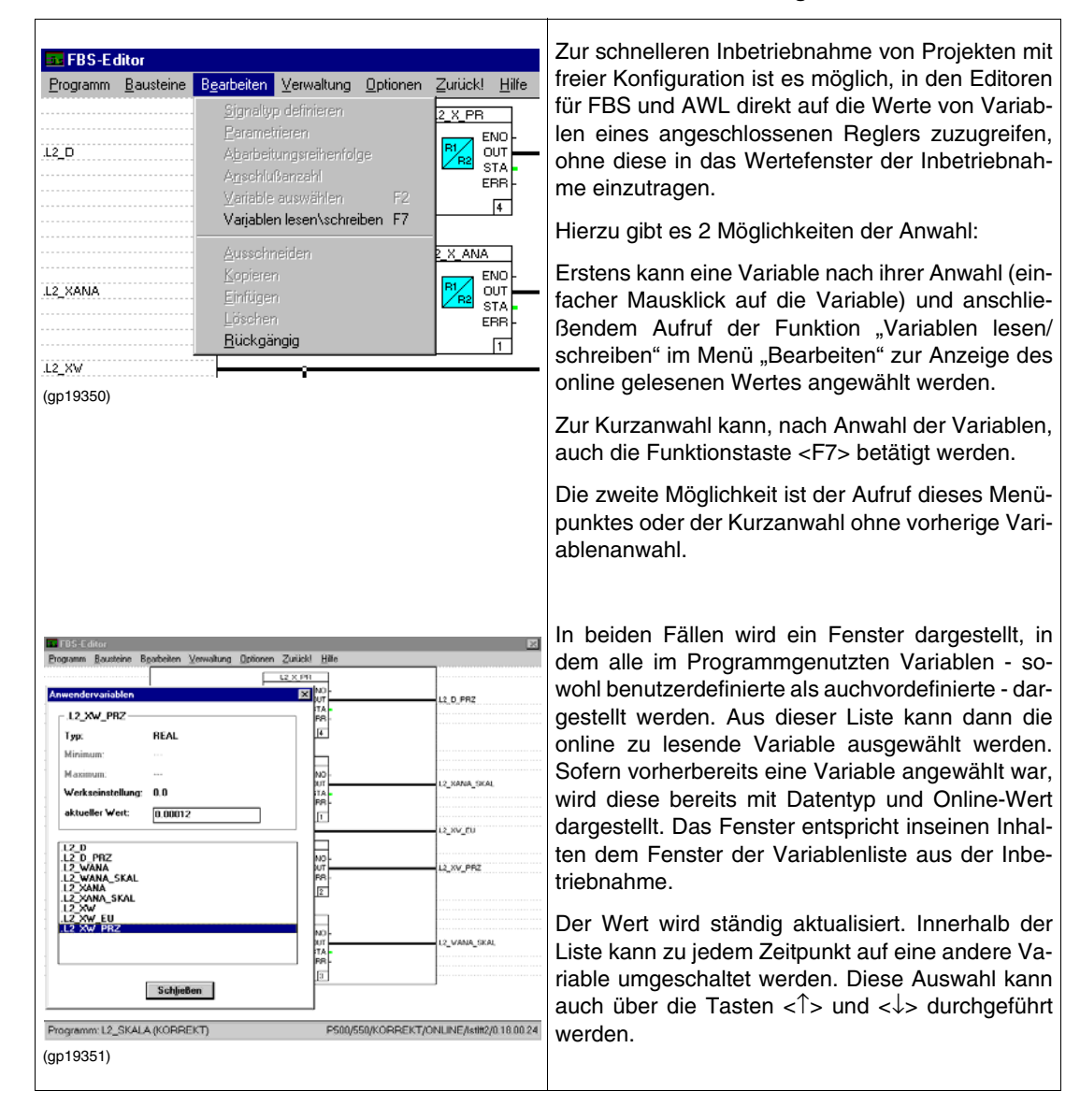

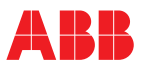

## <span id="page-215-0"></span>**10.1.2 Zugriff auf den Regler über Modem**

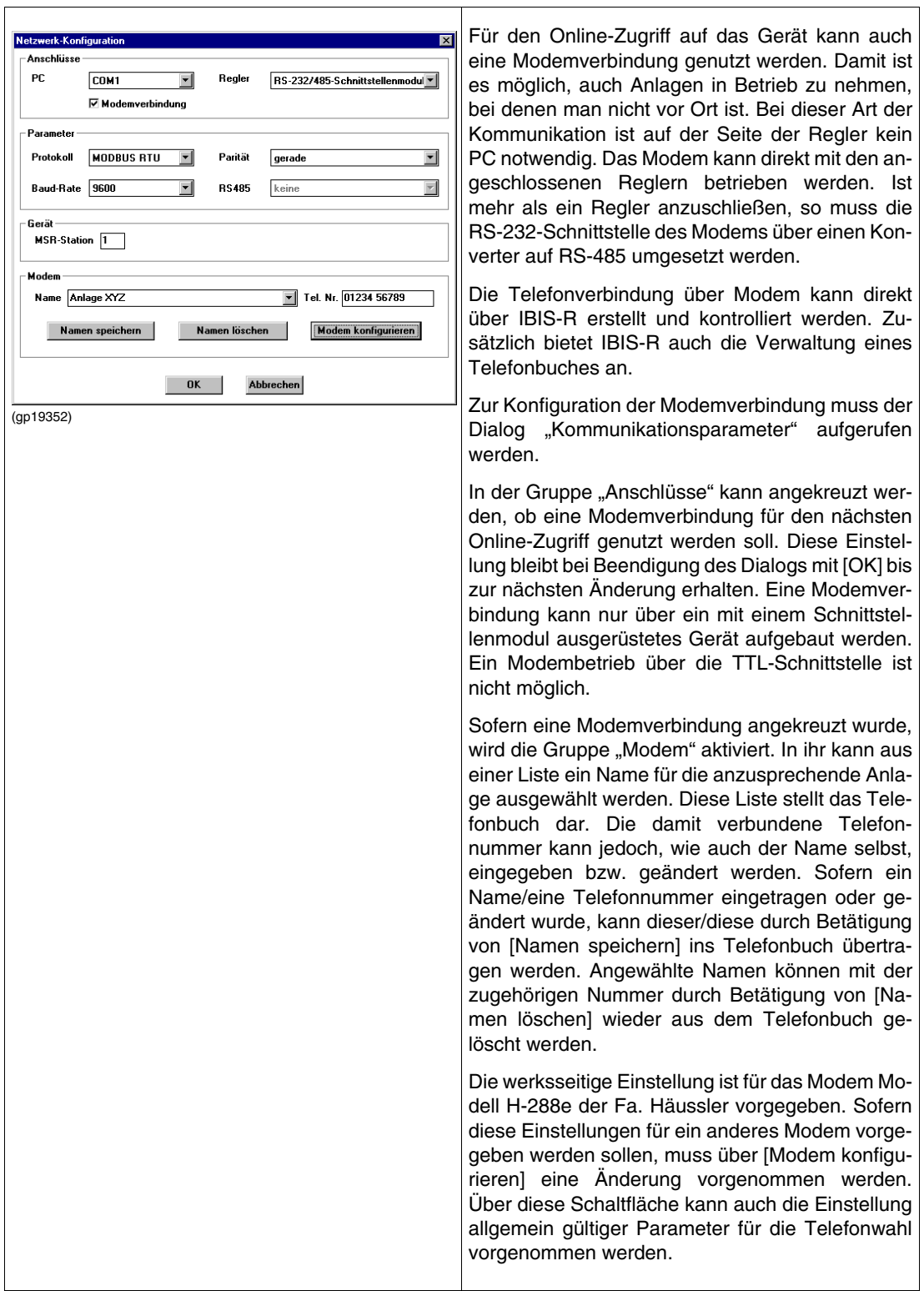
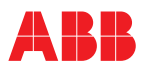

 $\mathbf{r}$ 

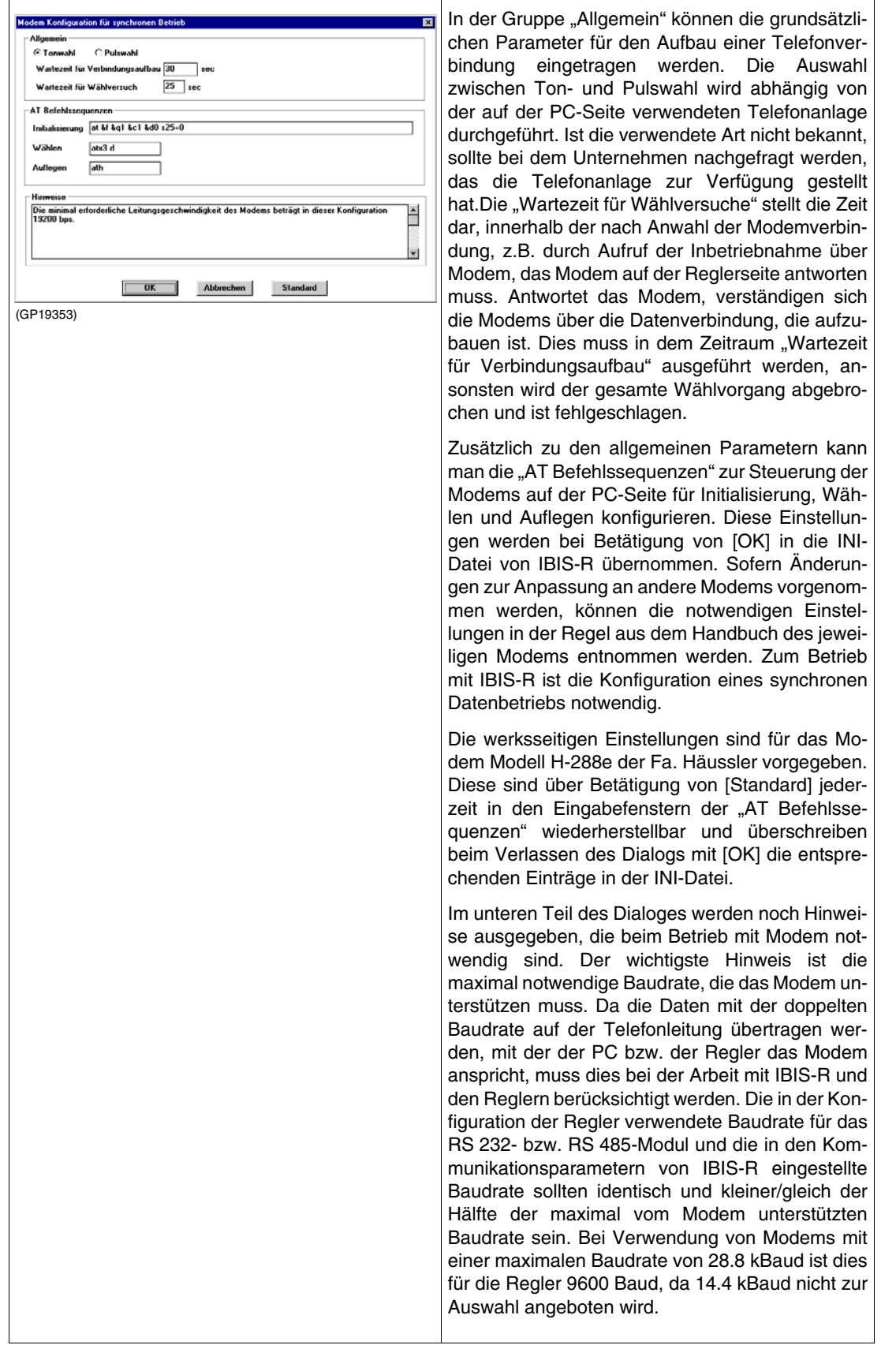

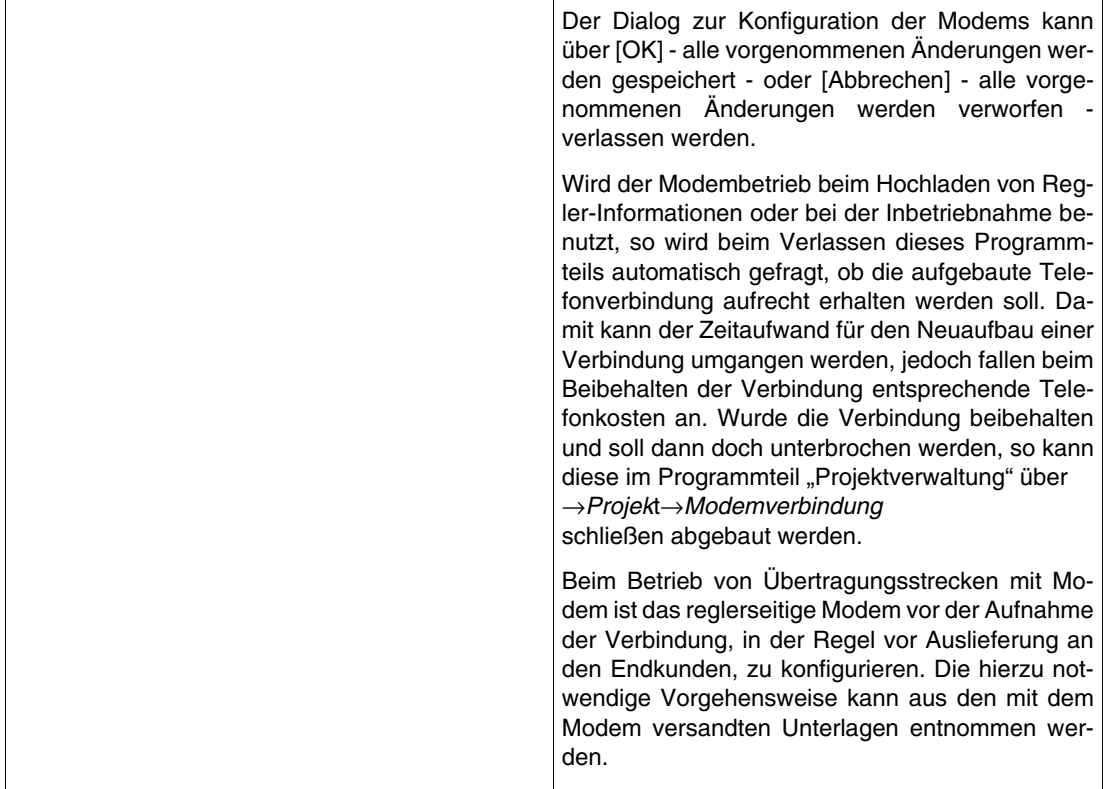

### **10.1.3 Bedienung von Programm-Parametern**

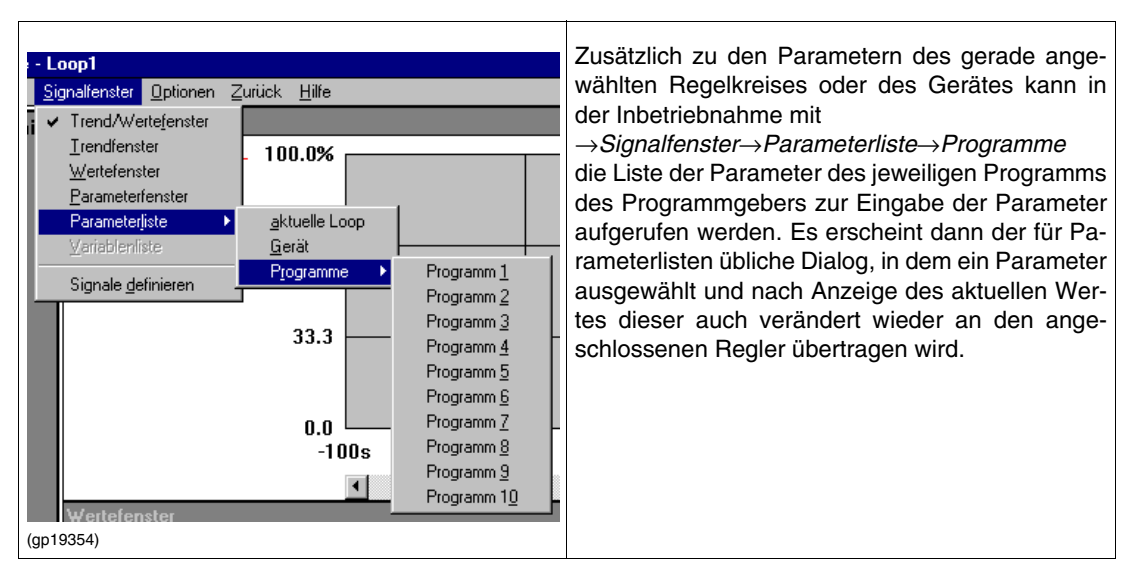

### **10.1.4 Hoch-/Runterladen**

Bei der Darstellung der Fortschrittsanzeige für das Hoch- und Runterladen von Projekten wird bei bestehender Kommunikation eine bewegte Grafik eingeblendet.

#### **10.1.5 Neue vordefinierte Variablen**

Mit der Bibliothek 3.5.0 sind neue vordefinierte Variablen eingeführt worden. Dies sind Variablen vom Datentyp INT und Variablen für die Darstellung von Grenzwertmarken in den Bargraphen des P550.

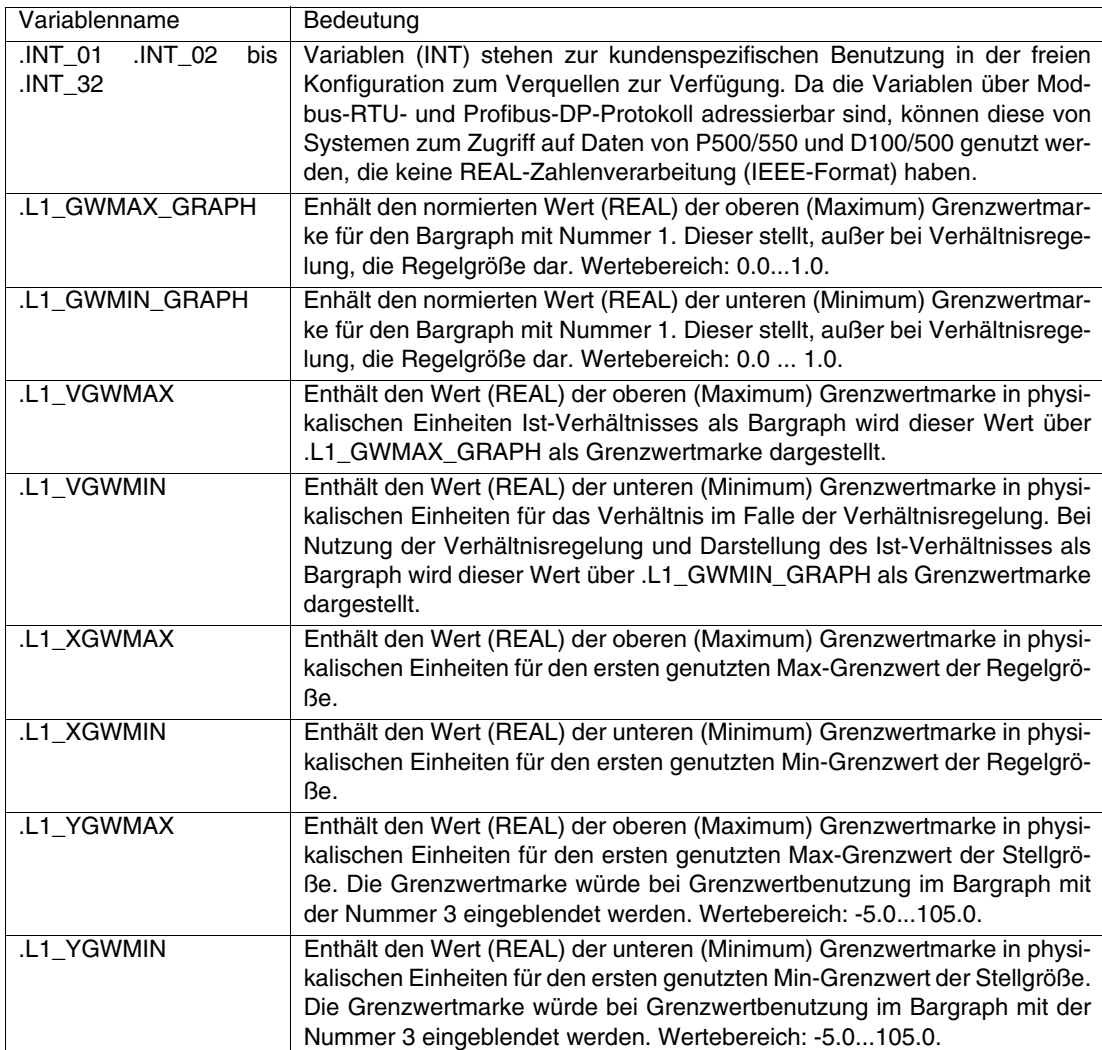

Für die Grenzwertmarken der Regelkreise 2, 3 und 4 gilt entsprechendes bzgl. der Variablen .L2\_GWMAX\_GRAPH bis .L4\_YGWMIN.

Die Grenzwertmarken für den Bargraphen Nummer 1 werden ausgeblendet, wenn für die obere Grenzwertmarke sowohl .Lx\_XGWMAX als auch .Lx\_VGWMAX den Wert 100000.0 annehmen. Für die untere Grenzwertmarke gilt dies, wenn beide Variablen .Lx\_XGWMIN und .Lx\_VGWMIN den Wert -100000.0 annehmen.

Weist jeweils eine der Variablen einen Wert auf, der ungleich dem angegebenen Kontrollwert ist, wird die Grenzwertmarke dargestellt.

Für die Grenzwertmarken des Bargraphen Nummer 3 für die Stellgröße gilt entsprechendes, jedoch bezieht sich alles auf die Variablen .Lx\_YGWMAX und .Lx\_YGWMIN.

### **10.1.6 Erweiterung der Standardgenerierung für Grenzwertmarken**

Mit Einführung der Grenzwertmarken für Regelgröße, Ist-Verhältnis und Stellgröße in die Bibliothek 3.5.0 sind diese in die Standardgenerierung eingebaut worden. Gegenüber der Bibliothek 3.4.0 führte dies zu einer Änderung der FBS-Programme Lx\_GRENZ4 und der Einführung von neuen FBS-Programmen Lx\_GW550. Damit sind für die Nutzung des P550 die Variablen, entsprechend der Listen-Konfiguration, für die Grenzwertmarken richtig vorbesetzt.

Sofern eine exportierte Konfiguration aus einer Bibliothek 3.4.0 oder früher übernommen werden soll, empfiehlt es sich, eine Verquellung der neuen Variablen hinzuzufügen. Unbenutzte Max-Grenzwertmarken sollten hierbei auf den Wert 100000.0 und Min-Grenzwerte auf den Wert -100000.0 gesetzt werden.

#### **10.1.7 Bargraphenausblendung**

Mit den Firmwareständen der Geräte P500/550 und D100/500 für die Bibliothek 3.5.0 oder besser können die Bargraphen für die Regelgröße, den Sollwert und die Stellgröße einzeln ausgeschaltet (dunkel) werden.

Hierzu ist jeweils der Wert der Variablen .Lx\_XANA\_SKAL, .Lx\_WANA\_SKAL und .L1\_PID\_Y\_OUT auf einen Wert kleiner oder gleich -100.0 zu setzen.

#### **10.1.8 Bibliotheksverwaltung**

Ab der IBIS-R Version 1.00.0350 ist es möglich, mit der Bibliothek 3.4.0 auch Regler zu konfigurieren, die mit einem Firmwarestand ausgerüstet sind, die einer neueren Bibliothek entsprechen.

Jedoch ist damit nur die Funktionalität der Bibliothek 3.4.0 in den neueren Reglern nutzbar und nicht die erweiterte Funktionalität, die zu der neueren Bibliothek 3.5.0 geführt hat.

Neue Module wie das Profibus-DP-Slave-Modul oder das Frequenzeingangs-Modul können damit, da sie der Bibliothek 3.5.0 nicht bekannt sind, nicht konfiguriert werden, auch wenn das konfigurierte Gerät diese bearbeiten könnten. Ebenso stehen die mit der Bibliothek 3.5.0 neu eingeführten Variablen nicht zur Verfügung.

#### **10.1.9 Nutzung des Dongles**

Mit der neuen Version wird der Dongle nur noch für die Plausibilisierung benötigt. Damit können Listenkonfigurationen zur Kontrolle der internen Verschaltungen in die freie Konfiguration konvertiert werden.

Ebenso ist das Bearbeiten und Speichern von freien Konfigurationen ohne Dongle möglich.

### **10.2 Erweiterung der Dokumentation**

### **10.2.1 Zeichnungsfuß**

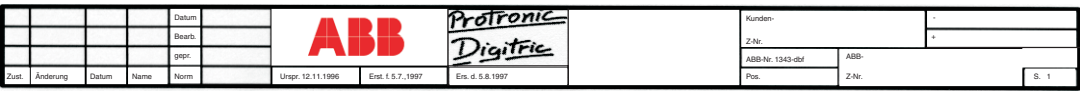

(gp19355)

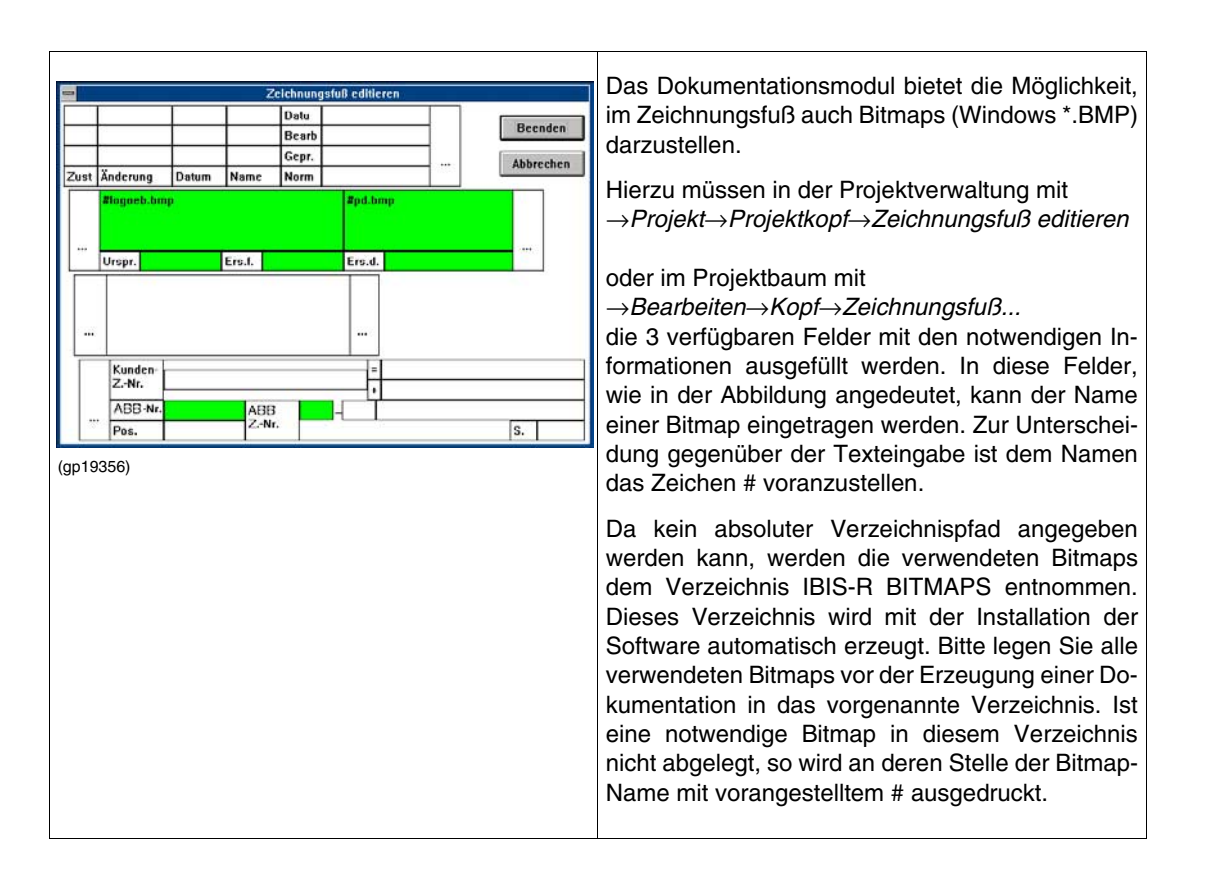

### **10.2.2 Listen-Konfiguration**

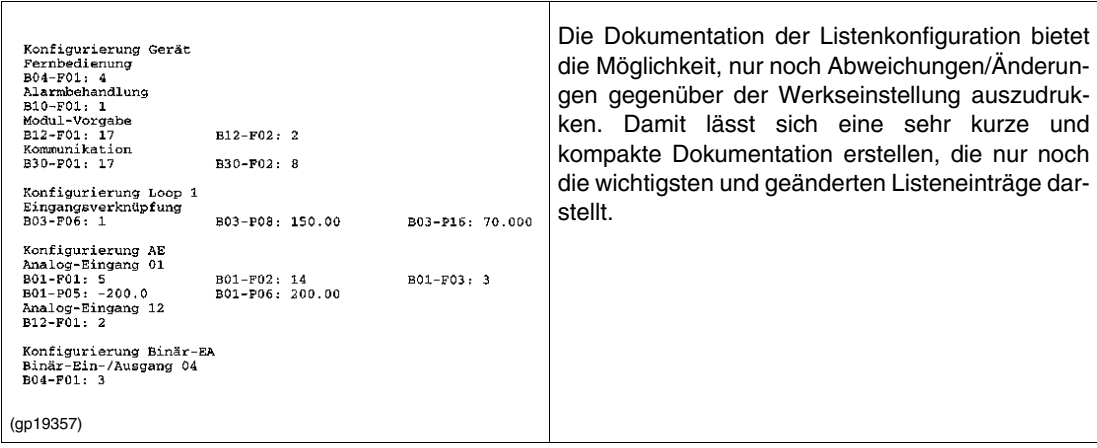

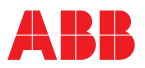

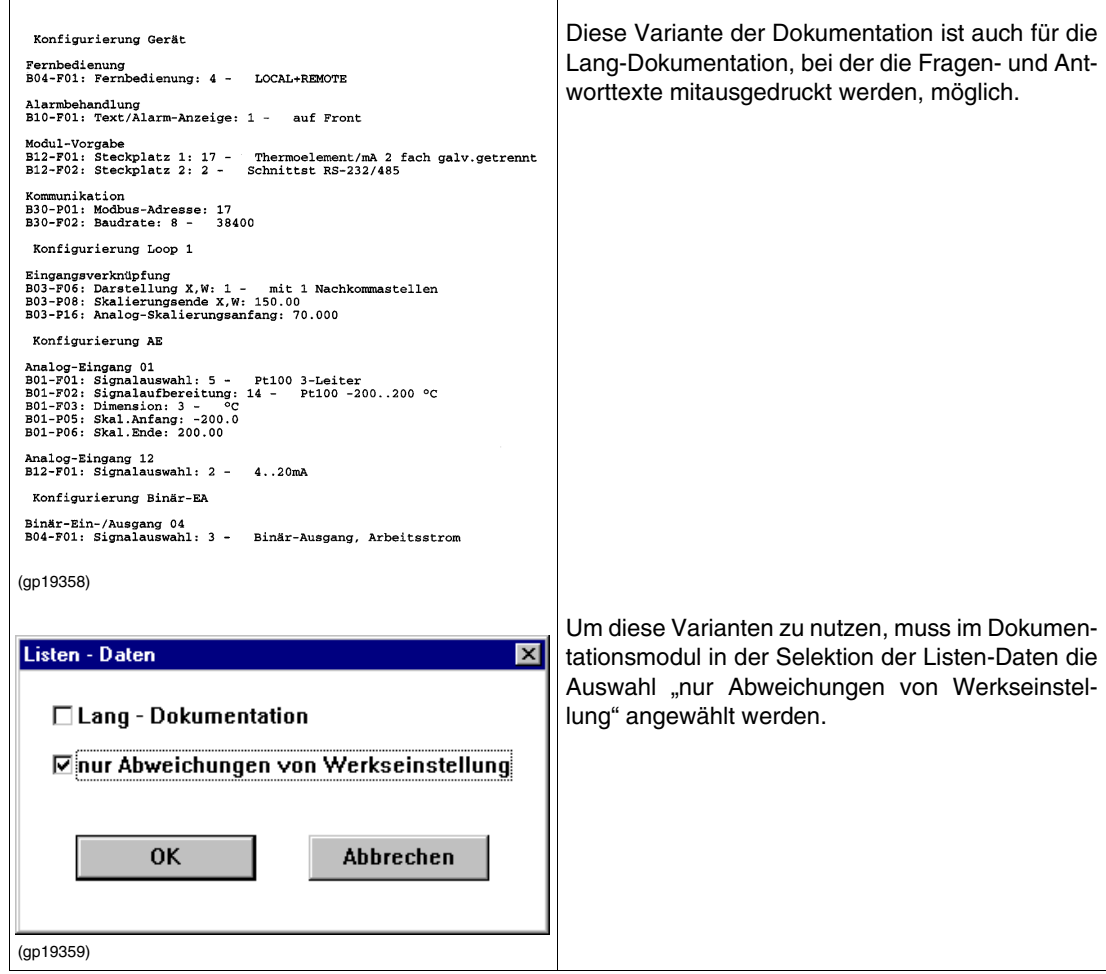

### **10.2.3 Hardware-Konfiguration**

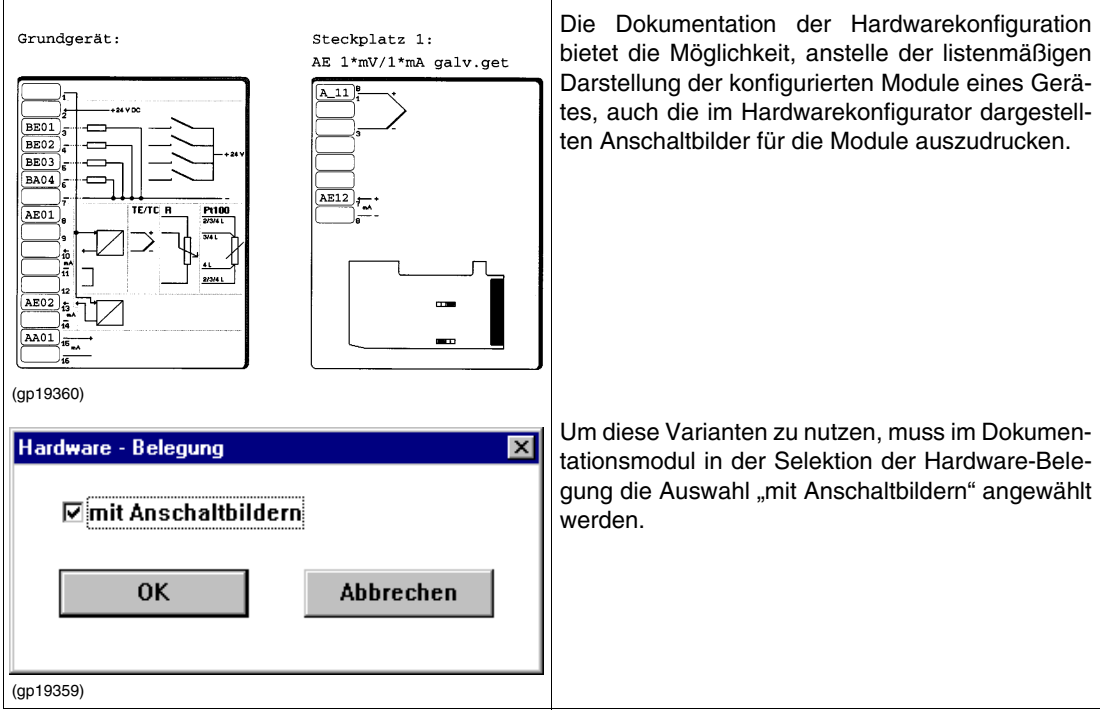

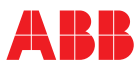

### **10.3 Nutzung von IBIS-R mit Windows 95**

Bei der Nutzung von Windows 95 kann beim Runterladen einer Konfiguration die Fehlermeldung auftreten, dass Teile der Konfiguration ("Domains") nicht vollständig geladen werden konnten.

Dieser Fehler kann nur durch Änderung der Grundeinstellungen für die verwendete COM-Schnittstelle in der Systemsteuerung korrigiert werden.

Sofern die nachfolgenden Schritte ausgeführt werden, kann die Grundeinstellung so abgeändert werden, dass der aufgetretene Fehler verhindert wird.

[Start] →*Einstellungen* →*Systemsteuerung* Doppelklick auf "System" →*Geräte-Manager* Anschlüsse (COM und LPT) mit [+] aufklappen Doppelklick auf die verwendete COM-Schnittsttelle →*Anschlusseinstellungen*

→*Erweitert...*

In dem erscheinenden Dialog den Beschreibungstext lesen und den Sendepuffer auf "Niedrig" (1) stellen. Nach Beenden der Dialoge wird der Fehler beim Runterladen in der Regel nicht mehr auftreten.

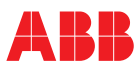

# **11 Anhang Z2: Gültig ab Software-Version 1.00.0360**

### **Inhalt**

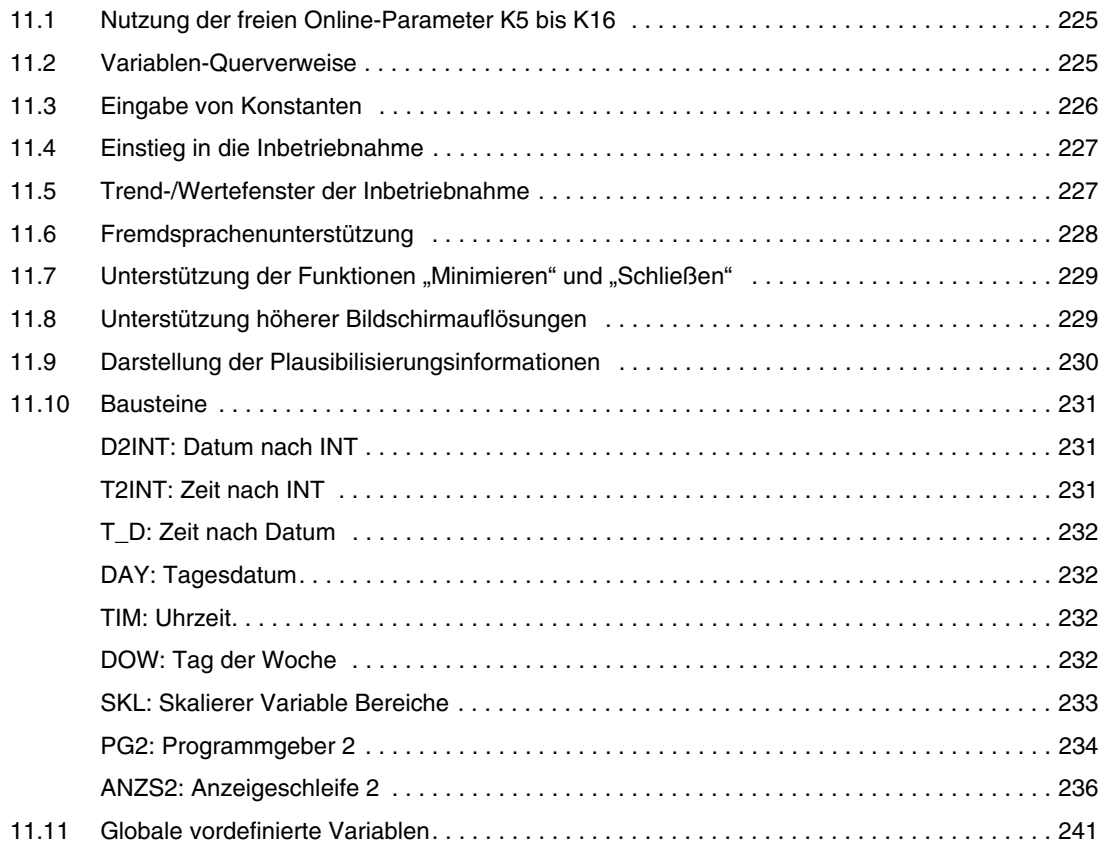

# <span id="page-224-0"></span>**11.1 Nutzung der freien Online-Parameter K5 bis K16**

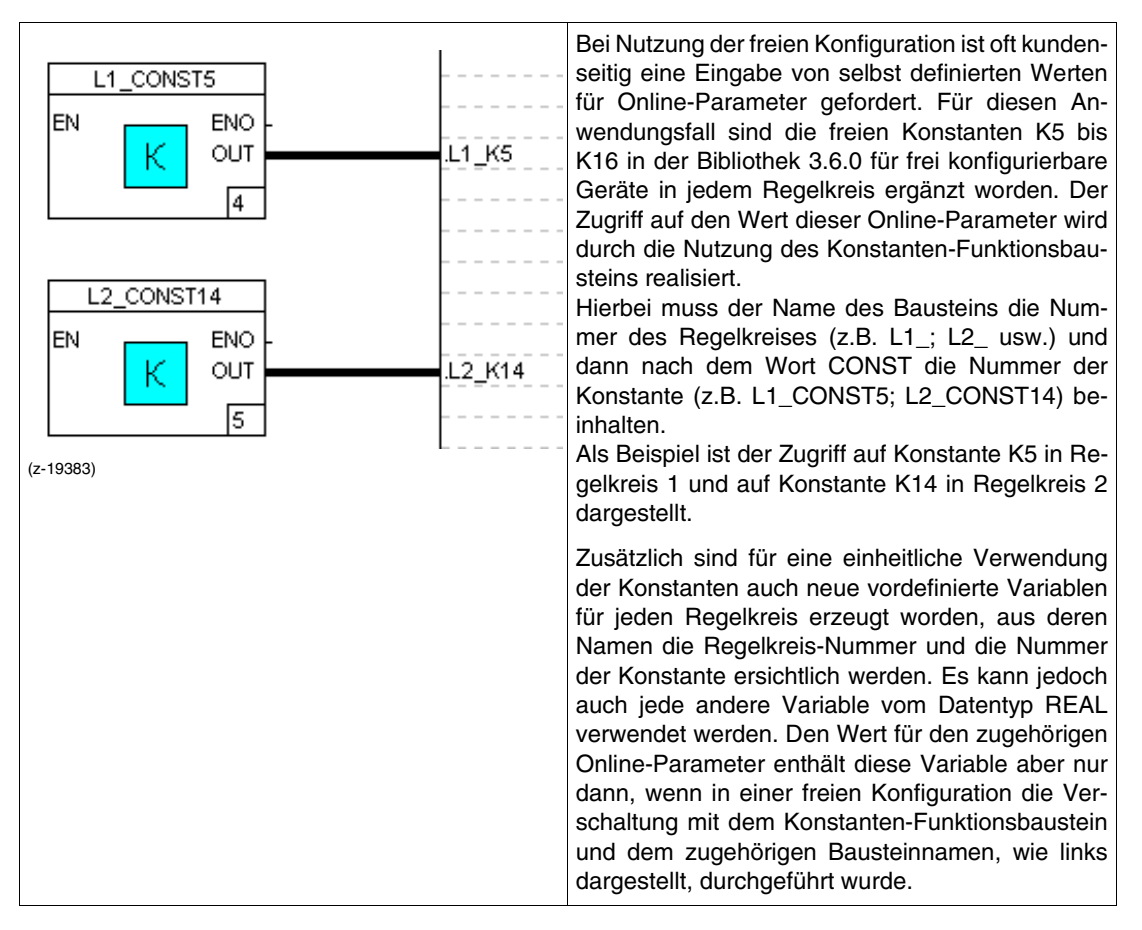

### <span id="page-224-1"></span>**11.2 Variablen-Querverweise**

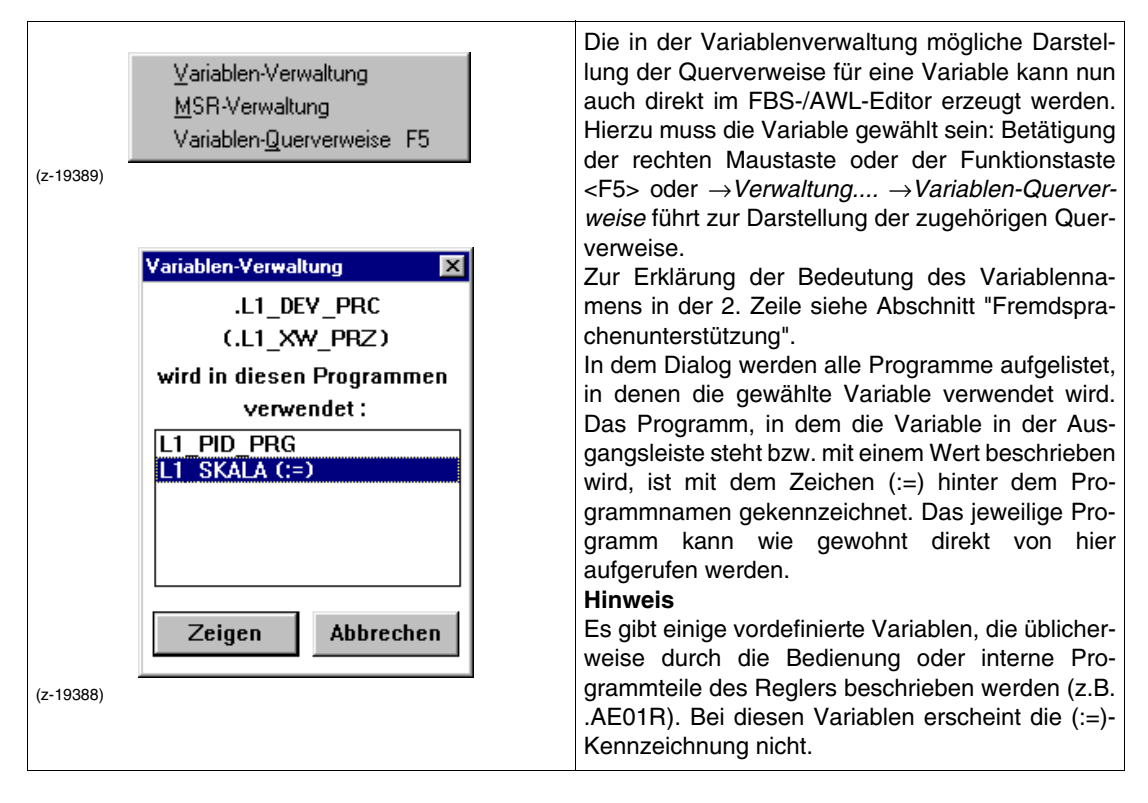

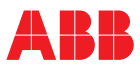

#### <span id="page-225-0"></span>**11.3 Eingabe von Konstanten**

In der Eingangsleiste des FBS-Editors können Konstanten vom Typ Zeit/Uhrzeit und Datum direkt eingegeben werden (Datentyp DINT). Eine Umrechnung in die Anzahl von Sekunden/Millisekunden ist nicht mehr notwendig:

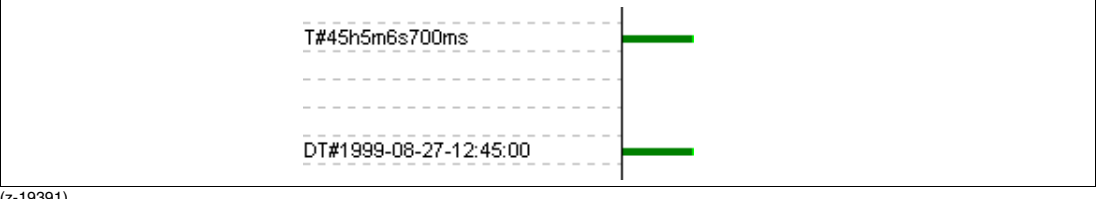

(z-19391)

Variablen im Zeitformat können, im Gegensatz zur Uhrzeit des Echtzeituhren-Moduls, auch Stundenanteile größer 23 beinhalten. Damit stellen diese Werte Relativ-Zeiten dar.

Darstellungformat für Zeit:

T#..d..h..m..s..ms

 $(d = Tage, h = Student, m = Minuten, s = Sekunden, ms = Millisekunden)$ 

Der Wert entspricht Vielfachen von Millisekunden. Es können jeweils einzelne Komponenten weggelassen werden, jedoch muss die Reihenfolge in der Stellenwertigkeit beibehalten werden.

Beispiele für mögliche Eingaben:

T#3d / T#8h15m / T#18h10s / T#2d9h0m15s750ms

Darstellungformat für Datum:

DT#yyyy-mm-dd-hh:mm:ss  $(yyyy = Jahr, mm = Monat, dd = Tag, hh = Student, mm = Minuten, ss = Sekunden)$ 

Der Wert entspricht Vielfachen von Sekunden. Aufgrund der Sekundengenauigkeit ist bei Vergleichen mit anderen Datumsangaben zu berücksichtigen, dass die Gleichheit nur für einen Zeitraum von einer Sekunde gewährleistet ist.

Mit Ausnahme der Angabe für Sekunden müssen alle Komponenten angegeben sein. Dann wird automatisch der Sekundenanteil auf 0 gesetzt. Beispiele für mögliche Eingaben:

DT#1999-08-27-12:45 / DT#2000-03-15-08:00:15 Diese Eingabeformate stehen auch für die Eingabe im Dialog "Werte schreiben" zur Verfügung.

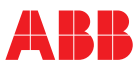

#### Beim Einstieg in die Inbetriebnahme mit nichtkor- $\overline{\mathbf{x}}$ Inbetriebnehmen rekter Listenkonfiguration erscheint ein Dialog, der .<br>Ein inkorrektes Projekt kann nicht auf das Gerät geladen werden.<br>Möchten Sie plausibilisieren? abfragt, ob die Plausibilisierung aufgerufen werden  $\mathbf 7$ soll: <u>"Ja</u>  $Nein$ </u> Abbrechen [Ja] ruft die Plausibilisierung im Listenkonfigurator (z-19384) auf [Nein] ruft die Inbetriebnahme trotz inkorrektem Projekt, das dann nicht auf das Gerät runtergeladen werden kann, auf [Abbrechen] bricht den Aufruf der Inbetriebnahme ab

# <span id="page-226-0"></span>**11.4 Einstieg in die Inbetriebnahme**

# <span id="page-226-1"></span>**11.5 Trend-/Wertefenster der Inbetriebnahme**

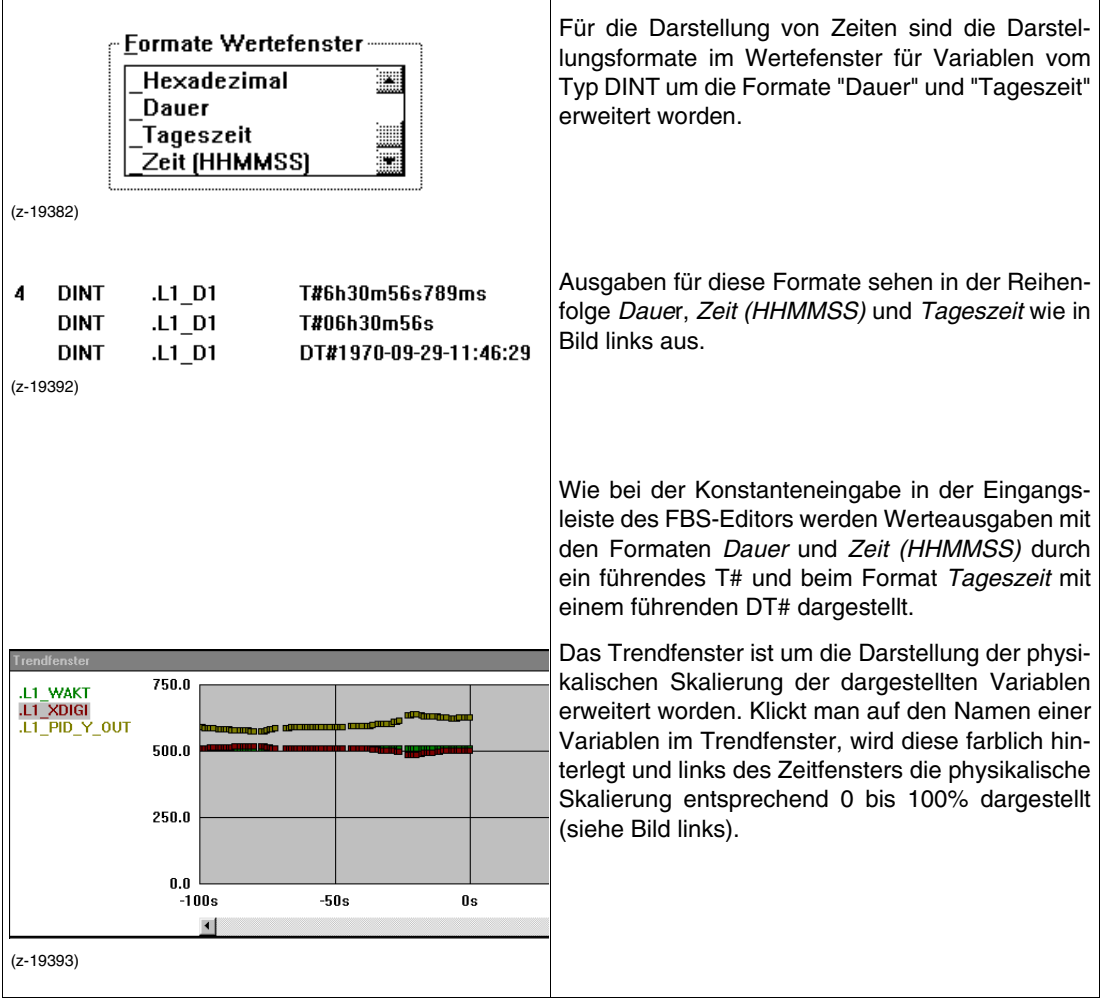

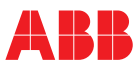

#### Ab der Bibliothek 3.6.0 können Namen von vorde-Optionen Hilfe finierten Variablen auch in der angewählten Spra $lnfc$ che Englisch oder Französisch dargestellt werden.  $Deutsch$ Sprai In der Sprache Deutsch werden die ursprünglich Englisch Bibliotheker definierten Variablennamen genutzt. Die Sprache Kommunikationsnarameter Französisch Paßworteingaben wird mit →*Optionen....* →*Sprache....* →*Nutzung* Nutzung sprachabhängiger Variablen IBT-Grundeinstellungen *sprachabhängiger Variablen* in der Projektverwal-(z-19390) tung umgeschaltet (Bild links). Neben der Umschaltung der Namen von vordefinierten Variablen werden auch die Bezeichnungen der Pins der Funktionsbausteine auf die jeweilige Fremdsprache umgestellt: bisher: nach Umschaltung: L1\_PID\_FBS L1\_PID\_FBS **FN** ENO len **ENO**  $\frac{1}{2}$  DEV XW  $|_{\geq 0}$  $Y12$ OUT  $\frac{1}{1}$ ∣≫n  $\frac{1}{2}$  or X ž Ÿ1  $\Omega$ 1 **YTM** Y1S отм  $O1S$  $\frac{1}{\sqrt{\frac{1}{1}} \cdot \frac{1}{1}}$ YTA |YR  $\frac{1}{2}$ Y2  $O2$ İvii Y2S  $025$ BAM ∤мом KP Ýľ lp p  $\circ$  $\blacksquare$  $\begin{array}{c}\n\bullet \\
\bullet \\
\bullet \\
\bullet\n\end{array}$ 1 TN YD OD  $\frac{1}{2}$ TV. l yo SL SL.  $PS$  $\overline{p}$ TG KS PS  $\overline{a}$ l TT ∤ртт  $\frac{1}{2}$ T1  $\blacksquare$ lмн OНI Ĭ. YL **OLO** lvur CTL CTI. lour  $\overline{a}$ lyno **STA** ODO **STA TRY** ERR **TRO** ERR CHA **CHA**  $\sqrt{2}$  $\overline{2}$ (z19474) (z-19473) Bei Anwahl der Querverweise für eine Variable Variablen-Verwaltung  $\overline{\mathbf{x}}$ wird in der 2. Zeile der Name der ursprünglich de-.L1\_DEV\_PRC finierten Variablen angezeigt, sofern sich dieser (.L1 XW PRZ) von dem Namen der angewählten Variablen unterwird in diesen Programmen scheidet (Bild links). verwendet: Die Umschaltung auf eine andere Fremdsprache L1 PID PRG ist durch diese Funktionalität der Fremdsprachenm  $SKALA$  $(=)$ unterstützung nur bei geschlossenem Projekt möglich.Zeigen Abbrechen (z-19388)

# <span id="page-227-0"></span>**11.6 Fremdsprachenunterstützung**

### <span id="page-228-0"></span>11.7 Unterstützung der Funktionen "Minimieren" und "Schließen"

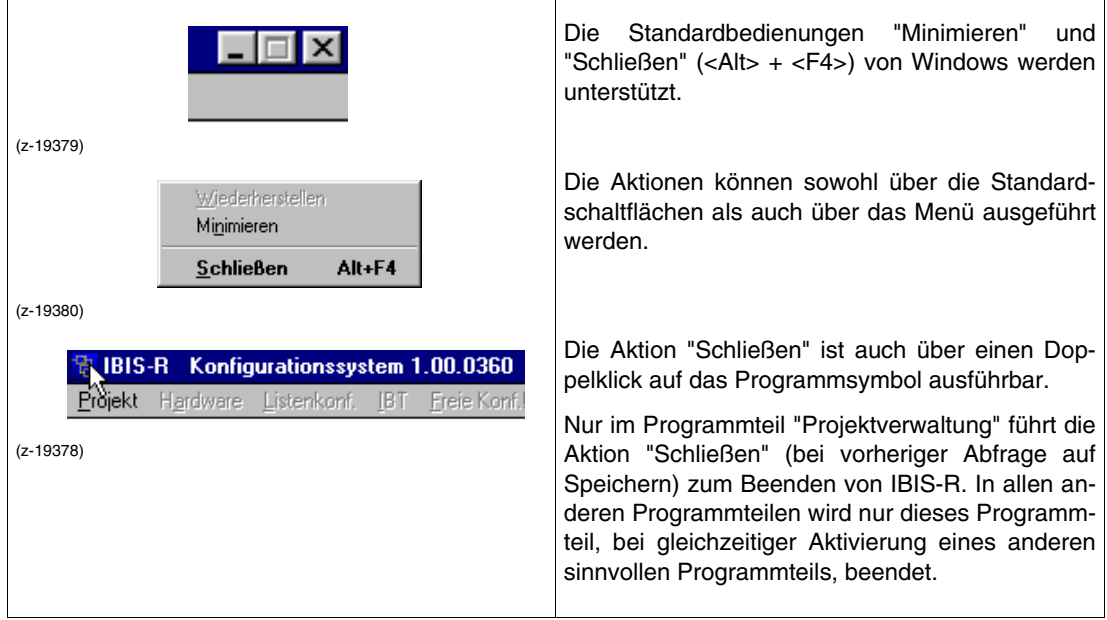

### <span id="page-228-1"></span>**11.8 Unterstützung höherer Bildschirmauflösungen**

Zusätzlich zur bisher üblichen Unterstützung von 640 × 480 Pixel als Bildschirmauflösung werden auch größere Auflösungen unterstützt. Da es in einzelnen Fällen bei fehlenden bzw. nicht installierten Schriftarten zu Darstellungsproblemen der Variablennamen im FBS-Editor kommen kann, ist nötigenfalls über die Einträge

FBSFONT\_1600=Courier New FBSFONT\_1280=Small Fonts FBSFONT\_1152=Small Fonts FBSFONT\_1024=Arial FBSFONT\_800=Arial FBSFONT\_640=Small Fonts

in der Datei IBIS-RP.INI im Windows-Verzeichnis eine Änderung der Schriftarten-Voreinstellung möglich. Es dürfen nur Schriftarten hinter dem Gleichheitszeichen verwendet werden, die auch im Verzeichnis Windows\Fonts zur Verfügung stehen.

# Bei der Darstellung der Plausibilisierungsergebnisse können auch Teilergebnisse d.h. nur Fehler oder nur Warnungen, dargestellt werden. Hierzu sind im Ausgabefenster die entsprechenden Felder →*Fehler anzeigen* oder →*Warnungen anzeigen* auszuwählen. Die jeweils gewählte Einstellung wird für den nächsten Aufruf der Plausibilisierung beibehalten. Darstellung von Fehlern und Warnungen .<br>Bei der Plausibilisierung n 1 Fehler und 1 Warnung(en) gefunden e hat keine Signalser<br>besitzt offenes Ende **▽Echler anzeigen** P⊻arnungen anzeigen Schließen (z-19386) Darstellung der Fehler ohne Warnungen न्त्र -<br>Bei der Plausibilisierung wurden 1 Fehler und 1 Warnungfent gefunden Fehler: Die Signallinie hat keine Signalsenke  $\overline{\triangledown}$  Eehler anzeigen □ Warnungen anzeigen Schließen (z-19385) Darstellung der Warnungen ohne Fehler.<br>Bei der Plausibilisierung wurden 1 Fehler und 1 Warnung(en) gefunden esitzt offenes Ende **☑ Warnungen anzeigen** Eehler anzeigen Schließen (z-19387

### <span id="page-229-0"></span>**11.9 Darstellung der Plausibilisierungsinformationen**

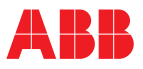

# <span id="page-230-0"></span>**11.10 Bausteine**

<span id="page-230-1"></span>**D2INT:** Datum nach INT

| <b>Icon und Baustein</b>             | <b>Bibliothek</b><br>ab 3.6.0                                                                                                    |
|--------------------------------------|----------------------------------------------------------------------------------------------------|
| ENO<br>EN<br>DAY<br>DAT<br>MON<br>JR | <b>Funktion</b><br>Zerlegt das Datum in seine Bestandteile Tag, Mo-<br>nat, Jahr und stellt diese Teile als Ausgänge zur<br>Verfügung.                                                                                                    |
| Iз.<br>(z-19469k)                    | Eingänge<br>EN<br>BOOL gemäß IEC 61131-3 DAT DINT Da-<br>tum im Datumsformat, das zerlegt<br>werden soll                                                                                                    |
|                                      | Ausgänge<br>ENO BOOL gemäß IEC 61131-3<br>DAY INT<br>beinhaltet den Tag des Datums vom<br>Eingang DAT<br>MON INT<br>beinhaltet den Monat des Datums<br>vom Eingang DAT<br>INT<br>JR<br>beinhaltet das Jahr des Datums vom<br>Eingang DAT<br><b>Parametrierung</b><br>keine |

<span id="page-230-2"></span>**T2INT:** Zeit nach INT

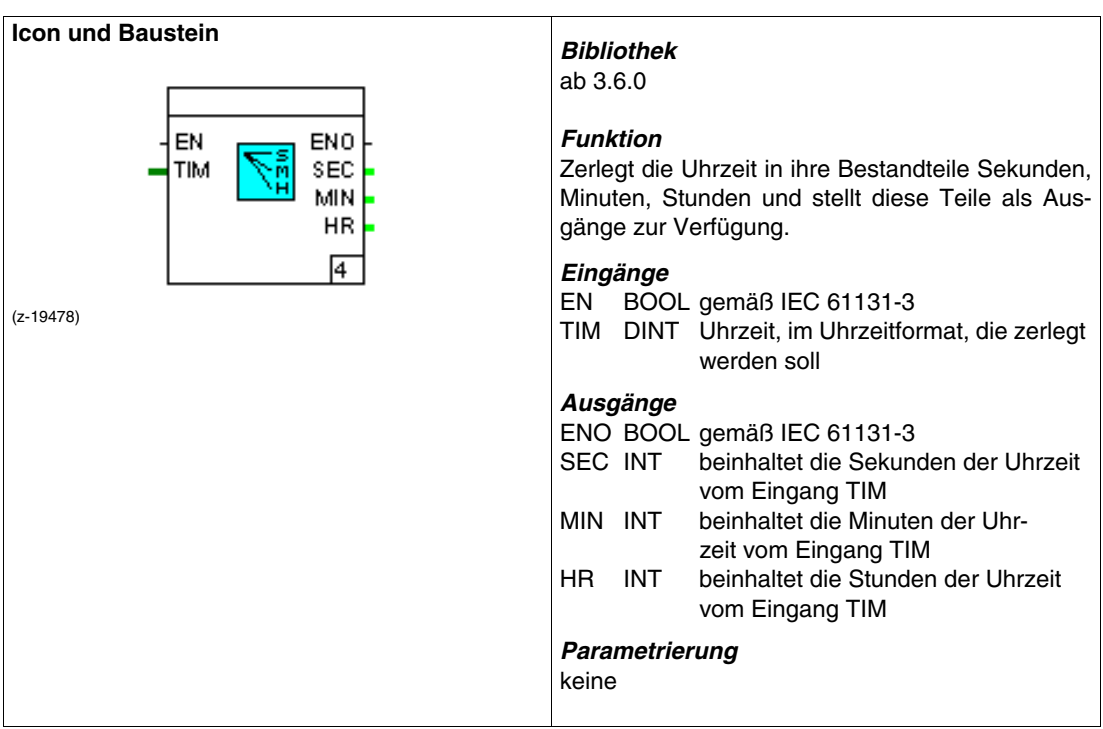

### <span id="page-231-0"></span>**T\_D:** Zeit nach Datum

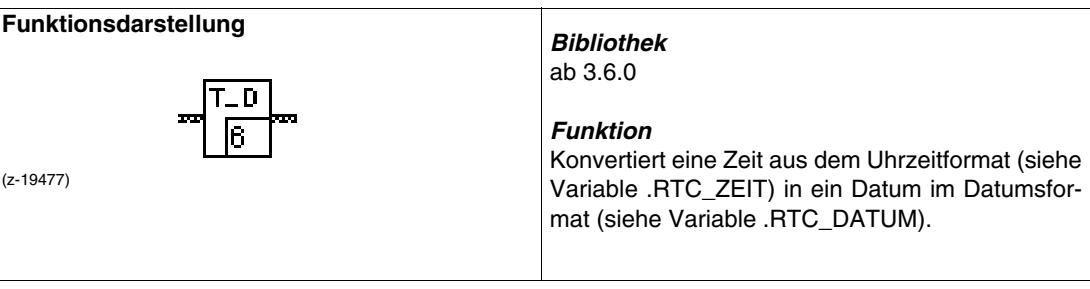

### <span id="page-231-1"></span>**DAY:** Tagesdatum

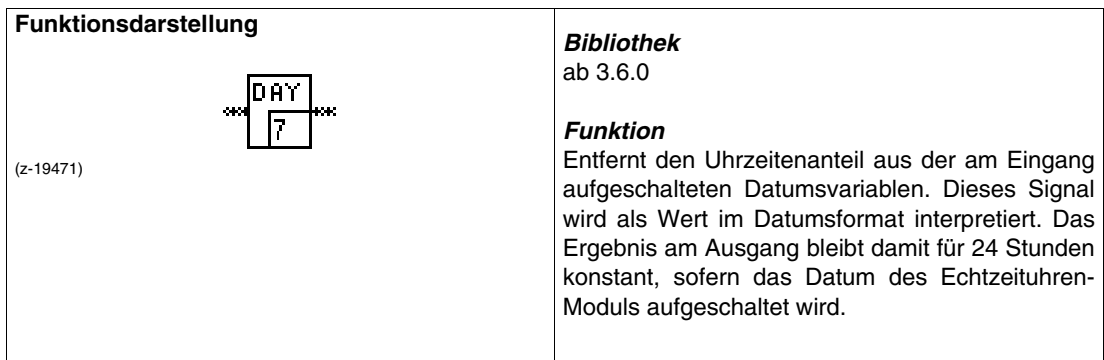

### <span id="page-231-2"></span>**TIM:** Uhrzeit

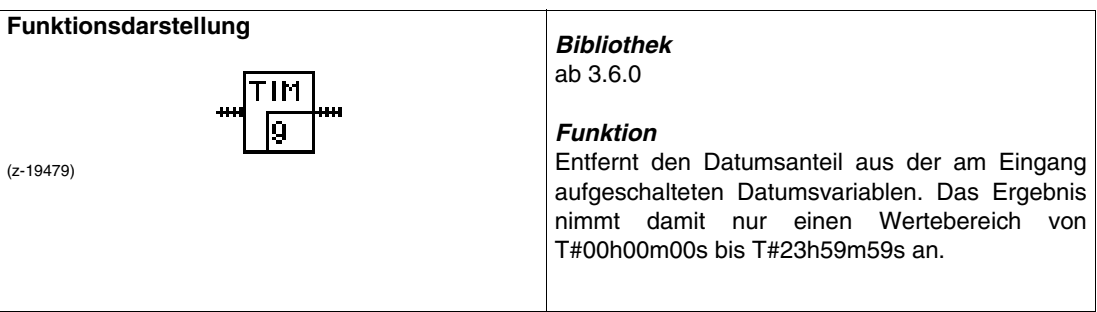

### <span id="page-231-3"></span>**DOW:** Tag der Woche

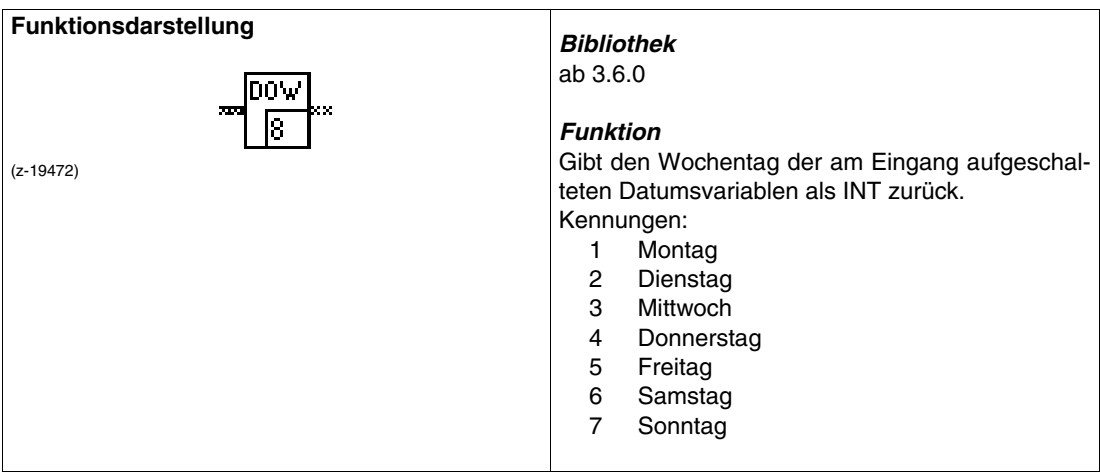

### <span id="page-232-0"></span>**SKL:** Skalierer Variable Bereiche

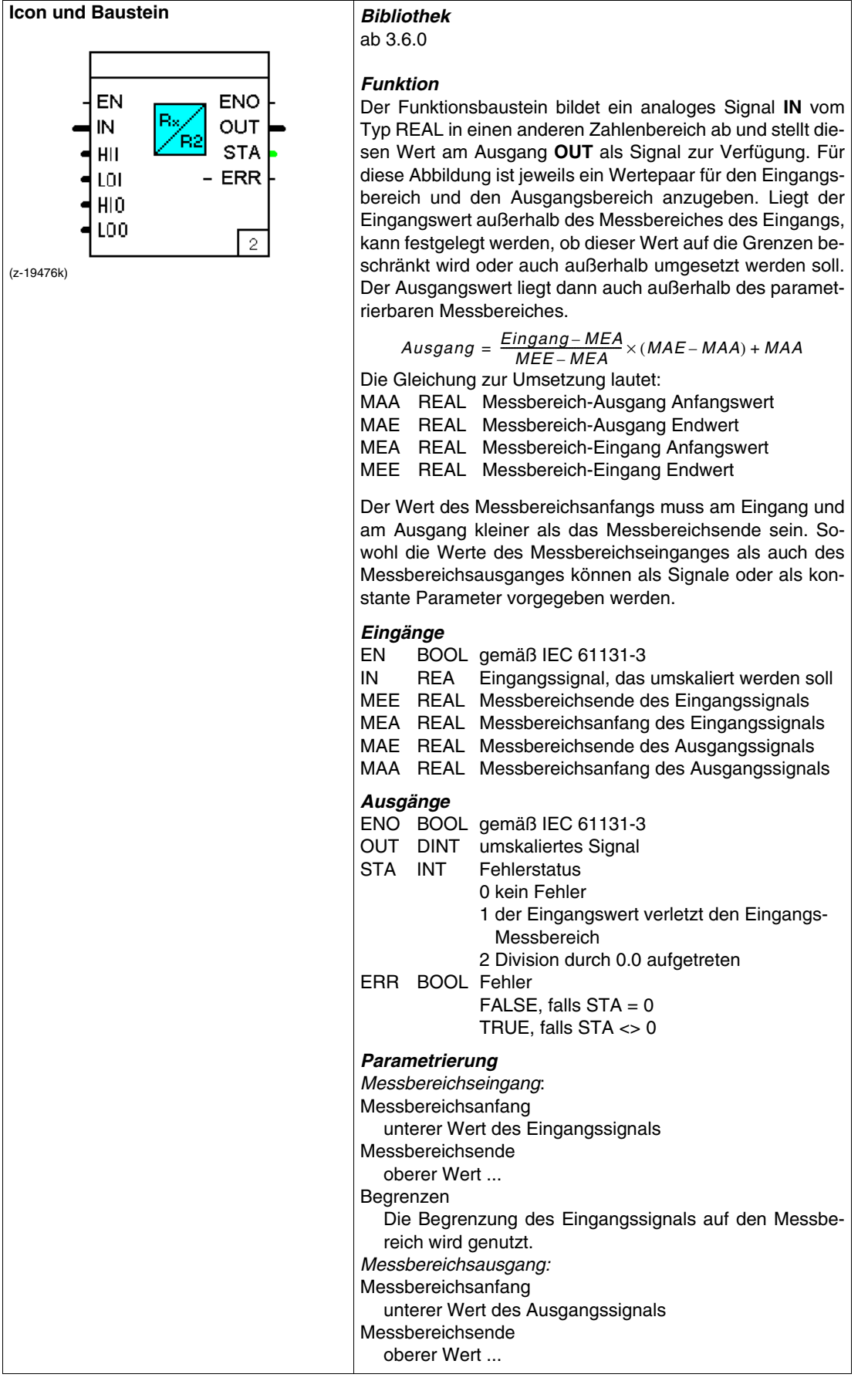

### <span id="page-233-0"></span>**PG2:** Programmgeber 2 **Icon und Baustein**

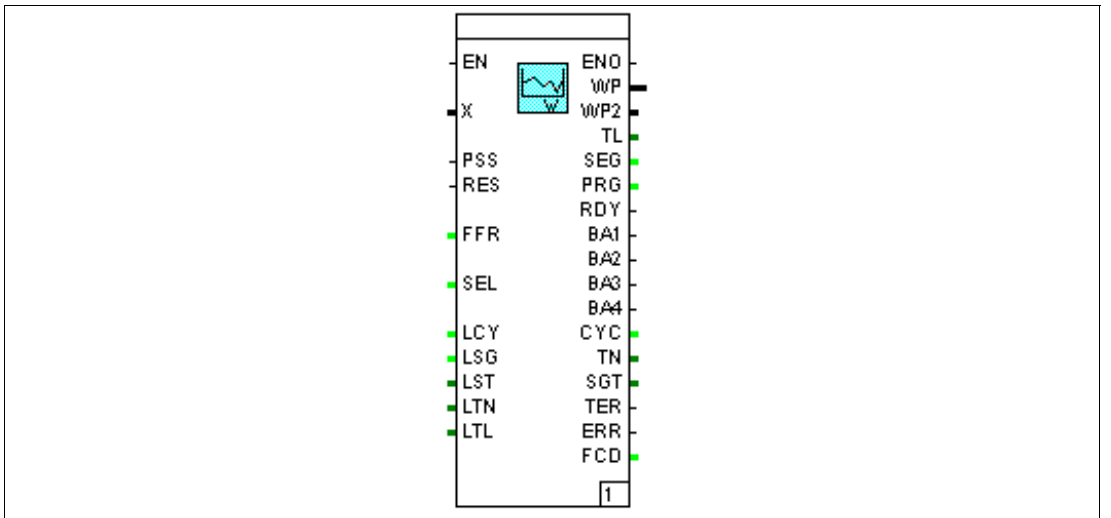

(z-19475)

### *Bibliothek*

ab 3.6.0

#### *Funktion*

Der Funktionsbaustein stellt einen Programmgeber zur Vorgabe von Sollwertkurven (Programmen) zur Verfügung. Es können bis zu 10 Programme vorgegeben werden. Der Sollwert steht am Ausgang **WP** zur Verfügung.

Über den Eingang **PSS** kann durch ein TRUE-Signal der Programmgeber gestartet werden. Beim Start wird der Eingang **SEL** ausgewertet. Dieser Eingang gibt das zu nutzende Programm 1...10 vor. Ist in der Parametrierung ein festes Programm vorgegeben, so kann dieser Eingang nicht verschaltet werden.

Sofern der Programmgeber angehalten wurde, ist mit einem TRUE-Signal an **RES** die Sollwertkurve auf deren Anfang zurücksetzbar. Ist der Programmgeber angehalten, kann mit dem Eingang **FFR** der Programmgeber auf schnellen Vorlauf bzw. Rücklauf geschaltet werden. Unabhängig von der parametrierten Segmentzeit wird ein Segment dann in 5 s durchlaufen.

Damit der Programmgeber nach Ausfall der Hilfsenergie an der unterbrochenen Stelle weiterlaufen kann, benötigt dieser für die erste Bearbeitung die Informationen über die Anzahl der bereits in der Schleifenbearbeitung bearbeiteten Schleifen in **LCY**, das zuletzt bearbeitete Segment in **LSG**, die im bearbeiteten Segment bereits vergangene Laufzeit in **LST**, die bereits vom ganzen Programm bearbeitete Laufzeit ohne Halte-/Toleranzzeiten in **LTN** und die vom ganzen Programm bearbeitete Laufzeit inklusive der Halte-/Toleranzzeiten in **LTL**.

Da Sollwertrampen in Abhängigkeit der Regelgröße gestoppt werden können, kann diese auf den Eingang **X** aufgeschaltet werden. Wird diese Funktion aktiviert, so wird dies durch Setzen des Ausgangs **TER** mitgeteilt.

Die Gesamtlaufzeit des Programmgebers wird mit der Nummer des gewählten Programms am Ausgang **PRG** am Ausgang **TL** in Millisekunden ausgegeben. Das gerade benutzte Programmsegment wird am Ausgang **SEG** ausgegeben.

Ist ein Programm vollständig abgearbeitet, wird dies durch ein TRUE-Signal am Ausgang **RDY** gekennzeichnet. Jedem Programmsegment einer Sollwertkurve ist eine Binärspur für bis zu vier Binärsignalen vorgebbar. Diese Binärsignale stehen an den Ausgängen **BA1** bis **BA4** zur Verfügung.

Für den Weiterlauf nach Hilfsenergieausfall werden an den Ausgängen **TL, SEG, CYC**, **TN** und **SGT** die notwendigen Informationen für die weitere Bearbeitung zur Verfügung gestellt. Diese sind auf Variablen zu verquellen, die netzausfallsicher gespeichert werden.

*Eingänge*

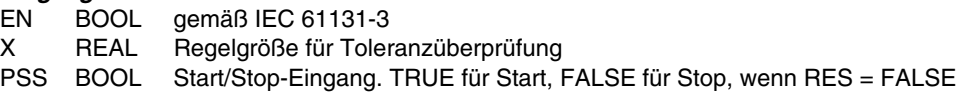

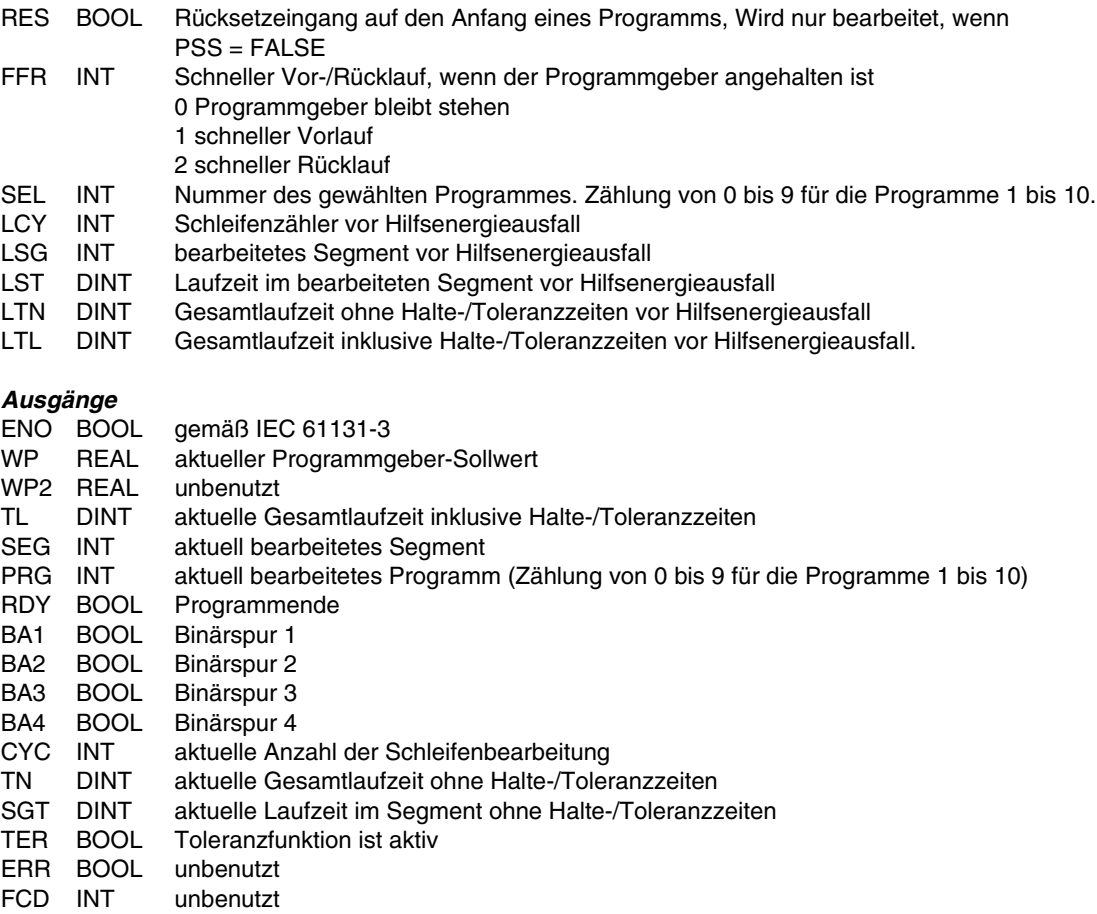

#### *Parametrierung*

Programm 1 ... Programm 10

Das Drücken einer der Schaltflächen wählt die jeweilige Parametriermaske des Programms. Weiterlauf nach Hilfsenergieausfall

Bei Anwahl startet der Programmgeber an der zuletzt vor dem Hilfsenergieausfall bearbeiteten Stelle, sonst startet der Programmgeber vor dem ersten Segment des gewählten Programms.

Ausgewähltes Programm

Eingabe einer nicht über Eingang vorgebbaren Sollwertkurve, die eingebbaren Werte entsprechen genau denen in der Listenkonfiguration eingebbaren Antworten und Online-Parameter der jeweiligen Programme.

#### <span id="page-235-0"></span>**ANZS2:** Anzeigeschleife 2 **Icon und Baustein**

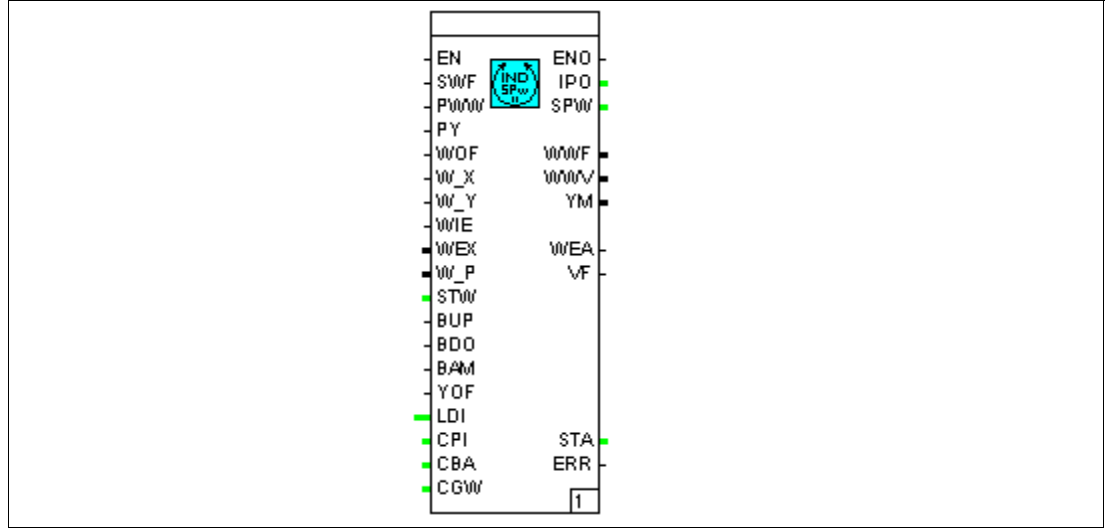

(z-19468)

### *Bibliothek*

ab 3.6.0

### *Funktion*

Der Funktionsbaustein steuert die Anzeige und Bedienung der Regelgrößenanzeige und der IPO-Anzeigeschleife. Weiterhin stellt er der Verarbeitung den Wert der eingestellten aktiven Sollwertquelle oder der Soll-Verhältnisse zur Verfügung. Neben den vorgegebenen Elementen der IPO-Anzeigeschleife sind pro Regelkreis bis zu 8 freie Variablen vom Datentyp REAL sowie 2 Variablen vom Datentyp TIME (Darstellungsvariante vom Datentyp DINT) anzeigbar und gegebenenfalls bedienbar.

Über eine positive Flanke am Eingang **SWF** wird die nächste gültige Sollwertquelle als aktiver Sollwert aufgeschaltet. Über ein TRUE-Signal an den Eingängen **PWW** bzw. **PY** ist die Position des gültigen Sollwertes bzw. der Stellgröße anwählbar.

Die Verstellung der Sollwerte ist über TRUE am Eingang **WOF** sperrbar.

Die Eingänge **W\_X** und **W\_Y** dienen der Umschaltung der bis zu 4 internen Sollwerte. Wird nur **W\_X** benutzt, wird zwischen **W1** und **W2** umgeschaltet.

Ein TRUE-Signal am Eingang **WIE** schaltet vom internen auf den externen Sollwert um. Hierbei wird der über den Eingang **WEX** aufgeschaltete Wert als externer Sollwert genutzt. Die Nutzung des aktiven Sollwerts, wird vom Funktionsbaustein über TRUE am Ausgang **WEA** angezeigt.

Der Eingang **W\_P** dient der Aufschaltung der Sollwertvorgabe des Programmgebers.

Der Eingang **STW** dient der direkten Auswahl einer konfigurierten Sollwertquelle. Wird diese Quelle gewählt, zeigt der Ausgang **SPW** diese an. Wird eine nicht konfigurierte Sollwertquelle gewählt, verändert der Ausgang **SPW** seinen Wert nicht. Die verwendeten Werte sind der tabellarischen Auflistung der Ein- /Ausgänge zu entnehmen.

Die Eingänge **BUP** und **BDO** dienen in Abhängigkeit der Parametrierung der Fernverstellung von Sollwert oder Stellgröße. Die Geschwindigkeit beträgt bei Dauerimpuls etwa 100 %/min.

Die Betriebsart HAND des Regelkreises wird dem Funktionsbaustein durch TRUE am Eingang **BAM** angezeigt.

Die Verstellung der Stellgröße ist über TRUE am Eingang **YOF** sperrbar.

Der gerade in der Anzeige befindliche Regelkreis wird als Zahl auf den Eingang **LDI** geschaltet.

Dieser Baustein benötigt zur Anzeige und Bedienung Informationen aus den Funktionsbausteinen PID-Universalregler (PID), Betriebsartenschalter (REGBA) und Grenzwerte (GW4). Um darauf zuzugreifen, muss über die Eingänge **CPI** (für PID), **CBA** (für REGBA) und **CGW** (für GW4) eine Verbindung zu den CTL-Ausgängen der Bausteine geschaltet werden.

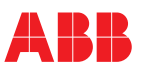

Der Ausgang **IPO** zeigt an, welcher Eintrag der IND-Anzeigeschleife auf der Front dargestellt wird. Der Ausgang **SPW** zeigt den Index der gerade aktiven Sollwertquelle an (1 = W1, 2 = W2/Vw1, 3 = W3/Vw2,  $4 = W4$ , Vw3,  $5 = Wext$ ,  $6 = W$ -Computer,  $7 = W$ -Programm).

Der wirksame Sollwert wird am Ausgang **WW**F, das wirksame Sollwert-Verhältnis am Ausgang **WWV** angezeigt.

In der Betriebsart HAND wird am Ausgang **YM** der Handstellwert ausgegeben.

Fehlerstati werden am Ausgang **STA** ausgegeben.

Bei einem Fehlerstatus ungleich 0 ist der Ausgang **ERR** gesetzt.

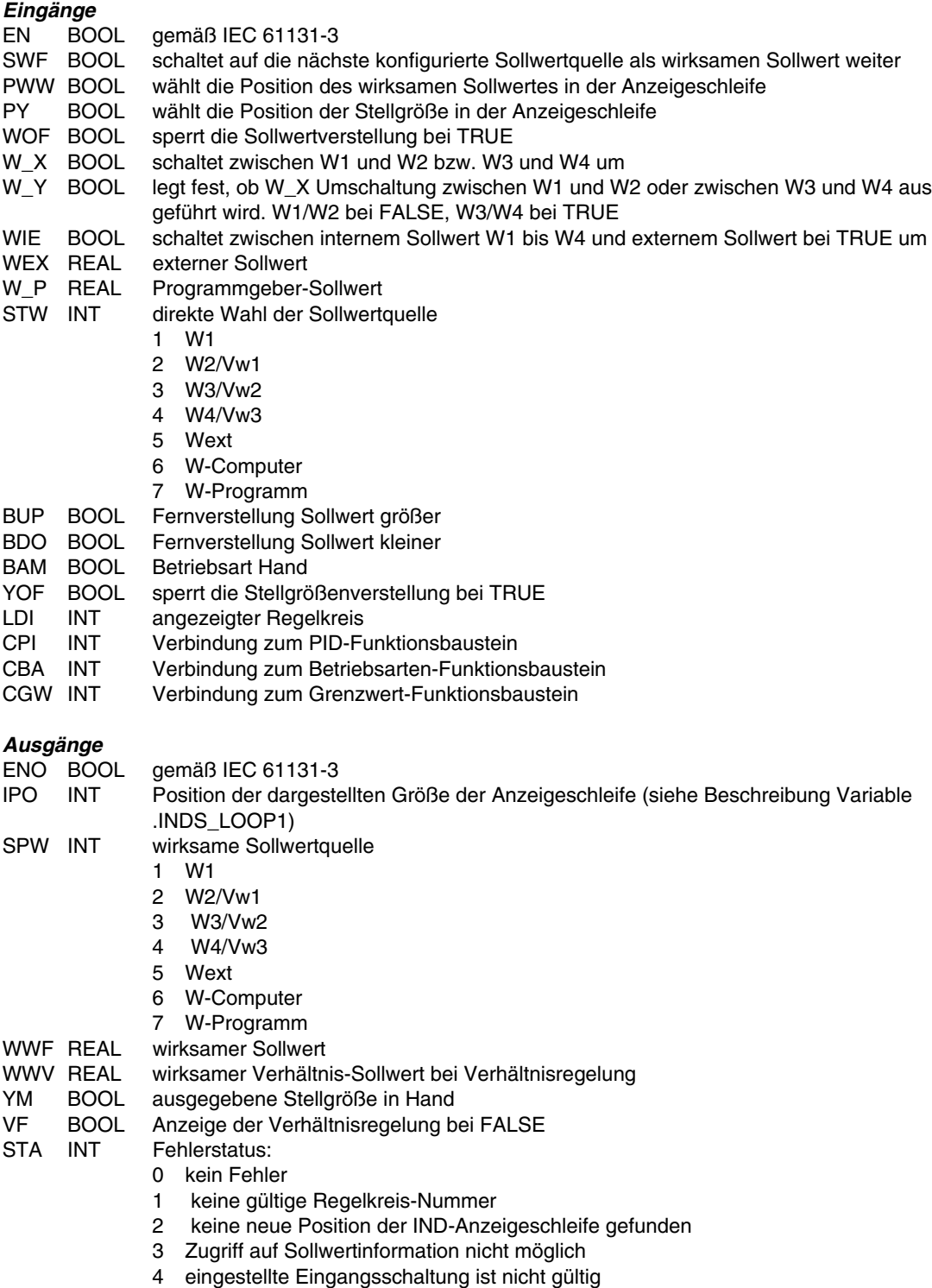

- 5 ungültiger Wert an den Eingängen CPI oder CBA oder CGW während der Initialisierung
- 6 ungültiger Wert an den Eingängen CPI oder CBA oder CGW während der zyklischen **Bearbeitung**

#### ERR BOOL Fehler

FALSE, falls  $STA = 0$ TRUE, falls STA <> 0

#### *Parametrierung*

Eingangsschaltung

Einstellung der verwendeten Eingangsschaltung.

#### Loop-Nr.

Nr. des Regelkreises, in dem dieser Funktionsbaustein arbeitet.

### Verstellbarkeit Grenzwerte

- Für jeden der 4 Grenzwerte kann festgelegt werden, ob er -
- bei der Darstellung in der Bedienebene (IND-Anzeigeschleife) angezeigt und verstellbar ist,
- in der Bedienebene nur angezeigt und in der Parameterebene verstellt werden kann oder
- in der Bedienebene nicht angezeigt wird, sondern nur in der Parameterebene, und auch nur dort verstellt werden kann.

#### Dimension W

4-stelliger Text, der bei der Darstellung der Sollwerte in der Front rechts vom Wert steht. Ist dort USER eingetragen, so wird der unter Bei 'USER': vorgebbare Text zur Darstellung genutzt. Bei 'USER' 4 stelliger Text, der, als benutzerdefinierte Dimension, bei der Darstellung der Sollwerte in der Front rechts vom Wert angezeigt wird.

#### Kommastellen W

Anzahl der Kommastellen, die bei der Darstellung der Sollwerte genutzt werden sollen. Neben der Festpunkt- ist auch die Gleitkomma-Darstellung anwählbar.

#### Anzeige Xw

Für die Darstellung der Regelabweichung kann zwischen einer Anzeige in % und der Anzeige in physikalischen Einheiten [EU] gewählt werden.

#### Dimension V

Auswahl zwischen keiner Dimensionsangabe, der Dimension % und einer benutzerdefinierten Dimension für die Anzeige von Soll- und Istverhältnis. Bei der Anzeige der benutzerdefinierten Anzeige der Verhältnisse wird der unter USER: vorgebbare Text zur Darstellung genutzt.

#### Kommastellen V

Anzahl der Kommastellen, die bei der Darstellung der Verhältnisse genutzt werden sollen. Neben der Festpunkt- ist auch die Gleitkomma-Darstellung wählbar.

#### Anzeige V

Es kann bei Nutzung der Verhältnis-Regelung zwischen der Anzeige des Soll-/Ist-Verhältnisses oder des Soll-/Istwertes in physikalischen Einheiten in den Digitalanzeigen unterschieden werden.

### Freigabe der Fernverstellung

gesperrt:

Es findet keine Fernverstellung statt.

nur Y (in Hand):

Über die Eingänge **BUP**, **BDO** wird in der Betriebsart HAND die Stellgröße fernverstellt. nur W (alle Betriebsarten):

Über die Eingänge **BUP**, **BDO** wird in der Betriebsart AUTOMATIK der Sollwert fernverstellt.

### W (in Auto), Y (in Hand):

Über die Eingänge **BUP**, **BDO** wird in der Betriebsart HAND die Stellgröße und in der Betriebsart AUTOMATIK der Sollwert fernverstellt.

#### Sollwert-Grenzen

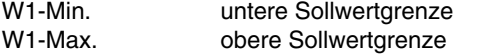

- V Min. untere Grenze des Sollverhältnisses
- V Max. obere Grenze des Sollverhältnisses

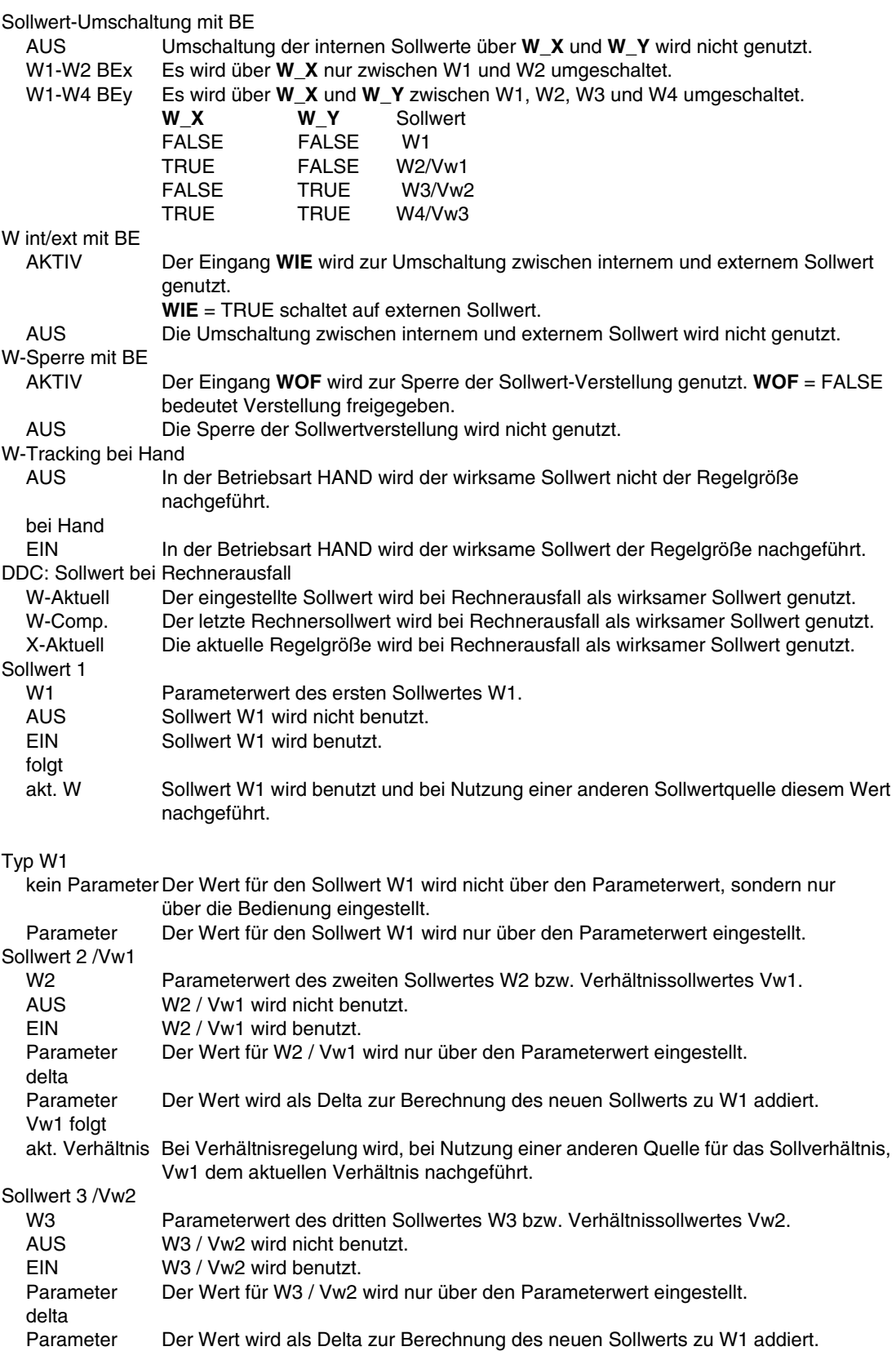

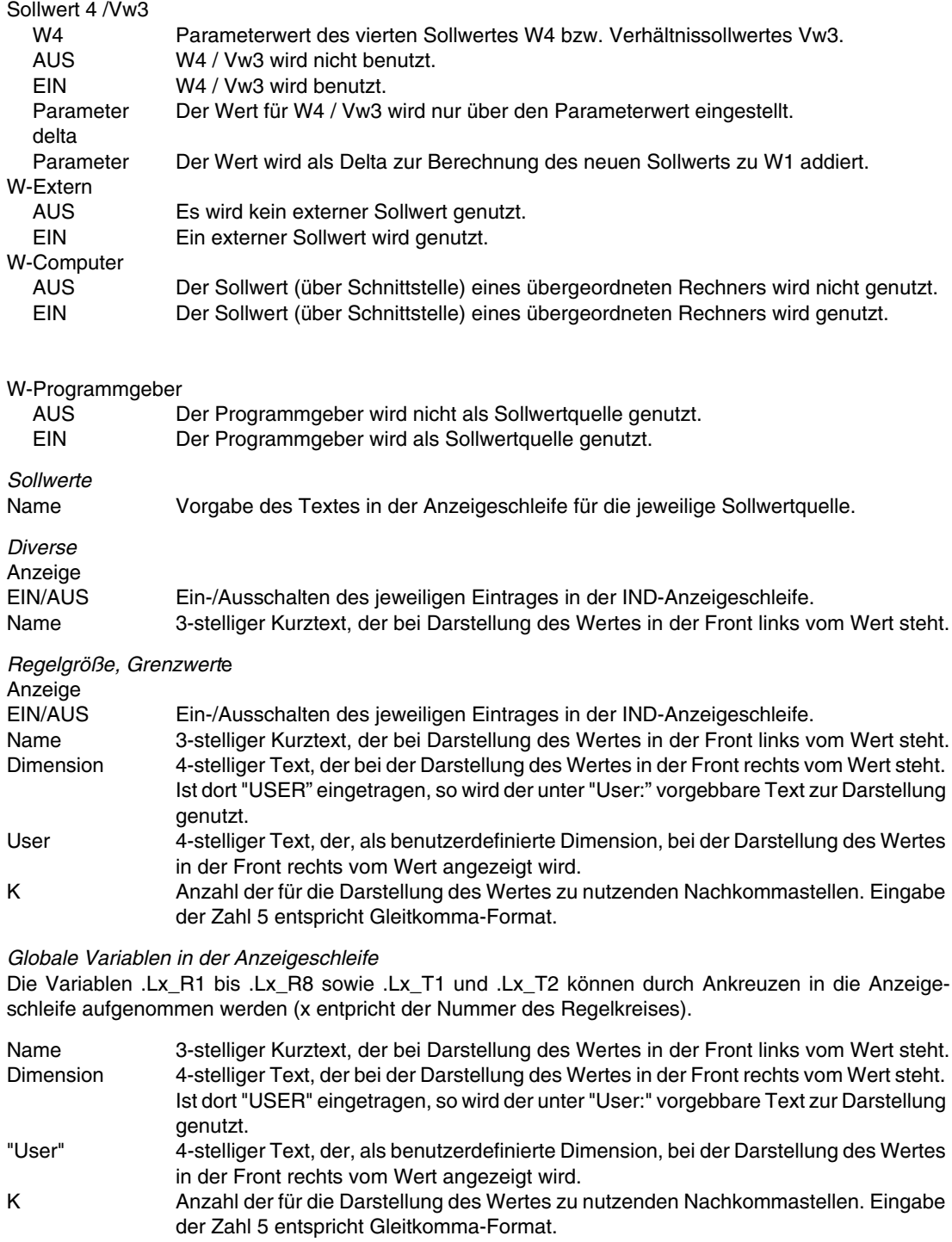

- V [ ] Variablenwert wird nur angezeigt und ist nicht bedienbar.
	- [X] Variablenwert wird angezeigt und ist bedienbar.

# <span id="page-240-0"></span>**11.11 Globale vordefinierte Variablen**

Mit der Bibliothek 3.6.0 werden nachfolgende Variablen neu eingeführt:

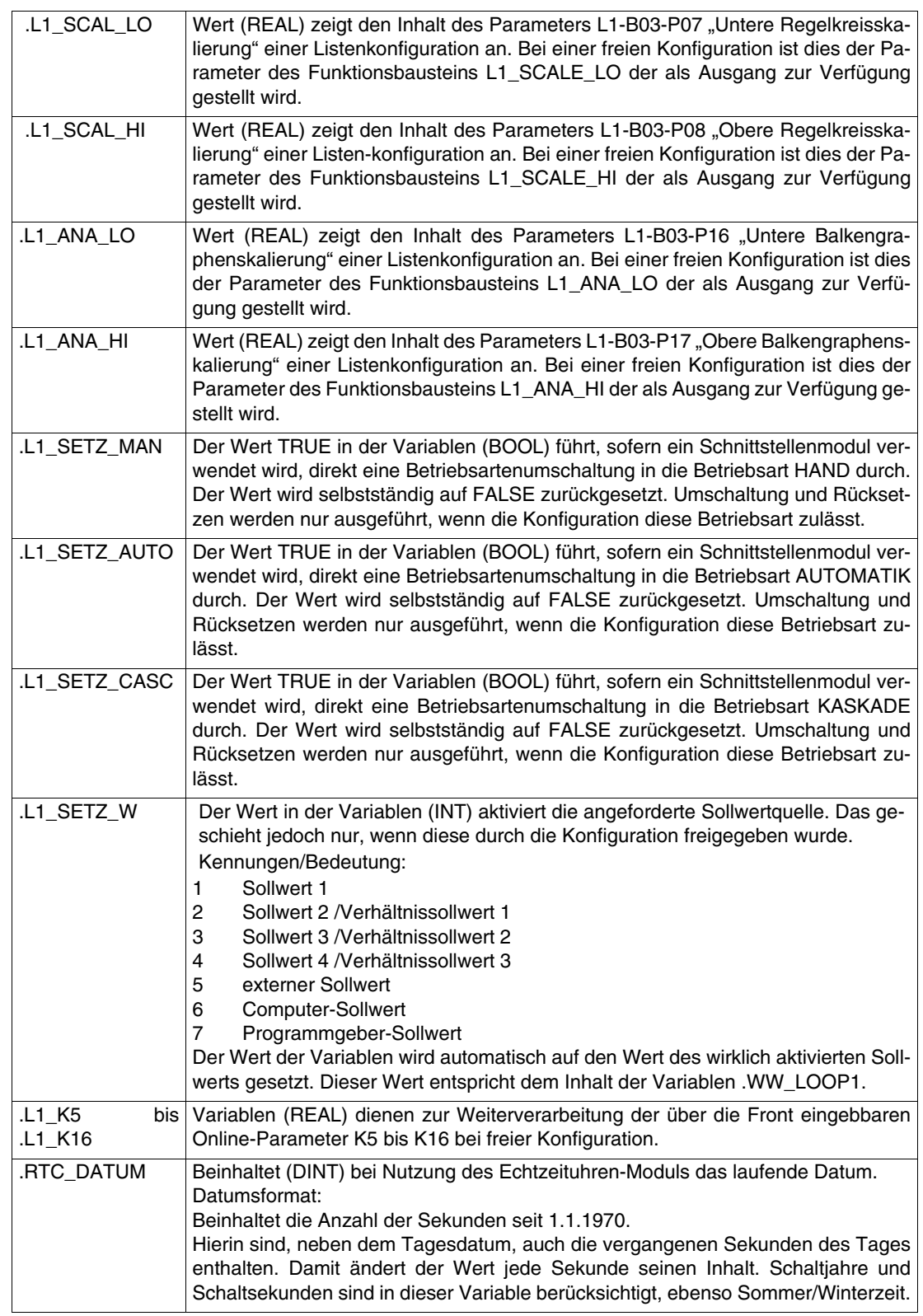

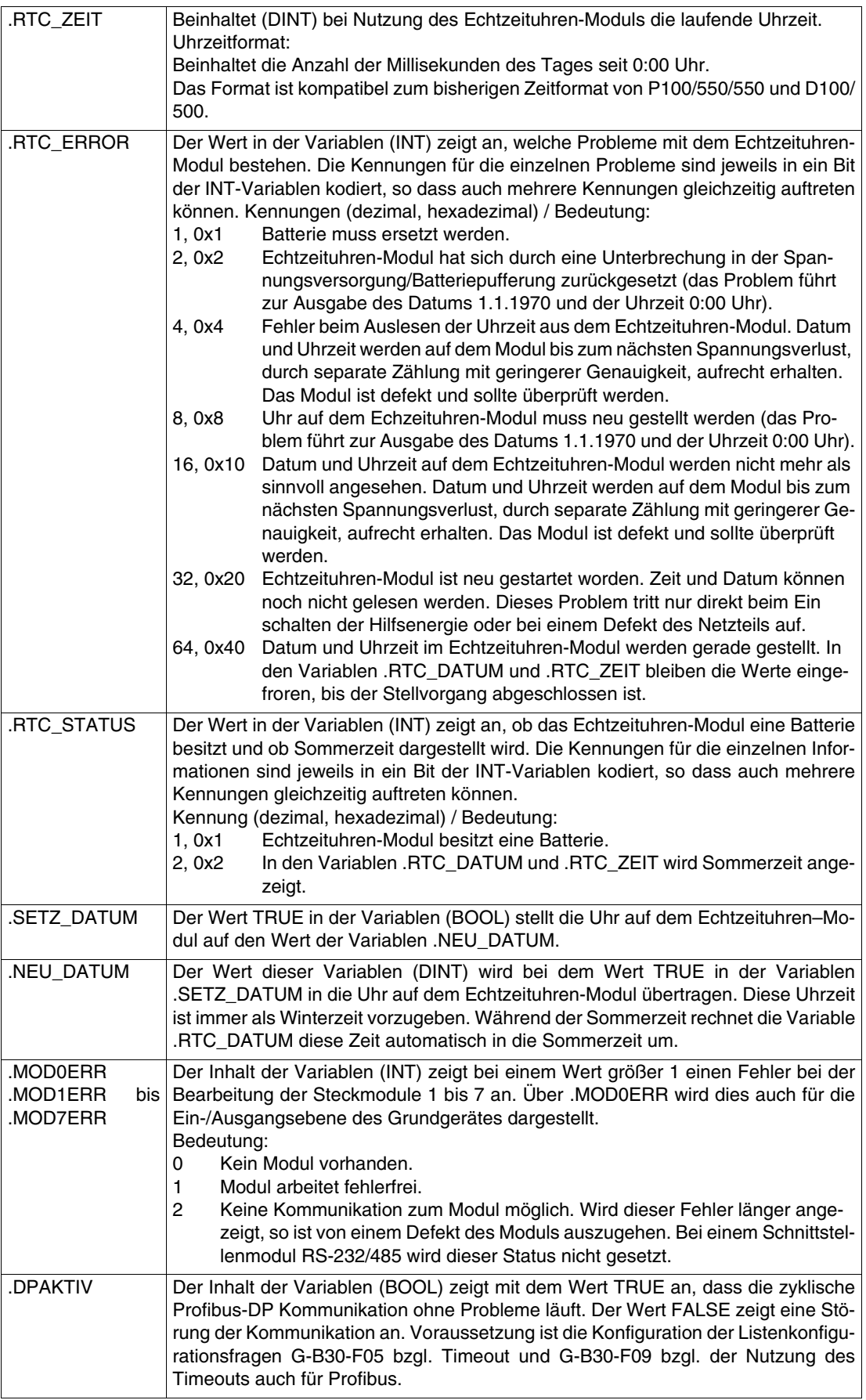

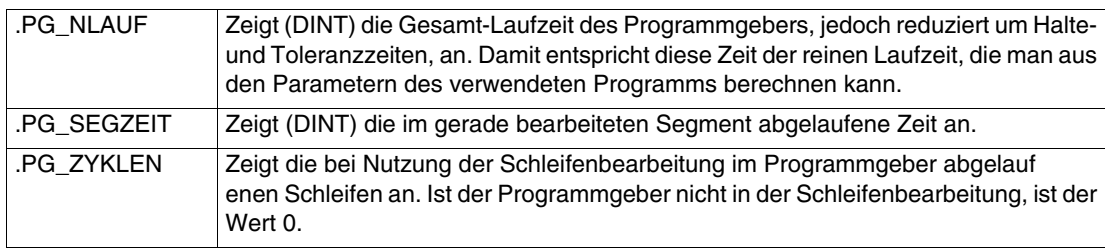

Die regelkreisspezifischen Variablen .L1\_... stehen auch als .L2\_... usw. für die weiteren Regelkreise zur Verfügung.

Die Wortmarke Industrial<sup>IT</sup> und alle weiteren aufgeführten<br>Produktnamen in der Schreibweise XXXXX<sup>IT</sup> sind<br>registrierte oder angemeldete Warenzeichen von ABB.

ABB bietet umfassende und kompetente Beratung in über 100 Ländern, weltweit.

**www.abb.de/regler**

ABB optimiert kontinuierlich ihre Produkte, deshalb sind Änderungen der technischen Daten in diesem Dokument vorbehalten.

Printed in the Fed. Rep. of Germany (10.03)

© ABB 2003

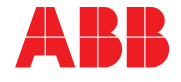

### **ABB Automation Products GmbH**

Borsigstrasse 2 63755 Alzenau DEUTSCHLAND Tel: +49 800 1114411 Fax: +49 800 1114422 CCC-support.deapr@de.abb.com